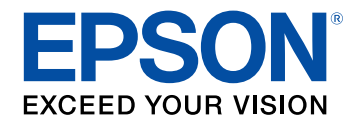

# **Használati útmutató**

# Multimedia Projector

# **EB-L210SF EB-L210SW**

### **[Az Útmutatóban Használt Jelölések](#page-6-0) [7](#page-6-0)**

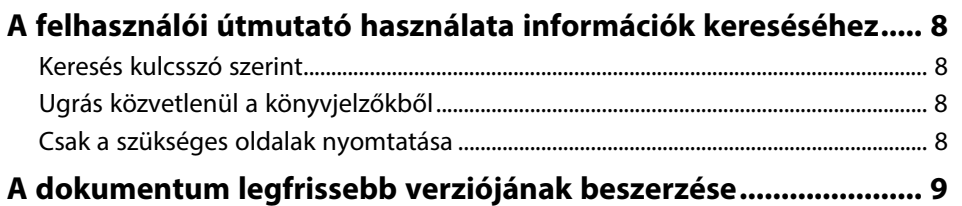

### **[A kivetítő bemutatása](#page-9-0) [10](#page-9-0)**

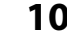

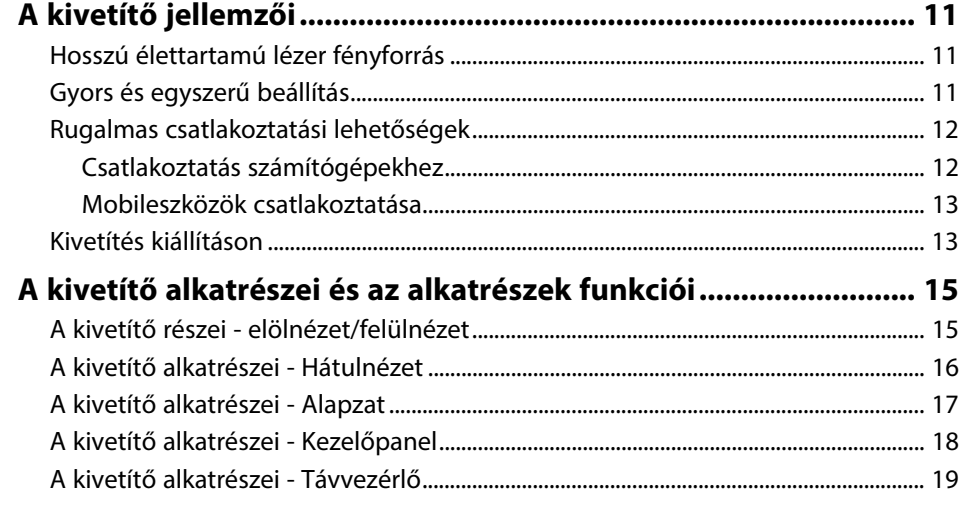

### **[A kivetítő üzembe helyezése](#page-20-0) [21](#page-20-0)**

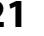

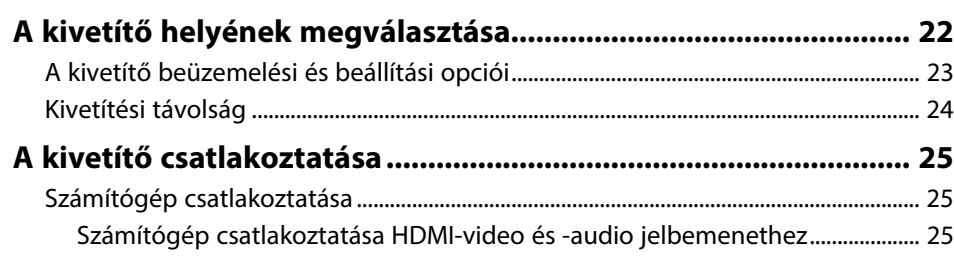

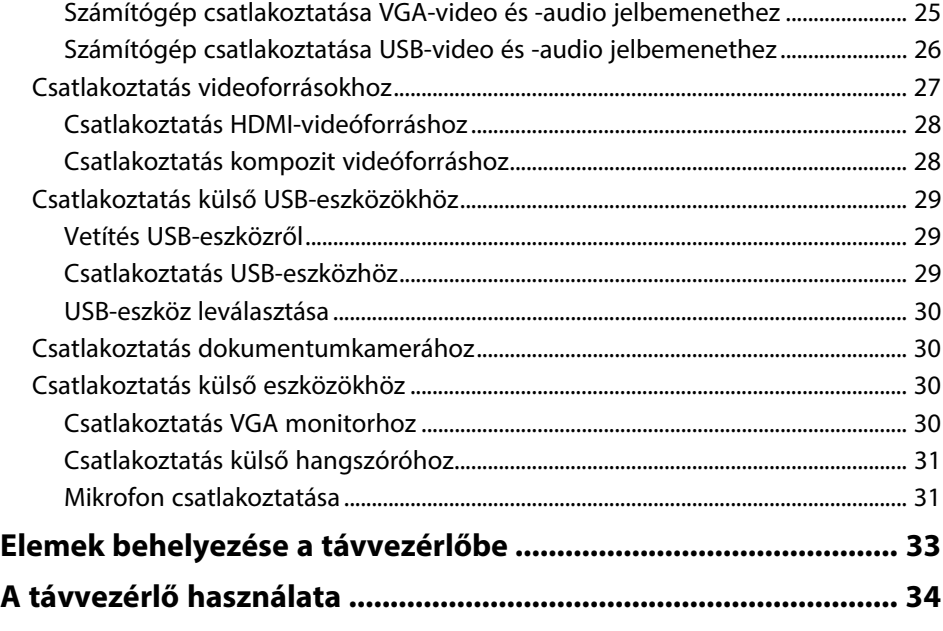

### **[A kivetítő alapfunkcióinak használata](#page-34-0) [35](#page-34-0)**

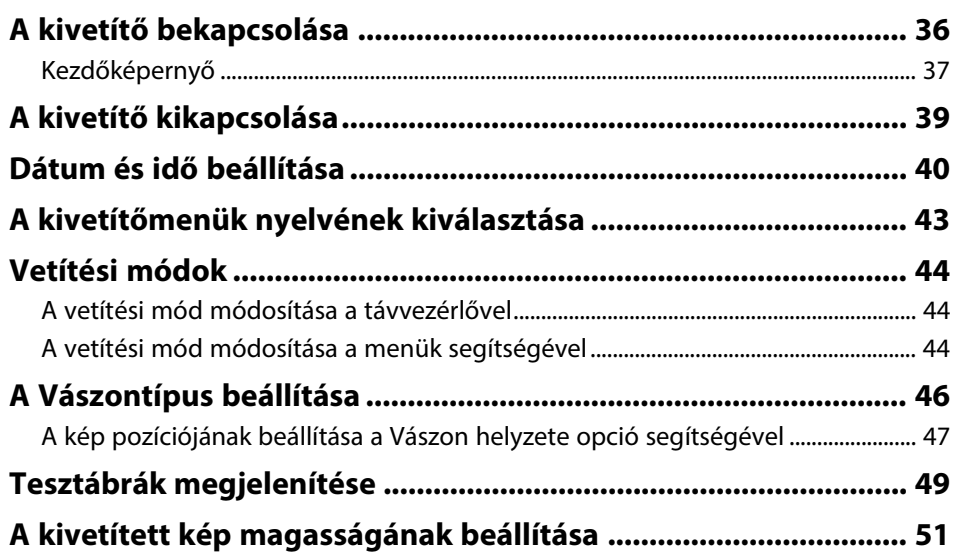

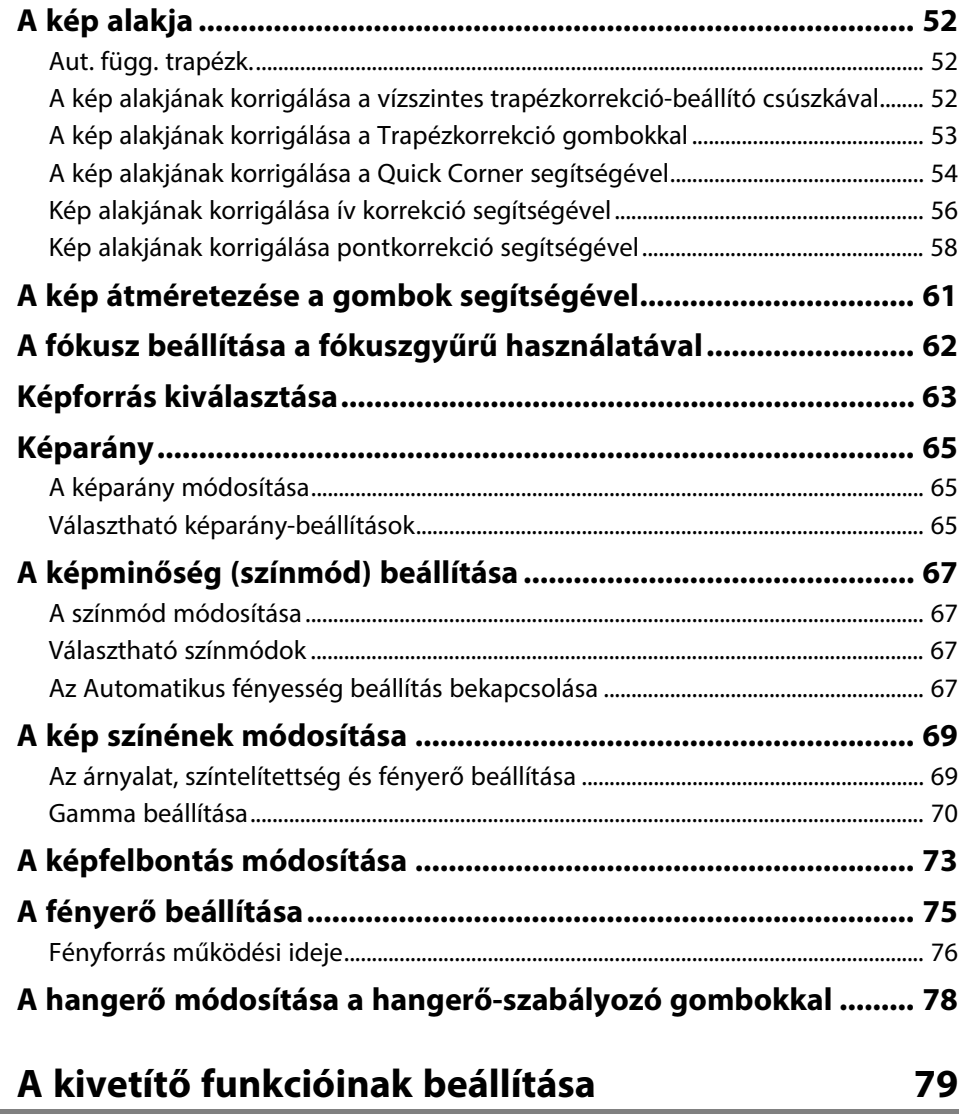

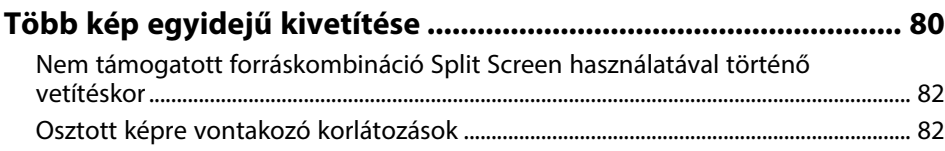

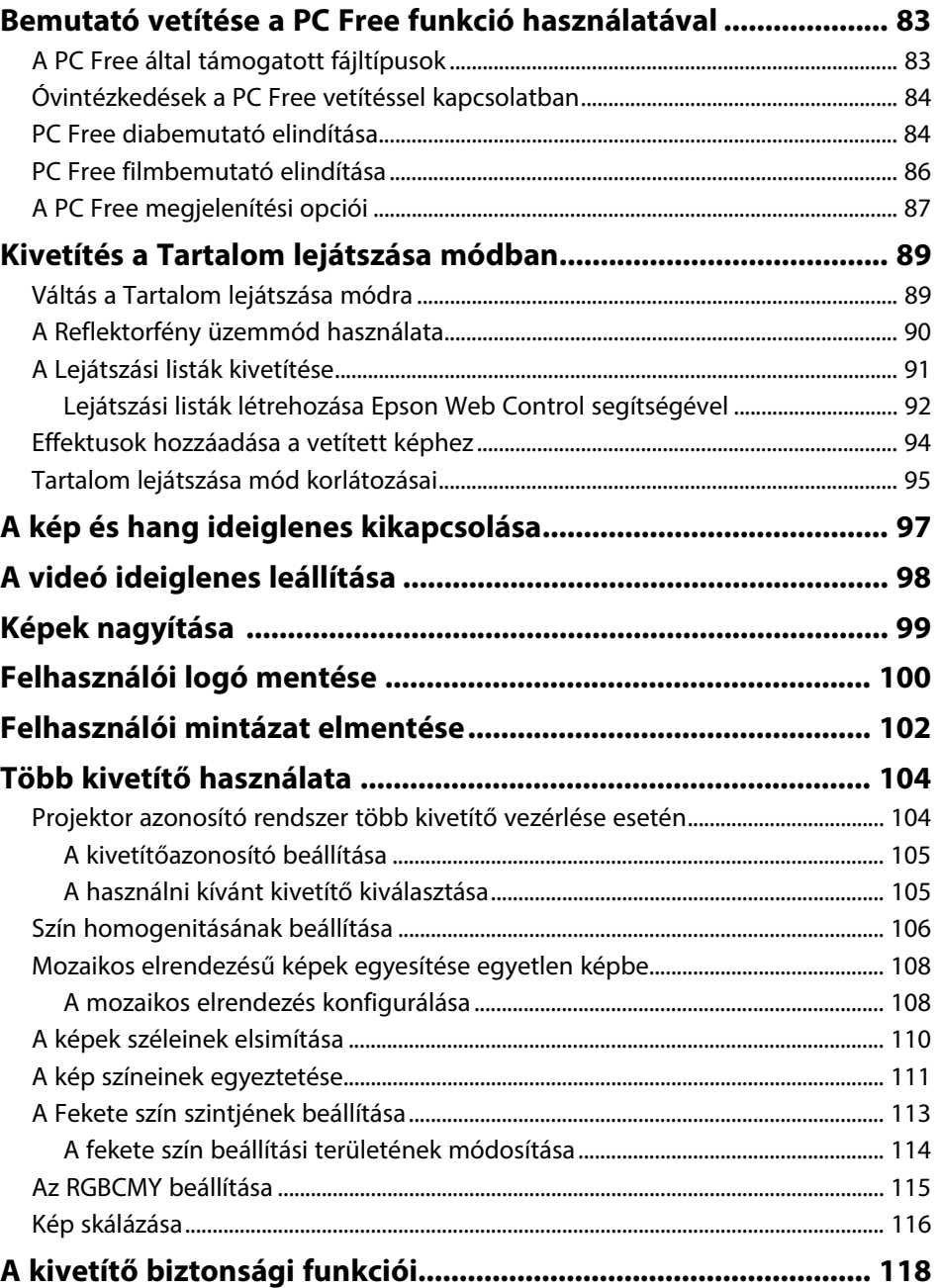

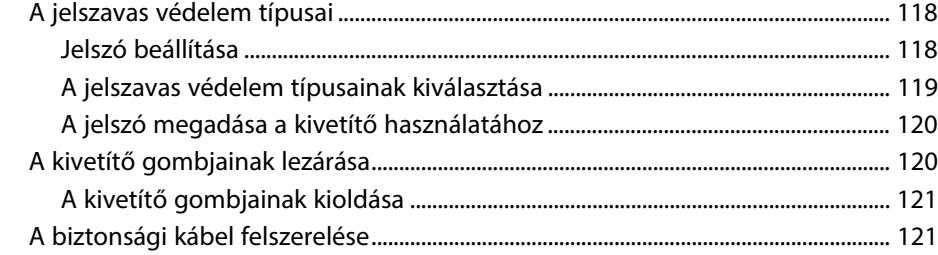

### **[A kivetítő használata hálózatban](#page-122-0) [123](#page-122-0)**

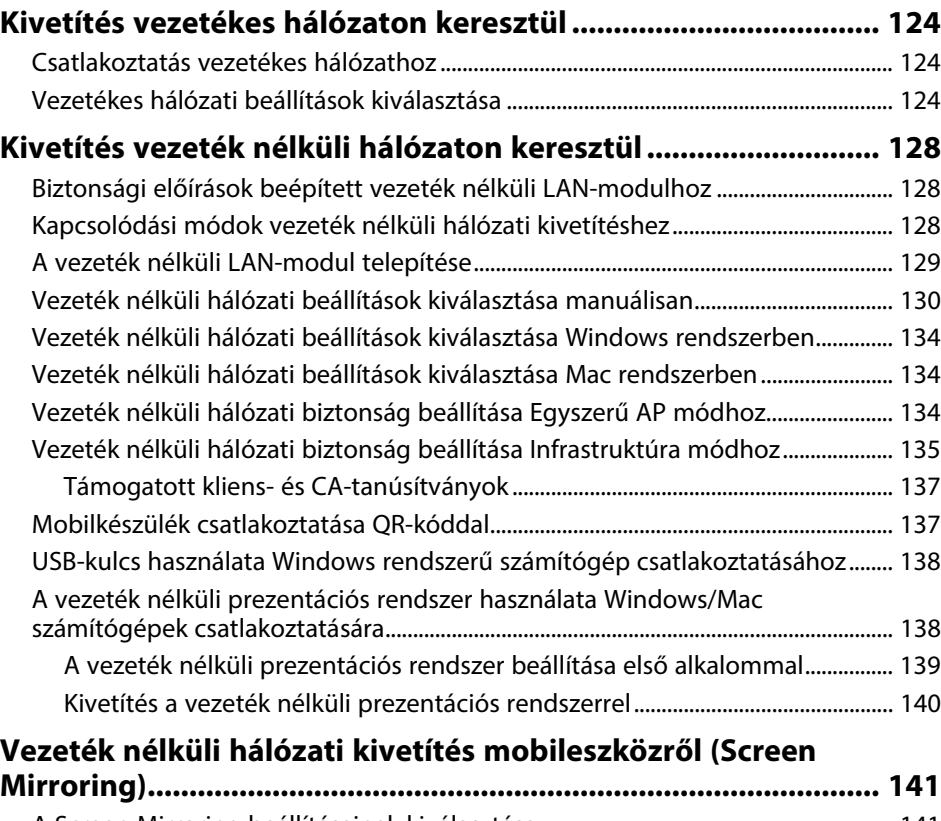

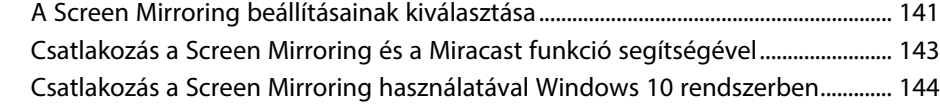

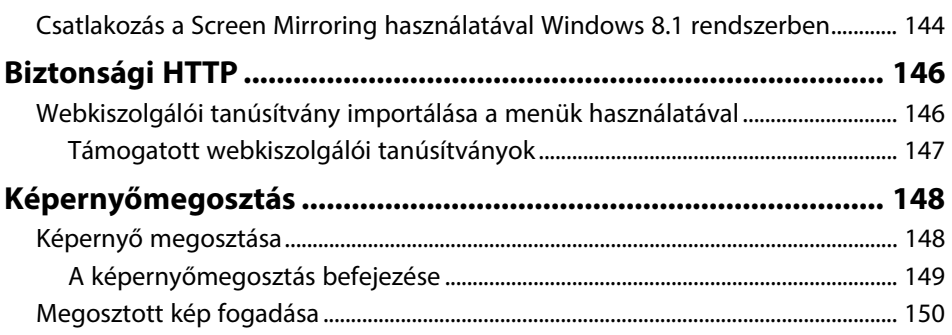

### **[A kivetítő felügyelete és vezérlése](#page-150-0) [151](#page-150-0)**

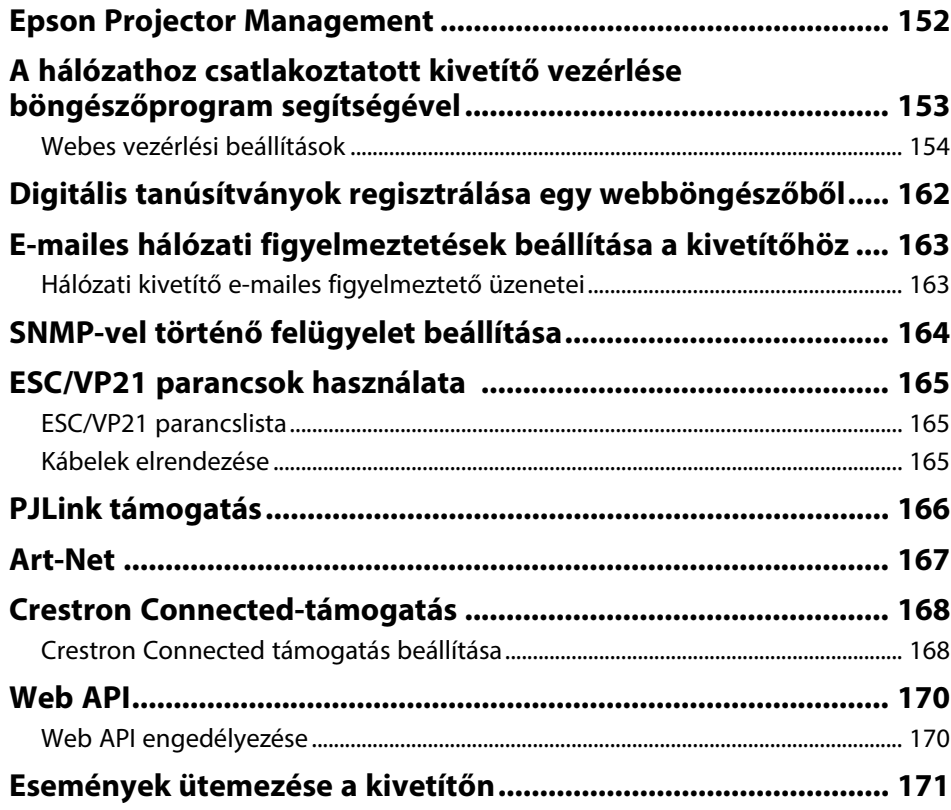

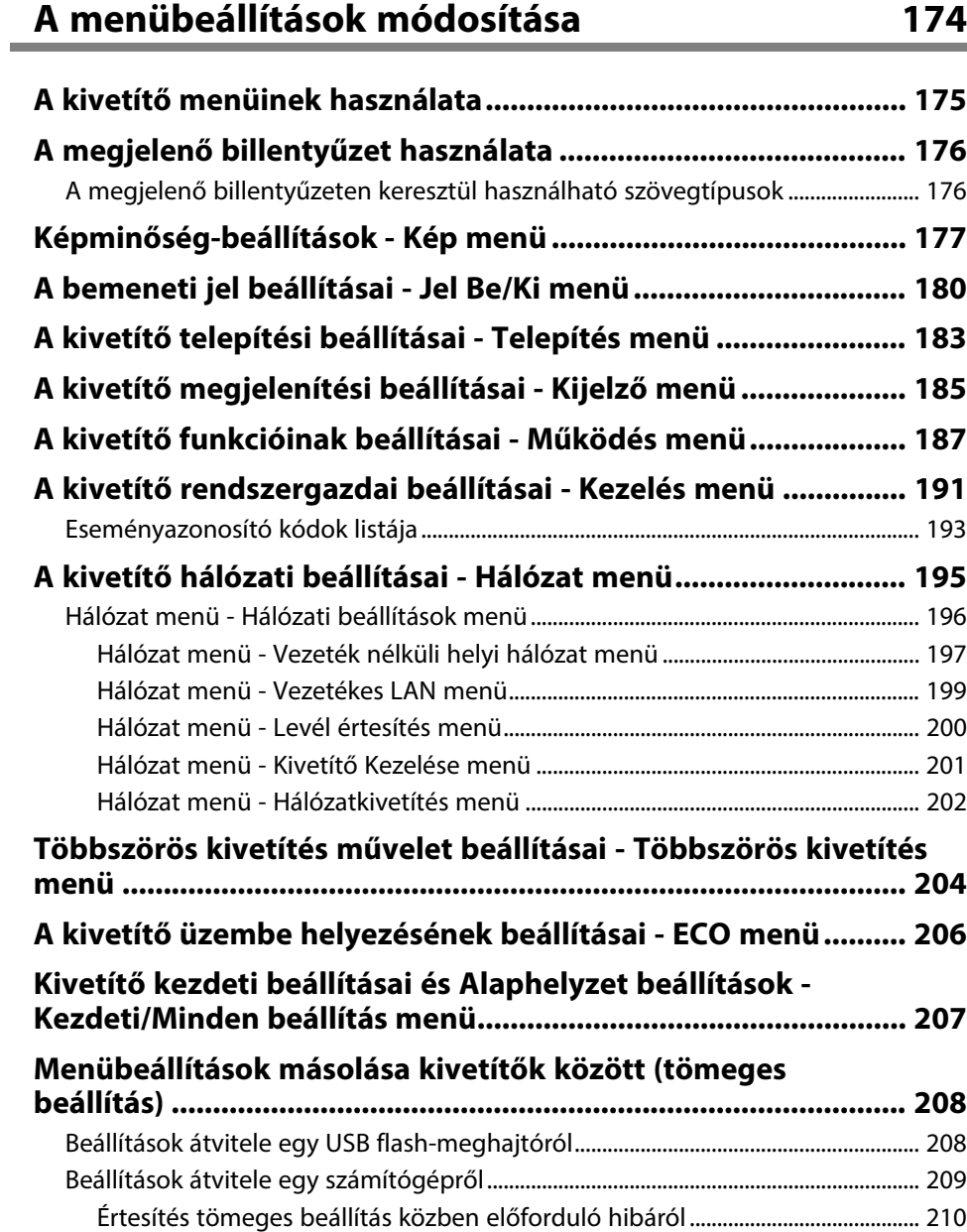

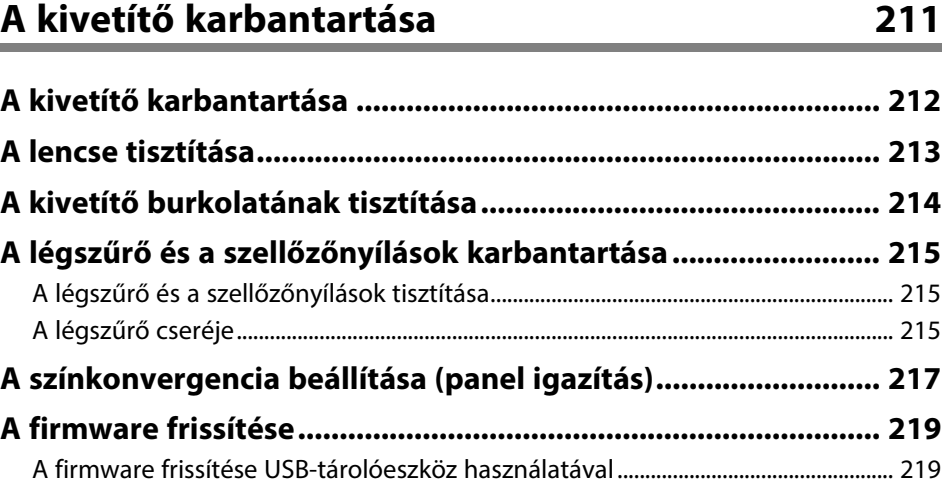

[A firmware frissítése számítógép és USB-kábel használatával .................................. 220](#page-219-0)

### **[Hibaelhárítás](#page-221-0) [222](#page-221-0)**

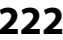

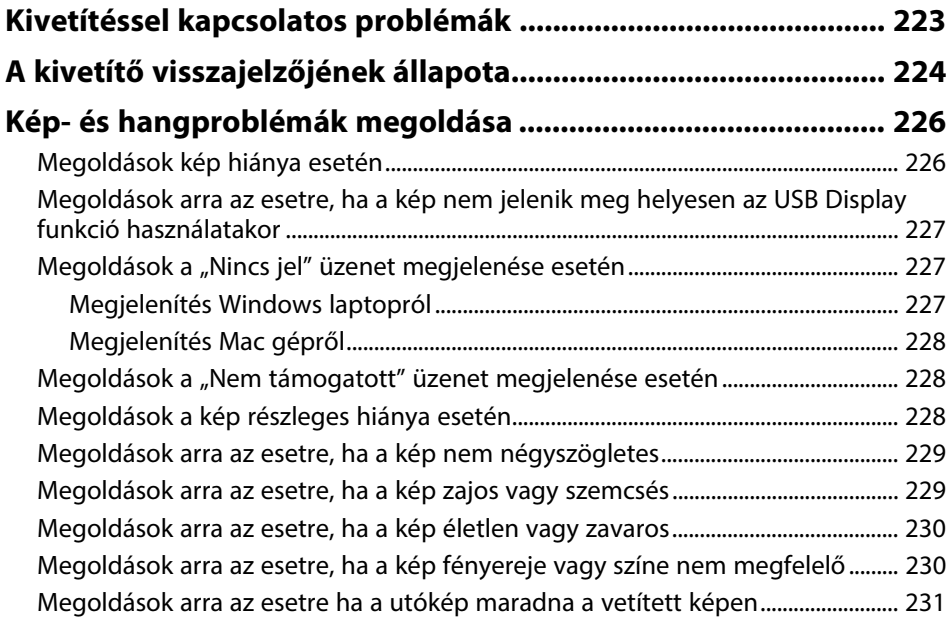

## **Tartalomjegyzék <sup>6</sup>**

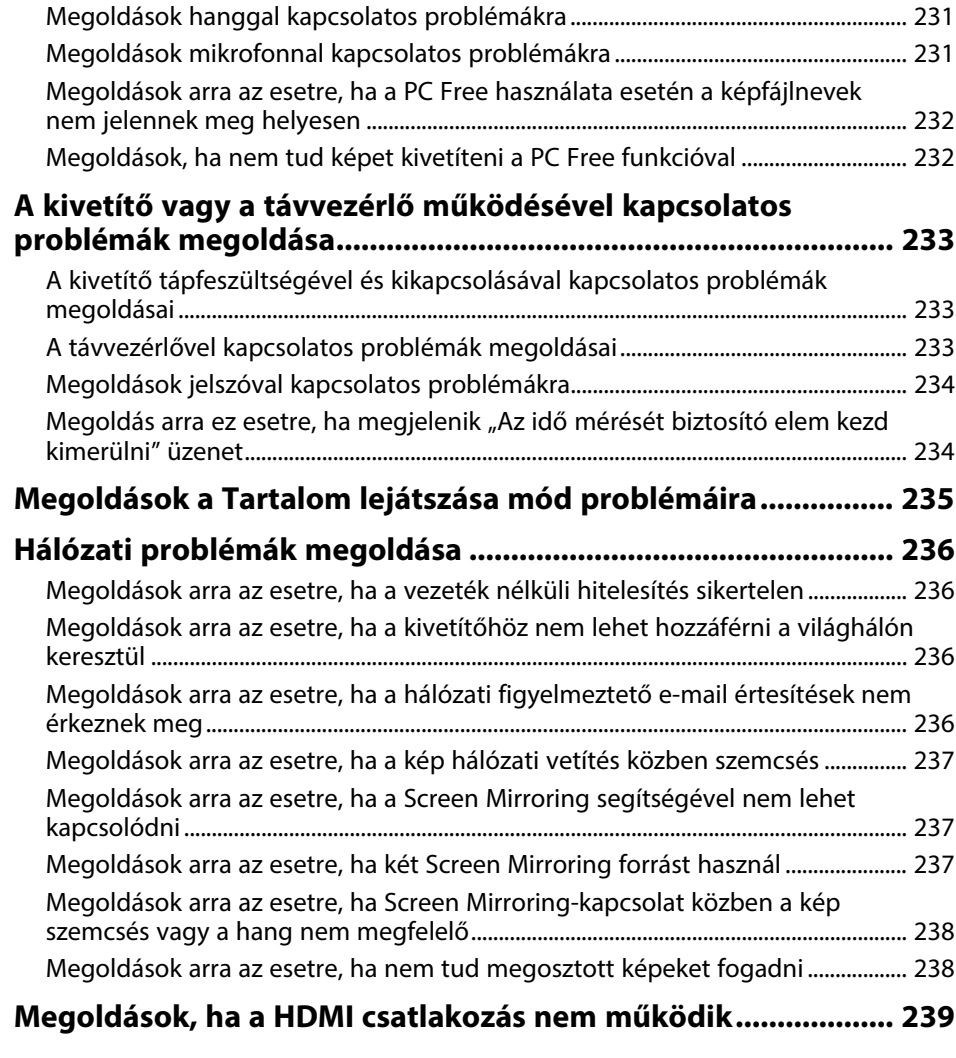

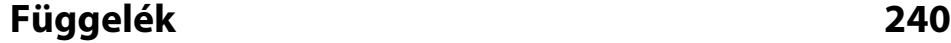

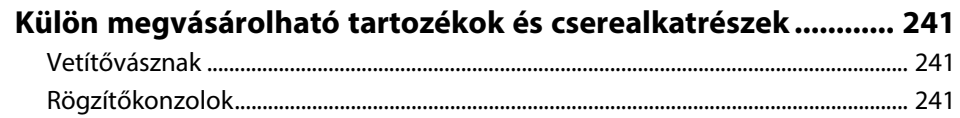

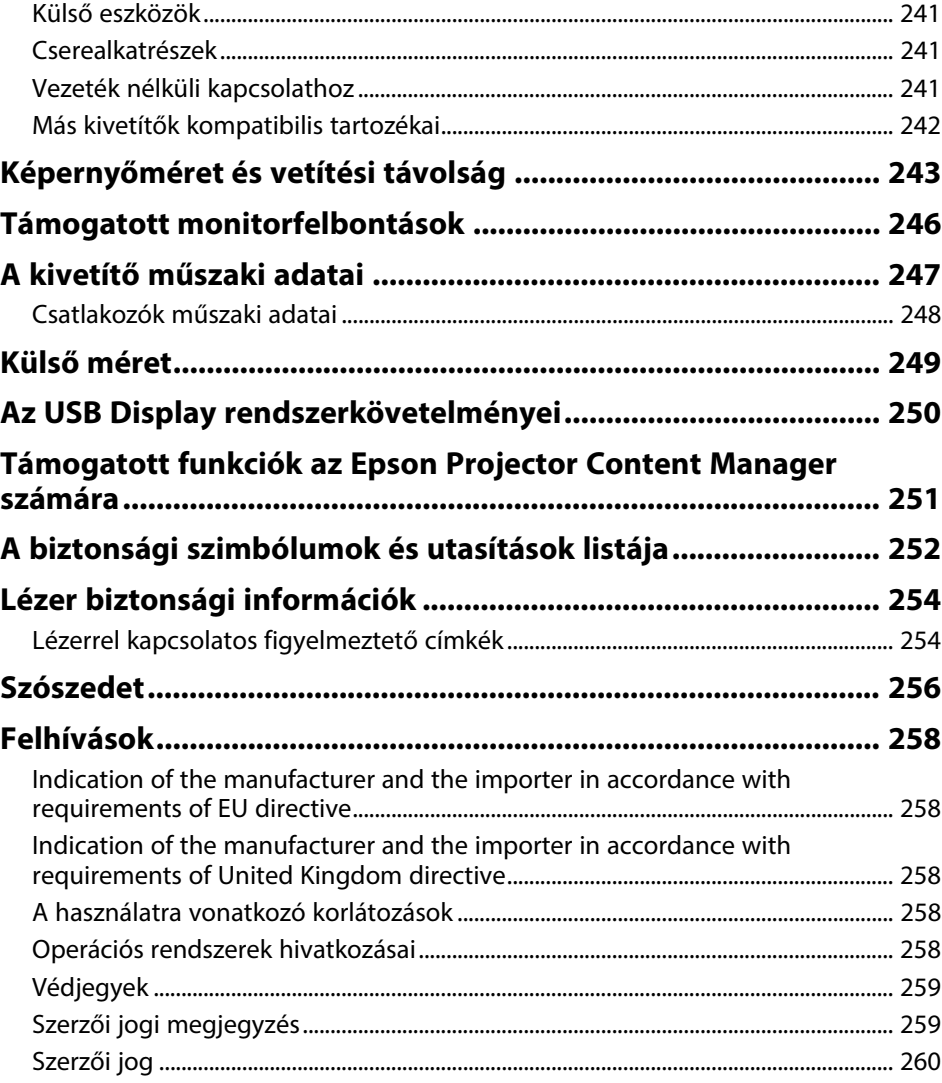

# <span id="page-6-0"></span>**Az Útmutatóban Használt Jelölések**

#### **Biztonsági jelölések**

A kivetítő és a hozzá tartozó kézikönyvek grafikus szimbólumokkal jelölik a kivetítő biztonságos használatára vonatkozó tartalmakat. A személyi sérülések és anyagok károk elkerülése érdekében olvassa el figyelmesen és tartsa be a szimbólumokkal jelölt utasítások és címkék előírásait.

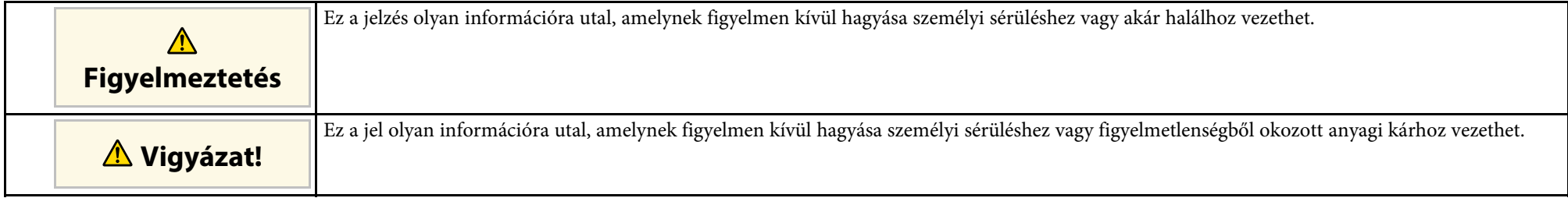

#### **Általános jellegű információk jelölése**

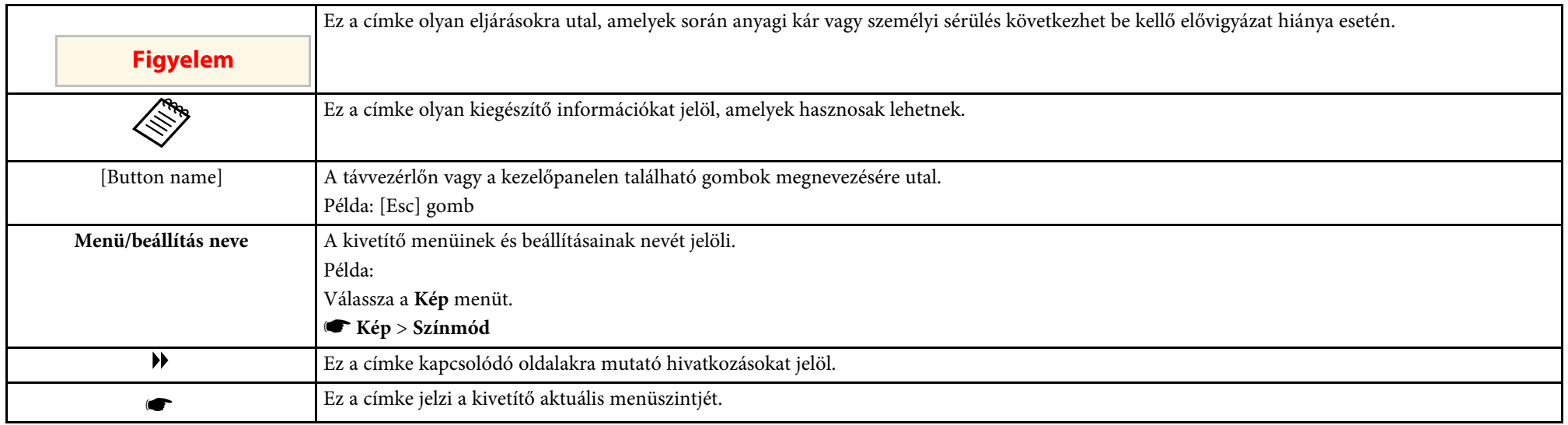

### g **Kapcsolódó hivatkozások**

• ["A felhasználói útmutató használata információk kereséséhez"](#page-7-0) p.8

• ["A dokumentum legfrissebb verziójának beszerzése"](#page-8-0) p.9

<span id="page-7-0"></span>A PDF-útmutató lehetővé teszi, hogy kulcsszó alapján megtalálja a keresett információkat, vagy közvetlenül egy adott szakaszhoz navigáljon a könyvjelzők segítségével. Ezenkívül azt is megteheti, hogy kizárólag a szükséges oldalakat nyomtatja ki. Ez a rész azt mutatja be, hogyan használhatja a számítógépén lévő Adobe Reader X alkalmazásban megnyitott PDF-útmutatókat.

#### g **Kapcsolódó hivatkozások**

- • ["Keresés kulcsszó szerint"](#page-7-4) p.8
- • ["Ugrás közvetlenül a könyvjelzőkből"](#page-7-5) p.8
- • ["Csak a szükséges oldalak nyomtatása"](#page-7-6) p.8

### <span id="page-7-4"></span><span id="page-7-3"></span><span id="page-7-1"></span>**Keresés kulcsszó szerint**

<span id="page-7-6"></span>Kattintson a **Szerkesztés** > **Speciális keresés** menüpontra. Adja meg a keresett információhoz kapcsolódó kulcsszót (szöveget) a keresőablakban, majd kattintson a **Keresés** gombra. A találatok listaként jelennek meg. Ha az egyik megjelenített találatra kattint, az adott oldalra ugorhat.

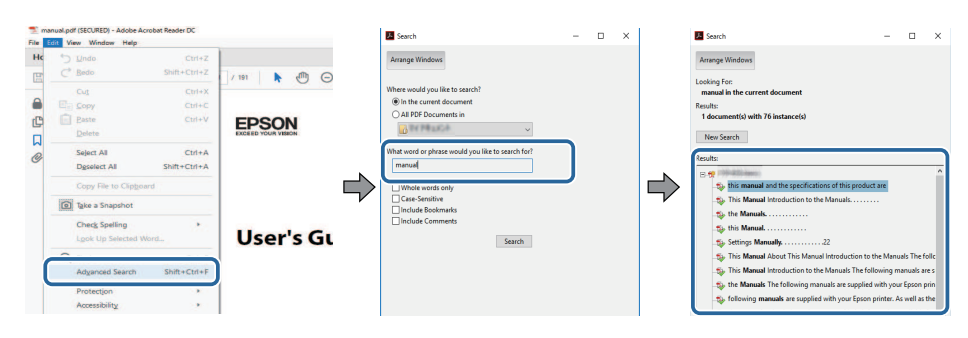

### <span id="page-7-5"></span><span id="page-7-2"></span>**Ugrás közvetlenül a könyvjelzőkből**

Kattintson egy címre az adott oldalra történő navigáláshoz. Kattintson a **+** vagy **>** ikonra az adott szakasz alacsonyabb szinten lévő címeinek megtekintéséhez. Az előző oldalra való visszatéréshez végezze el az alábbi műveletet a billentyűzeten.

• Windows: Tartsa lenyomva az **Alt** billentyűt, majd nyomja meg a **←** gombot.

• Mac OS: Tartsa lenyomva a Ctrl billentyűt, majd nyomja meg a **←** gombot.

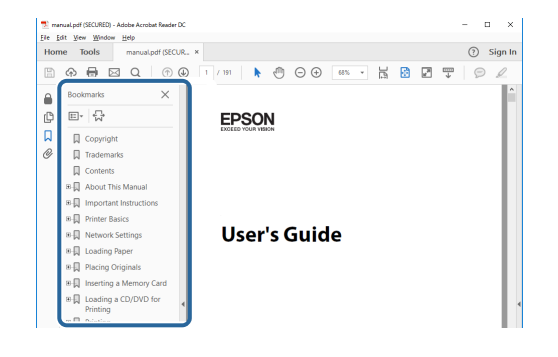

### **Csak a szükséges oldalak nyomtatása**

Igény szerint kivonatolhatja azokat az oldalakat, amelyekre szüksége van, és kinyomtathatja őket. Kattintson a **Nyomtatás** lehetőségre a **Fájl** menüben, majd adja meg a nyomtatni kívánt oldalakat az **Oldalak** mezőben, amely a **Nyomtatandó oldalak** részben található.

- Ha egymást követő oldalakat szeretne megadni, írjon be egy kötőjelet a kezdőoldal és befejező oldal közé. Példa: 20-25
- Ha nem egymást követő oldalakat szeretne megadni, válassza el az oldalszámokat vesszővel.

Példa: 5, 10, 15

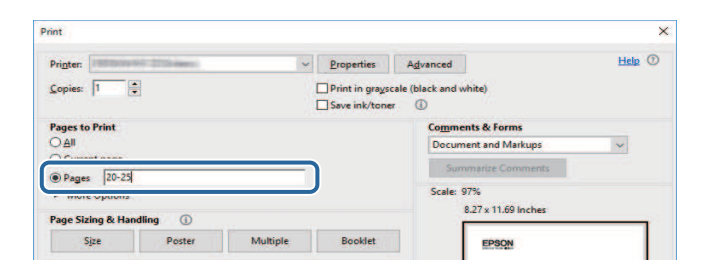

## **A dokumentum legfrissebb verziójának beszerzése <sup>9</sup>**

<span id="page-8-0"></span>Az Epson weboldaláról beszerezheti az útmutatók és specifikációk legújabb verzióit.

Látogasson el az [epson.sn](http://epson.sn) oldalra, és adja meg modellnevet.

# <span id="page-9-0"></span>**A kivetítő bemutatása**

Az alábbi fejezetekben további részleteket olvashat a kivetítő funkcióiról és alkatrészeiről.

- g **Kapcsolódó hivatkozások**
- • ["A kivetítő jellemzői"](#page-10-0) p.11
- • ["A kivetítő alkatrészei és az alkatrészek funkciói"](#page-14-0) p.15

### **A kivetítő jellemzői <sup>11</sup>**

<span id="page-10-0"></span>Ez a kivetítő speciális jellemzőkkel rendelkezik. További részleteket az alábbi fejezetekben olvashat.

#### g **Kapcsolódó hivatkozások**

- • ["Hosszú élettartamú lézer fényforrás"](#page-10-3) p.11
- • ["Gyors és egyszerű beállítás"](#page-10-4) p.11
- • ["Rugalmas csatlakoztatási lehetőségek"](#page-11-2) p.12
- • ["Kivetítés kiállításon"](#page-12-2) p.13

### <span id="page-10-3"></span><span id="page-10-1"></span>**Hosszú élettartamú lézer fényforrás**

A szilárdtest lézer fényforrás gyakorlatilag karbantartásmentes működést biztosít, amíg fényforrás fényereje nem csökken.

### <span id="page-10-4"></span><span id="page-10-2"></span>**Gyors és egyszerű beállítás**

- Betáp kapcsoló: ezzel a funkcióval bekapcsolhatja a kivetítőt, miután csatlakoztatta az elektromos hálózathoz.
- Auto. bekapcsolás: ezzel a funkcióval a kivetítő bekapcsol, amikor képjelet érzékel arról a portról, amely az **Auto. bekapcsolás** forrásaként van megadva.

• A kezdőképernyőn keresztül egyszerűen kiválaszthat egy bemeneti forrást, és hozzáférhet a hasznos funkciókhoz.

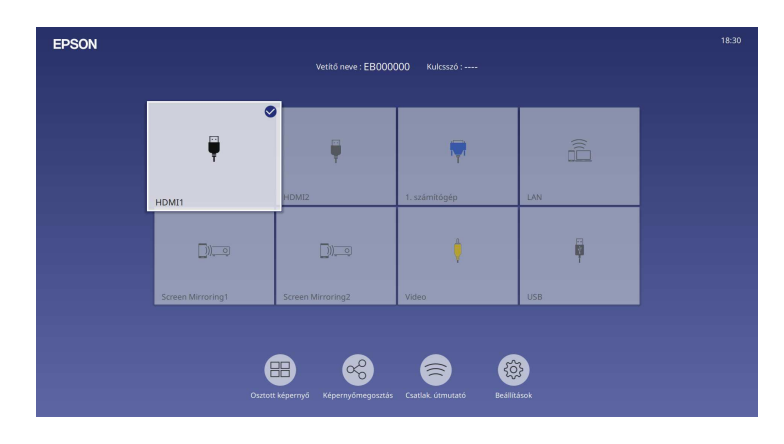

- Az automatikus függőleges trapézkorrekció mindig négyzetes képet jelenít meg (Aut. függ. trapézk.).
- A Vízszintes trapézkorrekció csúszka lehetővé teszi, hogy a kivetített kép vízszintes torzítását egyszerűen és gyorsan korrigálja.

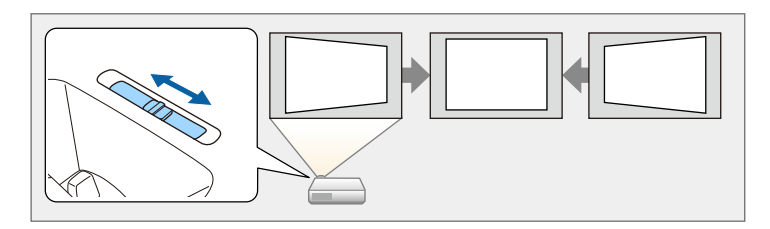

#### g **Kapcsolódó hivatkozások**

- • ["Kezdőképernyő"](#page-36-1) p.37
- • ["A kivetítő bekapcsolása"](#page-35-0) p.36
- • ["A kép alakjának korrigálása a vízszintes trapézkorrekció-beállító](#page-51-3) [csúszkával"](#page-51-3) p.52

### **A kivetítő jellemzői <sup>12</sup>**

### <span id="page-11-2"></span><span id="page-11-0"></span>**Rugalmas csatlakoztatási lehetőségek**

A kivetítő az egyszerűen használható csatlakoztatási lehetőségek széles választékát támogatja (lásd lent).

#### g **Kapcsolódó hivatkozások**

- • ["Csatlakoztatás számítógépekhez"](#page-11-1) p.12
- • ["Mobileszközök csatlakoztatása"](#page-12-0) p.13

#### <span id="page-11-1"></span>**Csatlakoztatás számítógépekhez**

• Egy USB-kábel segítségével képeket vetíthet ki és hangot játszhat le (USB Display).

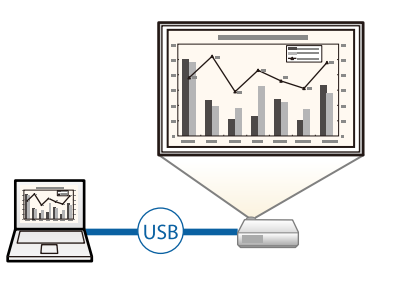

• Az Epson iProjection (Windows/Mac) használata esetén egyszerre akár négy képet is kivetíthet a vetített kép felosztásával. A képeket kivetítheti a hálózaton lévő számítógépekről, továbbá olyan okostelefonról vagy táblagépről, amelyre telepítve van az Epson iProjection alkalmazás.

Lásd az *Epson iProjection kezelési útmutatója (Windows/Mac)* című dokumentumot a részletekért.

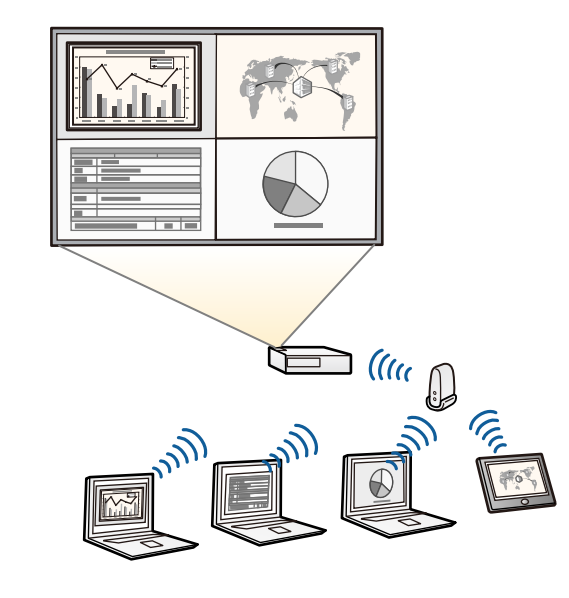

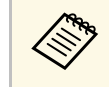

a • A szükséges szoftvert és kézikönyveket a következő webhelyről töltheti le: [epson.sn](http://epson.sn)

#### g **Kapcsolódó hivatkozások**

- • ["Kivetítés vezetékes hálózaton keresztül"](#page-123-0) p.124
- • ["Kivetítés vezeték nélküli hálózaton keresztül"](#page-127-0) p.128
- • ["Számítógép csatlakoztatása USB-video és -audio jelbemenethez"](#page-25-0) p.26

### <span id="page-12-2"></span><span id="page-12-1"></span><span id="page-12-0"></span>**Mobileszközök csatlakoztatása**

• Screen Mirroring a kivetítő és a mobilkészülék vezeték nélküli csatlakoztatása érdekében, Miracast technológia használatával.

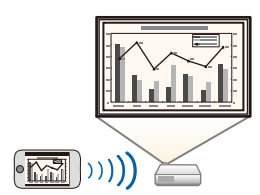

• Az Epson iProjection (iOS/Android) használata esetén a kivetítőt és a mobilkészüléket vezeték nélkül csatlakoztathatja az App Store vagy a Google Play áruházban beszerezhető alkalmazás segítségével.

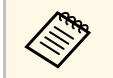

Az App Store áruházzal vagy a Google Playjel való kommunikáció<br>során keletkező bármilyen költség a felhasználót terheli.

• Az Epson iProjection (Chromebook) használata esetén a kivetítőt és a Chromebook készüléket vezeték nélkül csatlakoztathatja a Google Play áruházban elérhető alkalmazás segítségével. A részleteket lásd az *Epson iProjection Operation Guide (Chromebook)* című dokumentumban.

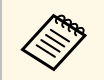

a A Google Play áruházzal való kommunikáció során keletkező bármilyen költség a felhasználót terheli.

#### g **Kapcsolódó hivatkozások**

• ["Vezeték nélküli hálózati kivetítés mobileszközről \(Screen Mirroring\)"](#page-140-0) p.141

### **Kivetítés kiállításon**

A kivetítő lehetővé teszi a tartalom kivetítését digitális aláírásként kiállításokon.

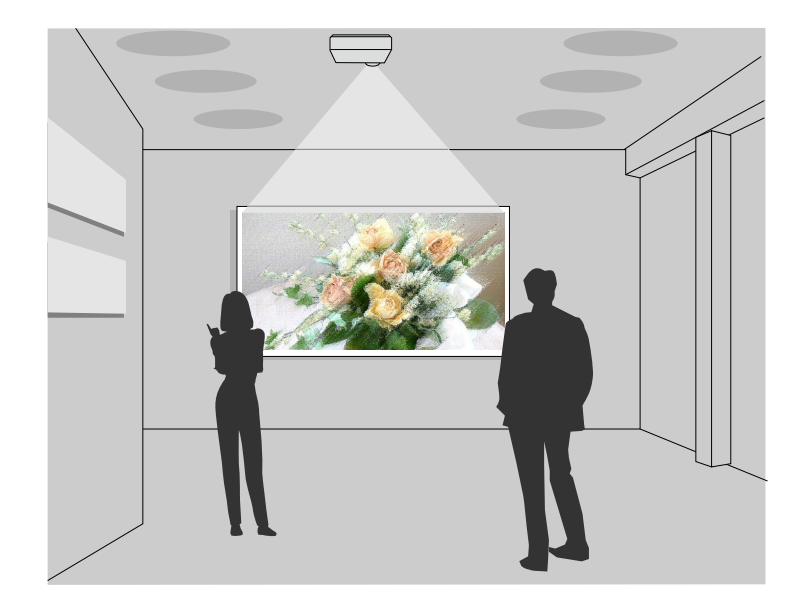

- A Tartalom lejátszásamód lejátssza a lejátszási listát, szín és alakzat effektusokat ad hozzá a kivetített képhez.
- A következő módszerekkel létrehozhat Tartalom lejátszása módban játszott tartalmat.
- Az Epson Projector Content Manager szoftverrel létrehozhat lejátszási listákat és elmentheti őket külső tárolóeszközre. Szín és alakzat effektusokat is hozzáadhat a vetített képhez, és ütemezheti a lejátszási listákat.

További részletekért lásd az *Epson Projector Content Manager kezelési útmutatója* című dokumentumot.

• Az Epson Web Control lehetővé teszi a lejátszási listák létrehozását webböngészővel és elmentésüket a hálózaton a kivetítőhöz csatlakozó

### **A kivetítő jellemzői <sup>14</sup>**

külső tárolóeszközre. Szín és alak effektusokat is adhat hozzá a vetített képhez.

• Az Epson Creative Projection app a tartalom készítést segíti iOS ezközön. A kivetítőre vezetékmentesen is küldhet tartalmat.

Az Epson Creative Projection alkalmazást letöltheti az App Store áruházból. Az App Store áruházzal való kommunikáció során keletkező bármilyen költség a felhasználót terheli.

a A szükséges szoftvert és kézikönyveket a következő webhelyről töltheti lettekező vereszeletek a következő webhelyről töltheti lettekező vereszeletekező vereszeletekező vereszeletekező vereszeletekező vereszeletekező vere le: [epson.sn](http://epson.sn)

#### g **Kapcsolódó hivatkozások**

• ["Kivetítés a Tartalom lejátszása módban"](#page-88-0) p.89

<span id="page-14-0"></span>Az alábbi fejezetek a kivetítő alkatrészeit és azok funkcióit ismertetik.

#### g **Kapcsolódó hivatkozások**

- • ["A kivetítő részei elölnézet/felülnézet"](#page-14-2) p.15
- • ["A kivetítő alkatrészei Hátulnézet"](#page-15-1) p.16
- • ["A kivetítő alkatrészei Alapzat"](#page-16-1) p.17
- • ["A kivetítő alkatrészei Kezelőpanel"](#page-17-1) p.18
- • ["A kivetítő alkatrészei Távvezérlő"](#page-18-1) p.19

### <span id="page-14-2"></span><span id="page-14-1"></span>**A kivetítő részei - elölnézet/felülnézet**

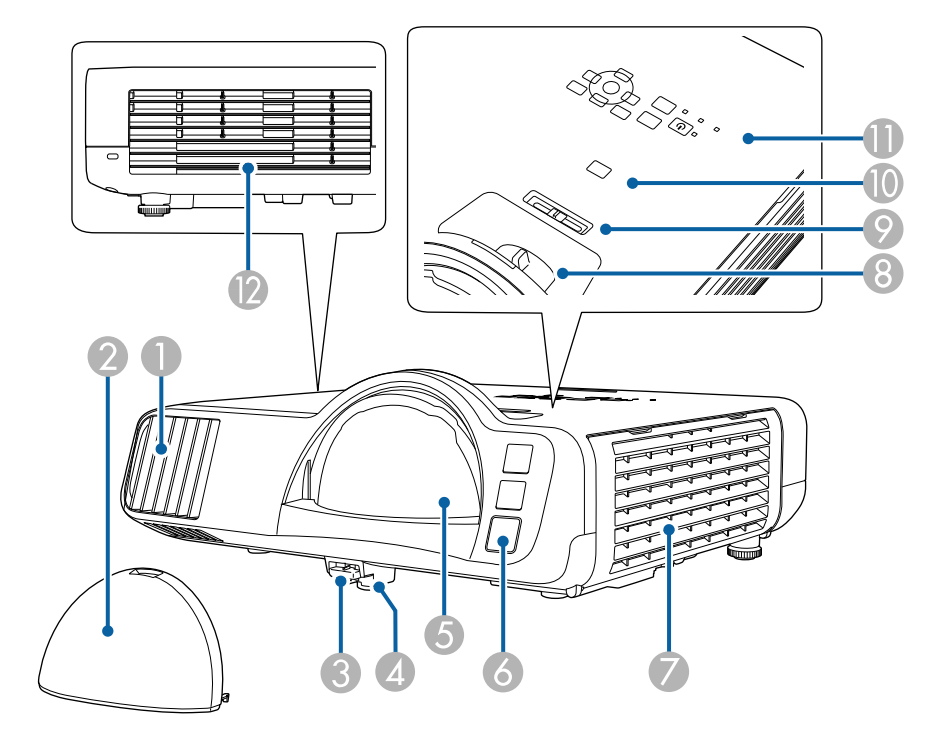

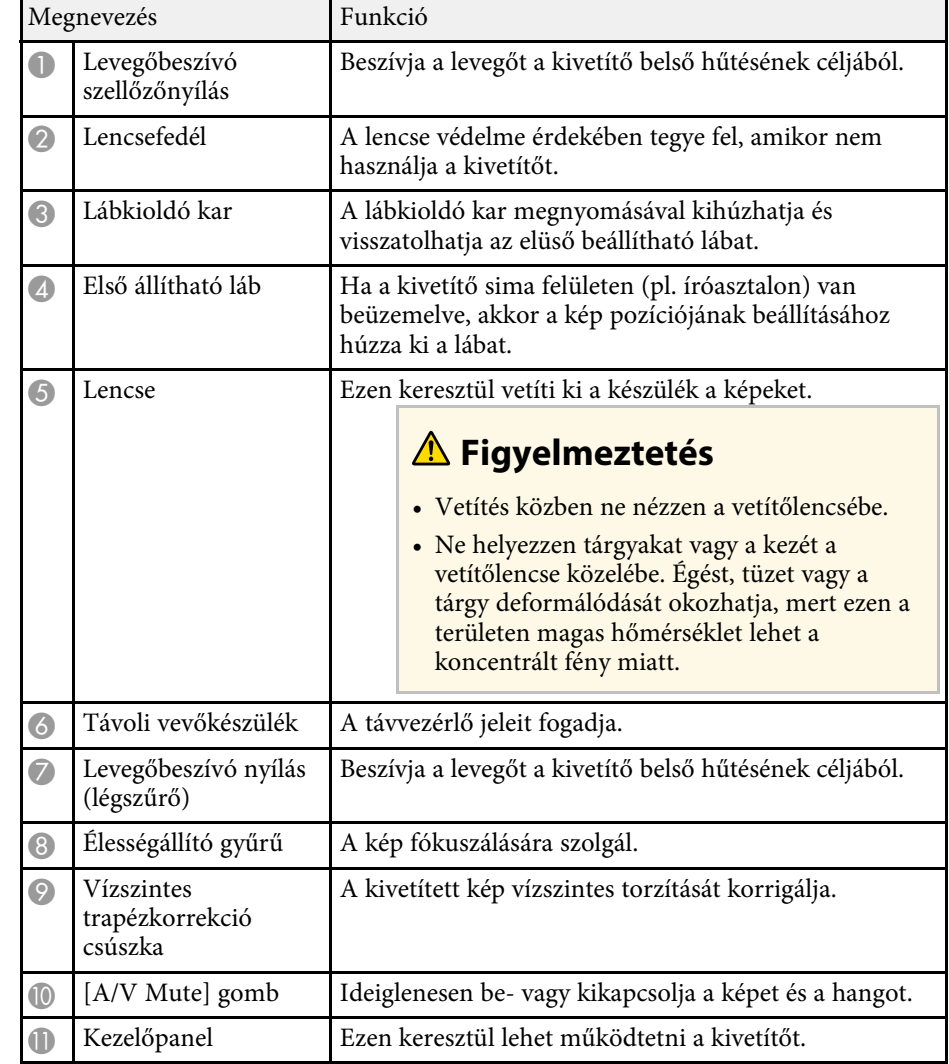

<span id="page-15-1"></span><span id="page-15-0"></span>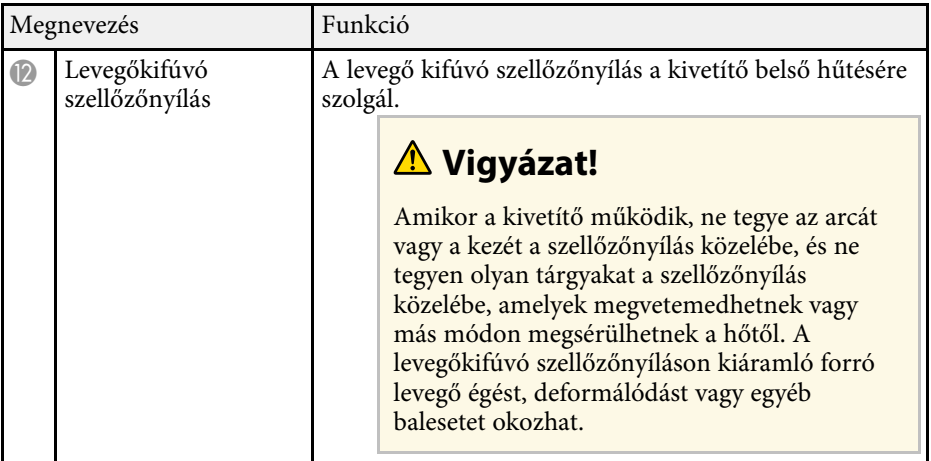

- • ["A légszűrő és a szellőzőnyílások karbantartása"](#page-214-0) p.215
- • ["A kivetítő alkatrészei Kezelőpanel"](#page-17-1) p.18
- • ["A kivetített kép magasságának beállítása"](#page-50-0) p.51
- • ["A fókusz beállítása a fókuszgyűrű használatával"](#page-61-0) p.62
- • ["A kép alakjának korrigálása a vízszintes trapézkorrekció-beállító](#page-51-3) [csúszkával"](#page-51-3) p.52
- • ["A kép és hang ideiglenes kikapcsolása"](#page-96-0) p.97

### **A kivetítő alkatrészei - Hátulnézet**

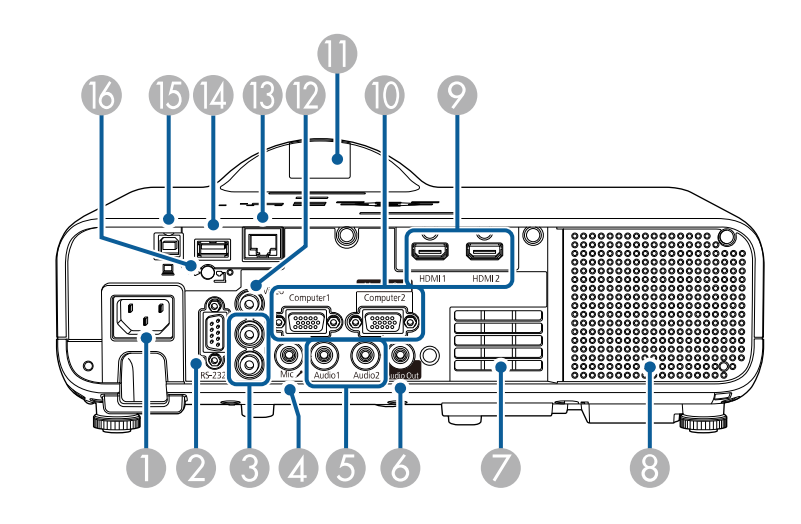

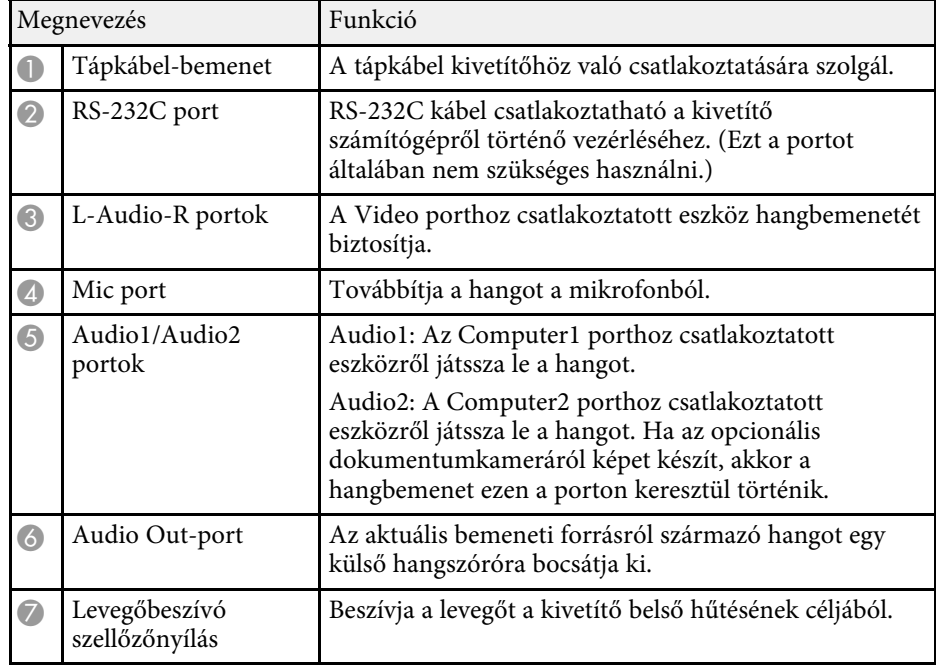

<span id="page-16-1"></span><span id="page-16-0"></span>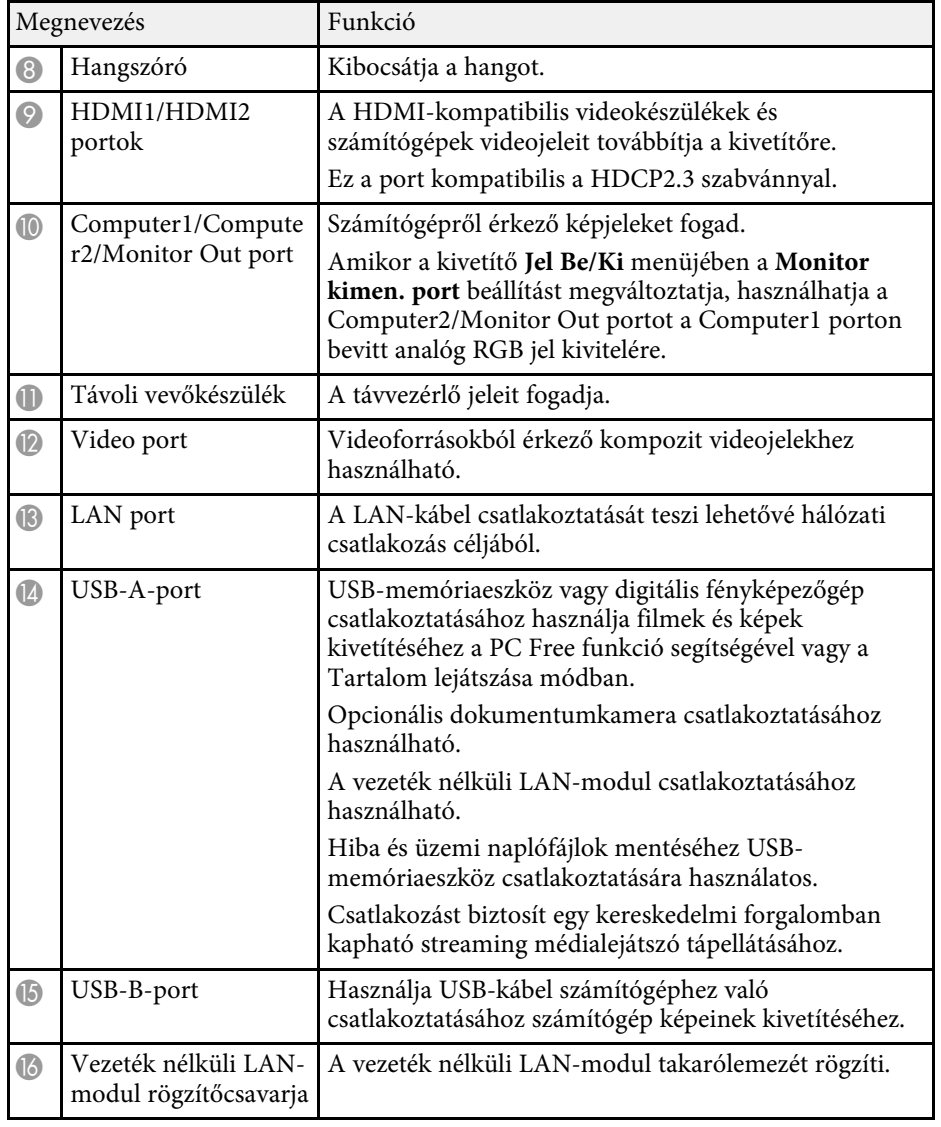

• ["A kivetítő csatlakoztatása"](#page-24-0) p.25

### **A kivetítő alkatrészei - Alapzat**

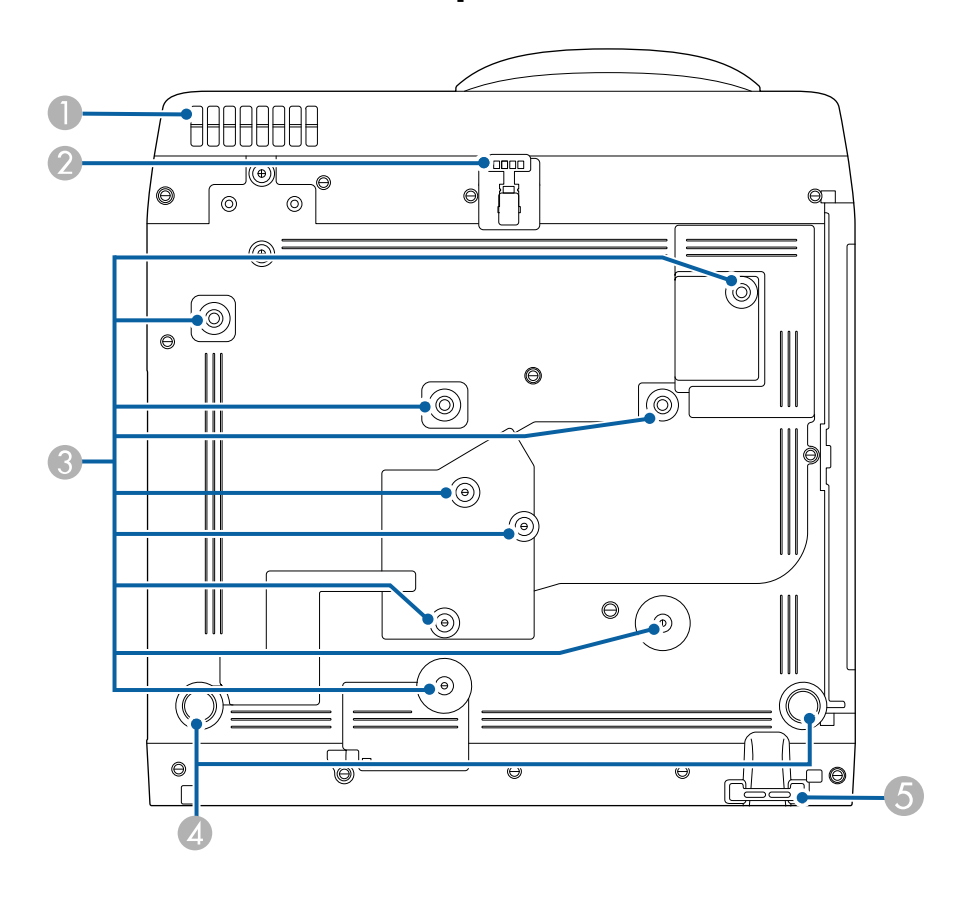

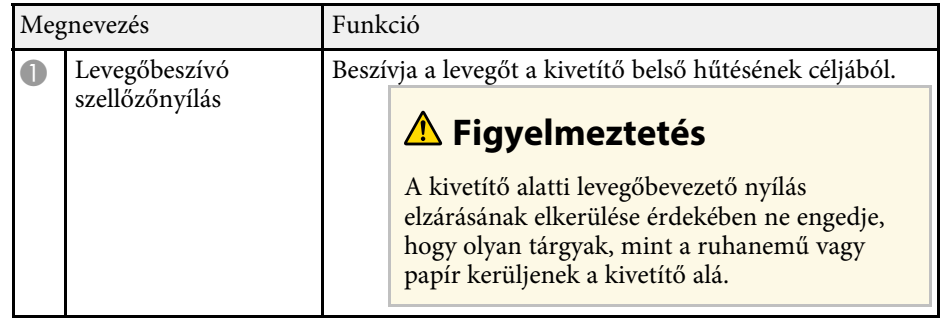

<span id="page-17-1"></span><span id="page-17-0"></span>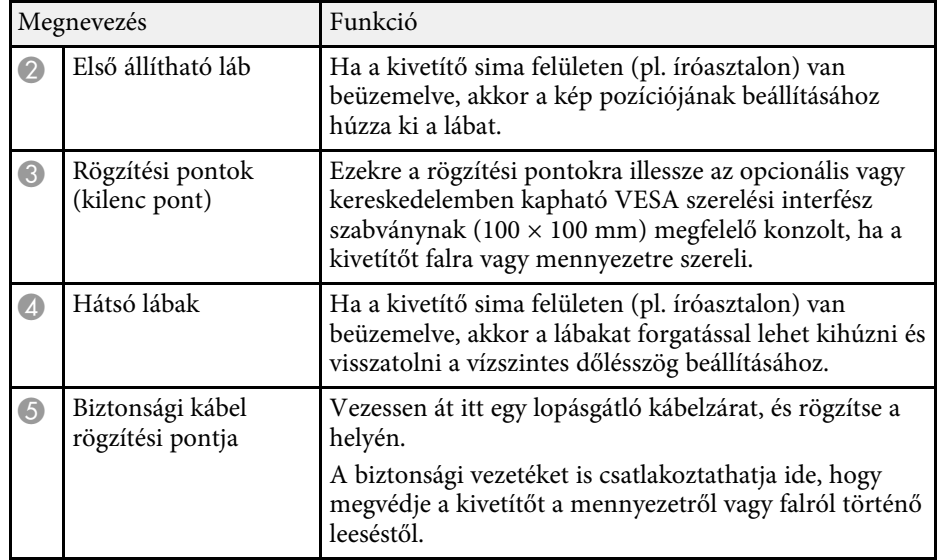

- • ["A kivetített kép magasságának beállítása"](#page-50-0) p.51
- • ["A biztonsági kábel felszerelése"](#page-120-2) p.121

### **A kivetítő alkatrészei - Kezelőpanel**

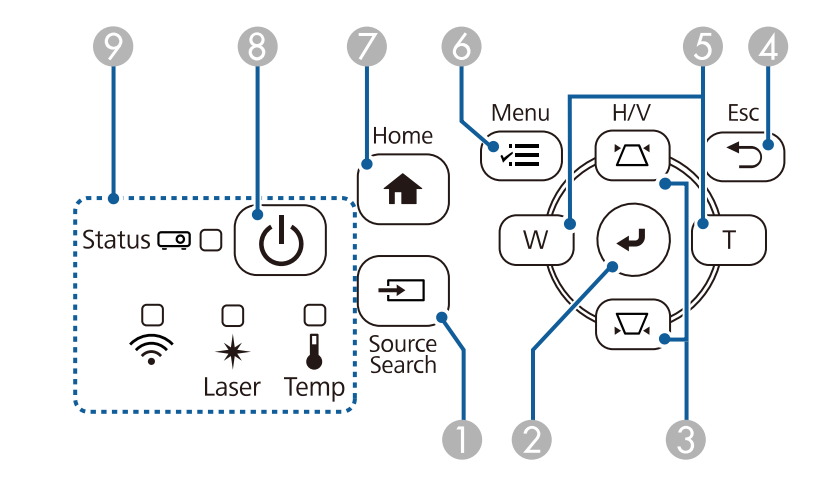

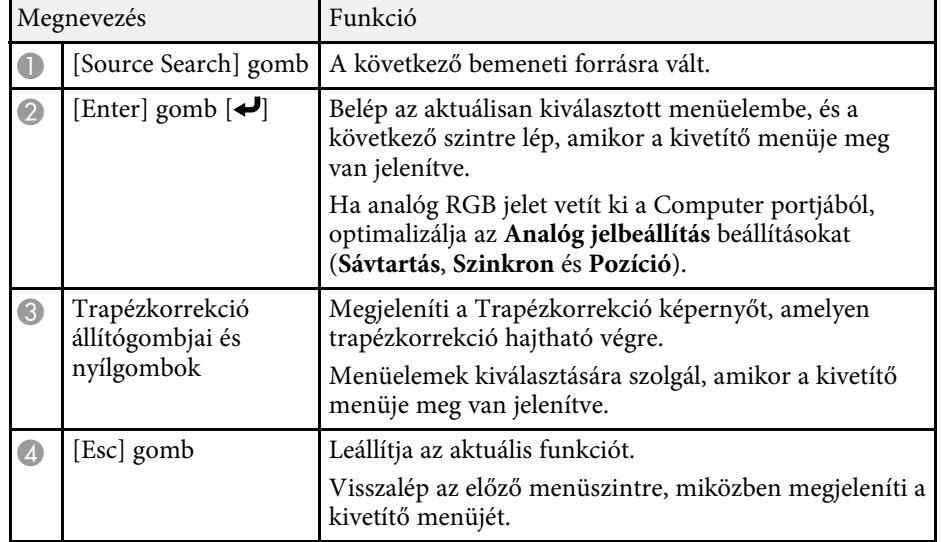

<span id="page-18-1"></span><span id="page-18-0"></span>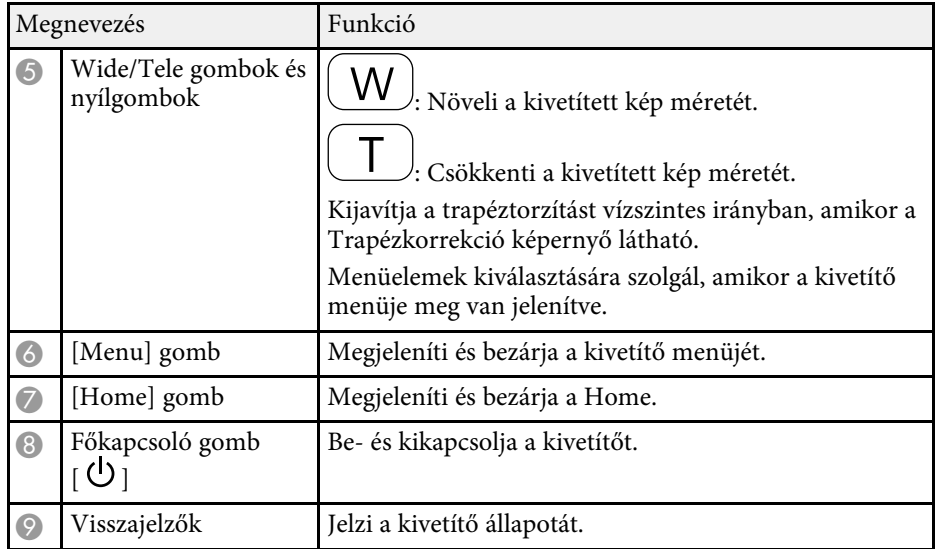

- • ["Kezdőképernyő"](#page-36-1) p.37
- • ["A kivetítő visszajelzőjének állapota"](#page-223-0) p.224
- • ["A kép alakjának korrigálása a Trapézkorrekció gombokkal"](#page-52-1) p.53
- • ["Képforrás kiválasztása"](#page-62-0) p.63
- • ["A kép átméretezése a gombok segítségével"](#page-60-0) p.61
- • ["A menübeállítások módosítása"](#page-173-1) p.174

### **A kivetítő alkatrészei - Távvezérlő**

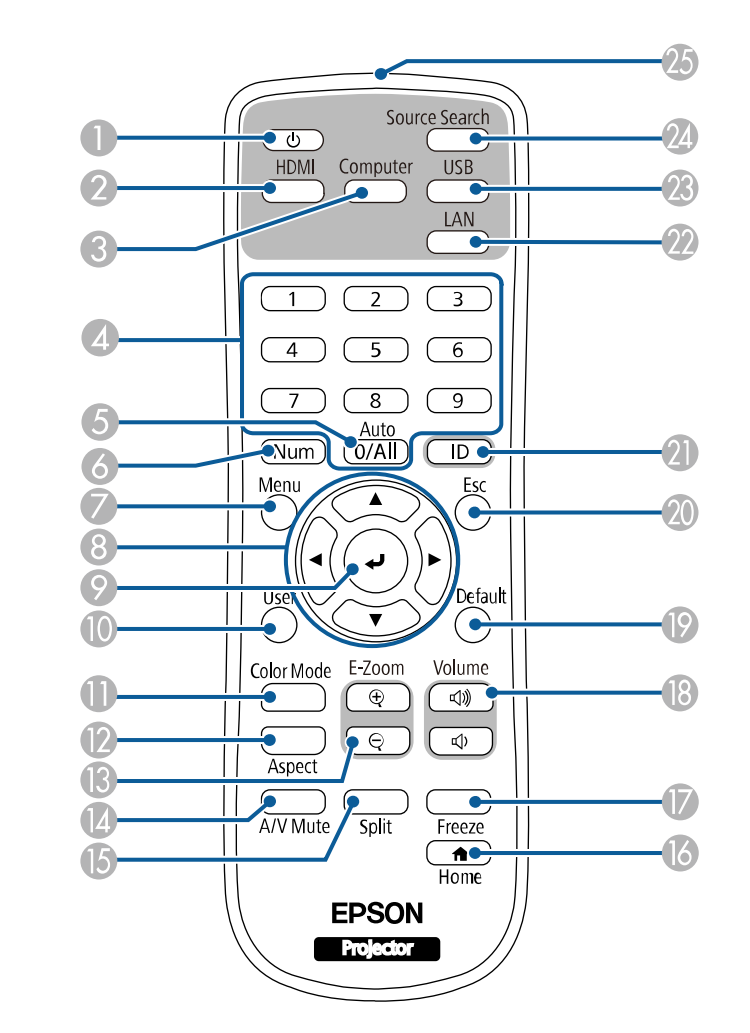

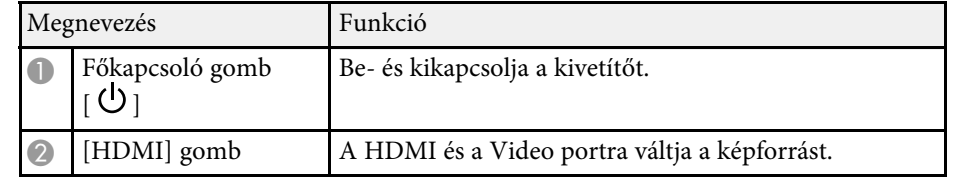

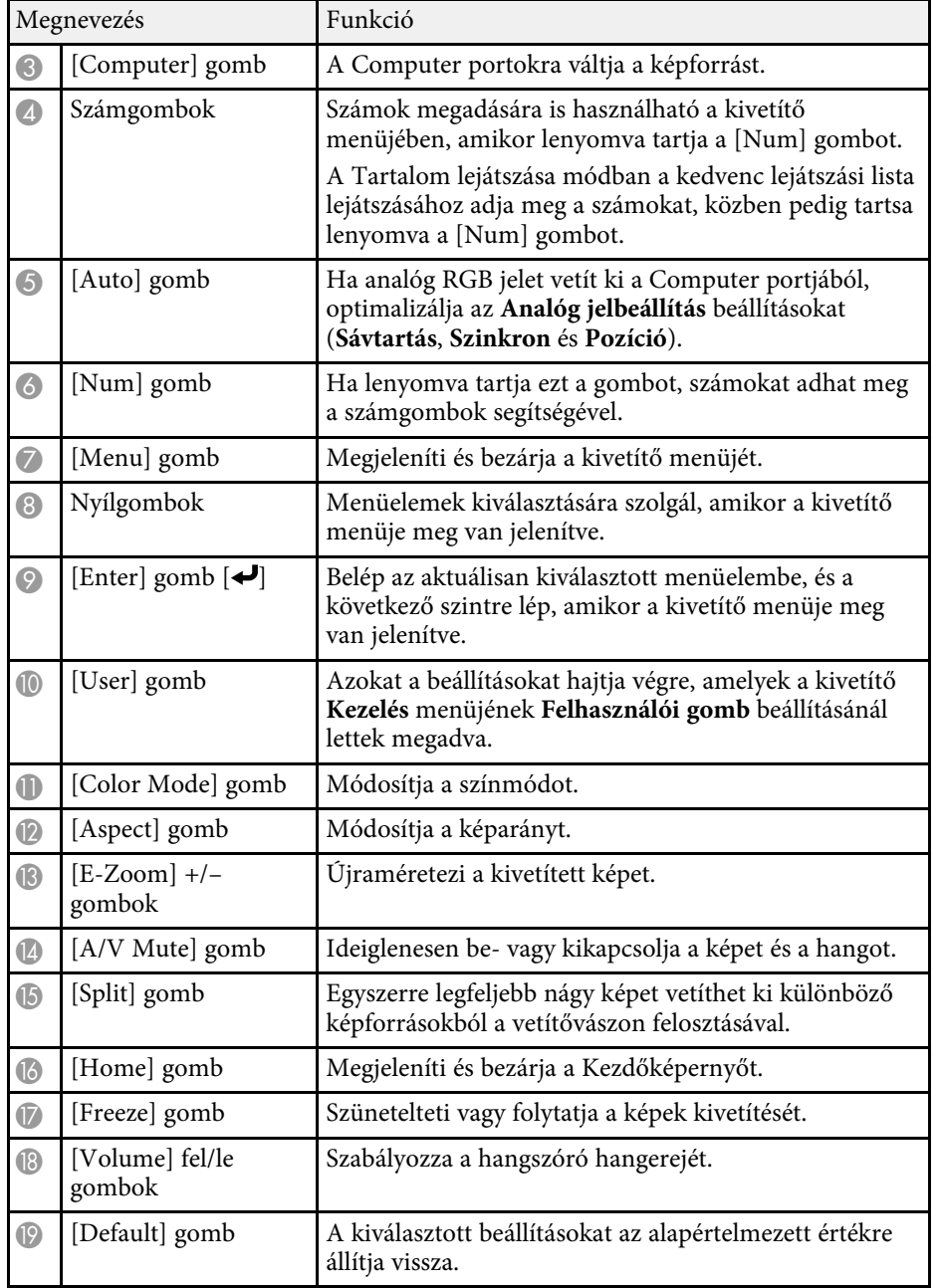

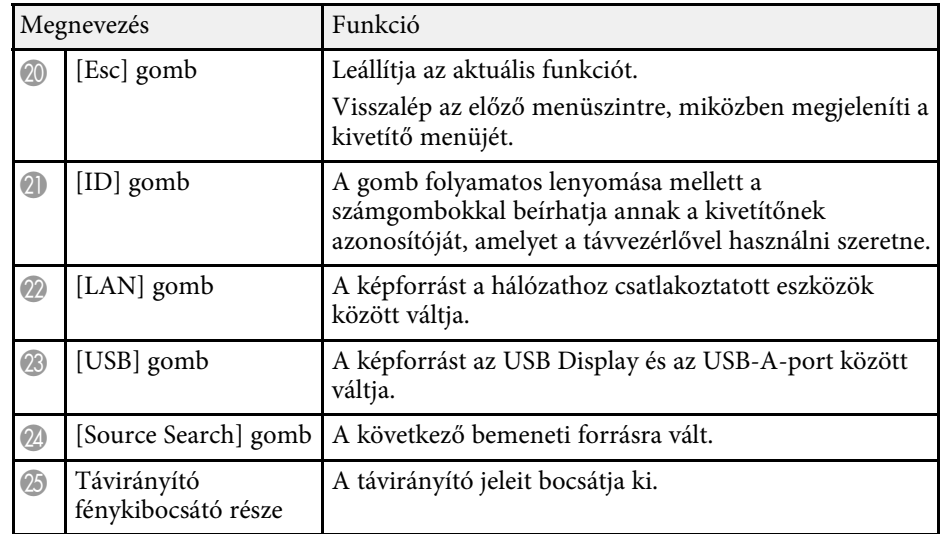

- • ["Kivetítés a Tartalom lejátszása módban"](#page-88-0) p.89
- • ["A képminőség \(színmód\) beállítása"](#page-66-0) p.67
- • ["Képarány"](#page-64-0) p.65
- • ["Kezdőképernyő"](#page-36-1) p.37
- • ["Képforrás kiválasztása"](#page-62-0) p.63
- • ["Képek nagyítása"](#page-98-0) p.99
- • ["A kép és hang ideiglenes kikapcsolása"](#page-96-0) p.97
- • ["Több kép egyidejű kivetítése"](#page-79-0) p.80
- • ["A videó ideiglenes leállítása"](#page-97-0) p.98
- • ["A hangerő módosítása a hangerő-szabályozó gombokkal"](#page-77-0) p.78
- • ["A kivetítőazonosító beállítása"](#page-104-0) p.105
- • ["A menübeállítások módosítása"](#page-173-1) p.174

# <span id="page-20-0"></span>**A kivetítő üzembe helyezése**

A kivetítő üzembe helyezéséhez kövesse az alábbi fejezetekben található utasításokat.

#### g **Kapcsolódó hivatkozások**

- • ["A kivetítő helyének megválasztása"](#page-21-0) p.22
- • ["A kivetítő csatlakoztatása"](#page-24-0) p.25
- • ["Elemek behelyezése a távvezérlőbe"](#page-32-0) p.33
- • ["A távvezérlő használata"](#page-33-0) p.34

### **A kivetítő helyének megválasztása <sup>22</sup>**

<span id="page-21-0"></span>A kivetítőt igény szerint bármilyen sík felületen elhelyezheti a képek kivetítéséhez.

A kivetítőt konzolra is szerelheti, amennyiben egy állandó helyen szeretné használni a készüléket. Ha a kivetítőt mennyezetre vagy falra szerelve szeretné beüzemelni, szüksége lesz egy opcionális konzolra.

Használhat kereskedelemben kapható, a VESA szerelési interfész szabványnak megfelelő konzolt is  $(100 \times 100 \text{ mm})$ .

A kivetítő beüzemelése számos különböző szögben lehetséges. A beüzemelést illetően nincs vízszintes vagy függőleges irányú korlátozás.

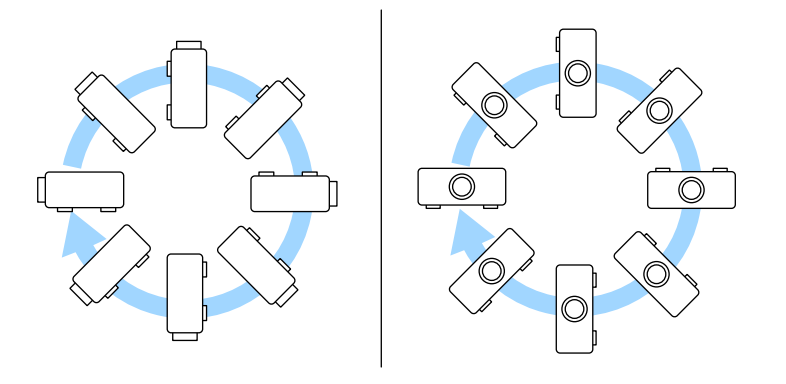

A kivetítő helyének kiválasztásakor tartsa szem előtt az alábbiakat:

• A kivetítőt szilárd, egyenletes felületen helyezze el, vagy szerelje fel egy olyan konzol segítségével, amely a kivetítővel kompatibilis.

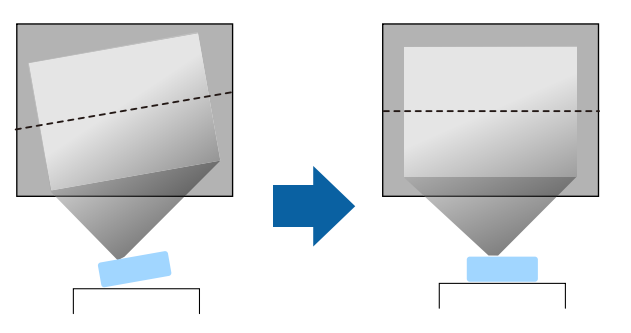

- Szellőzés céljából hagyjon elegendő szabad teret a kivetítő körül és alatt, és ne helyezze a kivetítőt olyan tárgyak fölé vagy mellé, amelyek eltakarhatják a szellőzőnyílásokat.
- Helyezze el úgy a kivetítőt, hogy szemben helyezkedjen el a vászonnal, ne valamilyen szögben álljon.

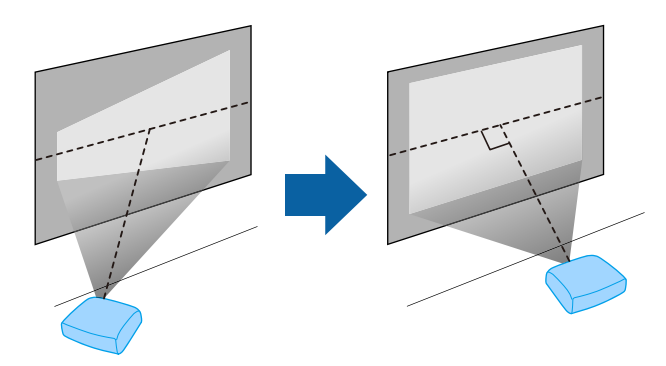

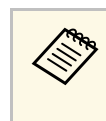

a Ha a kivetítőt nem tudja a vetítővászonnal szemben elhelyezni, javítsa ki a létrejövő trapéztorzítást a kivetítő kezelőszerveivel. A legjobb képminőség érdekében javasoljuk a kivetítő telepítési helyzetének beállítását a megfelelő képméret és forma elérése érdekében.

• Ha a kivetítőt egy fix helyre telepíti, kapcsolja be a **Rögzített telepítés** beállítást a kivetítő **Telepítés** menüjében.

### **A kivetítő helyének megválasztása <sup>23</sup>**

### **Figyelmeztetés**

- Speciális felszerelési mód szükséges, ha fel akarja függeszteni a kivetítőt a mennyezetre vagy a falra. Ha a kivetítő nincs megfelelően rögzítve, a készülék leeshet, és anyagi kárt vagy személyi sérülést okozhat.
- Ne használjon ragasztóanyagot a mennyezeti konzol rögzítési pontjain a csavarok meglazulásának megelőzésére, illetve ne használjon kenőanyagot, olajat vagy más hasonló anyagot a kivetítőn, mert a készülékház megrepedhet, amitől leeshet a mennyezeti konzolról. Ez súlyos sérülést idézhet elő, ha valaki a mennyezeti rögzítés alatt tartózkodik, és a kivetítő is megsérülhet.
- Ne szerelje a kivetítőt olyan helyre ahol a por és nedvesség értéke magas, vagy füstnek és gőznek kitett helyre. Ellenkező esetben tűz keletkezhet, vagy áramütés következhet be. A kivetítő burkolata szintén sérülhet és károsodhat ha a kivetítő leesik a rögzítőről.

#### **Példák olyan környezetre, amelyek előidézhetik a kivetítő leesését a burkolat sérülése következtében**

- Olyan hely amely túlzott füstnek vagy levegőben levő olajrészecskéknek van kitéve, úgy mint gyárak vagy konyhák
- Olyan hely ahol illó oldószerek vagy vegyszerek találhatók, úgy mint gyárak vagy laboratóriumok
- Olyan helyek, ahol a kivetítő mosószereknek vagy vegyszereknek lehet kitéve, úgy mint gyárak vagy konyhák
- Olyan helyek ahol gyakran használnak illó olajokat, úgy mint relaxáló szobák
- Olyan eszközök mellett, amelyek túlzott füstöt, levegőben levő olajrészecskéket vagy habot bocsátanak ki különböző eseményeken
- <span id="page-22-1"></span><span id="page-22-0"></span>• Párásítók közelében lévő helyek

### **Figyelmeztetés**

- Ne takarja el a kivetítő levegőbemeneti és levegőkimeneti nyílásait. Ha a szellőzőnyílásokat eltakarja, a készülék belső hőmérséklete megnövekedhet, és tűz keletkezhet.
- Ne használja a kivetítőt olyan helyeken, ahol pornak vagy szennyeződéseknek van kitéve. Ez a vetített kép minőségének romlását idézheti elő, vagy eltömődhet a légszűrő, ami meghibásodást vagy tüzet okozhat.
- Ne helyezze labilis felületre vagy nem kielégítő teherbírású helyre. Leeshet vagy felborulhat, és balesetet vagy sérülést okozhat.
- Ha magasra helyezi a kivetítőt, a leesés, földrengés vagy egyéb szerencsétlenség esetén fellépő kockázat elleni óvintézkedésként rögzítse biztonságosan huzalokkal. Ha a kivetítő nincs megfelelő módon felszerelve, leeshet, és balesetet vagy sérülést okozhat.
- Ne szerelje olyan helyekre ahol só-károsodás léphet fel, ill. olyan helyekre amelyek korrozív gázok hatásának vannak kitéve, ilyen például kéngáz a meleg forrásoknál. Ellenkező esetben a korrózió a kivetítő leesését okozhatja. Ez a kivetítő hibás működését is előidézheti.

#### g **Kapcsolódó hivatkozások**

- • ["A kivetítő beüzemelési és beállítási opciói"](#page-22-1) p.23
- • ["Kivetítési távolság"](#page-23-1) p.24

### **A kivetítő beüzemelési és beállítási opciói**

A kivetítőt az alábbiak szerint lehet beüzemelni és beállítani: Elöl/hátul

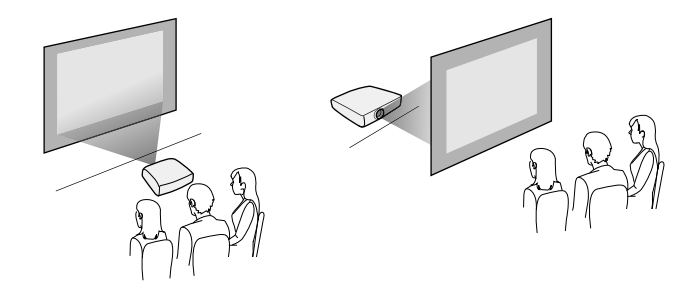

Elüső mennyezeti/hátsó mennyezeti

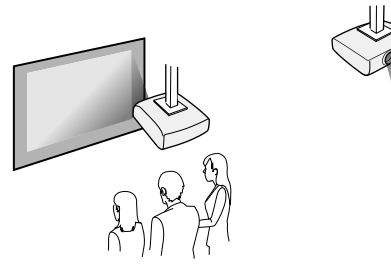

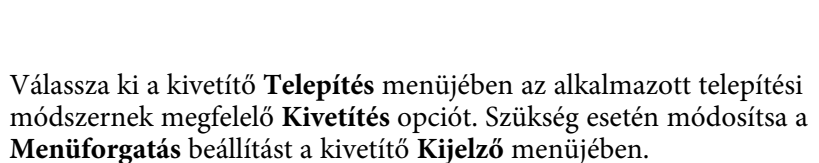

- g **Kapcsolódó hivatkozások**
- • ["Vetítési módok"](#page-43-0) p.44

### <span id="page-23-1"></span><span id="page-23-0"></span>**Kivetítési távolság**

Tekintse meg a Függeléket annak meghatározására, hogy a kivetített kép mérete alapján hozzávetőlegesen milyen messze helyezze a kivetítőt a vászontól.

a Trapéztorzítás javítása esetén a kép enyhén kisebb lesz.

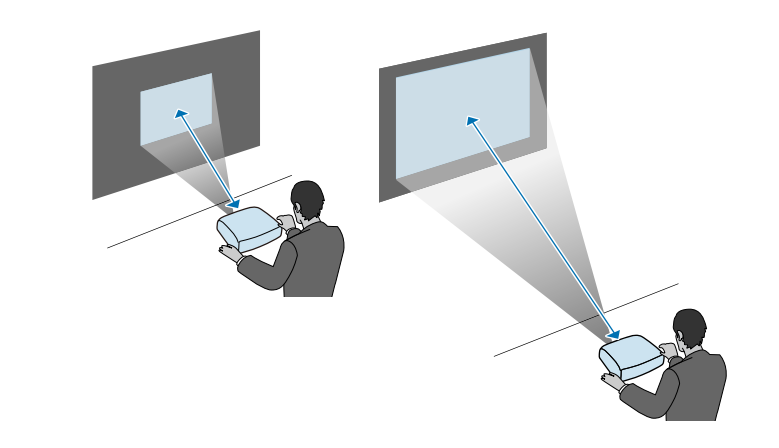

<span id="page-24-0"></span>Lásd ezeket a részeket a kivetítő kivetítő-forrásokhoz való csatlakoztatásához.

#### **Figyelem**

• Ellenőrizze a csatlakoztatni kívánt kábel csatlakozóinak alakját és irányát. Ne erőltesse a csatlakozót a portba, ha nem illeszkedik. A készülék vagy a kivetítő megsérülhet vagy meghibásodhat.

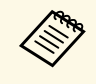

a A kivetítőhöz mellékelt kábelek listáját lásd a *Bevezetés* című útmutatóban. Szükség esetén vásároljon kereskedelmi forgalomban kapható kábeleket.

### g **Kapcsolódó hivatkozások**

- • ["Számítógép csatlakoztatása"](#page-24-4) p.25
- • ["Csatlakoztatás videoforrásokhoz"](#page-26-1) p.27
- • ["Csatlakoztatás külső USB-eszközökhöz"](#page-28-3) p.29
- • ["Csatlakoztatás dokumentumkamerához"](#page-29-4) p.30
- • ["Csatlakoztatás külső eszközökhöz"](#page-29-5) p.30
- • ["A dokumentum legfrissebb verziójának beszerzése"](#page-8-0) p.9

### <span id="page-24-4"></span><span id="page-24-1"></span>**Számítógép csatlakoztatása**

Ha számítógépet szeretne csatlakoztatni a kivetítőhöz, kövesse az alábbi fejezetekben található utasításokat.

#### g **Kapcsolódó hivatkozások**

- <span id="page-24-3"></span>• ["Számítógép csatlakoztatása HDMI-video és -audio jelbemenethez"](#page-24-2) p.25
- • ["Számítógép csatlakoztatása VGA-video és -audio jelbemenethez"](#page-24-3) p.25
- • ["Számítógép csatlakoztatása USB-video és -audio jelbemenethez"](#page-25-0) p.26

#### **Számítógép csatlakoztatása HDMI-video és -audio jelbemenethez**

<span id="page-24-2"></span>Ha a számítógépe HDMI-porttal rendelkezik, a számítógépet igény szerint a kivetítőhöz csatlakoztathatja egy HDMI-kábellel, és a számítógép audiojelét a kivetített képpel együtt továbbíthatja.

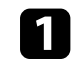

a Csatlakoztassa a HDMI-kábelt a számítógép HDMI-kimeneti portjához.

**b** Csatlakoztassa a kábel másik végét a kivetítő HDMI-portjához.

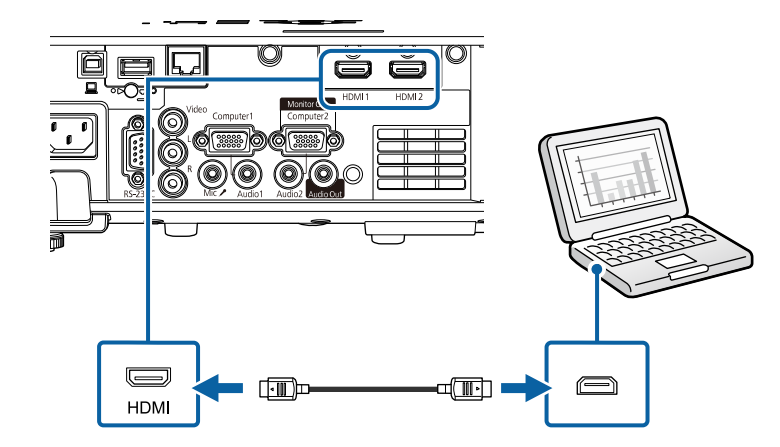

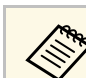

a Ha a HDMI-kapcsolaton keresztül nem lehet megfelelően hallani a hangot, csatlakoztassa egy kereskedelmi forgalomban kapható, 3,5 mmes sztereó mini-jack audiokábel egyik végét a kivetítő Audio portjához, a másik végét pedig a számítógép audiokimeneti portjához. Válassza ki a **HDMI hangkimenet** beállításként csatlakoztatott audiobemenetet a kivetítő **Jel Be/Ki** menüben.

### **Számítógép csatlakoztatása VGA-video és -audio jelbemenethez**

A kivetítőt igény szerint a számítógéphez csatlakoztathatja egy VGA-kábel segítségével.

A kivetítő hangszóróján keresztül hangot játszhat le, ha egy kereskedelmi forgalomban kapható, 3,5 mm-es sztereó mini-jack audiokábelt csatlakoztat.

### **A kivetítő csatlakoztatása <sup>26</sup>**

- 
- a Ha olyan számítógépet szeretne csatlakoztatni, amely nem rendelkezik VGA videóporttal, szüksége lesz egy olyan adapterre, amely csatlakoztatást tesz lehetővé a kivetítő VGA videóportjához.
	- Ha a Computer2/Monitor Out porthoz csatlakoztatott képforrás jelét vetíti ki, állítsa a **Monitor kimen. port** opciót **2. számítógép** értékre a kivetítő **Jel Be/Ki** menüjében.
	- Számítógépes forrás kivetítésekor beállíthatja az audiobemenet portját a **Hangkimenet** beállításban a kivetítő **Jel Be/Ki** menüjében.
	- Győződjön meg arról, hogy az audiokábel "No resistance" címkével van ellátva.
- 

a Csatlakoztassa a VGA-kábelt a számítógép monitorportjához.

<span id="page-25-0"></span>b A kábel másik végét a kivetítőn lévő Computer-porthoz csatlakoztassa.

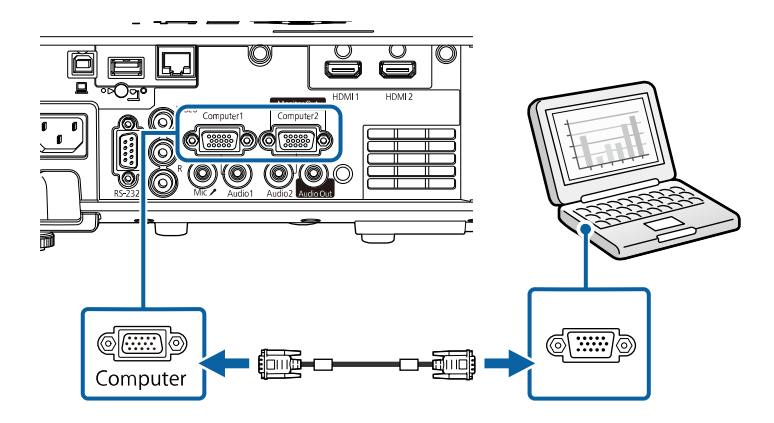

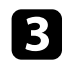

c Húzza meg a csavarokat a VGA-csatlakozón.

d Csatlakoztassa az audiokábelt a laptop fülhallgató- vagy audiokimeneti aljzatához, vagy az asztali számítógép hangszóró- vagy audiokimeneti portjához.

**Exatlakoztassa a kábel másik végét ahhoz az Audio porthoz, amely** megfelel az Ön által használt Computer portnak.

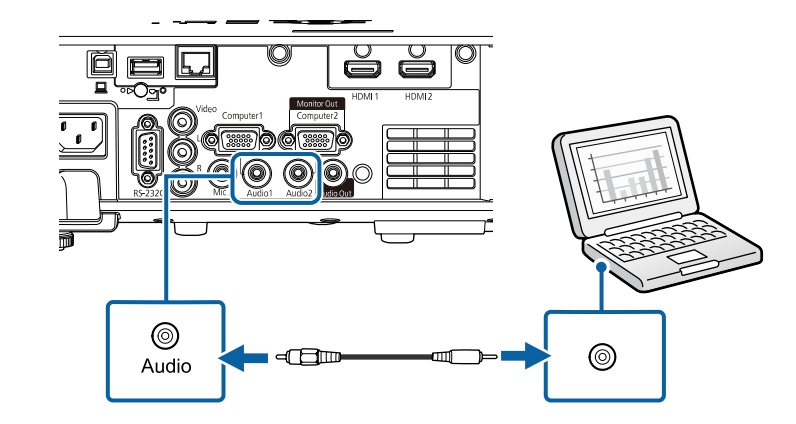

#### **Számítógép csatlakoztatása USB-video és -audio jelbemenethez**

Ha a számítógépe megfelel a rendszerkövetelményeknek, video- és audiojeleket küldhet a kivetítőre a számítógép USB-portján keresztül. Ez a funkció az USB Display. Csatlakoztassa a kivetítőt a számítógépéhez egy USBkábellel.

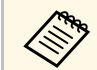

**a • USB-hub használata esetén előfordulhat, hogy a kapcsolat nem**<br>tökéletes. Csatlakoztassa az USB-kábelt közvetlenül a kivetítőhö tökéletes. Csatlakoztassa az USB-kábelt közvetlenül a kivetítőhöz.

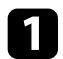

Csatlakoztassa a kábelt a kivetítő USB-B portjához.

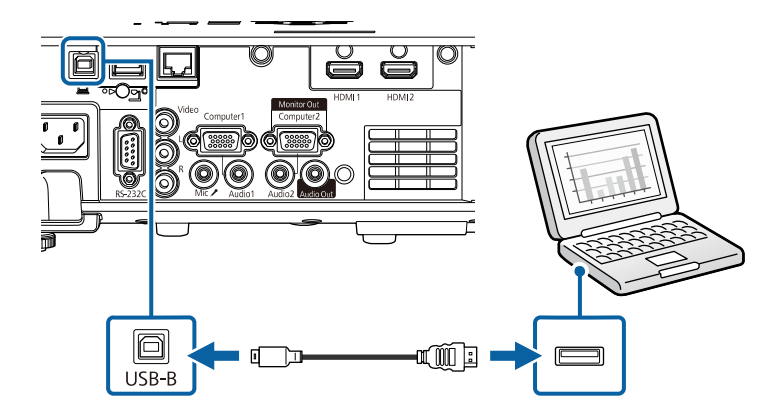

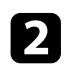

b A kábel másik végét a számítógép egyik szabad USB-portjához csatlakoztassa.

c Kapcsolja be a kivetítőt és a számítógépet.

<span id="page-26-0"></span>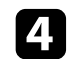

d Az Epson USB Display szoftver telepítéséhez tegye az alábbiak egyikét:

Ezt a szoftvert csak akkor kell telepítenie, amikor első<br>alkalommal csatlakoztatja a kivetítőt a számítógéphez.

- <span id="page-26-1"></span>• Windows: Jelölje ki az **EMP\_UDSE.EXE futtatása** lehetőséget a megjelenő párbeszédpanelen az Epson USB Display szoftver telepítéséhez.
- Mac: Az Epson USB Display telepítési mappája megjelenik a képernyőn. Jelölje ki az **USB Display Installer** elemet, és kövesse a képernyőn megjelenő utasításokat az Epson USB Display szoftver telepítéséhez. Ha az USB Display **Setup** mappája nem jelenik meg automatikusan, kattintson duplán az **EPSON\_PJ\_UD** > **USB Display Installer** elemre.

A képek kivetítéséig ne válassza le az USB-kábelt, és ne kapcsolja ki a kivetítőt.

A kivetítő megjeleníti a számítógép íróasztalának képét, és lejátssza a hangot, amennyiben a bemutató hangot is tartalmaz.

- a Ha a kivetítő nem vetít ki képeket, tegye az alábbiak egyikét:
	- Windows: Kattintson a következőkre: **Minden program** vagy **Start** > **EPSON Projector** > **Epson USB Display Ver.x.xx**.
	- Mac: Kattintson duplán az **USB Display** ikonjára az **Alkalmazások** mappában.
- Amikor befejezte a kivetítést, tegye az alábbiak egyikét:
	- Windows: Válassza le az USB-kábelt. A **Hardver biztonságos eltávolítása** opció használata nem szükséges.
- Mac: Válassza ki a **Leválasztás** lehetőséget a menüsoron megjelenő **USB Display** ikon menüjében vagy a **Dock** területén, majd válassza le az USB-kábelt.

#### g **Kapcsolódó hivatkozások**

• ["Az USB Display rendszerkövetelményei"](#page-249-0) p.250

### **Csatlakoztatás videoforrásokhoz**

Ha videokészülékeket szeretne csatlakoztatni a kivetítőhöz, kövesse az alábbi fejezetekben található utasításokat.

- 
- a Ha a csatlakoztatni kívánt készülék a megszokottól eltérő formájú porttal rendelkezik, a kivetítőhöz történő csatlakoztatáshoz használja a készülékhez mellékelt vagy egy külön megvásárolható kábelt.
	- A kábel a csatlakoztatott videoberendezés kimeneti jelétől függ.
	- Bizonyos típusú videoberendezések többféle típusú jelet képesek kibocsátani. Olvassa el a videokészülékhez mellékelt használati útmutatóban, hogy milyen jeleket lehet lejátszani.

### **A kivetítő csatlakoztatása <sup>28</sup>**

#### g **Kapcsolódó hivatkozások**

- • ["Csatlakoztatás HDMI-videóforráshoz"](#page-27-0) p.28
- • ["Csatlakoztatás kompozit videóforráshoz"](#page-27-1) p.28

#### <span id="page-27-0"></span>**Csatlakoztatás HDMI-videóforráshoz**

Ha a videoforrás HDMI-porttal rendelkezik, a videoforrást igény szerint a kivetítőhöz csatlakoztathatja egy HDMI-kábellel, és a jelforrás audiojelét a vetített képpel együtt továbbíthatja.

#### <span id="page-27-1"></span>**Figyelem**

A videóforrást csak azután kapcsolja be, ha már csatlakoztatta a kivetítőhöz. Ellenkező esetben a kivetítő megsérülhet.

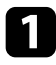

a Csatlakoztassa a HDMI-kábelt a videóforrás HDMI-kimeneti portjához.

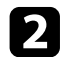

**b** Csatlakoztassa a kábel másik végét a kivetítő HDMI-portjához.

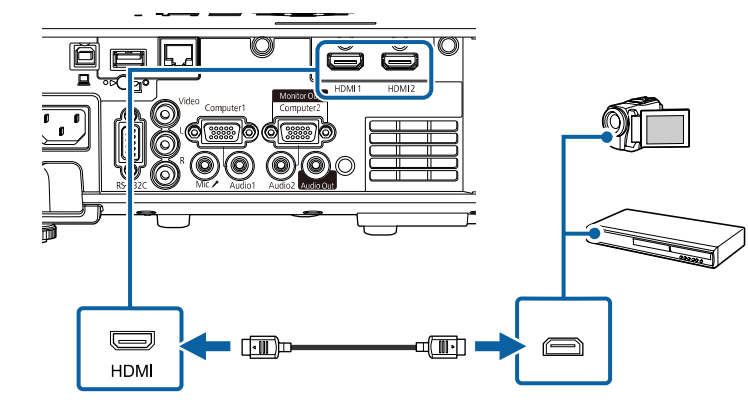

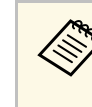

a Ha a HDMI-kapcsolaton keresztül nem lehet megfelelően hallani a hangot, csatlakoztassa egy kereskedelmi forgalomban kapható, 3,5 mmes sztereó mini-jack audiokábel egyik végét a kivetítő Audio-portjához, a másik végét pedig a videoforrás audiokimeneti portjához. Válassza ki a **HDMI hangkimenet** beállításként csatlakoztatott audiobemenetet a kivetítő **Jel Be/Ki** menüben.

#### **Csatlakoztatás kompozit videóforráshoz**

Ha a videoforrás kompozit videoporttal rendelkezik, a videoforrást igény szerint a kivetítőhöz csatlakoztathatja egy RCA típusú video- vagy A/Vkábellel.

A kivetítő hangszóróján keresztül hangot játszhat le, ha egy kereskedelmi forgalomban kapható RCA-audiokábelt csatlakoztat.

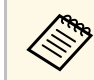

Győződjön meg arról, hogy az audiokábel "No resistance" címkével van ellátva.

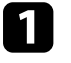

a Csatlakoztassa a sárga csatlakozóval felszerelt kábelt a videóforrás sárga színű videókimeneti portjához.

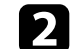

**b** Csatlakoztassa a kábel másik végét a kivetítő Video portjához.

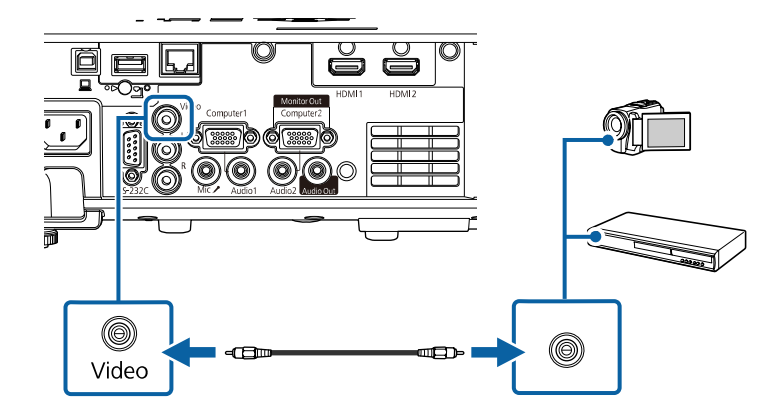

### **A kivetítő csatlakoztatása <sup>29</sup>**

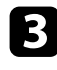

**C**Satlakoztassa az audiokábelt a videóforrás hangkimeneti portjaihoz.

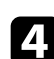

Csatlakoztassa a kábel másik végét a kivetítő L-Audio-R-portjaihoz.

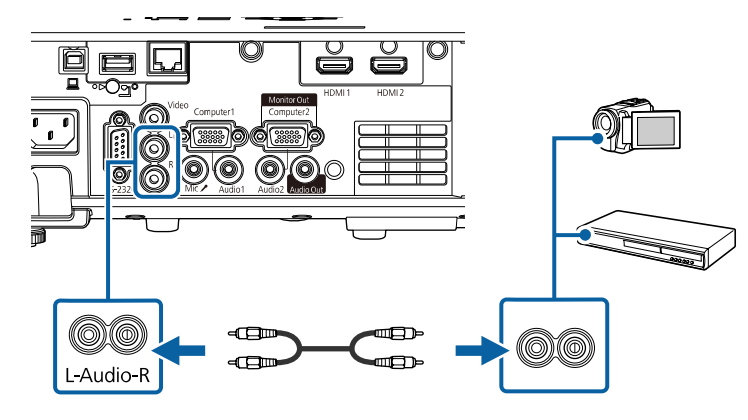

### <span id="page-28-3"></span><span id="page-28-0"></span>**Csatlakoztatás külső USB-eszközökhöz**

<span id="page-28-2"></span>Ha a kivetítőhöz külső USB-eszközöket szeretne csatlakoztatni, kövesse az alábbi fejezetekben található utasításokat.

#### g **Kapcsolódó hivatkozások**

- • ["Vetítés USB-eszközről"](#page-28-1) p.29
- • ["Csatlakoztatás USB-eszközhöz"](#page-28-2) p.29
- • ["USB-eszköz leválasztása"](#page-29-0) p.30

#### <span id="page-28-1"></span>**Vetítés USB-eszközről**

Igény szerint képeket és egyéb tartalmat vetíthet ki számítógép vagy videókészülék használata nélkül, ha a következő eszközök bármelyikét a kivetítőhöz csatlakoztatja:

- USB flash-meghajtó
- Digitális fényképezőgép vagy okostelefon
- USB-merevlemez

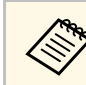

- a A digitális fényképezőgépeknek és okostelefonoknak USB csatlakoztatású, nem TWAIN-kompatibilis eszközöknek, valamint USB Mass Storage Class-kompatibilisnek kell lenniük.
	- Az USB-merevlemezeknek meg kell felelniük az alábbi követelményeknek:
	- USB Mass Storage Class-kompatibilisnek kell lenniük (nem minden USB Mass Storage Class-eszköz használata támogatott)
	- FAT16/32 szerint formázva
	- Saját hálózati tápegységgel kell táplálni őket (a busz által táplált merevlemezek használata nem ajánlott)
	- Kerülni kell a több partícióval rendelkező merevlemezek használatát

A Tartalom lejátszása módban olyan lejátszási listákat is lejátszhat, amelyek USB-flash-meghajtóra mentett képeket és filmeket tartalmaznak.

#### g **Kapcsolódó hivatkozások**

- • ["Kivetítés a Tartalom lejátszása módban"](#page-88-0) p.89
- • ["Bemutató vetítése a PC Free funkció használatával"](#page-82-0) p.83

#### **Csatlakoztatás USB-eszközhöz**

A kivetítő USB-A-portjához igény szerint USB-eszközt csatlakoztathat, ha képeket és más tartalmakat szeretne kivetíteni.

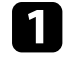

a Ha az USB-eszközhöz hálózati adapter tartozik, csatlakoztassa az eszközt a hálózati áramforráshoz.

<span id="page-29-4"></span><span id="page-29-1"></span>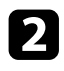

**b** Csatlakoztassa az USB-kábelt vagy az USB flash-meghajtót az ábrán látható módon a kivetítő USB-A-portjához.

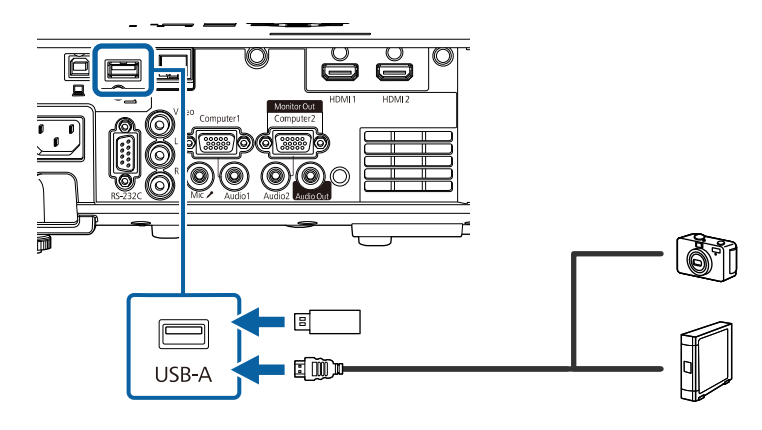

#### <span id="page-29-5"></span><span id="page-29-2"></span>**Figyelem**

- Az eszközhöz mellékelt vagy az előírt USB-kábelt használja.
- Ne használjon USB-elosztót vagy 3 méternél hosszabb USB-kábelt, mert ez az eszköz hibás működését okozhatja.

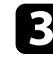

c Csatlakoztassa a kábel másik végét a készülékhez, ha szükséges.

#### <span id="page-29-3"></span><span id="page-29-0"></span>**USB-eszköz leválasztása**

Miután befejezte a csatlakoztatott USB-eszközzel végzett kivetítést, válassza le az eszközt a kivetítőről.

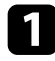

Igény szerint kapcsolja ki az eszközt, és húzza ki.

b Válassza le az USB-eszközt a kivetítőről.

### **Csatlakoztatás dokumentumkamerához**

Igény szerint dokumentumkamerát csatlakoztathat a kivetítőhöz, ha ki szeretné vetíteni a kamera által felvett képeket.

A csatlakoztatás módja az Epson dokumentumkamera típusától függően eltérő lehet. A részleteket lásd a dokumentumkamera kézikönyvében.

#### g **Kapcsolódó hivatkozások**

• ["A dokumentum legfrissebb verziójának beszerzése"](#page-8-0) p.9

### **Csatlakoztatás külső eszközökhöz**

Ha külső eszközöket szeretne csatlakoztatni a kivetítőhöz, kövesse az alábbi fejezetekben található utasításokat.

#### g **Kapcsolódó hivatkozások**

- • ["Csatlakoztatás VGA monitorhoz"](#page-29-3) p.30
- • ["Csatlakoztatás külső hangszóróhoz"](#page-30-0) p.31
- • ["Mikrofon csatlakoztatása"](#page-30-1) p.31

#### **Csatlakoztatás VGA monitorhoz**

Ha a kivetítőt Computer-porton keresztül csatlakoztatja egy számítógéphez, akkor egy külső monitorhoz is csatlakoztathatja a kivetítőt. Így a bemutatót a külső monitoron láthatja, még akkor is, ha a kivetített kép nem látható.

Ha külső monitoron szeretné megjeleníteni a képeket, állítsa a **Monitor kimen. port** beállítást **Monitor kimenet** értékre a kivetítő **Jel Be/Ki** menüjében.

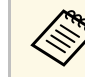

- a Ha külső monitoron szeretne képeket megjeleníteni, amikor a kivetítő nem vetít semmilyen képet, adja meg a **Mindig** lehetőséget az **A/V kimenet** beállításaként a kivetítő **Jel Be/Ki** menüjében.
- 60 Hz-nél kisebb frissítési gyakoriságú monitoroknál előfordulhat, hogy a képek kivetítése nem lesz megfelelő.

### **A kivetítő csatlakoztatása <sup>31</sup>**

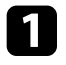

a Győződjön meg arról, hogy a számítógép csatlakoztatva van a kivetítő Computer-portjához.

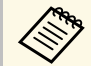

- Két számítógépport esetén ellenőrizze, hogy a Computer1<br>portot használia portot használja.
	- A Computer1 bemeneti portról csak analóg RGB jel továbbítható külső monitorra. Nem továbbíthat más portokról érkező jeleket.

**b Csatlakoztassa a külső monitor kábelét a kivetítő Monitor Out** portjához.

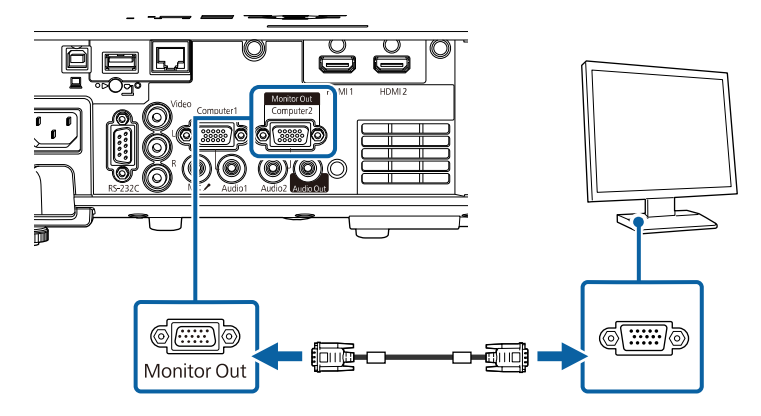

#### <span id="page-30-0"></span>**Csatlakoztatás külső hangszóróhoz**

A kivetítőt csatlakoztathatja külső, saját tápellátással rendelkező hangszórókhoz. A hangerőt a kivetítő távvezérlőjével szabályozhatja.

A hang külső hangszórókon keresztüli lejátszásához állítsa az **Audio Out eszköz** beállítást **Kivetítő** értékre a kivetítő **Jel Be/Ki** menüjében. Ha nincs audio-/videorendszer csatlakoztatva a kivetítőhöz, a hang a külső hangszórón keresztül hallható, még akkor is, ha az **Audio Out eszköz** beállítás **AVrendszer** értékre van állítva.

<span id="page-30-1"></span>s **Jel Be/Ki** > **HDMI csatlakozás** > **Audio Out eszköz**

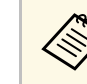

- a Ha külső hangszórón szeretne hangot kiadni, amikor a kivetítő nem vetít semmilyen képet, adja meg a **Mindig** lehetőséget az **A/V kimenet** beállításaként a kivetítő **Jel Be/Ki** menüjében.
	- A kivetítőt igény szerint hangszóróval ellátott erősítőhöz is csatlakoztathatja.
	- A kivetítő beépített hangszórórendszere külső hangszóróhoz való csatlakoztatás esetén kikapcsol.

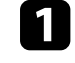

- a Szükség esetén ellenőrizze, hogy a számítógép vagy a videoforrás csatlakoztatva van a kivetítőhöz audio- és videokábelek segítségével.
- **b Keresse meg a külső hangszóró csatlakoztatásához megfelelő kábelt,** például sztereó mini-jack/dugós jack összekötőkábelt vagy más típusú kábelt, illetve adaptert.

c Szükség esetén csatlakoztassa a kábel egyik végét a külső hangszóróhoz.

Csatlakoztassa a kábel sztereó mini-jack végét a kivetítő Audio Out portjához.

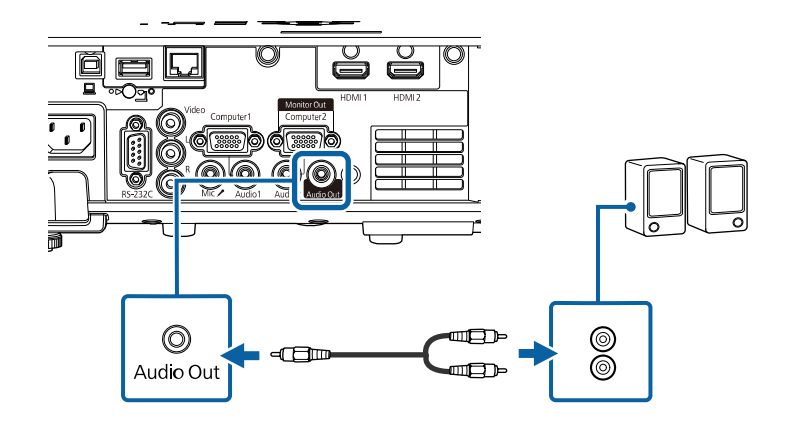

#### **Mikrofon csatlakoztatása**

Bemutatók közben a hangrendszer működését egy mikrofonnal is kiegészítheti, ha mikrofont csatlakoztat a kivetítő Mic-portjához.

### **A kivetítő csatlakoztatása <sup>32</sup>**

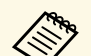

- a A dugasz táp nem támogatott. Ha mikrofonból szeretne hangot kiadni, amikor a kivetítő nem vetít semmilyen képet, adja meg a **Mindig** lehetőséget az **A/V kimenet** beállításaként a kivetítő **Jel Be/Ki** menüjében.
	- Állítsa be a **Mikr. bemen. hangerő** beállítást a kivetítő **Jel Be/Ki** menüjében, ha a mikrofon nehezen hallható vagy ha túl hangos és emiatt recseg.

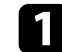

a Csatlakoztassa a mikrofonkábelt a kivetítő Mic-portjához.

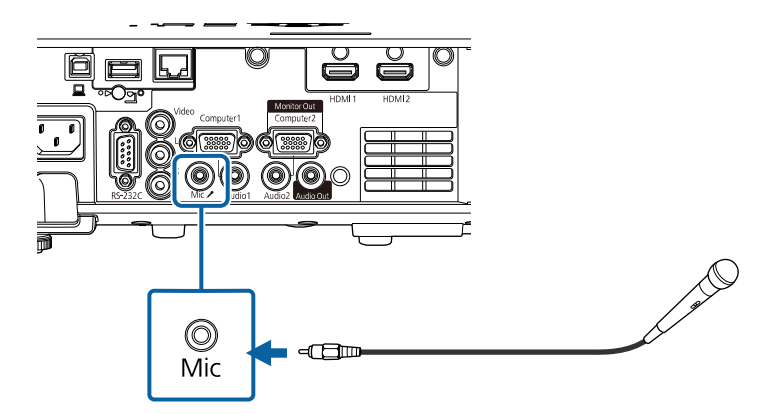

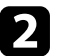

**b** Kapcsolja be a mikrofont, ha szükséges.

<span id="page-32-0"></span>A távvezérlő a kivetítőhöz mellékelt két db AA méretű elemmel működik.

#### **Figyelem**

Mielőtt bármiféle műveletet végez az elemekkel, feltétlenül olvassa el a *Biztonsági előírások* című részt.

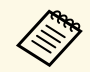

A lemerült elemeket azonnal cserélje ki. A távvezérlő két darab AA<br>A távvezérlő két darab AA méretű mangán- vagy alkáli elemmel működik.

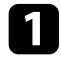

a Az ábra alapján vegye le az elemtartó fedelét.

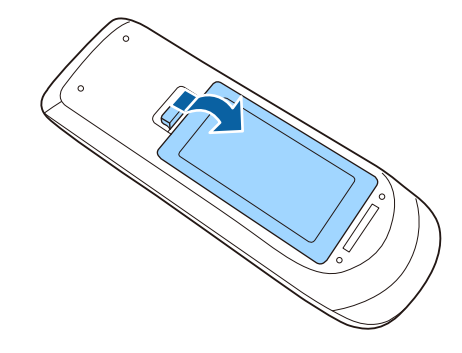

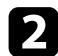

 $\bullet$  Távolítsa el a régi elemeket, ha szükséges.

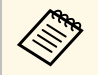

Az elhasznált elemeket a helyi előírások szerint selejtezze le.

c Helyezze be az elemeket a **<sup>+</sup>** és **–** szerint jelzett irányban.

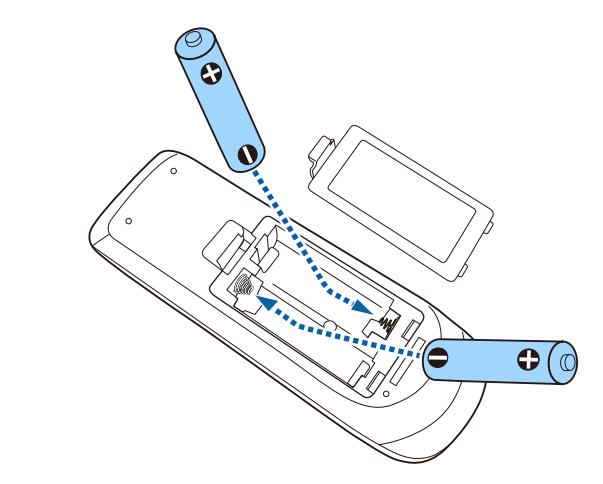

### **Figyelmeztetés**

Az elemtartó belsejében ellenőrizze a (+) és (–) jelölések helyét, és a jelölések szerint helyezze be az elemeket. Az elemek rendeltetésellenes használatnál felrobbanhatnak vagy kifolyhatnak, ami tüzet, sérülést okozhat vagy károsíthatja a készüléket.

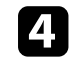

4. Helyezze vissza az elemtartó fedelét, és nyomja le kattanásig.

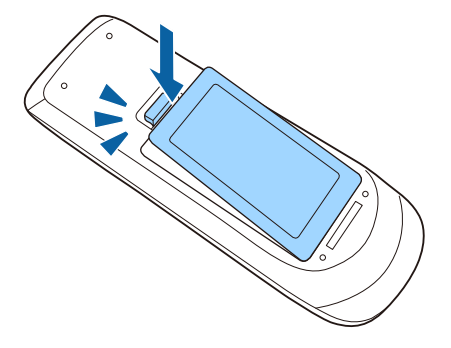

### **A távvezérlő használata <sup>34</sup>**

<span id="page-33-0"></span>A távvezérlő segítségével a helyiség szinte bármely részéről vezérelheti a kivetítőt.

Ügyeljen arra, hogy a távvezérlőt a kivetítő vevőkészülékei felé irányítsa az itt felsorolt távolságon és szögeken belül.

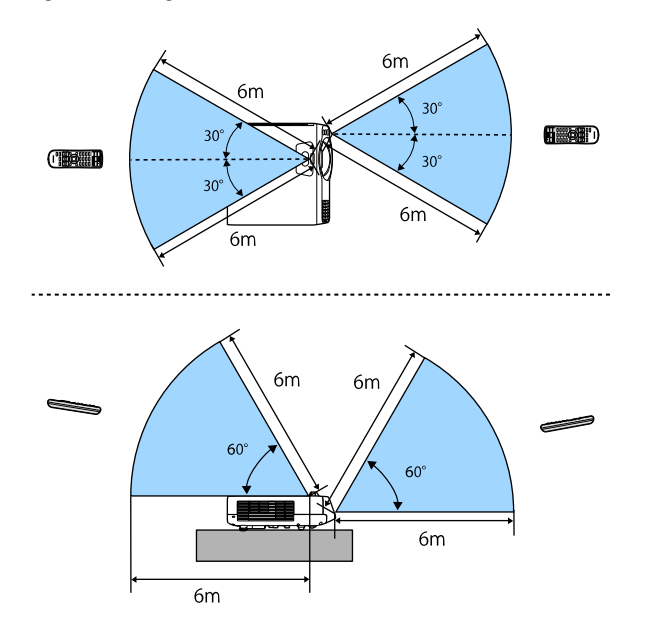

a • Kerülje a távvezérlő használatát erős fénycsöves fényforrás vagy közvetlen napfény esetén, mivel így előfordulhat, hogy a kivetítő nem reagál a parancsokra. Ha huzamosabb ideig nem tervezi használni a távvezérlőt, vegye ki az elemeket.

# <span id="page-34-0"></span>**A kivetítő alapfunkcióinak használata**

A kivetítő alapfunkcióinak használatához kövesse az alábbi fejezetekben található utasításokat.

#### g **Kapcsolódó hivatkozások**

- • ["A kivetítő bekapcsolása"](#page-35-0) p.36
- • ["A kivetítő kikapcsolása"](#page-38-0) p.39
- • ["Dátum és idő beállítása"](#page-39-0) p.40
- • ["A kivetítőmenük nyelvének kiválasztása"](#page-42-0) p.43
- • ["Vetítési módok"](#page-43-0) p.44
- • ["A Vászontípus beállítása"](#page-45-0) p.46
- • ["Tesztábrák megjelenítése"](#page-48-0) p.49
- • ["A kivetített kép magasságának beállítása"](#page-50-0) p.51
- • ["A kép alakja"](#page-51-0) p.52
- • ["A kép átméretezése a gombok segítségével"](#page-60-0) p.61
- • ["A fókusz beállítása a fókuszgyűrű használatával"](#page-61-0) p.62
- • ["Képforrás kiválasztása"](#page-62-0) p.63
- • ["Képarány"](#page-64-0) p.65
- • ["A képminőség \(színmód\) beállítása"](#page-66-0) p.67
- • ["A kép színének módosítása"](#page-68-0) p.69
- • ["A képfelbontás módosítása"](#page-72-0) p.73
- • ["A fényerő beállítása"](#page-74-0) p.75
- • ["A hangerő módosítása a hangerő-szabályozó gombokkal"](#page-77-0) p.78

### **A kivetítő bekapcsolása <sup>36</sup>**

<span id="page-35-0"></span>Kapcsolja be a használni kívánt számítógépet vagy videóeszközt, miután bekapcsolta a kivetítőt.

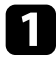

a Csatlakoztassa a tápkábelt a kivetítő hálózati aljzatába, majd dugja be a kábelt a konnektorba.

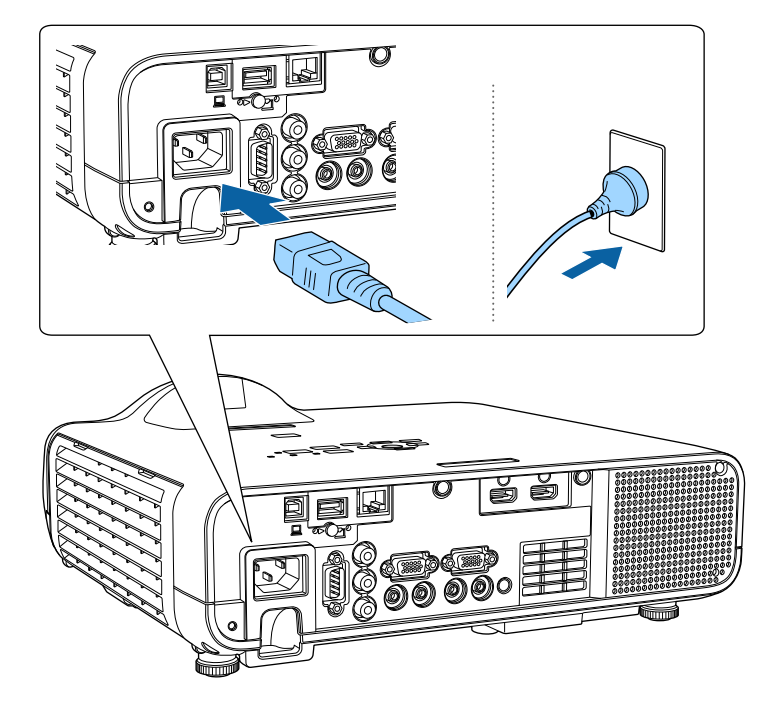

### **Figyelmeztetés**

A készülék csatlakoztatása előtt feltétlenül földelt aljzatba csatlakoztassa a kábelt. A földelt csatlakozás eltávolításakor húzza ki a tápkábelt, majd válassza le a földelt csatlakozóról.

A kivetítő működésjelző fénye kék színre vált. Ez azt jelzi, hogy a kivetítő áramot kap, de még nincs bekapcsolva (vagyis készenléti üzemmódban van).

b Nyomja meg a főkapcsoló gombot a kezelőpanelen vagy a távvezérlőn a kivetítő bekapcsolásához.

A kivetítő hangjelzést ad ki, és az állapotjelző fény kék színnel villog, amíg a kivetítő bemelegszik. Amint a kivetítő bemelegedett, az állapotjelző fény villogása megszűnik, és a jelzőfény kékre színre vált.

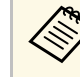

- a A kivetítő első bekapcsolásakor megjelenik a kezdeti beállítás varázsló. Adja meg a **Kivetítés**, a **Nyelv** és a **Dátum és idő** beállításokat vezérlőpanelen vagy a távirányítón található nyíl és [Enter] gombokat használva. Ezután szükség szerint módosítsa a kivetített kép alak- és pozícióbeállításait.
	- Amikor a **Gyorsindítás** engedélyezve van a kivetítő **Működés** menüjében, a kivetítő a bekapcsoló gomb megnyomása után néhány másodperccel használatra kész lesz.

Ha nem látható a kép, próbálkozzon az alábbiakkal.

- Kapcsolja be a csatlakoztatott számítógépet vagy videóeszközt.
- Módosítsa a képkimenetet a számítógépről, ha laptopot használ.
- Helyezzen be egy DVD-t vagy más képi adathordozót, majd nyomja meg a lejátszás gombot (ha szükséges).
- Nyomja meg a [Source Search] gombot a távvezérlőn vagy a kezelőpanelen a forrás felismeréséhez.
- Nyomja meg a kívánt videóforrás gombját a távvezérlőn.
- Ha megjelenik a kezdőképernyő, válassza ki azt a forrást, amelyet ki szeretne vetíteni.
### **Figyelmeztetés**

- Ne nézzen a kivetítő objektívjébe, ha a fényforrás világít! Ez maradandó károsodást okozhat a szemében, és gyermekek esetében kifejezetten veszélyes.
- Ha a kivetítőt egy adott távolságról a távirányító segítségével kapcsolja be, győződjön meg arról, hogy senki nem néz a lencsébe.
- Ha a fény útja akadályozva van, a fény által megvilágított terület felforrósodhat, amelynek hatására a felület megolvadhat, megéghet, vagy tűz keletkezhet. Ezenkívül a lencse a fényvisszaverődés miatt felforrósodhat, ami a kivetítő hibás működését okozhatja. A vetítés leállításához használja az A/V némítás funkciót, vagy kapcsolja ki a kivetítőt.
- a Ha a **Betáp kapcsoló** beállítás **Be** értékre van állítva a kivetítő **Működés** menüjében, akkor a kivetítő azonnal bekapcsol, amint csatlakoztatja a készüléket a hálózati áramforráshoz. Ne feledje, hogy a kivetítő akkor is automatikusan bekapcsol, ha egy esetleges áramszünetet követően visszatér az áram.
	- Ha kiválaszt egy adott portot az **Auto. bekapcsolás** beállításként a kivetítő **Működés** menüjében, a kivetítő azonnal bekapcsol, amint az adott portról jelet vagy kábelcsatlakozást észlel.

#### g **Kapcsolódó hivatkozások**

- • ["Kezdőképernyő"](#page-36-0) p.37
- • ["A kivetítő funkcióinak beállításai Működés menü"](#page-186-0) p.187

### <span id="page-36-0"></span>**Kezdőképernyő**

A Kezdőképernyőn keresztül egyszerűen kiválaszthat egy képforrást, és hozzáférhet a hasznos funkciókhoz. A Kezdőképernyő megjelenítéséhez nyomja meg a [Home] gombot a kezelőpanelen vagy a távvezérlőn. A Kezdőképernyő akkor is megjelenik, ha bekapcsolja a kivetítőt, és nem érkezik jel a bemenetre.

Válasszon ki egy menüelemet a kezelőpanelen vagy távvezérlőn lévő nyílgombokkal, majd nyomja meg az [Enter] gombot.

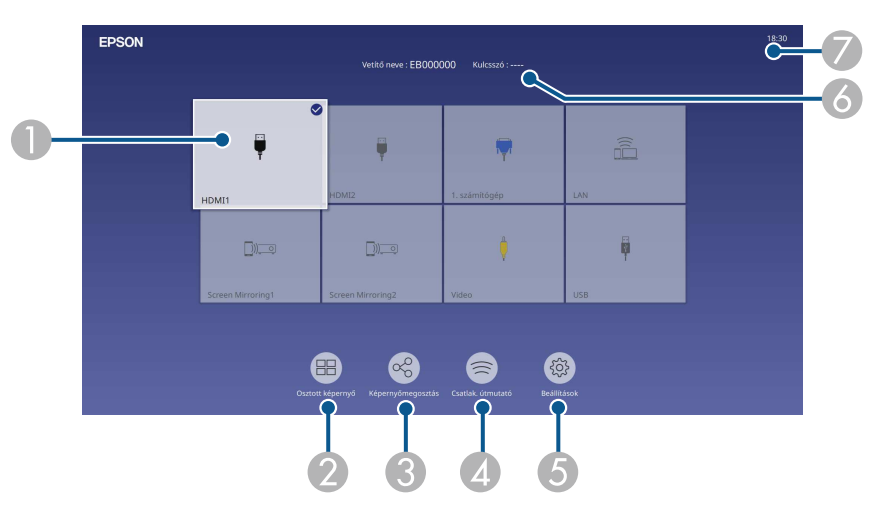

A Kiválaszthatja a kivetíteni kívánt forrást.

A pipa megjelenik a képen az aktuális bemeneti forrás jobb felső sarkában. Az aktuális beviteli kép előnézeti képét a legtöbb forrásnál gyorsnézeti képként tekintheti meg (ha nem USB bemeneti forrásról van szó Tartalom lejátszása módban).

- $\bullet$  Két vagy négy különböző képforrásból álló képeket egyidejűleg, rácsformátumban vetít.
- C Megosztja a kivetített képét más, ugyanarra a hálózatra csatlakoztatott kivetítőkkel.
- **Q**  Megjeleníti a Csatlak. útmutató. Kiválaszthatja a vezeték nélküli kapcsolódási módokat az Ön által használt készülékeknek, például okostelefonoknak vagy számítógépeknek megfelelően.

## **A kivetítő bekapcsolása <sup>38</sup>**

- E Lehetővé teszi a következő közös kivetítőbeállítások kiválasztását (a beállítások más kiválasztott beállításoktól függően változhatnak):
	- **Színmód**
	- **Fényerő szint**
	- **Hangerő**
	- **Geometrikus korrekc.** (**V/F. trap. korr.** és **Quick Corner** elérhető.)
	- **Képarány**

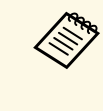

a <sup>A</sup> **Geometrikus korrekc.** beállítás csak akkor jelenik meg, ha a **Rögzített telepítés** beállítása **Ki** és a **Geometrikus korrekc.** beállítása **V/F. trap. korr** vagy **Quick Corner** a kivetítő **Telepítés** menüjében.

- $\bullet$ Megjeleníti a kivetítő nevét és a vetítő kulcsszavát.
- $\bullet$ Megjeleníti a jelenlegi időt.

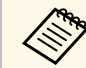

a Kezdőképernyő 10 perc inaktivitás után eltűnik.

#### g **Kapcsolódó hivatkozások**

• ["Több kép egyidejű kivetítése"](#page-79-0) p.80

## **A kivetítő kikapcsolása <sup>39</sup>**

Használat után kapcsolja ki a készüléket.

- a Amikor nem használja a kivetítőt, kapcsolja ki, mert így<br>meghosszabbíthatja a kivetítő élettartamát. A fényforrás élettartama a kiválasztott üzemmódtól, a környezeti feltételektől és a használattól függ. A fényerő idővel csökken.
	- Ha a **Világítás kalibrálása** beállítás értéke **Futtatás időnként** a kivetítő **Kezelés** menüjében, a világítás kalibrálása automatikusan elindul, ha kikapcsolja a kivetítőt, és a következő feltételek fennállnak (EB‑L210SF):
	- 100 óra telt el az utolsó világítás-kalibrálás óta
	- Ha több mint 20 percen keresztül folyamatosan használta a kivetítőt
	- Mivel a kivetítő támogatja a közvetlen kikapcsolási funkciót, a készülék közvetlenül kikapcsolható a megszakítóról.

a Nyomja meg a főkapcsoló gombot a kezelőpanelen vagy a távvezérlőn. A kivetítő megjeleníti a kikapcsolás jóváhagyását kérő képernyőt.

Kikapcsolja?

Igen: Nyomja meg a(z)  $\bigcirc$  gombot Nyomja meg bármelyik másik Nem: qombot

b Nyomja meg újra a főkapcsoló gombot. (Ha bekapcsolva szeretné hagyni a készüléket, nyomjon meg egy másik gombot.)

A kivetítő két hangjelzést ad, a fényforrás kialszik, és az állapotjelző fény is kialszik.

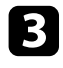

c A kivetítő szállítása vagy tárolása előtt győzödjön meg arról, hogy a működésjelző fény kék színű (de nem villog), és az állapotjelző nem világít, majd húzza ki a tápkábelt.

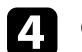

Csatlakoztassa a lencsefedelet.

Beállíthatja a dátumot és az időt a kivetítőn.

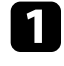

**a Kapcsolja be a kivetítőt.** 

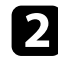

b Nyomja meg a [Menu] gombot a távvezérlőn vagy a kezelőpanelen.

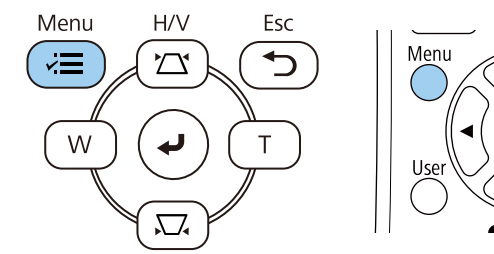

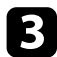

c Válassza ki a **Kezelés** beállítást, és nyomja meg az [Enter] gombot.

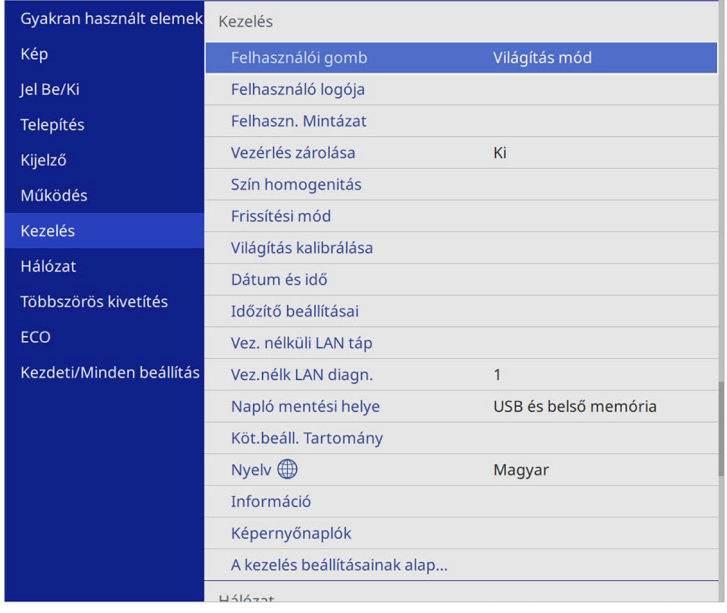

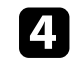

d Válassza ki a **Dátum és idő** beállítást, és nyomja meg az [Enter] gombot.

Az alábbi kép jelenik meg:

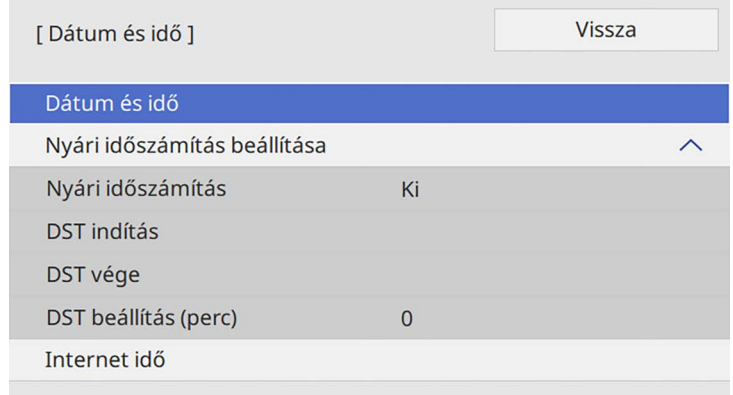

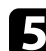

e Válassza ki a **Dátum és idő** beállítást, és nyomja meg az [Enter] gombot.

Az alábbi kép jelenik meg:

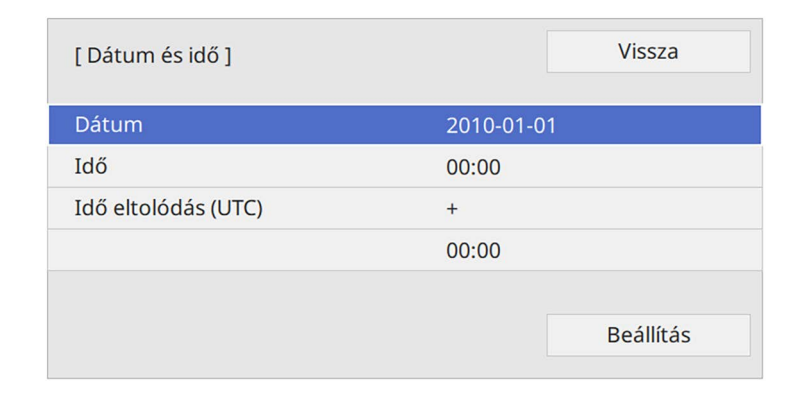

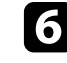

f Válassza ki a **Dátum** lehetőséget, nyomja meg az [Enter] gombot, és használja a megjelenített billentyűzetet az aktuális dátum megadásához.

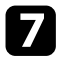

g Válassza ki az **Idő** lehetőséget, nyomja meg az [Enter] gombot, majd használja a megjelenített billentyűzetet az aktuális helyi idő megadásához.

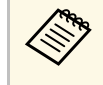

a Az **Idő eltolódás (UTC)** 8. lépésben ismertetett módon történő beállításához az egyezményes világidőt adja meg az aktuális helyi idő helyett.

- h Válassza ki az **Idő eltolódás (UTC)** lehetőséget, nyomja meg az [Enter] gombot, és állítsa be a koordinált világidőtől számított különbséget.
- 

i Ha végzett, válassza ki a **Beállítás** elemet, majd nyomja meg az [Enter] gombot.

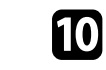

j A nyári időszámítás aktiválásához válassza ki a **Nyári időszámítás** beállítást, és állítsa **Be** opcióra. Ezután válasszon beállítást.

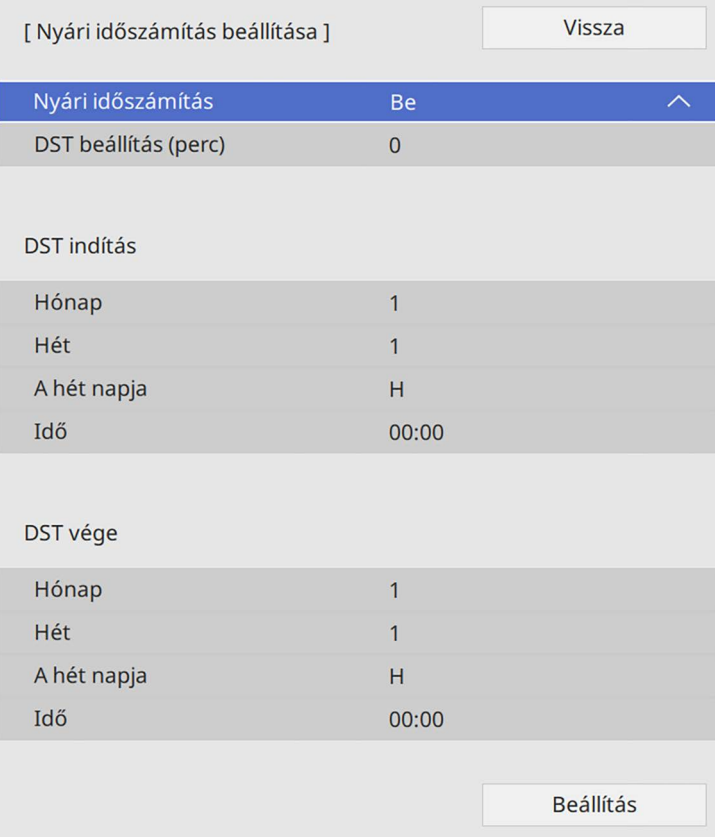

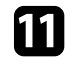

k Ha végzett, válassza ki a **Beállítás** elemet, majd nyomja meg az [Enter] gombot.

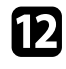

l Az idő internetes időszerverről történő automatikus frissítéséhez válassza ki az **Internet idő** beállítást, és állítsa **Be** opcióra. Ezután válasszon beállítást.

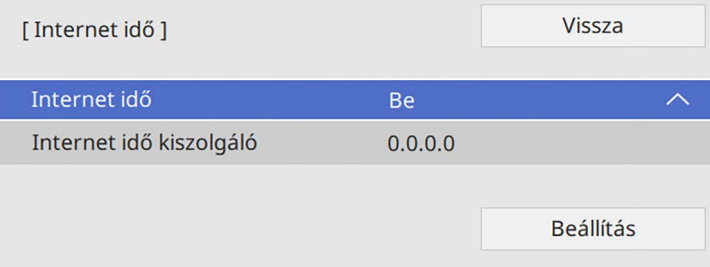

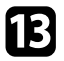

Ha végzett, válassza ki a **Beállítás** elemet, majd nyomja meg az [Enter] gombot.

n Nyomja meg a [Menu] vagy az [Esc] gombot a menük bezárásához.

Ha a kivetítő menüit és üzeneteit más nyelven szeretné megtekinteni, igény szerint módosíthatja a **Nyelv** beállítást.

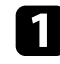

**a Kapcsolja be a kivetítőt.** 

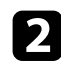

b Nyomja meg a [Menu] gombot a távvezérlőn vagy a kezelőpanelen.

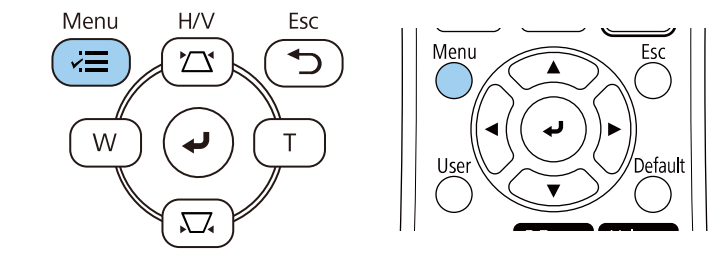

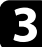

#### c Válassza ki a **Kezelés** beállítást, és nyomja meg az [Enter] gombot.

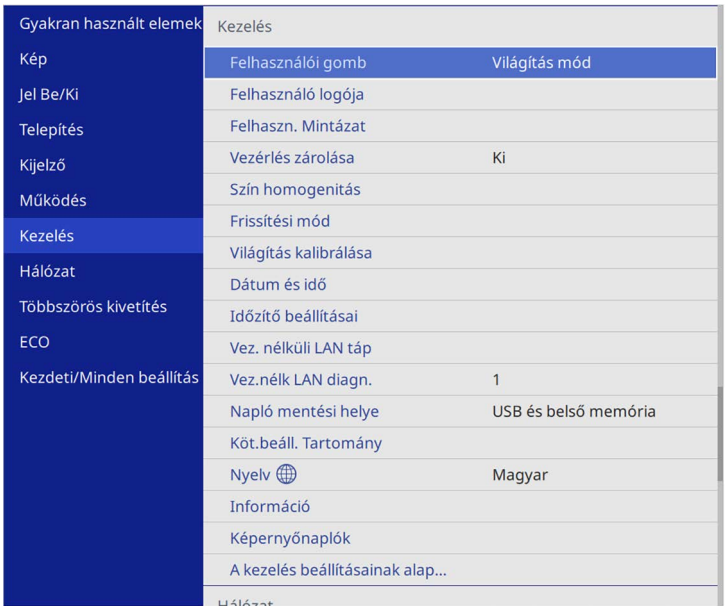

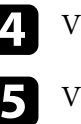

<sup>7</sup>álassza ki a **Nyelv** beállítást, és nyomja meg az [Enter] gombot.

Válassza ki a kívánt nyelvet, majd nyomja meg az [Enter] gombot.

f Nyomja meg a [Menu] vagy az [Esc] gombot a menük bezárásához.

## **Vetítési módok <sup>44</sup>**

A kivetítő pozíciójától függően előfordulhat, hogy módosítani kell a vetítési módot a képek helyes megjelenítéséhez.

- Az **Elől** opcióval a vászon előtt elhelyezett asztalról vetítheti ki a képet.
- Az **Elől/Plafon** függőlegesen átfordítja a képet, és fejjel lefelé vetíti ki egy mennyezeti vagy fali konzolról.
- <span id="page-43-1"></span>• A **Hátul** opció vízszintesen átfordítja a képet, így áttetsző vetítővászonra lehet vetíteni hátulról.
- A **Hátul/Plafon** opció függőlegesen és vízszintesen is átfordítja a képet, hogy a mennyezetről, falról vagy egy áttetsző vászon mögül is ki lehessen vetíteni.

#### g **Kapcsolódó hivatkozások**

- • ["A vetítési mód módosítása a távvezérlővel"](#page-43-0) p.44
- • ["A vetítési mód módosítása a menük segítségével"](#page-43-1) p.44
- • ["A kivetítő beüzemelési és beállítási opciói"](#page-22-0) p.23

### <span id="page-43-0"></span>**A vetítési mód módosítása a távvezérlővel**

A vetítési módot igény szerint módosíthatja a kivetített kép függőlegesen átfordításához.

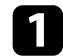

a Kapcsolja be a kivetítőt, és jelenítsen meg egy képet.

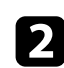

**b** Tartsa lenyomva az [A/V Mute] gombot a távvezérlőn 5 másodpercig.

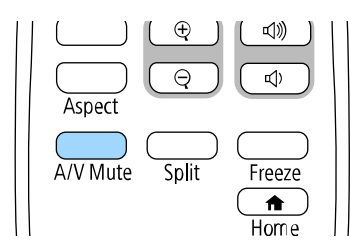

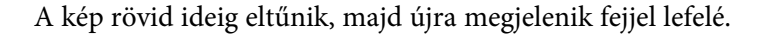

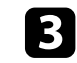

 $\mathbf{R}$  A kivetítés eredeti módba történő visszaállításához tartsa ismét lenyomva az [A/V Mute] gombot a távvezérlőn 5 másodpercig.

### **A vetítési mód módosítása a menük segítségével**

A vetítési módot igény szerint módosíthatja a kivetítő menüi segítségével a kivetített kép függőleges és/vagy vízszintes átfordításához.

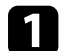

a Kapcsolja be a kivetítőt, és jelenítsen meg egy képet.

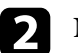

b Nyomja meg a [Menu] gombot a távvezérlőn vagy a kezelőpanelen.

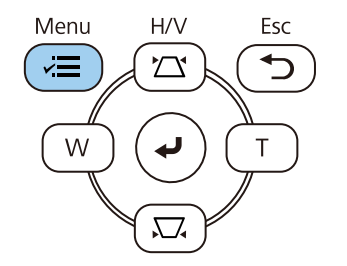

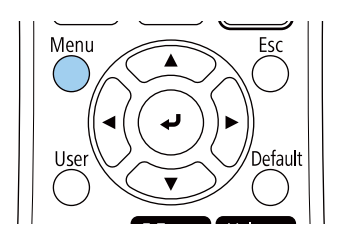

## **Vetítési módok <sup>45</sup>**

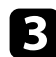

c Válassza ki a **Telepítés** menüt, és nyomja meg az [Enter] gombot.

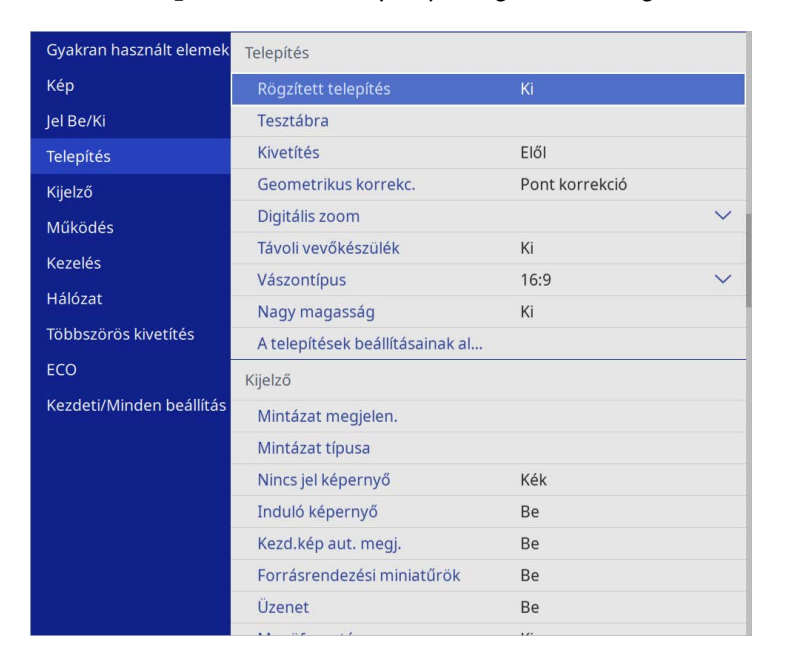

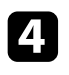

d Válassza ki a **Kivetítés** elemet, és nyomja meg az [Enter] gombot.

e Válasszon ki egy vetítési módot, majd nyomja meg az [Enter] gombot.

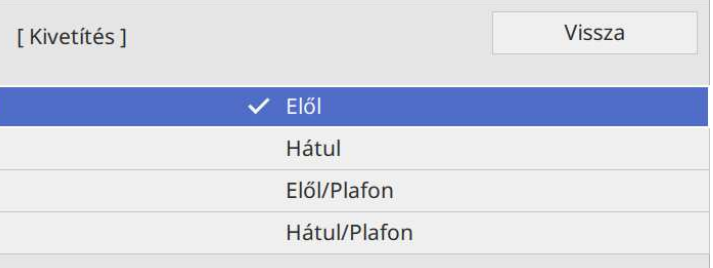

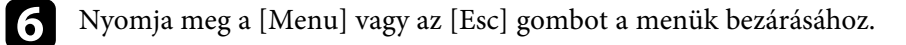

## **A Vászontípus beállítása <sup>46</sup>**

Használhatja a **Vászontípus** beállítást a megjelenített kép képarányának vászonhoz való igazítása érdekében.

- Ez a beállítás nem elérhető, ha az alábbi bemeneti források<br>malamabibét használia: valamelyikét használja:
	- USB
	- LAN
	- Nem lehet módosítani a **Vászontípus** beállítását, ha a **Tartalom lejátszása** beállítás **Be** értékre van állítva a kivetítő **Működés** menüjében.
- 

**1 Kapcsolja be a kivetítőt, és jelenítsen meg egy képet.** 

**b Nyomja meg a [Menu] gombot a távvezérlőn vagy a kezelőpanelen.** 

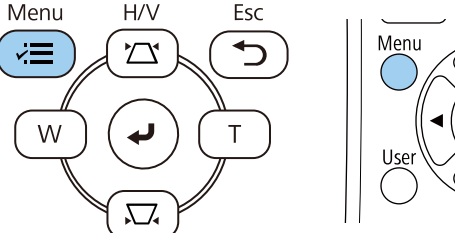

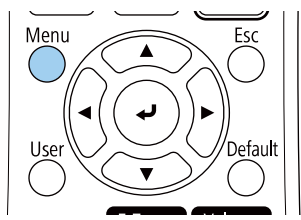

c Válassza ki a **Telepítés** menüt, és nyomja meg az [Enter] gombot.

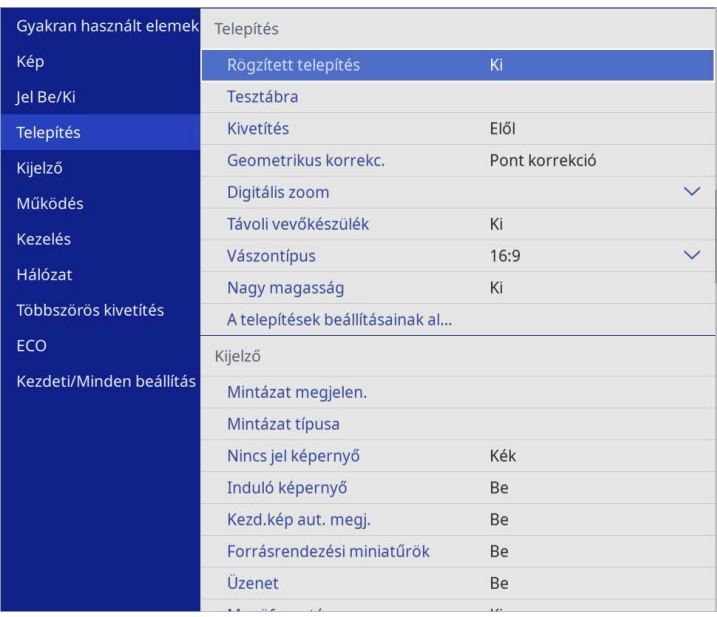

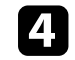

d Válassza ki a **Vászontípus** elemet, és nyomja meg az [Enter] gombot.

e Válassza ki a vetítővászon képarányát, és nyomja meg az [Enter] gombot.

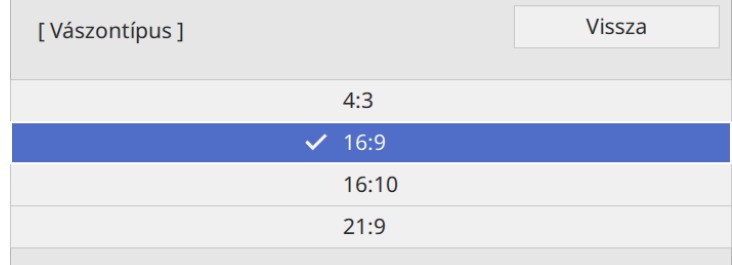

## **A Vászontípus beállítása <sup>47</sup>**

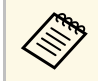

a A képarány rendelkezésre álló beállításai a kivetítő típusától<br>Függően változnak függően változnak.

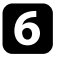

f Nyomja meg a [Menu] gombot a menük bezárásához.

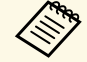

tell indítania a kivetítőt. Kövesse a képernyőn megjelenő<br>utasításokat. utasításokat.

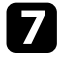

g Állítsa be a kivetített kép képarányát, ha szükséges.

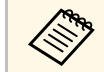

**a Ha a Vászontípus** beállítás módosul, akkor az **EDID** beállítások állítása<br>automatikusan megtörténik automatikusan megtörténik.

#### g **Kapcsolódó hivatkozások**

• ["A kép pozíciójának beállítása a Vászon helyzete opció segítségével"](#page-46-0) p.47

#### **A kép pozíciójának beállítása a Vászon helyzete opció segítségével**

<span id="page-46-0"></span>A kép pozícióján akkor állíthat, ha a kép széle és a vetített kép kerete között margók láthatók.

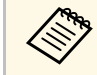

A vászon helyzetét módosíthatja, ha a **Vászontípus** opciót ugyanarra a kivetető felbontása. képarányra állítja, mint a kivetítő felbontása.

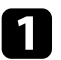

a Kapcsolja be a kivetítőt, és jelenítsen meg egy képet.

b Nyomja meg a [Menu] gombot a távvezérlőn vagy a kezelőpanelen.

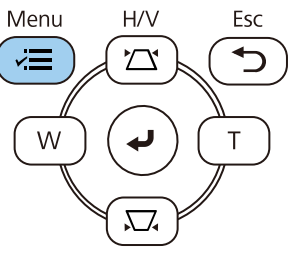

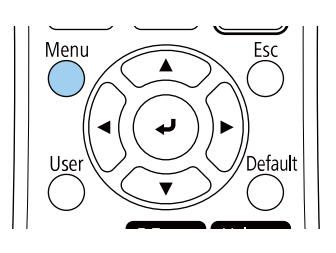

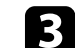

c Válassza ki a **Telepítés** menüt, és nyomja meg az [Enter] gombot.

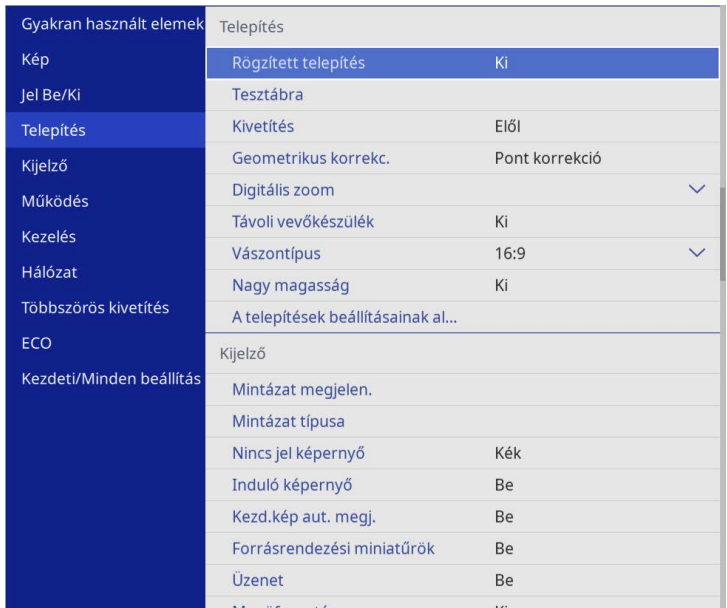

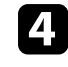

d Válassza ki a **Vászon helyzete** elemet, és nyomja meg az [Enter] gombot.

# **A Vászontípus beállítása <sup>48</sup>**

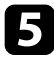

e Használja a nyílgombokat a kezelőpanelen vagy a távvezérlőn a kép helyzetének beállításához.

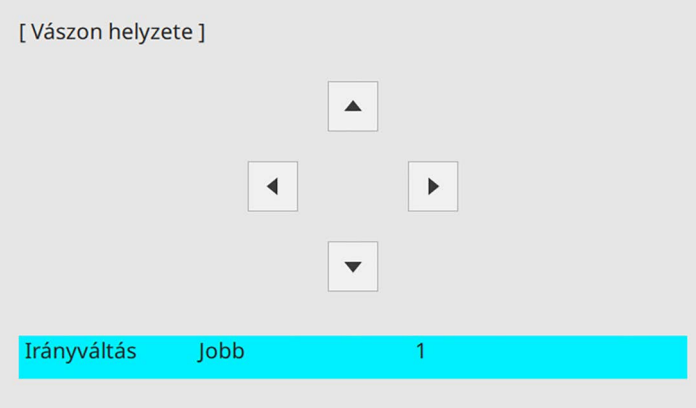

f Ha végzett, nyomja meg a [Menu] gombot.

Megjelenítheti a tesztábrát a kivetített kép beállításához számítógéphez vagy videokészülékhez való csatlakoztatás nélkül.

- 
- a A tesztábra alakját a **Vászontípus** beállítás határozza meg. A tesztábra beállítása előtt győződjön meg róla, hogy a megfelelő vászontípust adta-e meg.
	- Vetítsen ki egy képet a csatlakoztatott eszközről, ha olyan menüelemeket szeretne beállítani, amelyeket a tesztábra megjelenésekor nem állíthat be, illetve a kivetített képet szeretné finoman beállítani.

**4 Kapcsolja be a kivetítőt.** 

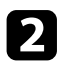

b Nyomja meg a [Menu] gombot a távvezérlőn vagy a kezelőpanelen.

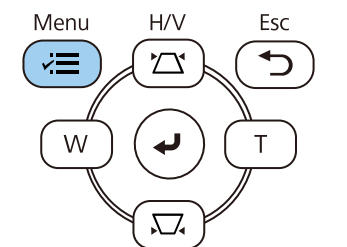

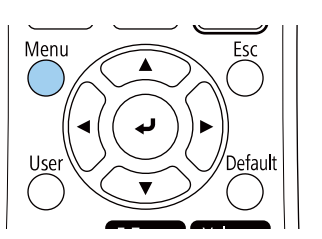

c Válassza ki a **Telepítés** menüt, és nyomja meg az [Enter] gombot.

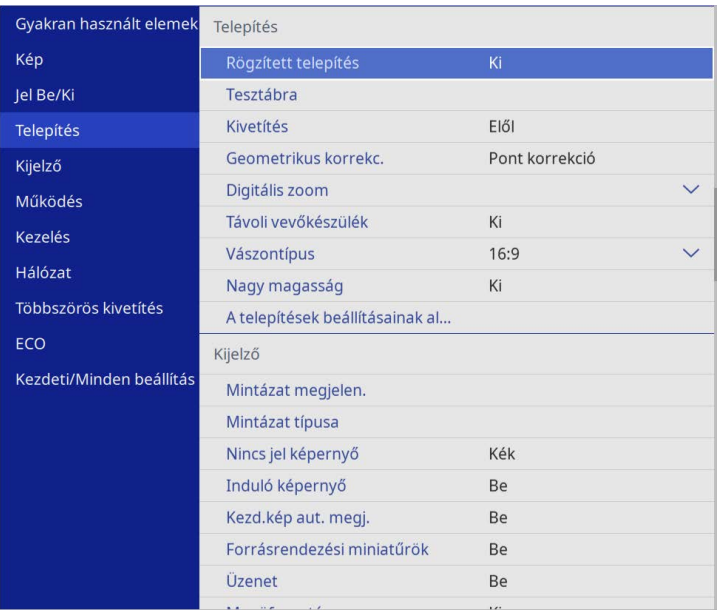

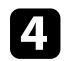

d Válassza ki a **Tesztábra** elemet, és nyomja meg az [Enter] gombot.

# **Tesztábrák megjelenítése <sup>50</sup>**

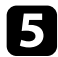

e Válassza ki a tesztábrát, majd nyomja meg az [Enter] gombot.

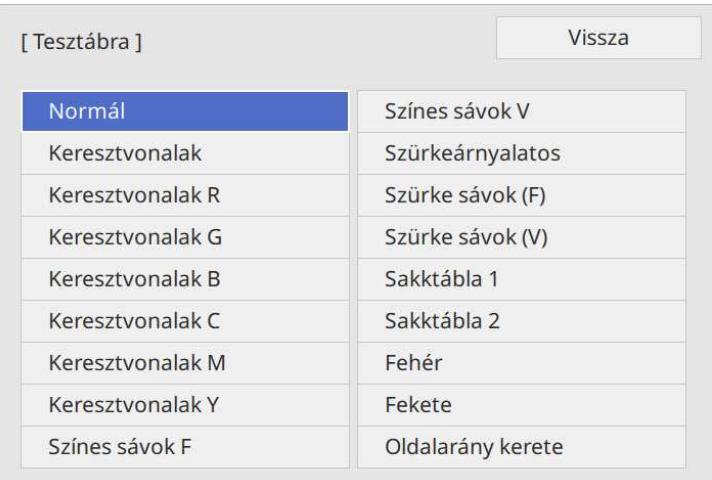

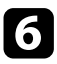

### **6** Állítsa be a képet, ha szükséges.

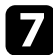

g A teszt mintázat eltávolításához nyomja meg az [Esc] gombot.

## **A kivetített kép magasságának beállítása <sup>51</sup>**

Ha asztalról vagy egyéb sík felületről vetít, és a kép túl magasan vagy alacsonyan helyezkedik el, beállíthatja a kép magasságát a kivetítő állítható lábainak segítségével.

Minél nagyobb a kivetítő dőlésszöge, annál nehezebben fókuszálható a kép. Úgy helyezze el a kivetítőt, hogy minél kisebb szögben kelljen megdöntenie.

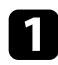

**a Kapcsolja be a kivetítőt, és jelenítsen meg egy képet.** 

b Az elülső láb beállításához húzza felfelé a lábkioldó kart, és emelje meg a kivetítő elejét.

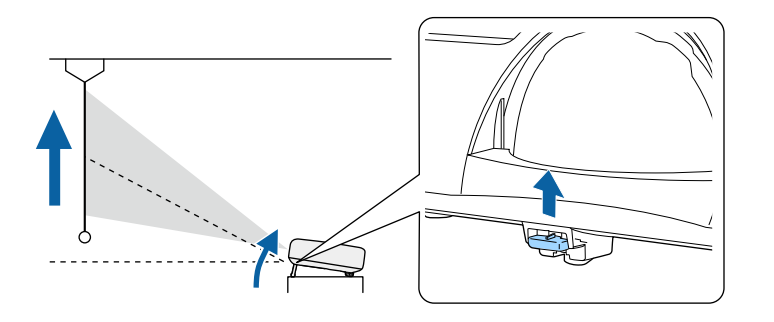

A láb kiemelkedik a kivetítőből. A pozíciót kb. 10 fokig állíthatja.

Engedje el a kart a láb lezárásához.

**4** Ha kép meg van döntve, forgassa el a hátsó lábakat a magasságuk beállításához.

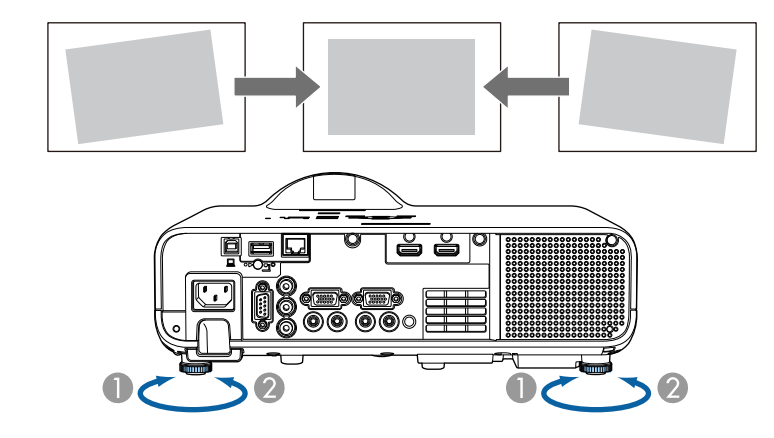

- AHúzza ki a hátsó lábat.
- $\Omega$ Tolja be a hátsó lábat.

Ha a kivetített kép nem egyenletesen négyszögletes, be kell állítania a kép alakját.

Egyenletes, négyszögletes képet úgy tud kivetíteni, ha a kivetítőt közvetlenül a vászon középpontja elé helyezi és vízszintesen tartja. Ha a kivetítőt a vászonhoz viszonyított szögben helyezi el, illetve felfelé, lefelé vagy oldalra dönti, elképzelhető, hogy korrigálnia kell a kép alakját.

<span id="page-51-1"></span>A korrekciót követően a kép egy kicsit kisebb lesz.

A legjobb képminőség érdekében javasoljuk a kivetítő telepítési helyzetének beállítását a megfelelő képméret és forma elérése érdekében.

#### g **Kapcsolódó hivatkozások**

- • ["Aut. függ. trapézk."](#page-51-0) p.52
- • ["A kép alakjának korrigálása a vízszintes trapézkorrekció-beállító](#page-51-1) [csúszkával"](#page-51-1) p.52
- • ["A kép alakjának korrigálása a Trapézkorrekció gombokkal"](#page-52-0) p.53
- • ["A kép alakjának korrigálása a Quick Corner segítségével"](#page-53-0) p.54
- • ["Kép alakjának korrigálása ív korrekció segítségével"](#page-55-0) p.56
- • ["Kép alakjának korrigálása pontkorrekció segítségével"](#page-57-0) p.58

### <span id="page-51-0"></span>**Aut. függ. trapézk.**

Ha a kivetítőt áthelyezi vagy megdönti, az **Aut. függ. trapézk.** funkció automatikusan korrigálja a függőleges trapéztorzítást.

Az **Aut. függ. trapézk.** az alábbi esetekben képes korrigálni a kivetített képen lévő torzítást:

- A vetítési szög felfelé vagy lefelé kb. 15 fokos
- A **Kivetítés** beállítás **Elől** értékre van állítva a kivetítő **Telepítés** menüjében.

a • Ha nem szeretné használni az **Aut. függ. trapézk.** funkciót, állítsa az **Aut. függ. trapézk.** beállítást **Ki** értékre a kivetítő menüjében. s **Telepítés** > **Geometrikus korrekc.** > **V/F. trap. korr** > **Aut. függ. trapézk.**

#### **A kép alakjának korrigálása a vízszintes trapézkorrekció-beállító csúszkával**

A kivetítő trapézkorrekció-beállító csúszkájával igény szerint korrigálhatja azokat a képeket, amelyek négyszögletessége egyenetlen, például ha a kivetítő a vetítési terület szélén van elhelyezve.

Akkor végezhet hatékony korrekciókat, ha a vetítési szög körülbelül 15° jobbra vagy balra.

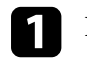

a Kapcsolja be a kivetítőt, és jelenítsen meg egy képet.

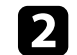

b Addig mozgassa a csúszkát, amíg a kép egyenletesen négyszögletes.

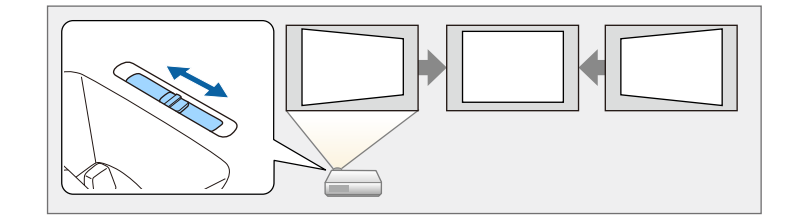

A korrekciót követően a kép egy kicsit kisebb lesz.

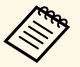

a • A vízszintes trapézkorrekció-beállító csúszka használatakor állítsa a **Vízszintes trapéz** beállítást **Be** értékre a kivetítő menüjében.

s **Telepítés** > **Geometrikus korrekc.** > **V/F. trap. korr** > **Vízszintes trapéz**

- A kép alakját is korrigálhatja a kivetítő menüjében.
	- s **Telepítés** > **Geometrikus korrekc.** > **V/F. trap. korr**

#### **A kép alakjának korrigálása a Trapézkorrekció gombokkal**

<span id="page-52-0"></span>A kivetítő trapézkorrekció-gombjaival korrigálhatja azokat a képeket, amelyek négyszögletessége egyenetlen.

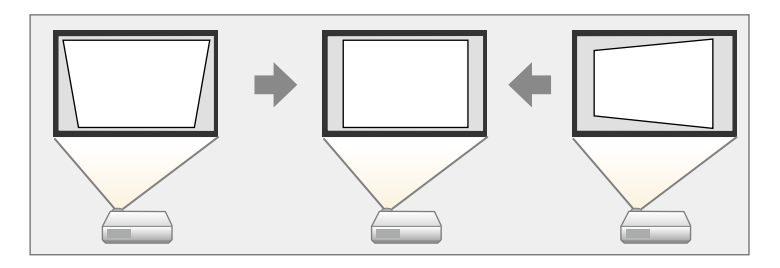

A trapézkorrekció-gombok segítségével a képet legfeljebb 30º-kal jobbra, balra, felfelé vagy lefelé mozgathatja.

a • Ha módosítja a **Vászontípus** és a **Vászon helyzete** beállításokat, akkor a módosítások alaphelyzetbe állnak.

• Más korrekciós módszerekkel nem kombinálható.

**1 Kapcsolja be a kivetítőt, és jelenítsen meg egy képet.** 

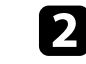

b Nyomja meg az egyik trapézkorrekció-gombot a kezelőpanelen a Trapézkorrekció képernyő megjelenítéséhez.

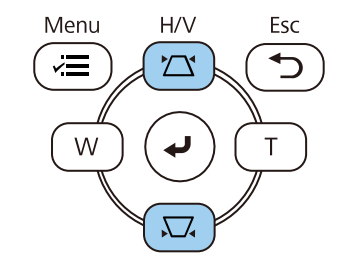

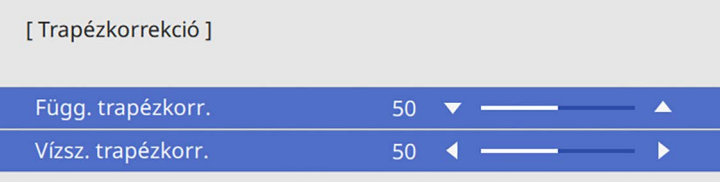

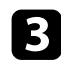

<span id="page-53-0"></span>c Nyomja meg az egyik trapézkorrekció-gombot a kép alakjának beállításához.

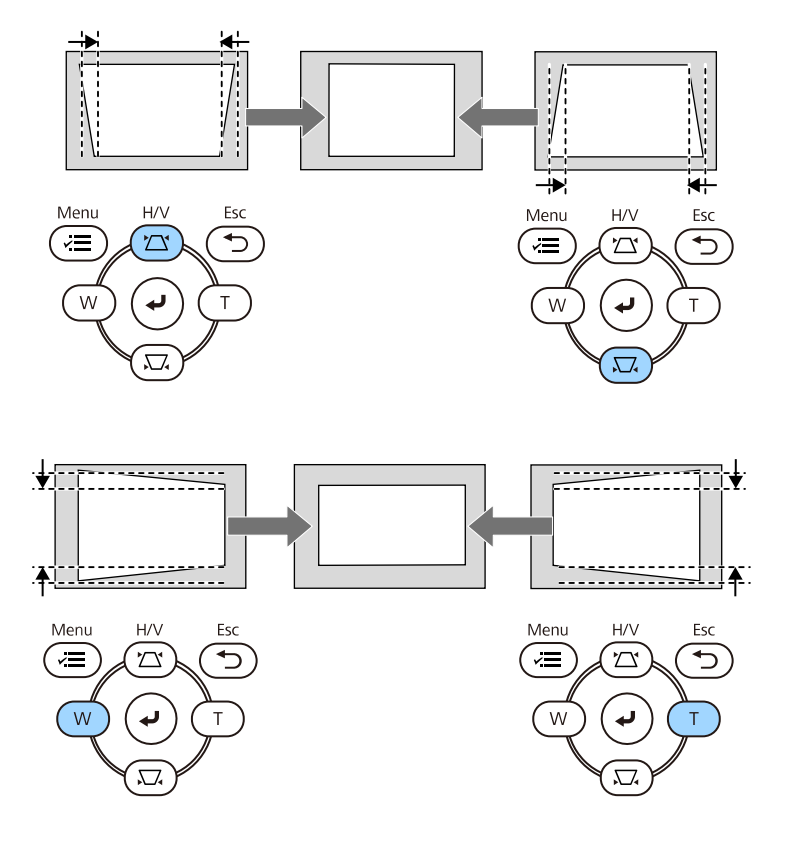

• Ha a kivetítő olyan helyen van, ahol nem éri el, akkor a távvezérlővel<br>is korrigálhatia a kép alakiát. is korrigálhatja a kép alakját.

s **Telepítés** > **Geometrikus korrekc.** > **V/F. trap. korr**

#### **A kép alakjának korrigálása a Quick Corner segítségével**

A kivetítő **Quick Corner** beállításával korrigálhatja azokat a képeket, amelyek négyszögletessége egyenetlen, és amelyek nem megfelelő méretűek.

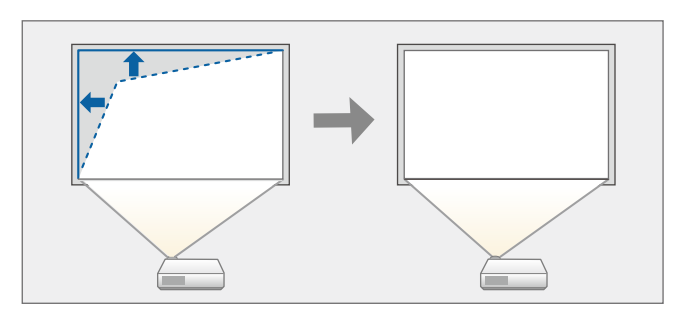

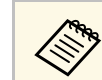

a Ha módosítja a **Vászontípus** és a **Vászon helyzete** beállításokat, akkor a módosítások alaphelyzetbe állnak.

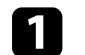

a Kapcsolja be a kivetítőt, és jelenítsen meg egy képet.

b Nyomja meg a [Menu] gombot a távvezérlőn vagy a kezelőpanelen.

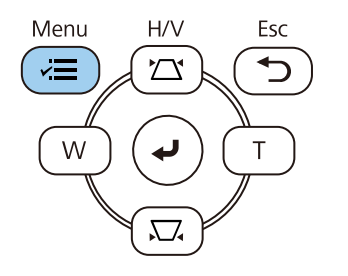

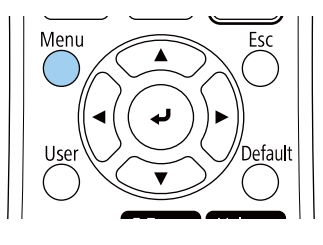

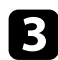

c Válassza ki a **Telepítés** menüt, és nyomja meg az [Enter] gombot.

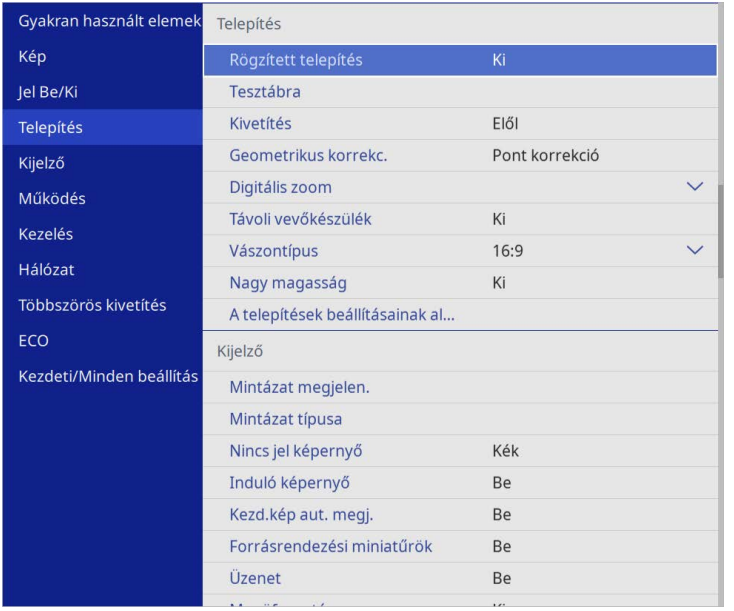

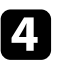

d Válassza ki a **Geometrikus korrekc.** elemet, és nyomja meg az [Enter] gombot.

e Válassza ki a **Quick Corner** lehetőséget, és nyomja meg az [Enter] gombot. Majd válassza az **Igen** lehetőséget, és nyomja meg az [Enter] gombot, ha szükséges.

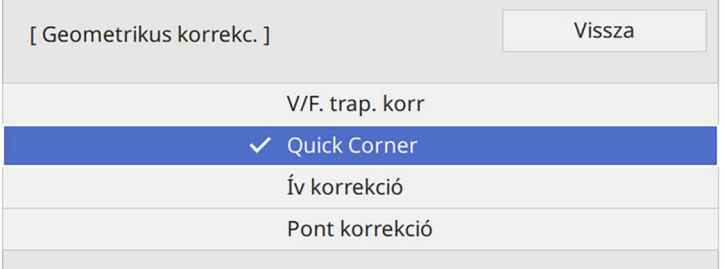

Megjelenik a területválasztási képernyő.

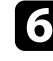

f Válassza ki a kép beállítani kívánt területét a nyílgombok segítségével. Ezután nyomja meg az [Enter] gombot.

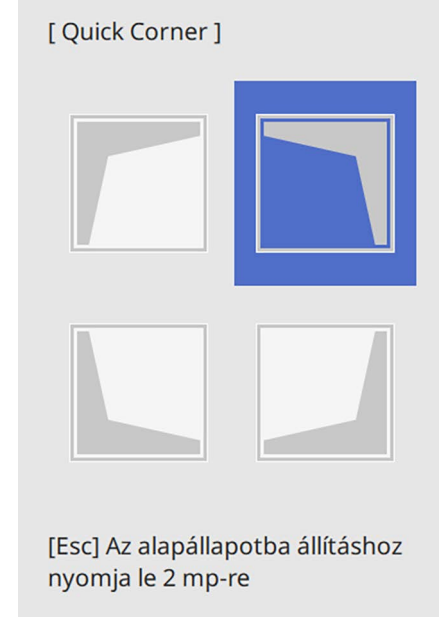

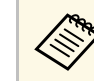

a <sup>A</sup> **Quick Corner** korrekció visszaállításához tartsa lenyomva az [Esc] gombot kb. 2 másodpercig, miközben a területválasztási képernyő látható, majd válassza az **Igen** opciót.

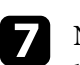

g Nyomja meg a nyílgombokat a kép alakjának igény szerinti módosításához.

A területválasztási képernyőre való visszatéréshez nyomja meg az [Enter] gombot.

<span id="page-55-0"></span>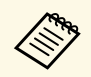

- A területet a távvezérlő alábbi számgombjainak<br>megnyomásával is kiválaszthatia megnyomásával is kiválaszthatja:
	- [1] kiválasztja a bal felső területet.
	- [3] kiválasztja a jobb felső területet.
	- [7] kiválasztja a bal alsó területet.
	- [9] kiválasztja a jobb alsó területet.
	- Ha ezt a képernyőt látja, a kép alakja a szürke háromszög által jelzett irányban nem módosítható tovább.

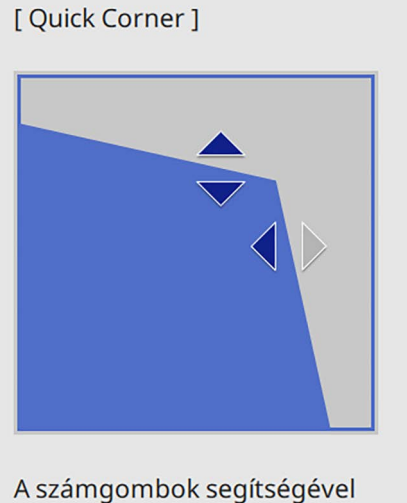

jelöljön ki egy területet. [1] Bal fent [3] Jobb fent [7] Ballent [9] Jobb lent

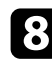

h Ismételje meg a 6. és 7. lépést a többi sarok beállításához.

i Ha végzett, nyomja meg az [Esc] gombot.

A **Geometrikus korrekc.** beállítása ezt követően **Quick Corner** lesz a kivetítő **Telepítés** menüjében.

Amikor legközelebb megnyomja a trapézkorrekció-gombokat a kezelőpanelen, megjelenik a területválasztási képernyő.

### **Kép alakjának korrigálása ív korrekció segítségével**

A kivetítő **Ív korrekció** beállításával igény szerint korrigálhatja az ívelt vagy gömb alakú felületre kivetített képek alakját.

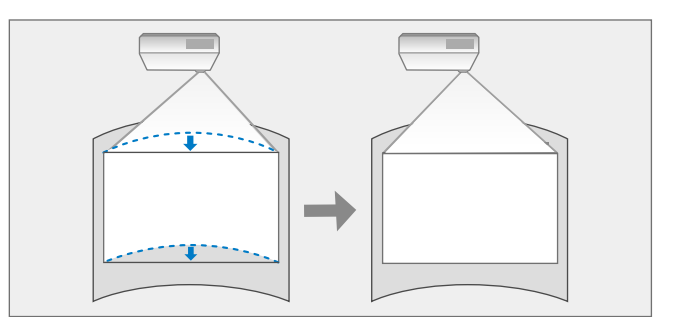

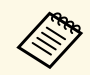

a Ha módosítja a **Vászontípus** és a **Vászon helyzete** beállításokat, akkor a módosítások alaphelyzetbe állnak.

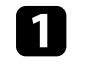

a Kapcsolja be a kivetítőt, és jelenítsen meg egy képet.

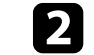

b Nyomja meg a [Menu] gombot a távvezérlőn vagy a kezelőpanelen.

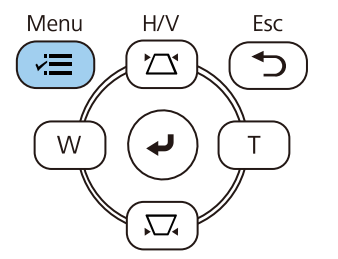

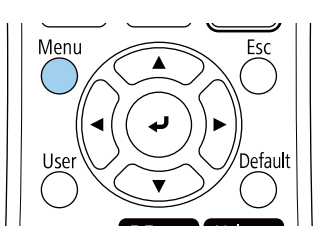

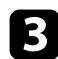

c Válassza ki a **Telepítés** menüt, és nyomja meg az [Enter] gombot.

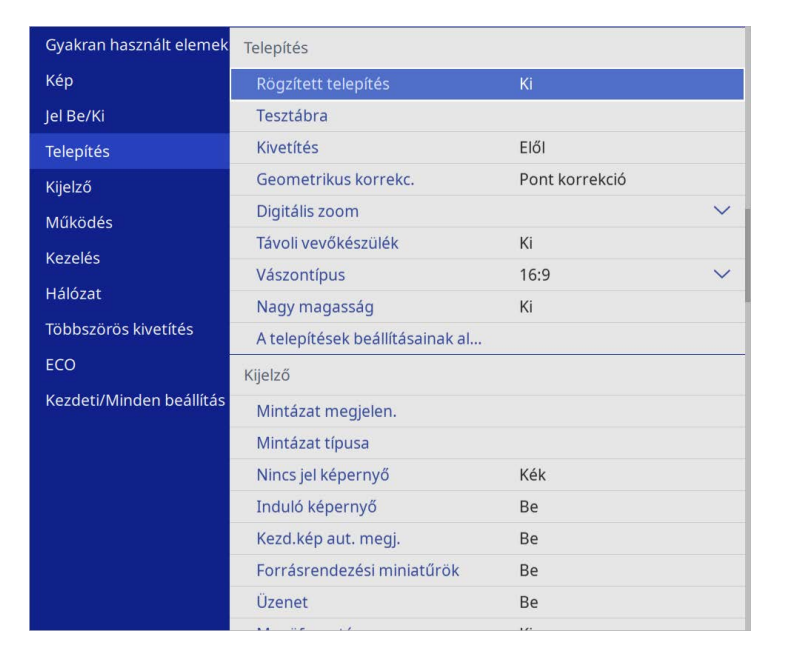

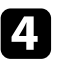

d Válassza ki a **Geometrikus korrekc.** elemet, és nyomja meg az [Enter] gombot.

e Válassza ki az **Ív korrekció** elemet, és nyomja meg az [Enter] gombot.

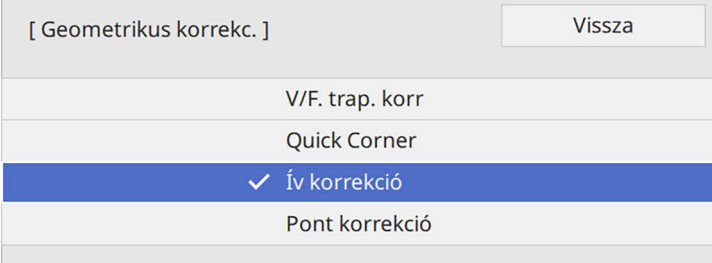

f Válassza ki az **Ív korrekció** elemet, és nyomja meg az [Enter] gombot.

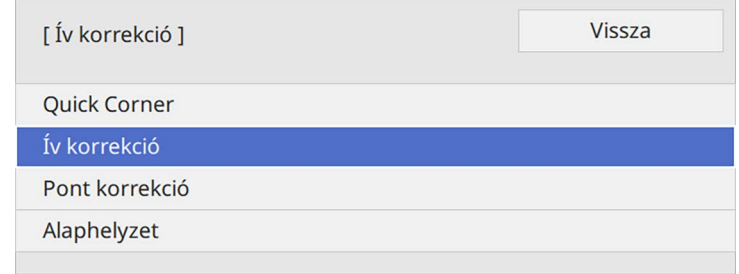

Megjelenik a területválasztási képernyő.

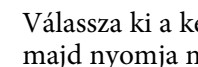

g Válassza ki a kép beállítani kívánt részét a nyílgombok segítségével, majd nyomja meg az [Enter] gombot.

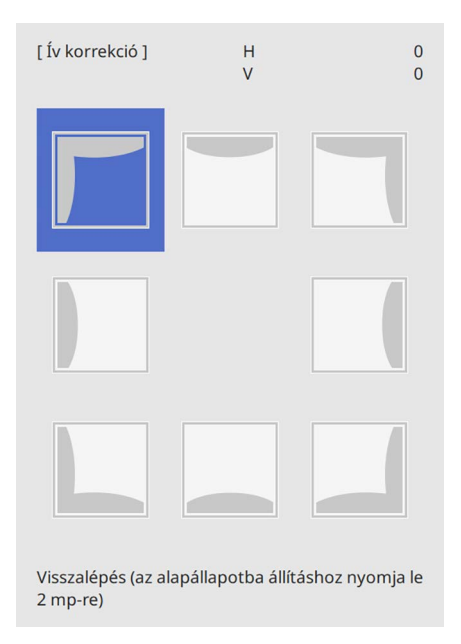

Megjelenik az **Ív korrekció** képernyő.

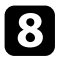

h Nyomja meg a nyílgombokat a kiválasztott terület alakjának igény szerinti módosításához.

A területválasztási képernyőre való visszatéréshez nyomja meg az [Enter] gombot.

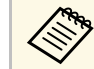

<sup>19</sup> Ha ezt a képernyőt látja, a kép alakja a szürke háromszög által<br>Azərbaycan nem módosítható tovább. jelzett irányban nem módosítható tovább.

<span id="page-57-0"></span>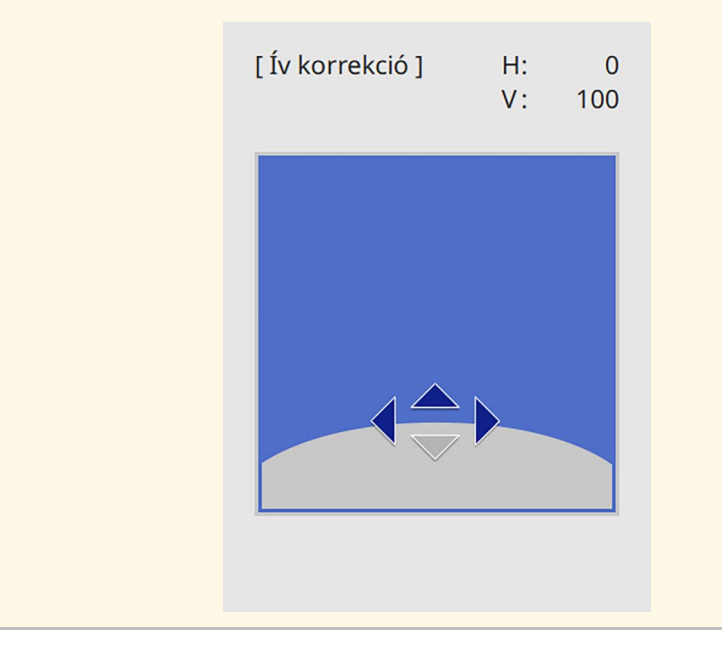

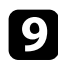

i Ismételje meg a 7. és 8. lépést a többi sarok beállításához.

j Ha végzett, nyomja meg az [Esc] gombot.

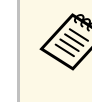

- a Elvégezheti a javított eredmények finombeállítását. A **Quick Corner** használatával állítsa be a képre a dőlésszöget, majd a **Pont korrekció** segítségével végezze el a finombeállítást. A képernyőn a 6. lépésben választhatja ki a **Quick Corner** és a **Pont korrekció** pontokat.
	- Az **Ív korrekció** beállítás visszaállításához kb. 2 másodpercig tartsa lenyomva az [Esc] gombot, miközben a területválasztási képernyő látható, majd válassza az **Igen** opciót.

#### g **Kapcsolódó hivatkozások**

- • ["A kép alakjának korrigálása a Quick Corner segítségével"](#page-53-0) p.54
- • ["Kép alakjának korrigálása pontkorrekció segítségével"](#page-57-0) p.58

### **Kép alakjának korrigálása pontkorrekció segítségével**

Használhatja a kivetítő **Pont korrekció** beállítást a kép alakjának finomhangolásához a kép részeiben. A kép egy rácsra van osztva, amely lehetővé teszi, hogy szükség szerint a rács metszéspontjait mozgassa a torzítás korrigálásához.

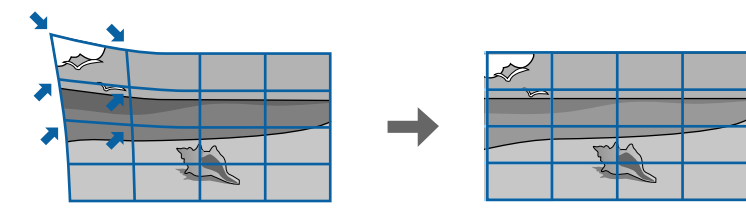

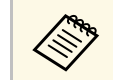

a Ha módosítja a **Vászontípus** és a **Vászon helyzete** beállításokat, akkor a módosítások alaphelyzetbe állnak.

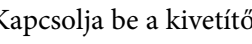

a Kapcsolja be a kivetítőt, és jelenítsen meg egy képet.

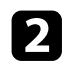

**b** Nyomja meg a [Menu] gombot a távvezérlőn vagy a kezelőpanelen.

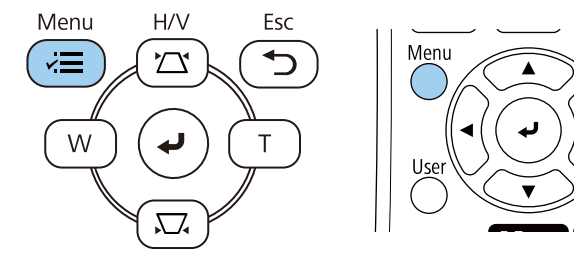

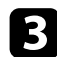

c Válassza ki a **Telepítés** menüt, és nyomja meg az [Enter] gombot.

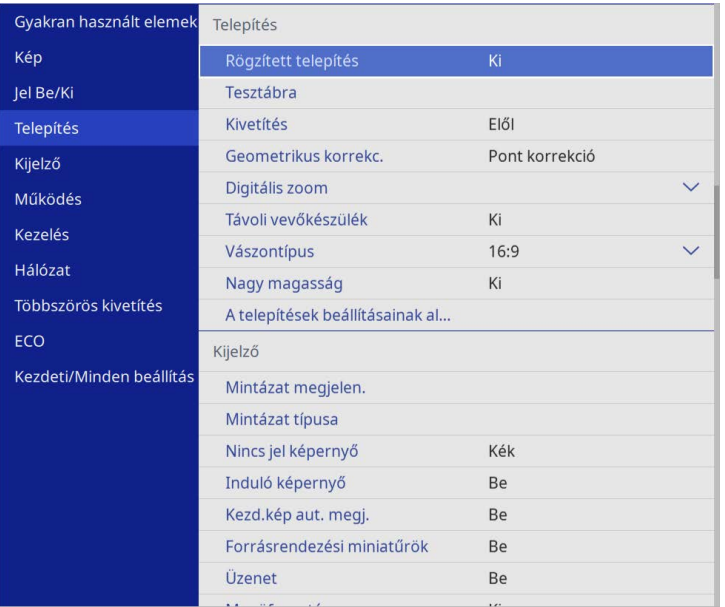

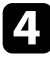

d Válassza ki a **Geometrikus korrekc.** elemet, és nyomja meg az [Enter] gombot.

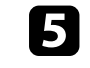

e Válassza ki a **Pont korrekció** elemet, és nyomja meg az [Enter] gombot. Majd válassza az **Igen** lehetőséget, és nyomja meg az [Enter] gombot, ha szükséges.

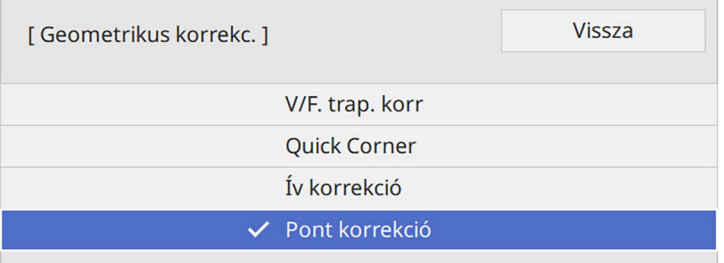

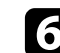

f Válassza ki a **Pont korrekció** elemet, és nyomja meg az [Enter] gombot.

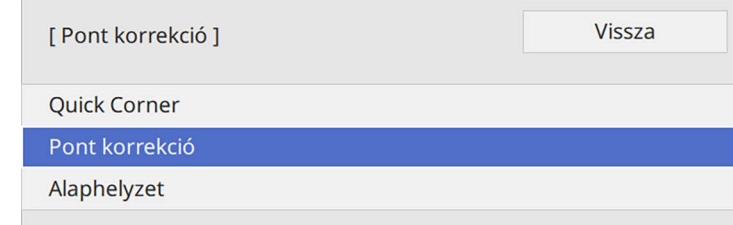

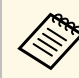

a Finombeállításkor először állítsa be nagyjából a kép alakját és méretét a **Quick Corner** használatával, majd a **Pont korrekció** kiválasztásával végezze el a pontos beállítást.

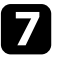

g Válassza ki a pont számát, és nyomja meg az [Enter] gombot.

A rács a kivetített képen látható.

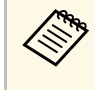

<sup>199</sup> Ha szeretné jobban láthatóra változtatni a rács színét, akkor az<br><sup>1</sup> Feck megnyomása után válasszon másik **Minta színe** beállítást [Esc] megnyomása után válasszon másik **Minta színe** beállítást a **Pont korrekció** menüben.

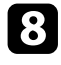

h A nyíl gombok segítségével lépjen a pontra, amelyet korrigálni szeretne, majd nyomja meg az [Enter] gombot.

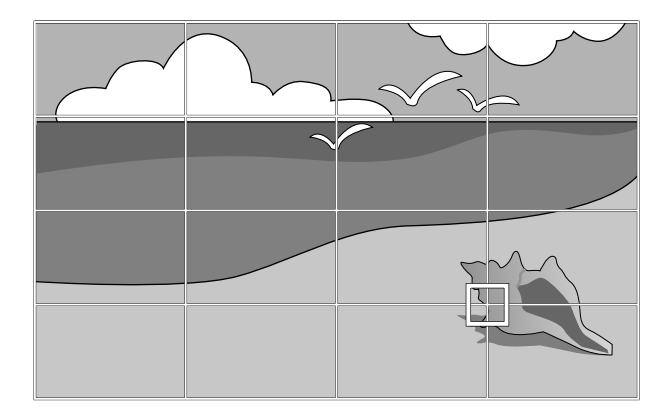

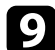

 $\bullet$  A torzítás szükség szerinti módosításához használja a nyílgombokat.

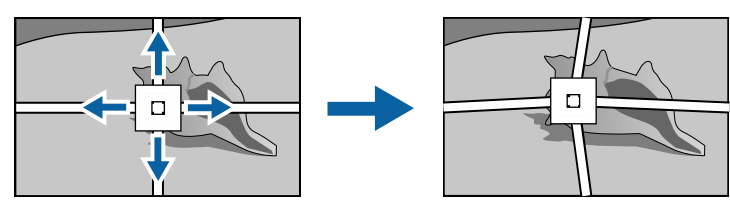

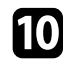

j A fennmaradó pontok javításához nyomja meg az [Esc] gombot az előző képernyőre való visszatéréshez, majd ismételje meg a 8. és 9. lépést.

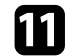

Ha végzett, nyomja meg az [Esc] gombot.

**a • A Pont korrekció**beállításainak alaphelyzetbe állításához válassza az<br>Alaphelyzet opciót a Pont korrekciá káza """" **Alaphelyzet** opciót a **Pont korrekció** képernyőn.

#### g **Kapcsolódó hivatkozások**

• ["A kép alakjának korrigálása a Quick Corner segítségével"](#page-53-0) p.54

A kép átméretezéséhez a Széles és a Tele gombot is használhatja.

- 
- a A legjobb képminőség érdekében javasoljuk a kivetítő telepítési helyzetének beállítását a megfelelő képméret és forma elérése érdekében.
	- Azt tanácsoljuk, hogy a kép méretét a vetítés kezdete után legalább 30 perccel állítsa be, mivel a képek közvetlenül a kivetítő bekapcsolása után még nem állandósultak.

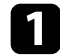

**a Kapcsolja be a kivetítőt, és jelenítsen meg egy képet.** 

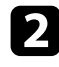

b Nyomja meg a Wide gombot a távvezérlő kezelőpanelén a kép méretének nagyításához. A kép méretének csökkentéséhez használja a Tele gombot.

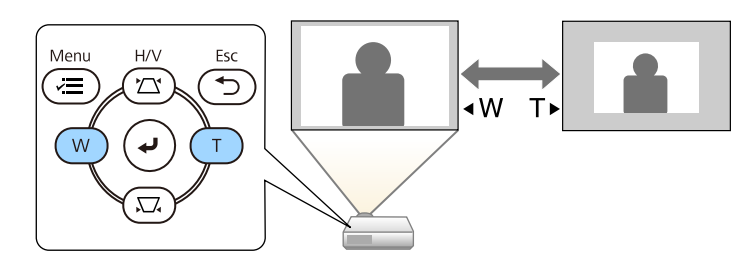

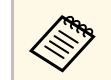

a <sup>A</sup> **Digitális zoom** opciót a kivetítő **Telepítés** menüjében is beállíthatja.

## **A fókusz beállítása a fókuszgyűrű használatával <sup>62</sup>**

A fókuszt a fókuszgyűrű segítségével állíthatja be.

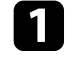

Kapcsolja be a kivetítőt, és jelenítsen meg egy képet.

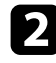

 $\blacktriangleright$  A fókusz beállításához forgassa el az élességállító gyűrűt.

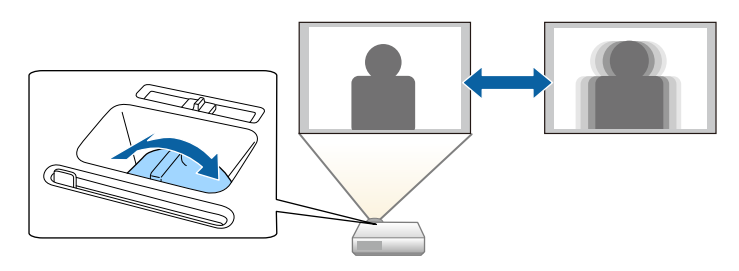

### **Képforrás kiválasztása <sup>63</sup>**

Ha a kivetítőhöz több képforrás is csatlakozik, például számítógép és DVDlejátszó, tetszés szerint válthat a képforrások között.

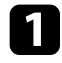

a Győződjön meg arról, hogy a csatlakoztatott képforrás be van kapcsolva.

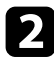

b Videóképforrások esetében helyezzen be egy DVD-t vagy más képi adathordozót, majd nyomja meg a lejátszás gombot.

- **C** Tegye a következők egyikét:
	- Nyomja meg a [Source Search] gombot a kezelőpanelen vagy a távvezérlőn, amíg megjelenik a kívánt forrás képe.

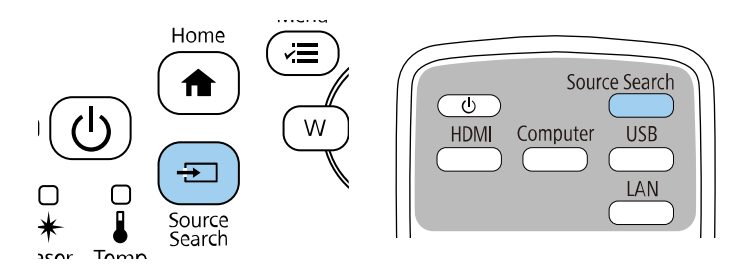

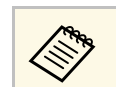

Ez a képernyő akkor jelenik meg, ha nem észlelhető képjel.<br>Ellenőrizze a kivetítő és a képforrás közötti kábelcsatlakozást.

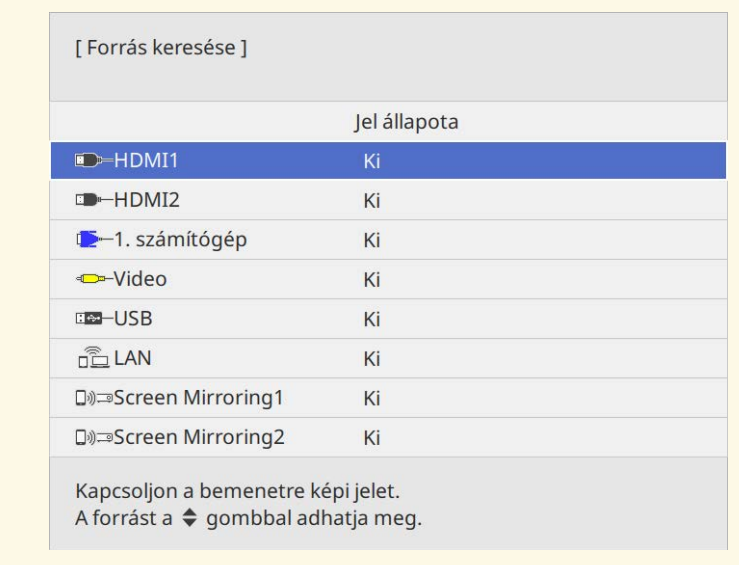

• Nyomja meg a kívánt forrásnak megfelelő gombot a távvezérlőn. Ha a forráshoz egynél több port tartozik, nyomja meg újra a gombot, hogy a források között lépkedjen.

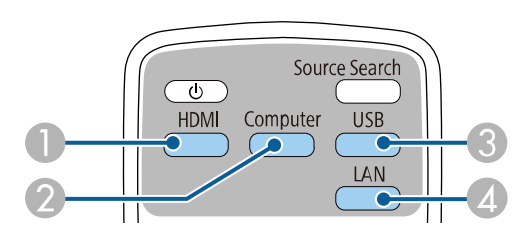

- **O** Video-, és HDMI-források (Video-, HDMI1- és HDMI2-port)
- $\mathbf 2$ Computer-port forrás (Computer1- és Computer2-port)
- C USB-port források (USB-B-port és az USB-A-portokhoz csatlakoztatott külső eszközök)

## **Képforrás kiválasztása <sup>64</sup>**

- D Hálózati forrás (LAN és Screen Mirroring)
- Nyomja meg a [Home] gombot a távvezérlőn vagy a kezelőpanelen.

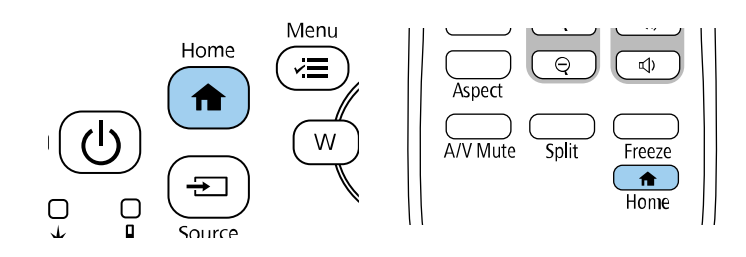

Ezután válassza ki a megjelenő képernyőn azt a forrást, amelyet használni szeretne.

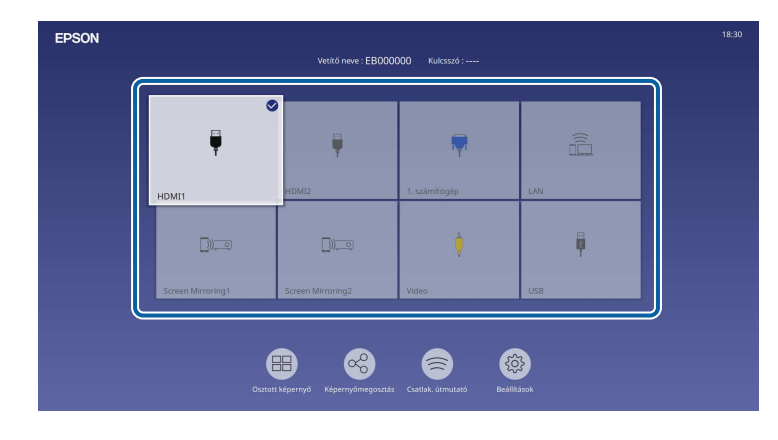

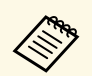

- a A bemeneti források megjelenítési sorrendje megváltozik, amikor a kivetítő bemeneti jelet észlel. (Az észlelt bemeneti forrás a bal felső sarokban jelenik meg.)
	- A pipa megjelenése a képen az aktuális bemeneti jelforrástól függ. Az aktuális beviteli kép előnézeti képét a legtöbb forrásnál gyorsnézeti képként tekintheti meg (ha nem USB bemeneti forrásról van szó Tartalom lejátszása módban).
	- Ha több mint kilenc rendelkezésre álló bemeneti forrás van, a kívánt forrás megjelenik a következő oldalon. A jobb oldali nyíllal átléphet a következő oldalra.

## **Képarány <sup>65</sup>**

A kivetítő eltérő szélesség-magasság arányban, vagyis képarányban képes megjeleníteni a képeket. A képarányt általában a videóforrás bemeneti jele határozza meg. Bizonyos képek esetében azonban úgy módosíthatja a képarányt, hogy illeszkedjen a vászonhoz.

Ha egy adott videobemeneti forrás esetében mindig ugyanazt a képaránybeállítást szeretné használni, kiválaszthatja a kivetítő **Kép** menüje segítségével.

#### g **Kapcsolódó hivatkozások**

- • ["A képarány módosítása"](#page-64-0) p.65
- • ["Választható képarány-beállítások"](#page-64-1) p.65

### <span id="page-64-1"></span><span id="page-64-0"></span>**A képarány módosítása**

A megjelenített kép képarányát tetszés szerint módosíthatja.

- 
- a Állítsa be a **Vászontípus** beállítást a kivetítő **Telepítés** menüjében a képarány módosítása előtt.
	- A beállítás csak akkor érhető el, ha a **Skálázás** beállítás ki van kapcsolva, vagy a **Skálázás üzemmód** beállítás **Teljes megj.** opcióra van állítva. (EB‑L210SF)
		- s **Kép** > **Skálázás** > **Skálázás üzemmód**

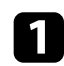

a Kapcsolja be a kivetítőt, és váltson át a használni kívánt képforrásra.

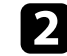

b Nyomja meg az [Aspect] gombot a távvezérlőn.

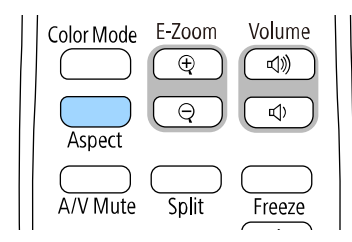

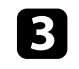

c Az [Aspect] gomb többszöri megnyomásával ciklikusan lépkedhet a bemeneti jelhez rendelkezésre álló képarány-beállítások között.

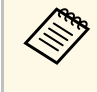

a Ahhoz, hogy a képet fekete sávok nélkül jeleníthesse meg, a számítógép felbontásának megfelelően állítsa a **Felbontás** opciót **Széles** vagy **Normál** értékre a kivetítő **Kép** menüjében.

### **Választható képarány-beállítások**

A **Vászontípus** kiválasztott beállítástól és a képforrás bemeneti jelétől függően a következő képarány-beállítások közül választhat.

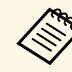

- a Ne feledje, hogy ha kereskedelmi célból vagy nyilvános vetítési célból lecsökkenti, felnagyítja vagy több részre osztja a kivetített képet a képarány funkció segítségével, ezzel a szerzői jog értelmében megsértheti az adott kép tulajdonosának szerzői jogait.
	- Amikor USB-n keresztül csatlakoztatott Epson dokumentumkameráról vetít ki képeket, csak az **Autom.**, a **Nagyítás**, a **V. nagyítás** és a **F. nagyítás** választható ki.

#### **EB**‑**L210SF**

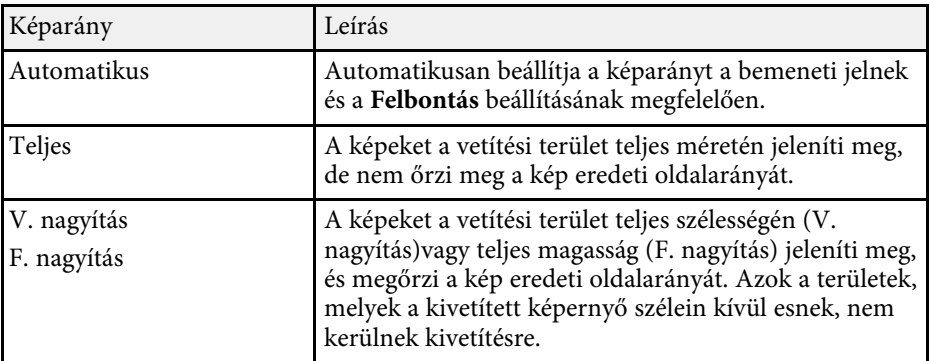

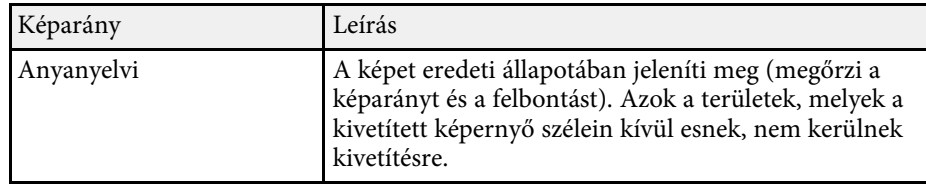

#### **EB**‑**L210SW**

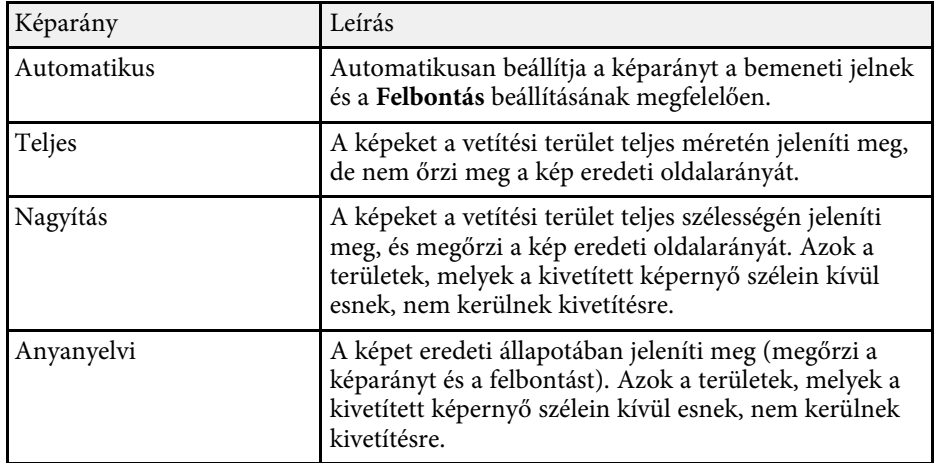

A kivetítő különféle színmódokat kínál az optimális fényerőhöz, kontraszthoz és színekhez a különféle megtekintési környezeteknek és képtípusoknak megfelelően. Kiválaszthatja a képhez és környezethez legalkalmasabb módot, vagy kísérletezhet a választható módokkal.

#### g **Kapcsolódó hivatkozások**

- • ["A színmód módosítása"](#page-66-0) p.67
- • ["Választható színmódok"](#page-66-1) p.67
- <span id="page-66-1"></span>• ["Az Automatikus fényesség beállítás bekapcsolása"](#page-66-2) p.67

#### <span id="page-66-0"></span>**A színmód módosítása**

A kivetítő Színmód beállítását a távvezérlő segítségével módosíthatja, hogy a kép a megtekintési környezetnek megfelelően legyen optimalizálva.

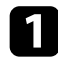

**1 Kapcsolja be a kivetítőt, és váltson át a használni kívánt képforrásra.** 

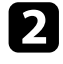

b Nyomja meg a [Color Mode] gombot a távvezérlőn a Színmód módosításához.

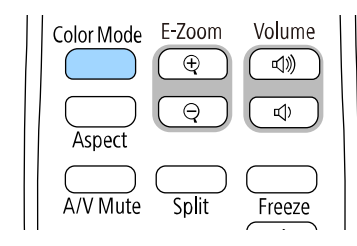

A Színmód neve rövid időre megjelenik a képernyőn, majd ezután megváltozik a kép megjelenése.

<span id="page-66-2"></span>c A [Color Mode] gomb többszöri megnyomásával ciklikusan lépkedhet a bemeneti jelhez rendelkezésre álló színmódok között.

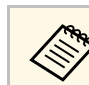

a <sup>A</sup> **Színmód** opciót a kivetítő **Kép** menüjében is beállíthatja.

### **Választható színmódok**

Az aktuálisan használt bemeneti forrástól függően az alábbi színmódokat állíthatja be a kivetítőn:

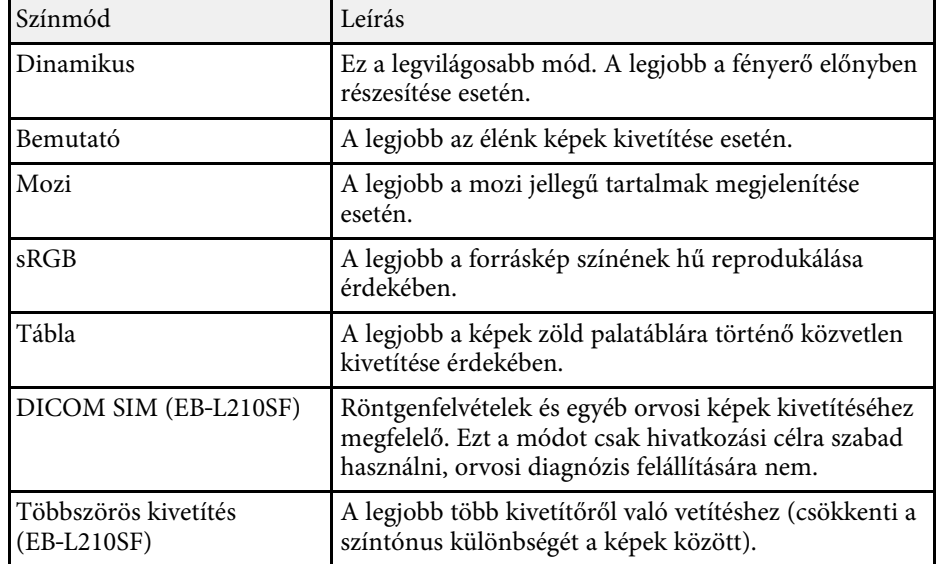

#### **Az Automatikus fényesség beállítás bekapcsolása**

Bekapcsolhatja a Dinamikus kontraszt a kép fényességének automatikus optimalizálása érdekében. Ez javítja a kép kontrasztját a kivetített tartalom fényereje alapján.

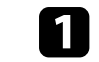

a Kapcsolja be a kivetítőt, és váltson át a használni kívánt képforrásra.

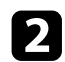

b Nyomja meg a [Menu] gombot a távvezérlőn vagy a kezelőpanelen.

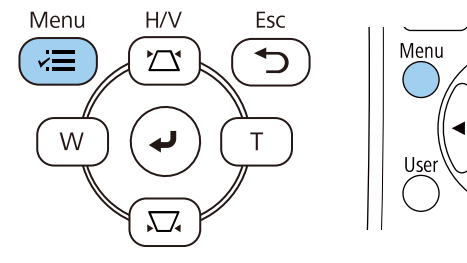

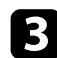

c Válassza ki a **Kép** menüt, és nyomja meg az [Enter] gombot.

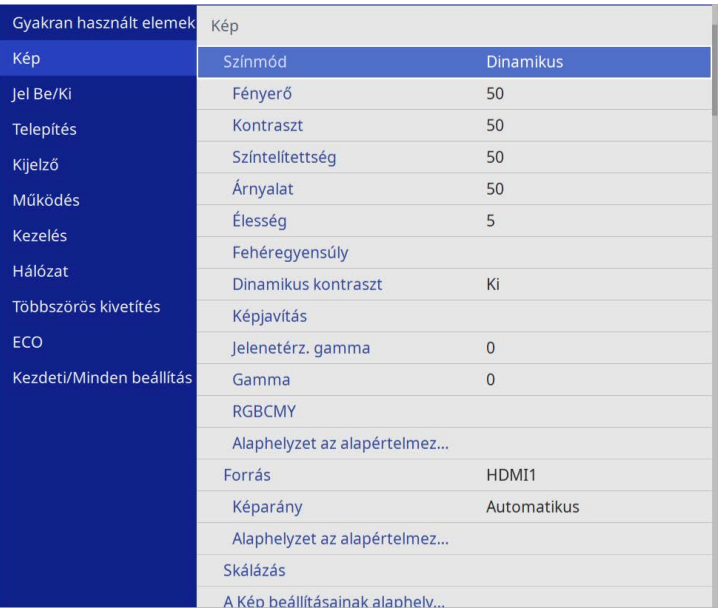

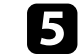

e Válassza ki az alábbi beállítások közül az egyiket, és nyomja meg az [Enter] gombot:

- **Normál** a fényerő normál beállításához.
- **Gyors** a fényerő gyors beállításához a jelenet változásának megfelelően.

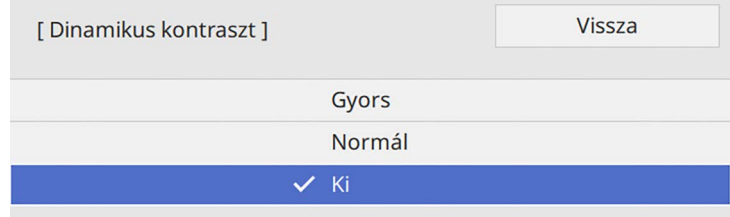

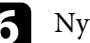

f Nyomja meg a [Menu] vagy az [Esc] gombot a menük bezárásához.

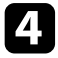

d Válassza ki a **Dinamikus kontraszt** elemet, és nyomja meg az [Enter] gombot.

## **A kép színének módosítása <sup>69</sup>**

Különféle szempontok alapján precízen beállíthatja, hogy a kivetített képen hogyan jelenjenek meg a színek.

#### g **Kapcsolódó hivatkozások**

- • ["Az árnyalat, színtelítettség és fényerő beállítása"](#page-68-0) p.69
- • ["Gamma beállítása"](#page-69-0) p.70

#### <span id="page-68-0"></span>**Az árnyalat, színtelítettség és fényerő beállítása**

Beállíthatja a kép egyes színeihez az Árnyalat, a Színtelítettség és a Fényerő értékét.

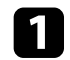

**1 Kapcsolja be a kivetítőt, és váltson át a használni kívánt képforrásra.** 

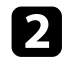

b Nyomja meg a [Menu] gombot a távvezérlőn vagy a kezelőpanelen.

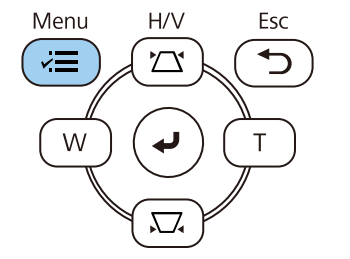

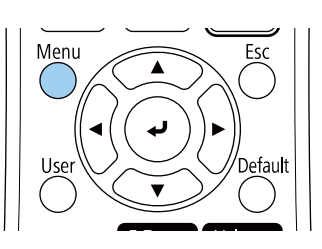

c Válassza ki a **Kép** menüt, és nyomja meg az [Enter] gombot.

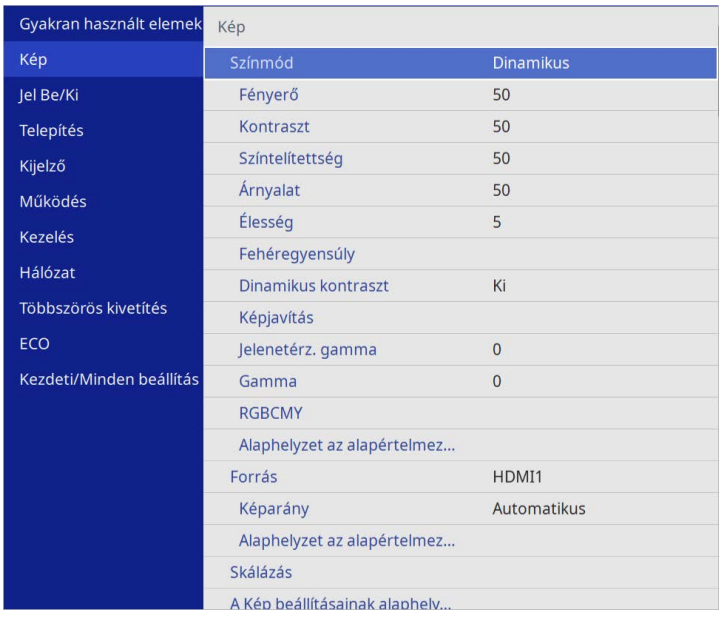

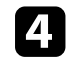

d Válassza ki az **RGBCMY** elemet, és nyomja meg az [Enter] gombot.

e Válassza ki a beállítandó színt, és nyomja meg az [Enter] gombot.

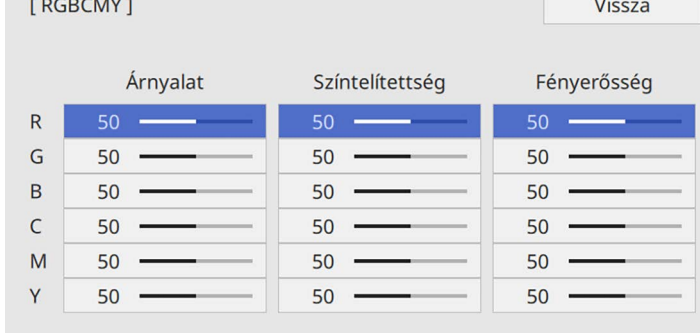

## **A kép színének módosítása <sup>70</sup>**

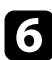

f Az egyes beállításoknál tegye igény szerint az alábbiakat:

- A kép általános színárnyalatának beállításához (pl. kékes zöldes vöröses) módosítsa az **Árnyalat** értékét.
- A színek általános élénkségének beállításához módosítsa a **Színtelítettség** értékét.
- A szín általános fényerejének beállításához módosítsa a **Fényerősség** értékét.

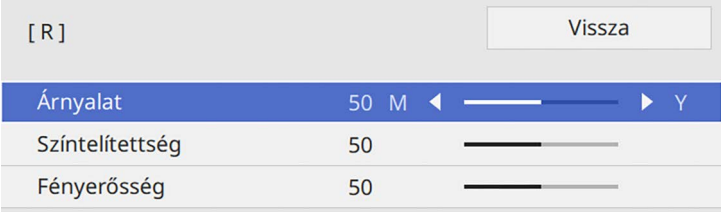

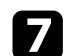

g Nyomja meg a [Menu] vagy az [Esc] gombot a menük bezárásához.

#### <span id="page-69-0"></span>**Gamma beállítása**

Korrigálhatja a kivetített kép színeinek eltéréseit, ami a különböző képforrások között fordul elő, a Gamma beállítás módosításával.

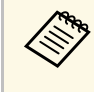

a A színtónus jelenet alapján történő optimalizálásához, illetve élénkebb szín létrehozásához korrigálja a képet a **Jelenetérz. gamma** beállítás módosításával.

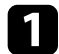

a Kapcsolja be a kivetítőt, és váltson át a használni kívánt képforrásra.

**b Nyomja meg a [Menu] gombot a távvezérlőn vagy a kezelőpanelen.** 

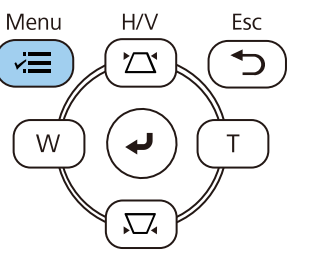

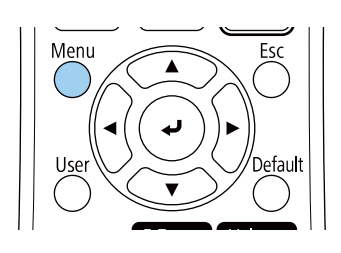

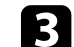

c Válassza ki a **Kép** menüt, és nyomja meg az [Enter] gombot.

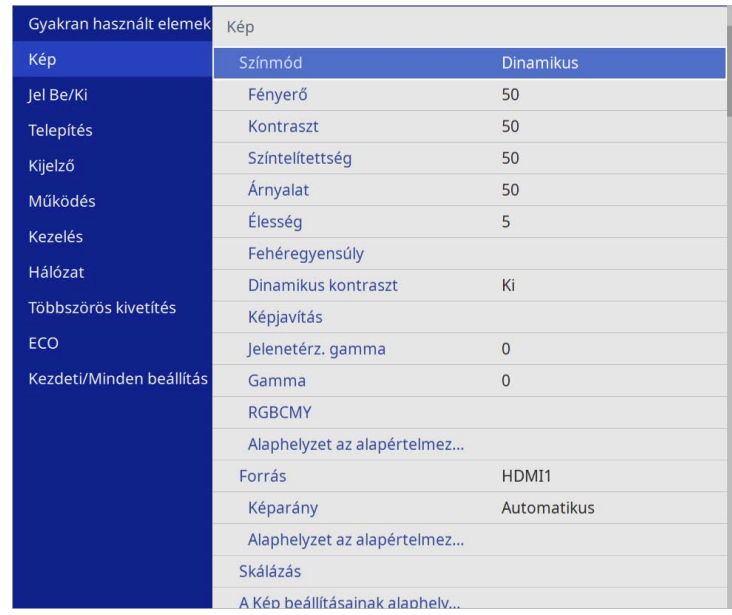

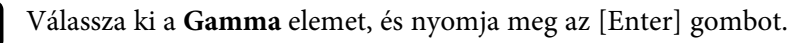

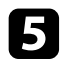

#### e Válassza ki és állítsa be a korrekciós értéket.

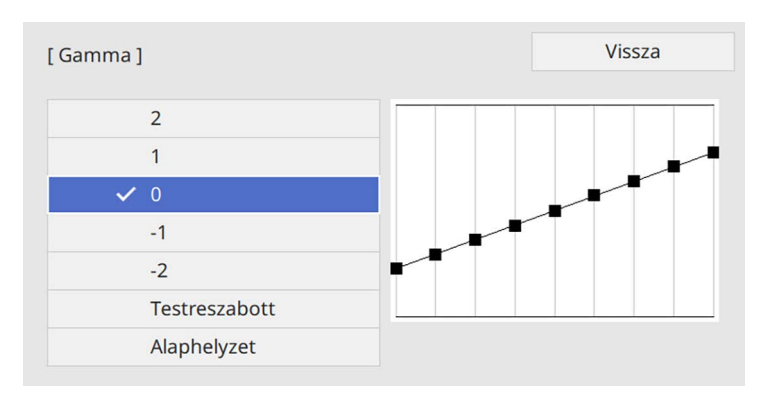

Ha kisebb értéket választ ki, csökkentheti a teljes a kép fényerejét, hogy a kép élesebb legyen. Ha nagyobb értéket választ ki, a képek sötét területei világosabbak lesznek, de a világosabb területek színtelítettsége rosszabb lesz.

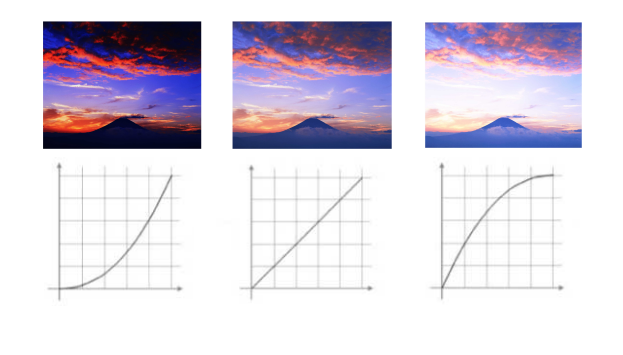

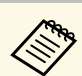

- a Ha a **Színmód** beállítást **DICOM SIM** opcióra állítja a kivetítő **Kép** menüjében, válassza ki a beállítási értéket a vetítési méret alapján (EB‑L210SF).
	- Ha a vetítési méret 80 hüvelyk vagy ennél kisebb, válasszon alacsony értéket.
	- Ha a vetítési méret 80 hüvelyk vagy ennél nagyobb, válasszon magas értéket.
	- Előfordulhat, hogy az orvosi képek nem reprodukálhatók megfelelően, a beállításoktól és a képernyő-specifikációktól függően.

f Ha finomabb beállításokat szeretne végezni, válassza a **Testreszabott** beállítások pontot, és nyomja meg az [Enter] gombot.

g Nyomja meg a bal vagy jobb nyíl gombokat, hogy kiválassza a beállítani kívánt színtónust a gamma beállítási ábráján. Majd nyomja meg a fel vagy le nyíl gombot, hogy beállítsa az értéket, és nyomja le az [Enter] gombot.

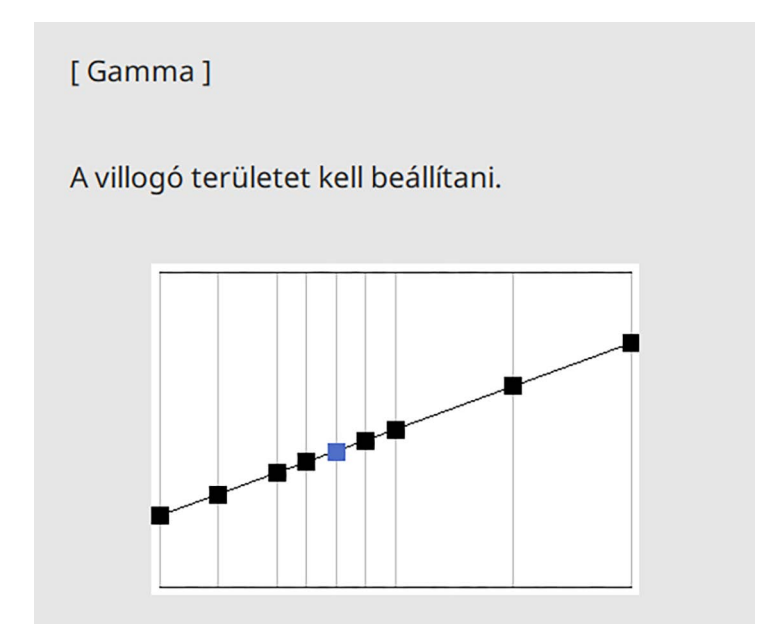

# **A kép színének módosítása <sup>72</sup>**

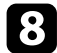

h Nyomja meg a [Menu] vagy az [Esc] gombot a menük bezárásához.
# **A képfelbontás módosítása <sup>73</sup>**

A kép felbontása módosítható, hogy határozott struktúrájú, anyagszerűen éles képet adjon.

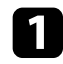

a Kapcsolja be a kivetítőt, és váltson át a használni kívánt képforrásra.

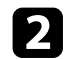

b Nyomja meg a [Menu] gombot a távvezérlőn vagy a kezelőpanelen.

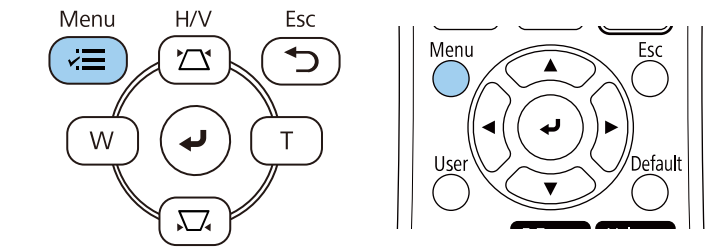

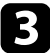

c Válassza ki a **Kép** menüt, és nyomja meg az [Enter] gombot.

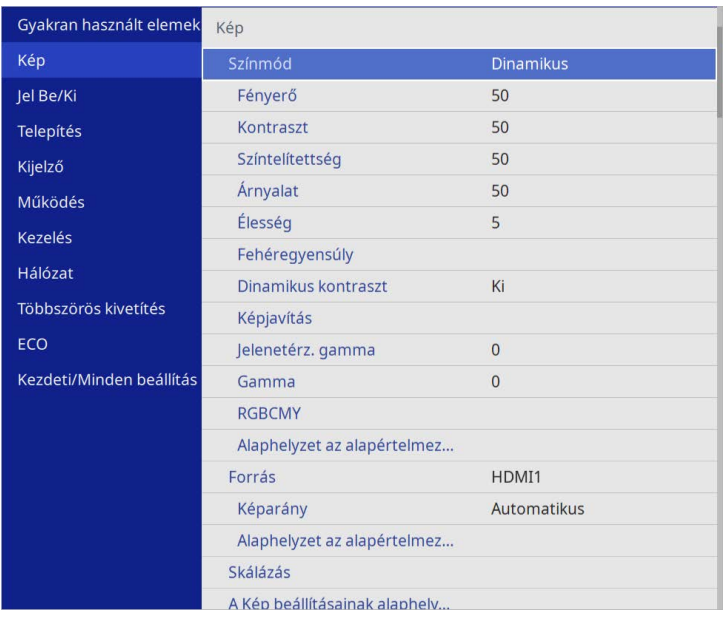

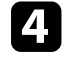

d Válassza ki a **Képjavítás** menüt, és nyomja meg az [Enter] gombot.

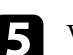

e Válassza az **Alap képmódok** lehetőséget, majd nyomja meg az [Enter] gombot.

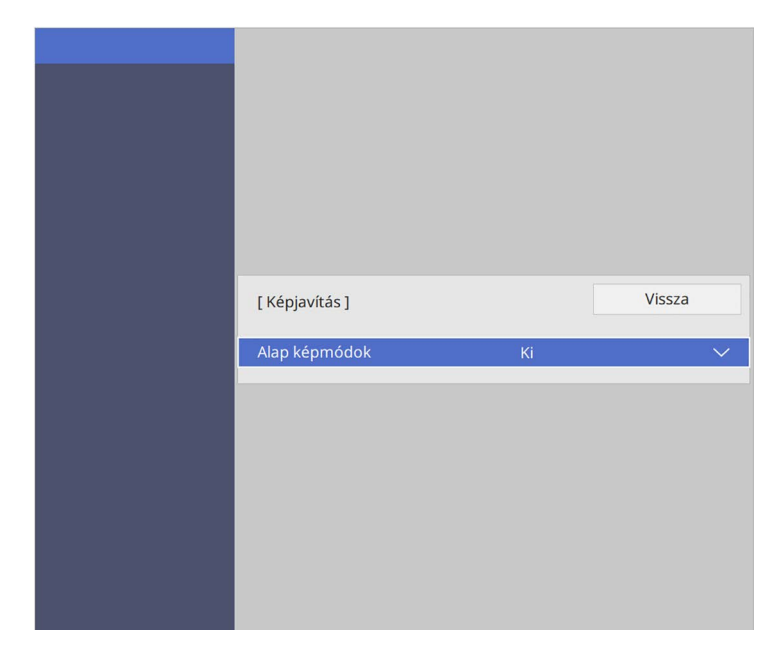

f Válassza ki az előre megad. beáll. opciót, és nyomja meg az [Enter] gombot.

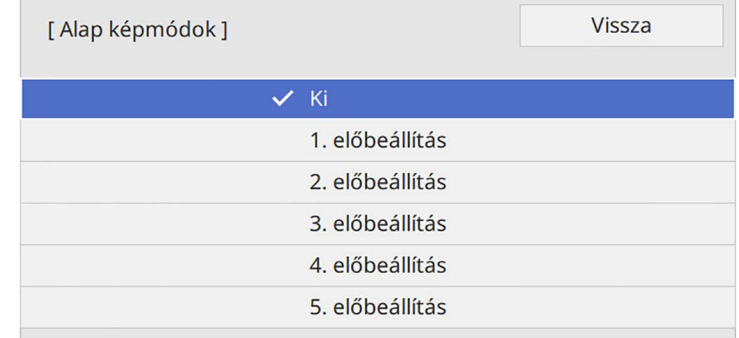

# **A képfelbontás módosítása <sup>74</sup>**

A képre a következő előre megad. beállítási opcióban elmentett beállításokat fogja alkalmazni.

- **Zajcsökkentés**
- **MPEG zajcsökkentés**
- **Nem váltott soros**
- **Super-resolution**
- **Képmin. feljavítás**

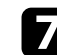

g A kivetítő **Kép** menüjében szükség szerint állítsa be őket külön-külön.

- A képeken jelentkező villogás csökkentéséhez módosítsa a **Zajcsökkentés** beállítást.
- Az MPEG videóban előforduló zaj és hamis jelek csökkentéséhez használja az **MPEG zajcsökkentés** beállítást.
- Bizonyos videotípusok esetén váltottsoros jel progresszív jellé alakításához a **Nem váltott soros** beállítást módosítsa.
	- **Ki**: gyorsan mozgó videóképhez.
	- **Video**: a videóképek többségéhez.
	- **Film/autom.**: mozifilmekhez, számítógépes grafikákhoz és animációkhoz.

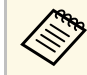

a A beállítás csak akkor jelenik meg, ha az aktuális jel<br>A beállítás csak akkor jelenik meg, ha az aktuális jel váltottsoros jel (480i/576i/1080i).

- A kisfelbontású képek kivetítésekor megjelenő elmosódottság csökkentéséhez módoítsa a **Super-resolution** beállítást.
- Hogy határozottabb struktúrájú, anyagszerűbb képet kapjon, módosítsa a **Képmin. feljavítás** beállítást.

Felülírja az előre megad. beáll. opcióban a beállítások értékeit.

#### Módosíthatja a kivetítő fényforrásának fényerősségét.

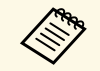

a <sup>A</sup> **Fényerő megtartása** és a **Fényerőszint megtartása** beállítások a kivetítő **Működés** menüjében csak ennél elérhető: EB‑L210SF.

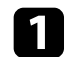

a Kapcsolja be a kivetítőt, és váltson át a használni kívánt képforrásra.

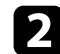

b Nyomja meg a [Menu] gombot a távvezérlőn vagy a kezelőpanelen.

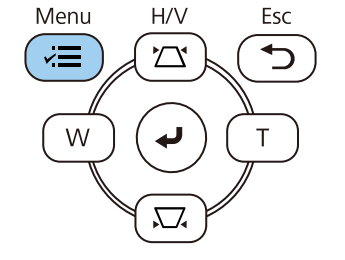

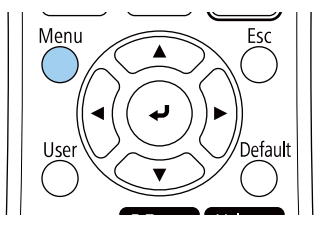

c Válassza ki a **Működés** menüt, és nyomja meg az [Enter] gombot.

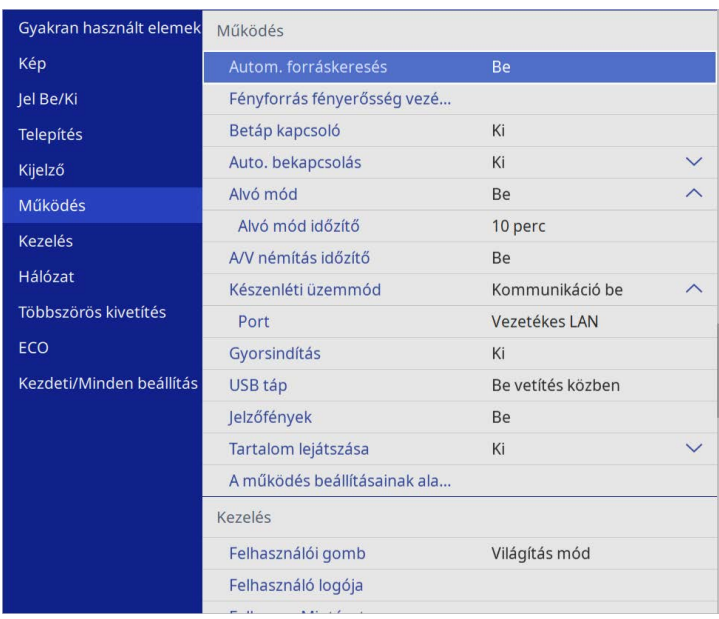

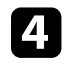

d Válassza a **Fényforrás fényerősség vezérlése** lehetőséget, majd nyomja meg az [Enter] gombot.

e Ha a fényerőt egy bizonyos szinten akarja tartani, válassza a **Fényerő megtartása** beállítást és állítsa **Be** opcióra.

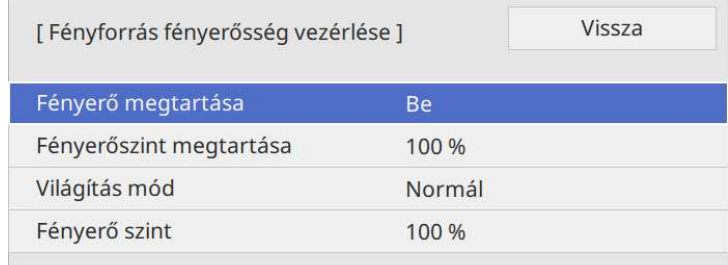

# **A fényerő beállítása <sup>76</sup>**

- 
- f Ha bekapcsolja a **Fényerő megtartása** opciót, válassza a **Fényerőszint megtartása** lehetőséget.
- 
- g Ha kikapcsolja a **Fényerő megtartása** opciót, válassza ki a **Világítás mód** beállítást:
- A **Normál** opció lehetővé teszi a fényerő beállítását a maximális szintre. Ezzel a fényforrás működési ideje körülbelül 20 000 órára tehető.
- A **Csendes** opció lehetővé teszi a fényerő 70%-ra állítását és csökkenti a ventilátor zaját. Ezzel a fényforrás működési ideje körülbelül 20 000 órára tehető.
- A **Kiterjesztett** opció lehetővé teszi a fényerő 70%-ra állítását és meghosszabbítja a fényforrás várható élettartamát. Ezzel a fényforrás működési ideje körülbelül 30 000 órára tehető.
- <span id="page-75-0"></span>• Az **Egyéni** opció lehetővé teszi, az egyéni fényerő szint kiválasztását 70 és 100% között.

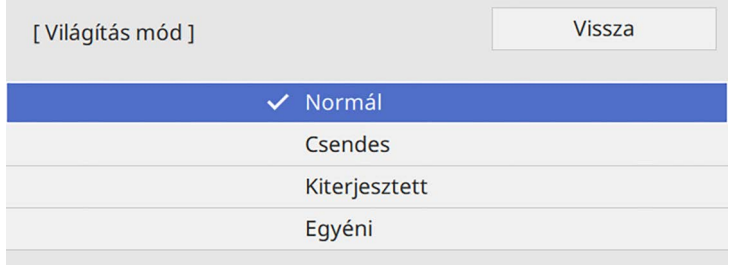

h Ha beállítja a **Világítás mód** beállítást **Egyéni** opcióra, válassza a **Fényerő szint** lehetőséget, és használja a bal- és jobboldali gombokat a fényerő beállításához.

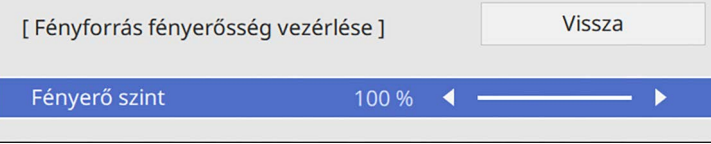

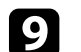

i Nyomja meg a [Menu] vagy az [Esc] gombot a menük bezárásához.

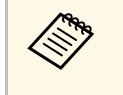

a Az állandó fényerő legjobb fenntartásában állítsa a **Világítás kalibrálása** beállítást **Futtatás időnként** értékre a kivetítő **Kezelés** menüjében (EB‑L210SF).

### g **Kapcsolódó hivatkozások**

- • ["Fényforrás működési ideje"](#page-75-0) p.76
- • ["A kivetítő műszaki adatai"](#page-246-0) p.247

## **Fényforrás működési ideje**

A fényforrás működési ideje a **Fényerő szint** beállításától, és a **Fényerő megtartása** bekapcsolt vagy kikapcsolt helyzetétől függően változik.

- a A fényforrás működési ideje függ a környezeti feltételektől és a<br>használattól használattól.
	- Az itt felsorolt üzemórák hozzávetőleges és nem garantált értékek.
	- Megtörténhet, hogy szükséges lehet a belső alkatrészek előbbi cseréjére mint a fényforrás becsült működési ideje.
	- Ha a **Fényerő megtartása** be van kapcsolva, és túllépte az itt felsorolt használati órákat, előfordulhat, hogy nem lehet kiválasztani a magas **Fényerő szint** beállítást.

#### **EB**‑**L210SF**

#### **Fényerő megtartása kikapcsolva**

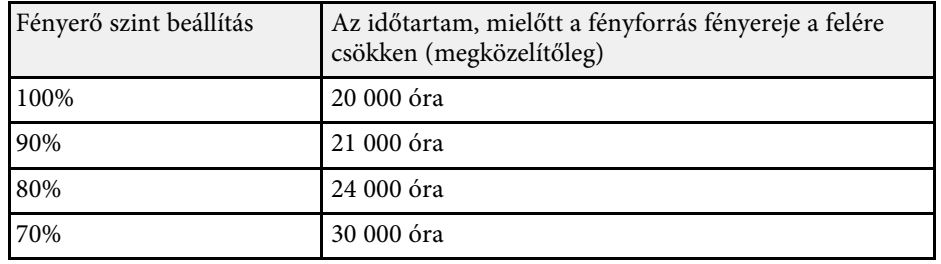

# **A fényerő beállítása <sup>77</sup>**

### **Fényerő megtartása bekapcsolva**

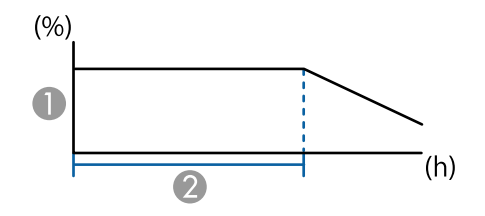

**A Fényerőszint megtartása** 

B Időtartam, amíg a kivetítő állandó fényerőt képes fenntartani (hozzávetőlegesen)

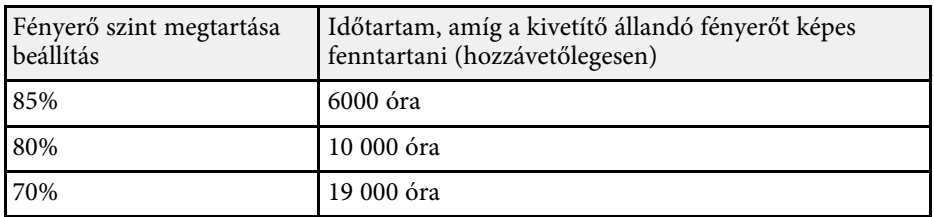

#### **EB**‑**L210SW**

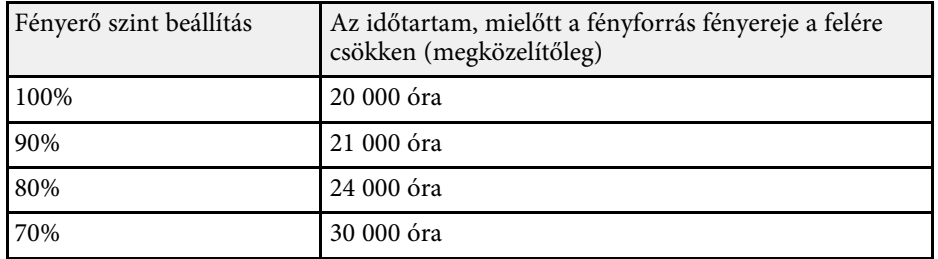

# **A hangerő módosítása a hangerő-szabályozó gombokkal <sup>78</sup>**

A hangerő-szabályozó gombokkal a kivetítő belső hangszórórendszerét szabályozhatja.

Ezenkívül a kivetítőhöz csatlakoztatott külső hangszórók hangerejét is beállíthatja.

Minden egyes csatlakoztatott bemeneti forrás esetében külön kell beállítani a hangerőt.

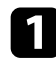

a Kapcsolja be a kivetítőt, és indítson el egy bemutatót.

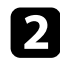

b A hangerő növeléséhez vagy csökkentéséhez nyomja meg a [Volume] gombokat a távvezérlőn az ábra szerinti módon.

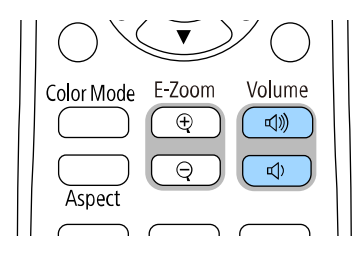

Megjelenik a hangerő-beállító mérce a képen.

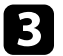

c Ha a hangerőt egy bemeneti forrás esetében egy adott értékre szeretné állítani, válassza ki a **Hangerő** lehetőséget a kivetítő **Jel Be/Ki** menüjében.

## **Vigyázat!**

Ne indítson el bemutatót magas hangerőn. A hirtelen nagy hangerő halláskárosodást okozhat.

Kikapcsolás előtt mindig állítsa alacsonyra a hangerőt, így bekapcsoláskor fokozatosan növelheti azt.

# **A kivetítő funkcióinak beállítása**

A kivetítő beállítási funkcióinak használatához kövesse az alábbi fejezetekben található utasításokat.

### g **Kapcsolódó hivatkozások**

- • ["Több kép egyidejű kivetítése"](#page-79-0) p.80
- • ["Bemutató vetítése a PC Free funkció használatával"](#page-82-0) p.83
- • ["Kivetítés a Tartalom lejátszása módban"](#page-88-0) p.89
- • ["A kép és hang ideiglenes kikapcsolása"](#page-96-0) p.97
- • ["A videó ideiglenes leállítása"](#page-97-0) p.98
- • ["Képek nagyítása"](#page-98-0) p.99
- • ["Felhasználói logó mentése"](#page-99-0) p.100
- • ["Felhasználói mintázat elmentése"](#page-101-0) p.102
- • ["Több kivetítő használata"](#page-103-0) p.104
- • ["A kivetítő biztonsági funkciói"](#page-117-0) p.118

# **Több kép egyidejű kivetítése <sup>80</sup>**

<span id="page-79-0"></span>Az osztott képernyős funkció segítségével egyszerre vetíthet ki két vagy négy képet különböző képforrásokról.

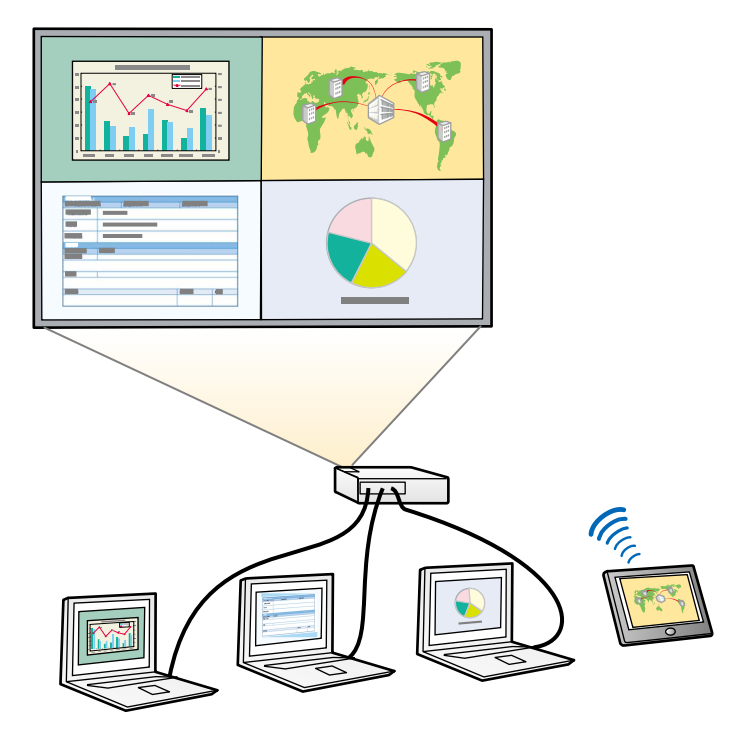

- a Az osztott képernyős funkció használatakor előfordulhat, hogy a kivetítő más funkciói nem érhetők el, és elképzelhető, hogy bizonyos beállításokat automatikusan minden képre alkalmaz a készülék.
	- Osztott képernyős nézetben nem lehet kivetíteni a képet, ha a **Tartalom lejátszása** beállítás **Be** értékre van állítva a kivető **Működés** menüjében.

a Nyomja meg a [Split] gombot a távvezérlőn.

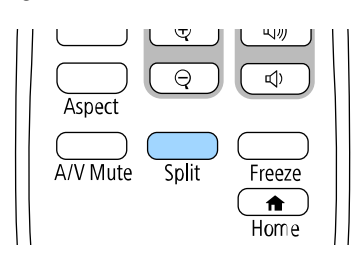

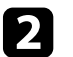

b Válassza a **2 képernyő** vagy **4 képernyő** opciót.

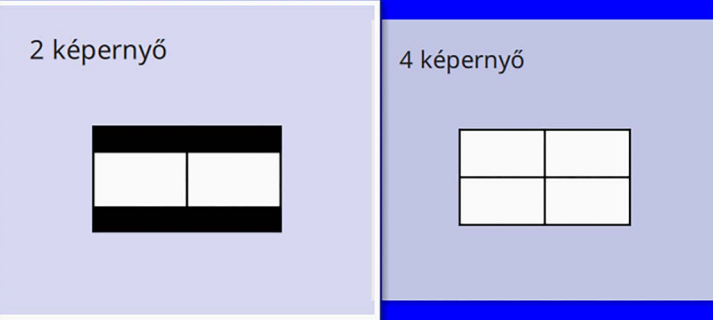

Ha a képenyőt elfelezi, az aktuálisan kiválasztott bemeneti forrás a vászon bal oldalára kerül.

Ha a képernyőt előzőleg negyedekre osztotta, akkor az előző osztott képernyő vetítés bemeneti forrásait választja ki a rendszer, és ugyanabban a helyzetben vetíti ki őket.

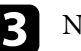

c Nyomja meg a [Menu] gombot.

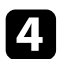

d Ha a képernyőt felére osztja, szükség szerint tegye a következőket:

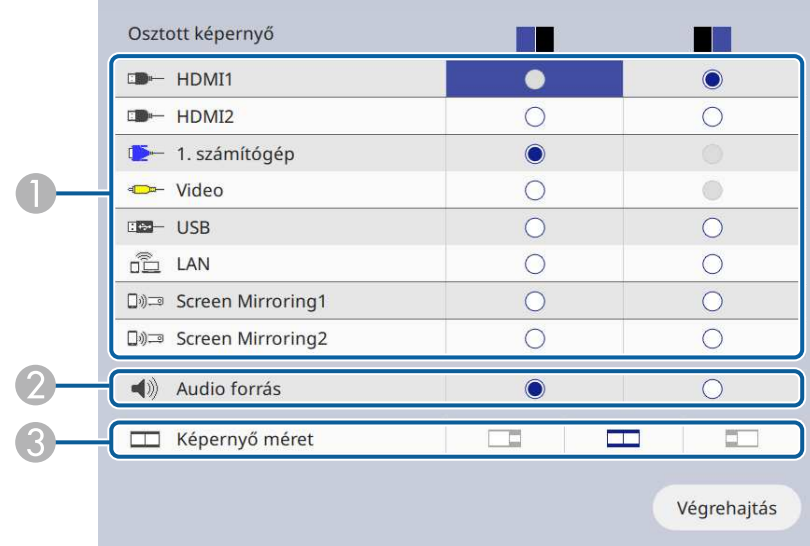

**O** Válassza ki a bemeneti forrást.

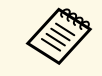

**Csak a kombinálható bemeneti források**<br>
választhatók ki választhatók ki.

- $\bullet$ Válassza ki a képernyőt, amelyikről a hangot hallani szeretné.
- CVálassza ki a képernyő méretét.
- 
- e Ha a képernyőt negyedekre osztja, szükség szerint tegye a következőket:

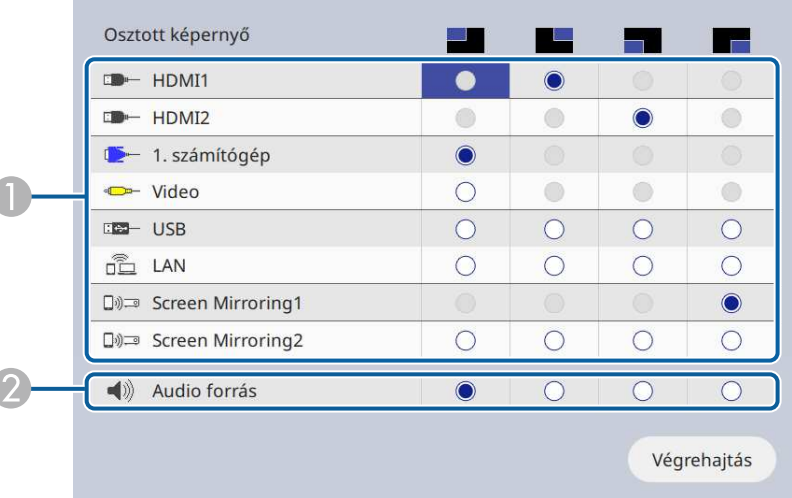

#### AVálassza ki a bemeneti forrást.

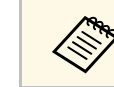

**Csak a kombinálható bemeneti források**<br>Választhatók ki. választhatók ki.

 $\bullet$ Válassza ki a képernyőt, amelyikről a hangot hallani szeretné.

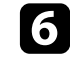

f Válassza ki a **Végrehajtás** lehetőséget, majd nyomja meg az [Enter] gombot.

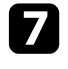

g Az osztott képernyő bezárásához nyomja meg a [Split] vagy az [Esc] gombot.

### g **Kapcsolódó hivatkozások**

- • ["Nem támogatott forráskombináció Split Screen használatával történő](#page-81-0) [vetítéskor"](#page-81-0) p.82
- • ["Osztott képre vontakozó korlátozások"](#page-81-1) p.82

# **Több kép egyidejű kivetítése <sup>82</sup>**

### **Nem támogatott forráskombináció Split Screen használatával történő vetítéskor**

<span id="page-81-0"></span>A bemeneti források alábbi kombinációi nem vetíthetők ki egyszerre.

- 1. számítógép, 2. számítógép és Video
- USB, USB Display és LAN

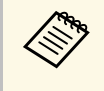

a Ha a képet negyedekre osztja, és egyszerre választ ki USB és Screen Mirroring bemeneti forrást, akkor csak egy Screen Mirroring forrás választható ki.

## <span id="page-81-1"></span>**Osztott képre vontakozó korlátozások**

### **Üzemeltetési korlátozások**

Osztott képernyőre történő vetítés során az alábbi műveletek nem hajthatók végre.

- A kivetítő menüjének beállítása
- E-Zoom
- A képarány módosítása (a képarány **Autom.** értékre lesz beállítva)
- Műveletek a távvezérlő [User] gombjával, kivéve a hálózati információk megjelenítését a kivetített felületen.
- A **Dinamikus kontraszt** beállítás alkalmazása
- A **Képeltolás** beállítás alkalmazása
- A hálózati információk megjelenítése a kivetített felületen, a [User] gomb megnyomásán kívül más módszerrel.
- A Screen Mirroring információs sáv megjelenítése

#### **Képkorlátozások**

• Ha nincs képjelbemenet, kék háttér jelenik meg, még akkor is, ha a kivetítő **Kijelző** menüjében a **Logó** beállítást **Nincs jel képernyő** értékre állítja.

### g **Kapcsolódó hivatkozások**

- • ["Képarány"](#page-64-0) p.65
- • ["Képek nagyítása"](#page-98-0) p.99
- • ["Az Automatikus fényesség beállítás bekapcsolása"](#page-66-0) p.67
- • ["A menübeállítások módosítása"](#page-173-0) p.174

<span id="page-82-0"></span>A kivetítő PC Free funkcióját akkor érdemes használnia, ha egy olyan USBeszközt csatlakoztat a készülékhez, amely kompatibilis bemutatófájlokat tartalmaz. Ezzel gyorsan és könnyedén megjelenítheti a prezentációt, és a kivetítő távvezérlőjével vezérelheti.

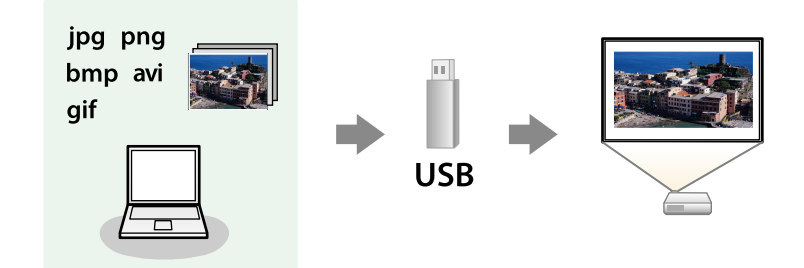

### g **Kapcsolódó hivatkozások**

- • ["A PC Free által támogatott fájltípusok"](#page-82-1) p.83
- • ["Óvintézkedések a PC Free vetítéssel kapcsolatban"](#page-83-0) p.84
- • ["PC Free diabemutató elindítása"](#page-83-1) p.84
- • ["PC Free filmbemutató elindítása"](#page-85-0) p.86
- • ["A PC Free megjelenítési opciói"](#page-86-0) p.87

## <span id="page-82-1"></span>**A PC Free által támogatott fájltípusok**

A kivetítő PC Free funkciója segítségével az alábbi típusú fájlok tartalmát lehet kivetíteni.

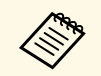

- Az optimális eredmény érdekében a fájlokat FAT16/32 szerint<br>formázott adathordozóra másolia formázott adathordozóra másolja.
	- Ha nem Windows fájlrendszerhez formázott adathordozóról történő vetítés közben problémákat tapasztal, próbálja meg Windows alatt formázni az adathordozót.

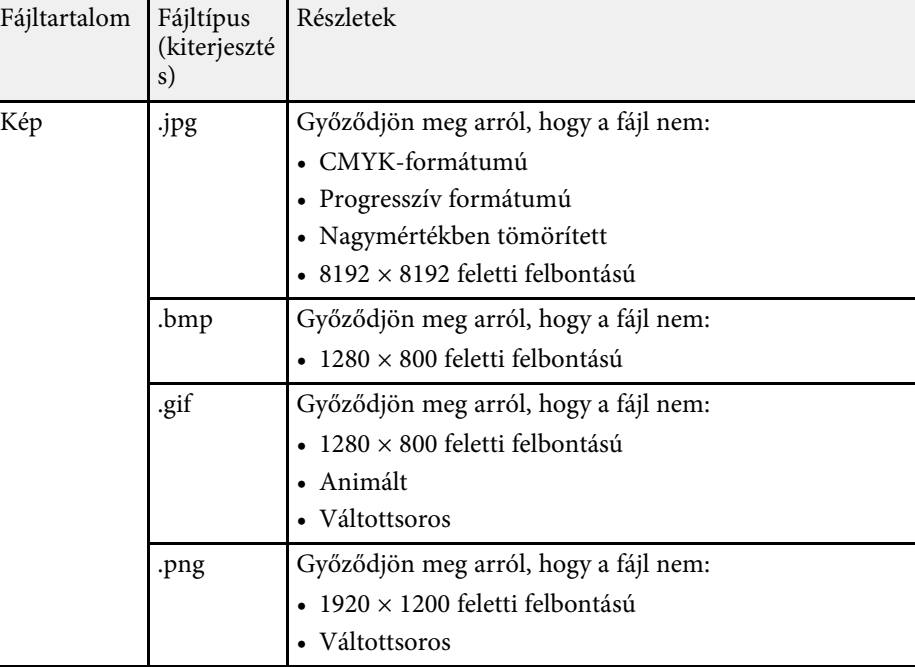

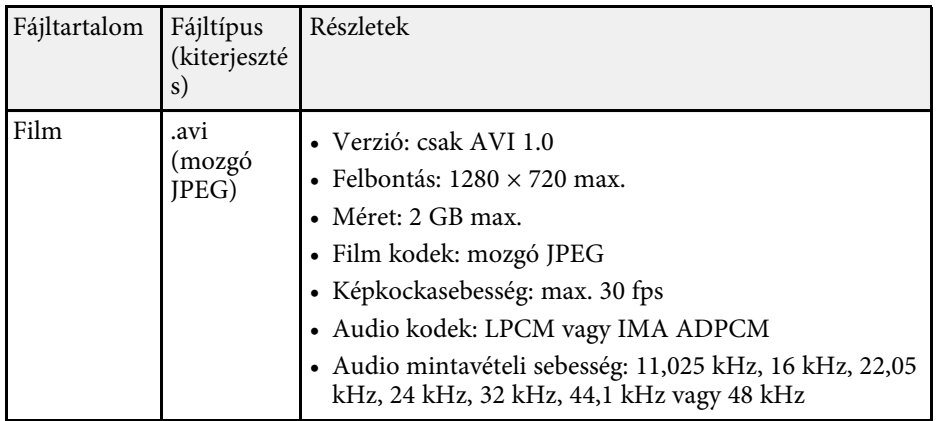

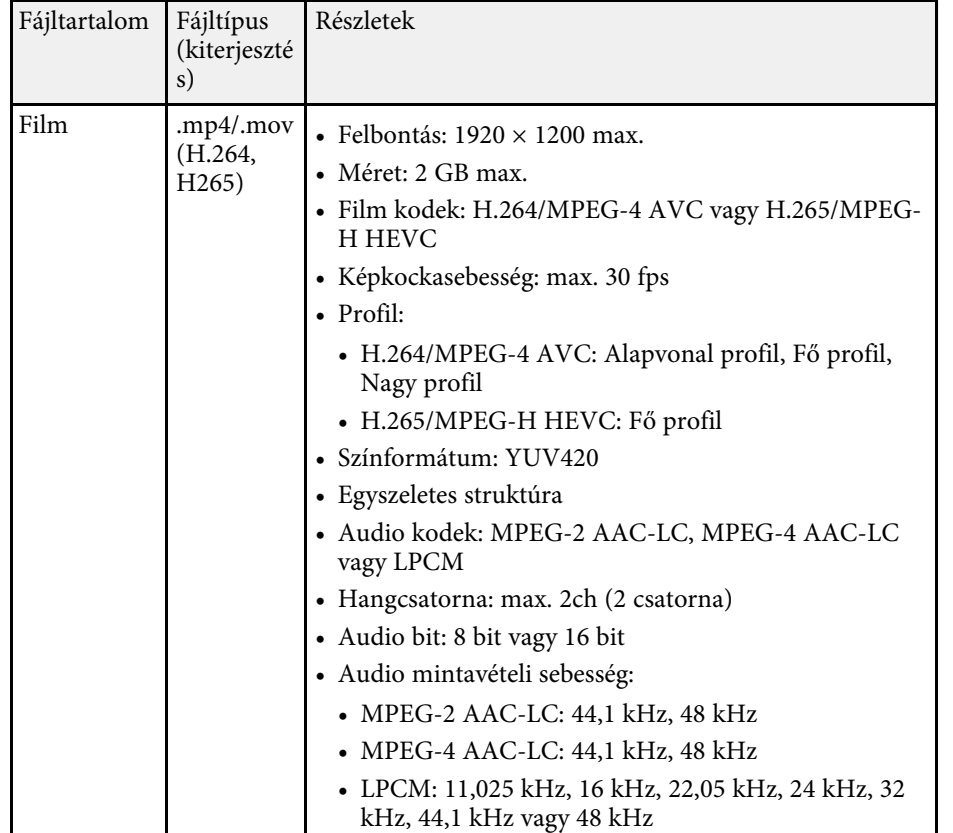

### <span id="page-83-1"></span><span id="page-83-0"></span>**Óvintézkedések a PC Free vetítéssel kapcsolatban**

Vegye figyelembe a PC Free funkció használatával kapcsolatos alábbi óvintézkedéseket.

- Nem használhat USB-kulcsot a PC Free funkciók esetén.
- Használat közben ne húzza ki az USB-tárolóeszközt, mert a PC Free funkció hibásan működhet.
- Előfordulhat, hogy bizonyos USB-tárolóeszközökön a biztonsági funkciók nem használhatók a PC Free funkcióval.
- Amikor hálózati adapterrel ellátott USB-eszközt csatlakoztat, dugja a hálózati adaptert egy konnektorba, ha az eszközt a kivetítővel használja.
- A kereskedelmi forgalomban kapható USB-kártyaolvasók egy része nem kompatibilis a kivetítővel.
- A kivetítő egyszerre maximum 5 kártyát képes felismerni a csatlakoztatott kártyaolvasóban.
- PC Free módban az alábbi funkciókat használhatja.
	- Fagyás
	- A/V némítás
	- E-Zoom

### g **Kapcsolódó hivatkozások**

- • ["A videó ideiglenes leállítása"](#page-97-0) p.98
- • ["A kép és hang ideiglenes kikapcsolása"](#page-96-0) p.97
- • ["Képek nagyítása"](#page-98-0) p.99

### **PC Free diabemutató elindítása**

Miután egy USB-eszközt csatlakoztatott a kivetítőhöz, átválthat az USBbemeneti forrásra, és elindíthatja a diabemutatót.

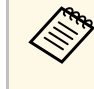

a • Módosíthatja a PC Free működési funkcióit, vagy speciális effektusokat adhat meg, ha a kép alján lévő **Beállítás** lehetőséget kiemeli, és megnyomja az [Enter] gombot.

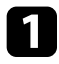

a Nyomja meg az [USB] gombot a távvezérlőn, amíg meg nem jelenik a PC Free fájllista képernyő.

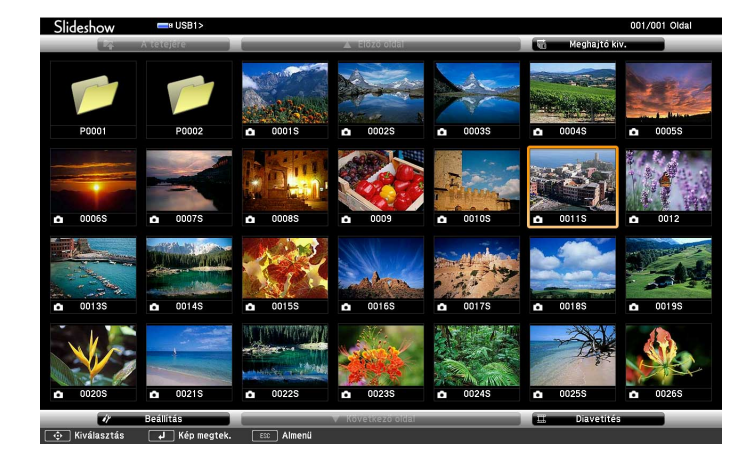

- 
- a Ha megjelenik a Meghajtó kiválasztása képernyő, nyomja meg a nyílgombokat a meghajtó kiválasztásához, majd nyomja meg az [Enter] gombot.
	- A másik USB meghajtón, a képek megjelenítéséhez emelje ki a fájllistaképernyő felső részén a **Meghajtó kiválasztása** elemet, majd nyomja meg az [Enter] gombot.
- A fájlok megkereséséhez tegye az alábbiak egyikét:
	- Ha az eszközön lévő egyik almappa fájltartalmát szeretné megjeleníteni, nyomja meg a nyílgombokat a mappa kiemeléséhez, majd nyomja meg az [Enter] gombot.
	- Az előző mappaszintre történő visszalépéshez emelje ki **A tetejére** elemet, és nyomja meg az [Enter] gombot.
	- Egy mappa további fájljainak megtekintéséhez emelje ki a **Következő oldal** vagy **Előző oldal** elemet, majd nyomja meg az [Enter] gombot, vagy nyomja meg a [Page] up vagy Page down gombot a távvezérlőn.

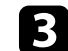

### c Tegye a következők egyikét:

- Egy különálló kép megjelenítéséhez nyomja meg a nyílgombokat a kép kiemeléséhez, majd nyomja meg az [Enter] gombot. (A fájllistaképernyőre való visszatéréshez nyomja meg az [Esc] gombot.)
- Ha egy mappa teljes tartalmát diabemutató formájában szeretné megjeleníteni, nyomja meg a nyílgombokat a képernyő alján lévő **Diavetítés** lehetőség kiemeléséhez, majd nyomja meg az [Enter] gombot.

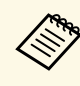

- a A képváltás idejét igény szerint módosíthatja. Ehhez emelje ki a kép alján lévő **Beállítás** lehetőséget, és nyomja meg az [Enter] gombot.
	- Ha valamelyik fájlnév meghaladja a megjelenítési terület hosszúságát vagy nem támogatott írásjeleket tartalmaz, rövidítve vagy módosítva jelenik meg, ez azonban csak a kivetített képre érvényes.
- vezérléséhez:

d Vetítés közben az alábbi parancsokat használja a megjelenítés

• A megjelenített kép elforgatásához nyomja meg a felfelé vagy lefelé mutató nyílgombot.

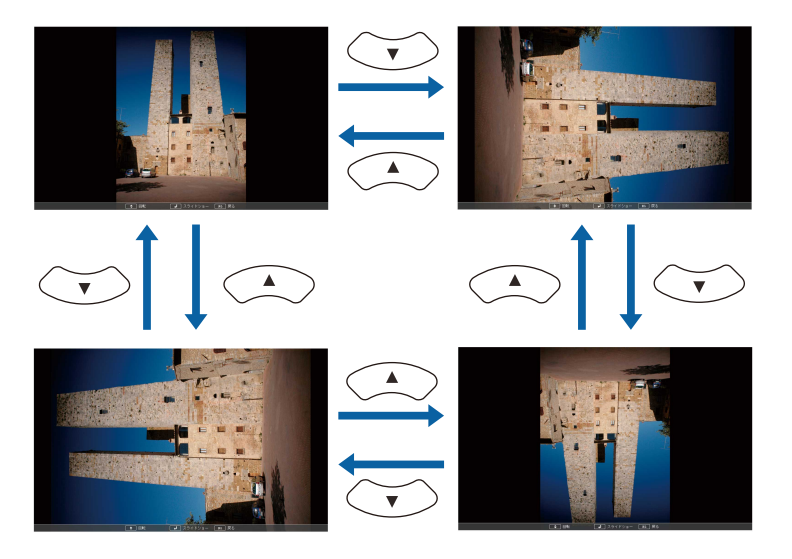

# **Bemutató vetítése a PC Free funkció használatával <sup>86</sup>**

• Ha a következő vagy előző képre szeretne navigálni, nyomja meg a bal vagy jobb nyílgombot.

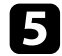

e A megjelenítés leállításához kövesse a képen megjelenő utasításokat, vagy nyomja meg az [Esc] gombot.

Ekkor ismét a fájllistaképernyő jelenik meg.

f Ha szükséges, kapcsolja ki az USB-eszközt, majd válassza le az eszközt a kivetítőről.

### g **Kapcsolódó hivatkozások**

- • ["A PC Free megjelenítési opciói"](#page-86-0) p.87
- • ["Csatlakoztatás USB-eszközhöz"](#page-28-0) p.29

### <span id="page-85-0"></span>**PC Free filmbemutató elindítása**

Miután egy USB-eszközt csatlakoztatott a kivetítőhöz, átválthat az USBbemeneti forrásra, és elindíthatja a filmbemutatót.

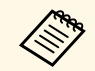

a • Módosíthatja a PC Free működési funkcióit, ha a kép alján lévő **Beállítás** lehetőséget kiemeli, és megnyomja az [Enter] gombot.

a Nyomja meg az [USB] gombot a távvezérlőn, amíg meg nem jelenik a PC Free fájllista képernyő.

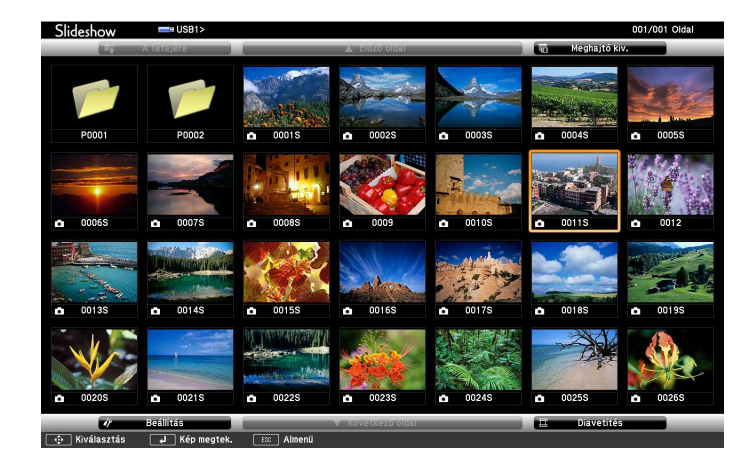

- 
- a Ha megjelenik a Meghajtó kiválasztása képernyő, nyomja meg a nyílgombokat a meghajtó kiválasztásához, majd nyomja meg az [Enter] gombot.
	- A másik USB meghajtón, a képek megjelenítéséhez emelje ki a fájllistaképernyő felső részén a **Meghajtó kiválasztása** elemet, majd nyomja meg az [Enter] gombot.

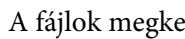

b A fájlok megkereséséhez tegye az alábbiak egyikét:

- Ha az eszközön lévő egyik almappa fájltartalmát szeretné megjeleníteni, nyomja meg a nyílgombokat a mappa kiemeléséhez, majd nyomja meg az [Enter] gombot.
- Az előző mappaszintre történő visszalépéshez emelje ki **A tetejére** elemet, és nyomja meg az [Enter] gombot.
- Egy mappa további fájljainak megtekintéséhez emelje ki a **Következő oldal** vagy **Előző oldal** elemet, majd nyomja meg az [Enter] gombot, vagy nyomja meg a [Page] up vagy Page down gombot a távvezérlőn.
- 

c A filmek lejátszásához nyomja meg a nyílgombokat az adott fájl kiemeléséhez, majd nyomja meg az [Enter] gombot.

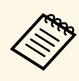

- a Ha valamelyik fájlnév meghaladja a megjelenítési terület hosszúságát vagy nem támogatott írásjeleket tartalmaz, rövidítve vagy módosítva jelenik meg, ez azonban csak a kivetített képre érvényes.
	- Ha egy mappa teljes tartalmát le szeretné játszani egymás után, válassza ki a kép alján lévő **Diavetítés** lehetőséget.

<span id="page-86-0"></span>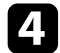

d A filmlejátszás leállításához nyomja meg az [Esc] gombot, emelje ki a **Kilépés** lehetőséget, majd nyomja meg az [Enter] gombot.

Ekkor ismét a fájllistaképernyő jelenik meg.

e Ha szükséges, kapcsolja ki az USB-eszközt, majd válassza le az eszközt a kivetítőről.

### g **Kapcsolódó hivatkozások**

- • ["A PC Free megjelenítési opciói"](#page-86-0) p.87
- • ["Csatlakoztatás USB-eszközhöz"](#page-28-0) p.29

### **A PC Free megjelenítési opciói**

A PC Free használata közben az alábbi megjelenítési opciókat választhatja ki. A képernyő megjelenítéséhez emelje ki a PC Free fájllistaképernyő alsó részén a **Beállítás** elemet, majd nyomja meg az [Enter] gombot.

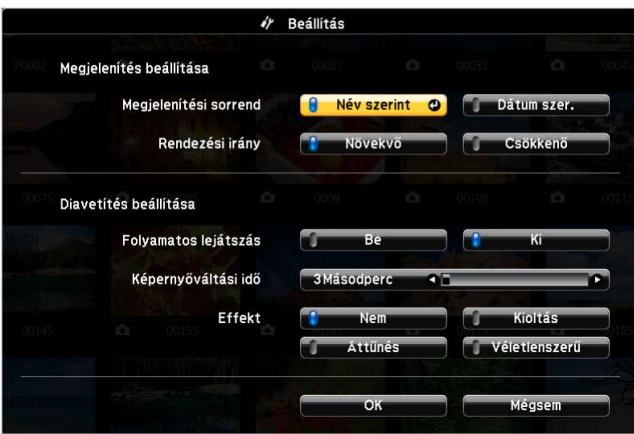

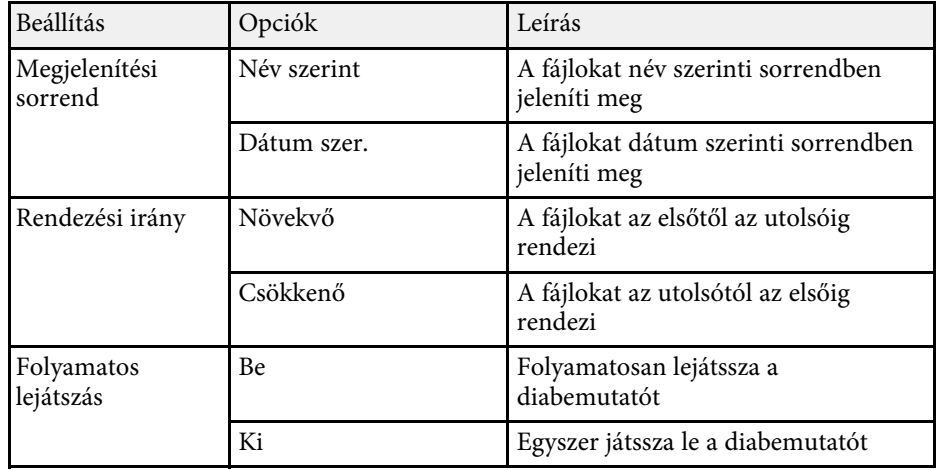

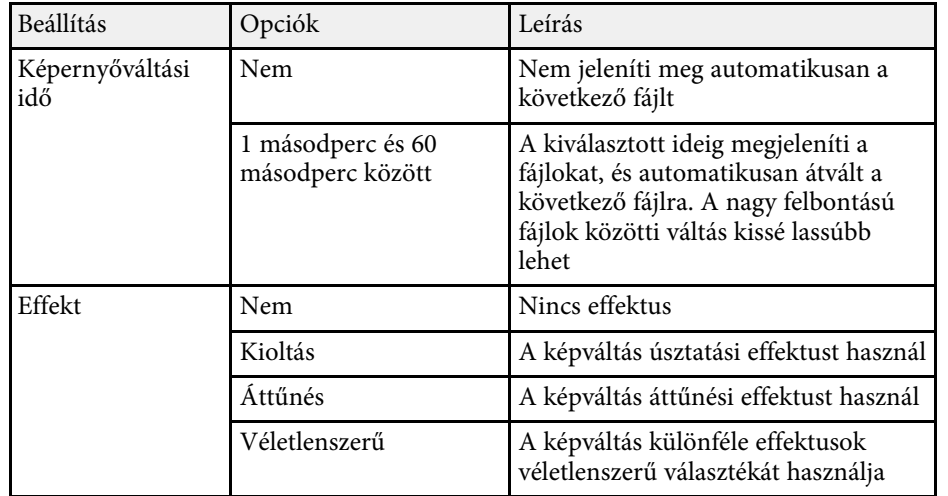

<span id="page-88-0"></span>A kivetítő Tartalom lejátszása funkciója lehetővé teszi a tartalom kivetítését digitális aláírásként kiállításokon. Könnyedén kivetítheti a lejátszási listákat, amelyek külső adattároló eszközön található képeket és filmeket tartalmaznak. Szín és alak effektusokat is adhat hozzá a vetített képhez.

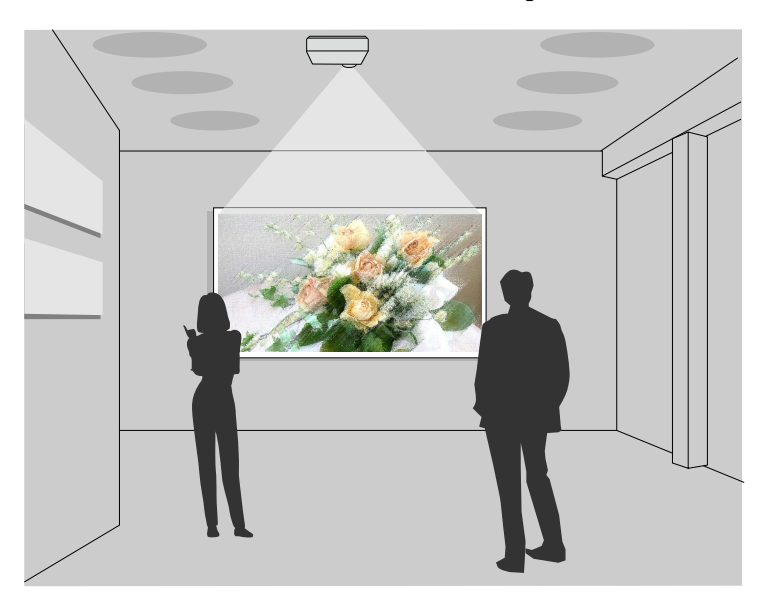

### g **Kapcsolódó hivatkozások**

- • ["Váltás a Tartalom lejátszása módra"](#page-88-1) p.89
- • ["A Reflektorfény üzemmód használata"](#page-89-0) p.90
- • ["A Lejátszási listák kivetítése"](#page-90-0) p.91
- • ["Effektusok hozzáadása a vetített képhez"](#page-93-0) p.94
- • ["Tartalom lejátszása mód korlátozásai"](#page-94-0) p.95

### <span id="page-88-1"></span>**Váltás a Tartalom lejátszása módra**

A lejátszási listák kivetítése előtt át kell váltani a Tartalom lejátszása módra.

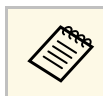

a Ha a **Tartalom lejátszása** beállítása **Be**, amikor a **Vászontípus** beállítása eltér a kivetítő felbontásának képarányától, a **Vászontípus** beállítás visszaáll.

### a Kapcsolja be a kivetítőt.

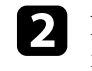

b Nyomja meg a [Menu] gombot, válassza ki a **Működés** menüt, majd nyomja meg az [Enter] gombot.

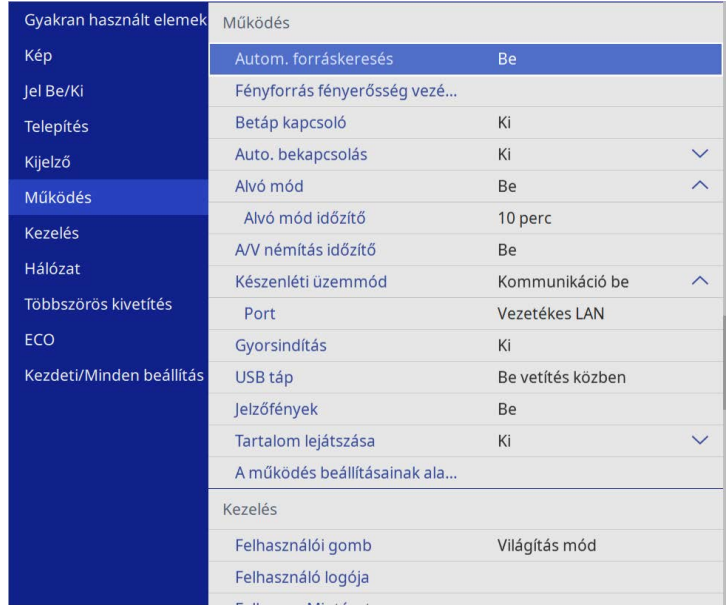

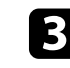

c Válassza ki a **Tartalom lejátszása** beállítást és állítsa **Be** értékre. Megnyílik egy megerősítést kérő üzenet.

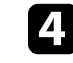

Kapcsolja ki a kivetítőt, majd úja kapcsolja be a Tartalom lejátszása mód engedélyezéséhez.

# **Kivetítés a Tartalom lejátszása módban <sup>90</sup>**

## <span id="page-89-0"></span>**A Reflektorfény üzemmód használata**

A Tartalom lejátszása üzemmódban a reflektorfény üzemmódot virtuális reflektorfény kivetítésére, valamint a fény helyzetének, méretének és szélességének testreszabására használhatja.

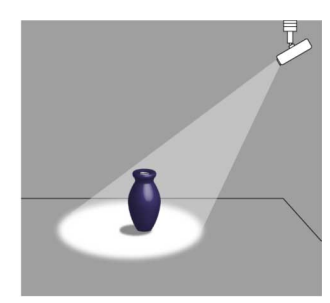

A Reflektorfény üzemmód használata előtt hozzá kell rendelnie a Reflektorfény funkciót a távvezérlő [User] gombjához.

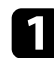

a Nyomja meg a [Menu] gombot a távvezérlőn vagy a kezelőpanelen.

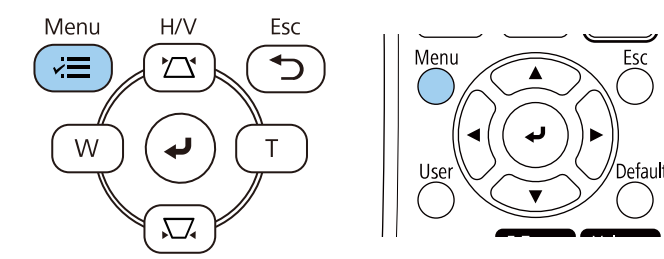

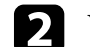

b Válassza ki a **Kezelés** beállítást, és nyomja meg az [Enter] gombot.

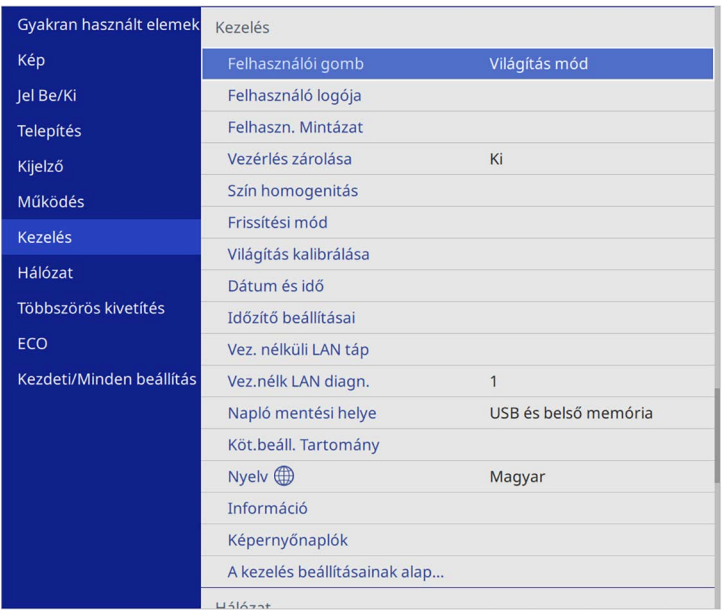

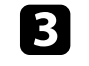

c Válassza ki a **Felhasználói gomb** beállítást, majd nyomja meg az [Enter] gombot.

d Válassza ki a **Reflektorfény** beállítást, majd nyomja meg az [Enter] gombot.

A rendszer hozzárendeli a Reflektorfény funkciót a távvezérlő [User] gombjához.

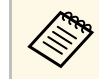

Ezt a beállítást csak a reflektorfény üzemmód első használata<br>előtt kell kiválasztania előtt kell kiválasztania.

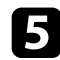

e Nyomja meg a [User] gombot a távvezérlőn.

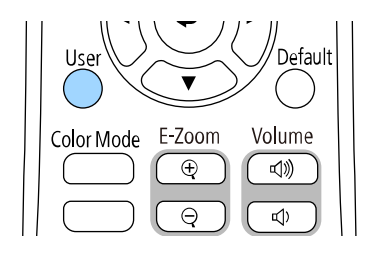

A kivetített kép reflektorfénnyé alakul.

f A reflektorfény átfedési effektusának és alakzatszűrőjének módosításához válassza ki az **Átfedési effektus** beállítást a kivetítő **Működés** menüjében.

### g **Kapcsolódó hivatkozások**

• ["Effektusok hozzáadása a vetített képhez"](#page-93-0) p.94

### <span id="page-90-0"></span>**A Lejátszási listák kivetítése**

A Tartalom lejátszása módban olyan lejátszási listákat is lejátszhat, amely képeket és filmeket tartalmaz.

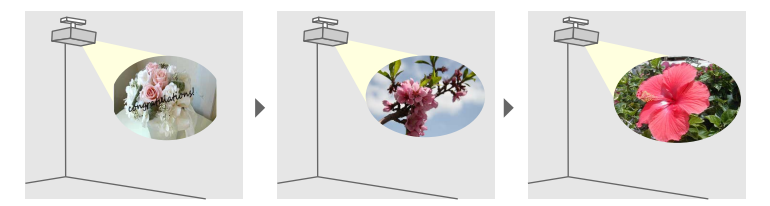

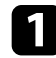

a Hozzon létre lejátszási listákat, majd exportálja őket USB flashmeghajtóra az alábbi módszerek egyikével:

• Az Epson Projector Content Manager szoftverrel létrehozhat lejátszási listákat, és elmentheti azokat külső tárolóeszközre. Szín és alakzat effektusokat is hozzáadhat a vetített képhez, és ütemezheti a lejátszási listákat.

Az Epson Projector Content Manager szoftvert letöltheti és telepítheti a következő webhelyről.

#### [epson.sn](http://epson.sn)

Az utasításokért lásd az *Epson Projector Content Manager kezelési útmutatója* című dokumentumot.

- Az Epson Web Control lehetővé teszi a lejátszási listák létrehozását webböngészővel és elmentésüket a hálózaton a kivetítőhöz csatlakozó külső tárolóeszközre. Szín és alak effektusokat is adhat hozzá a vetített képhez.
- Az Epson Creative Projection app a tartalom készítést segíti iOS ezközön. A kivetítőre vezetékmentesen is küldhet tartalmat.

Az Epson Creative Projection alkalmazást letöltheti az App Store áruházból. Az App Store áruházzal való kommunikáció során keletkező bármilyen költség a felhasználót terheli.

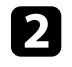

b A Tartalom lejátszása módban csatlakoztassa az USB flash-meghajtót a kivetítő USB-A portjához.

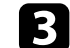

c Nyomja meg az [USB] gombot a távvezérlőn.

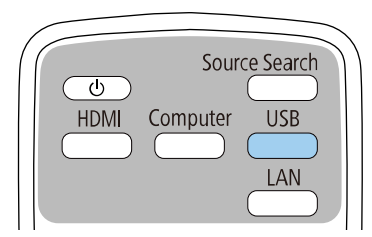

Az eszköz a legutóbb vetített lejátszási listát vetíti ki. Amennyiben van hozzárendelve ütemezés, akkor az eszköz a listát az ütemezés szerint fogja lejátszani.

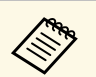

a • A kedvenc lejátszási listája kivetítéséhez tartsa lenyomva a [Num] gombot és a számgombokat. Beállíthat egy gyorsgombot a távvezérlőn a lejátszási lista létrehozásához használt szoftverrel.

> • A cél lejátszási lista listából való kiválasztásához válassza ki az **USBmegjelenítő** elemet a kivetítő **Beállítások** menüjében, és használja a nyíl gombokat.

### g **Kapcsolódó hivatkozások**

- • ["Lejátszási listák létrehozása Epson Web Control segítségével"](#page-91-0) p.92
- • ["A dokumentum legfrissebb verziójának beszerzése"](#page-8-0) p.9

#### <span id="page-91-0"></span>**Lejátszási listák létrehozása Epson Web Control segítségével**

A Tartalom lejátszás módban létrehozhat lejátszási listákat a webböngészővel és elmentheti őket a hálózaton a kivetítőhöz csatlakozó USB flash-meghajtóra.

#### **Figyelem**

Ne válassza le az USB flash-meghajtót a kivetítőről és ne húzza ki a kivetítő tápkábelét a lejátszási listák létrehozása közben. Az USB flash-meghajtón mentett adatok sérülhetnek.

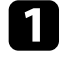

a Győződjön meg arról, hogy a kivetítő Tartalom lejátszása módban működik.

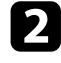

b Győződjön meg róla, a számítógépe vagy az eszköze ugyanarra a hálózatra csatlakozik-e, mint a kivetítő.

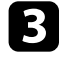

c Ellenőrizze, hogy csatlakozzon USB flash-meghajtó a kivetítő USB-Aportjára.

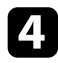

d Indítsa el a webböngészőt a számítógépen vagy az eszközön.

e Lépjen az Epson Web Control képernyőre, megadva a kivetítő IP-címét a böngésző cím mezőjében. Egy IPv6-cím megadásakor tegye [ és ] közé a címet.

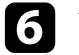

f Válassza ki az **USB-memóriaeszköz**-t.

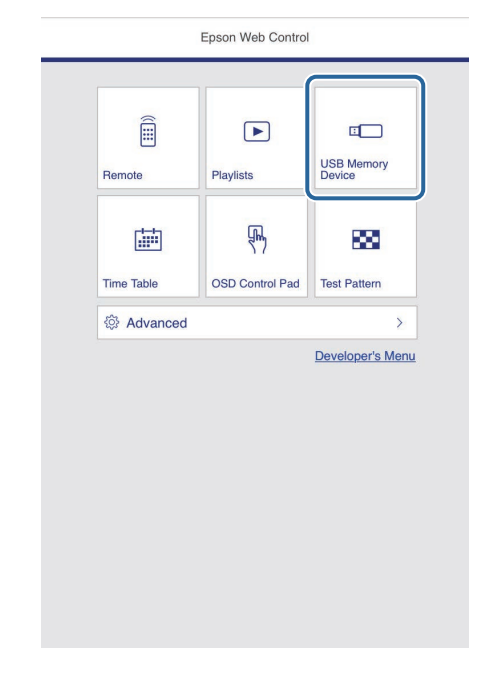

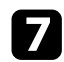

### g Válassza ki az **Új adatok feltöltése** lehetőséget.

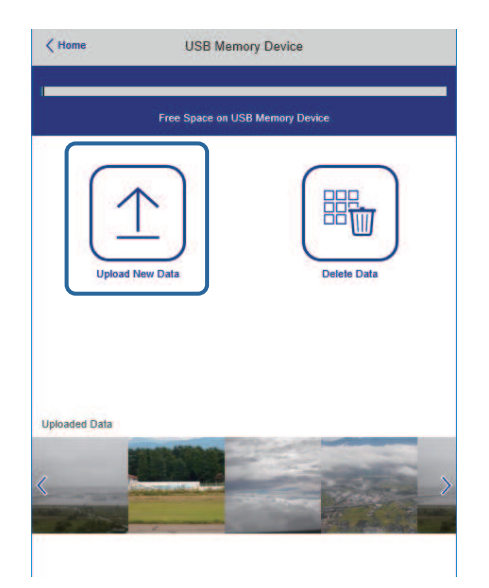

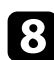

h Válassza ki a lejátszási listára felvenni kívánt képeket, filmeket.

a A következő típusú fájlok feltöltésére van lehetőség: .avi, .jpeg (.jpg), .png, .bmp vagy .gif.

> Ha .mp4 vagy .mov típusú fájlokat szeretne felvenni a lejátszási listára, ahhoz használja az Epson Projector Content Manager szoftvert vagy az Epson Creative Projection appot.

A kiválasztott fájlokat átmásolja a csatlakoztatott USB flash-meghajtóra.

**C** Tegye a következők egyikét:

- Ha meglevő lejátszási listára kívánja felvenni, a **Hozzáadás a lejátszási listához** kiválasztása után válassza ki az adott lejátszási listát.
- Újonnan létrehozott lejátszási listára is felveheti őket, ehhez válassza a **Új lejátszási lista létrehozását**.

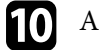

### <sup>1</sup> A lejátszási lista szerkesztése.

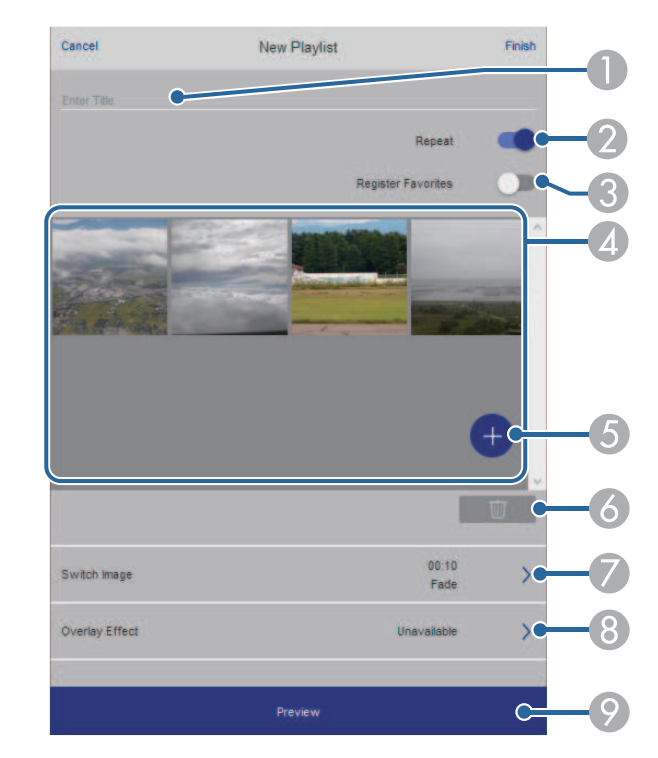

- **O** A lejátszási lista nevét szerkeszti.
- $\bullet$ Megadja, hogy a lejátszás ismételhető-e avagy nem.
- C Bejegyzi a lejátszási listát a kedvencek közé.
	- A kedvencek közé felvett lejátszási lista gyorsan elidítható a **Távoli** képernyővel vagy a távirányítóval.
- **A**  Megjeleníti a lejátszási listára felvett képeket, filmeket. A lejátszási lista sorrendben játssza le a képeket és filmeket.
- EKépet vagy filmet vesz fel a lejátszási listára.
- F Képet vagy filmet töröl a lejátszási listáról.

G Megnyitja a **Képváltás** képernyőt.

Megadhatja azt az időközt, ami után a következő képfájlra fog váltani. Átmeneti effektust is választhat hozzá.

#### $\bullet$ Megnyitja az **Effektusok** képernyőt.

A lejátszási listához hozzáadhat előre megadott szín és alakzat effektus szűrőket. Testreszabott effektust is készíthet.

 $\bullet$ A lejátszási lista előnézete.

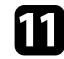

k Amikor elkészült a lejátszási lista szerkesztésével válassza a **Befejezés** pontot.

- a A lejátszási listát indíthatja a **Távoli** vagy a **Lejátszási lista** képernyőről.
	- Ha meg szeretné adni, hogy a lejátszási lista mikor induljon el és mikor fejeződjön be, a lejátszási lista ütemezéséhez használhatja az Epson Projector Content Manager szoftvert.

### g **Kapcsolódó hivatkozások**

• ["Webes vezérlési beállítások"](#page-153-0) p.154

### <span id="page-93-0"></span>**Effektusok hozzáadása a vetített képhez**

A Tartalom lejátszása módban hozzáadhat szín és alak effektusokat a vetített képhez.

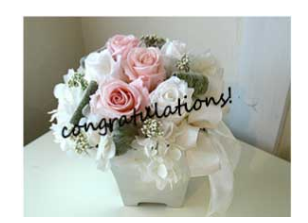

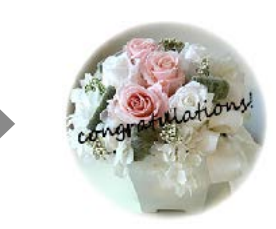

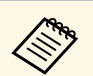

- a Az effekt funkciók használatához győződjön meg róla, hogy rendszeresen elvégzi a **Frissítési mód** lehetőséget.
	- s **Kezelés** > **Frissítési mód**
	- A szolgáltatás nem érhető el az **Élsimítás** funkció használatakor.

a Tartalom lejátszása módban nyomja meg a [Menu] gombot, válassza a **Működés** menüt, majd nyomja meg az [Enter] gombot.

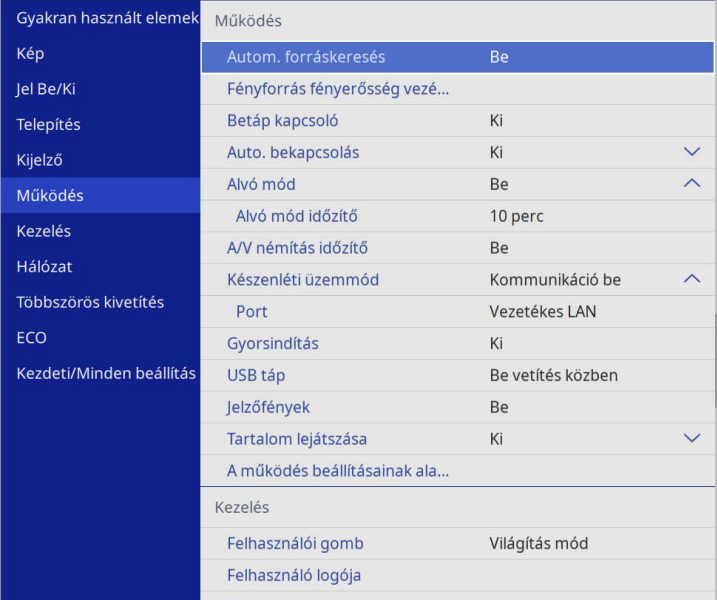

b Válassza ki az **Átfedési effektus** opciót, és nyomja meg az [Enter] gombot.

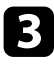

c Válassza ki a **Be** elemet az **Átfedési effektus** beállításaként, és nyomja meg az [Enter] gombot.

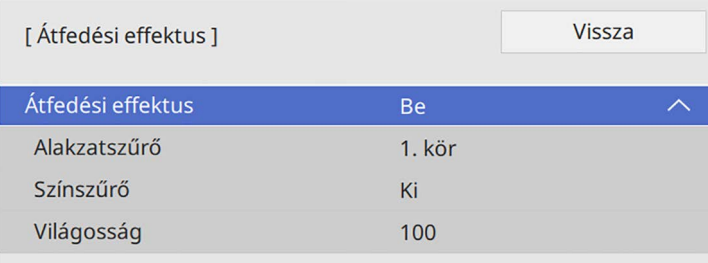

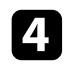

d Válassza ki az **Alakzatszűrő** elemet, és nyomja meg az [Enter] gombot.

- <span id="page-94-0"></span>Az alábbi beállításokat adja meg, ha szükséges:
	- **Alakzat**: az alakzat effektus kör, háromszög vagy testreszabott alakzatból való kiválasztásához.

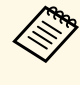

a Hozzáadhat képeket testreszabott alakzatként az Epson Projector Content Manager szoftver segítségével. További részletekért lásd az *Epson Projector Content Manager kezelési útmutatója* című dokumentumot.

- **Szűrőeffektus**: kiválaszthatja, hogy szeretne-e maszkot helyezni a kiválasztott alakzat belső vagy külső részére.
- **Méret**: megadhatja az alakzat méretét.
- **Pozíció**: megadhatja az alakzat helyzetét.

a Egyéni alakzat használatakor nem módosíthatja a **Méret** és a **Pozíció** beállításokat.

f Válassza ki a **Színszűrő** elemet, és nyomja meg az [Enter] gombot.

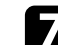

- g Az alábbi beállításokat adja meg, ha szükséges:
- **Színszűrő**: a szín kiválasztásához.
- **Egyéni**: megadhat testreszabott színt a **Piros**, **Zöld** és **Kék** egyéni beállításával.
- 
- h Válassza a **Világosság** opciót a fényerő szint beállításához.
	- i Amikor befejezte, nyomja meg a [Menu] gombot a menükből való kilépéshez.

### **Tartalom lejátszása mód korlátozásai**

#### **Üzemeltetési korlátozások**

A következő műveletek Tartalom lejátszása üzemmódban nem végezhetők el.

- A **Színhőmérséklet** beállítás megváltoztatása a **Kép** menüben (ha **Meleg fehér** vagy **Hideg fehér** van kiválasztva **Színszűrőnek**)
- Split Screen
- A **Vászontípus** beállítás megváltoztatása a **Telepítés** menüben
- A **Nincs jel képernyő** beállítás megváltoztatása a **Kijelző** menüben
- A **Napló mentési helye** beállítás megváltoztatása a **Kezelés** menüben
- Az **Élsimítás** az **Effektusok** funkcióval
- Automatikus bemeneti jel érzékelés
- A **Remote jelszó** megváltoztatása a **Hálózati beállítások** menüben
- PC Free
- USB-dokumentumkamera
- Képernyőküldési funkció az Epson iProjection szoftverrel

### g **Kapcsolódó hivatkozások**

- • ["Képminőség-beállítások Kép menü"](#page-176-0) p.177
- • ["Hálózat menü Hálózati beállítások menü"](#page-195-0) p.196
- • ["Több kép egyidejű kivetítése"](#page-79-0) p.80
- • ["A Vászontípus beállítása"](#page-45-0) p.46

• ["Bemutató vetítése a PC Free funkció használatával"](#page-82-0) p.83

# **A kép és hang ideiglenes kikapcsolása <sup>97</sup>**

<span id="page-96-0"></span>Átmeneti időre kikapcsolhatja a kivetített képet és a hangot.

Ez akkor hasznos, ha egy bemutató közben másra akarja terelni a közönség figyelmét.

A hang és videó azonban tovább fut, ezért nem folytathatja a kivetítést a leállítás pontjától.

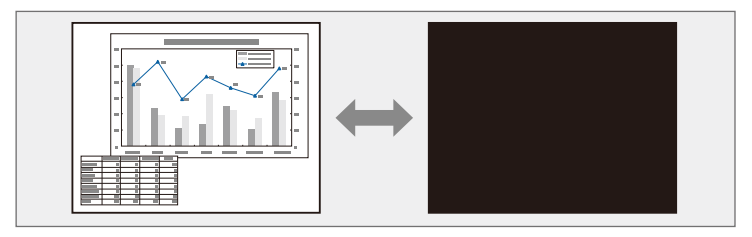

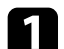

a Nyomja meg az [A/V Mute] gombot a kivetítőn vagy a távvezérlőn.

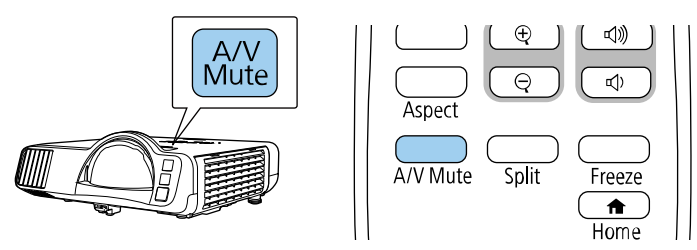

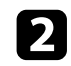

b A kép és a hang visszakapcsolásához nyomja meg újra az [A/V Mute] gombot.

a • A kivetítő tápellátása az A/V-némítás engedélyezése után 30 perccel automatikusan kikapcsol. Kikapcsolhatja ezt a funkciót.

s **Működés** > **A/V némítás időzítő**

<span id="page-97-0"></span>Igény szerint átmeneti időre úgy állíthatja le a videót vagy számítógépes prezentációt, hogy az aktuális kép legyen látható a vásznon. A hang és videó azonban tovább fut, ezért nem folytathatja a kivetítést a leállítás pontjától.

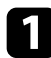

a Nyomja meg a [Freeze] gombot a távvezérlőn a videó szüneteltetéséhez.

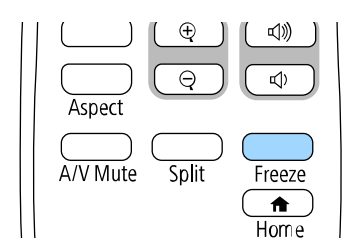

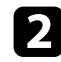

b A videó ismételt elindításához nyomja meg újra a [Freeze] gombot.

# **Képek nagyítása <sup>99</sup>**

<span id="page-98-0"></span>A hallgatóság figyelmét a bemutató egy adott részére irányíthatja, ha a kérdéses részt kinagyítja a kivetített képen.

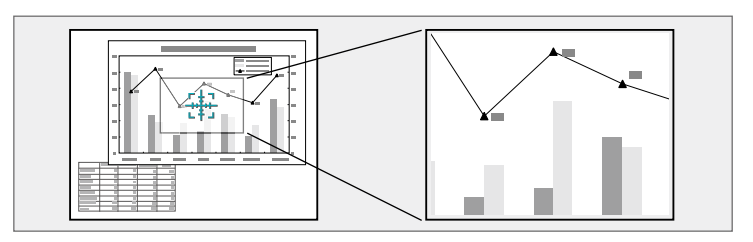

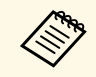

a Ez a funkció nem érhető el, ha a **Skálázás** beállítás engedélyezve van a kivetítő **Kép** menüjében (EB‑L210SF).

a Nyomja meg az [E-Zoom] + gombot a távvezérlőn.

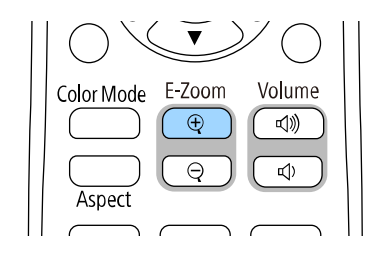

A képen egy célkereszt jelenik meg, amely a nagyítási terület közzéppontját jelöli.

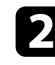

**b** Használja a következő gombokat a távvezérlőn a nagyított kép beállításához:

- A nyílgombokkal vigye a célkeresztet a nagyítani kívánt képterületre. A célkereszt átlós mozgatásához nyomjon meg egyszerre két szomszédos nyílgombot.
- Nyomja meg többször az [E-Zoom] + gombot a képterület nagyításához. A gyorsabb nagyításért tartsa lenyomva az [E-Zoom] + gombot.
- A nagyított terület pásztázásához használja a nyílgombokat.
- A kép kicsinyítéséhez nyomja meg az [E-Zoom] gombot.
- A kép eredeti méretét az [Esc] gomb megnyomásával állíthatja vissza.

Megjelenik a nagyított kép és a nagyítási arány is a vásznon.

A kiválasztott terület egyszerestől négyszeres mértékig, 25 lépésben nagyítható.

Ha USB-kapcsolat használatával képeket vetít ki egy Epson dokumentumkameráról, kinagyíthatja a kiválasztott területet egyszerestől nyolcszorosig terjedő nagyítással, 57 növekményes lépésben.

# **Felhasználói logó mentése <sup>100</sup>**

<span id="page-99-0"></span>Igény szerint elmenthet egy képet a kivetítőn, és megjelenítheti a kivetítő bekapcsolásakor. Akkor is megjelenítheti a képet, ha a kivetítő nem kap bemeneti jelet. Ezt a képet felhasználó logónak hívják.

Felhasználói logóként fotót, grafikát vagy céges emblémát választhat, ami a kivetítő tulajdonosának azonosításában és a lopások megelőzésében lehet hasznos. Jelszavas védelem beállításával megakadályozhatja a felhasználói logó módosítását.

a • Ha bekapcsolta a **Menüvédelem** opciót a **Felhasználó logója** beállításhoz, állítsa **Ki** értékre, mielőtt a felhasználói logó mentésére szolgáló lépéseket elvégezné.

- Amikor a menübeállításokat az egyik kivetítőről egy másikra másolja a tömeges beállítási funkció segítségével, a felhasználói logó is át lesz másolva. Ne regisztráljon felhasználói logóként olyan bizalmas információkat, amelyeket nem szeretne a kivetítők között megosztani.
- A HDCP által védett tartalom mentése nem lehetséges.
- Ha a **Tartalom lejátszása** beállítása **Be**, akkor megjelenítheti a felhasználó logóját a kivetítő elindulásakor.

Jelenítse meg a felhasználói logóként vetíteni kívánt képet.

b Nyomja meg a [Menu] gombot, válassza ki a **Kezelés** menüt, majd nyomja meg az [Enter] gombot.

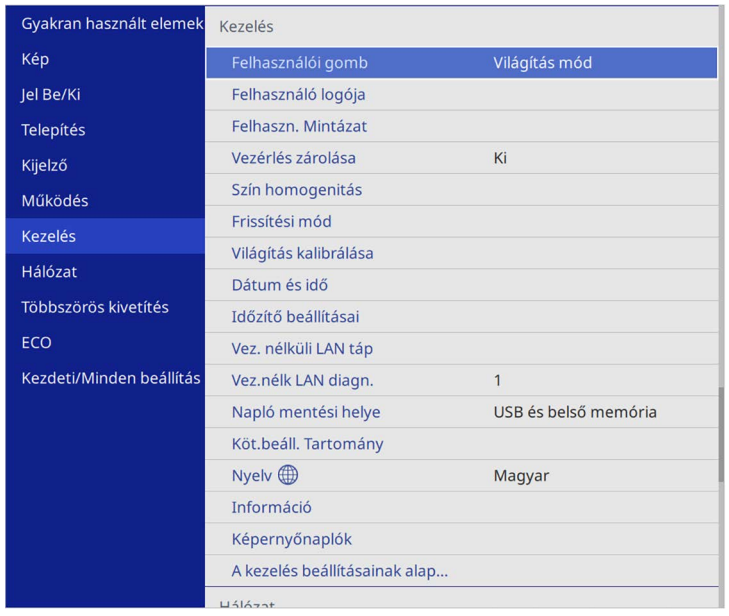

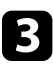

c Válassza ki a **Felhasználó logója** <sup>&</sup>gt; **Beállítás elindítása** opciót, és nyomja meg az [Enter] gombot.

Egy üzenet jelenik meg, amely megkérdezi, hogy felhasználói logóként szeretné-e használni a képet.

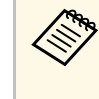

a Bizonyos beállítások, például a **Geometrikus korrekc.**, az **E-Zoom**, a **Képarány**, a **Skálázás** vagy a **Vászontípus** ideiglenes visszavonásra kerülnek, amikor kiválasztja a **Felhasználó logója** elemet.

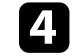

d Válassza ki az **Igen** lehetőséget, majd nyomja meg az [Enter] gombot.

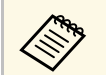

a Az aktuális képjeltől függően a képméret a képjel felbontásának megfelelően módosulhat.

# **Felhasználói logó mentése <sup>101</sup>**

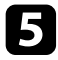

e Ellenőrizze a megjelenített képet, majd a felhasználó logójának elmentéséhez nyomja meg az **Igen** gombot.

A felhasználói logót felülírja a készülék, majd a művelet befejeződéséről megjelenik egy üzenet.

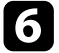

f Nyomja meg az [Esc] gombot az üzenetet tartalmazó képernyő bezárásához.

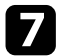

g Válassza ki a **Kijelző** menüt, és nyomja meg az [Enter] gombot.

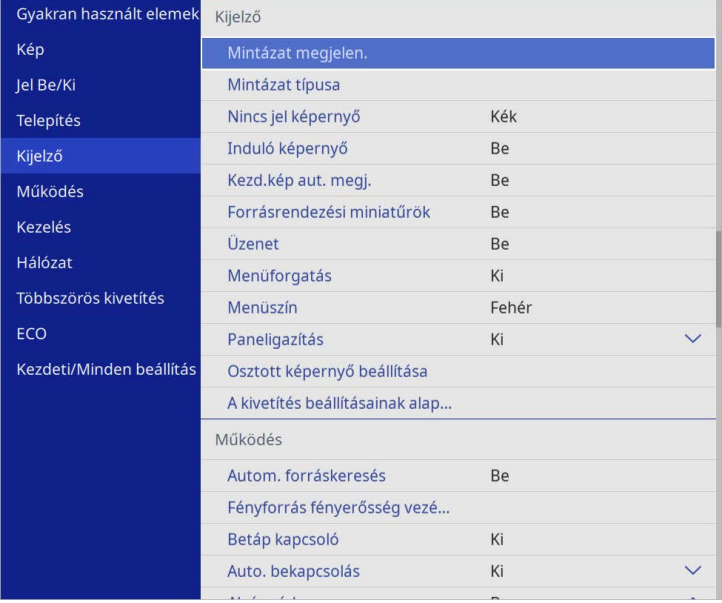

h Válassza ki, hogy mikor szeretné megjeleníteni a Felhasználó logója képernyőt:

- Ha bemeneti jel hiányában szeretné megjeleníteni, válassza ki a **Nincs jel képernyő** lehetőséget, és állítsa **Logó** értékre.
- Ha a kivetítő bekapcsolásakor szeretné megjeleníteni, válassza ki az **Induló képernyő** lehetőséget, és állítsa **Be** helyzetbe.

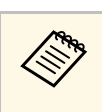

a <sup>A</sup> **Felhasználó logója** beállítások módosításának megakadályozása érdekében kapcsolja be a **Menüvédelem** opciót a **Felhasználó logója** beállításhoz, és állítsa be a jelszót.

### g **Kapcsolódó hivatkozások**

• ["A jelszavas védelem típusainak kiválasztása"](#page-118-0) p.119

<span id="page-101-0"></span>Négy típusú mintázat van regisztrálva a kivetítőhöz (pl. egyenes vonalak és rácsozott mintázatok). Ezeket a mintázatokat kivetítheti a bemutatók során is, ha a **Mintázat megjelen.** beállítást használja.

Az aktuálisan kivetített kép Felhaszn. Mintázat is menthető.

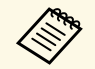

• Ha már elmentett egy Felhaszn. Mintázat, akkor a mintázatot már<br>nem lehet gyári alapbeállításra visszaállítani. nem lehet gyári alapbeállításra visszaállítani.

• A HDCP által védett tartalom mentése nem lehetséges.

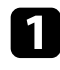

a Felhaszn. Mintázat vetítse ki az elmenteni kívánt képet.

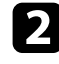

b Nyomja meg a [Menu] gombot, válassza ki a **Kezelés** menüt, majd nyomja meg az [Enter] gombot.

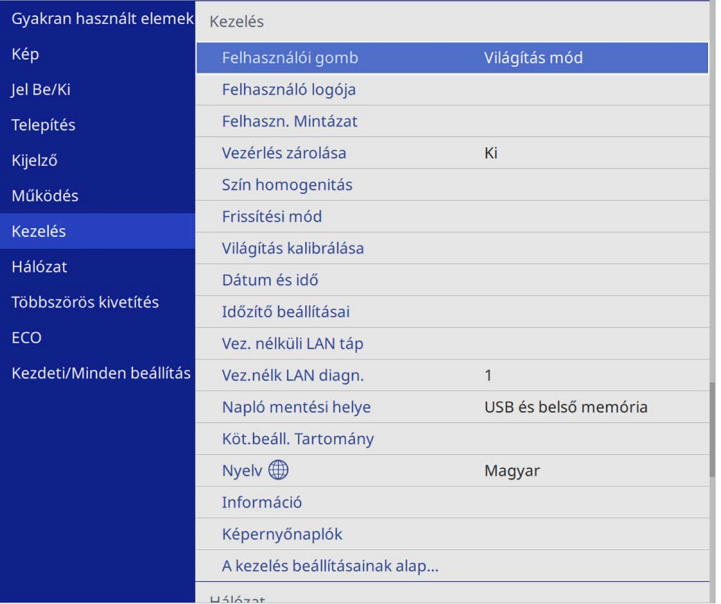

c Válassza ki a **Felhaszn. Mintázat** elemet, és nyomja meg az [Enter] gombot.

Egy üzenet jelenik meg, amely megkérdezi, hogy szeretné-e Felhasználói Mintázatként használni a megjelenített képet.

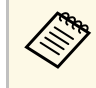

a Bizonyos beállítások, például a **Trapézkorrekció**, az **E-Zoom** vagy a **Képarány** ideiglenesen vissza lesznek vonva, ha kiválasztja a **Felhaszn. Mintázat** elemet.

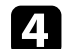

d Válassza ki az **Igen** lehetőséget, majd nyomja meg az [Enter] gombot. Egy üzenet jelenik meg, amely megkérdezi, hogy szeretné-e menteni a képet felhasználói mintázatként.

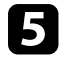

e Válassza ki az **Igen** lehetőséget, majd nyomja meg az [Enter] gombot. Megjelenik egy befejezést jelző üzenet.

f Válassza ki a **Kijelző** menüt, és nyomja meg az [Enter] gombot.

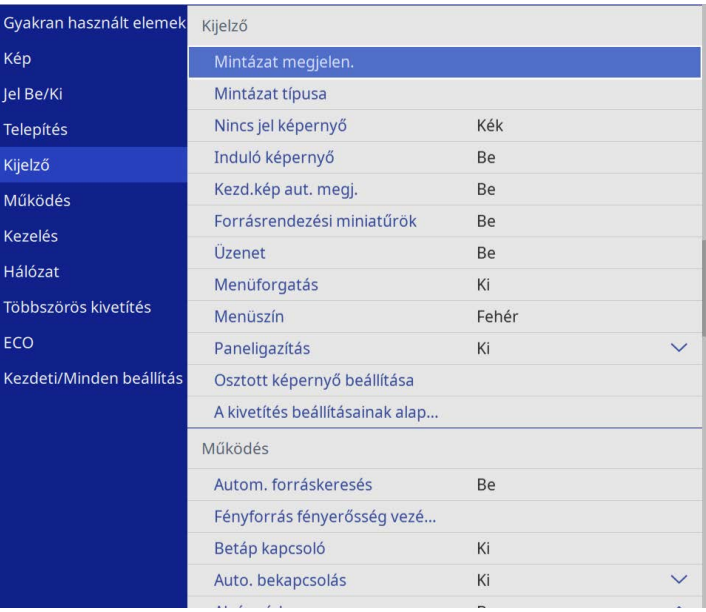

# **Felhasználói mintázat elmentése <sup>103</sup>**

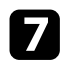

g Válassza a **Mintázat típusa** elemet és állítsa **Felhaszn. Mintázat** opcióra.

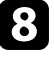

h Válassza ki a **Mintázat megjelen.** elemet, és nyomja meg az [Enter] gombot.

A mentett képet a készülék kivetíti.

<span id="page-103-0"></span>A kettő vagy több kivetítőről kivetített képeket egy egyesített képterületté egyesítheti. (Többszörös kivetítés)

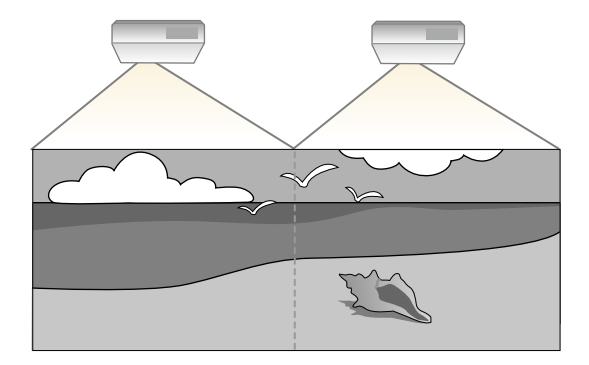

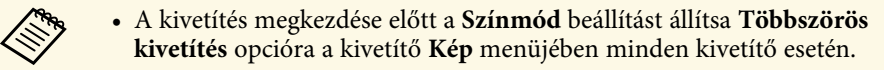

- Bizonyos esetekben a fényerő és a színtónus még a beállítás után sem illeszkedik tökéletesen.
- Ha a fényerő és a színtónus különbségei idővel észrevehetőbbé válnak, ismételje meg a módosításokat.

A legjobb eredmény érdekében válassza ki a több kivetítő képének beállításait és módosításait ebben a sorrendben:

#### **EB**‑**L210SF:**

- <span id="page-103-1"></span>• A kivetítőazonosító beállítása
- Szín homogenitásának beállítása
- A képek széleinek elsimítása
- A kép színeinek egyeztetése
- A Fekete szín szintjének beállítása
- Az RGBCMY beállítása
- Kép skálázása

### **EB**‑**L210SW:**

• A kivetítőazonosító beállítása

- Szín homogenitásának beállítása
- A **Világítás mód** beállítása **Egyénire** és a **Fényerő szint** módosítása a kivetítő **Müködés** menüjében.
	- s **Működés** > **Fényforrás fényerősség vezérlése** > **Világítás mód**
- Az RGBCMY beállítása

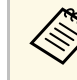

a Azt tanácsoljuk, hogy a képet a vetítés kezdete után legalább 30 perccel állítsa be, mivel a képek közvetlenül a kivetítő bekapcsolása után még nem állandósultak.

### g **Kapcsolódó hivatkozások**

- • ["Projektor azonosító rendszer több kivetítő vezérlése esetén"](#page-103-1) p.104
- • ["Szín homogenitásának beállítása"](#page-105-0) p.106
- • ["Mozaikos elrendezésű képek egyesítése egyetlen képbe"](#page-107-0) p.108
- • ["A képek széleinek elsimítása"](#page-109-0) p.110
- • ["A kép színeinek egyeztetése"](#page-110-0) p.111
- • ["A Fekete szín szintjének beállítása"](#page-112-0) p.113
- • ["Az RGBCMY beállítása"](#page-114-0) p.115
- • ["Kép skálázása"](#page-115-0) p.116

### **Projektor azonosító rendszer több kivetítő vezérlése esetén**

Ha több kivetítőt használ a képek kivetítésére, beállíthatja az egyes kivetítők képeinek fényerejét és színtónusát, hogy a képek illeszkedjen egymáshoz.

Igény szerint beállíthat egy egyedi kivetítőazonosítót az egyes kivetítőkhöz, hogy külön-külön tudja őket kezelni a távvezérlővel, majd korrigálhatja a fényerőt és a színt az egyes kivetítőkön.

### g **Kapcsolódó hivatkozások**

- • ["A kivetítőazonosító beállítása"](#page-104-0) p.105
- • ["A használni kívánt kivetítő kiválasztása"](#page-104-1) p.105

### <span id="page-104-0"></span>**A kivetítőazonosító beállítása**

Ha több kivetítőt szeretne vezérelni egy távvezérlő segítségével, adjon egyedi azonosítót mindegyik kivetítőnek.

<span id="page-104-1"></span>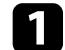

a Nyomja meg a [Menu] gombot és tegye a következők egyikét:

- **EB**‑**L210SF:** válassza ki a **Többszörös kivetítés** menüt és nyomja meg az [Enter].
- **EB**‑**L210SW:** válassza ki a **Telepítés** menüt és nyomja meg az [Enter].
- b Válassza ki a **Kivetítőazonosító** elemet, és nyomja meg az [Enter] gombot.
- c Válassza ki a kivetítőhöz használni kívánt azonosítószámot a nyílgombok segítségével. Ezután nyomja meg az [Enter] gombot.

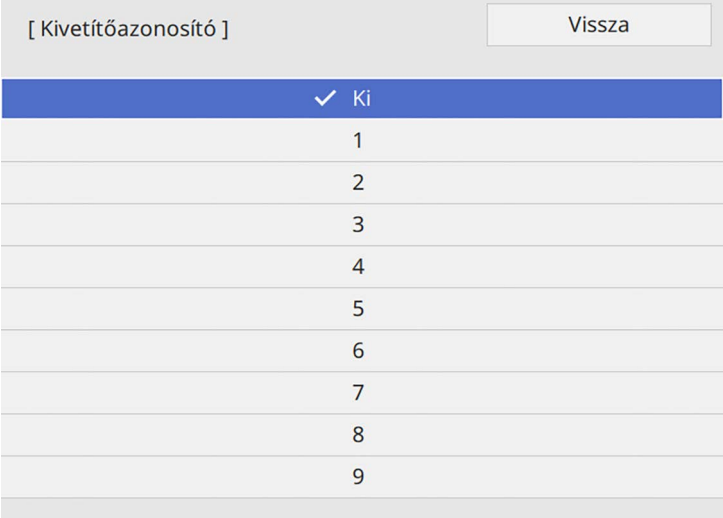

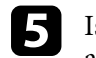

e Ismételje meg ezeket a lépéseket az összes többi olyan kivetítő esetében, amelyeket egy távvezérlőről szeretne vezérelni.

### **A használni kívánt kivetítő kiválasztása**

Miután beállította a kivetítő azonosítóját, válassza ki a vezérelni kívánt kivetítő azonosítóját a távvezérlő segítségével.

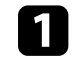

a Irányítsa a távvezérlőt a kívánt kivetítőre, és nyomja meg az [ID] gombot.

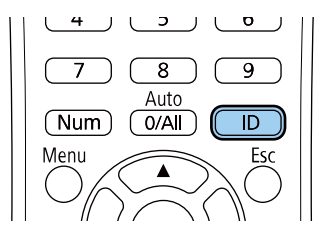

Az aktuális kivetítőazonosító megjelenik a vásznon. Kb. 3 másodperc után eltűnik.

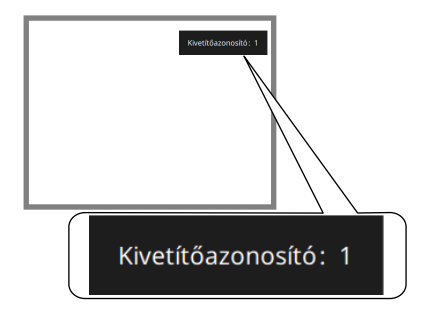

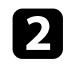

b Az [ID] gomb lenyomása közben nyomja meg azt a számot, amelyet a vezérelni kívánt kivetítőn állított be azonosítónak.

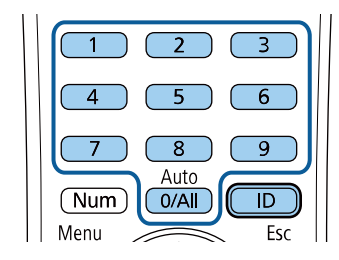

#### A használni kívánt kivetítő kiválasztása megtörtént.

- 
- a Ha a [0/All] értéket választja ki a távvezérlővel, akkor a távverzérlő az összes kivetítő irányítására használható, függetlenül a **Kivetítőazonosító** beállításától.
	- Ha a **Kivetítőazonosító** beállítást **Ki** értékre állítja, a távvezérlővel kiválasztott azonosítótól függetlenül irányíthatja a kivetítőt a távvezérlő segítségével.
	- A kivetítőazonosító beállítását a rendszer elmenti a távvezérlőbe. A kivetítőazonosító beállításait a távvezérlő akkor is megőrzi, ha abban ki kell cserélni az elemeket. Ugyanakkor, ha az elemeket hosszabb időre távolítják el a távvezérlőből, akkor az azonosító visszaáll az alapértelmezett értékre (0/All).
	- Ha egyszerre több távvezérlőt használ, előfordulhat, hogy az infravörös interferencia miatt a kivetítőket nem tudja használni.

### <span id="page-105-0"></span>**Szín homogenitásának beállítása**

Ha a kép színtónusa nem egyenletes, állíthat a színtónus egyensúlyon. Állítsa be a **Színhomogenitás** beállítást minden kivetítőnél.

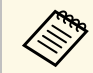

A színtónus nem biztos, hogy egységes lesz a szín homogenitás<br>heállítása után beállítása után.

a Nyomja meg a [Menu] gombot, válassza ki a **Kezelés** menüt, majd nyomja meg az [Enter] gombot.

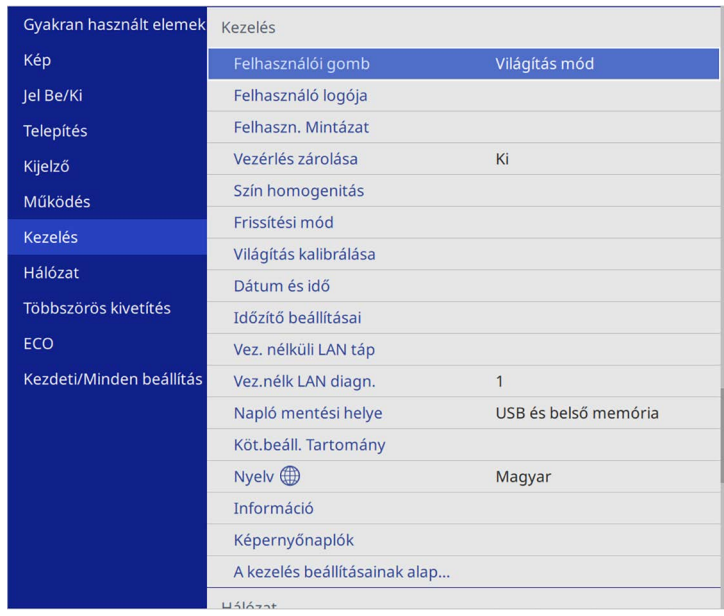

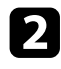

b Válassza ki a **Szín homogenitás** elemet, és nyomja meg az [Enter] gombot.

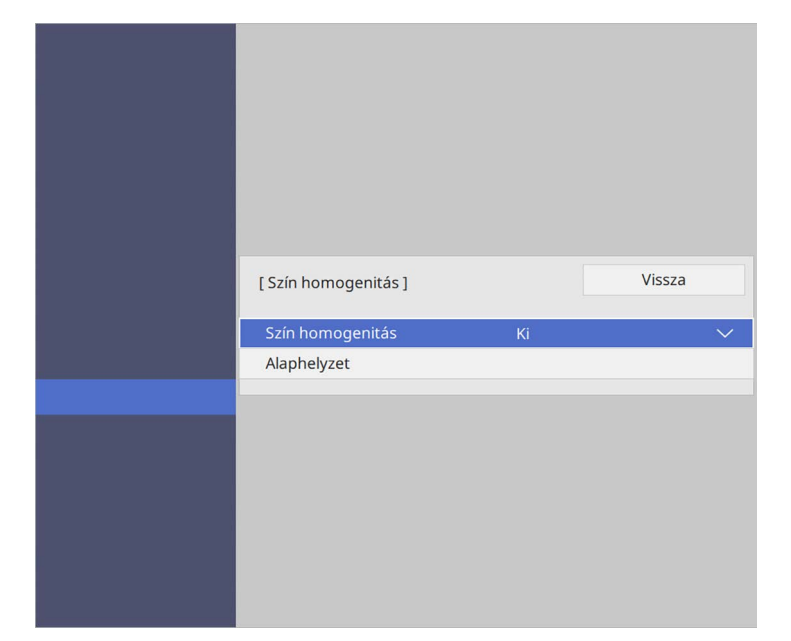

- c Válassza ki újra a **Szín homogenitás** elemet, és nyomja meg az [Enter] gombot.
- d Válassza ki a **Be** elemet, és nyomja meg az [Enter] gombot. Ezután nyomja meg az [Esc] gombot.

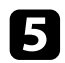

e Válassza ki a **Beállítási szint** elemet, és nyomja meg az [Enter] gombot.

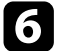

f Válassza ki az első beállítási szintet, majd nyomja meg az [Esc] gombot.

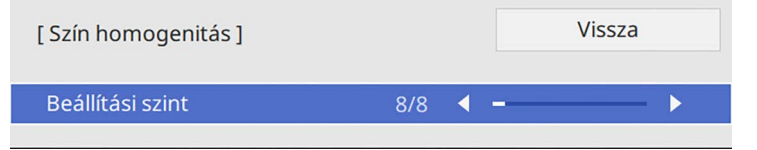

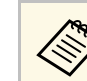

Nyolc beállítási szint áll rendelkezésre a fehértől a szürkén át a<br>feketéig. Minden szintet egyéni módon állíthat be.

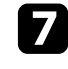

g Válassza ki az **Igazítás indítása** elemet, és nyomja meg az [Enter] gombot.

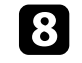

h Válassza ki a kép beállítani kívánt területét, majd nyomja meg az [Enter] gombot.

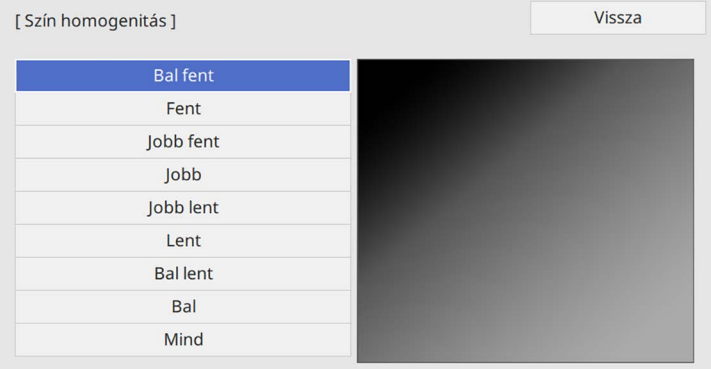

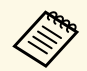

**a Külön állítsa be az egyes területeket, majd válassza a Mind**<br>opciót, és állítsa be az egécs látotta a majd válassza a **Mind** opciót, és állítsa be az egész képernyőt.

<span id="page-107-0"></span>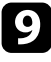

i Szükség esetén válassza a **Piros**, **Zöld** vagy **Kék** lehetőséget, és állítsa be a színtónust.

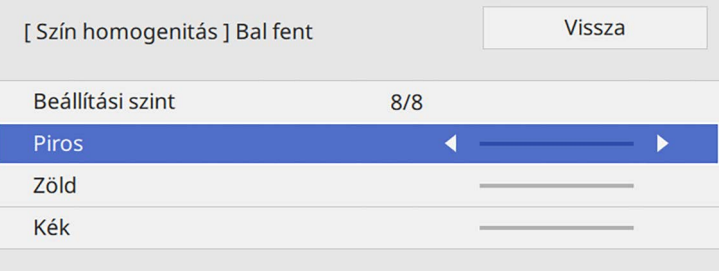

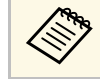

a beállítási képernyő az [Enter] gomb minden egyes<br>megnyomásakor megváltozik. megnyomásakor megváltozik.

j Az [Esc] gomb megnyomásával visszatérhet a területválasztási képernyőre.

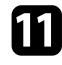

- k A színmódosítást ismételje meg az egyes területeken.
- l Menjen vissza a 5. lépéshez, ismételjen meg minden lépést, és állítsa be a többi szintet.
- 
- <span id="page-107-1"></span>Ha végzett, nyomja meg a [Menu] gombot a kilépéshez.

### **Mozaikos elrendezésű képek egyesítése egyetlen képbe**

Ugyanazt a képet akár 15 projektorról is kivetítheti, hogy egyetlen nagy képet hozzon létre a Mozaikos elrendezés funkció segítségével (EB‑L210SF).

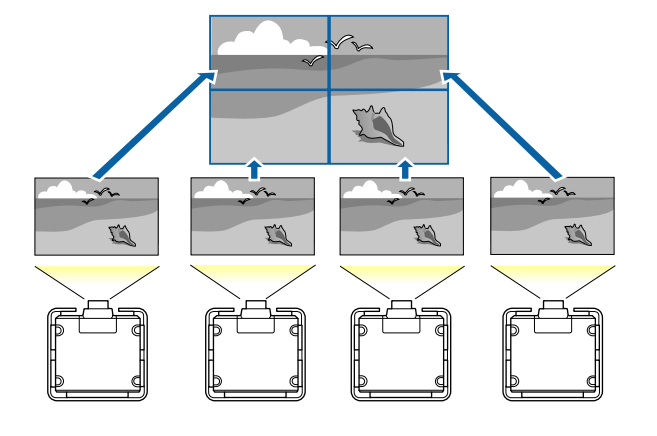

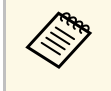

a A mozaikos elrendezés létrehozása előtt győződjön meg arról, hogy a kivetítőkből megjelenített képek téglalap alakúak, megfelelő méretűek és fókuszáltak.

### g **Kapcsolódó hivatkozások**

• ["A mozaikos elrendezés konfigurálása"](#page-107-1) p.108

#### **A mozaikos elrendezés konfigurálása**

A mozaikos elrendezést manuálisan is konfigurálhatja.

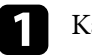

a Kapcsolja be a kivetítőt.
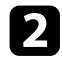

b Nyomja meg a [Menu] gombot, válassza ki a **Többszörös kivetítés** menüt, majd nyomja meg az [Enter] gombot.

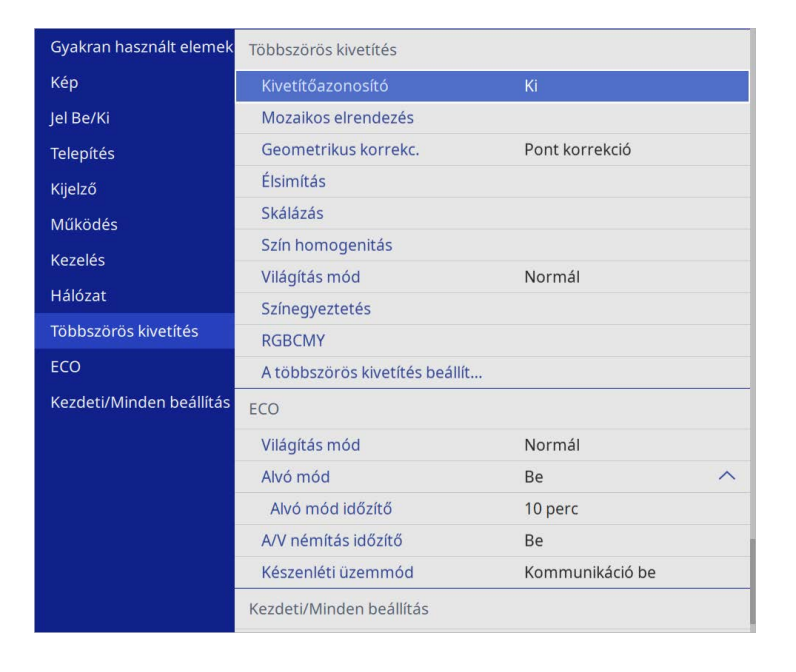

c Válassza ki a **Mozaikos elrendezés** <sup>&</sup>gt; **Elrendezés** lehetőséget, majd nyomja meg az [Enter] gombot.

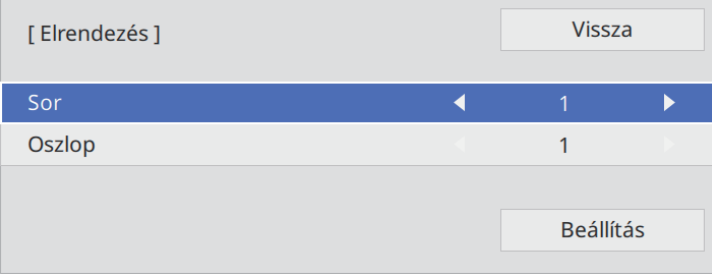

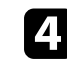

d Válassza ki a beállítani kívánt sorok és oszlopok számát a **Sor** és az **Oszlop** beállításoknál. Majd válassza a **Beállítás** lehetőséget, és nyomja meg az [Enter] gombot.

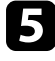

e Mielőtt folytatná a következő lépéssel, ismételje meg az előző lépéseket minden egyes beállítani kívánt kivetítőn.

f Válassza ki a **Helybeállítás** lehetőséget, majd nyomja meg az [Enter] gombot.

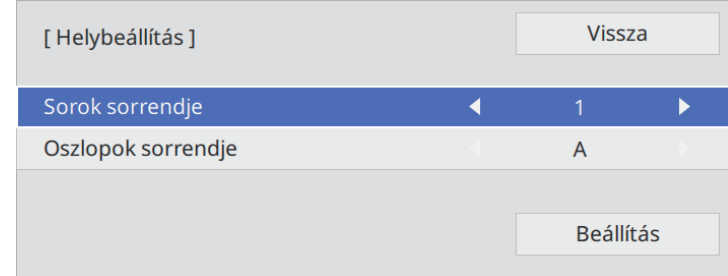

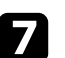

g Válassza ki a kivetített képek helyzetét az alábbiak szerint:

- **Sorok sorrendje** a képernyők fentről lefelé sorrendben történő elrendezéséhez, a legfelül **1**
- **Oszlopok sorrendje** a képernyők balról jobbra történő elrendezéséhez, a bal oldalon **A**-val kezdve

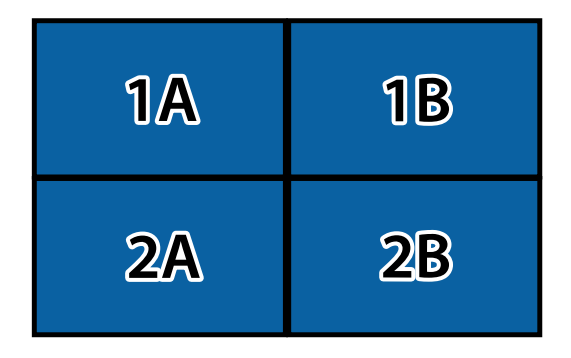

# **Több kivetítő használata <sup>110</sup>**

Válassza ki a **Beállítás** lehetőséget, majd nyomja meg az [Enter] gombot.

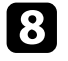

h Mielőtt folytatná a következő lépéssel, ismételje meg az előző lépéseket minden egyes beállítani kívánt kivetítőn.

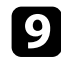

i Válassza ki a bemeneti jelet a kép megjelenítéséhez.

Az itt leírt lépések végrehajtása után állítsa be a képeket úgy, hogy megszüntesse a réseket és a színkülönbségeket.

## **A képek széleinek elsimítása**

A kivetítő Élsimítás funkciójának használatával több kivetítőből illesztés nélküli képet hozhat létre (EB‑L210SF).

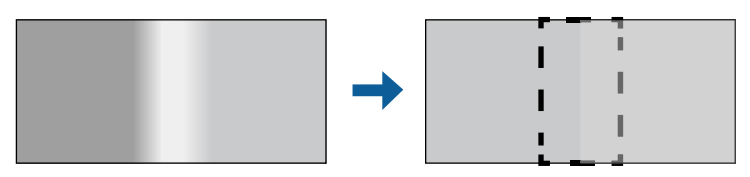

a Nyomja meg a [Menu] gombot, válassza ki a **Többszörös kivetítés** menüt, majd nyomja meg az [Enter] gombot.

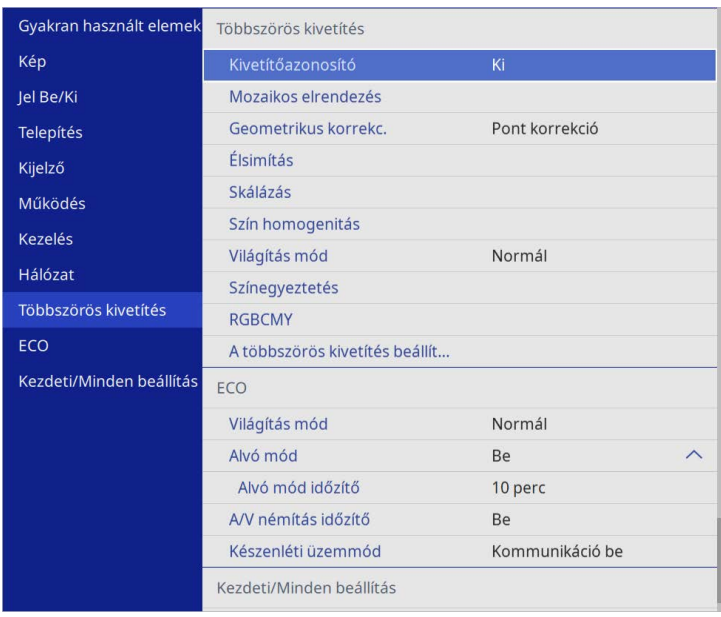

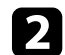

b Válassza ki az **Élsimítás** elemet, majd nyomja meg az [Enter] gombot.

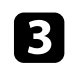

c Kapcsolja be az **Élsimítás**, az **Igazító vonal** és az **Igazító mintázat** beállítást.

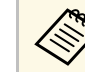

a Válassza ki a különböző **Igazítási szín** beállítást minden kivetítőnek, hogy a felületet tisztán láthassa.

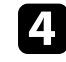

**d** Minden egyes kivetítőn válassza ki az elsimítani kívánt széleket majd nyomja meg az [Enter] gombot.

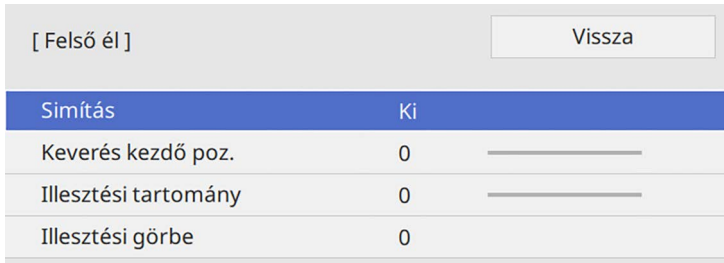

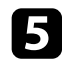

e Válassza ki a **Simítás** beállítást, majd válassza ki a **Be**. gombot.

- f Válassza a **Keverés kezdő poz.** beállítást, és állítsa be a keverés kezdő pozícióját
- g Válassza ki az **Illesztési tartomány** elemet, majd a nyílgombok segítségével válassza ki az elsimítandó terület szélességét úgy, hogy a megjelenített igazítók a két kép átfedési területének szélén helyezkedjenek el.

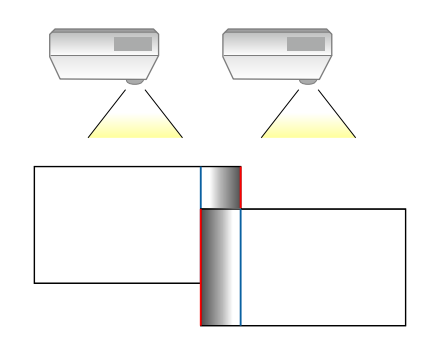

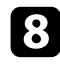

h Az [Esc] gomb megnyomásával visszatérhet az előző képernyőre.

i Válassza ki az **Illesztési görbe** beállításokat, majd válassza ki a kivetítőkön az árnyékolt terület színátmenetét.

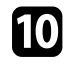

j Ha elsimította a széleket, kapcsolja ki az **Igazító vonal** és **Igazító mintázat** beállításokat az összes kivetítőn a végső beállítás ellenőrzéséhez.

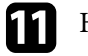

**k Ha** végzett, nyomja meg a [Menu] gombot.

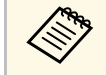

Ha az illesztett terület nem fedi egymást pontosan, javítsa az illesztett<br>Az az illesztett a Dont korrekció használatával. terület formáját a **Pont korrekció** használatával.

## **A kép színeinek egyeztetése**

Igény szerint összehangolhatja több olyan kivetítő képminőségét, amelyek egymás mellett fognak vetíteni (EB‑L210SF).

Mielőtt elkezdené, kapcsolja be az összes kivetítőt, így kiválaszthatja az egységes képernyőn megjelenő képminőség-beállításokat.

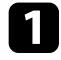

a Nyomja meg a [Menu] gombot, válassza ki a **Többszörös kivetítés** menüt, majd nyomja meg az [Enter] gombot.

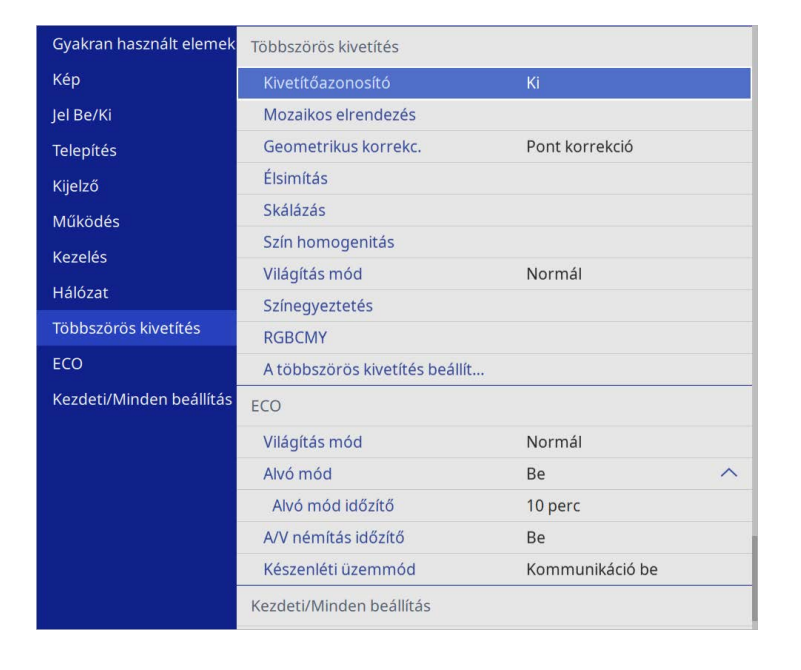

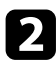

b Válassza ki a **Színegyeztetés** elemet, és nyomja meg az [Enter] gombot.

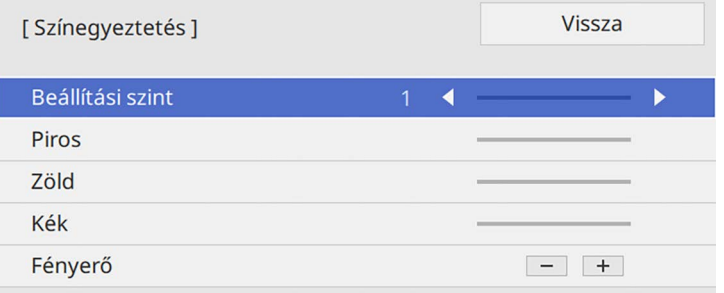

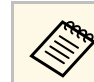

**Allítsa Mind** értékre a 2–8. szint közötti kötegben lévő minden<br>amerikai színtényeának állításáboz egyes szín színtónusának állításához.

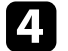

d Válassza ki a **Fényerő** elemet, és állítsa be az értéket.

e Szükség esetén válassza a **Piros**, **Zöld** vagy **Kék** lehetőséget, és állítsa be a színtónust.

- f Lépjen vissza a felső menübe, majd válassza a **Működés** menüt és nyomja meg az [Enter] gombot.
- g Válassza a **Fényforrás fényerősség vezérlése** lehetőséget, majd nyomja meg az [Enter] gombot.
- 

h Állítsa a **Világítás mód** opciót **Egyéni** lehetőségre.

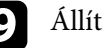

**i Allítsa be a Fényerő szint elemet.** 

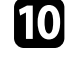

j Ismételje meg az 1-5. lépéseket többször, minden alkalommal azonos módon állítsa be **7** - **1**szinteket.

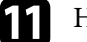

k Ha végzett, nyomja meg a [Menu] gombot.

## **A Fekete szín szintjének beállítása**

Tökéletesen egybefüggő kép létrehozásához beállíthatja azon területek fényerejét és színtónusát, ahol a képek nem fedik egymást (EB‑L210SF).

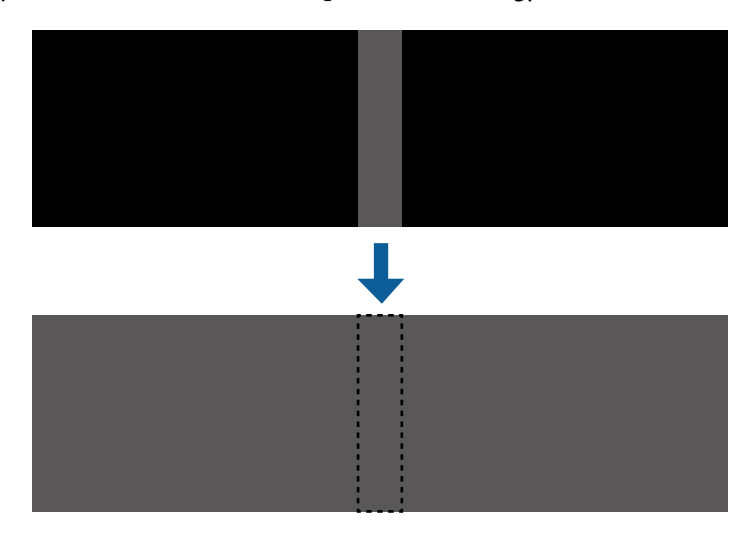

- 
- Nem tudja beállítani a **Fekete szín szintje** beállítást, ha a teszt minta megjelenik. megjelenik.
	- Ha a **Geometrikus korrekc.** érték nagyon nagy, előfordulhat, hogy nem tudja megfelelően beállítani a **Fekete szín szintje** opciót.
	- A fényerő és a tónus különbözhet azokon a területeken, ahol a képek átfedik egymást, valamint más területeken is, még akkor is, ha a **Fekete szín szintje** beállítást elvégezte.
	- Ha megváltoztatja az **Élsimítás** beállítást, a **Fekete szín szintje** beállítás visszaáll az alapértelmezett értékre.
	- Csak akkor érhető el, ha a **Felső él**, az **Alsó él**, a **Bal oldali él** és a **Jobb oldali él** közül legalább az egyik **Be** értékre van állítva az **Élsimítás** beállításaiban.

a Nyomja meg a [Menu] gombot, válassza ki a **Többszörös kivetítés** menüt, majd nyomja meg az [Enter] gombot.

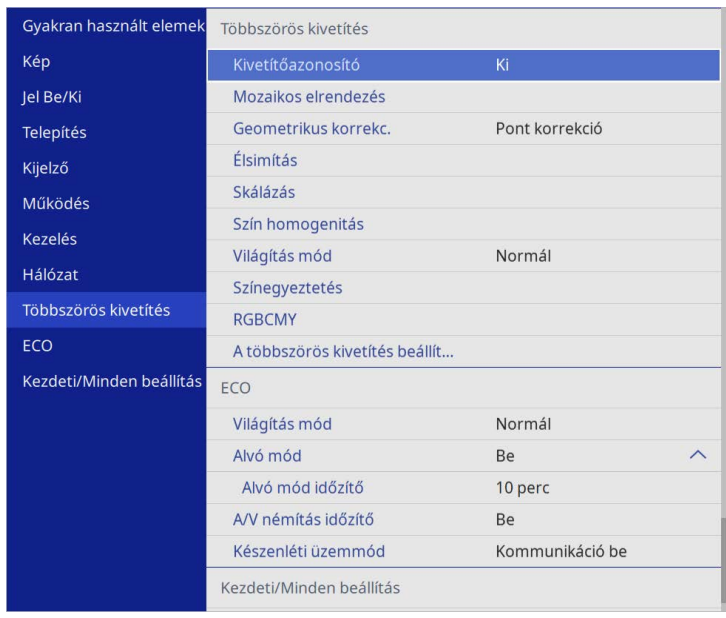

- 
- b Válassza ki a **Fekete szín szintje** elemet, és nyomja meg az [Enter] gombot.
- 
- c Válassza ki a **Színmódosítás** elemet, és nyomja meg az [Enter] gombot. A beállítási területek az **Élsimítás** beállítás alapján jelennek meg.

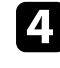

d Válassza ki a beállítani kívánt részt a nyílgombok segítségével, majd nyomja meg az [Enter] gombot.

A kijelölt terület narancssárga színben jelenik meg.

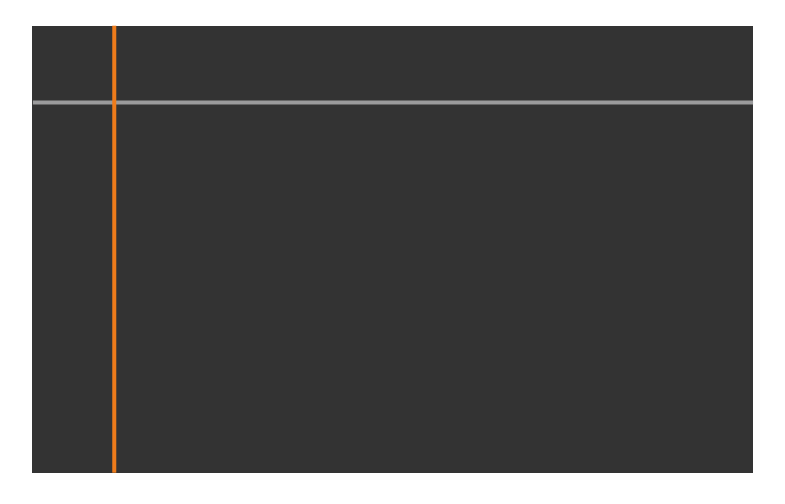

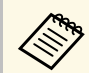

a Ha több vászon átfedésben van, állítsa be a leginkább átfedő területet (a legvilágosabb területet). Az alábbi ábrán először igazítsa (2) az (1) -hez, majd állítsa be úgy, hogy (3) illeszkedjen a (2) -höz.

<span id="page-113-0"></span>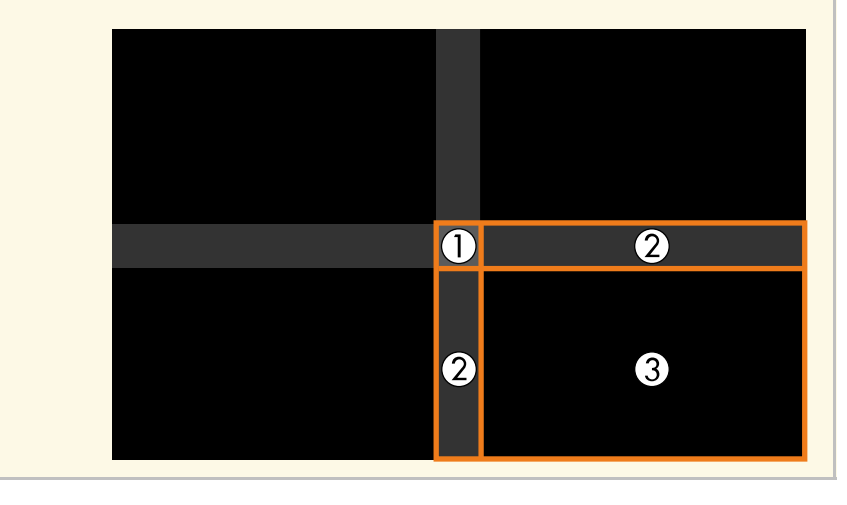

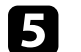

## **E** Állítsa be a fekete tónust.

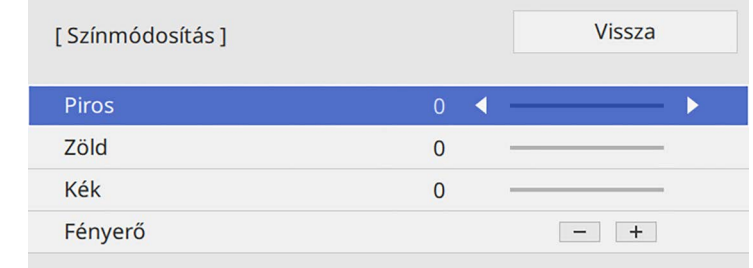

A **Fényerő** gombokat használhatja az RGB értékek egyidejű beállításához.

f Ismételje meg a 4. és 5. lépést a többi vászon terület beállításához.

g Ha végzett, nyomja meg a [Menu] gombot.

#### g **Kapcsolódó hivatkozások**

• ["A fekete szín beállítási területének módosítása"](#page-113-0) p.114

## **A fekete szín beállítási területének módosítása**

Ha vannak olyan területek, ahol a szín nem egyezik a **Fekete szín szintje** beállításának beállítása után, akkor egyenként beállíthatja azokat.

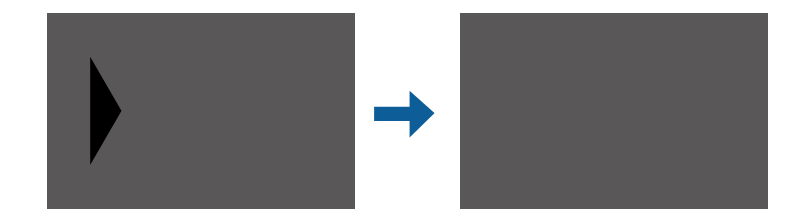

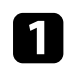

a <sup>A</sup> **Fekete szín szintje** beállításban válassza ki a **Terület korr.** lehetőséget, majd nyomja meg az [Enter] billentyűt.

# **Több kivetítő használata <sup>115</sup>**

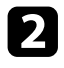

b Válassza ki az **Igazítás indítása** elemet, és nyomja meg az [Enter] gombot.

Megjelennek a határoló vonalak, amelyek jelzik a képek átfedését. A vonalak az **Élsimítás** beállítás alapján jelennek meg.

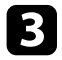

c Válassza ki a módosítani kívánt határoló vonalakat a nyílgombok segítségével. Ezután nyomja meg az [Enter] gombot.

A kijelölt vonal narancssárga színben jelenik meg.

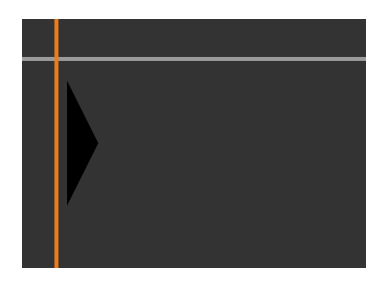

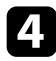

d A vonal helyzetének módosításához használja a nyílgombokat. Ezután nyomja meg az [Enter] gombot.

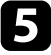

e Válassza ki a mozgatni kívánt pontot a nyílgombok segítségével. Ezután nyomja meg az [Enter] gombot.

A kijelölt pont narancssárga színben jelenik meg.

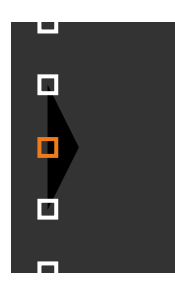

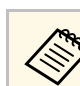

a Módosíthatja a megjelenített pontok számát a **Pontok** beállítás segítségével.

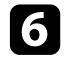

f A mutatót a nyílgombok segítségével mozgathatja.

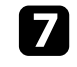

g Ha egy másik pontra akar lépni, nyomja meg az [Esc] gombot, és ismételje meg az 5. és 6. lépést.

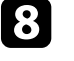

h Egy másik határoló vonal beállításához nyomja meg az [Esc] billentyűt, amíg a 3. lépésben látható képernyő meg nem jelenik.

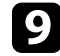

i Ha végzett, nyomja meg a [Menu] gombot.

## **Az RGBCMY beállítása**

Módosíthatja az **Árnyalat**, **Színtelítettség** és **Fényerő** értékét az R (vörös), G (zöld), B (kék), C (cián), M (bíbor) és Y (sárga) színösszetevők bármelyikénél.

Mielőtt elkezdené, kapcsolja be az összes kivetítőt, így kiválaszthatja az egységes képernyőn megjelenő színtónus-beállításokat.

Részletekért lásd: "Az árnyalat, a színtelítettség és a fényerő beállítása".

## g **Kapcsolódó hivatkozások**

• ["Az árnyalat, színtelítettség és fényerő beállítása"](#page-68-0) p.69

## **Kép skálázása**

Ugyanazt a képet kivetítheti több kivetítőről, és használja a **Skálázás** funkciót vágáshoz és egy egységes képbe kombináláshoz (EB‑L210SF).

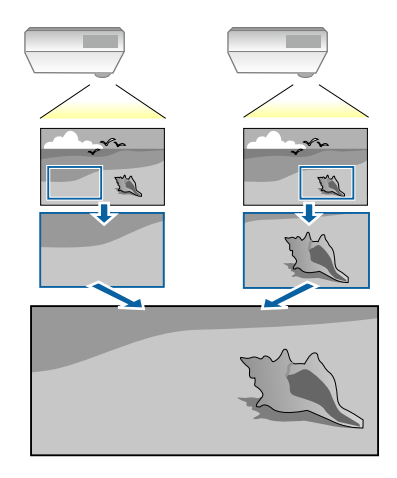

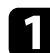

a Adja meg a képjelet a kép megjelenítéséhez.

b Nyomja meg a [Menu] gombot, válassza ki a **Többszörös kivetítés** menüt, majd nyomja meg az [Enter] gombot.

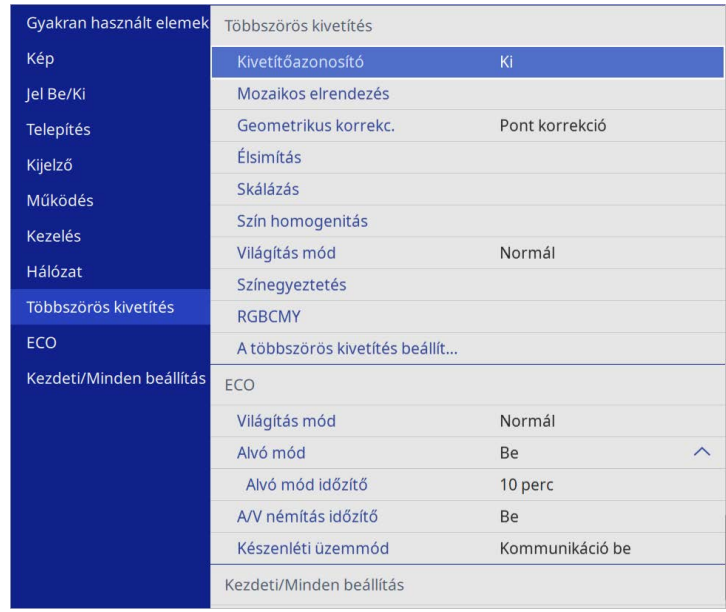

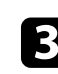

c Válassza ki a **Skálázás** elemet, és nyomja meg az [Enter] gombot. Az alábbi kép jelenik meg:

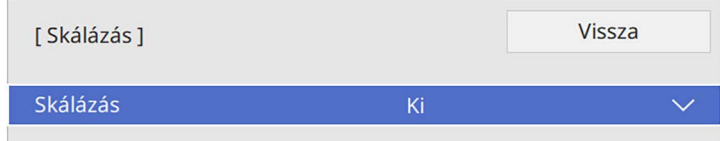

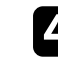

d Válassza ki a **Skálázás** beállítást, majd válassza ki a **Be** gombot.

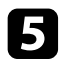

e Válassza ki a **Skálázás üzemmód** beállítást. és válassza ki az alábbiak közül az egyik opciót:

• **Nagyítás megj.** a kép képarányának megtartása a skálázáskor.

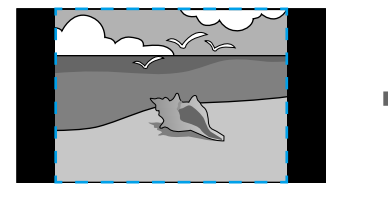

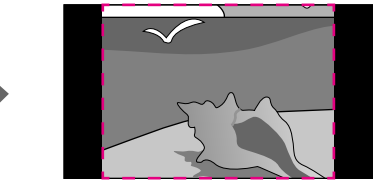

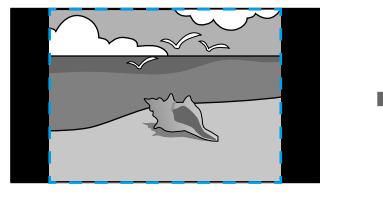

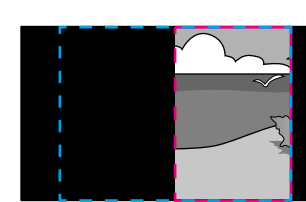

• **Teljes megj.** a kép igazítása a kivetítő vászon méretéhez a kép skálázásakor.

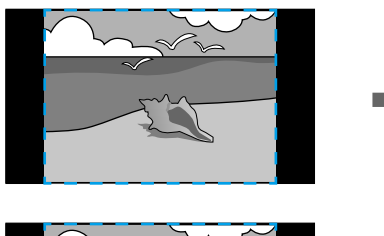

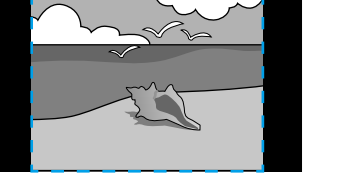

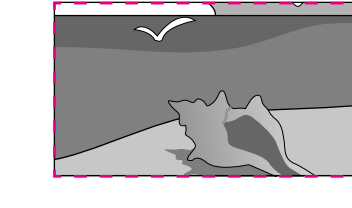

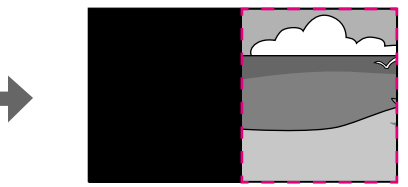

f Válasszon egy vagy több lehetőséget az alábbi skálázási opciók közül, és állítsa be szükség esetén:

- - vagy +: Egyszerre méretezheti a képet vízszintes és függőleges irányban.
- **Függőleges skálázás** a kép kizárólag függőleges irányba való skálázása.
- **Vízszintes skálázás** a kép kizárólag vízszintes irányba való skálázása.
- 
- g Válassza ki a **Vágás beállítása** beállítást, és használja a nyíl gombokat a kép koordinátáinak és méretének beállításához, ahogy a képen látható.
- 

h Válassza ki a **Vágási tartomány** elemet a kiválasztott, kivágott terület előnézetéhez.

- 
- i Ha végzett, nyomja meg a [Menu] gombot.

A lopás és az illetéktelen használat megakadályozása érdekében védelemmel láthatja el a kivetítőt, ha beállítja az alábbi biztonsági funkciókat:

• Jelszavas védelmet állíthat be, hogy a jelszót nem ismerő személyek ne használhassák a kivetítőt, és ne módosíthassák a kezdőképernyőt vagy egyéb beállításokat.

Ez lopásgátló funkcióként is működik, mivel a kivetítő még akkor sem használható, ha ellopják, ezenkívül korlátozhatja a kivetítőt használó személyek körét.

<span id="page-117-1"></span>• Billentyűzárat állíthat be a kivetítő működtetésének megakadályozására a kezelőpanel gombjai segítségével.

Ez a funkció nagyon hasznos olyan rendezvényeken vagy bemutatókon, amikor szeretné inaktiválni az összes gombot vetítés közben, vagy iskolákban, ha korlátozni akarja a gombok működését.

• Egy biztonsági kábel segítségével a kivetítőt egy helyben rögzítheti.

## g **Kapcsolódó hivatkozások**

- • ["A jelszavas védelem típusai"](#page-117-0) p.118
- • ["A kivetítő gombjainak lezárása"](#page-119-0) p.120
- • ["A biztonsági kábel felszerelése"](#page-120-0) p.121

## <span id="page-117-0"></span>**A jelszavas védelem típusai**

Az alábbi típusú jelszavas védelmi opciókat állíthatja be egy megosztott jelszó használatával:

- A **Bekapcsolásvédelem** megakadályozza, hogy bárki használhassa a kivetítőt a jelszó megadása nélkül. Amikor először csatlakoztatja a tápkábelt, és első alkalommal kapcsolja be a kivetítőt, meg kell adnia a helyes jelszót. Ez a **Betáp kapcsoló** és **Auto. bekapcsolás** funkciókra is érvényes.
- A **Felhasználó logójaMenüvédelem** eleme megakadályozza, hogy bárki megváltoztassa az egyéni képernyőt, amikor a kivetítő bekapcsol vagy bemeneti jelet vesz. A testreszabott képernyő elrettenti a tolvajokat, mivel a kivetítő tulajdonosát azonosítani tudják a készüléken.
- Az **Ütemezés Menüvédelem** beállítással megelőzhető, hogy valaki megváltoztassa a kivetítő ütemezési beállításait.

• A **Hálózat Menüvédelem** beállítása megakadályozza, hogy bárki megváltoztathassa a kivetítő **Hálózat** beállításait.

#### g **Kapcsolódó hivatkozások**

- • ["Jelszó beállítása"](#page-117-1) p.118
- • ["A jelszavas védelem típusainak kiválasztása"](#page-118-0) p.119
- • ["A jelszó megadása a kivetítő használatához"](#page-119-1) p.120

#### **Jelszó beállítása**

A kivetítő első használatakor jelszót kell beállítania.

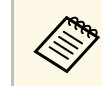

a Nincs alapértelmezett jelszó beállítva. Önnek kell beállítania egy jelszót.

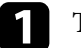

a Tartsa lenyomva a [Freeze] gombot a távvezérlőn kb. 5 másodpercig.

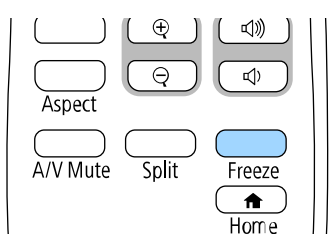

Megjelenik a Jelszavas védelem beállítási menüje.

- 
- <sup>a</sup> Ha nem állított be jelszót, a **Jelszavas védelem** beállítási menü<br>megtekintése előtt megjelenik képernyő, ami egy jelszó megtekintése előtt megjelenik képernyő, ami egy jelszó beállítására szólítja fel.
	- Ha a **Jelszavas védelem** már engedélyezve van, be kell írnia a helyes jelszót a **Jelszavas védelem** beállítási menü megjelenítéséhez.

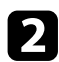

<span id="page-118-0"></span>b Válassza ki a **Jelszó** elemet, és nyomja meg az [Enter] gombot.

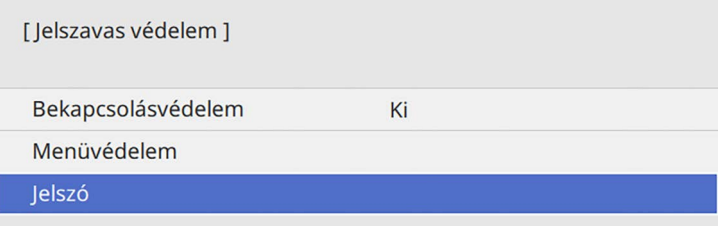

Megjelenik a "Módosítja a jelszót?" kérdés.

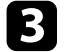

c Válassza ki az **Igen** lehetőséget, majd nyomja meg az [Enter] gombot.

a Ha a **Nem** lehetőséget választja, újból megjelenik a Jelszavas védelem beállítási menüje.

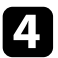

Tartsa lenyomva a [Num] gombot a távvezérlőn, és használja a számgombokat a négyjegyű jelszó beállításához.

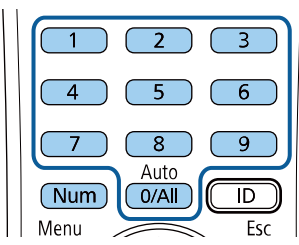

Beírás közben a jelszó \*\*\*\*-ként jelenik meg. Miután beírta a negyedik számjegyet, megjelenik a megerősítést kérő képernyő.

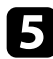

Adja meg ismét a jelszót.

Megjelenik a következő üzenet: "Az új jelszót tárolta a készülék". Ha tévesen írta be a jelszót, a megjelenő üzenet felszólítja önt a jelszó újbóli beírására.

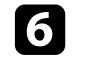

f Nyomja meg az [Esc] gombot a menübe történő visszatéréshez.

Jegyezze fel a jelszót, és tartsa biztonságos helyen.

#### **A jelszavas védelem típusainak kiválasztása**

A jelszó beállítása után az alábbi menü fog megjelenni, amelyből kiválaszthatja a használni kívánt jelszavas védelem típusát.

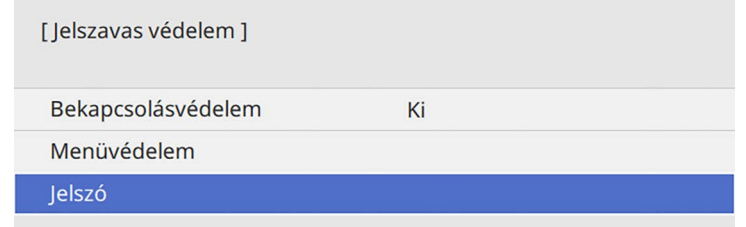

Ha nem látható ez a menü, tartsa lenyomva a [Freeze] gombot a távvezérlőn 5 másodpercig, amíg a menü megjelenik.

- A kivetítő jogosulatlan használatának megelőzése érdekében állítsa a **Bekapcsolásvédelem** beállítást **Be** értékre.
- Ha szeretné megelőzni a kivetítő beállításainak módosítását, válassza a **Menüvédelem** beállítást, nyomja meg az [Enter] gombot, majd szükség szerint válassza ki a beállításokat.
- A Felhasználó logója képernyő vagy a kapcsolódó megjelenítési beállítások módosításának megelőzése érdekében állítsa a **Felhasználó logója** beállítást **Be** értékre.
- A kivetítő ütemezési beállításainak módosítását megelőzendő állítsa az **Ütemezés** beállítást **Be** értékre.
- A kivetítő hálózati beállításainak módosítását megelőzendő állítsa a **Hálózat** beállítást **Be** értékre.

A további elrettentés céljából igény szerint jelszavas védelemről szóló matricát ragaszthat a kivetítőre.

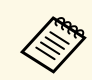

a a távvezérlőt biztonságos helyen tárolja, mert ha elveszíti, nem tudja<br>megadni a jelszót megadni a jelszót.

#### <span id="page-119-1"></span>**A jelszó megadása a kivetítő használatához**

Ha megjelenik a jelszót kérő képernyő, adja meg a helyes jelszót.

[ lelszó ] Íria be a jelszót. További információt a dokumentációban talál.

<span id="page-119-0"></span>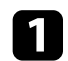

a Tartsa lenyomva a [Num] gombot a távvezérlőn, miközben a jelszót megadja a számgombok segítségével.

#### $6$  $5<sub>1</sub>$  $\overline{8}$  $\overline{9}$ Auto  $\overline{\mathbb{D}}$  $0/All$ Num

A jelszót kérő képernyő bezárul.

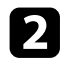

b Ha a jelszó hibás, hibaüzenet jelenik meg, és egy felhívás, hogy újabb kísérletet tehet. A folytatáshoz adja meg a helyes jelszót.

#### **Figyelem**

- Ha háromszor egymás után tévesen írja be a jelszót, kb. 5 percre megjelenik "A kivetítő zárolva van." üzenet, majd a kivetítő készenléti üzemmódba kapcsol. Ebben az esetben húzza ki a tápkábelt a konnektorból, majd dugaszolja vissza, és újból kapcsolja be a kivetítőt. A kivetítő kijelzőjén újból megjelenik a jelszó beírási képernyő, és ekkor beírhatja a helyes jelszót.
- Ha elfelejtette a jelszót, jegyezze fel a képernyőn megjelenő "**Kérelemkód**: xxxxx" számot, majd kérjen segítséget az Epson vállalattól.
- Ha folytatja a fenti műveletet, és 30-szor egymás után hibás jelszót ír be, akkor megjelenik "A kivetítő zárolva van. Forduljon az Epsonhoz a dokumentációban leírt módon" üzenet, és a kivetítő utána már nem fogad el jelszóbeírást. Kérjen segítséget az Epson vállalattól.

## **A kivetítő gombjainak lezárása**

A kivetítő használatának megakadályozása érdekében igény szerint lezárhatja a kezelőpanel gombjait. A kivetítő a távirányítóval ekkor is működtethető.

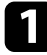

#### a Nyomja meg a [Menu] gombot, válassza ki a **Kezelés** menüt, majd nyomja meg az [Enter] gombot.

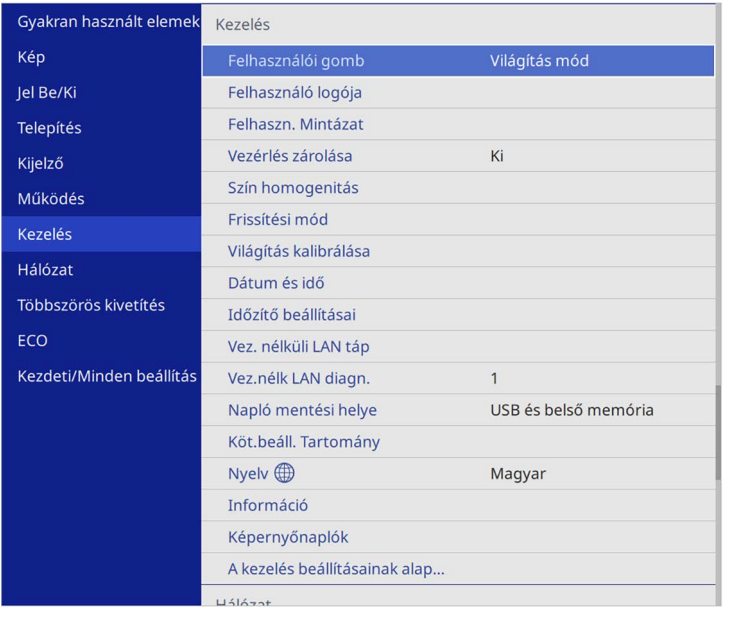

<span id="page-120-1"></span>

b Válassza ki a **Vezérlés zárolása** lehetőséget, és nyomja meg az [Enter] gombot.

- <span id="page-120-0"></span>c Válasszon ki egyet az alábbi zárolástípusok közül, és nyomja meg az [Enter] gombot:
	- A kivetítő összes gombjának lezárásához válassza ki a **Teljes zárolás** lehetőséget.

• Ha a főkapcsoló kivételével a kivetítő összes gombját le szeretné zárni, válassza ki a **Tápellátás kivéve** lehetőséget.

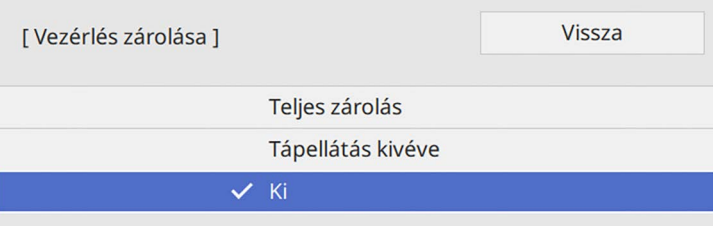

Megnyílik egy megerősítést kérő üzenet.

d Válassza ki az **Igen** lehetőséget, majd nyomja meg az [Enter] gombot. A **Vezérlés zárolása** beállítás aktiválódik.

#### g **Kapcsolódó hivatkozások**

• ["A kivetítő gombjainak kioldása"](#page-120-1) p.121

#### **A kivetítő gombjainak kioldása**

Ha a kivetítő gombjai zárolva vannak, tegye az alábbiak egyikét a zárolás feloldásához.

- Tartsa lenyomva az [Enter] gombot a kezelőpanelen 7 másodpercig. Megjelenik egy üzenet, és a zárolás feloldódik.
- Állítsa a **Vezérlés zárolása** beállítást **Ki** értékre a kivetítő **Kezelés** menüjében.

## **A biztonsági kábel felszerelése**

- A kivetítőre lopásgátló biztonsági kábelt szerelhet fel.
- A Kensington Microsaver Security rendszer felerősítéséhez használja a kivetítőn lévő biztonsági nyílást.

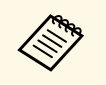

A Microsaver Security Systemmel kapcsolatos további tudnivalóért<br>látogasson el a Kensington weboldalára. látogasson el a Kensington weboldalára. <https://www.kensington.com/>

• Drótkábel felszereléséhez használja a kivetítőn lévő kábelrögzítési pontot, majd erősítse a kábelt egy mozdíthatatlan tárgyhoz vagy nehéz bútordarabhoz.

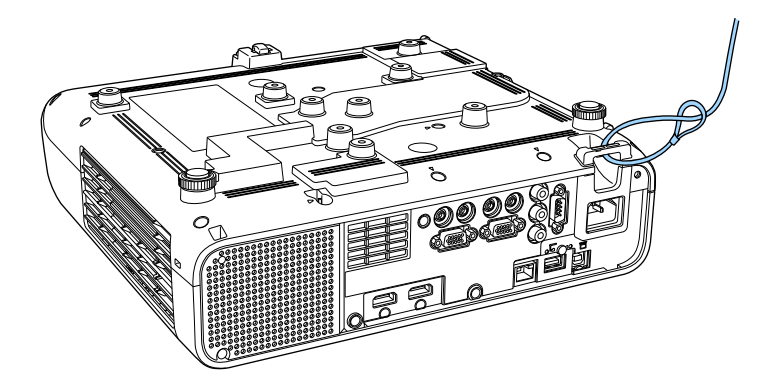

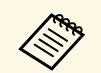

a Ha biztonsági vezetékzár készlethet beállító elem is jár, használhatja a kivetítő rögzítésére. Kereskedelmi forgalomban kapható lopásgátló zárat is használhat. A biztonsági kábel lezárásához olvassa el a biztonsági kábelhez mellékelt útmutatót.

# **A kivetítő használata hálózatban**

Ha a kivetítőt hálózaton történő használatra szeretné beállítani, kövesse az alábbi fejezetekben található utasításokat.

#### g **Kapcsolódó hivatkozások**

- • ["Kivetítés vezetékes hálózaton keresztül"](#page-123-0) p.124
- • ["Kivetítés vezeték nélküli hálózaton keresztül"](#page-127-0) p.128
- • ["Vezeték nélküli hálózati kivetítés mobileszközről \(Screen Mirroring\)"](#page-140-0) p.141
- • ["Biztonsági HTTP"](#page-145-0) p.146
- • ["Képernyőmegosztás"](#page-147-0) p.148

<span id="page-123-0"></span>Igény szerint képeket küldhet a kivetítőre vezetékes hálózaton keresztül. Ehhez csatlakoztassa a kivetítőt a hálózathoz, majd állítsa be a kivetítőt és a számítógépet a hálózaton keresztül történő kivetítéshez.

Miután az itt leírtak szerint csatlakoztatta és beállította a kivetítőt, töltse le és telepítse az Epson iProjection szoftvert (Windows/Mac) az alábbi webhelyről.

#### [epson.sn](http://epson.sn)

Az Epson iProjection szoftver segítségével beállíthatja a számítógépet a hálózaton keresztül történő kivetítéshez. A szoftver interaktív értekezletek tartását is lehetővé teszi úgy, hogy a felhasználók számítógépes képernyőit kivetíti a hálózaton. Az utasításokat lásd az *Epson iProjection kezelési útmutatója (Windows/Mac)* című dokumentumban.

#### g **Kapcsolódó hivatkozások**

- • ["Csatlakoztatás vezetékes hálózathoz"](#page-123-1) p.124
- • ["Vezetékes hálózati beállítások kiválasztása"](#page-123-2) p.124

## <span id="page-123-2"></span><span id="page-123-1"></span>**Csatlakoztatás vezetékes hálózathoz**

Ha a kivetítőt egy vezetékes helyi (LAN-) hálózathoz szeretné csatlakoztatni, akkor használjon 100Base-TX vagy 10Base-T hálózati kábelt. A megfelelő adatátvitel érdekében használjon Cat.5e vagy jobb minőségű árnyékolt kábelt.

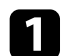

**a Csatlakoztassa a hálózati kábel egyik végét a hálózati elosztóhoz,** kapcsolóhoz vagy routerhez.

b Csatlakoztassa a kábel másik végét a kivetítő LAN-portjához.

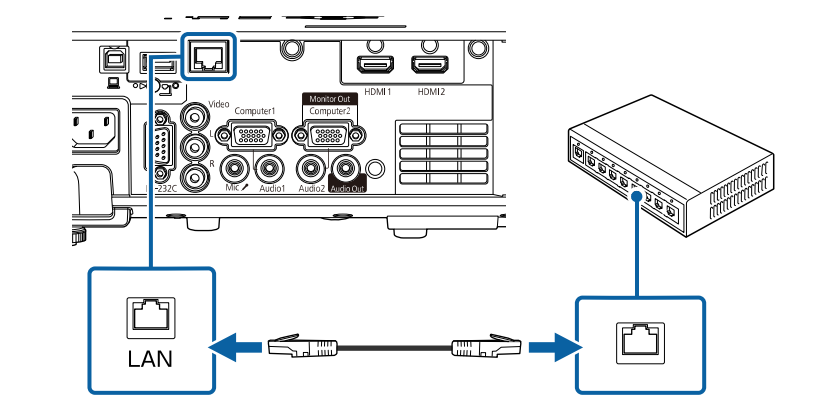

## **Vezetékes hálózati beállítások kiválasztása**

Ahhoz, hogy a hálózaton lévő számítógépekről vetíthessen, meg kell adnia a hálózati beállításokat a kivetítőn.

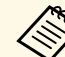

a Ellenőrizze, hogy a kivetítőt a LAN-porton keresztül csatlakoztatta a vezetékes hálózathoz.

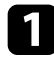

a Nyomja meg a [Menu] gombot, válassza ki a **Hálózat** menüt, majd nyomja meg az [Enter] gombot.

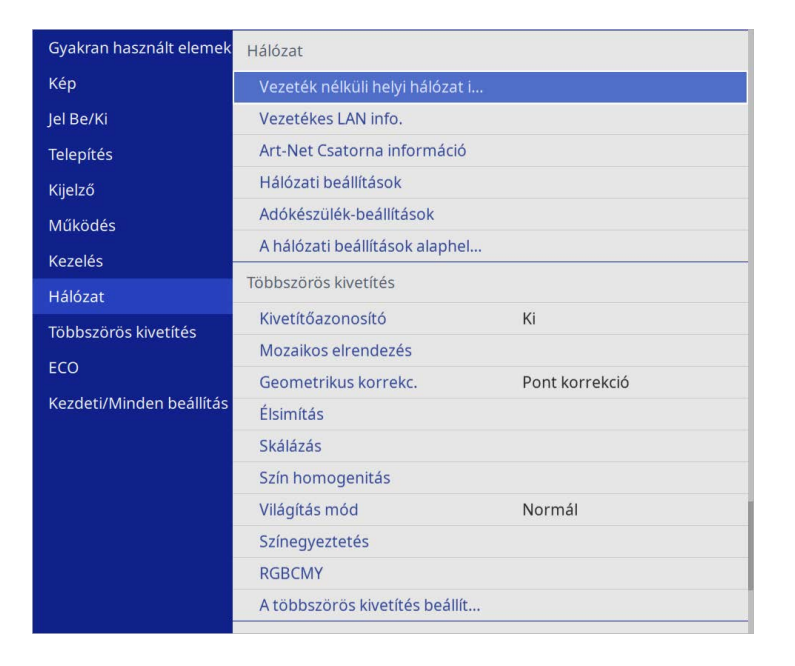

b Válassza ki a **Hálózati beállítások** elemet, és nyomja meg az [Enter] gombot.

 $\bf B$  A kivetítő hálózaton keresztül történő azonosításához válassza a **Kivetítő neve** opciót, majd adjon meg egy legfeljebb 16 alfanumerikus karakterből álló nevet.

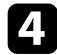

d Állítsa az **Elsődleges vezérlő interfész** beállítást **Vezetékes LAN** opcióra.

e Válassza ki a **Vezetékes LAN** menüt, és nyomja meg az [Enter] gombot.

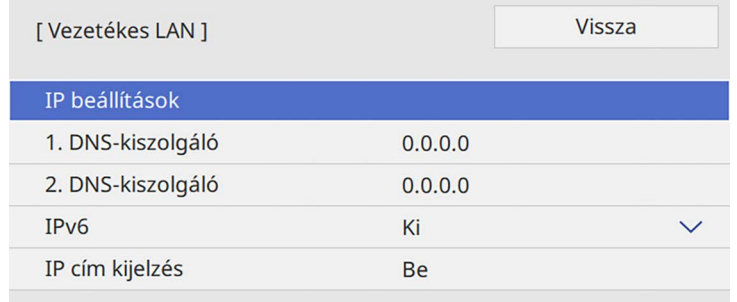

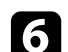

f Rendelje hozzá az IP beállításokat a hálózata esetén, ha szükséges.

- Ha a hálózat automatikusan osztja ki a címeket, válassza ki az **IP beállítások** elemet, hogy a **DHCP** beállítást **Be** értékre állítsa.
- Ha a címeket manuálisan kell beállítania, válassza az **IP beállítások** elemet, hogy a **DHCP** funkciót **Ki** értékre állítsa, majd adja meg a kivetítő **IP-cím**, **Alhálózati maszk** és **Átjáró címe** beállításainak értékét (ha szükséges).

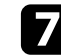

g Ha nem szeretné, hogy az IP-cím megjelenjen a hálózati információk képernyőn, állítsa az **IP cím kijelzés** beállítását **Ki** értékre.

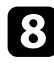

h Válassza ki a **Hálózatkivetítés** menüt, és nyomja meg az [Enter] gombot.

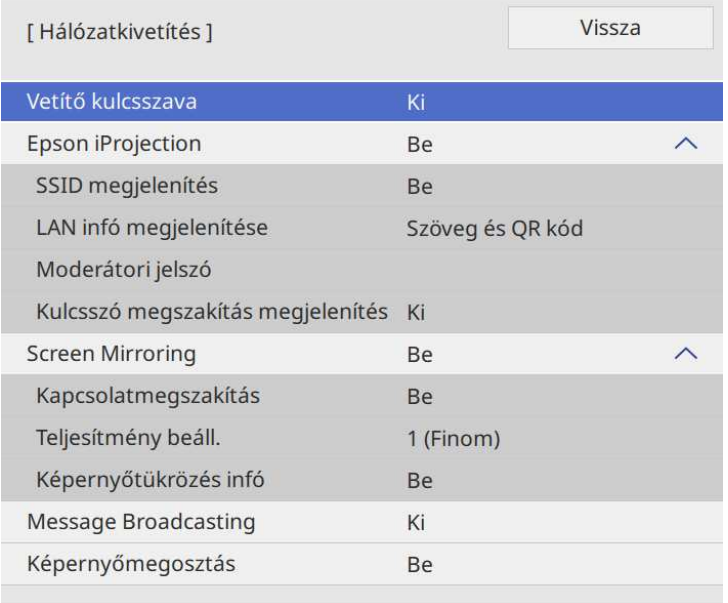

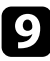

i Kapcsolja fel a **Vetítő kulcsszava** beállítást, amellyel megakadályozhatja, hogy a helyiségen kívül tartózkodók hozzáférjenek a kivetítőhöz.

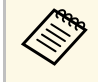

Amikor bekapcsolja ezt a beállítást, a kivetítő használatához és az<br>aktuális vetítővászon megosztásához meg kell adnia a megjelenített, véletlenszerűen generált kulcsszót az Epson iProjection szoftvert futtató számítógépről.

j Állítsa az **Epson iProjection** beállítást **Be** értékre.

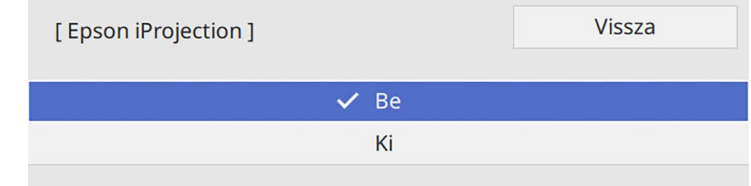

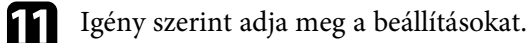

• A **LAN infó megjelenítése** opciónál beállíthatja a kivetítő hálózati adatainak megjelenítési formátumát.

- A **Moderátori jelszó** opciónál egy legfeljebb négyjegyű számból álló jelszót adhat meg, amellyel moderátorként, az Epson iProjection szoftverrel érheti el a kivetítőt. (Alapesetben nincs jelszó beállítva.)
- A **Kulcsszó megszakítás megjelenítés** lehetővé teszi annak kiválasztását, hogy a kivetítő kulcsszava megjelenjen-e a vetített képen a kivetítő Epson iProjection használatával történő elérésekor.
- l A beállítások kiválasztásának befejezéséhez lépjen vissza a **Hálózati beállítások** képernyőre, válassza a **Beállítás** elemet, és kövesse a képernyőn megjelenő utasításokat a beállítások mentéséhez és menükből való kilépéshez.

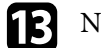

**m Nyomja meg az [LAN] gombot a távvezérlőn.** 

A vezetékes hálózati beállítások elvégzése akkor számít befejezettnek, ha a helyes IP-cím megjelenik a hálózati információk képernyőn.

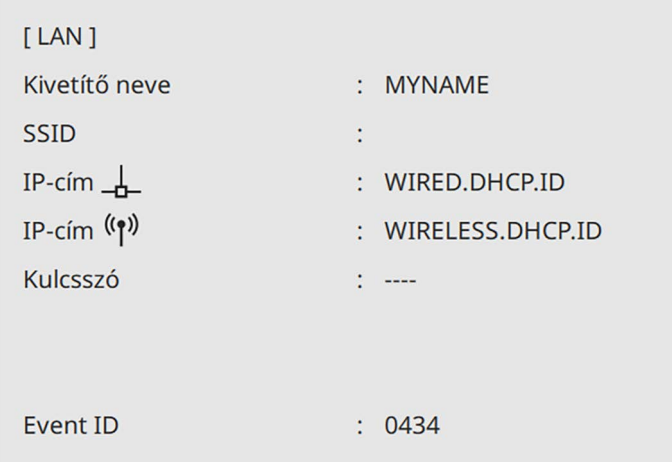

#### g **Kapcsolódó hivatkozások**

• ["A megjelenő billentyűzet használata"](#page-175-0) p.176

<span id="page-127-0"></span>Igény szerint képeket küldhet a kivetítőre vezeték nélküli hálózaton keresztül.

Ehhez a kivetítőt és a számítógépet vezeték nélküli kivetítéshez kell beállítania.

A kivetítőt a vezeték nélküli hálózatához csatlakoztathatja. Ehhez konfigurálja a csatlakozást manuálisan a kivetítő **Hálózat** menüinek használatával.

A kivetítő beállítása után töltse le és telepítse a hálózati szoftvert a következő webhelyről.

#### [epson.sn](http://epson.sn)

Használja az alábbi szoftvert és dokumentációt a vezeték nélküli kivetítés beállításához és vezérléséhez:

- <span id="page-127-1"></span>• Az Epson iProjection (Windows/Mac) szoftver interaktív értekezletek tartását teszi lehetővé úgy, hogy a felhasználók számítógépes képernyőit kivetíti a hálózaton. Az utasításokat lásd az *Epson iProjection kezelési útmutatója (Windows/Mac)* című dokumentumban.
- Az Epson iProjection (iOS/Android) alkalmazás lehetővé teszi Önnek a kivetítést az iOS vagy Android eszközökről.

Az Epson iProjection alkalmazást ingyenesen letöltheti az App Store áruházból vagy a Google Play webhelyéről. Az App Store áruházzal vagy a Google Playjel való kommunikáció során keletkező bármilyen költség a felhasználót terheli.

• Az Epson iProjection (Chromebook) alkalmazás lehetővé teszi Önnek a kivetítést a Chromebook eszközökről.

Az Epson iProjection alkalmazást a Google Play áruházból töltheti le. A Google Play áruházzal való kommunikáció során keletkező bármilyen költség a felhasználót terheli. Az utasításokat lásd az *Epson iProjection Operation Guide (Chromebook)* című dokumentumban.

## g **Kapcsolódó hivatkozások**

- • ["Biztonsági előírások beépített vezeték nélküli LAN-modulhoz"](#page-127-1) p.128
- • ["Kapcsolódási módok vezeték nélküli hálózati kivetítéshez"](#page-127-2) p.128
- • ["A vezeték nélküli LAN-modul telepítése"](#page-128-0) p.129
- • ["Vezeték nélküli hálózati beállítások kiválasztása manuálisan"](#page-129-0) p.130
- • ["Vezeték nélküli hálózati beállítások kiválasztása Windows rendszerben"](#page-133-0) [p.134](#page-133-0)
- <span id="page-127-2"></span>• ["Vezeték nélküli hálózati beállítások kiválasztása Mac rendszerben"](#page-133-1) p.134
- • ["Vezeték nélküli hálózati biztonság beállítása Egyszerű AP módhoz"](#page-133-2) p.134
- • ["Vezeték nélküli hálózati biztonság beállítása Infrastruktúra módhoz"](#page-134-0) p.135
- • ["Mobilkészülék csatlakoztatása QR-kóddal"](#page-136-0) p.137
- • ["USB-kulcs használata Windows rendszerű számítógép csatlakoztatásához"](#page-137-0) [p.138](#page-137-0)
- • ["A vezeték nélküli prezentációs rendszer használata Windows/Mac](#page-137-1) [számítógépek csatlakoztatására"](#page-137-1) p.138

## **Biztonsági előírások beépített vezeték nélküli LANmodulhoz**

A kivetítő beépített vezeték nélküli LAN-modulokat tartalmaz. Kövesse ezeket a fontos irányelveket, ha vezeték nélküli LAN-kapcsolatot használ.

## **Figyelmeztetés**

- Ne használja az eszközt orvosi eszközök, például szívritmus-szabályozó közelében. Ezenkívül az eszköz használata előtt győződjön meg arról, hogy nincs orvosi eszköz, például szívritmus-szabályozó a környező területen. Az elektromágneses zavar az orvosi berendezések hibás működését idézheti elő.
- Az elektromágneses interferencia automatikusan vezérelt berendezések hibás működéséhez vezethet, ami balesetet okozhat. Ne használja a készüléket automatikusan vezérelt berendezések, például automatikus ajtók vagy tűzjelzők közelében.

# **Vigyázat!**

Ügyeljen arra, hogy a készülék és a test között legalább 20 cm távolságot tartson. Ellenkező esetben rosszul érezheti magát.

## **Kapcsolódási módok vezeték nélküli hálózati kivetítéshez**

Válasszon ki egy csatlakozási módot a számítógép és a kivetítő összekapcsolásához a hálózati környezet alapján.

• Az egyszerű AP mód lehetővé teszi, hogy közvetlenül csatlakozzon okostelefonokhoz, táblagépekhez vagy számítógépekhez, amelyek hozzáférési pontként használják a kivetítőt. Ha ezt a módszert használja, csatlakoztassa a kivetítőt az Epson iProjection szoftver **Gyors kapcsolódási mód** opció segítségével, vagy használja a Screen Mirroring lehetőséget.

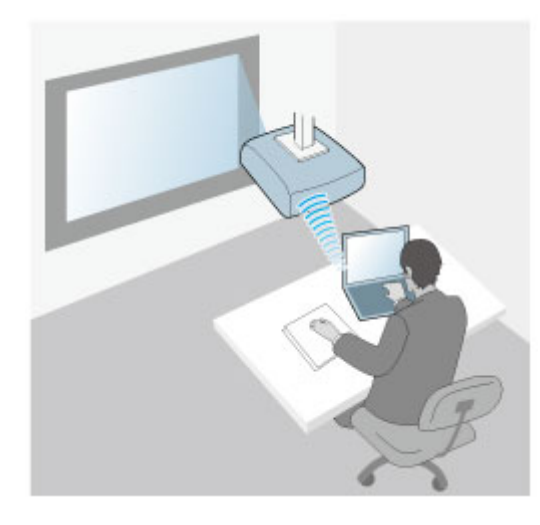

<span id="page-128-0"></span>• Az infrastruktúra mód lehetővé teszi, hogy vezeték nélküli hálózati hozzáférési ponton keresztül csatlakozzon okostelefonokhoz, táblagépekhez vagy számítógépekhez. Ha ezt a módszert használja, csatlakoztassa a

kivetítőt a **Speciális kapcsolódási mód** opció segítségével, vagy használja az Epson iProjection szoftvert.

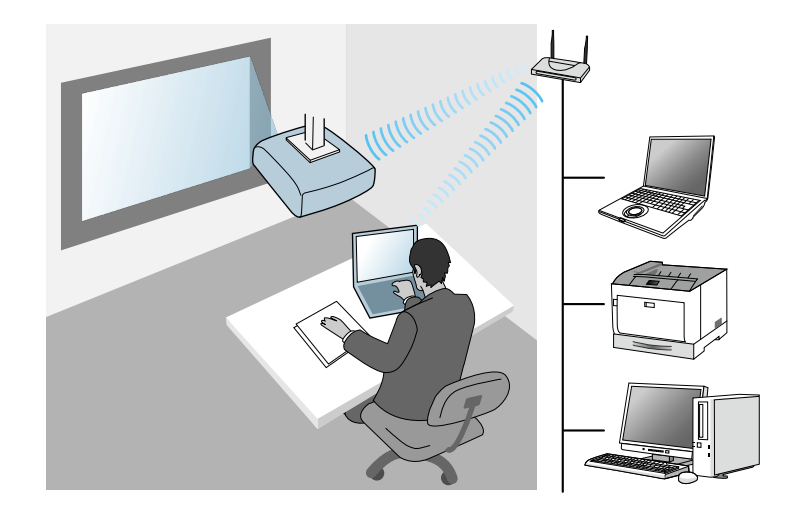

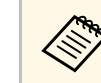

a Amikor vezeték nélküli LAN-kapcsolaton keresztül megfigyeli vagy vezérli a kivetítőt készenléti módban, akkor infrastruktúra módban csatlakoztassa a számítógépet és a kivetítőt.

Ez a kivetítő beépített vezeték nélküli LAN-modulokat tartalmaz. Ha további opcionális vezeték nélküli LAN modult telepít, mindkét hálózati kapcsolati módot egyszerre használhatja. Ha telepíti a vezeték nélküli LAN-modult, állítsa az **Egyszerű AP** beállítást **Be** értékre.

s **Hálózat** > **Hálózati beállítások** > **Egyszerű AP**

## **A vezeték nélküli LAN-modul telepítése**

További vezeték nélküli kapcsolatok használatához telepítse az Epson vezeték nélküli LAN modult. Másfajta vezeték nélküli LAN-modult ne telepítsen.

#### **Figyelem**

Soha ne távolítsa el a modult, ha a jelzőfénye kék vagy villog, illetve amikor vezeték nélkül vetíti ki a képet. Ettől a modul károsodhat, vagy adatveszteség következhet be.

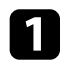

**1** Keresztfejű csavarhúzóval távolítsa el a csavart, amely a vezeték nélküli LAN-modul takarólemezét rögzíti.

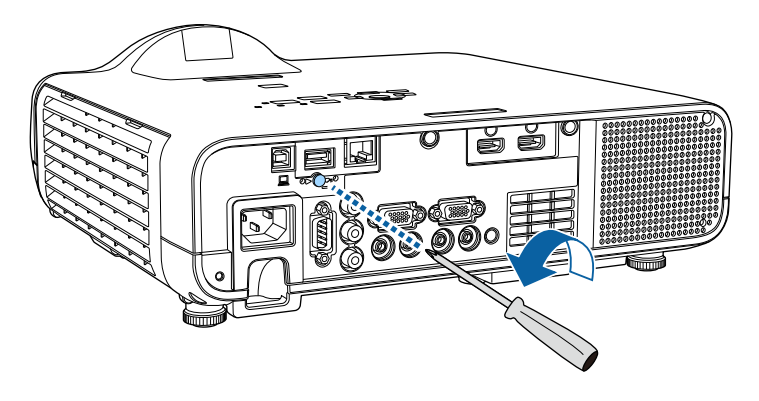

<span id="page-129-0"></span>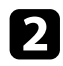

**b** Csatlakoztassa a vezeték nélküli LAN-modult az USB-A-porthoz.

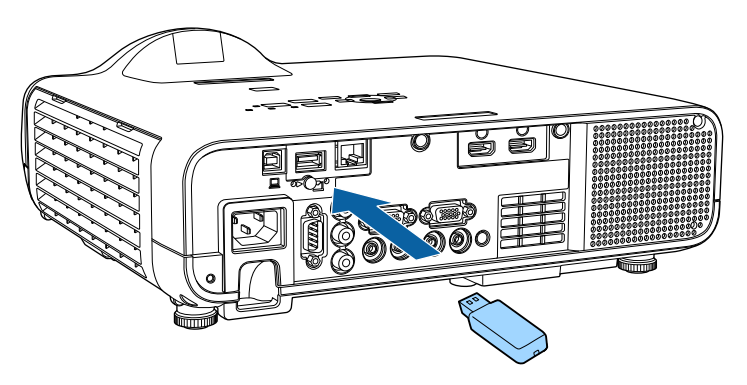

c Helyezze fel a vezeték nélküli LAN-modul takarólemezét, és rögzítse a csavarral.

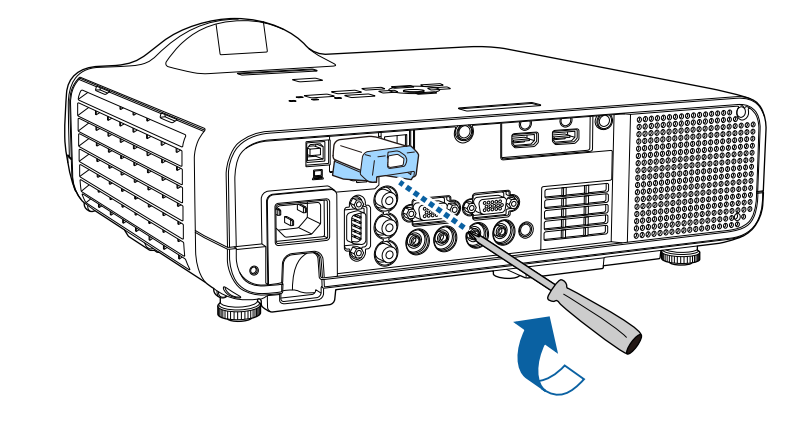

## **Vezeték nélküli hálózati beállítások kiválasztása manuálisan**

Ahhoz, hogy a vezeték nélküli hálózatról vetíthessen, meg kell adnia a hálózati beállításokat a kivetítőn.

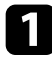

a Nyomja meg a [Menu] gombot, válassza ki a **Kezelés** menüt, majd nyomja meg az [Enter] gombot.

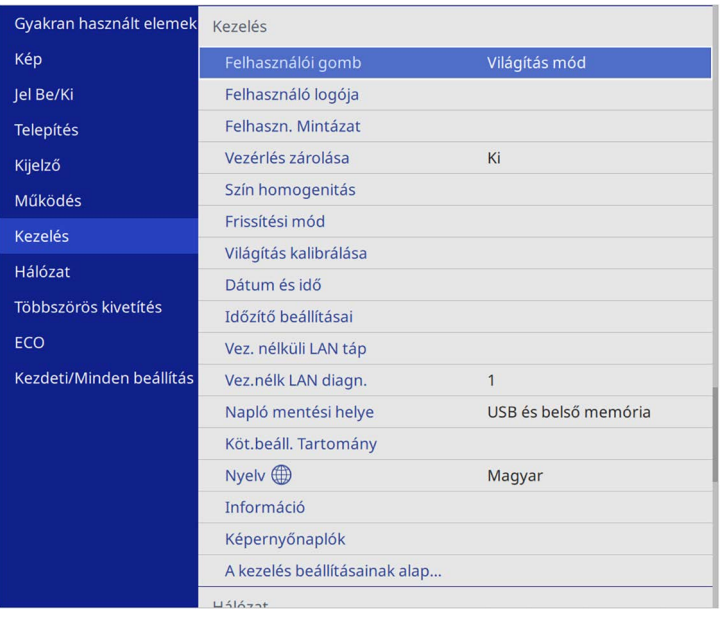

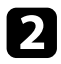

## b Állítsa a **Vez. nélk. LAN táp.** lehetőséget **Be** értékre.

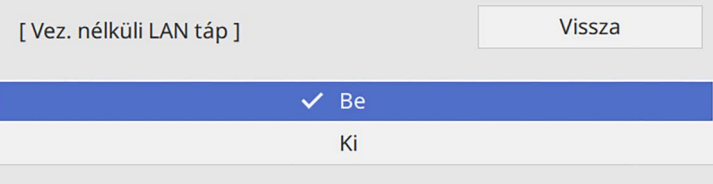

c Válassza ki a **Hálózat** menüt, és nyomja meg az [Enter] gombot.

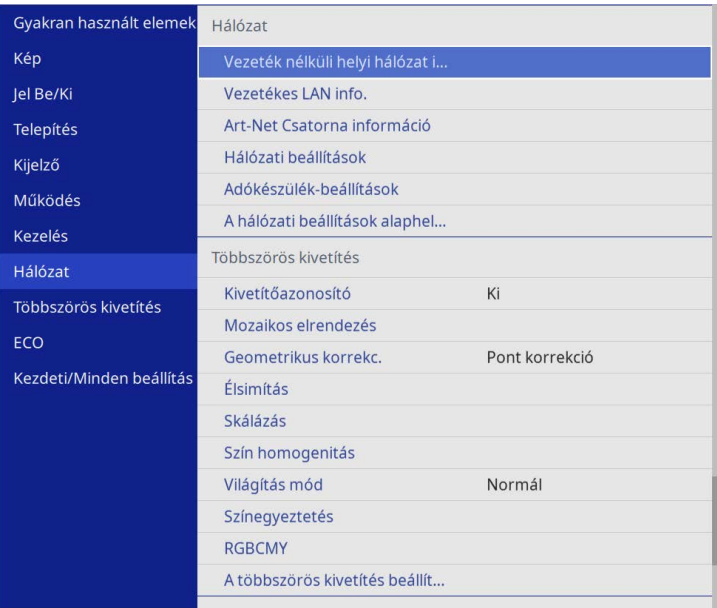

d Válassza ki a **Hálózati beállítások** elemet, és nyomja meg az [Enter] gombot.

- 
- e A kivetítő hálózaton keresztül történő azonosításához válassza a **Kivetítő neve** opciót, majd adjon meg egy legfeljebb 16 alfanumerikus karakterből álló nevet.
- 

f Állítsa az **Elsődleges vezérlő interfész** beállítást **Vezeték nélküli helyi hálózat** opcióra.

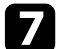

g Válassza ki a kapcsolódási módot.

• Egyszerű AP mód esetén állítsa az **Egyszerű AP** beállítást **Be** értékre, és lépjen a 12. lépésre.

# **Kivetítés vezeték nélküli hálózaton keresztül <sup>132</sup>**

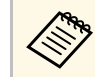

a Ha nincs **Jelszó** beállítva, megjelenik egy képernyő, amely a **Jelszó** beállítására kéri.

- Instrastruktúra mód esetén állítsa az **Egyszerű AP** beállítást **Ki** értékre, és lépjen a következő lépésre.
- Ha telepítette az opcionális vezeték nélküli LAN modult, és egyszerre szeretné használni mindkét csatlakozási módot, állítsa az **Egyszerű AP** beállítást **Be** értékre, és lépjen a következő lépésre.

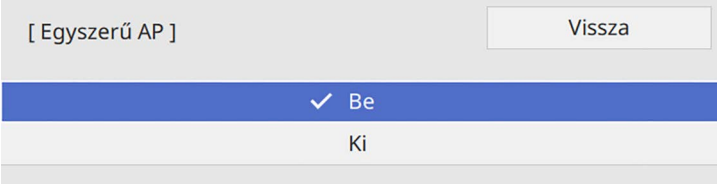

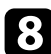

h Válassza ki a **Vez.nélk.LAN** menüt, és nyomja meg az [Enter] gombot.

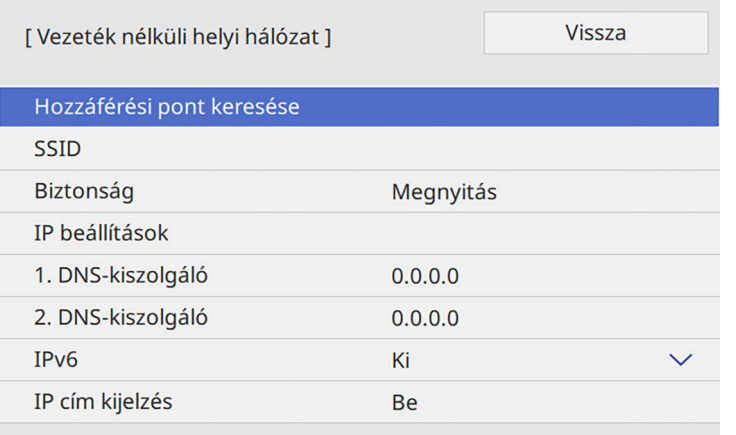

A kivetítő elkezd egyszerű hozzáférési pontokat keresni.

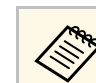

a <sup>A</sup> **Hozzáférési pont keresése** beállítással manuálisan is kereshet hozzáférési pontokat.

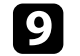

i Válassza ki a hozzáférési pontot, amelyikhez csatlakozni szeretne.

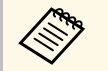

a Ha az SSID-azonosítót manuálisan kell hozzárendelnie, válassza az **SSID** elemet az SSID-azonosító megadásához.

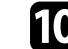

**jel** Rendelje hozzá az IP beállításokat a hálózata esetén, ha szükséges.

- Ha a hálózat automatikusan osztja ki a címeket, válassza ki az **IP beállítások** elemet, hogy a **DHCP** beállítást **Be** értékre állítsa.
- Ha a címeket manuálisan kell beállítania, válassza az **IP beállítások** elemet, hogy a **DHCP** funkciót **Ki** értékre állítsa, majd adja meg a kivetítő **IP-cím**, **Alhálózati maszk** és **Átjáró címe** beállításainak értékét (ha szükséges).

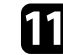

k Ha nem szeretné, hogy az IP-cím megjelenjen a hálózati információk képernyőn, állítsa az **IP cím kijelzés** beállítását **Ki** értékre.

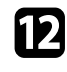

l Válassza ki a **Hálózatkivetítés** menüt, és nyomja meg az [Enter] gombot.

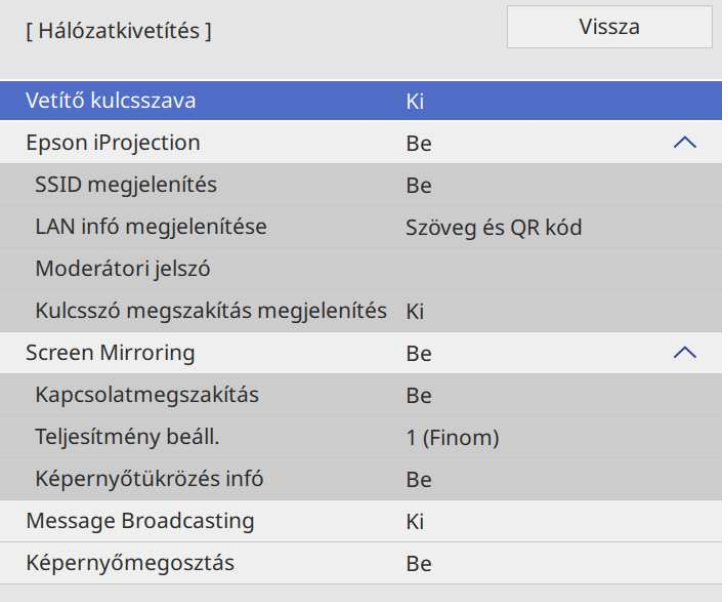

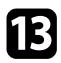

m Kapcsolja fel a **Vetítő kulcsszava** beállítást, amellyel megakadályozhatja, hogy a helyiségen kívül tartózkodók hozzáférjenek a kivetítőhöz.

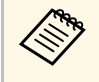

Amikor bekapcsolja ezt a beállítást, a kivetítő használatához és az<br>aktuális vetítővászon megosztásához meg kell adnia a megjelenített, véletlenszerűen generált kulcsszót az Epson iProjection szoftvert futtató számítógépről.

n Állítsa az **Epson iProjection** beállítást **Be** értékre.

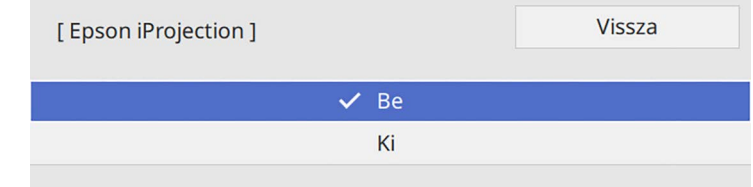

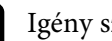

Igény szerint adja meg a beállításokat.

- Az **SSID-megjelenítés** lehetővé teszi, hogy kiválassza, hogy a kivetítő SSID-jét a hálózati információs képernyőn és a kezdőképernyőn megjelenítse-e.
- A **LAN infó megjelenítése** opciónál beállíthatja a kivetítő hálózati adatainak megjelenítési formátumát.
- A **Moderátori jelszó** opciónál egy legfeljebb négyjegyű számból álló jelszót adhat meg, amellyel moderátorként, az Epson iProjection szoftverrel érheti el a kivetítőt. (Alapesetben nincs jelszó beállítva.)
- A **Kulcsszó megszakítás megjelenítés** lehetővé teszi annak kiválasztását, hogy a kivetítő kulcsszava megjelenjen-e a vetített képen a kivetítő Epson iProjection használatával történő elérésekor.
- 

p A beállítások kiválasztásának befejezéséhez lépjen vissza a **Hálózati beállítások** képernyőre, válassza a **Beállítás** elemet, és kövesse a képernyőn megjelenő utasításokat a beállítások mentéséhez és menükből való kilépéshez.

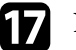

**q Nyomja meg az [LAN] gombot a távvezérlőn.** 

A vezeték nélküli hálózati beállítások elvégzése akkor számít befejezettnek, ha a helyes IP-cím megjelenik a hálózati információk képernyőn.

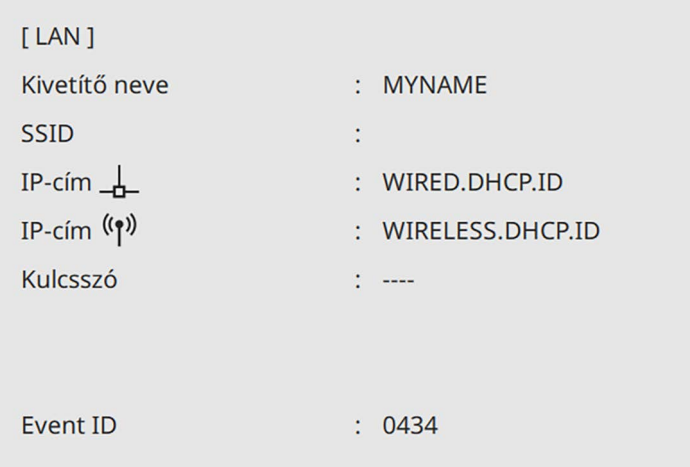

<span id="page-133-1"></span>Ha végzett a kivetítő vezeték nélküli beállításainak megadásával, ki kell választania a vezeték nélküli hálózatot a számítógépen. Ezután indítsa el a hálózati szoftvert, és küldjön képeket a kivetítőre a vezeték nélküli hálózaton keresztül.

### g **Kapcsolódó hivatkozások**

<span id="page-133-2"></span>• ["A megjelenő billentyűzet használata"](#page-175-0) p.176

## **Vezeték nélküli hálózati beállítások kiválasztása Windows rendszerben**

<span id="page-133-0"></span>A kivetítőhöz való csatlakozás előtt ki kell választania a megfelelő vezeték nélküli hálózatot a számítógépen.

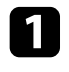

a A vezeték nélküli segédprogram eléréséhez kattintson a Windows tálcán található hálózatikonra.

b Ha vezeték nélküli hálózati hozzáférési ponton keresztül csatlakozik az eszközökhöz, győződjön meg arról, hogy a Wi-Fi be van kapcsolva, majd válassza ki annak a hálózatnak a hálózatnevét (SSID), amelyhez a kivetítő csatlakozik.

c Kattintson a **Csatlakozás** gombra.

## **Vezeték nélküli hálózati beállítások kiválasztása Mac rendszerben**

A kivetítőhöz való csatlakozás előtt ki kell választania a megfelelő vezeték nélküli hálózatot a Mac rendszerben.

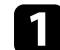

a Kattintson a Wi-Fi ikonra a képernyő felső részén lévő menüsoron.

**b Ha vezeték nélküli hálózati hozzáférési ponton keresztül csatlakozik az** eszközökhöz, győződjön meg arról, hogy a Wi-Fi be van kapcsolva, majd válassza ki annak a hálózatnak a hálózatnevét (SSID), amelyhez a kivetítő csatlakozik.

## **Vezeték nélküli hálózati biztonság beállítása Egyszerű AP módhoz**

Igény szerint biztonsági funkciókat állíthat be a kivetítőn, ha egy vezeték nélküli hálózaton szeretné használni a készüléket egyszerű AP módban. A WPA2-PSK biztonságot is használhatja.

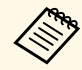

a A helyes adatok megadásával kapcsolatos útmutatásért forduljon a hálózati rendszergazdához.

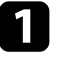

a Nyomja meg a [Menu] gombot, válassza ki a **Hálózat** menüt, majd nyomja meg az [Enter] gombot.

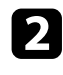

b Válassza ki a **Hálózati beállítások** elemet, és nyomja meg az [Enter] gombot.

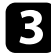

c Válassza a **Jelszó** opciót, nyomja meg az [Enter], gombot, adjon meg egy 8 - 63 karakter hosszú jelszót.

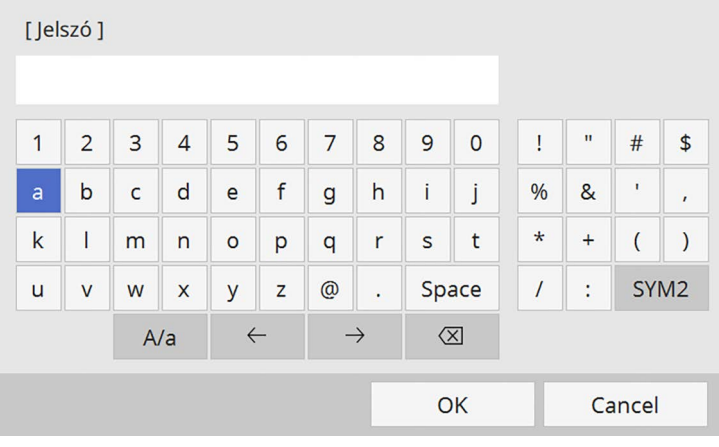

d A jelszó megadásának befejezéséhez lépjen vissza a **Hálózati beállítások** képernyőre, válassza a **Beállítás** elemet, és kövesse a képernyőn megjelenő utasításokat a beállítások mentéséhez és menükből való kilépéshez.

## **Vezeték nélküli hálózati biztonság beállítása Infrastruktúra módhoz**

<span id="page-134-0"></span>Igény szerint biztonsági funkciókat állíthat be a kivetítőn, ha egy vezeték nélküli hálózaton szeretné használni a készüléket infrastruktúra módban. Állítsa be az alábbi biztonsági típusok egyikét a hálózaton használt beállításoknak megfelelően:

- WPA3-PSK biztonság
- WPA2/WPA3-PSK biztonság
- WPA3-EAP biztonság

#### • WPA2/WPA3-EAP biztonság

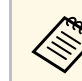

a A helyes adatok megadásával kapcsolatos útmutatásért forduljon a hálózati rendszergazdáboz hálózati rendszergazdához.

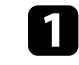

a Ha szeretné beállítani a WPA3-EAP vagy WPA2/WPA3-EAP biztonságot, ellenőrizze, hogy a digitális tanúsítványfájl kompatibilis-e a kivetítő regisztrációjának típusával, és közvetlenül az USBtárolóeszközön helyezkedik-e el.

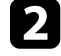

b Nyomja meg a [Menu] gombot, válassza ki a **Hálózat** menüt, majd nyomja meg az [Enter] gombot.

c Válassza ki a **Hálózati beállítások** elemet, és nyomja meg az [Enter] gombot.

 $\label{eq:3} \begin{array}{ll} \hline \end{array} \begin{minipage}{.5cm} \begin{minipage}{.5cm} \begin{minipage}{.5cm} \begin{minipage}{.5cm} \begin{minipage}{.5cm} \begin{minipage}{.5cm} \begin{minipage}{.5cm} \begin{minipage}{.5cm} \begin{minipage}{.5cm} \begin{minipage}{.5cm} \begin{minipage}{.5cm} \begin{minipage}{.5cm} \end{minipage} \end{minipage} \end{minipage} \end{minipage} \end{minipage} \end{minipage} \end{minipage} \begin{minipage}{.5cm} \begin{minipage$ 

d Válassza ki a **Vez.nélk.LAN** menüt, és nyomja meg az [Enter] gombot.

 $V_{\text{beam}}$ 

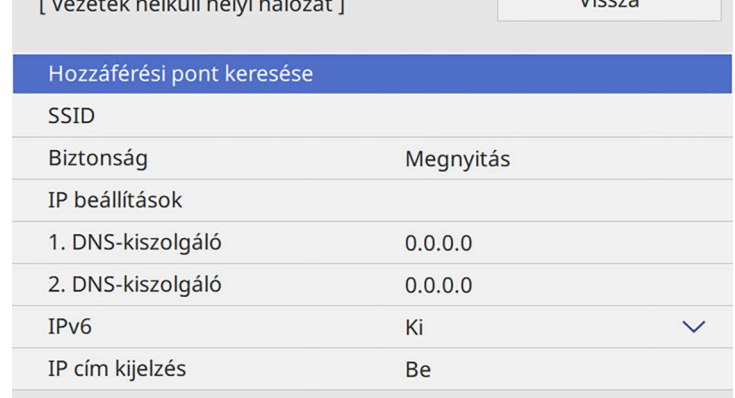

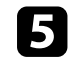

e Válassza ki a **Biztonság** beállítást, és nyomja meg az [Enter] gombot.

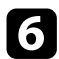

f Végezze el a biztonsági beállításokat a hálózatának megfelelően.

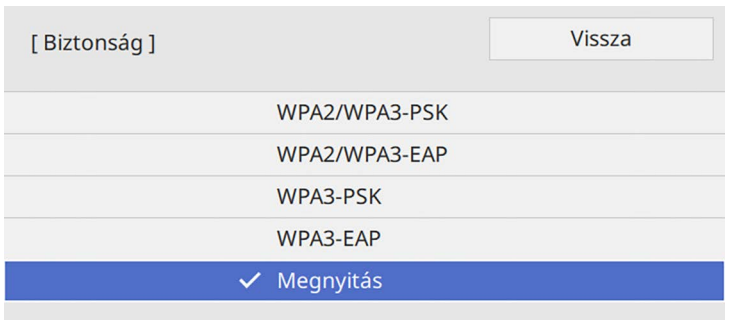

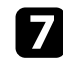

g A kiválasztott csatlakozási módnak megfelelően, tegye az alábbiak egyikét.

- **WPA3-PSK** vagy **WPA2/WPA3-PSK**: Válassza a **Jelszó** opciót, nyomja meg az [Enter] gombot, adjon meg egy 8 - 63 karakter hosszú jelszót. Majd lépjen a 16. lépésre.
- **WPA3-EAP** vagy **WPA2/WPA3-EAP**: Válassza az **EAP Type** és nyomja meg az [Enter] gombot.

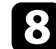

h Válassza ki a protokollt a hitelesítéshez az **EAP-típus** beállítás alapján.

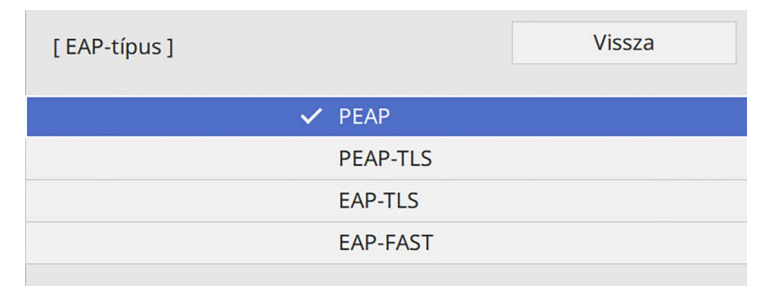

- i A tanúsítványa importálásához, válassza ki a tanúsítvány típusát, és nyomja meg az [Enter] gombot.
	- **Kliens hitelesítés** a **PEAP-TLS** vagy **EAP-TLS** típus esetén

• **CA hitelesítés** minden EAP típushoz

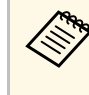

Regisztrálhatja a digitális tanúsítványokat a webböngésző<br>segítségével is. Azonban ügyeljen arra, hogy csak egyszer regisztrálja, ellenkező esetben a tanúsítvány nem lesz megfelelően telepítve.

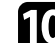

j Válassza ki a **Mentés** elemet, és nyomja meg az [Enter] gombot.

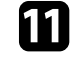

Kövesse a képernyőn megjelenő utasításokat, és csatlakoztasson egy USB-tárolóeszközt a kivetítő USB-A portjához.

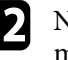

l Nyomja meg az [Enter] gombot, a tanúsítványok listájának megjelenítéséhez.

m Válassza ki az importálandó tanúsítványt a megjelenített lista használatával.

Egy üzenet jelenik meg, amely arra kéri, hogy adja meg a jelszót a tanúsítvány esetén.

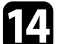

n Adjon meg egy jelszót és nyomja meg az [Enter] gombot.

A tanúsítvány importálása megtörténik, majd a művelet befejeződéséről megjelenik egy üzenet.

- **Szükség esetén válassza a saját EAP beállításait.** 
	- A **Felhasználó neve** lehetővé teszi, hogy megadjon egy legfeljebb 64 alfanumerikus karakterből álló felhasználónevet. Klienstanúsítvány importálása esetén a kiadott tanúsítvány neve automatikusan van beállítva.
	- A **Jelszó** lehetővé teszi egy jelszó megadását, legfeljebb 64 alfanumerikus karakter használatával, a hitelesítés érdekében, **PEAP** vagy **EAP-FAST** típus használata esetén.
	- **Kiszolgáló hitelesítés ellenőrzése**: lehetővé teszi annak kiválasztását, hogy ellenőrizze-e a rendszer a kiszolgáló hitelesítését vagy sem, amikor CA hitelesítést állított be.
- **Radius Server neve** lehetővé teszi a kiszolgáló nevének megadását az ellenőrzéshez.
- 
- p A beállítások megadásának befejezéséhez lépjen vissza a **Hálózati beállítások** képernyőre, válassza a **Beállítás** elemet, és kövesse a képernyőn megjelenő utasításokat a beállítások mentéséhez és menükből való kilépéshez.

#### <span id="page-136-0"></span>g **Kapcsolódó hivatkozások**

• ["Támogatott kliens- és CA-tanúsítványok"](#page-136-1) p.137

#### <span id="page-136-1"></span>**Támogatott kliens- és CA-tanúsítványok**

Ezeket a típusú digitális tanúsítványokat regisztrálhatja.

#### **Klienstanúsítvány (PEAP-TLS/EAP-TLS)**

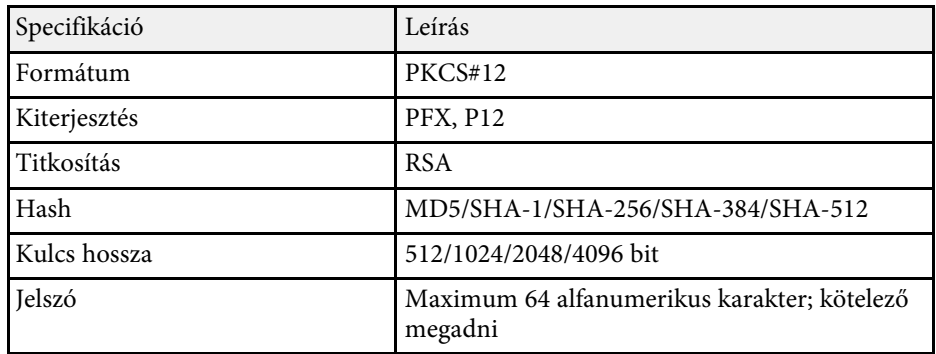

#### **CA-hitelesítés (PEAP/PEAP-TLS/EAP-TLS/EAP-FAST)**

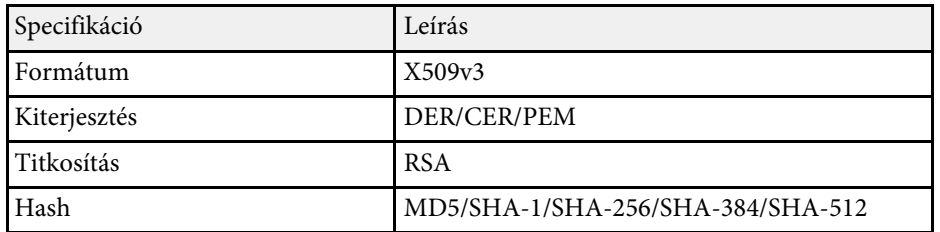

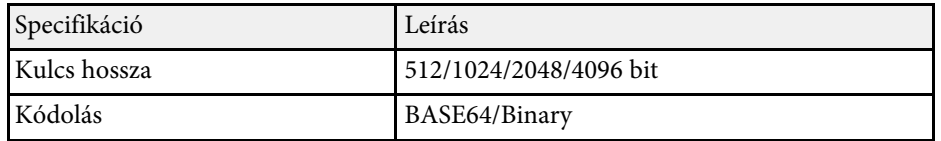

## **Mobilkészülék csatlakoztatása QR-kóddal**

Miután kiválasztotta a kivetítő vezeték nélküli hálózati beállításait, megjeleníthet egy QR-kódot a képernyőn, és a kód segítségével mobilkészüléket csatlakoztathat a kivetítőhöz az Epson iProjection (iOS/Android) alkalmazáson keresztül.

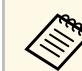

- a Győződjön meg arról, hogy az Epson iProjection legújabb verziója van telepítve a készülékére.
- Az Epson iProjection alkalmazást ingyenesen letöltheti az App Store áruházból vagy a Google Play webhelyéről. Az App Store áruházzal vagy a Google Playjel való kommunikáció során keletkező bármilyen költség a felhasználót terheli.
- Ha az Epson iProjection alkalmazást Gyors csatlakozási módban használja, azt javasoljuk, hogy adjon meg biztonsági beállításokat.

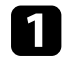

a Nyomja meg a [LAN] gombot a távvezérlőn.

A QR-kód megjelenik a vetítővásznon.

a • Ha nem látja a QR-kódot, állítsa a **LAN infó megjelenítése** beállítást **Szöveg és QR kód** értékre a kivetítő **Hálózat** menüjében.

> s **Hálózat** > **Hálózati beállítások** > **Hálózatkivetítés** > **Epson iProjection** > **LAN infó megjelenítése**

- A QR-kód elrejtéséhez nyomja meg a [Esc] gombot.
- Ha a QR-kód rejtve van, nyomja meg az [Enter] gombot a kód megjelenítéséhez.
- b Indítsa el az Epson iProjection alkalmazást a mobilkészülékén.

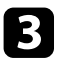

c Olvassa le a kivetített QR-kódot az Epson iProjection használatával a készülék és a kivetítő csatlakoztatásához.

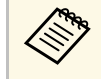

a A QR-kód helyes leolvasásához álljon a vetítővászon elé közel a vászonhoz, hogy a kivetített kód a mobilkészülék QRkódolvasójának segédvonalán belül legyen. Ha túl messze áll a vászontól, előfordulhat, hogy nem tudja leolvasni a kódot.

Amikor létrejön a kapcsolat, válassza ki a  $\Box$ -ből a **Contents** menüt, majd jelölje ki a kivetíteni kívánt fájlt.

## **USB-kulcs használata Windows rendszerű számítógép csatlakoztatásához**

<span id="page-137-0"></span>Beállíthatja az USB flash-meghajtót USB-kulcsként, ha a kivetítőt egyszerűen és gyorsan szeretné csatlakoztatni egy vezeték nélküli LAN-t támogató Windows számítógéphez. Az USB-kulcs létrehozása után egyszerűen és gyorsan vetíthet ki képeket a hálózati kivetítőről.

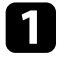

a Állítsa be az USB-kulcsot az Epson iProjection (Windows) szoftver **USB-kulcsbeállító eszközének** használatával.

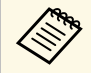

a Az utasításokat lásd az *Epson iProjection kezelési útmutatója (Windows/Mac)* című dokumentumban.

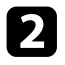

b Győződjön meg arról, hogy a vezeték nélküli LAN-modul telepítve van vagy be van helyezve a kivetítőbe.

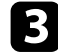

c Kapcsolja be a kivetítőt.

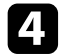

d Nyomja meg az [LAN] gombot a távvezérlőn.

Megjelenik a hálózatválasztási képernyő. Ellenőrizze, hogy megjelenik egy SSID és az IP-cím.

<span id="page-137-1"></span>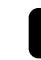

e Csatlakoztassa az USB-kulcsot a kivetítő USB-A portjába.

Megjelenik egy üzenet, amely arról tájékoztatja, hogy a hálózati információk frissítése befejeződött.

f Távolítsa el az USB-kulcsot.

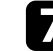

- g Csatlakoztassa az USB-kulcsot a számítógép egyik szabad USB-portjába.
- h A szükséges alkalmazás telepítéséhez kövesse a képernyőn megjelenő utasításokat.
	- a Ha megjelenik a Windows-tűzfallal kapcsolatos üzenet, kattintson az **Igen** lehetőségre a tűzfal kikapcsolásához.
		- A szoftver telepítéséhez rendszergazdai jogok szükségesek.
		- Ha az alkalmazás nem települ automatikusan, kattintson duplán az **MPPLaunch.exe** fájlra az USB-kulcson.

Néhány perc elteltével a kivetítő megjeleníti a számítógép képét.

i Miután végzett a vezeték nélküli kivetítéssel, válassza a Windows-tálcán látható **Hardver biztonságos eltávolítása** ikont, majd távolítsa el az USB-kulcsot a számítógépből.

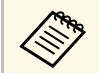

a Elképzelhető, hogy újra kell indítania a számítógépet a vezeték nélküli LAN-kapcsolat újraaktiválásához.

- g **Kapcsolódó hivatkozások**
- • ["A dokumentum legfrissebb verziójának beszerzése"](#page-8-0) p.9

## **A vezeték nélküli prezentációs rendszer használata Windows/Mac számítógépek csatlakoztatására**

Az opcionális vezeték nélküli prezentációs rendszer használatával gyorsan össze tudja kapcsolni a kivetítőt vezeték nélküli módon számítógépekkel kép kivetítéséhez. A vezeték nélküli prezentációs rendszer (ELPWP10) két vezeték

nélküli adókészüléket (ELPWT01) és egy vezeték nélküli LAN-modult (ELPAP11) tartalmaz.

További részletekért lásd az *Epson Wireless Presentation System Használati útmutató*.

#### g **Kapcsolódó hivatkozások**

- • ["A vezeték nélküli prezentációs rendszer beállítása első alkalommal"](#page-138-0) p.139
- • ["Kivetítés a vezeték nélküli prezentációs rendszerrel"](#page-139-0) p.140

#### **A vezeték nélküli prezentációs rendszer beállítása első alkalommal**

<span id="page-138-0"></span>A vezeték nélküli prezentációs rendszer első használatakor olyan előkészületeket kell elvégeznie, mint például a vezeték nélküli adókészülékek párosítása a kivetítővel.

A párosítás előtt válassza ki a kivetítő hálózati beállításait.

- Ha a **Hálózati beállítások** menüben megváltoztatja a **Vetítő neve** vagy **Jelszó** beállítást, akkor ismét párosítania kell a vezeték nélküli adókészülékeket.
- A vezeték nélküli adókészülékeket számítógépről is párosíthatja az Epson Wireless Transmitter Settings szoftver használatával. További részletekért lásd az *Epson Wireless Transmitter Settings kezelési útmutatója* című dokumentumot.
- A szükséges szoftvert és kézikönyveket a következő webhelyről töltheti le:

[epson.sn](http://epson.sn)

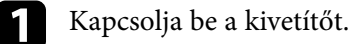

b Csatlakoztassa vezeték nélküli adókészüléket a kivetítő USB-A portjába.

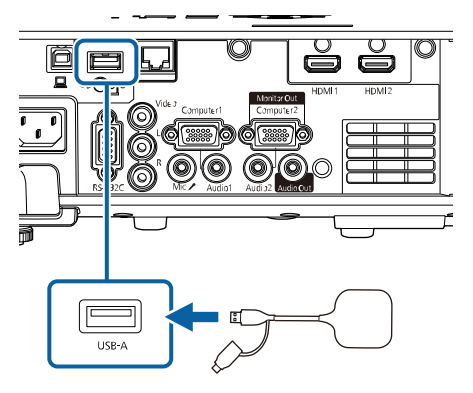

Megtörténik a hálózati információk írása, és ennek befejeződéséről megjelenik egy üzenet. A párosítás befejezése időbe telhet.

## **Vigyázat!**

Ne válassza le a tápkábelt vagy a vezeték nélküli adókészüléket a kivetítőről, amikor a hálózati információk írása folyamatban van. Ha leválasztja a tápkábelt vagy a vezeték nélküli adókészüléket, előfordulhat, hogy a kivetítő nem indul el megfelelően. A vezeték nélküli adókészülék leválasztása előtt győződjön meg arról, hogy megjelent az üzenet a befejezésről.

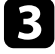

c Ha folytatni kívánja a párosítást, csatlakoztassa a többi vezeték nélküli adókészüléket.

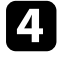

d Válassza az **Igen** lehetőséget, ha a **Csatlak. útmutató megjel.** értéke csak szükség esetén legyen **Be**.

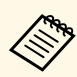

- a Javasoljuk, hogy az **Igen** lehetőséget válassza. Amikor legközelebb bekapcsolja a kivetítőt, és nem érkezik jel, megjelenik a vezeték nélküli adókészülék (Epson Wireless Presentation) csatlakoztatási útmutatója.
	- A **Csatlak. útmutató megjel. Be** értékre történő beállítására felszólító üzenet akkor jelenik meg, ha a **Csatlak. útmutató megjel.** értéke **Ki**, és a **Tartalom lejátszása** értéke **Ki**.
	- A csatlakoztatási útmutató megjelenítését a kivetítő **Hálózat** menüjében módosíthatja.
	- s **Hálózat** > **Adókészülék-beállítások** > **Csatlak. útmutató megjel.**
- e Távolítsa el a vezeték nélküli adókészüléket a kivetítőből, majd helyezze be a vezeték nélküli LAN-modult a vezeték nélküli adókészülék által használt portba.
- 
- f Nyomja meg a [Menu] gombot a távvezérlőn vagy a kezelőpanelen.
- g Győződjön meg róla, hogy a **Vez. nélküli LAN táp** beállítása **Be** <sup>a</sup> kivetítő **Kezelés** menüjében, és az **Egyszerű AP** beállítása **Be** a kivetítő **Hálózati beállítások** menüjében.
- Javasoljuk, hogy kapcsolja ki, majd be a kivetítőt a csatlakoztatási útmutató megjelenítésének engedélyezéséhez.

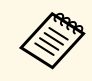

a Ha az **Auto. bekapcsolás** beállítást **Be** értékre állítja a kivetítő **Hálózat** menüjében, akkor is elkezdheti a kivetítést, ha a kivetítő készenléti üzemmódban van (amikor nincs tápellátás).

s **Hálózat** > **Adókészülék-beállítások** > **Auto. bekapcsolás**

#### <span id="page-139-0"></span>**Kivetítés a vezeték nélküli prezentációs rendszerrel**

A párosított vezeték nélküli adókészülékkel gyorsan létesíthet közvetlen kapcsolatot a kivetítő (vevő) és Windows/Mac számítógépek között, majd könnyedén kivetíthet képet.

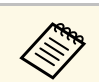

a Győződjön meg arról, hogy a vezeték nélküli LAN-modul telepítve van a kivetítőn.

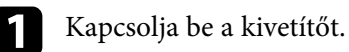

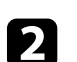

 $\bullet$  Csatlakoztassa a vezeték nélküli adókészüléket a számítógép egyik szabad USB-portjába.

c Vetítse ki a tartalmat az Epson Wireless Presentation szoftverrel és a vezeték nélküli adókészülékkel. További részletekért lásd az *Epson Wireless Presentation rendszer kezelési útmutatóját*.

<span id="page-140-0"></span>Képet küldhet a kivetítőre mobileszközökről, például laptopról, okostelefonról és táblagépről a Miracast technológia használatával.

Két olyan eszköz csatlakoztatható, amelyek egyszerre használják a Miracast technológiát. A kivetítő észleli a bemeneti forrásokat, mint Screen Mirroring1 és Screen Mirroring2. Állítsa a **Kapcsolatmegszakítás** beállítást **Ki** értékre.

#### s **Hálózat** > **Hálózati beállítások** > **Hálózatkivetítés** > **Screen Mirroring** > **Kapcsolatmegszakítás**

<span id="page-140-1"></span>Ha az adott eszköz támogatja a Miracast technológiát, nem kell további szoftvereket telepítenie. Ha Windows számítógépet használ, győződjön meg arról, hogy a Miracast-kapcsolathoz szükséges adapter rendelkezésre áll.

A Screen Mirroring funkciók használatakor vegye figyelembe az alábbi korlátozásokat.

- Nem tud lejátszani váltottsoros képet.
- Többcsatornás hangot nem játszhat le 3 csatornán (3-as csatorna).
- Lehet, hogy a kép vetítése a felbontástól és a képkockasebességtől függően nem lehetséges.
- Nem játszhat le 3D videót.
- Előfordulhat, hogy Miracast-kapcsolat esetén az eszközétől függően nem tudja megtekinteni a szerzői jogi védelem alatt álló tartalmakat.
- Ne változtassa meg a kivetítőn a **Screen Mirroring** beállítást a Screen Mirroring használatával történő kivetítés közben. Ez a kivetítő kapcsolatának megszakadását idézheti elő, és az újbóli kapcsolódás bizonyos ideig tarthat.
	- s **Hálózat** > **Hálózati beállítások** > **Hálózatkivetítés** > **Screen Mirroring**
- Ne kapcsolja ki a kivetítőt közvetlenül a megszakítóval Screen Mirroringkivetítés közben.

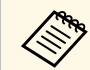

Az Android vagy Windows 8.1 és ennél újabb rendszerű<br>mobilkészülékek elsősorban a Miracast technológiát támogatják. A Miracast támogatottsága a mobilkészüléktől függ. A részleteket a mobilkészülék kézikönyvében tekintheti meg.

## g **Kapcsolódó hivatkozások**

• ["A Screen Mirroring beállításainak kiválasztása"](#page-140-1) p.141

- • ["Csatlakozás a Screen Mirroring és a Miracast funkció segítségével"](#page-142-0) p.143
- • ["Csatlakozás a Screen Mirroring használatával Windows 10 rendszerben"](#page-143-0) [p.144](#page-143-0)
- • ["Csatlakozás a Screen Mirroring használatával Windows 8.1 rendszerben"](#page-143-1) [p.144](#page-143-1)

## **A Screen Mirroring beállításainak kiválasztása**

Ha mobileszközről szeretne képeket kivetíteni, ki kell választania a **Screen Mirroring** beállításait a kivetítőhöz.

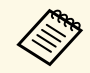

Ha Windows 10-et használ, a következő kapcsolatok segítségével<br>képeket továbbíthat: képeket továbbíthat:

- Képek továbbítása közvetlenül az eszközéről a kivetítőre
- Képek továbbítása helyi területi hálózatról

Ha helyi hálózaton keresztül továbbít képeket, a kapcsolat stabilabb és biztonságosabb. A kivetítő helyi hálózathoz való csatlakoztatásához tegye a következők egyikét:

- Csatlakoztasson egy LAN kábelt.
- Válassza a **Vez. nélküli LAN** beállítást a vezeték nélküli hozzáférési pont csatlakoztatásához.

A vezeték nélküli hozzáférési ponthoz való csatlakozáshoz telepítenie kell az opcionális vezeték nélküli LAN-modult.

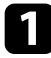

a Nyomja meg a [Menu] gombot, válassza ki a **Kezelés** menüt, majd nyomja meg az [Enter] gombot.

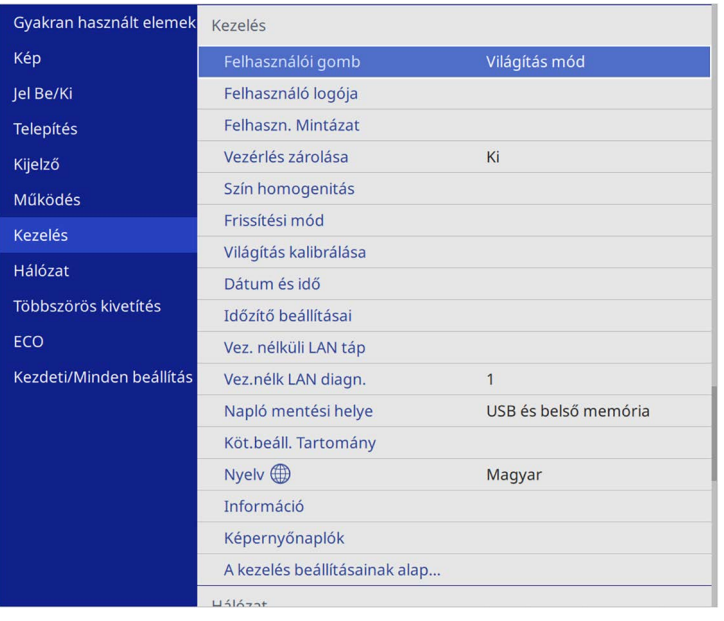

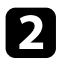

## b Állítsa a **Vez. nélk. LAN táp.** lehetőséget **Be** értékre.

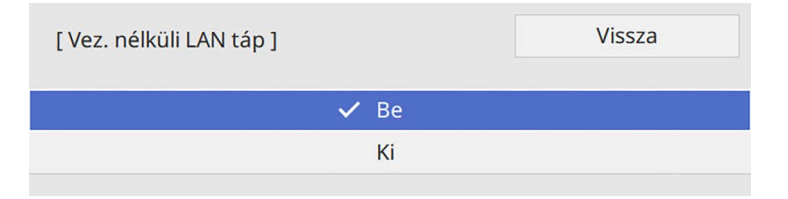

c Válassza ki a **Hálózat** menüt, és nyomja meg az [Enter] gombot.

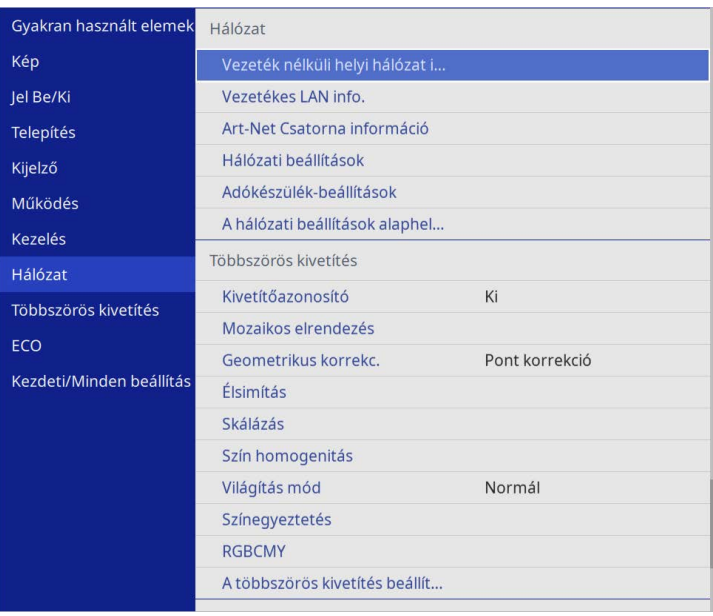

d Válassza ki a **Hálózati beállítások** elemet, és nyomja meg az [Enter] gombot.

e Válassza ki az **Elsődleges vezérlő interfész** lehetőséget, és nyomja meg az [Enter] gombot.

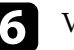

## f Válasszon az alábbi opciók közül:

- Ha a vezetékes LAN-on keresztül helyi hálózaton keresztül továbbítja az adatokat, válassza a **Vezetékes LAN** lehetőséget.
- Ha az adatokat közvetlenül vagy vezeték nélküli hozzáférési ponton keresztül továbbítja, válassza a **Vezeték nélküli helyi hálózat** lehetőséget.
- Ha a készülék csak az adatok közvetlen továbbítását támogatja, válassza a **Vezeték nélküli helyi hálózat** lehetőséget.

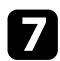

#### g Állítsa az **Egyszerű AP** lehetőséget **Be** értékre.

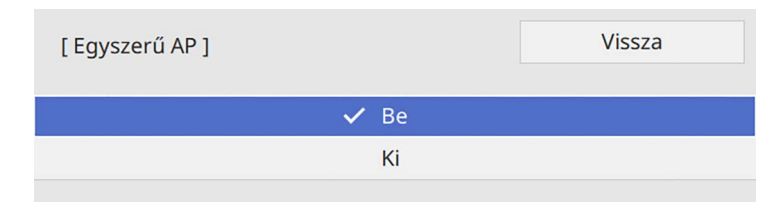

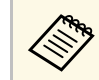

a Ha nincs **Jelszó** beállítva, megjelenik egy képernyő, amely a **Jelszó** beállítására kéri.

<span id="page-142-0"></span>

h Menjen vissza a **Hálózati beállítások** képernyőre, és válassza a **Hálózatkivetítés** opciót.

#### i Állítsa az **Screen Mirroring** beállítást **Be** értékre.

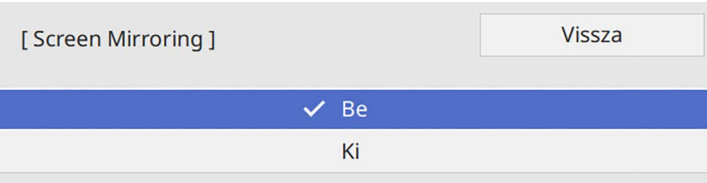

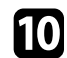

Igény szerint adja meg a beállításokat.

- A **Kapcsolatmegszakítás** lehetővé teszi, hogy csatlakozzon egy másik mobileszközhöz a Screen Mirroring-kivetítés során, vagy kizárólag egy eszközhöz csatlakozzon. Ha két Screen Mirroring forrást szeretne használni, állítsa ezt **Ki** értékre.
- A **Teljesítmény beáll.** lehetővé teszi a Screen Mirroring sebességének/minőségének beállítását. A minőség javításához alacsony értéket, a sebesség növeléséhez pedig magas értéket válasszon.
- A **Screen Mirroring adatai** megjeleníti a kapcsolati információkat, amikor Screen Mirroring forrást vetít ki.

k A beállítások kiválasztásának befejezéséhez lépjen vissza a **Hálózati beállítások** képernyőre, válassza a **Beállítás** elemet, és kövesse a képernyőn megjelenő utasításokat a beállítások mentéséhez és menükből való kilépéshez.

## **Csatlakozás a Screen Mirroring és a Miracast funkció segítségével**

Ha a mobilkészüléke, például okostelefonja támogatja a Miracast funkció használatát, vezeték nélküli módon csatlakoztathatja a készüléket a kivetítőhöz, és képeket vetíthet ki. Ha a Screen Mirroring segítségével csatlakozik, a kivetítő hangszóróján keresztül játszhatja le a hangot.

a Válassza ki a **Screen Mirroring beáll.** lehetőséget a kivetítőn, ha szükséges.

b Nyomja meg a [LAN] gombot a távvezérlőn a Screen Mirroring forrásra való átváltáshoz.

Megjelenik a hálózatválasztási képernyő.

c A mobilkészüléken használja a Miracast funkciót a kivetítő megkereséséhez.

Megjelenik a választható eszközök listája.

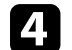

d Válassza ki a kivetítő Kivetítő neve beállítását a listáról.

e Ha megjelenik a PIN-kód megadására szolgáló képernyő a mobilkészüléken, adja meg a Hálózati információk képernyőn vagy a kivetített kép bal felső sarkában látható PIN-kódot.

A kivetítő a mobilkészülék képét vetíti ki.

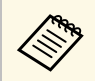

a Előfordulhat, hogy a kapcsolat létrehozása hosszabb időt vesz igénybe. A kapcsolat létrehozása közben ne húzza ki a kivetítő tápkábelét. Ezzel a készülék lefagyását vagy hibás működését idézheti elő.

> A mobilkészüléktől függően előfordulhat, hogy törölnie kell egy készüléket, amikor csatlakozik. Kövesse a készülék képernyőjén megjelenő utasításokat.

## **Csatlakozás a Screen Mirroring használatával Windows 10 rendszerben**

<span id="page-143-0"></span>Beállíthatja a számítógépét vezeték nélküli kivetítéshez, és lejátszhatja a hangot a kivetítő hangszóróján keresztül, ha a Screen Mirroring segítségével csatlakozik.

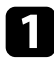

a Válassza ki a **Screen Mirroring beáll.** lehetőséget a kivetítőn, ha szükséges.

b Nyomja meg a [LAN] gombot a távvezérlőn a Screen Mirroring forrásra való átváltáshoz.

Megjelenik a hálózatválasztási képernyő.

<span id="page-143-1"></span>c Nyomja le a Windows billentyűt és a **<sup>K</sup>** billentyűt egyszerre. Megjelenik a választható eszközök listája.

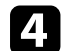

Válassza ki a kivetítő Kivetítő neve beállítását a listáról.

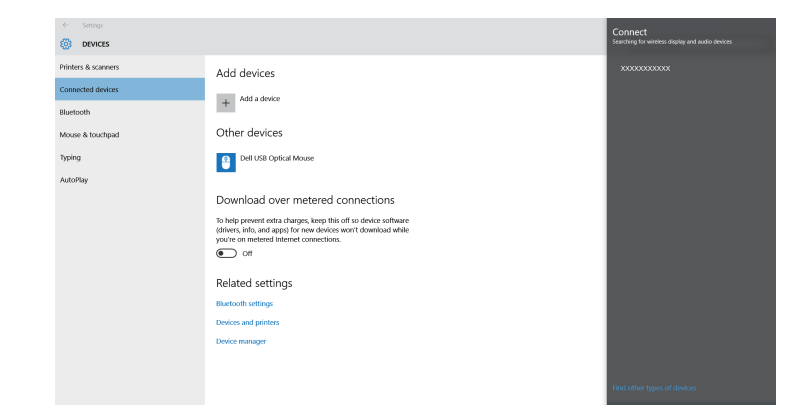

e Ha megjelenik a PIN-kód megadására szolgáló képernyő a számítógépen, adja meg a Hálózati információk képernyőn vagy a kivetített kép jobb alsó sarkában látható PIN-kódot.

A kivetítő a számítógép képét vetíti ki.

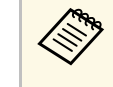

a Előfordulhat, hogy a kapcsolat létrehozása hosszabb időt vesz igénybe. A kapcsolat létrehozása közben ne húzza ki a kivetítő tápkábelét. Ezzel a készülék lefagyását vagy hibás működését idézheti elő.

## **Csatlakozás a Screen Mirroring használatával Windows 8.1 rendszerben**

A számítógépet beállíthatja vezeték nélküli kivetítésre a Gombok sáv segítségével a Windows 8.1 rendszerben. Ha a Screen Mirroring segítségével csatlakozik, a kivetítő hangszóróján keresztül játszhatja le a hangot.

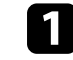

a Válassza ki a **Screen Mirroring beáll.** lehetőséget a kivetítőn, ha szükséges.
# **Vezeték nélküli hálózati kivetítés mobileszközről (Screen Mirroring) <sup>145</sup>**

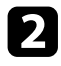

b Nyomja meg a [LAN] gombot a távvezérlőn a Screen Mirroring forrásra való átváltáshoz.

Megjelenik a hálózatválasztási képernyő.

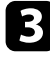

c A számítógépen válassza ki az **Eszközök** elemet a Gombok sávról, majd válassza a **Projekt** lehetőséget.

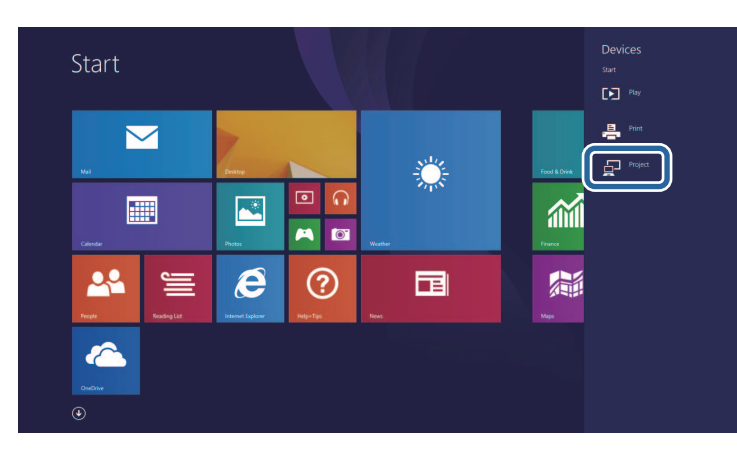

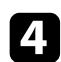

d Válassza ki az **Új vezeték nélküli kijelző beállítása** elemet.

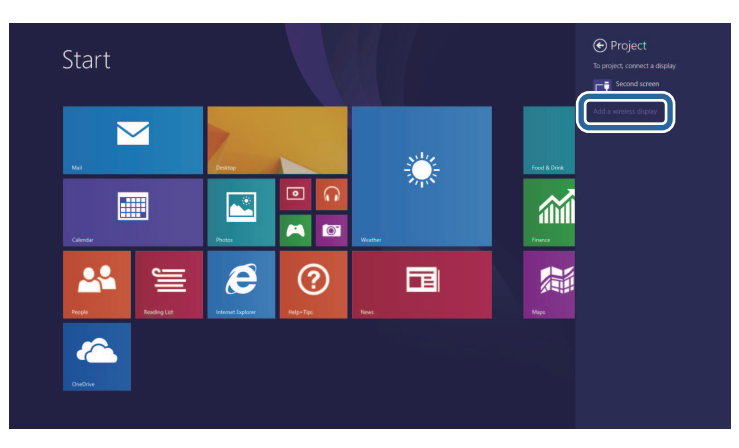

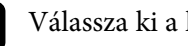

e Válassza ki a kivetítő Kivetítő neve beállítását a listáról.

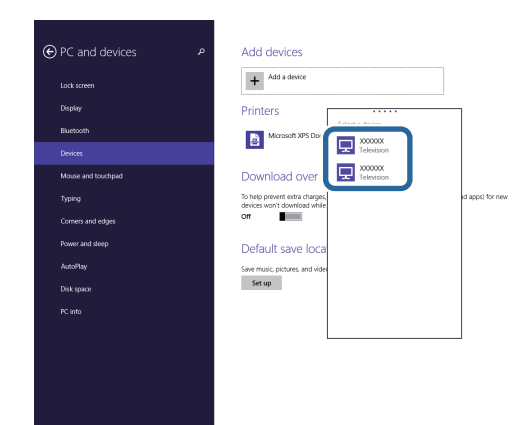

f Ha megjelenik a PIN-kód megadására szolgáló képernyő a számítógépen, adja meg a Hálózati információk képernyőn vagy a kivetített kép jobb alsó sarkában látható PIN-kódot.

A kivetítő a számítógép képét vetíti ki.

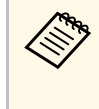

a Előfordulhat, hogy a kapcsolat létrehozása hosszabb időt vesz igénybe. A kapcsolat létrehozása közben ne húzza ki a kivetítő tápkábelét. Ezzel a készülék lefagyását vagy hibás működését idézheti elő.

Megjelenik a választható eszközök listája.

Használhat HTTPS-protokollt, hogy növelje a biztonságot a kivetítő és az azzal kommunikáló webböngésző között. Ehhez hozzon létre egy kiszolgálói tanúsítványt, telepítse azt a kivetítőre, és kapcsolja be a **Biztonsági HTTP** beállítást a kivetítő menüiben, hogy ellenőrizze a webböngésző megbízhatóságát.

Még ha nem is telepíti a kiszolgálói tanúsítványt, a kivetítő automatikusan létrehoz egy saját maga által aláírt tanúsítványt, és lehetővé teszi a kommunikációt. Mivel a saját maga által létrehozott tanúsítvány nem igazolhatja a megbízhatóságot a webböngésző részéről, egy figyelmeztetés jelenik meg a kiszolgáló megbízhatóságáról, amikor webböngészőn keresztül próbál hozzáférni a kivetítőhöz. Ez a figyelmeztetés nem akadályozza meg a kommunikációt.

#### g **Kapcsolódó hivatkozások**

• ["Webkiszolgálói tanúsítvány importálása a menük használatával"](#page-145-0) p.146

## **Webkiszolgálói tanúsítvány importálása a menük használatával**

<span id="page-145-0"></span>Létrehozhatja a web kiszolgáló hitelesítést, és a kivetítő menüi, illetve egy külső adattároló használatával importálhatja azt.

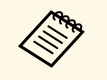

• Ehhez a modellhez egy USB flash-meghajtót használat külső<br>adattárolóként adattárolóként.

> • Regisztrálhatja a digitális tanúsítványokat a webböngészőjéből is. Azonban ügyeljen arra, hogy csak egyszer regisztrálja, ellenkező esetben a tanúsítvány nem lesz megfelelően telepítve.

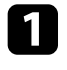

a Győződjön meg róla, hogy a digitális tanúsítvány fájl kompatibilis-e a kivetítő regisztrációjával és közvetlenül az USB tárolóeszközön helyezkedik-e el.

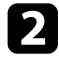

b Nyomja meg a [Menu] gombot, válassza ki a **Hálózat** menüt, majd nyomja meg az [Enter] gombot.

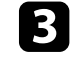

c Válassza ki a **Hálózati beállítások** elemet, és nyomja meg az [Enter] gombot.

d Válassza ki a **Kivetítő Kezelése** menüt, és nyomja meg az [Enter] gombot.

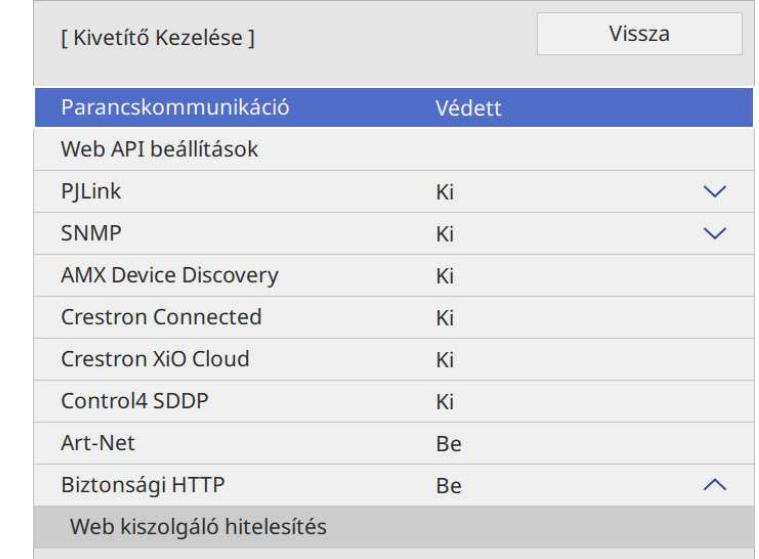

e Állítsa a **Biztonsági HTTP** lehetőséget **Be** értékre.

f Válassza ki a **Webkiszolgáló hitelesítés** elemet, és nyomja meg az [Enter] gombot.

- g Válassza ki a **Mentés** elemet, és nyomja meg az [Enter] gombot.
- h Kövesse a képernyőn megjelenő utasításokat, és csatlakoztasson egy USB-tárolóeszközt a kivetítő USB-A portjához.
	-

i Nyomja meg az [Enter] gombot, a tanúsítványok listájának megjelenítéséhez.

# **Biztonsági HTTP <sup>147</sup>**

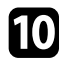

j Válassza ki az importálandó tanúsítványt a megjelenített lista használatával.

Egy üzenet jelenik meg, amely arra kéri, hogy adja meg a jelszót a tanúsítvány esetén.

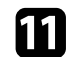

k Adjon meg egy jelszót és nyomja meg az [Enter] gombot.

A tanúsítvány importálása megtörténik, majd a művelet befejeződéséről megjelenik egy üzenet.

#### g **Kapcsolódó hivatkozások**

• ["Támogatott webkiszolgálói tanúsítványok"](#page-146-0) p.147

### <span id="page-146-0"></span>**Támogatott webkiszolgálói tanúsítványok**

Ezeket a típusú digitális tanúsítványokat regisztrálhatja.

#### **Webkiszolgálói tanúsítvány (Biztonságos HTTP)**

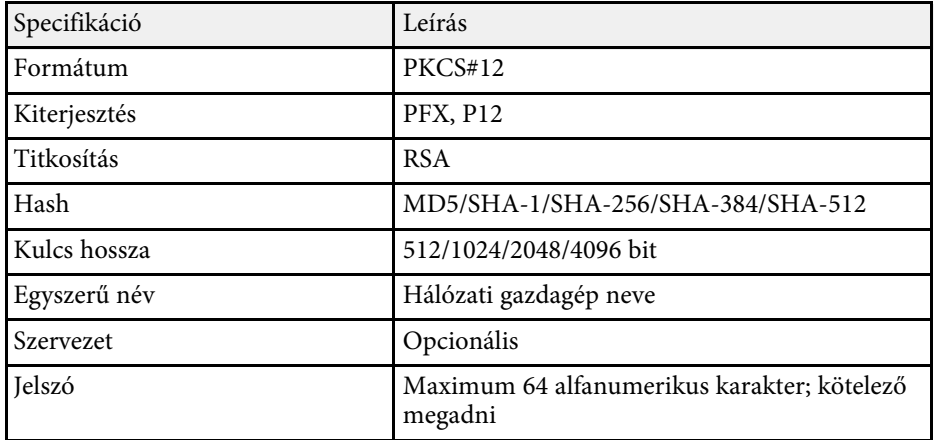

Az aktuálisan kivetített képet legfeljebb négy, ugyanarra a hálózatra csatlakoztatott kivetítőre oszthajta szét. A funkció lehetővé teszi, hogy egyidőben más kivetítőről tekintse meg a képet.

<span id="page-147-0"></span>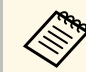

a Ez a funkció nem érhető el **Tartalom lejátszása** módban.

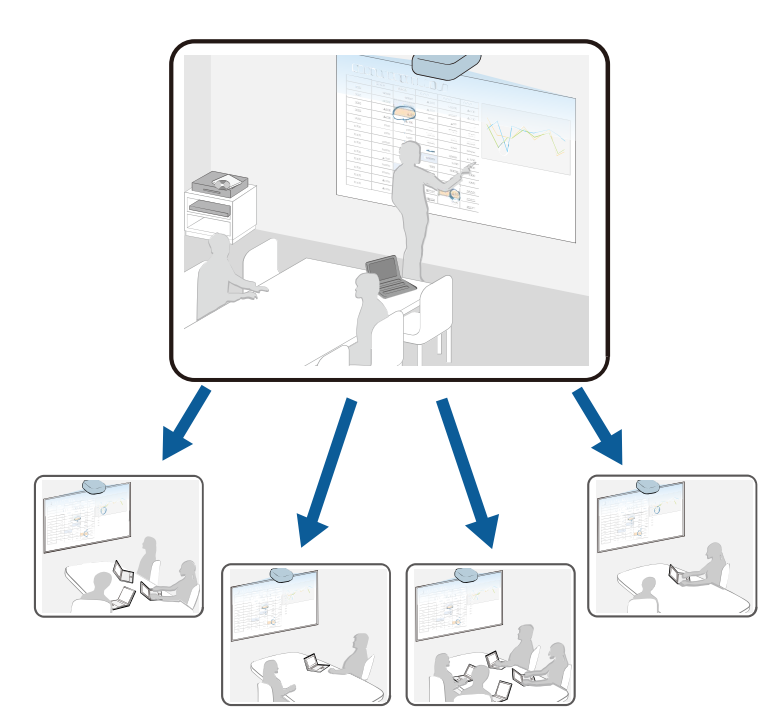

A Képernyőmegosztás funkció használatakor vegye figyelembe az alábbi korlátozásokat.

- Megoszthatja a képernyő tartalmát más olyan kivetítőkkel, amelyek támogatják a megosztási funkciót.
- Ha a képernyőt megosztó kivetítők firmware-változata nem azonos, akkor lehet, hogy frissítenie kell a kivetítő firmware-ét a képernyő megosztásához.
- A HDCP által védett képek megosztása nem lehetséges.

• Képernyőmegosztás közben nem módosíthatja a **Hálózat** beállításait.

#### g **Kapcsolódó hivatkozások**

- • ["Képernyő megosztása"](#page-147-0) p.148
- • ["Megosztott kép fogadása"](#page-149-0) p.150

## **Képernyő megosztása**

A kép megosztása előtt a beállításokat meg kell adni a kivetítőn.

- Csatlakoztassa a kivetítőt a hálózathoz.
- Győződjön meg róla, hogy a **Screen Sharing** beállítás **Be** értékre van állítva.
- s **Hálózat** > **Hálózati beállítások** > **Hálózatkivetítés** > **Képernyőmegosztás**

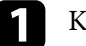

a Kapcsolja be a kivetítőt, és jelenítsen meg egy képet.

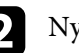

b Nyomja meg a [Home] gombot.

c Válassza ki a **Képernyőmegosztást**.

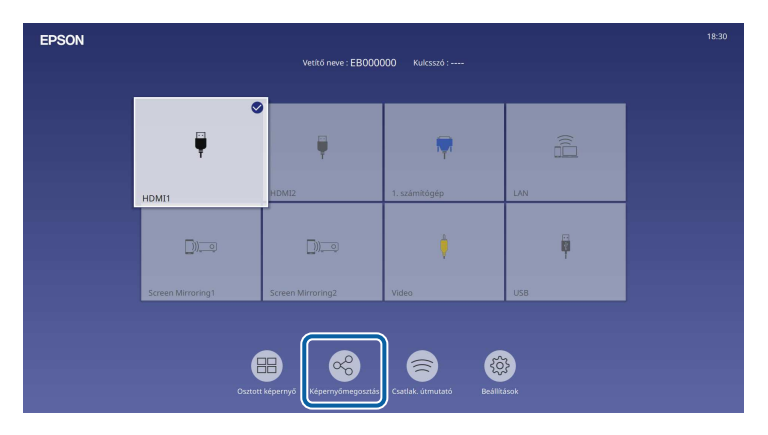

# **Képernyőmegosztás <sup>149</sup>**

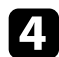

d Válassza ki a **Képernyőmegosztás indítása** lehetőséget.

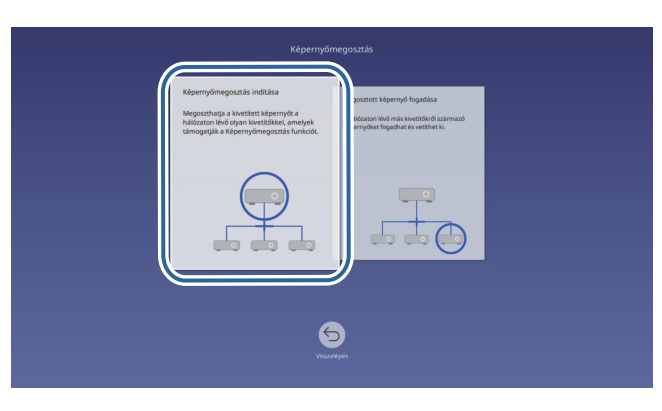

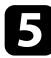

<span id="page-148-0"></span>e Adja meg azt a kivetítőt, amelyikkel meg szeretné osztani a képernyőt.

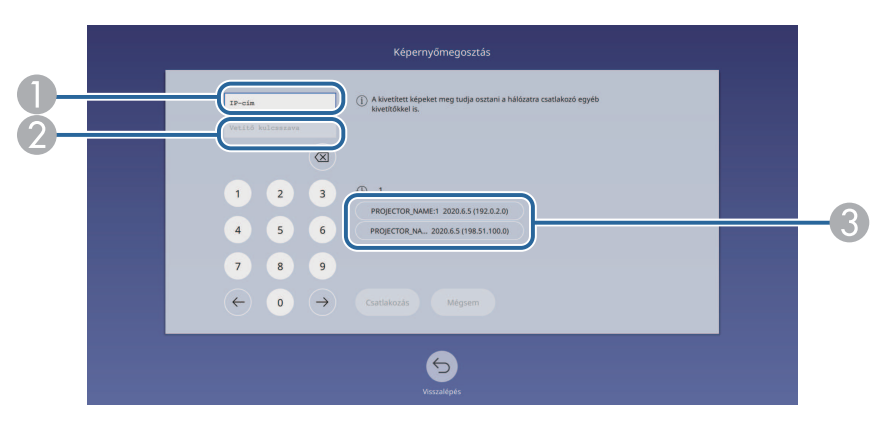

- A Adja meg az IP-címet a numerikus billentyűzettel.
- B Ha szükséges, adja meg a vetítő kulcsszavát a numerikus billentyűzettel. A vetítő kulcsszava a vevő kivetítő kivetített képén jelenik meg.
- C Megjeleníti a kapcsolódási előzményeket. Ha szeretne csatlakozni egy kivetítőhöz, amelyhez már korábban csatlakozott, válassza ki az IP-címét a megjelenő listáról.

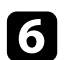

#### f Válassza ki a **Csatlakozás** elemet.

Ha a kapcsolat létrejött, a megosztott állapotot jelző sáv megjelenik a képernyő tetejének jobb oldalán. Húzással áthelyezheti a megosztott állapotot jelző sávot.

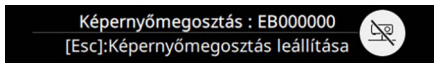

- g Ismételje meg a 3. és 6. lépést, ha több kivetítőt szeretne csatlakoztatni.
- h Válassza ki a megosztani kívánt képek bemeneti forrását.

A képet a rendszer a vevő kivetítőkre továbbítja.

#### g **Kapcsolódó hivatkozások**

• ["A képernyőmegosztás befejezése"](#page-148-0) p.149

#### **A képernyőmegosztás befejezése**

A megosztás befejezéséhez válassza a ikont a megosztott állapotot jelző sávon. Ez a lehetőség egyszerre csatlakoztatja le az összes kivetítőt. Ha egy bizonyos kivetítőt szeretne lecsatlakoztatni, akkor kövesse az alábbi lépéseket.

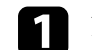

a Nyomja meg a [Home] gombot.

# **Képernyőmegosztás <sup>150</sup>**

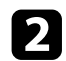

### b Válassza ki a **Képernyőmegosztást**.

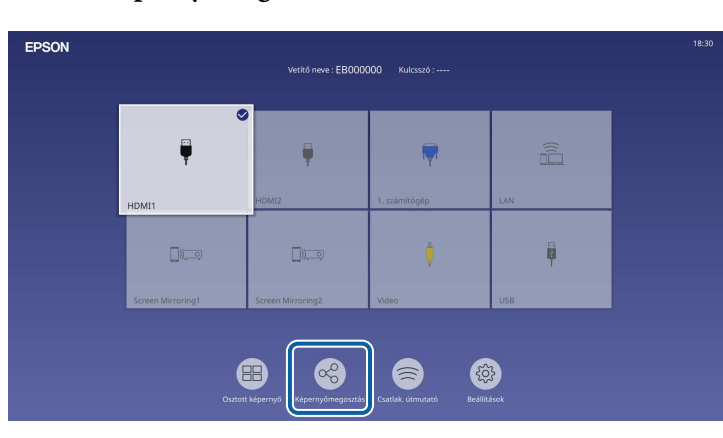

<span id="page-149-0"></span>c Válassza ki azt a kivetítőt, amelyet le szeretne csatlakoztatni, majd válassza a **Kapcs. megszak.** lehetőséget.

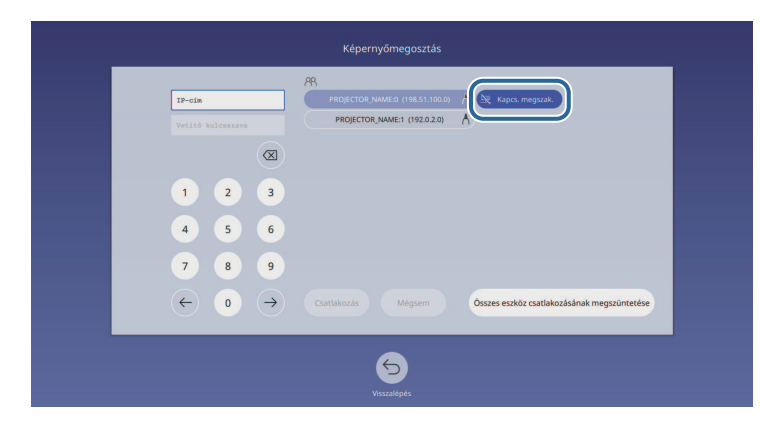

A kiválasztott kivetítő lecsatlakozik, és a képernyő megosztása ezzel a kivetítővel megszűnik.

lecsatlakoztatni.

Szükség szerint ismételje meg a 3. lépést, ha több kivetítőt szeretne

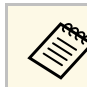

a Ha az **Összes eszköz csatlakozásának megszüntetése** lehetőséget választja, akkor a gomb **Megerősítés** lesz. Válassza ki ismét a gombot az összes kivetítő lecsatlakoztatásához.

## **Megosztott kép fogadása**

- A kép fogadása előtt a beállításokat meg kell adni a kivetítőn.
- A kivetítőket ugyanahhoz a hálózathoz csatlakoztassa, amelyhez a képet megosztó kivetítő is csatlakozik.
- Győződjön meg róla, hogy nem csatlakozik a kivetítőhöz Epson iProjection szoftvert használó más eszköz.
- Győződjön meg róla, hogy a **Screen Sharing** beállítás **Be** értékre van állítva.
- s **Hálózat** > **Hálózati beállítások** > **Hálózatkivetítés** > **Képernyőmegosztás**

A megosztott képernyő képe automatikusan megjelenik, amikor a másik kivetítő elkezdi megosztani a képernyőt.

Ha nem így lenne, nyomja meg a [LAN] gombot a távvezérlőn.

Ha kivetítés közben szeretné eltávolítani megosztott képet, nyomja meg az [Esc] gombot.

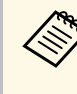

a Ha nincs meg a kivetítőhöz az IP-cím, nyomja meg a [Home] gombot és válassza a **Képernyőmegosztást**. Az útmutató képernyőn ellenőrizheti a kijelzett IP-címet.

# **A kivetítő felügyelete és vezérlése**

A kivetítő hálózaton történő felügyeletét és vezérlését illetően olvassa el ezeket a részeket.

#### g **Kapcsolódó hivatkozások**

- • ["Epson Projector Management"](#page-151-0) p.152
- • ["A hálózathoz csatlakoztatott kivetítő vezérlése böngészőprogram segítségével"](#page-152-0) p.153
- • ["Digitális tanúsítványok regisztrálása egy webböngészőből"](#page-161-0) p.162
- • ["E-mailes hálózati figyelmeztetések beállítása a kivetítőhöz"](#page-162-0) p.163
- • ["SNMP-vel történő felügyelet beállítása"](#page-163-0) p.164
- • ["ESC/VP21 parancsok használata"](#page-164-0) p.165
- • ["PJLink támogatás"](#page-165-0) p.166
- • ["Art-Net](#page-166-0)" [p.167](#page-166-0)
- • ["Crestron Connected-támogatás"](#page-167-0) p.168
- • ["Web API"](#page-169-0) p.170
- • ["Események ütemezése a kivetítőn"](#page-170-0) p.171

# **Epson Projector Management <sup>152</sup>**

<span id="page-151-0"></span>Az Epson Projector Management szoftver (csak Windows rendszerben használható) lehetővé teszi, hogy a hálózaton keresztül felügyelje és vezérelje a kivetítőt. További útmutatásért lásd az *Epson Projector Management kezelési útmutatója* című dokumentumot.

Az Epson Projector Management szoftvert a következő webhelyről töltheti le.

[epson.sn](http://epson.sn)

# **A hálózathoz csatlakoztatott kivetítő vezérlése böngészőprogram segítségével <sup>153</sup>**

<span id="page-152-0"></span>Miután csatlakoztatta a kivetítőt a hálózathoz, kiválaszthatja a kivetítő beállításait, és a kivetítést egy kompatibilis böngészőprogram segítségével vezérelheti. Ez lehetővé teszi, hogy távolról is hozzáférjen a kivetítőhöz.

Tartalom lejátszása üzemmódban szerkesztheti is a lejátszási listákat.

#### **Figyelem**

Tartalom lejátszása üzemmódban ne válassza le az USB flash-meghajtót a kivetítőről, és ne húzza ki a kivetítő tápkábelét az alábbi helyzetekben. Az USB flash-meghajtón mentett adatok sérülhetnek.

- Ha a **Lejátszási listák** képernyő megjelenik
- Ha az **USB-memóriaeszköz** képernyő megjelenik

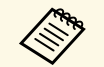

a • Ellenőrizze, hogy a kivetítő és a számítógép hálózatra van-e kapcsolva. Ha vezeték nélkül csatlakozik, csatlakoztassa az eszközt egy vezeték nélküli hálózat hozzáférési pontján keresztül.

- A következő webböngészőket használhatja.
- Microsoft Edge (Windows)
- Safari (Mac, iOS)
- Chrome (Android)
- A webböngésző használata során ne proxy-szerver segítségével kapcsolódjon. A webböngésző segítségével nem lehet a kivetítő összes menübeállítását kiválasztani, illetve nem lehet a kivetítő összes funkcióját vezérelni.
- Ha a **Készenléti üzemmód** beállítást **Kommunikáció be** értékre állítja a kivetítő **Működés** menüjében, akkor is használhat webböngészőt a beállítások kiválasztására és a kivetítés vezérlésére, ha a kivetítő készenléti üzemmódban van (amikor nincs tápellátás).
- Vezérelheti a kivetítőt a webböngésző segítségével az Epson iProjection (iOS/Android) alkalmazáson keresztül.

a Győződjön meg arról, hogy a kivetítő be van kapcsolva.

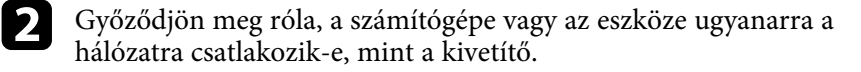

d Lépjen az **Epson Web Control** képernyőre, megadva a kivetítő IP-címét a böngésző cím mezőjében. Egy IPv6-cím megadásakor tegye [ és ] közé a címet.

Megjelenik az **Epson Web Control** képernyő.

• Normál módban

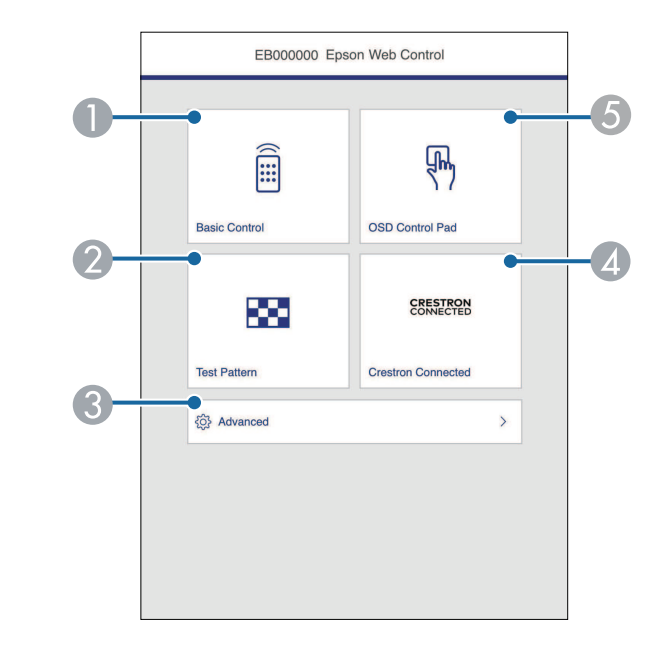

- **O** Távolról vezérli a kivetítőt.
- $\mathbf 2$ Megjelenít egy tesztábrát.
- CBeállítja a részletes kivetítő beállításokat.
- D Megnyitja a Crestron Connected és a Crestron XiO Cloud műveleti ablakokat.
- E Az ujjával vagy egérrel működtetheti a kivetítő menü beállításait.

c Indítsa el a webböngészőt a számítógépen vagy az eszközön.

# **A hálózathoz csatlakoztatott kivetítő vezérlése böngészőprogram segítségével <sup>154</sup>**

• Tartalom lejátszása módban

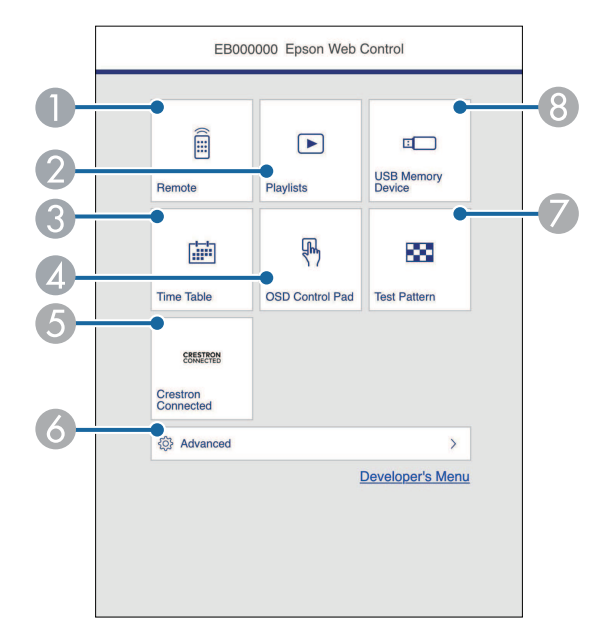

- <span id="page-153-0"></span>ATávolról vezérli a kivetítőt.
- B Kiválasztja a lejátszani kívánt lejátszási listát, lehetővé teszi lejátszási lista létrehozását és szerkesztését.
- **C** Megjeleníti az **Időtáblázat** képernyőt.
- D Az ujjával vagy egérrel működtetheti a kivetítő menü beállításait.
- E Megnyitja a Crestron Connected és a Crestron XiO Cloud műveleti ablakokat.
- $\bullet$ Beállítja a részletes kivetítő beállításokat.
- $\bullet$ Megjelenít egy tesztábrát.
- H Regisztrálja vagy törli a lejátszási lista adatait az USB flash-meghajtón.

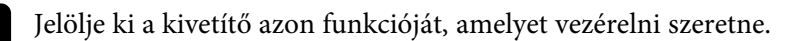

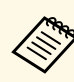

- a Elképzelhető, hogy az **Epson Web Control** képernyőjén lévő funkciók egy részét csak akkor használhatja, ha bejelentkezik. Ha megjelenik egy bejelentkezési ablak, adja meg a felhasználónevét és jelszavát.
	- Az **Alapvető vezérlés** opció elérésekor a felhasználónév **EPSONREMOTE**. Nincs alapértelmezett jelszó beállítva.
	- Más opciók elérésekor a felhasználónév **EPSONWEB**. Nincs alapértelmezett jelszó beállítva.
	- A jelszót a kivetítő **Hálózat** menüjében módosíthatja.
		- s **Hálózat** > **Hálózati beállítások** > **Remote jelszó**
		- s **Hálózat** > **Hálózati beállítások** > **Web-hozzáf. jelszó**

#### g **Kapcsolódó hivatkozások**

• ["Webes vezérlési beállítások"](#page-153-0) p.154

## **Webes vezérlési beállítások**

#### **Alapvető vezérlés**

Az **Alapvető vezérlés** lehetőségekkel kiválasztható a bemeneti forrás és vezérelhető a kivetítő.

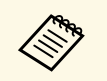

- a Ha megjelenik egy bejelentkezési ablak, adja meg a felhasználónevét és jelszavát. (A felhasználónév **EPSONREMOTE**. Alapértelmezés szerint nincs jelszó beállítva.)
	- A jelszót a kivetítő **Hálózat** menüjében módosíthatja. s **Hálózat** > **Hálózati beállítások** > **Remote jelszó**

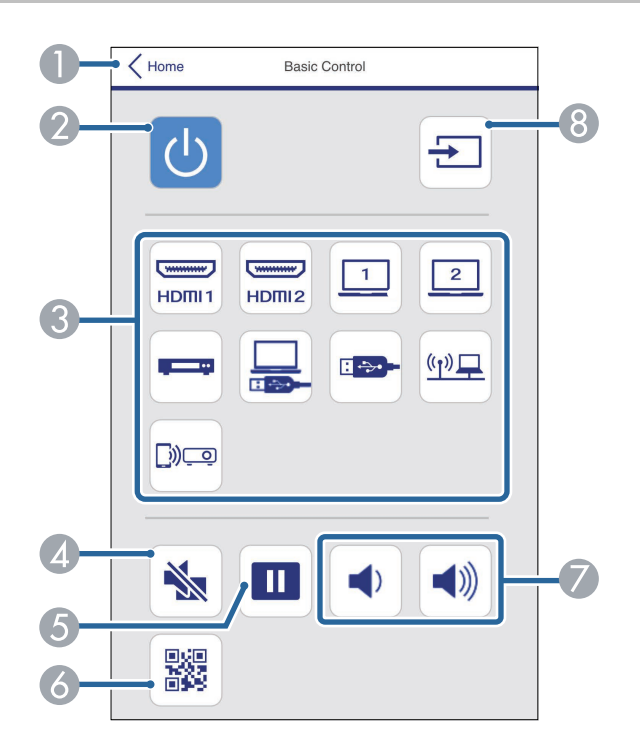

- AVisszatér az **Epson Web Control** képernyőre.
- $\bullet$ Be- és kikapcsolja a kivetítőt.
- $\bullet$  Kiválasztja a bemeneti forrást. (A rendelkezésre álló források a kivetítő modelljétől függően változnak.)
- $\bigcirc$ Ideiglenesen be- vagy kikapcsolja a képet és a hangot.
- ESzünetelteti vagy folytatja a képek kivetítését.
- $\overline{6}$ Megjeleníti a QR-kódot.
- $\boldsymbol{\Omega}$ Szabályozza a hangszóró hangerejét.
- $\mathbf{R}$ Forrásokat keres.

#### **OSD vezérlőpad**

Az **OSD vezérlőpad** képernyő lehetőségeivel megjelenítheti a kivetítő beállítási menüit, és az ujjával vagy egérrel választhat közülük.

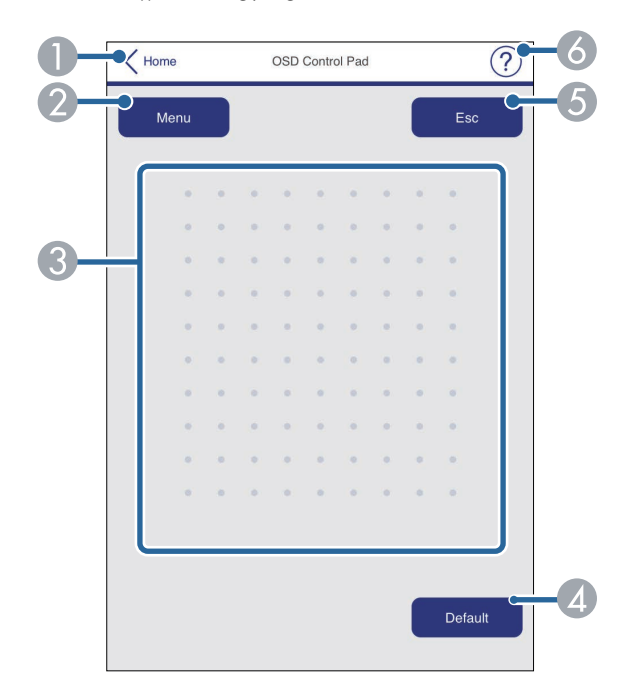

- $\bullet$ Visszatér az **Epson Web Control** képernyőre.
- $\bullet$ Megjeleníti a kivetítő beállítási menüjét.
- CUjja vagy az egér segítségével navigálhat a menük között.
- 4 A kiválasztott beállításokat az alapértelmezett értékre állítja vissza.
- EVisszatér az előző menühöz.
- $\bullet$ Megjeleníti a súgó témaköreit.

#### **Tesztábra**

A **Tesztábra** képernyő megjeleníti a rendelkezésre áló tesztábrakat és kiválaszthatja közülük a kivetíteni kívántat.

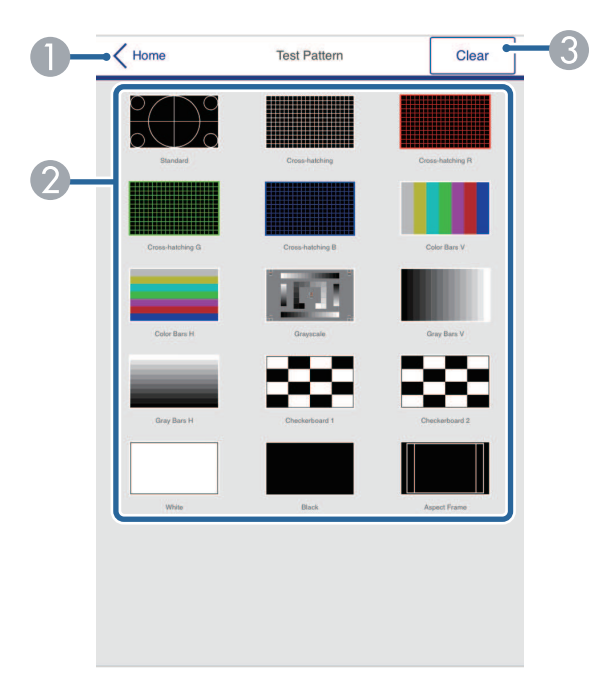

- **O** Visszatér az **Epson Web Control** képernyőre.
- $\bullet$  Megjeleníti a rendelkezésre álló tesztábrákat; válassza ki a tesztábra kivetítéséhez. (A rendelkezésre álló teszt minták a kivetítő modelljétől függően változnak.)
- CKikapcsolja a tisztábra megjelenítését.

#### **Speciális**

A **Speciális** képernyőn a kivetítő beállításai választhatók ki.

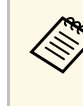

a Ha nincs beállítva **Web-hozzáf. jelszó**, a **Speciális** képernyő megtekintése előtt megjelenik egy képernyő, ami jelszó beállítására szólítja fel. A jelszó beállításához kövesse a képernyőn megjelenő utasításokat.

> A jogosulatlan hozzáférések megakadályozása érdekében ajánlott a jelszó rendszeres módosítása.

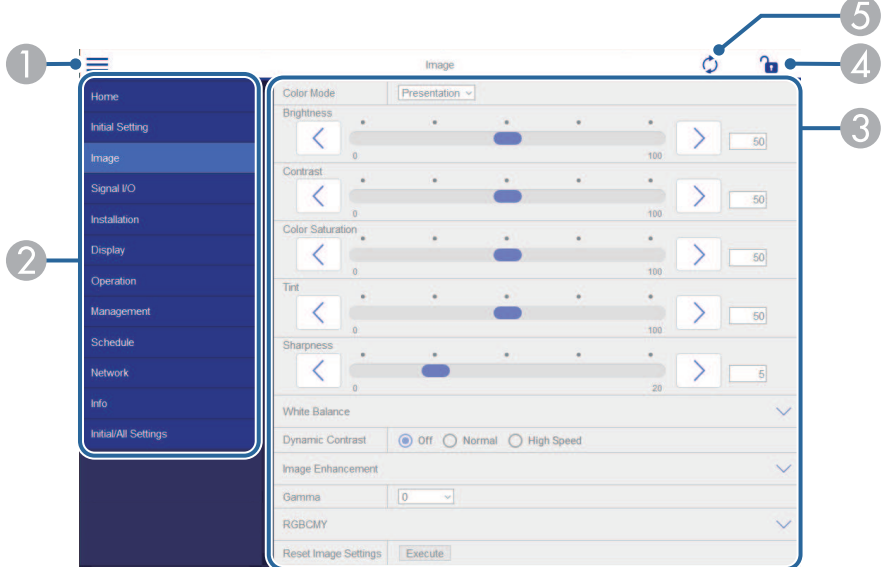

- $\bullet$ Megnyitja a menüket.
- $\Omega$ Megjeleníti a kiválasztott menü nevét.
- C Meghatározza a kivetítő beállításait. (A rendelkezésre álló beállítások a kivetítő modelljétől függően változnak.)
- **A** Zárolja/feloldja a kivetítő beállításait.
- E Frissíti a kivetítő beállításait.

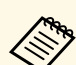

Az Epson Web Control segítségével nem módosíthatja az alábbi<br>beállításokat beállításokat.

- **HDMI csatlakozás**
- **Rögzített telepítés**
- **Képeltolás**
- **Tartalom lejátszása**
- **Felhasználó logója**
- **Felhaszn. Mintázat**
- **Vez. nélk. LAN diagn.**
- **Nyelv**
- **Art-Net Csatorna információ**
- **Hozzáférési pont keresése**
- **Párosítás indítása**
- **Event ID**
- **Antennaszint**
- **A hálózati beállítások alaphelyzetbe állítása**
- **Firmware frissítése**

Az alábbi beállításokat csak az Epson Web Control opción keresztül<br>Jehet kiválasztani lehet kiválasztani.

- Monitor jelszava (max. 16 alfanumerikus karakter)
- IPv6-beállítások (kézi)
- HTTP-port (webes vezérléshez használt portszám a következők kivételével: 80 (alapértelmezett), 843, 3620, 3621, 3625, 3629, 4352, 4649, 5357, 10000, 10001, 41794)

#### **Távoli (csak Tartalom lejátszása módban)**

A **Távoli** képernyő lehetőségeivel kiválasztható a bemeneti forrás, vezérelhető a kivetítő és elkezdhető a lejátszási listák vetítése.

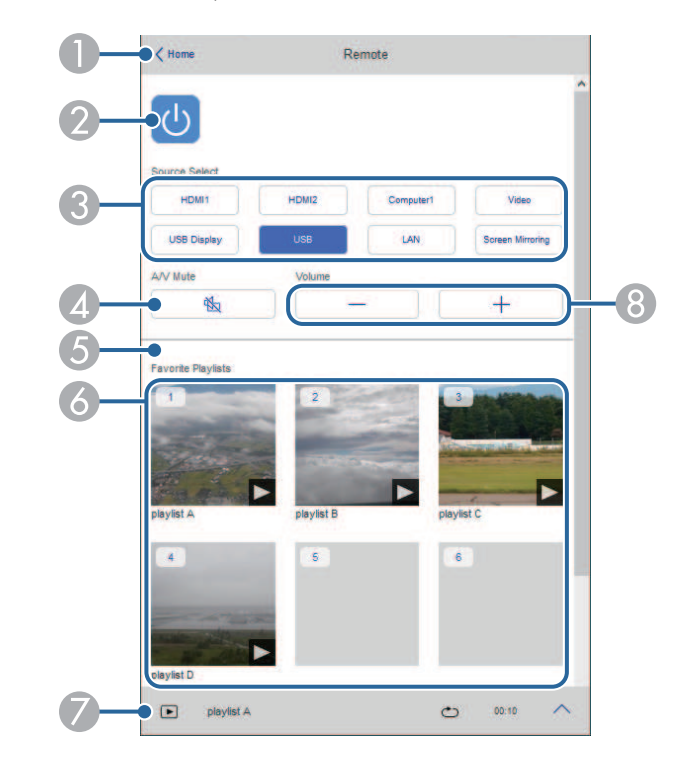

- AVisszatér az **Epson Web Control** képernyőre.
- $\bullet$ Be- és kikapcsolja a kivetítőt.
- C Kiválasztja a bemeneti forrást. (A rendelkezésre álló források a kivetítő modelljétől függően változnak.)
- D Ideiglenesen be- vagy kikapcsolja a képet és a hangot.

E Az **Átfedési effektus** beállítás csak akkor jelenik meg, amikor az aktuális forrás nem USB.

Az **Átfedési effektus** be- és kikapcsolásával színt és alakzateffektust ad a lejátszási listához.

Felkapcsolásakor megjelenik az **Effektusok** képernyő. A lejátszási listához hozzáadhat előre megadott szín és alakzat effektus szűrőket. Testreszabott effektust is készíthet.

- $\epsilon$  Megjeleníti a kedvenc lejátszási listákat. A vetítés kezdéséhez válasszon ki egy lejátszási listát.
- G Információt jelenít meg a vetített lejátszási listához. Az ikonok a lejátszási lista beállításokat jelzik.
	- : Átfedési effektusok alkalmazása
	- $\circ$ : Lejátszás ismétlése alkalmazása
	- : A lejátszási lista hossza
	- Válassza ki a nyilat jobb oldalon alul a következő képernyő megjelenítéséhez.
- $\Omega$ Szabályozza a hangszóró hangerejét.

#### **Lejátszási lista vetítése közben látható képernyő (csak Tartalom lejátszása módban)**

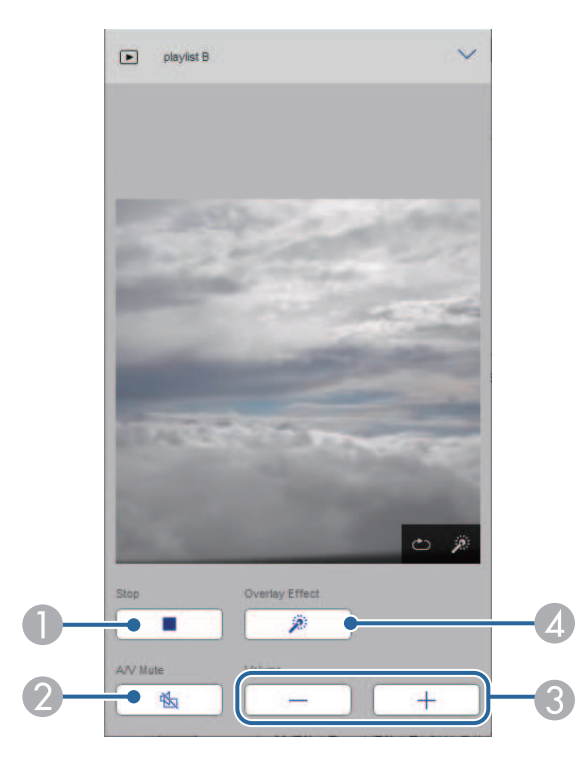

- $\bullet$ Leállítja a vetítést.
- $\boldsymbol{Q}$  Ideiglenesen be- vagy kikapcsolja a képet és a hangot. A hang és a videó azonban nem áll le, ezért a funkció alkalmazásakor nem lehet ugyanonnan folytatni a vetítést.
- CSzabályozza a hangszóró hangerejét.
- $\triangle$  Megnyitja az **Effektusok** képernyőt. Választhatja az előre beállított effektusokat vagy beállíthat egyéni fényerő, szín és alakzat effektus szűrőket.

#### **Lejátszási listai (csak Tartalom lejátszása módban)**

A **Lejátszási lista** képernyőn kiválaszthatja a listából a lejátszani kívánt lejátszási listát, és létrehozhat és szerkeszthet lejátszási listákat.

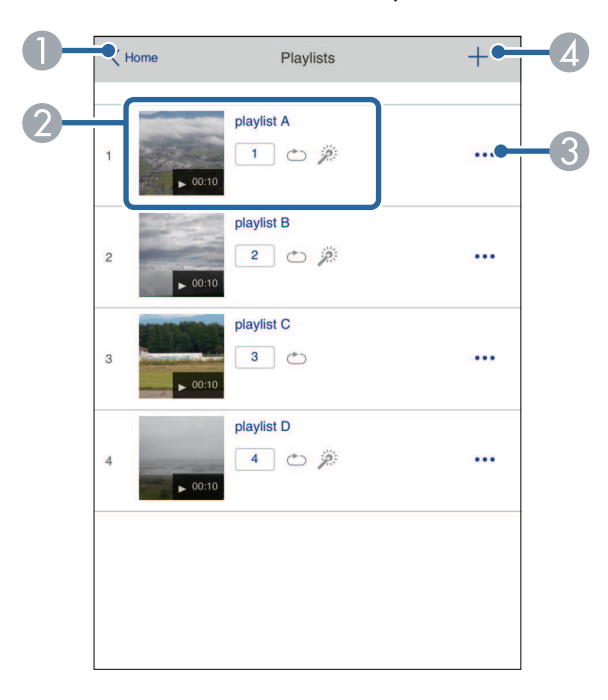

- AVisszatér az **Epson Web Control** képernyőre.
- $\boldsymbol{\Omega}$  Indítja a lejátszási lista kivetítését.
	- Az ikonok a lejátszási lista beállításokat jelzik.
	- : A kedvenc lejátátszási listákhoz rendelt szám
	- $\circ$ : Lejátszás ismétlése alkalmazása
	- $\rightarrow$ : Átfedési effektusok alkalmazása
- $\bullet$  Megnyitja a menüt, amelyben lejátszási listát szerkeszthet, másolhat, kedvencek közé vehet fel és törölhet.

Ha kiválasztja a **Szerkesztés** vagy **Megkettőzés** lehetőséget, akkor a **Lejátszási lista szerkesztése** képernyő jelenik meg.

 $\bigcirc$ Megnyílik az **Új lejátszási lista** képernyő, ahol új lejátszási listát hozhat létre. **Új lejátszási lista/Lejátszási lista szerkesztése képernyő (csak Tartalom lejátszása módban)**

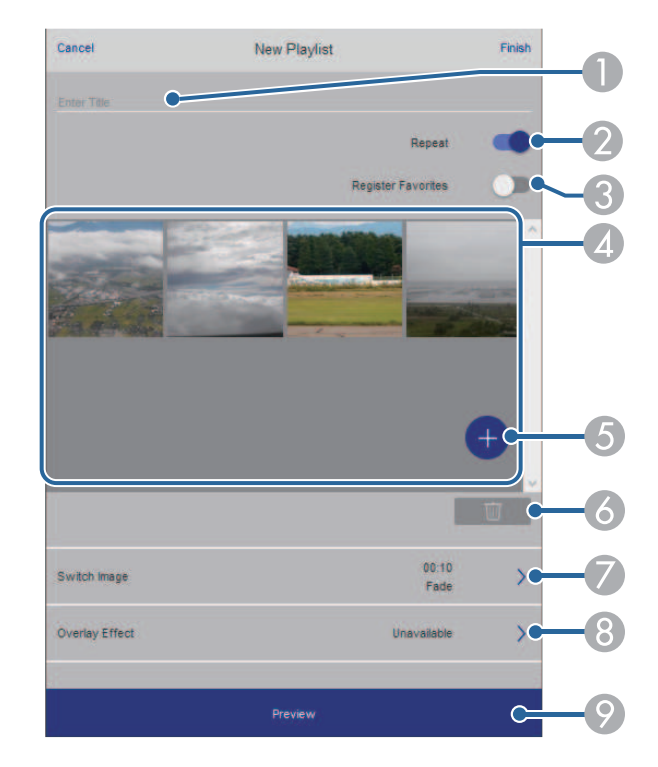

- $\bullet$ A lejátszási lista nevét szerkeszti.
- $\bullet$ Megadja, hogy a lejátszás ismételhető-e avagy nem.
- $\Omega$  Bejegyzi a lejátszási listát a kedvencek közé. A kedvencek regisztrálásakor a kedvenc lejászási listákat gyorsan elindíthatja a **Távoli** képernyő és a távirányító segítségével.
- D Megjeleníti a lejátszási listára felvett képeket, filmeket. A lejátszási lista sorrendben játssza le a képeket és filmeket.
- EKépet vagy filmet vesz fel a lejátszási listára.
- F Képet vagy filmet töröl a listáról.

 $\bullet$ Megnyitja a **Képváltás** képernyőt.

> Megadhatja azt az időközt, ami után a következő képfájlra fog váltani. Átmeneti effektust is választhat hozzá.

#### H Megnyitja az **Effektusok** képernyőt.

A lejátszási listához hozzáadhat előre megadott szín és alakzat effektus szűrőket. Testreszabott effektust is készíthet.

 $\odot$ A lejátszási lista előnézete.

#### **USB-memóriaeszköz (csak Tartalom lejátszása módban)**

Az **USB-memóriaeszköz** képernyőn feltölthet adatokat az USB flashmeghajtóra a lejátszási listához vagy törölhet adatokat az USB flashmeghajtóról.

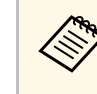

a A következő típusú fájlok feltöltésére van lehetőség: .avi, .jpeg (.jpg), .png, .bmp vagy .gif.

> Ha .mp4 és .mov típusú fájlokat szeretne felvenni a lejátszási listára, ahhoz használja az Epson Projector Content Manager szoftvert vagy az Epson Creative Projection alkalmazást.

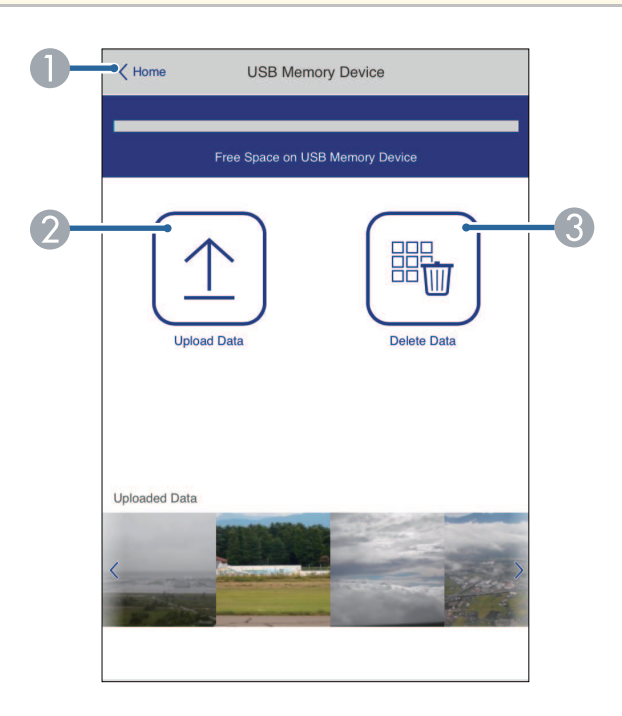

- AVisszatér az **Epson Web Control** képernyőre.
- $\Omega$  Lemásolja a képeket vagy filmeket, amelyeket szeretni az USB flash-meghajtón hozzáadni a lejátszási listához.
- C Törli a képeket vagy filmeket az USB-flash-meghajtón.

#### **Időtáblázat (csak Tartalom lejátszása módban)**

Az **Időtáblázat** képernyőn a megadott időtáblázat funkciókat engedélyezheti és tilthatja le.

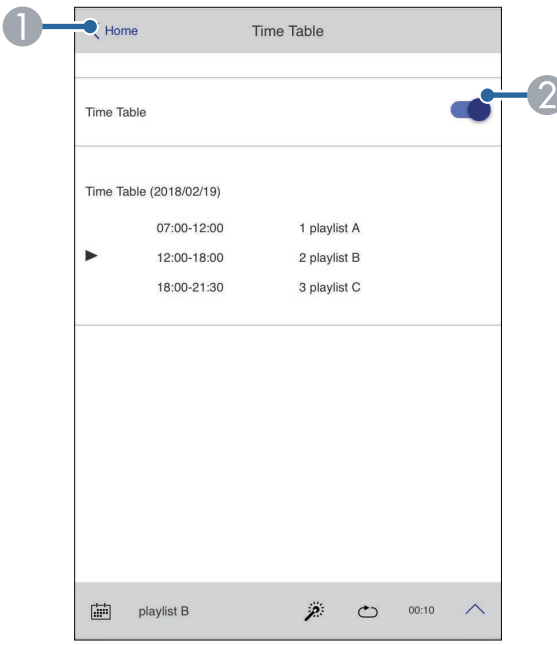

- **O** Visszatér az **Epson Web Control** képernyőre.
- $\bullet$ Be- vagy kikapcsolja az időtáblázatot.

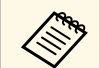

Meghatározhatja, hogy mikor indul el vagy fejeződik be az adott<br>lejátszási lista az Epson Projector Content Manager szoftver időtáblázat funkciója segítségével.

A részleteket lásd: *Epson Projector Content Manager kezelési útmutatója*.

<span id="page-161-0"></span>Ha regisztrálja a digitális tanúsítványokat a kivetítőn, biztonságba helyezheti a bemutató fájljait.

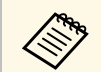

a A digitális tanúsítványokat ezenkívül a kivetítő **Hálózat** menüjében is regisztrálhatja. Azonban ügyeljen arra, hogy csak egyszer regisztrálja, ellenkező esetben a tanúsítvány nem lesz megfelelően telepítve.

> s **Hálózat** > **Hálózati beállítások** > **Vezeték nélküli helyi hálózat** > **Kliens hitelesítés**

> s **Hálózat** > **Hálózati beállítások** > **Vezeték nélküli helyi hálózat** > **CA hitelesítés**

> s **Hálózat** > **Hálózati beállítások** > **Kivetítő Kezelése** > **Biztonsági HTTP** > **Web kiszolgáló hitelesítés**

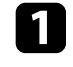

a Győződjön meg arról, hogy a digitális tanúsítványfájl kompatibilis a kivetítő regisztrációjával.

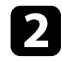

b Győződjön meg arról, hogy a kivetítő be van kapcsolva.

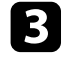

c Indítsa el a böngészőprogramot egy olyan számítógépen vagy eszközön, amely csatlakozik a hálózathoz.

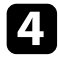

d Lépjen az Epson Web Control képernyőre, megadva a kivetítő IP-címét a böngésző cím mezőjében.

#### e Válassza ki a **Speciális** opciót.

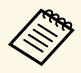

a • Előfordulhat, hogy a Speciális képernyő megjelenítése előtt be kell jelentkeznie. Ha megjelenik egy bejelentkezési ablak, adja meg a felhasználónevét és jelszavát. (A felhasználónév **EPSONWEB**. Alapértelmezés szerint nincs jelszó beállítva.)

- A jelszót a kivetítő **Hálózat** menüjében módosíthatja.
	- s **Hálózat** > **Hálózati beállítások** > **Web-hozzáf. jelszó**

 $\sigma$  Válassza a(z)  $\equiv$  opciót a menük megnyitásához, válassza a **Hálózat**, és a **Tanúsítás** elemet.

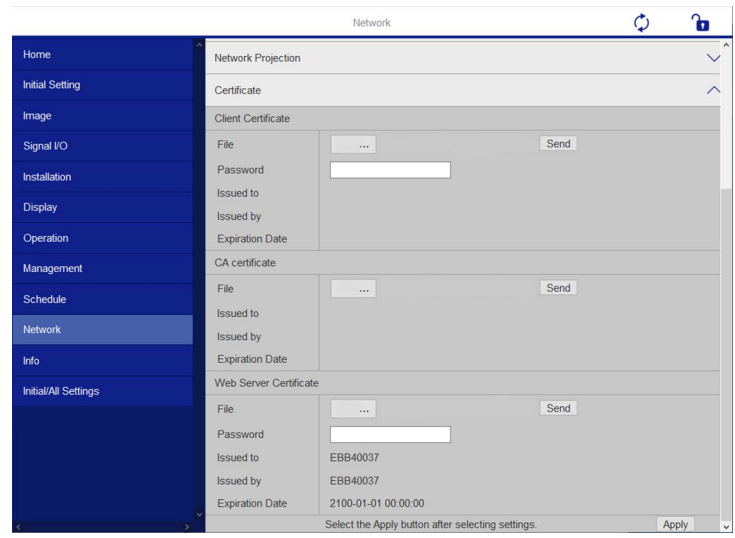

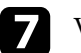

g Válassza ki a regisztrálni kívánt tanúsítvány fájlt.

h Adja meg a jelszót a **Jelszó** mezőben, majd kattintson a **Elküldés** gombra.

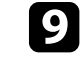

i Ha befejezte a tanúsítvány regisztrálását, kattintson az **Alkalmaz** gombra a módosítások véglegesítéséhez és a regisztráció befejezéséhez.

# **E-mailes hálózati figyelmeztetések beállítása a kivetítőhöz <sup>163</sup>**

<span id="page-162-0"></span>Beállíthatja, hogy a kivetítő e-mail üzenetben figyelmeztetést küldjön Önnek a hálózaton keresztül, ha probléma adódik a kivetítővel.

Ha a **Készenléti üzemmód** beállítást **Kommunikáció be** értékre állítja a kivetítő **Működés** menüjében, akkor is fogadhatja az e-mailes figyelmeztetéseket, ha a kivetítő készenléti üzemmódban van (amikor nincs tápellátás).

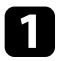

a Nyomja meg a [Menu] gombot, válassza ki a **Hálózat** menüt, majd nyomja meg az [Enter] gombot.

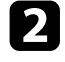

b Válassza ki a **Hálózati beállítások** elemet, és nyomja meg az [Enter] gombot.

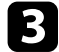

c Válassza ki a **Levél értesítés** menüt, és nyomja meg az [Enter] gombot.

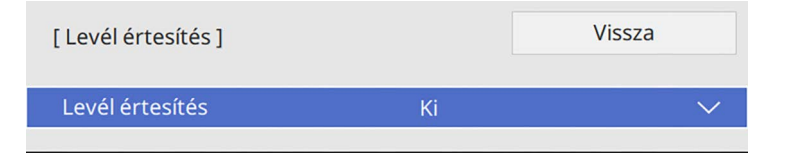

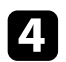

d Állítsa a **Levél értesítés** lehetőséget **Be** értékre.

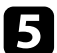

e Adja meg az IP-címet az **SMTP kiszolgáló** opciónál.

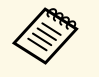

Az **SMTP kiszolgáló** ne használja az alábbit: "127.x.x.x" (az "x"<br>Az **SMTP** kiszölgáló ne használja az alábbit: "127.x.x.x" (az "x" egy szám 0 és 255 között).

<span id="page-162-1"></span>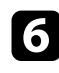

f Válassza ki az SMTP kiszolgáló **Hitelesítés** elemének típusát.

g Válasszon ki egy számot az SMTP-kiszolgáló **Portszám** beállításához. 0 és 65535 közötti értéket lehet megadni (az alapértelmezett szám a 25).

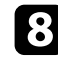

h Írja be a **Felhasználó nevét** az SMTP kiszolgálóhoz.

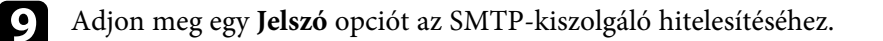

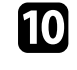

j Adja meg a **Kezdőpont** mezőben azt az e-mail címet, amelyet meg szeretne jeleníteni feladóként.

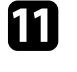

k Válasszon ki egy címmezőt, adja meg az e-mail címet, és válassza ki, hogy milyen figyelmeztetéseket szeretne kapni. Ismételje meg ezt a műveletsort legfeljebb három cím esetében.

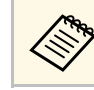

Az e-mail címe legfeljebb 64 alfanumerikus karakterből állhat.

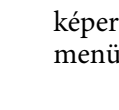

l A beállítások kiválasztásának befejezéséhez lépjen vissza a **Hálózati beállítások** képernyőre, válassza a **Beállítás** elemet, és kövesse a képernyőn megjelenő utasításokat a beállítások mentéséhez és menükből való kilépéshez.

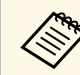

a Ha egy súlyos probléma a kivetítő kikapcsolódását okozza, előfordulhat, hogy nem kap e-mailes figyelmeztetést.

#### g **Kapcsolódó hivatkozások**

• ["Hálózati kivetítő e-mailes figyelmeztető üzenetei"](#page-162-1) p.163

## **Hálózati kivetítő e-mailes figyelmeztető üzenetei**

Ha a hálózathoz csatlakoztatott kivetítők egyikén probléma merül fel, és megadta, hogy e-mailes figyelmeztetést szeretne kapni, egy e-mail üzenetet fog kapni az alábbi információkkal:

- A **Kezdőpont** pontban az e-mail feladójaként beállított e-mail cím
- **Epson Projector** megjelölés az üzenet tárgysorában
- A problémás kivetítő neve
- Az érintett kivetítő IP-címe
- Részletes információk a problémáról

<span id="page-163-0"></span>A hálózati rendszergazdák igény szerint telepíthetik az SNMP (Simple Network Management Protocol) szoftvert a hálózati számítógépekre, hogy felügyelhessék a kivetítőket. Ha az Ön hálózata használja ezt a szoftvert, beállíthatja a kivetítőt az SNMP-felügyeletre.

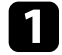

a Nyomja meg a [Menu] gombot, válassza ki a **Hálózat** menüt, majd nyomja meg az [Enter] gombot.

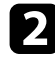

b Válassza ki a **Hálózati beállítások** elemet, és nyomja meg az [Enter] gombot.

c Válassza ki a **Kivetítő Kezelése** menüt, és nyomja meg az [Enter] gombot.

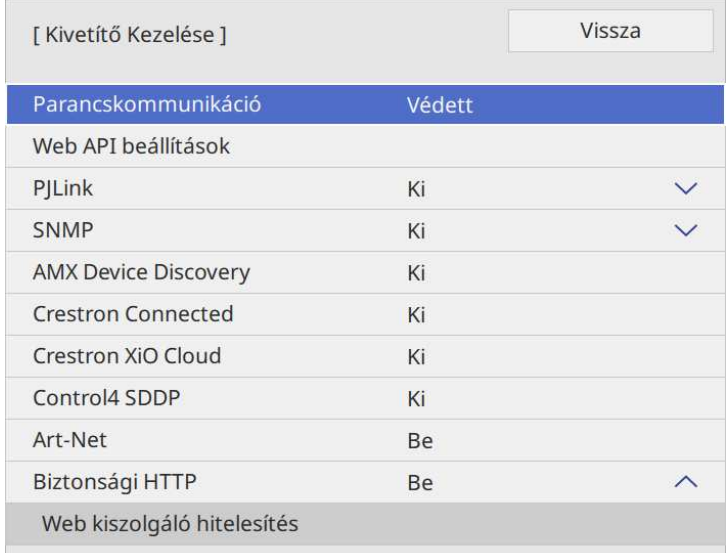

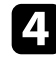

d Állítsa az **SNMP** lehetőséget **Be** értékre.

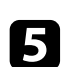

e Ha nincs beállítva SNMP **Közösségnév**, megjelenik egy képernyő, amely a **Közösségnév** beállítására szólítja fel. Írja be az SNMP **Közösségnév** értékét. Ez legfeljebb 32 alfanumerikus karakterből állhat.

f Adjon meg legfeljebb két Ip-címet a **Trap IP-cím 1** és a **Trap IP-cím 2** beállításokhoz, amelyen SNMP-értésítést szeretne kapni. Az egyes címmezőkben 0 és 255 közötti számot adhat meg.

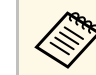

Ne használja ezeket a címeket: 224.0.0.0 - 255.255.255.255. Ez a<br>kivetítő támogatja az SNMP ügynök 1. változatát (SNMPv1).

g A beállítások kiválasztásának befejezéséhez lépjen vissza a **Hálózati beállítások** képernyőre, válassza a **Beállítás** elemet, és kövesse a képernyőn megjelenő utasításokat a beállítások mentéséhez és menükből való kilépéshez.

<span id="page-164-0"></span>A kivetítőt vezérelheti egy külső eszközről ESC/VP21 segítségével.

#### g **Kapcsolódó hivatkozások**

- • ["ESC/VP21 parancslista"](#page-164-1) p.165
- • ["Kábelek elrendezése"](#page-164-2) p.165

## <span id="page-164-1"></span>**ESC/VP21 parancslista**

Ha a kivetítő bekapcsolási parancsot kap, a készülék bekapcsol és felmelegedési üzemmódba lép. A kivetítő tápellátásának bekapcsolásakor egy kettőspont (":") (3Ah) jelenik meg.

Parancs bevitele esetén a kivetítő végrehajtja a parancsot, és újból megjelenik egy ":", majd fogadja a következő parancsot.

Ha a parancs végrehajtása során rendellenesség lép fel, megjelenik egy hibaüzenet és újból megjelenik a ":".

Az elérhető parancsokat ellenőrizheti a kivetítő *Specifikációk* menüjében.

## <span id="page-164-2"></span>**Kábelek elrendezése**

#### **Soros csatlakozás**

- Csatlakozó alakja: D-Sub 9 tűs (csatlakozódugó)
- A kivetítő bemeneti portjának neve: RS-232C
- Kábel típusa: keresztező (null modem) kábel

Az alábbi ábrán a kivetítő oldala a bal oldalon, a számítógép oldala pedig a jobb oldalon látható:

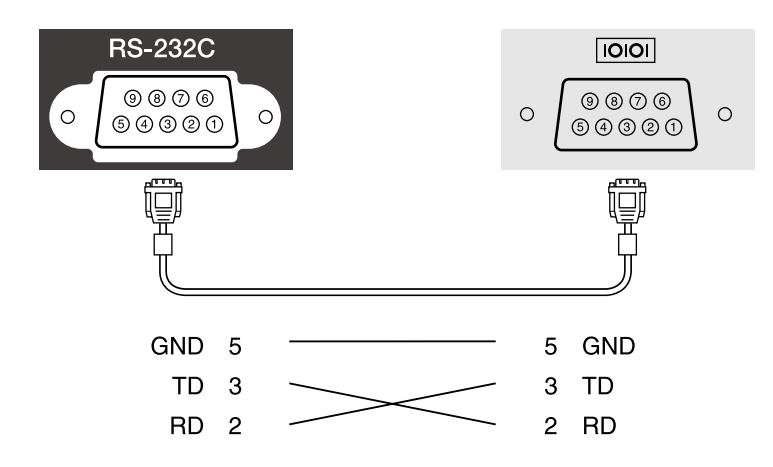

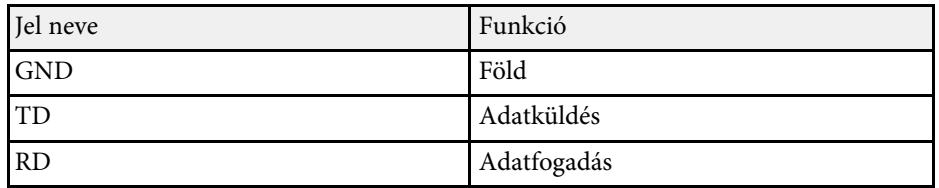

#### **Kommunikációs protokoll**

- Alapértelmezett bitsebesség: 9600 bps
- Adathossz: 8 bit
- Paritás: Nincs
- Adatátvitel végét jelző bit: 1 bit
- Folyamatvezérlés: Nincs

# **PJLink támogatás <sup>166</sup>**

<span id="page-165-0"></span>A PJLink a JBMIA (Japan Business Machine and Information System Industries Association) állapította meg szabványos protokollként a hálózatkompatibilis kivetítők vezérléséhez a kivetítők vezérlési protokolljainak szabványosítására irányuló törekvések részeként.

A kivetítő megfelel a PJLink Class2 szabvány előírásainak, amelyeket a JBMIA határozott meg.

A PJLink keresési funkció esetén használt port száma 4352 (UDP).

A PJLink használata előtt aktiválnia kell a **PJLink** funkciót, majd meg kell adnia a **PJLink jelszó** értékét.

Az összes parancsot teljesíti a PJLink Class2 által meghatározott alábbi parancsok kivételével, és a megállapodást megerősíti a PJLink szabványadaptációs tanúsítvány.

<http://pjlink.jbmia.or.jp/english/>

• Nem kompatibilis parancsok

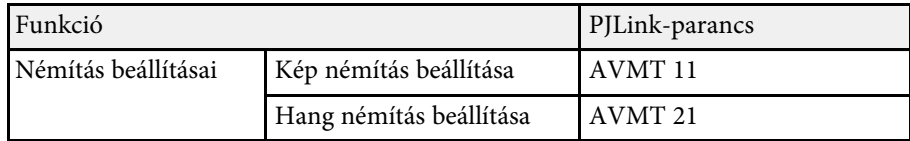

• Bemeneti portok és a megfelelő bemeneti forrás száma

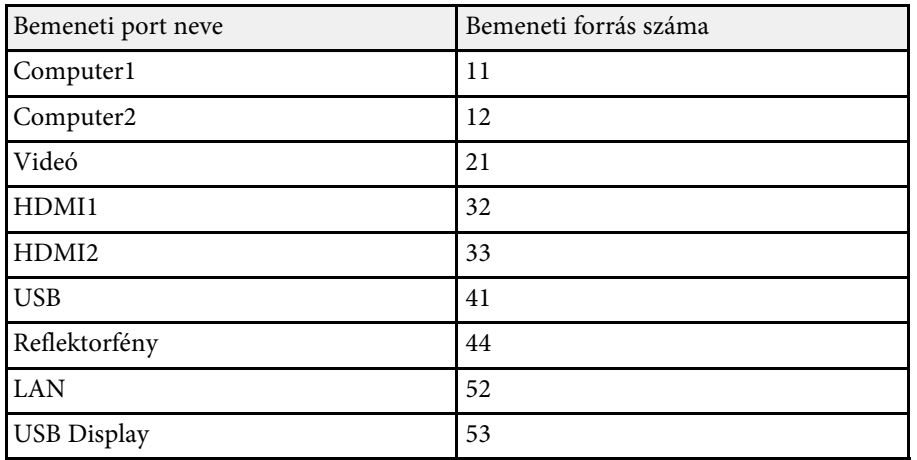

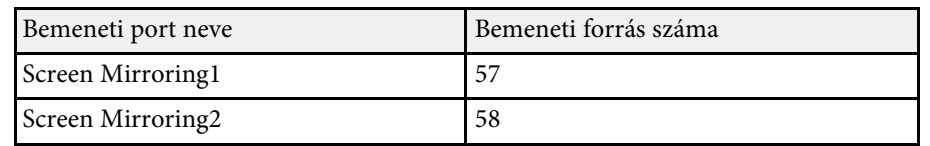

- A gyártó neve, amely megjelenik a "Gyártó neve információ lekérdezés" alatt **EPSON**
- A modell neve, amely megjelenik a "Termék neve információ lekérdezés" alatt
- EPSON L210SF
- EPSON L210SW

## **Art-Net <sup>167</sup>**

<span id="page-166-0"></span>Az Art-Net egy TCP/IP-protokollon alapuló Ethernet kommunikációs protokoll. A kivetítőt DMX-vezérlő vagy egy alkalmazási rendszer segítségével is vezérelheti.

További részletekért lásd a kivetítő *Specifications* .

<span id="page-167-0"></span>Ha a Crestron Connected hálózati felügyeleti és vezérlőrendszert használja, akkor beállíthatja, hogy a kivetítő a rendszeren működjön. A Crestron Connected rendszer segítségével egy webböngészőből vezérelheti és felügyelheti a kivetítőt.

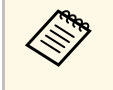

a • A Crestron Connected használatakor a Message Broadcasting funkció nem használható az Epson Projector Management szoftverben.

Bővebb információt a Crestron Connected rendszerről a Crestron webhelyén olvashat.

<https://www.crestron.com/products/line/crestron-connected>

A rendszereszközök felügyeletéhez a Crestron által biztosított Crestron RoomView Express vagy Crestron Fusion szoftvert használhatja. Kommunikálhat az ügyfélszolgálattal, és segélykérő üzeneteket küldhet. A további részletekért lásd a következő weblapot.

#### <http://www.crestron.com/getroomview>

A kivetítő és más eszközök hálózaton keresztüli megfigyeléséhez és vezérléséhez használhatja a Crestron XiO Cloud szolgáltatást. Több eszközt is kezelhet egy helyről. A további részletekért lásd a következő weblapot.

#### <https://www.crestron.com/Products/Featured-Solutions/XiO-Cloud>

A kézikönyv bemutatja, hogyan végezhet műveleteket a számítógépén egy webböngésző segítségével.

#### g **Kapcsolódó hivatkozások**

• ["Crestron Connected támogatás beállítása"](#page-167-1) p.168

## <span id="page-167-1"></span>**Crestron Connected támogatás beállítása**

Ha szeretné beállítani, hogy a kivetítő a Crestron Connected felügyeleti és vezérlőrendszert használja, akkor ellenőrizze, hogy a számítógép és a kivetítő kapcsolódik a hálózathoz.

Ha vezeték nélkül csatlakozik, csatlakoztassa az eszközt egy vezeték nélküli hálózat hozzáférési pontján keresztül.

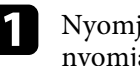

a Nyomja meg a [Menu] gombot, válassza ki a **Hálózat** menüt, majd nyomja meg az [Enter] gombot.

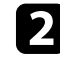

b Válassza ki a **Hálózati beállítások** elemet, és nyomja meg az [Enter] gombot.

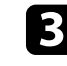

c Válassza ki a **Kivetítő Kezelése** menüt, és nyomja meg az [Enter] gombot.

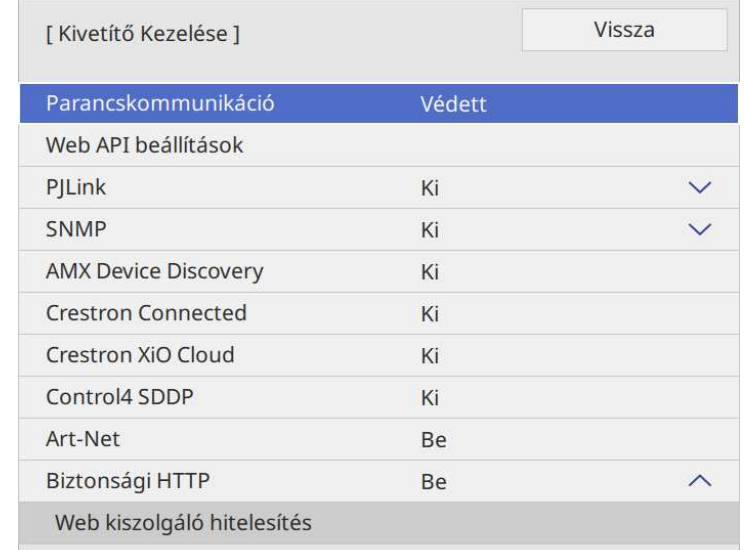

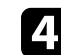

d Állítsa a **Crestron Connected** beállítást **Be** értékre, így a rendszer érzékelni fogja a kivetítőt.

- a Ha nem állított be jelszót, mielőtt a **Crestron Connected** beállítást **Be** értékre állíthatná, megjelenik egy képernyő, ami jelszó beállítására szólítja fel.
	- A Crestron Xio Cloud szolgáltatás engedélyezéséhez állítsa a **Crestron Xio Cloud** beállítást **Be** értékre.

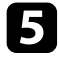

e A beállítások kiválasztásának befejezéséhez lépjen vissza a **Hálózati beállítások** képernyőre, válassza a **Beállítás** elemet, és kövesse a képernyőn megjelenő utasításokat a beállítások mentéséhez és menükből való kilépéshez.

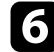

f A beállítás engedélyezéséhez kapcsolja ki, majd kapcsolja be újra a kivetítőt.

g Indítsa el a böngészőprogramot egy olyan számítógépen vagy eszközön, amely csatlakozik a hálózathoz.

h Lépjen az Epson Web Control képernyőre, megadva a kivetítő IP-címét a böngésző cím mezőjében.

i Válassza ki a **Crestron Connected** beállítást. A további részletekért lásd a Crestron weblapot.

<span id="page-169-0"></span>Használhatja a Web API-t a kivetítő Tartalom lejátszása módban való használatára. A részleteket lásd *Web API Specifications for Projectors* dokumentumot.

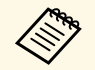

• Hitelesítheti a Web API kommunikációt az API-hitelesítés<br>(kivonatoló hitelesítés) segítségével. (kivonatoló hitelesítés) segítségével.

- A felhasználói név az API-hitelesítéshez **EPSONWEB**; használja a **Web-hozzáf. jelszó** részben beállított jelszót.
	- s **Hálózat** > **Hálózati beállítások** > **Web-hozzáf. jelszó**

#### g **Kapcsolódó hivatkozások**

• ["Web API engedélyezése"](#page-169-1) p.170

## <span id="page-169-1"></span>**Web API engedélyezése**

A kivetítő menüjét használva engedélyezheti a Web API-t.

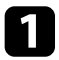

a Nyomja meg a [Menu] gombot, válassza ki a **Hálózat** menüt, majd nyomja meg az [Enter] gombot.

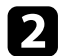

b Válassza ki a **Hálózati beállítások** elemet, és nyomja meg az [Enter] gombot.

c Válassza a **Kivetítő Kezelése** elemet, majd nyomja meg az [Enter] gombot.

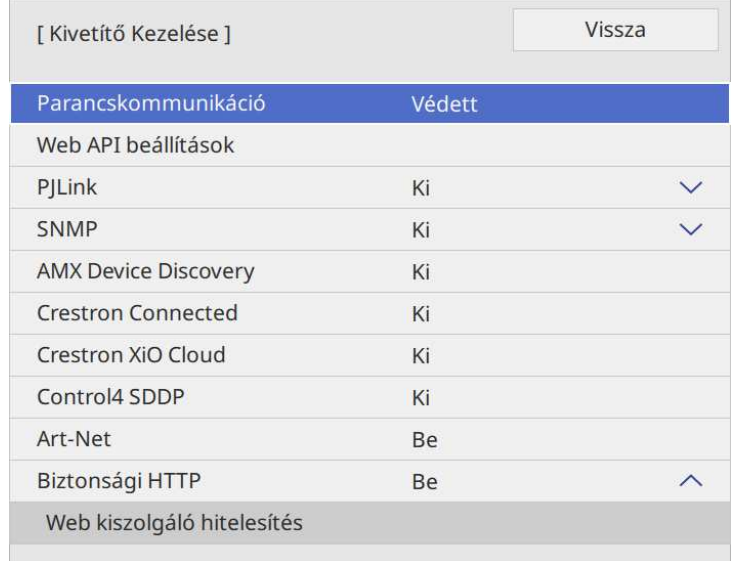

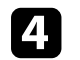

d Válassza a **Web API beállítások** elemet.

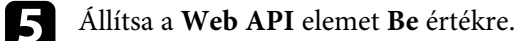

<span id="page-170-0"></span>Igény szerint legfeljebb 30 olyan eseményt ütemezhet a kivetítőn, amelyek automatikusan mennek végbe. Ilyen például a kivetítő be- és kikapcsolása vagy a bemeneti forrás módosítása. A kivetítő a kijelölt eseményeket az Ön által beütemezett napon és időpontban hajtja végre.

## **Figyelmeztetés**

Ne helyezzen a lencse elé gyúlékony tárgyakat. Ha úgy ütemezi a kivetítőt, hogy automatikusan kapcsoljon be, a lencse elé helyezett gyúlékony tárgyak tüzet okozhatnak.

- 
- <sup>200</sup><sub>b</sub> Ha az **Ütemezés Menüvédelem** elemét **Be** értékre állítja, először kapcsolia ki. kapcsolja ki.
	- A **Világítás kalibrálása** nem indul el, ha a kivetítő több, mint 20 percen keresztül nincs használatban, vagy rendszeresen a tápellátás kikapcsolásával van kikapcsolva. Állítsa be a **Világítás kalibrálása** eseményeket, hogy azok csak 100 használati óra után lépjenek működésbe (EB‑L210SF).
- 
- a A dátum és idő beállítását a **Dátum és idő** opciónál adhatja meg a kivetítő **Kezelés** menüjében.
- 
- b Nyomja meg a [Menu] gombot, válassza ki a **Kezelés** menüt, majd nyomja meg az [Enter] gombot.
- 
- c Válassza ki az **Időzítő beállításai** lehetőséget, és nyomja meg az [Enter] gombot.

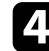

d Válassza ki az **Ütemezés** elemet, és nyomja meg az [Enter] gombot.

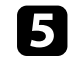

e Válassza ki az **Új hozzáadása** elemet, és nyomja meg az [Enter] gombot.

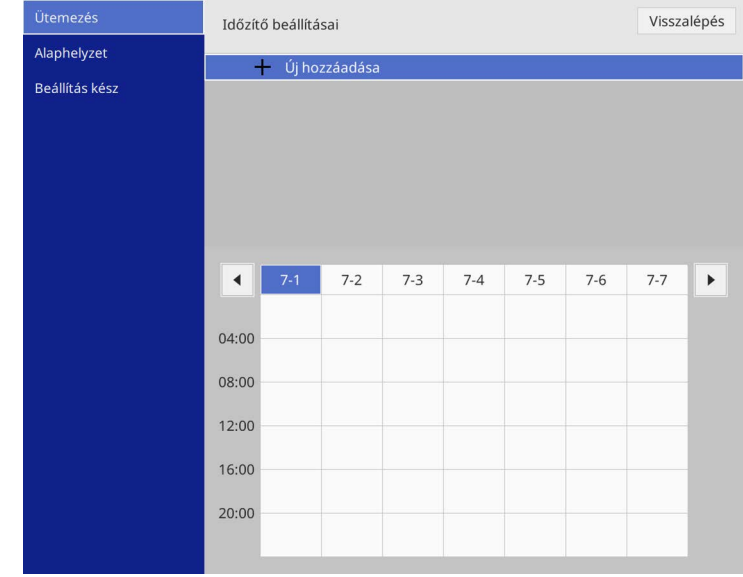

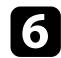

#### f Válassza ki a végrehajtandó esemény részleteit.

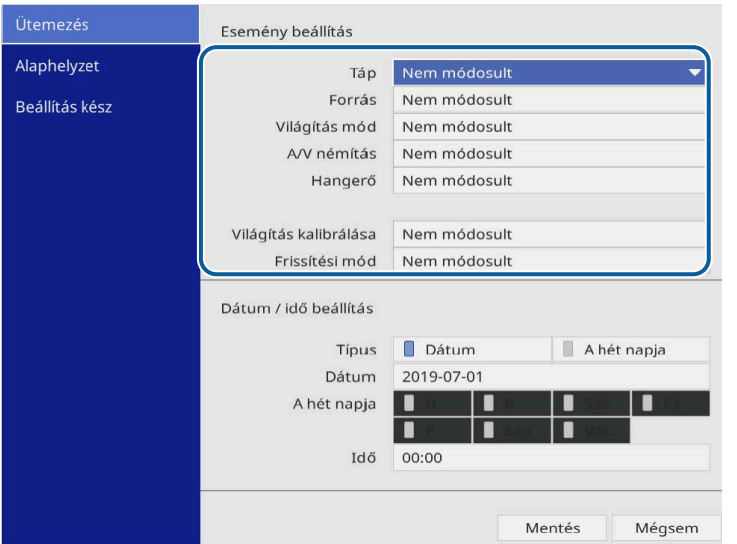

#### g Válassza ki az esemény dátumát és időpontját.

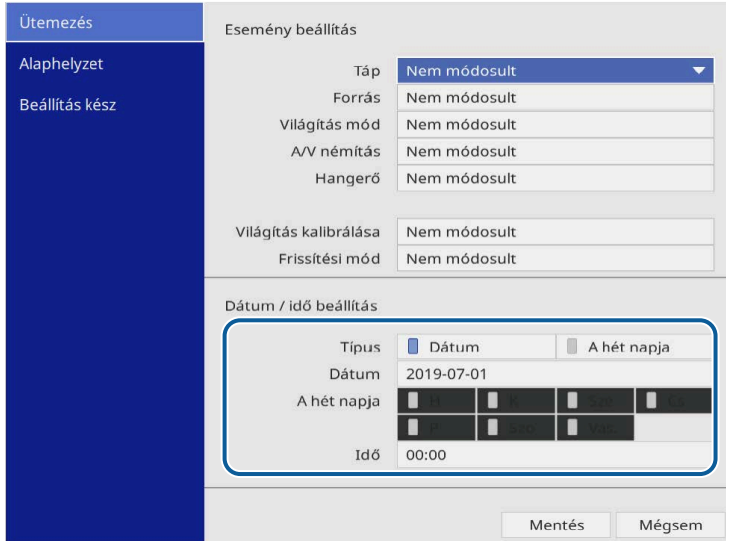

h Válassza ki a **Mentés** elemet, és nyomja meg az [Enter] gombot. A beütemezett események megjelennek a képen az állapotukat mutató ikonokkal együtt.

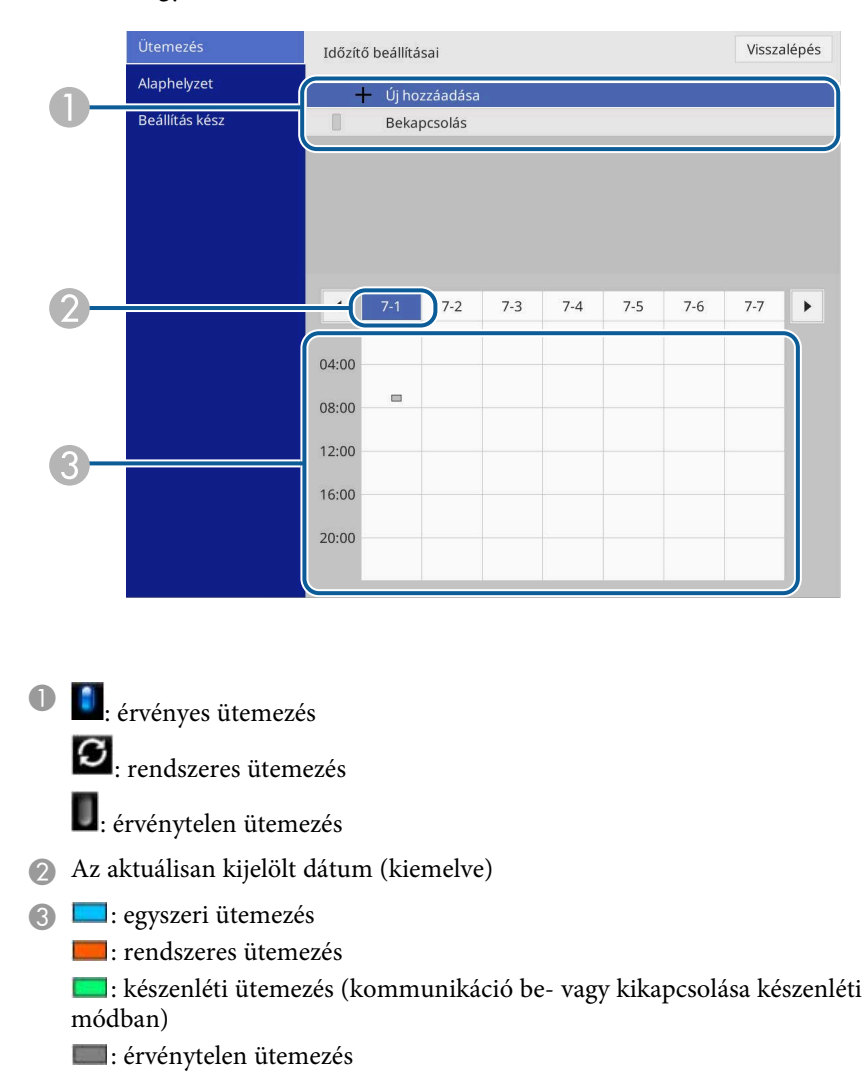

i Az ütemezett események szerkesztéséhez jelölje ki a kívánt ütemezést, és nyomja meg az [Enter] gombot.

## **Események ütemezése a kivetítőn <sup>173</sup>**

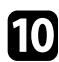

j Válasszon ki egy opciót a megjelenített menüben.

- A **Be** vagy **Ki** opció lehetővé teszi a kijelölt esemény engedélyezését, illetve letiltását.
- A **Szerkesztés** opcióval módosíthatja az esemény részleteit, illetve az esemény dátumát és időpontját.
- A **Törlés** opcióval eltávolíthatja az ütemezett eseményt a listáról.
- Az **Új hozzáadása** lehetővé teszi új esemény hozzáadását ugyanarra a napra, amelyre már van esemény ütemezve.

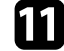

k Válassza a **Beállítás kész** elemet az **Időzítő beállításai** bezárásához.

Az összes ütemezett esemény törléséhez válassza az **Alaphelyzet** lehetőséget.

#### g **Kapcsolódó hivatkozások**

- • ["A jelszavas védelem típusainak kiválasztása"](#page-118-0) p.119
- • ["Dátum és idő beállítása"](#page-39-0) p.40

# **A menübeállítások módosítása**

A kivetítő menürendszerének megnyitásához és a kivetítő beállításainak módosításához kövesse az alábbi fejezetekben található utasításokat.

#### g **Kapcsolódó hivatkozások**

- • ["A kivetítő menüinek használata"](#page-174-0) p.175
- • ["A megjelenő billentyűzet használata"](#page-175-0) p.176
- • ["Képminőség-beállítások Kép menü"](#page-176-0) p.177
- • ["A bemeneti jel beállításai Jel Be/Ki menü"](#page-179-0) p.180
- • ["A kivetítő telepítési beállításai Telepítés menü"](#page-182-0) p.183
- • ["A kivetítő megjelenítési beállításai Kijelző menü"](#page-184-0) p.185
- • ["A kivetítő funkcióinak beállításai Működés menü"](#page-186-0) p.187
- • ["A kivetítő rendszergazdai beállításai Kezelés menü"](#page-190-0) p.191
- • ["A kivetítő hálózati beállításai Hálózat menü"](#page-194-0) p.195
- • ["Többszörös kivetítés művelet beállításai Többszörös kivetítés menü"](#page-203-0) p.204
- • ["A kivetítő üzembe helyezésének beállításai ECO menü"](#page-205-0) p.206
- • ["Kivetítő kezdeti beállításai és Alaphelyzet beállítások Kezdeti/Minden beállítás menü"](#page-206-0) p.207
- • ["Menübeállítások másolása kivetítők között \(tömeges beállítás\)"](#page-207-0) p.208

<span id="page-174-0"></span>A kivetítő menüi segítségével a kivetítő működését szabályozó beállításokat módosíthatja. A kivetítő megjeleníti a menüket a vetítővásznon.

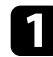

a Nyomja meg a [Menu] gombot a távvezérlőn vagy a kezelőpanelen.

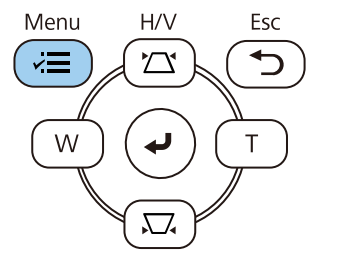

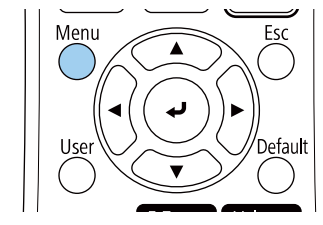

#### Megjelenik a menü képernyő.

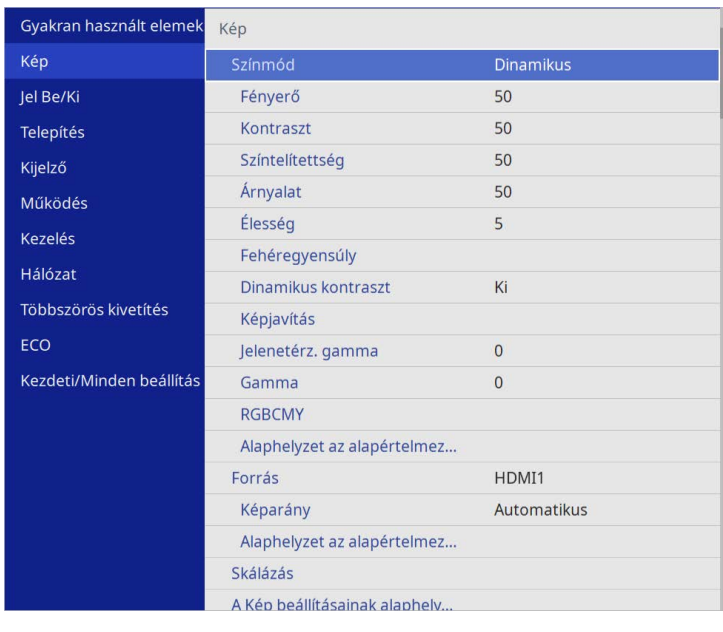

b Nyomja meg a felfelé vagy lefelé mutató nyílgombot a bal oldalon felsorolt menük közötti navigáláshoz. Az egyes menük beállításainak felsorolása a jobb oldalon látható.

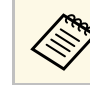

a A választható beállítások köre az aktuális bemeneti jelforrástól függ.

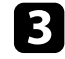

c A megjelenített menü beállításainak módosításához nyomja meg az [Enter] gombot.

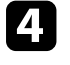

d Nyomja meg a felfelé vagy lefelé mutató nyílgombot a beállítások közötti navigáláshoz.

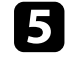

e Az összes menübeállítás alapértelmezett értékének visszaállításához válassza ki az **Kezdeti/Minden beállítás** gombot.

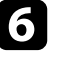

f Ha végzett az adott menü beállításainak módosításával, nyomja meg az [Esc] gombot.

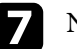

g Nyomja meg a [Menu] vagy az [Esc] gombot a menük bezárásához.

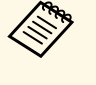

**A** nyíl azt jelzi, hogy a menü al-elemeket tartalmaz. Ha be van kapcsolva egy menübeállítás, vagy kiválaszt egy adott értéket, a menürendszer megjeleníti az al-elemeket.

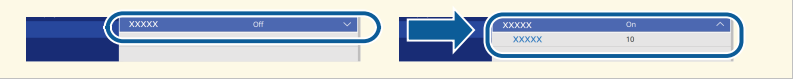

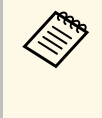

a Ha interaktív toll- vagy ujjérintős műveletek állnak rendelkezésre a kivetítőn, kiválaszthatja a menüket és a beállításokat az interaktív tol vagy az ujjérintés segítségével. Amikor kilép a menükből, válassza a(z) lehetőséget.

<span id="page-175-0"></span>A megjelenő billentyűzetet számok és egyéb karakterek beírására használhatja.

<span id="page-175-1"></span>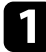

a Használja a nyílgombokat a távvezérlőn vagy a kezelőpanelen a megadni kívánt szám vagy karakter kiemeléséhez, majd nyomja meg az [Enter] gombot.

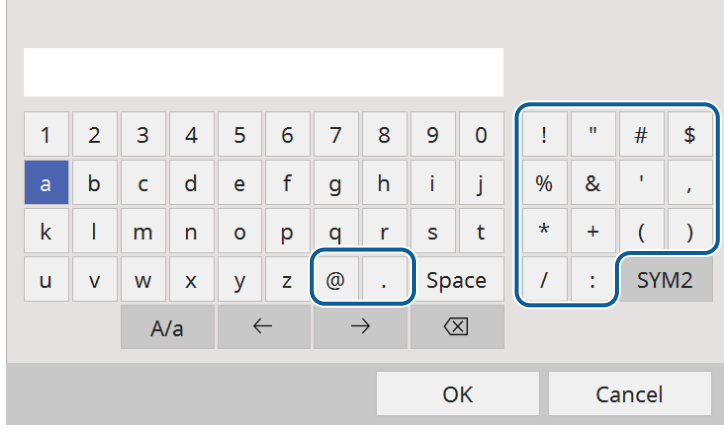

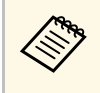

a <sup>A</sup> **A/a** billentyű kiválasztásakor a kis- és nagybetűs írásmód között válthat. Az **SYM1/2** gomb kiválasztásakor a keretben lévő szimbólumok módosulnak.

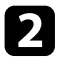

b Szövegek bevitele után nyomja meg a **OK** gombot a billentyűzeten a beírt információk megerősítéséhez. A beírt szövegek elvetéséhez válassza a **Cancel** opciót.

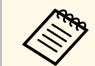

Kiválaszthatja a kivetítő beállításait és a hálózaton keresztül vezérelheti<br>a kivetítést a számítógépen lévő böngészőprogram segítségével. Egyes szimbólumokat nem lehet beírni a megjelenő billentyűzeten keresztül. A szöveg megadásához használja a webböngészőt.

#### g **Kapcsolódó hivatkozások**

• ["A megjelenő billentyűzeten keresztül használható szövegtípusok"](#page-175-1) p.176

## **A megjelenő billentyűzeten keresztül használható szövegtípusok**

A megjelenő billentyűzeten a következő szövegeket írhatja be.

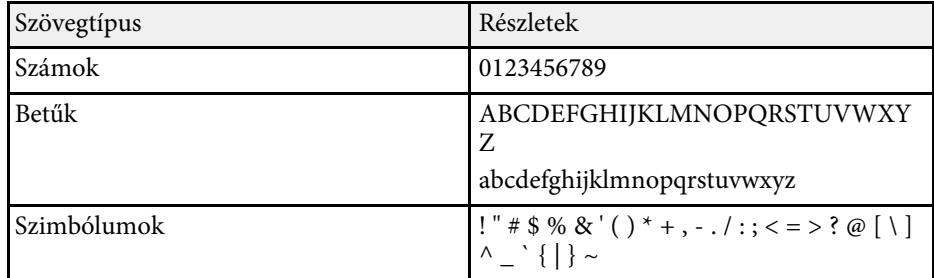

<span id="page-176-0"></span>A **Kép** menü beállításai lehetővé teszik a kép minőségének módosítását. A választható beállítások köre az aktuálisan kiválasztott színmódtól és bemeneti jelforrástól függ.

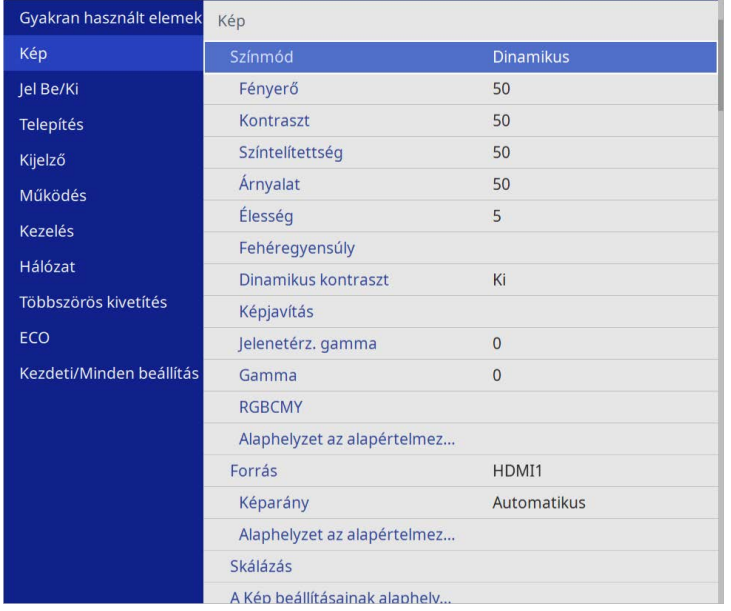

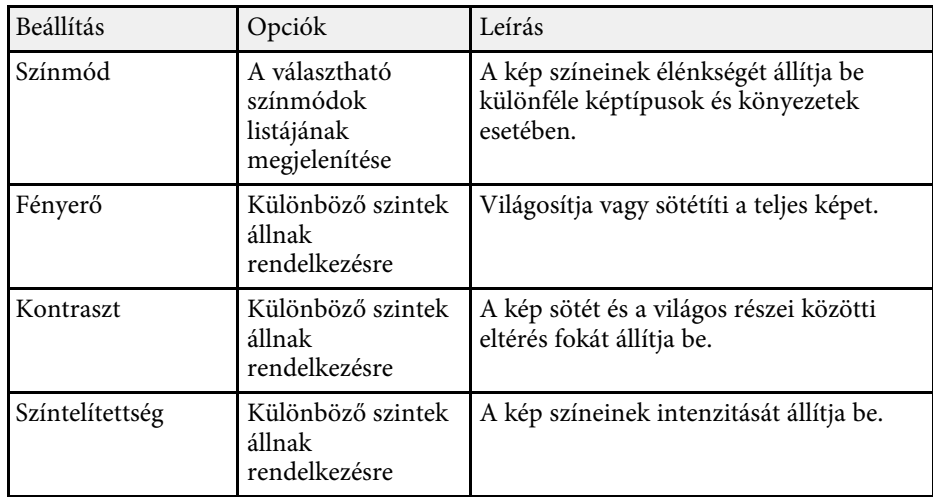

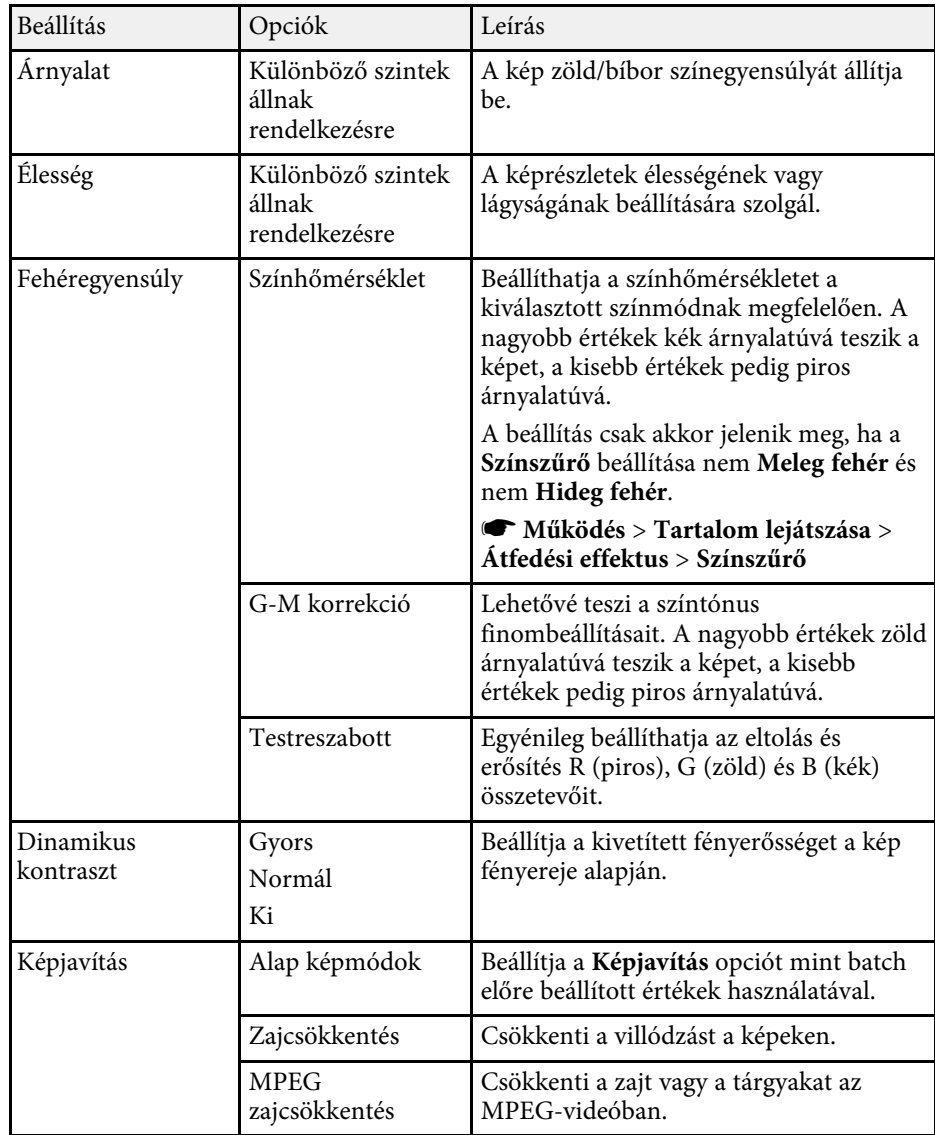

# **Képminőség-beállítások - Kép menü <sup>178</sup>**

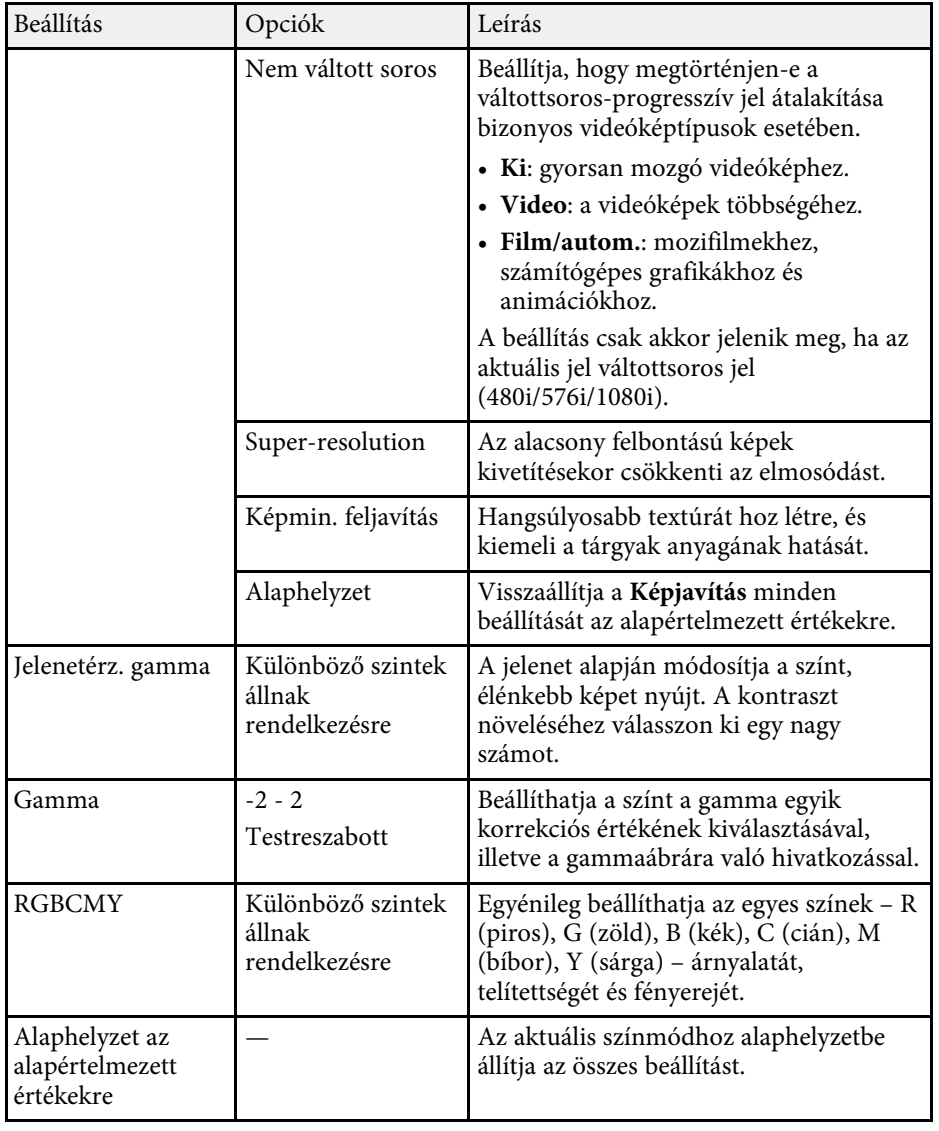

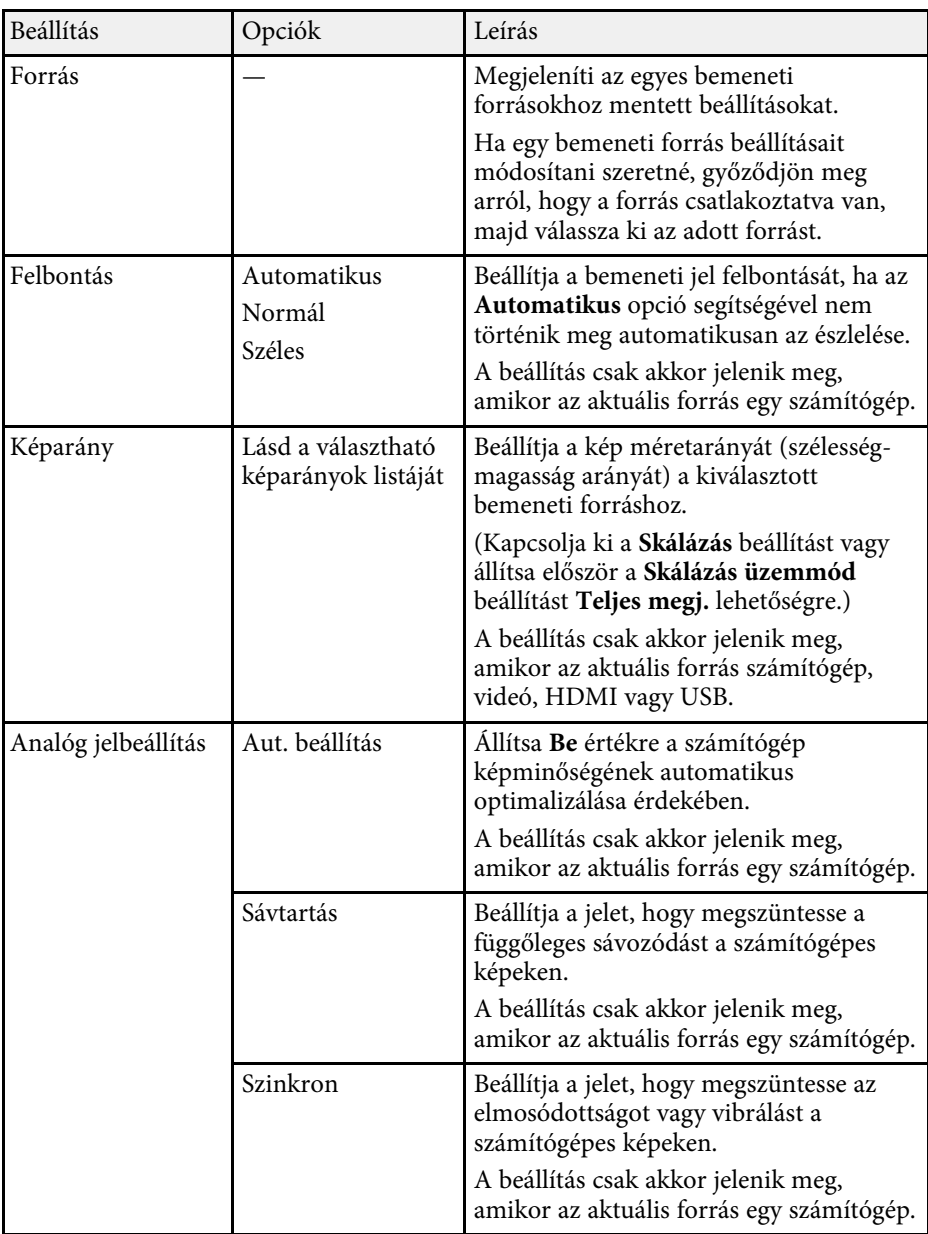

# **Képminőség-beállítások - Kép menü <sup>179</sup>**

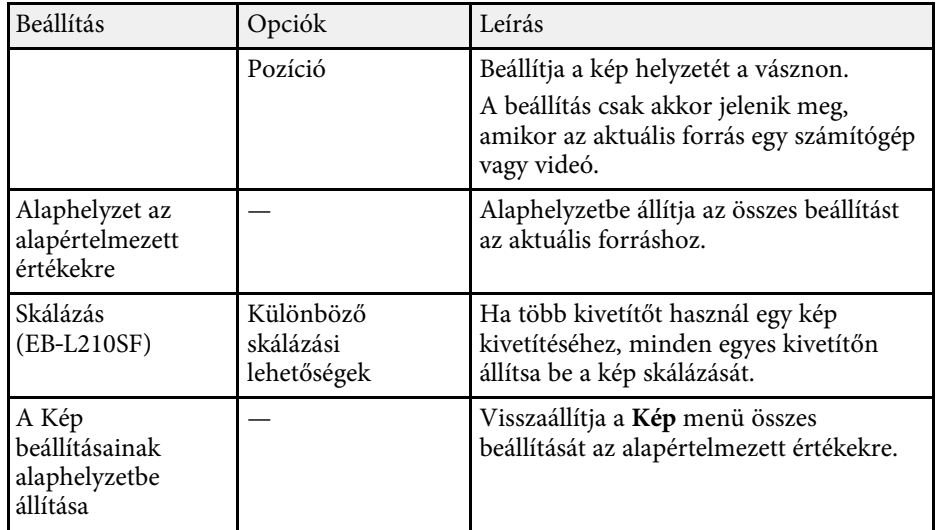

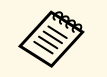

- a A **Fényerő** beállítása nem befolyásolja a fényforrás fényerejét. A fényforrás fényerejének módosításához válassza ki a **Fényforrás fényerősség vezérlése** pontot a kivetítő **Működés** menüjében.
	- A **Sávtartás** , **Szinkron** és **Pozíció** beállítások alapértelmezett értékeinek visszaállításához nyomja meg az [Auto] gombot a távvezérlőn.

#### g **Kapcsolódó hivatkozások**

- • ["Választható színmódok"](#page-66-0) p.67
- • ["Választható képarány-beállítások"](#page-64-0) p.65
- • ["Kép skálázása"](#page-115-0) p.116
- • ["A kép színének módosítása"](#page-68-0) p.69

<span id="page-179-0"></span>A kivetítő rendszerint automatikusan észleli és optimalizálja a bemeneti jeleket. Ha testre szeretné szabni a beállításokat, ezt a **Jel Be/Ki** menüben teheti meg. A választható beállítások köre az aktuálisan kiválasztott bemeneti jelforrástól függ.

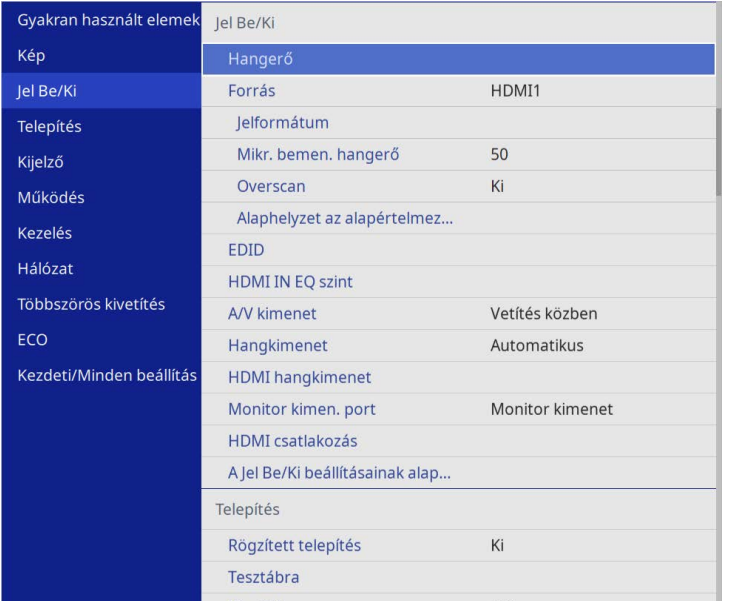

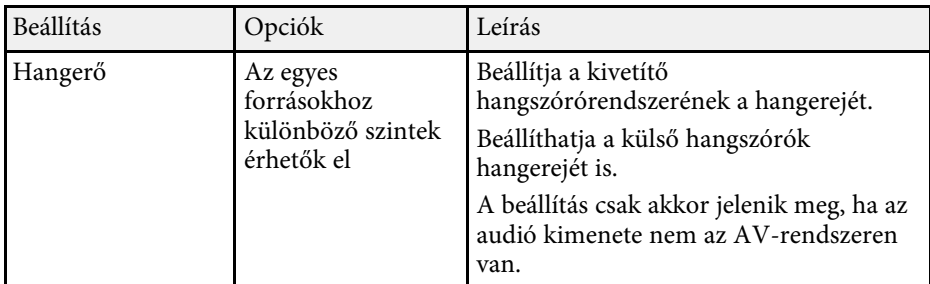

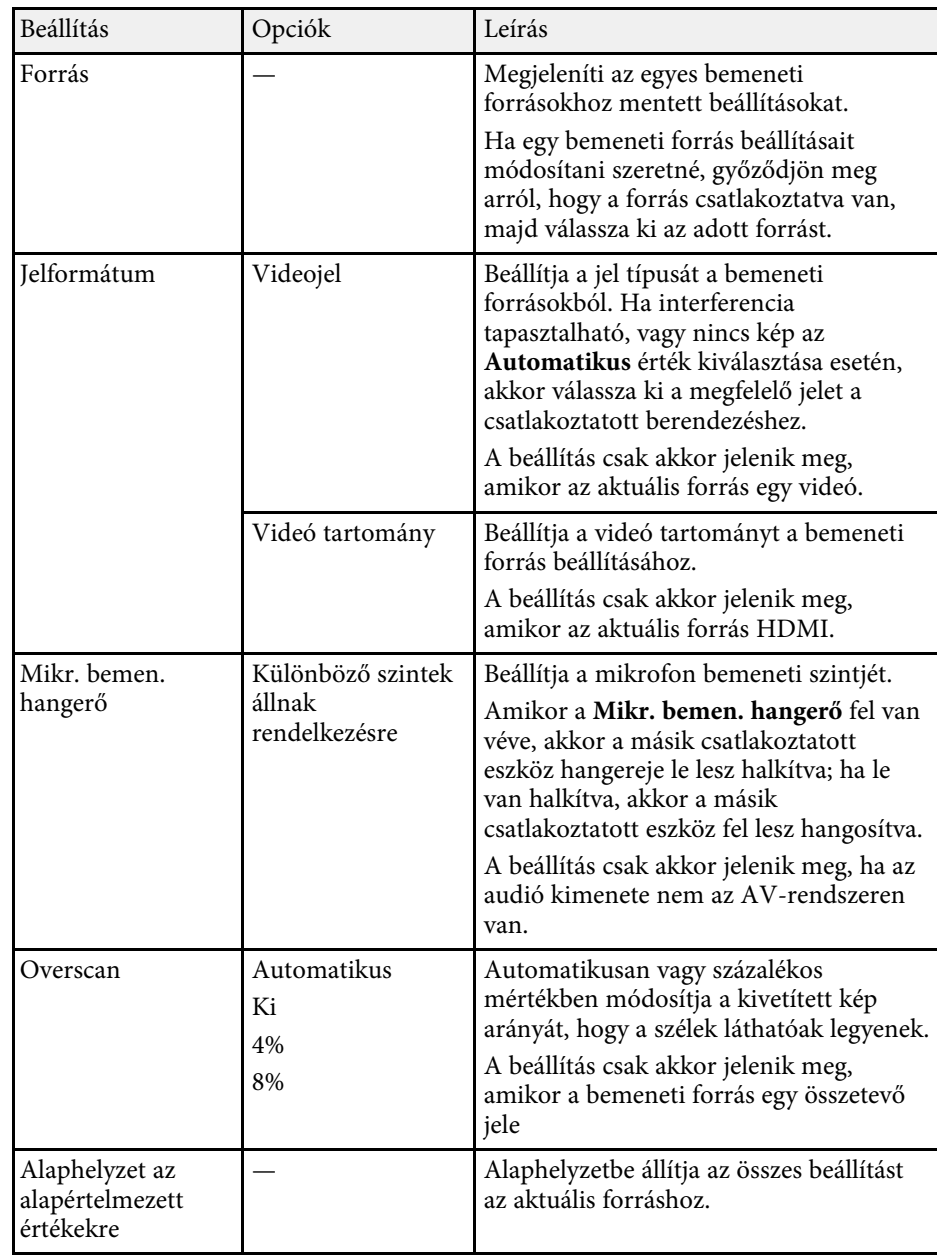
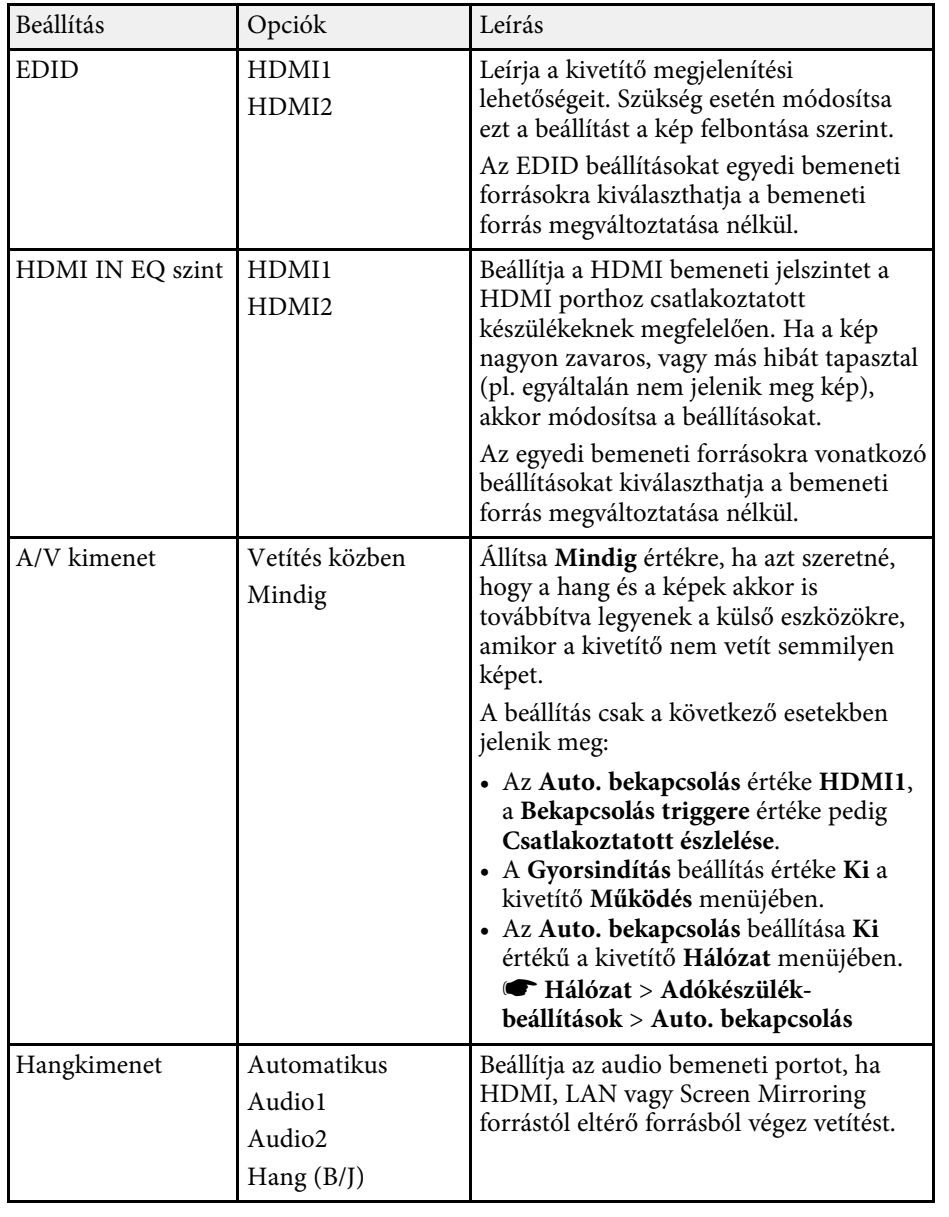

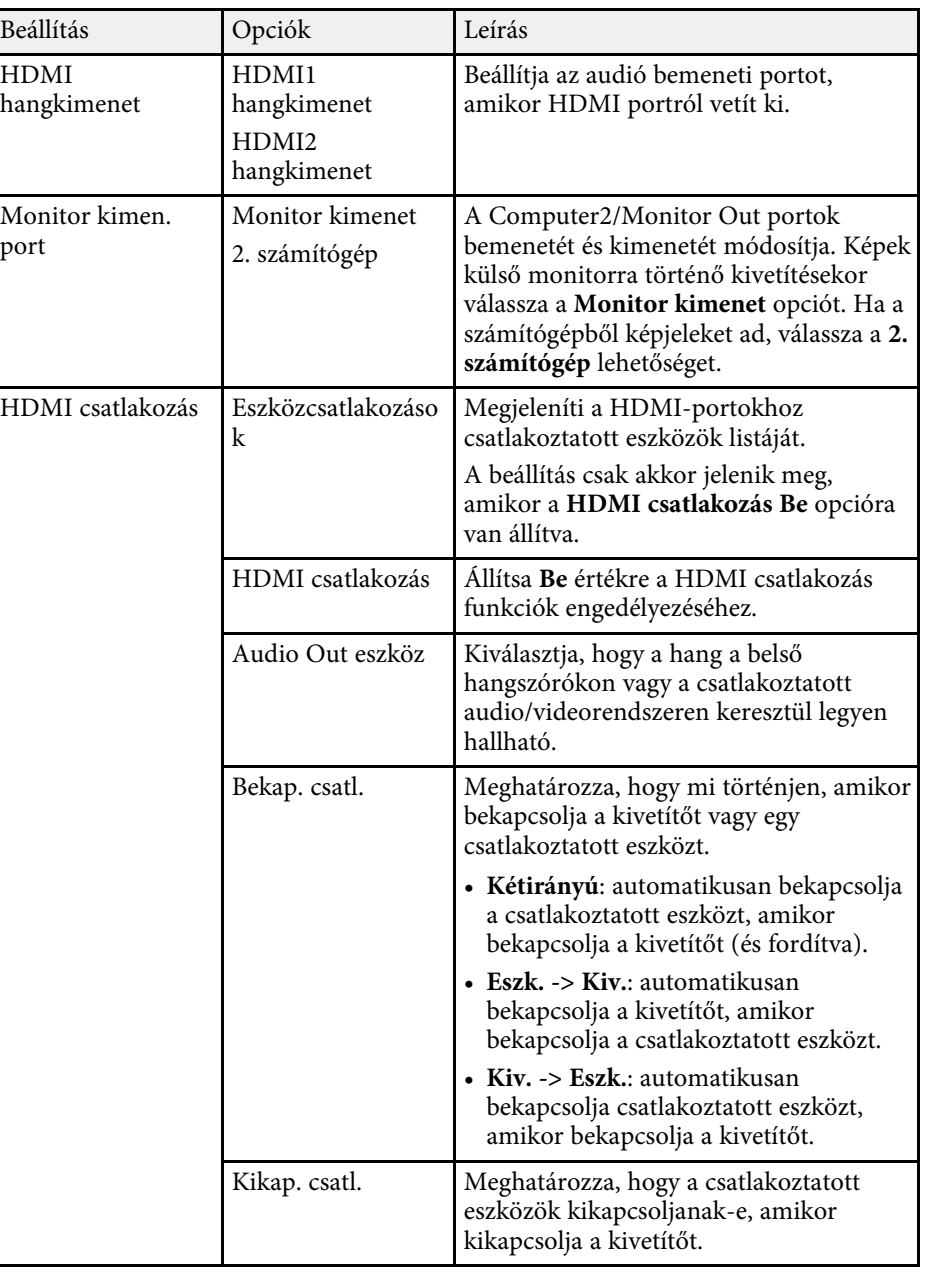

# **A bemeneti jel beállításai - Jel Be/Ki menü <sup>182</sup>**

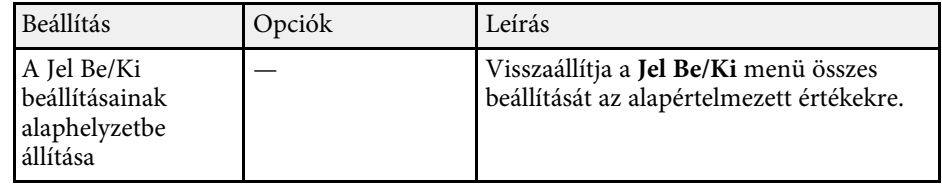

<span id="page-182-0"></span>A **Telepítés** menü beállításai segítenek a kivető telepítési környezet szerinti beállításában.

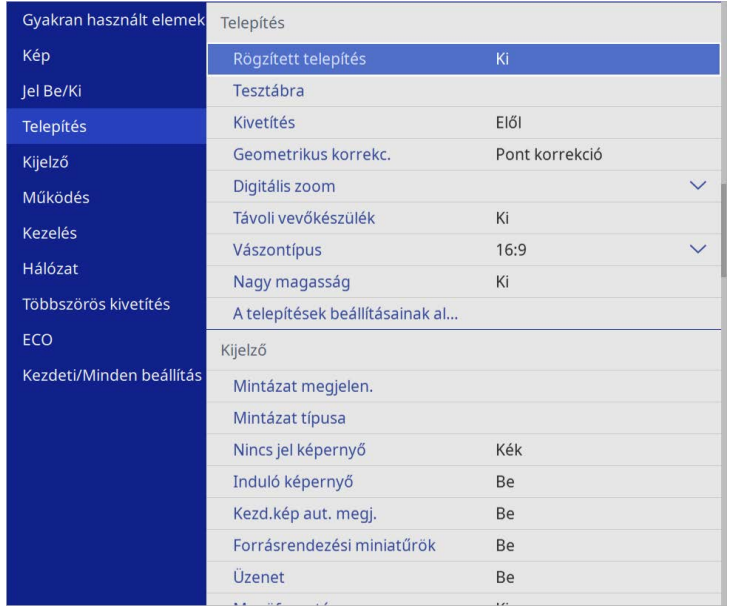

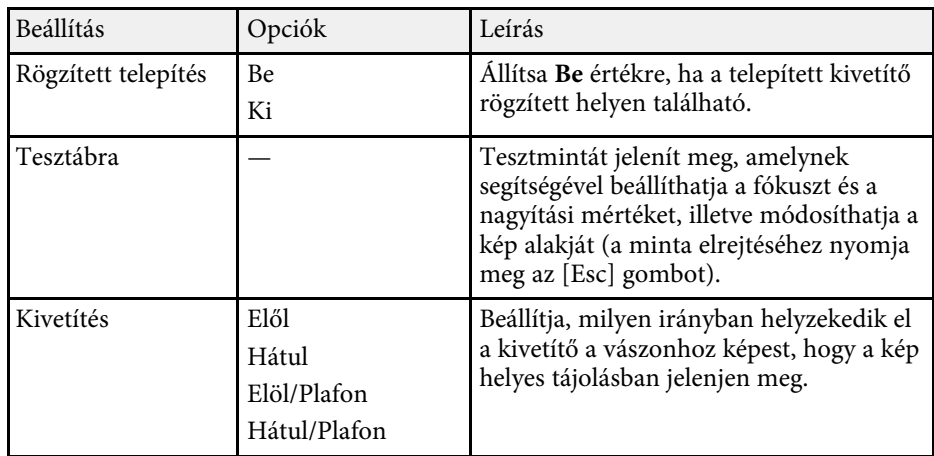

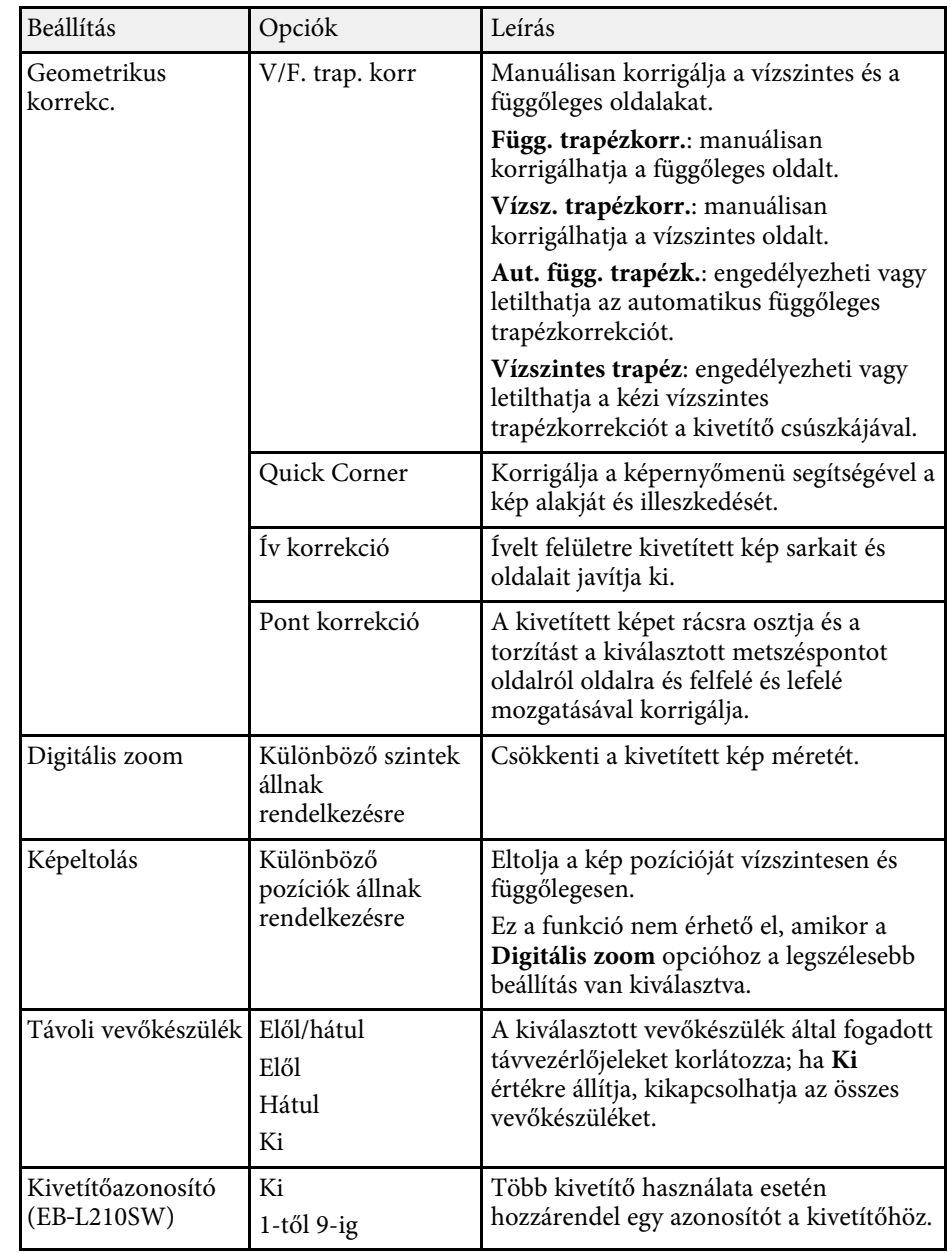

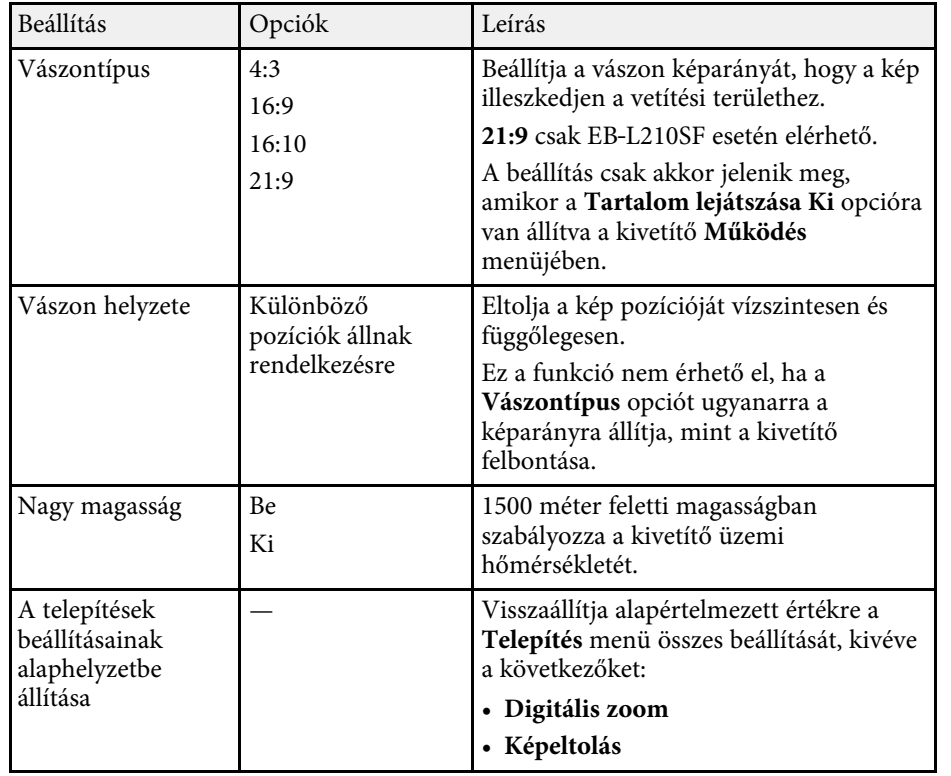

### g **Kapcsolódó hivatkozások**

- • ["Vetítési módok"](#page-43-0) p.44
- • ["A kép alakja"](#page-51-0) p.52
- • ["A kivetítő beüzemelési és beállítási opciói"](#page-22-0) p.23
- • ["A Vászontípus beállítása"](#page-45-0) p.46

A **Kijelző** menü beállításai lehetővé teszik a kivetítő különféle megjelenítési jellemzőinek testreszabását.

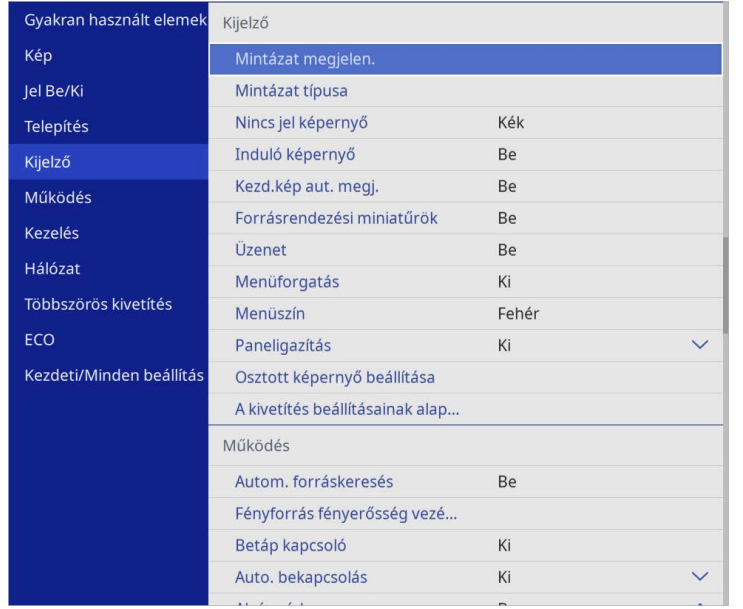

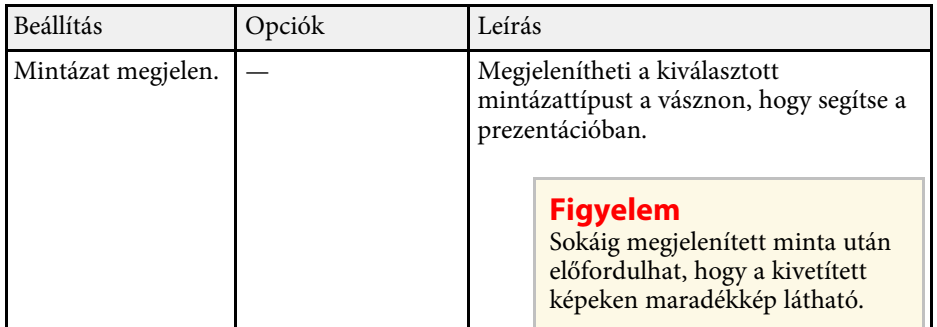

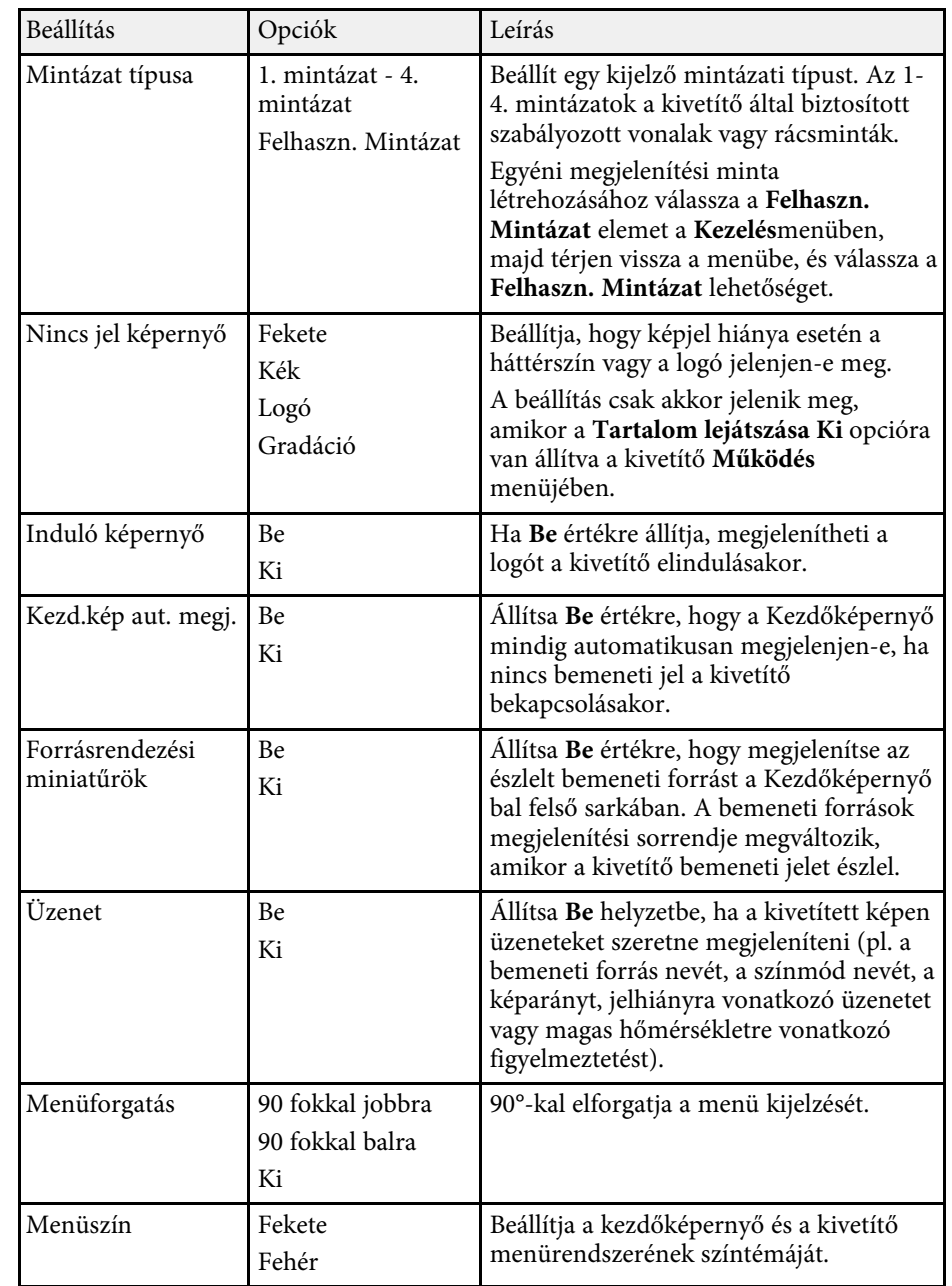

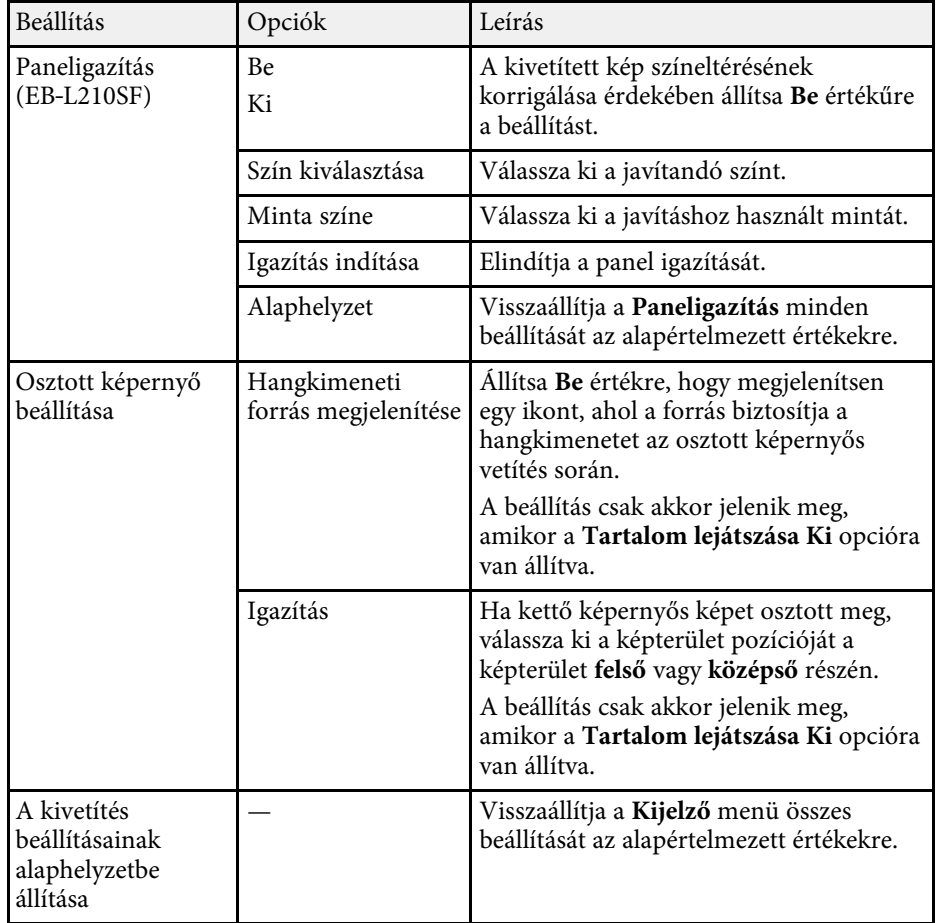

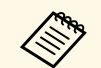

a Ha bekapcsolja a **Menüvédelem** opciót a **Felhasználó logója** elemhez, akkor nem módosíthatja a felhasználó logójának megjelenítési beállításait; először ki kell kapcsolnia a **Menüvédelem** opciót a **Felhasználó logója** elemhez.

- **Nincs jel képernyő**
- **Induló képernyő**

### g **Kapcsolódó hivatkozások**

• ["Több kép egyidejű kivetítése"](#page-79-0) p.80

<span id="page-186-0"></span>A **Működés** menü beállításai lehetővé teszik a kivetítő különféle funkcióinak testreszabását.

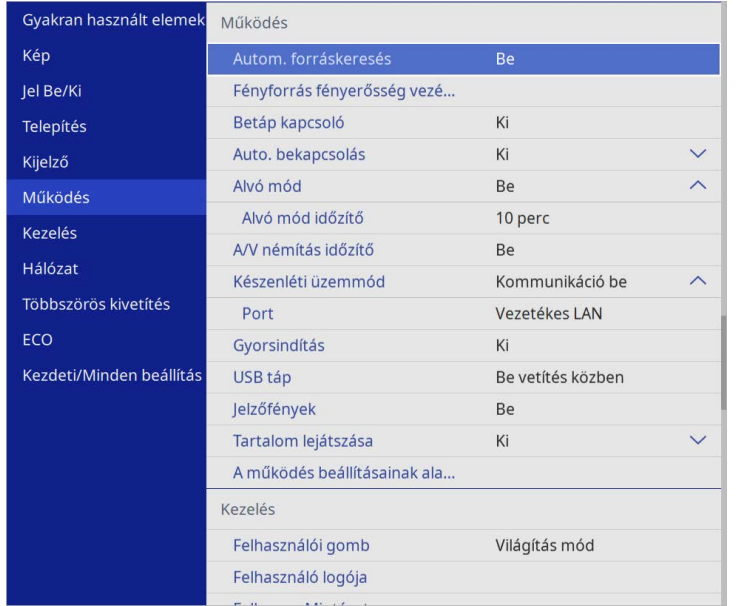

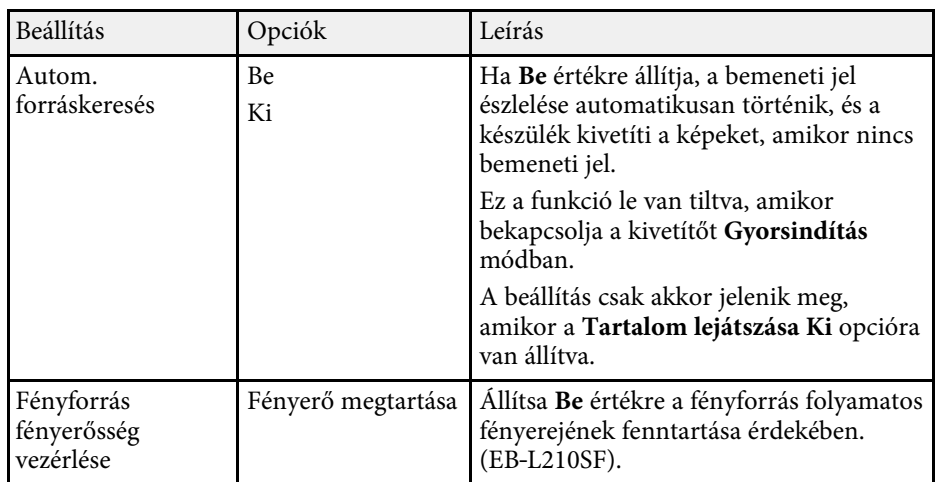

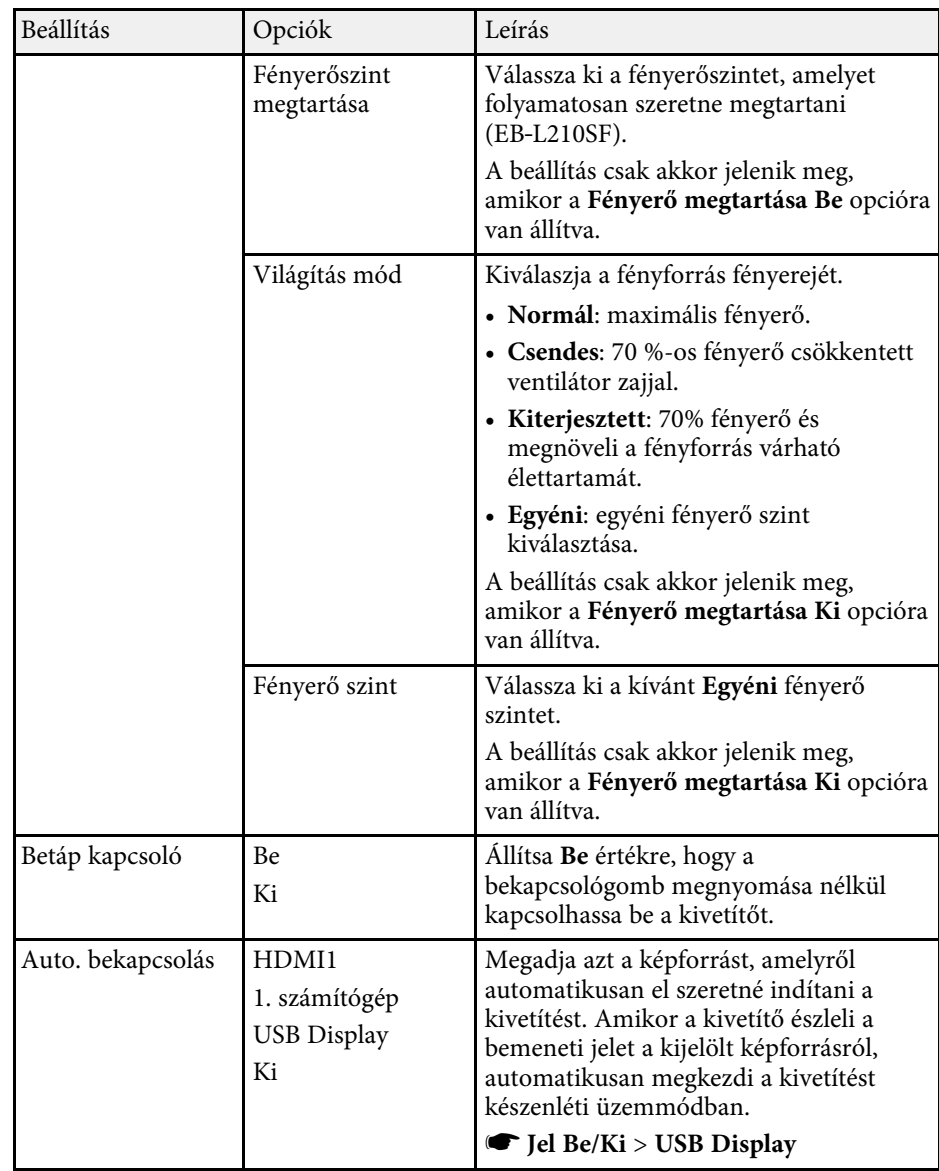

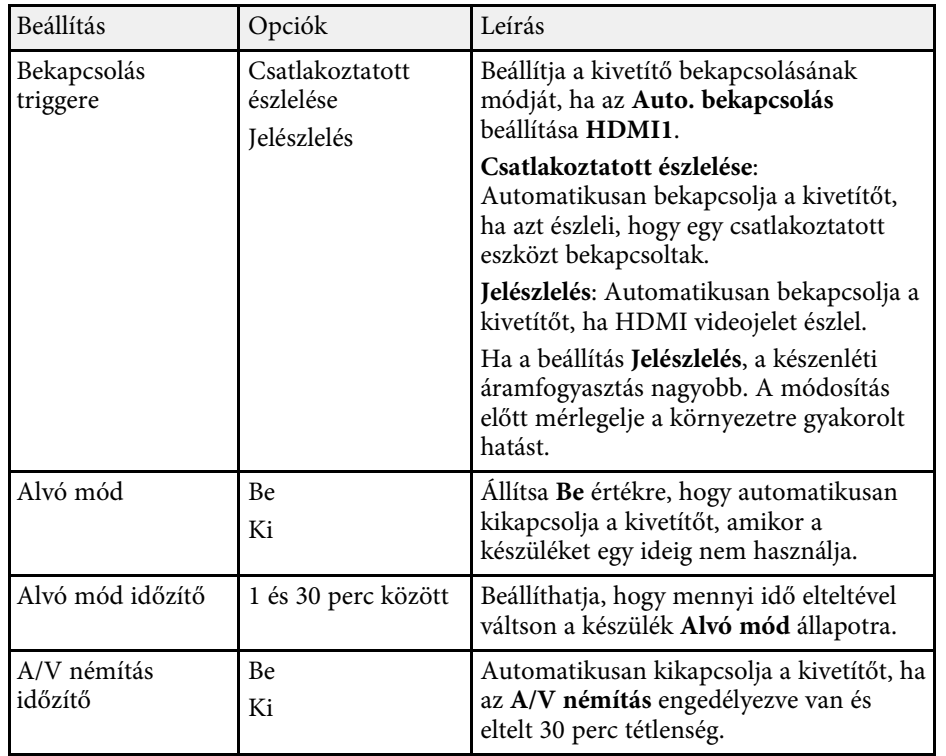

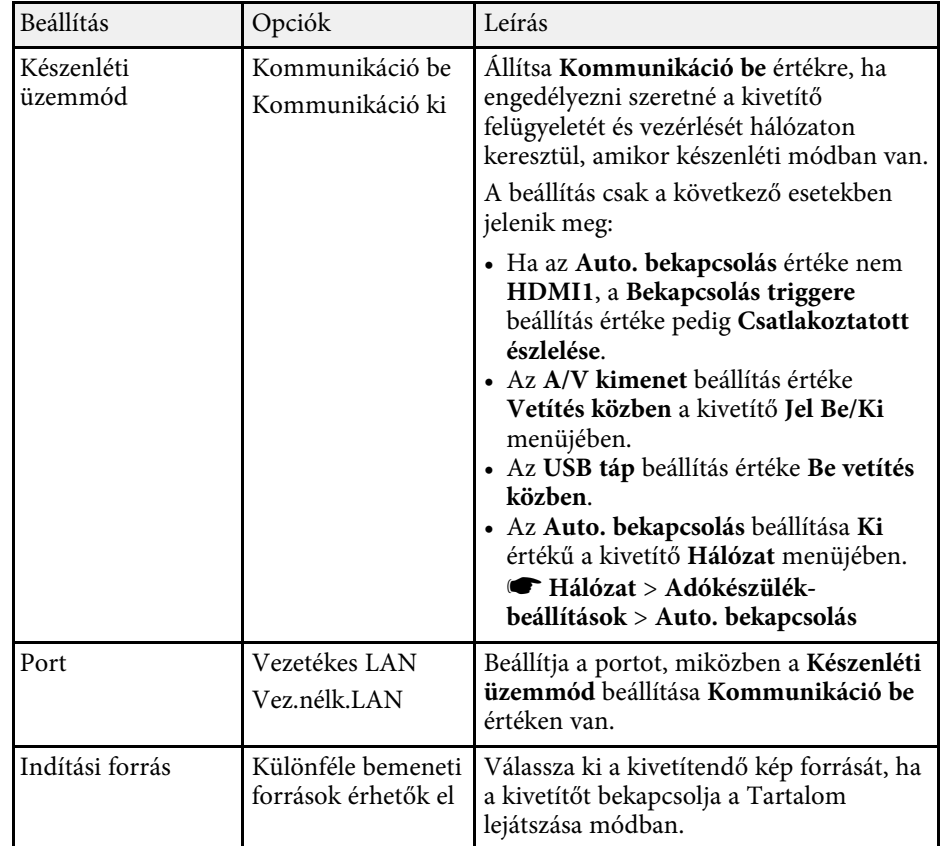

# **A kivetítő funkcióinak beállításai - Működés menü <sup>189</sup>**

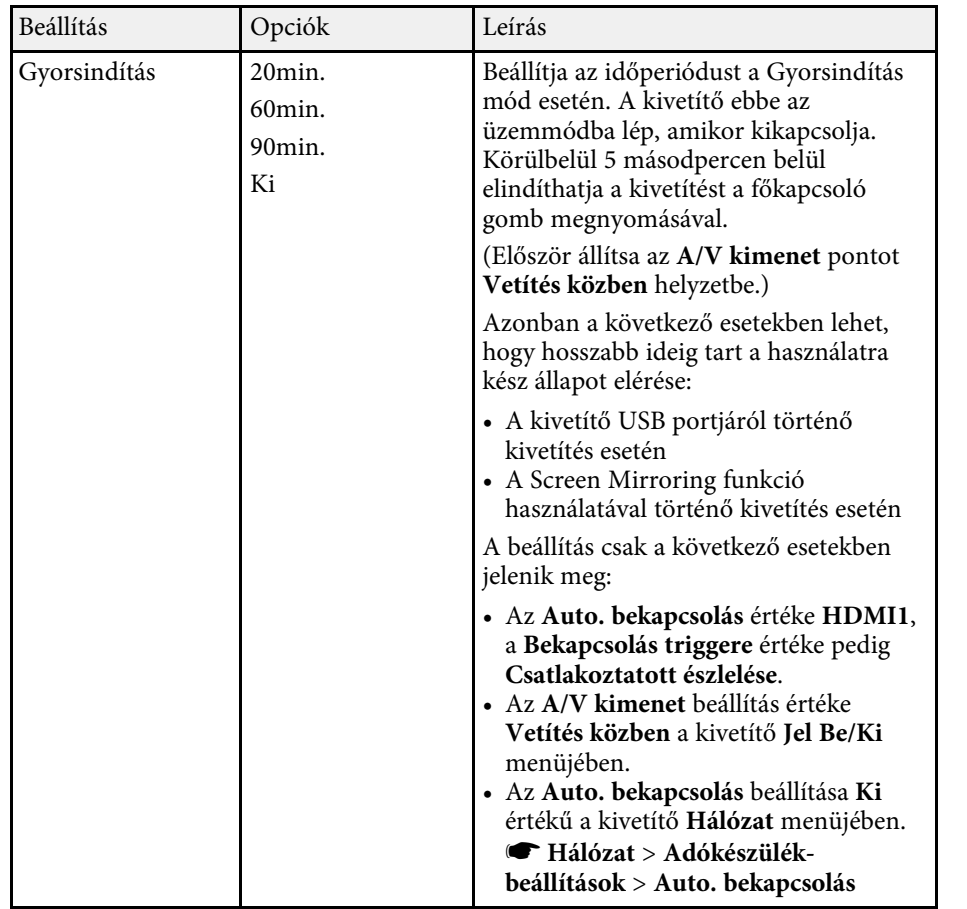

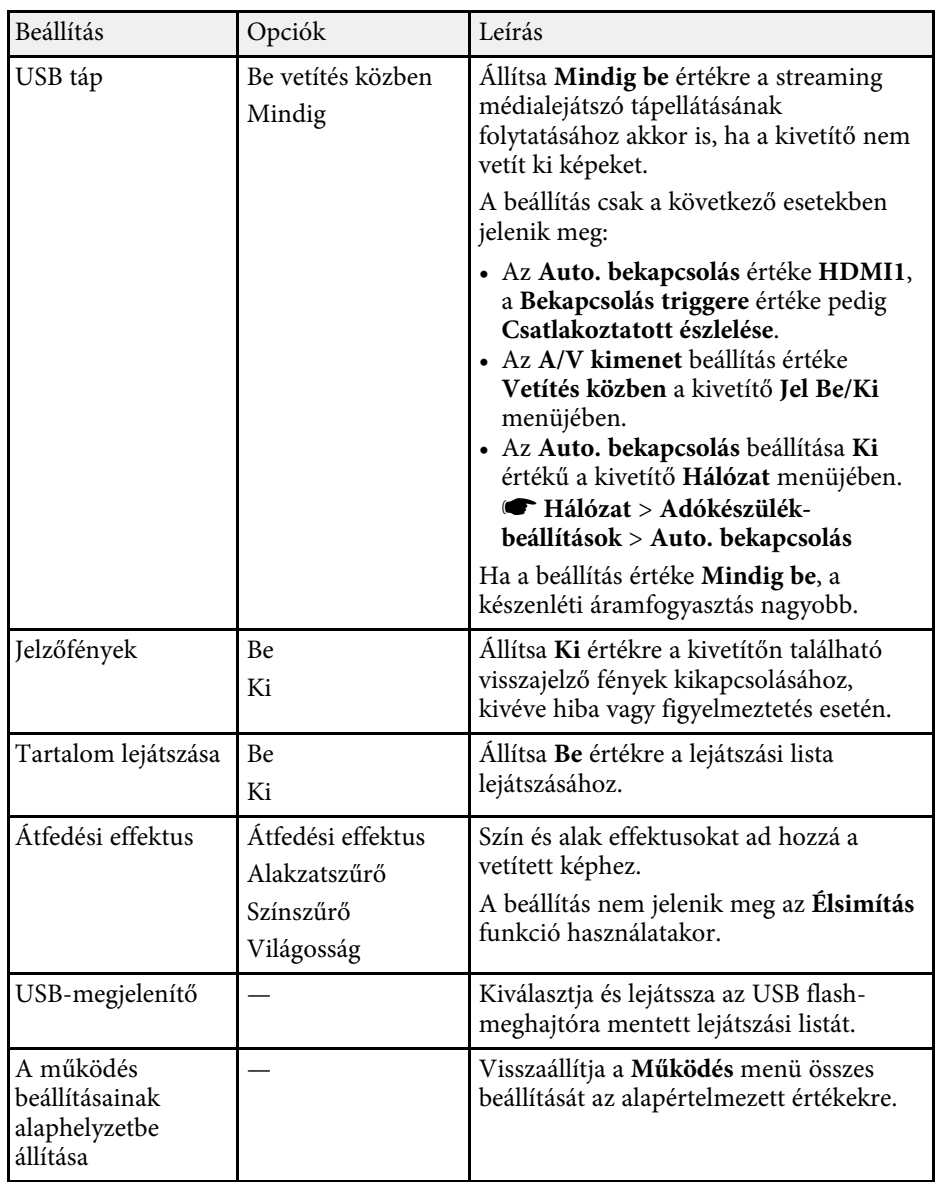

### g **Kapcsolódó hivatkozások**

• ["Kivetítés a Tartalom lejátszása módban"](#page-88-0) p.89

• ["A fényerő beállítása"](#page-74-0) p.75

<span id="page-190-0"></span>A **Kezelés** menü beállításai lehetővé teszik a kivetítő különféle rendszergazdai funkcióinak testreszabását.

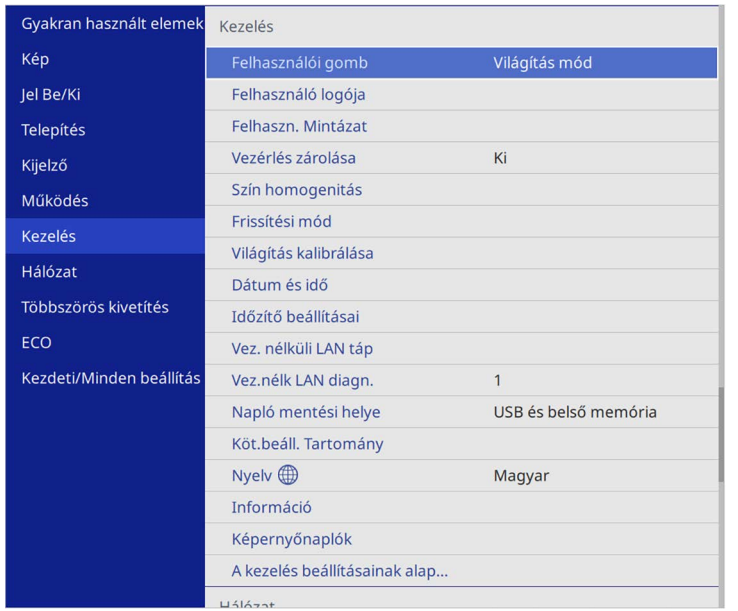

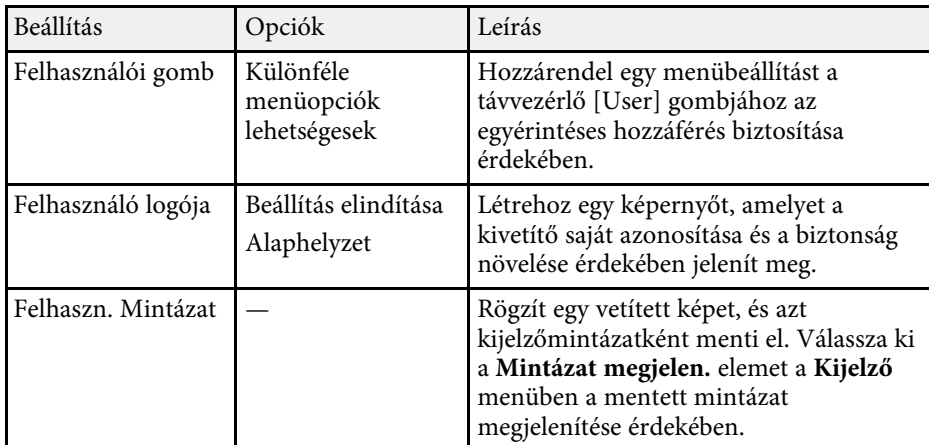

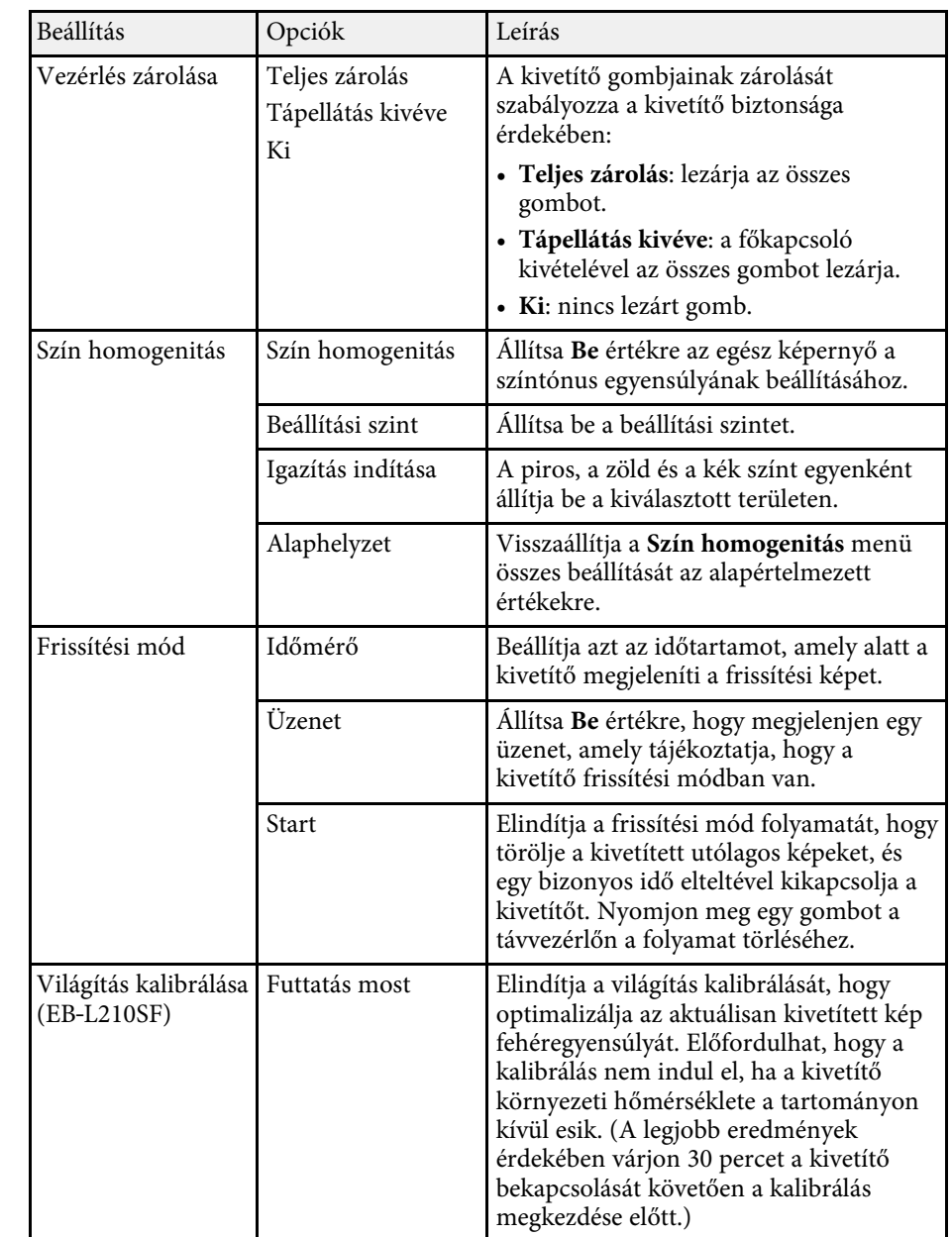

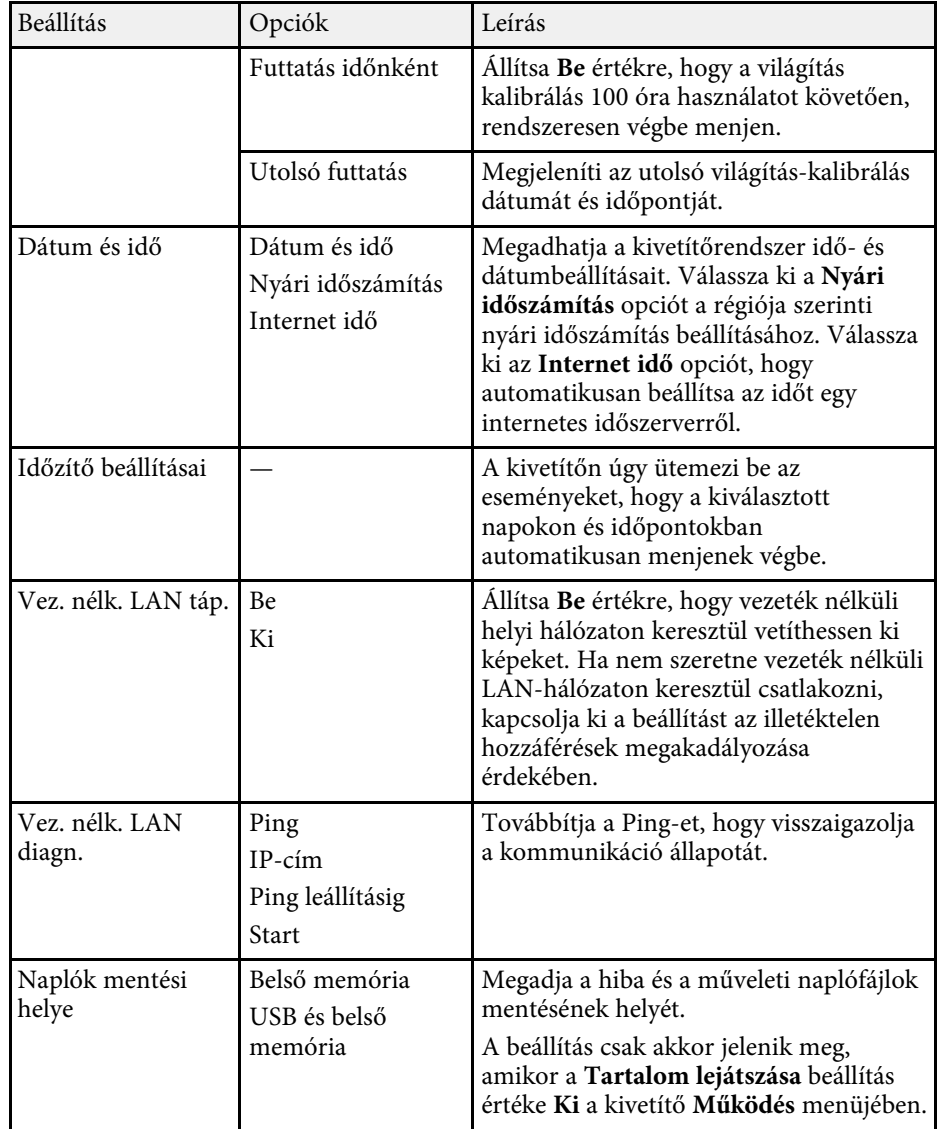

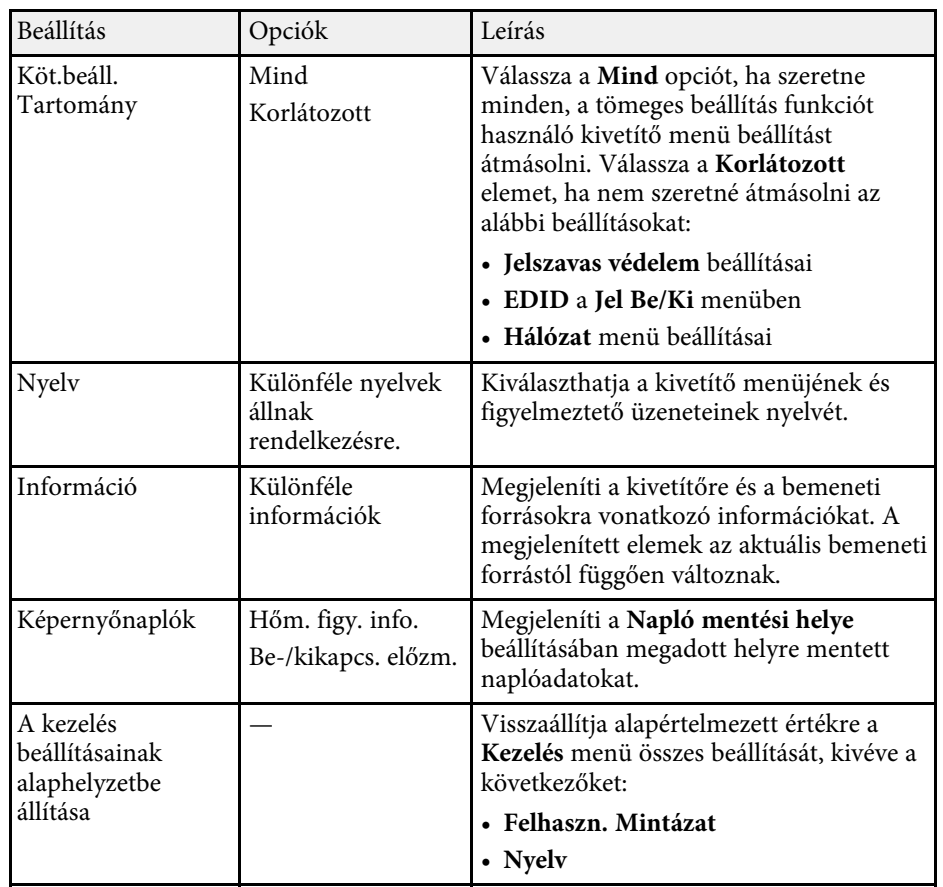

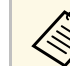

a Ha a **Menüvédelem** elemet az **Ütemezés** menüben **Be** értékre állítja, akkor nem módosíthatja az **Időzítő beállításai** elemet. Először állítsa a **Menüvédelem** elemet az**Ütemezés** menüben **Ki** értékre.

### g **Kapcsolódó hivatkozások**

- • ["Eseményazonosító kódok listája"](#page-192-0) p.193
- • ["Felhasználói logó mentése"](#page-99-0) p.100
- • ["Felhasználói mintázat elmentése"](#page-101-0) p.102
- • ["A kivetítő gombjainak lezárása"](#page-119-0) p.120
- • ["Szín homogenitásának beállítása"](#page-105-0) p.106
- • ["Dátum és idő beállítása"](#page-39-0) p.40
- • ["Események ütemezése a kivetítőn"](#page-170-0) p.171
- • ["A kivetítőmenük nyelvének kiválasztása"](#page-42-0) p.43

### <span id="page-192-0"></span>**Eseményazonosító kódok listája**

Ha az **Event ID** opció az **Információ** képernyőn megjelenít egy kódszámot, ellenőrizze az eseményazonosító kódok listáján, hogy van-e megoldás a kódhoz tartozó problémára.

Ha nem sikerül elhárítania a problémát, forduljon a hálózati rendszergazdához, vagy kérjen műszaki segítséget az Epson vállalattól.

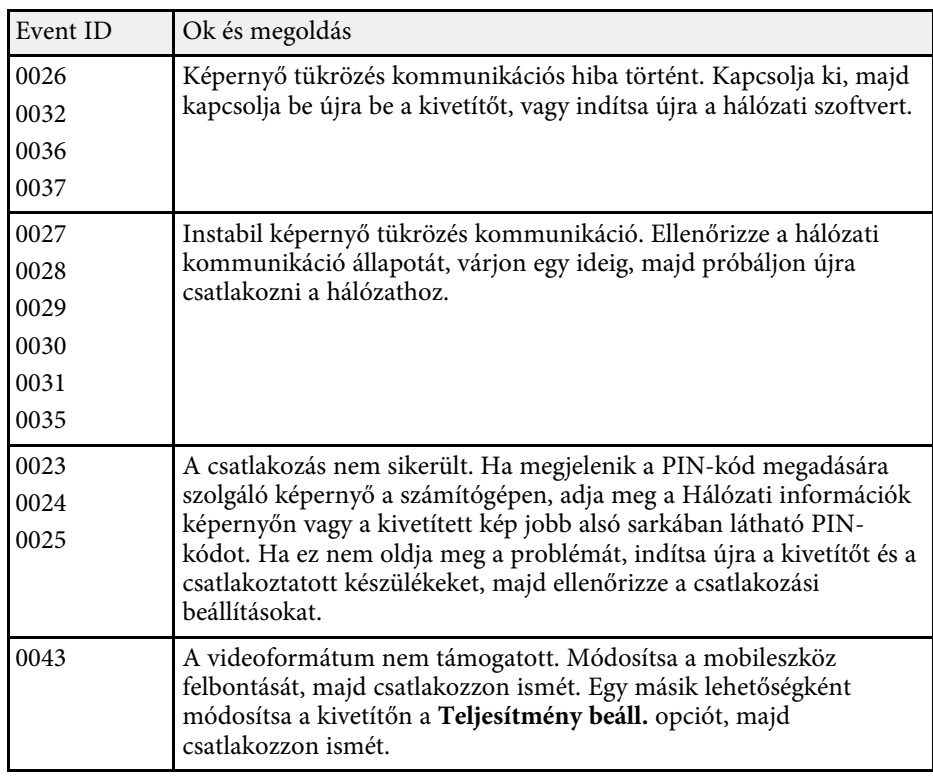

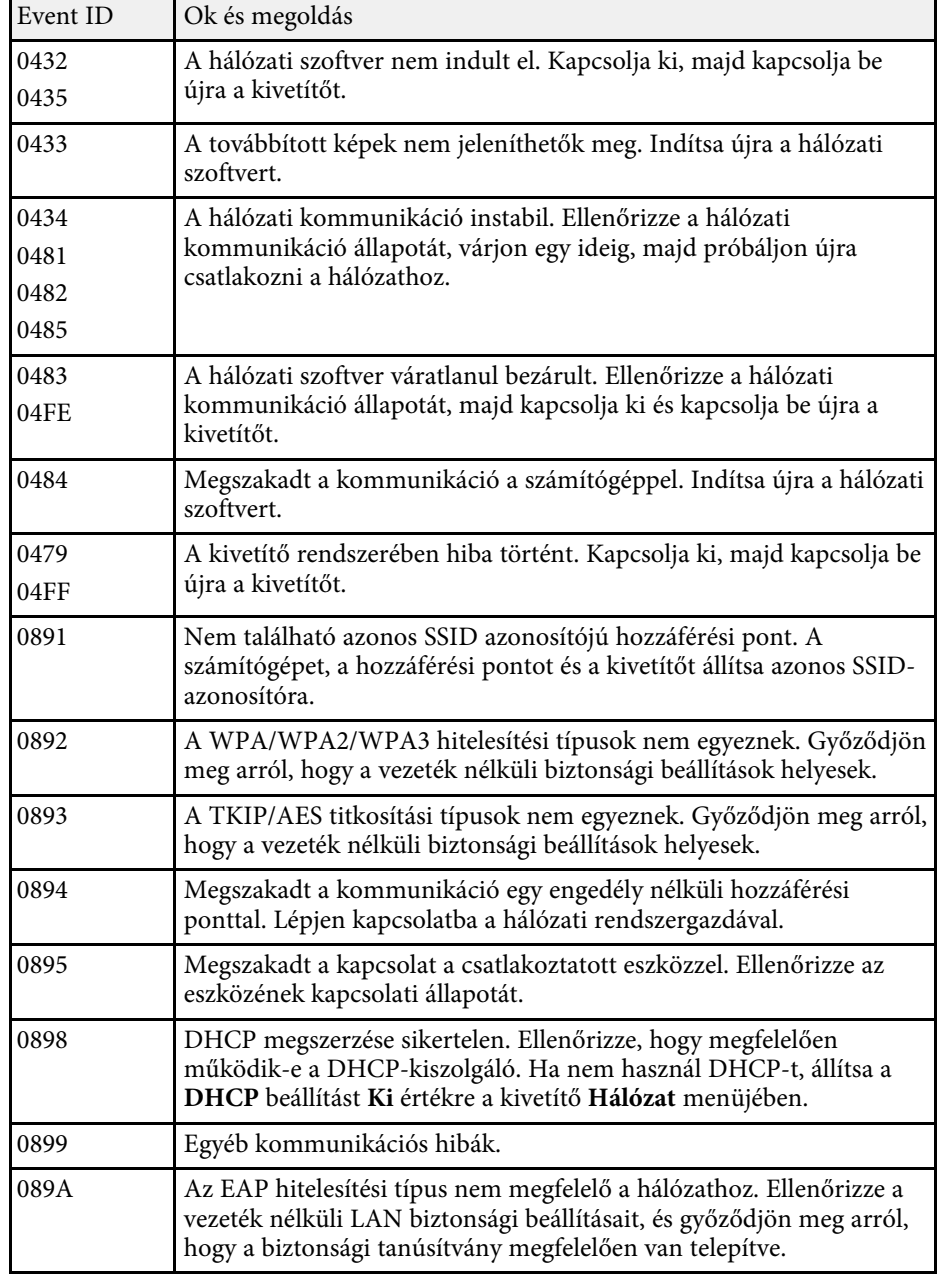

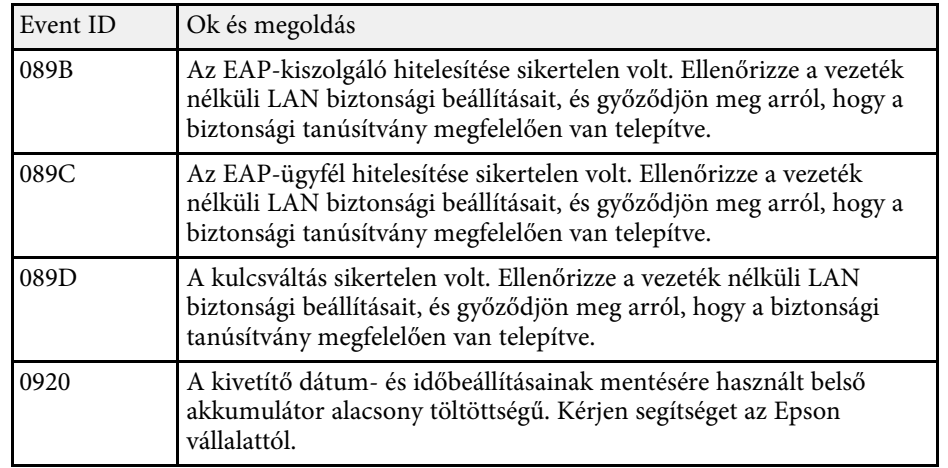

A **Hálózat** menü beállításai lehetővé teszik a hálózati információk megtekintését és a kivetítő beállítását a hálózaton keresztül történő vezérlésre.

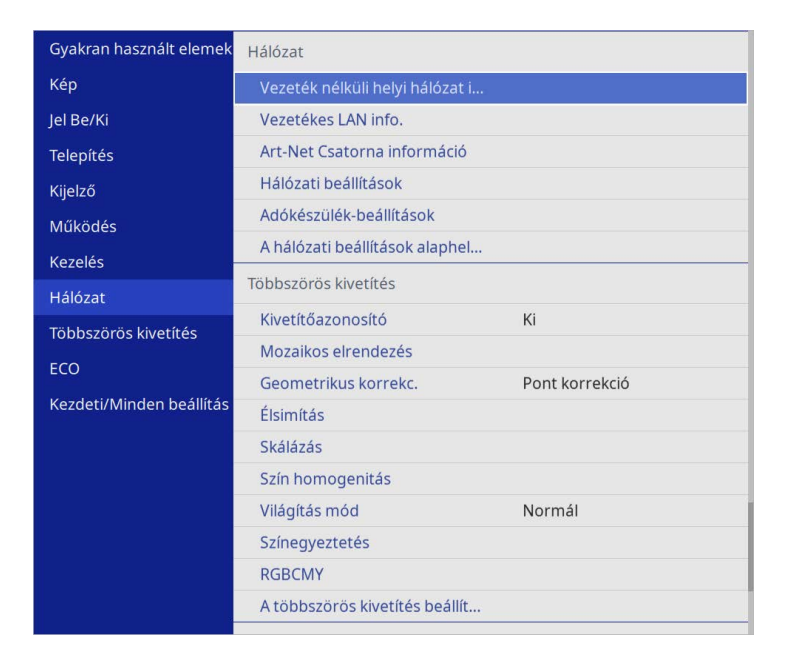

a Ha a **Menüvédelem** elemet az **Hálózat** menüben **Be** értékre állítja, akkor nem módosíthatja a hálózati beállításokat. Először állítsa a **Menüvédelem** elemet a **Hálózat** menüben **Ki** értékre.

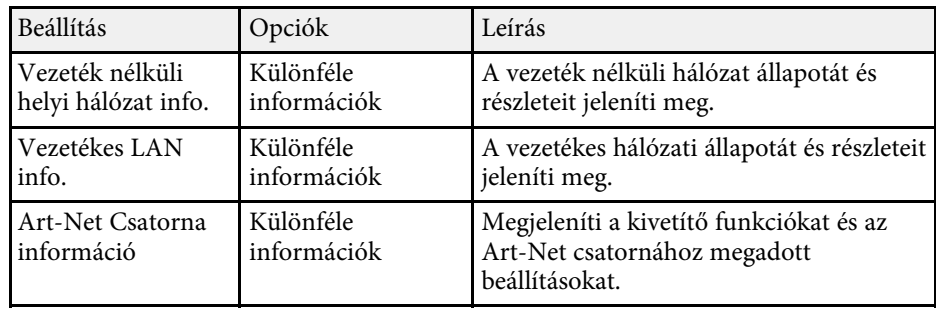

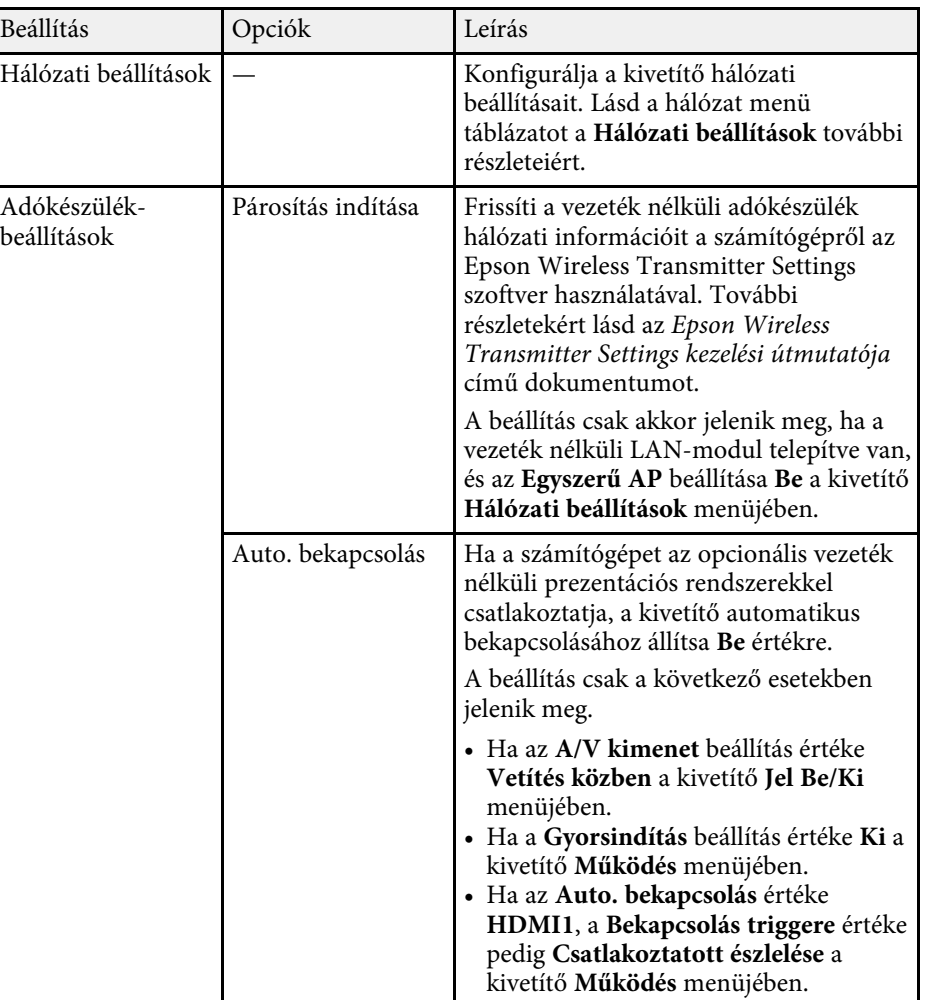

<span id="page-195-0"></span>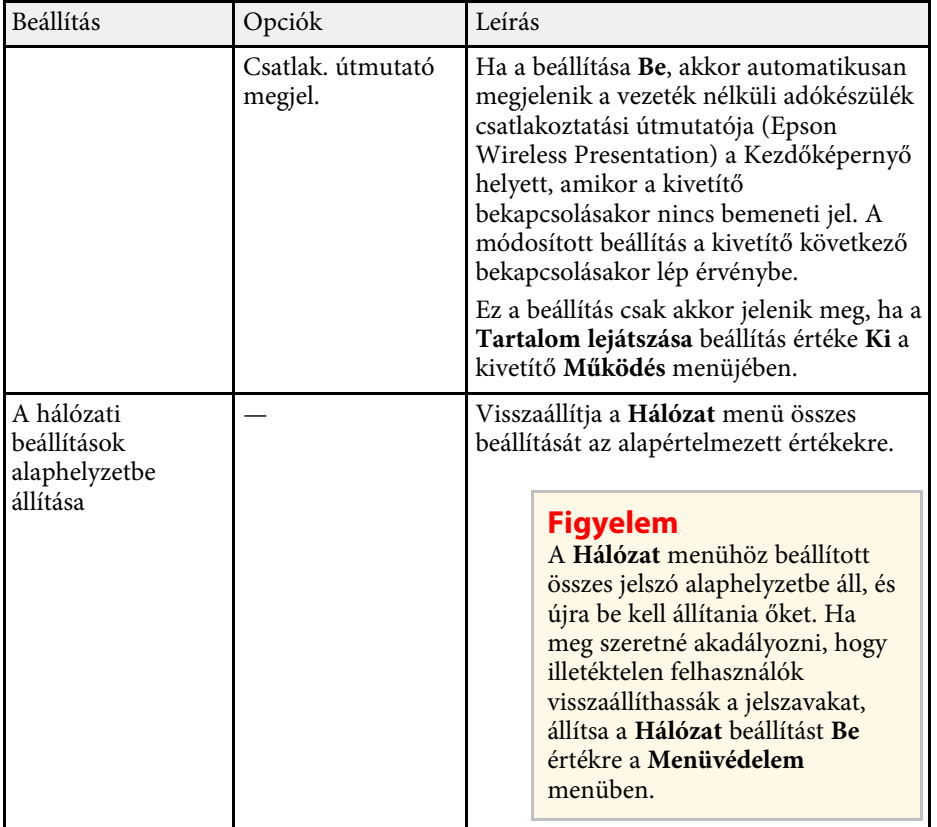

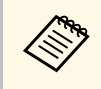

a Miután csatlakoztatta a kivetítőt a hálózathoz, kiválaszthatja a kivetítő beállításait, és a kivetítést egy kompatibilis böngészőprogram segítségével vezérelheti. Ez lehetővé teszi, hogy távolról hozzáférjen a kivetítőhöz.

### g **Kapcsolódó hivatkozások**

- • ["Hálózat menü Hálózati beállítások menü"](#page-195-0) p.196
- • ["Art-Net](#page-166-0)" [p.167](#page-166-0)

## **Hálózat menü - Hálózati beállítások menü**

A **Hálózati beállítások** menü lehetővé teszi az alapvető hálózati beállítások kiválasztását.

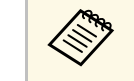

- a Ha vezeték nélküli LAN-on keresztül csatlakozik, győződjön meg róla, hogy a vezeték nélküli LAN-beállítások engedélyezéséhez ellenőrizze a következőt:
	- Kapcsolja be a **Vez. nélk. LAN táp.** beállítást a kivetítő **Kezelés** menüjében.

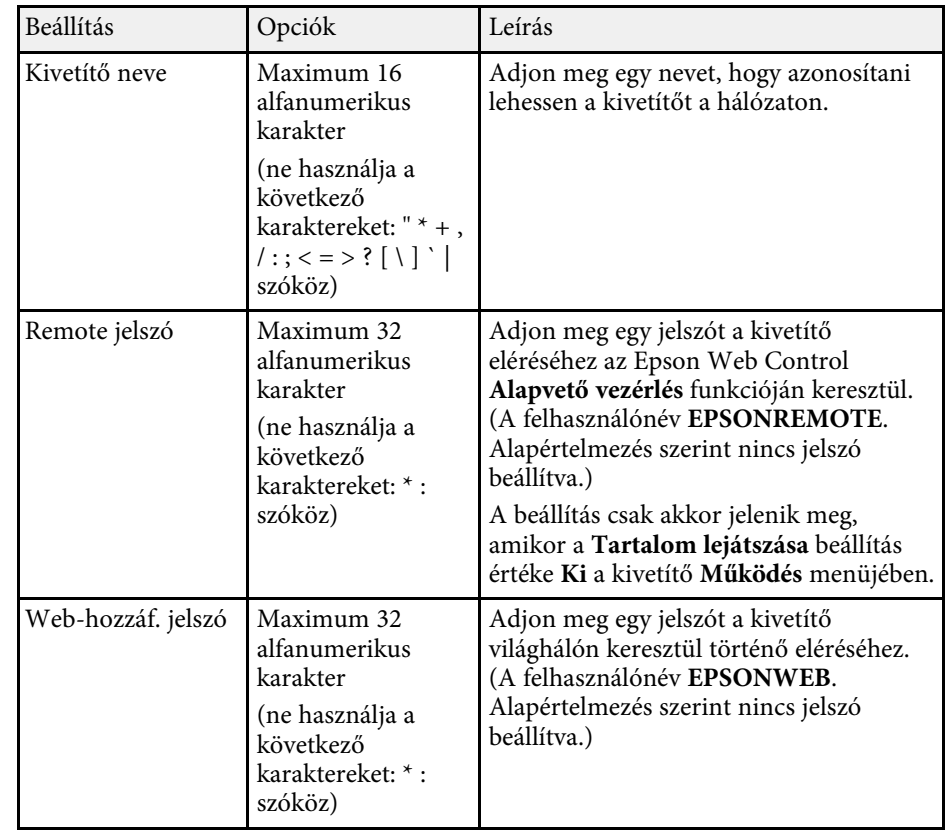

<span id="page-196-0"></span>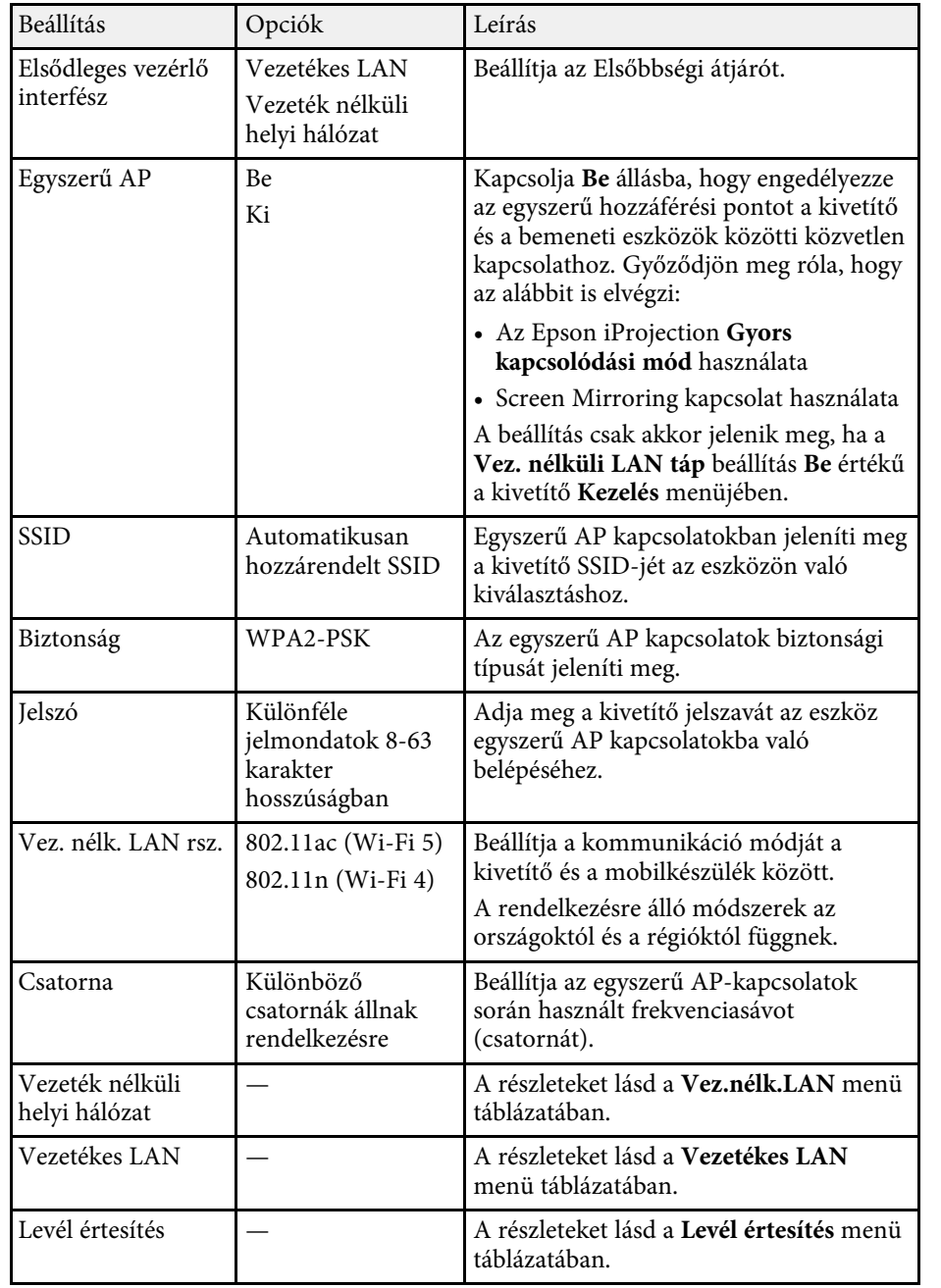

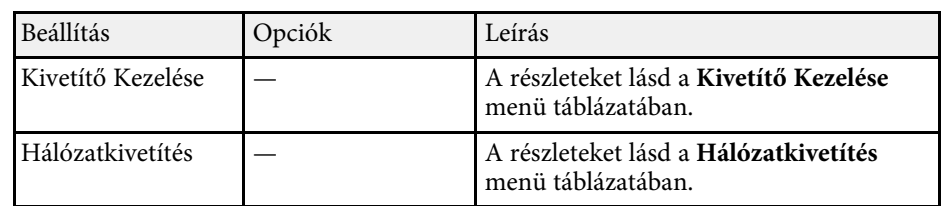

### g **Kapcsolódó hivatkozások**

- • ["Hálózat menü Vezeték nélküli helyi hálózat menü"](#page-196-0) p.197
- • ["Hálózat menü Vezetékes LAN menü"](#page-198-0) p.199
- • ["Hálózat menü Levél értesítés menü"](#page-199-0) p.200
- • ["Hálózat menü Kivetítő Kezelése menü"](#page-200-0) p.201
- • ["Hálózat menü Hálózatkivetítés menü"](#page-201-0) p.202

### **Hálózat menü - Vezeték nélküli helyi hálózat menü**

A **Vezeték nélküli helyi hálózat** menü beállításai lehetővé teszik a vezeték nélküli LAN beállításainak kiválasztását.

- a Kapcsolja be a **Vez. nélk. LAN táp.** beállítást a kivetítő **Kezelés** menüjében.
	- Ha nem telepítette az opcionális vezeték nélküli LAN modult, kapcsolja ki az **Egyszerű AP** beállítást, hogy lehetővé tegye a vezeték nélküli LAN beállítások kiválasztását.

Ha vezeték nélküli hálózathoz csatlakozik, azt javasoljuk, hogy állítsa be a biztonságot. A biztonsági beállítások megadásakor kövesse azon hálózat rendszergazdájának utasításait, amelyhez csatlakozni szeretne.

A WPA egy titkosítási szabvány, amely javítja a vezeték nélküli hálózatok biztonságát. A kivetítő az AES titkosítási módszerek használatát támogatja.

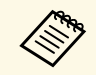

a WPA2/WPA3-EAP és WPA3-EAP nem támogatja a WPA3 192-bit biztonságot.

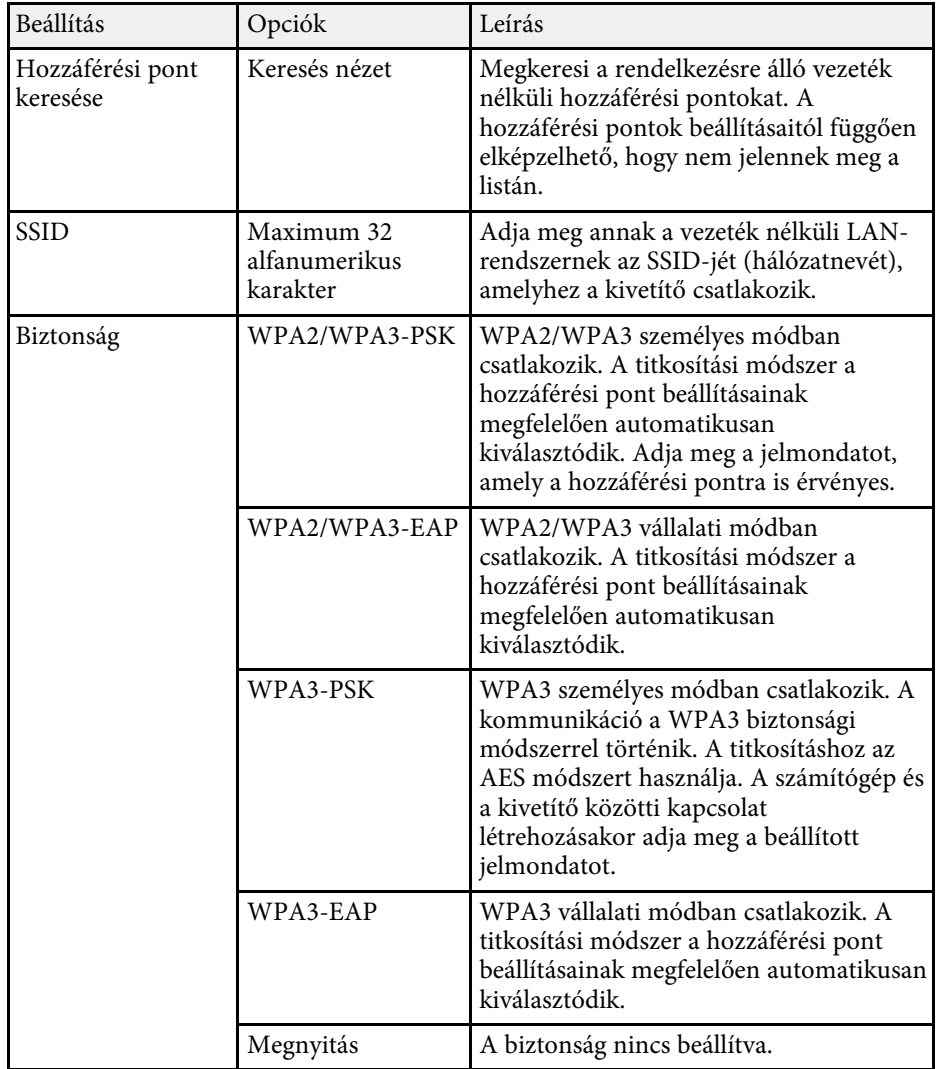

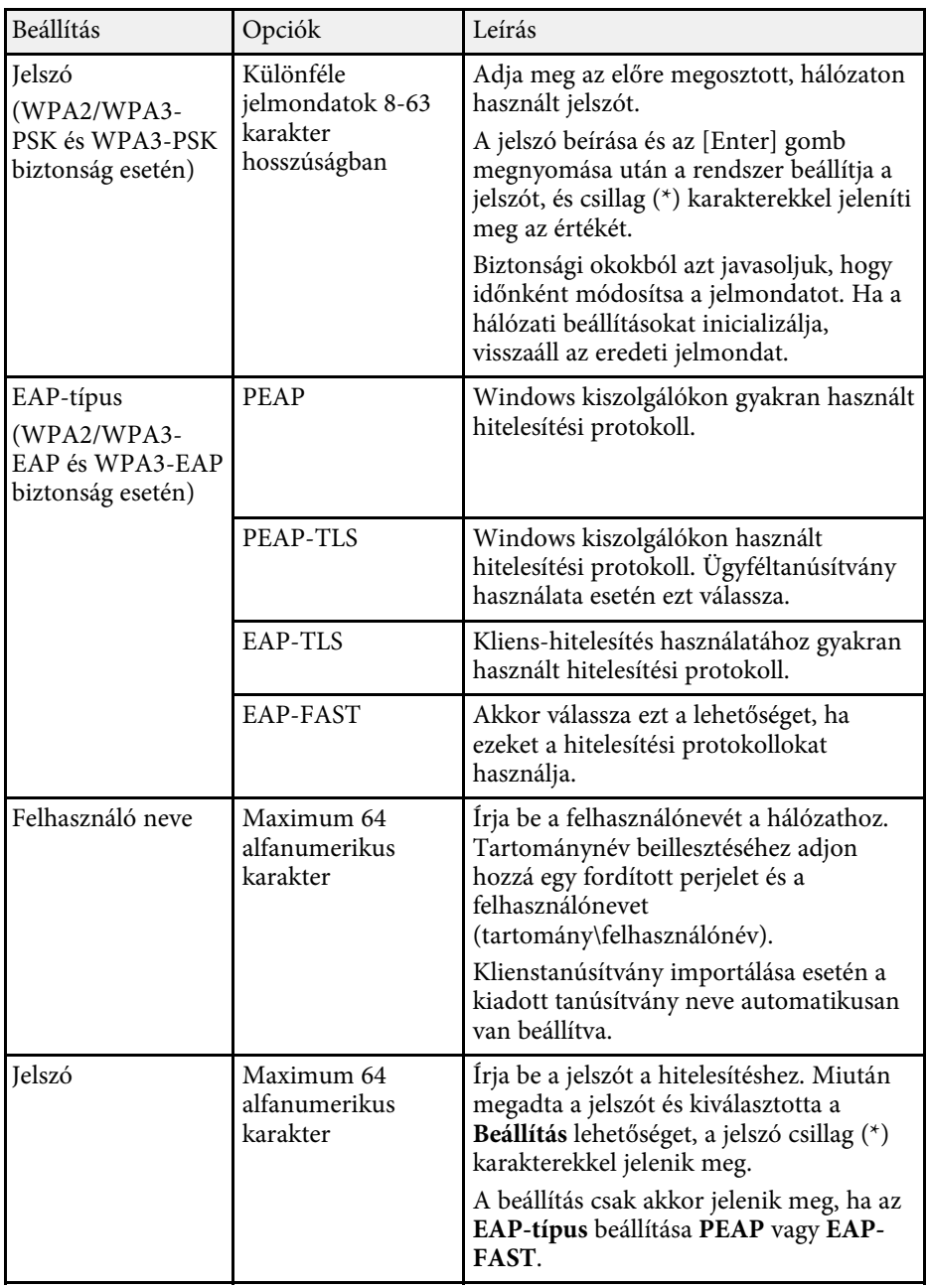

<span id="page-198-0"></span>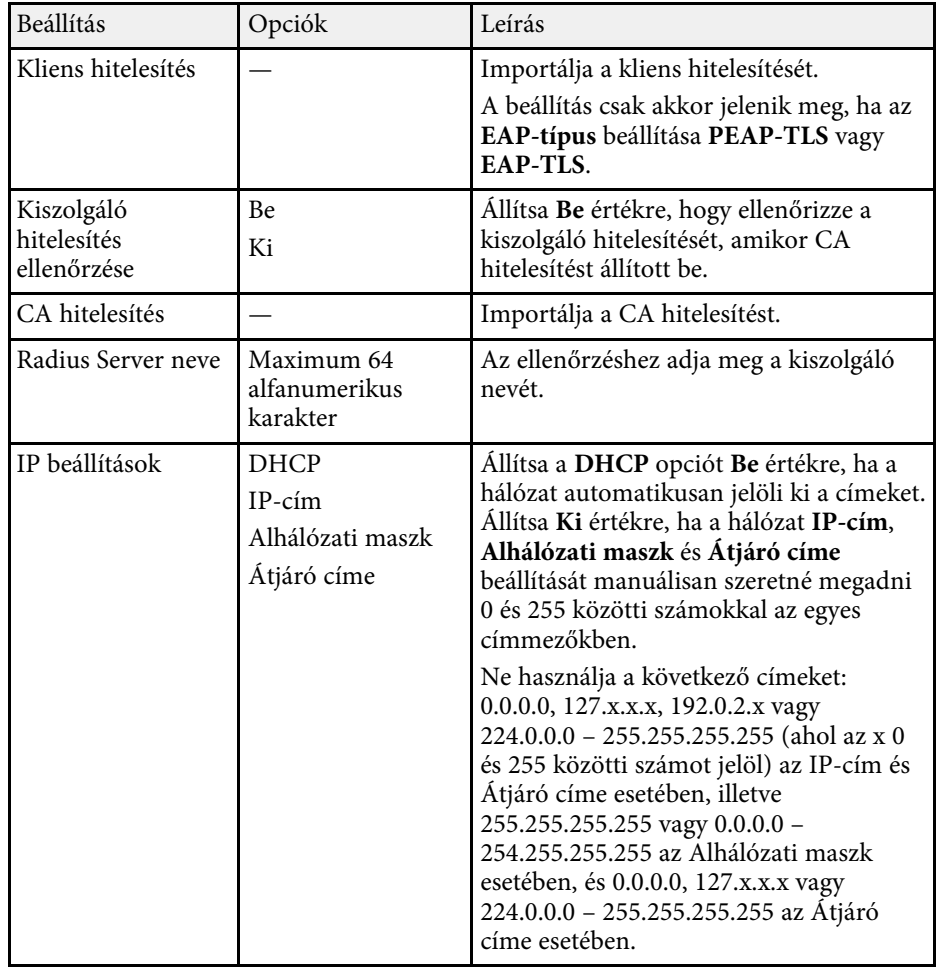

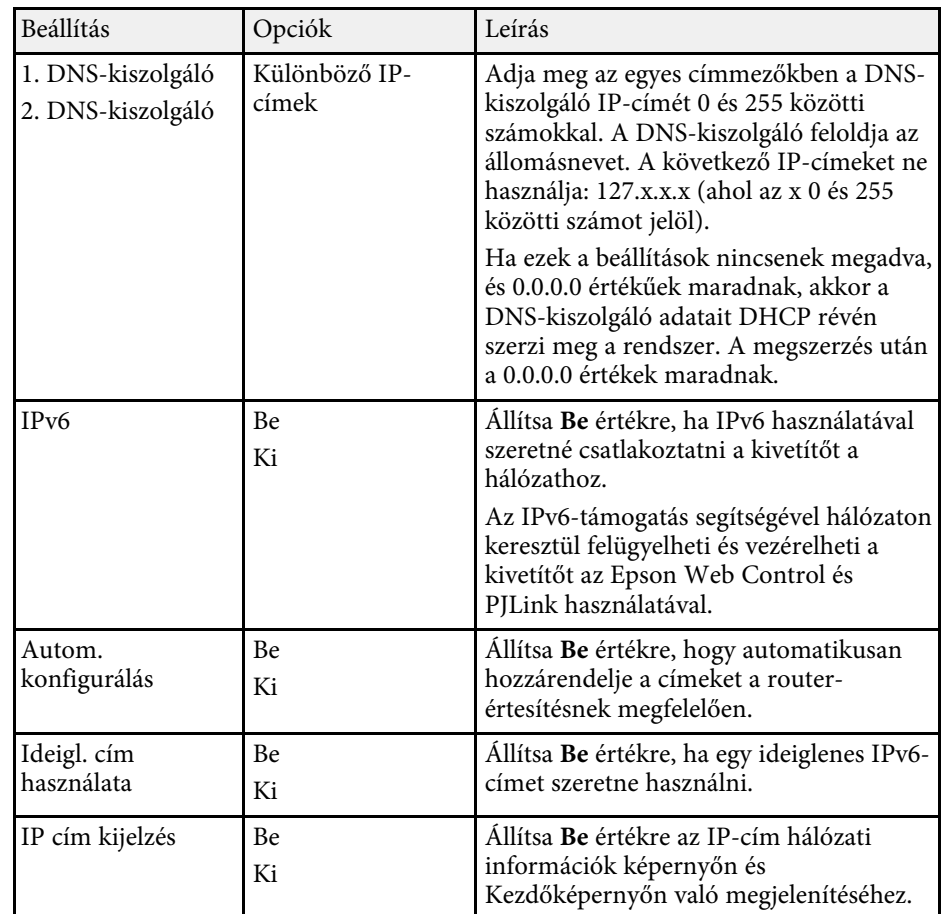

### **Hálózat menü - Vezetékes LAN menü**

A **Vezetékes LAN** menü beállításai lehetővé teszik a vezetékes LAN beállításainak kiválasztását.

<span id="page-199-0"></span>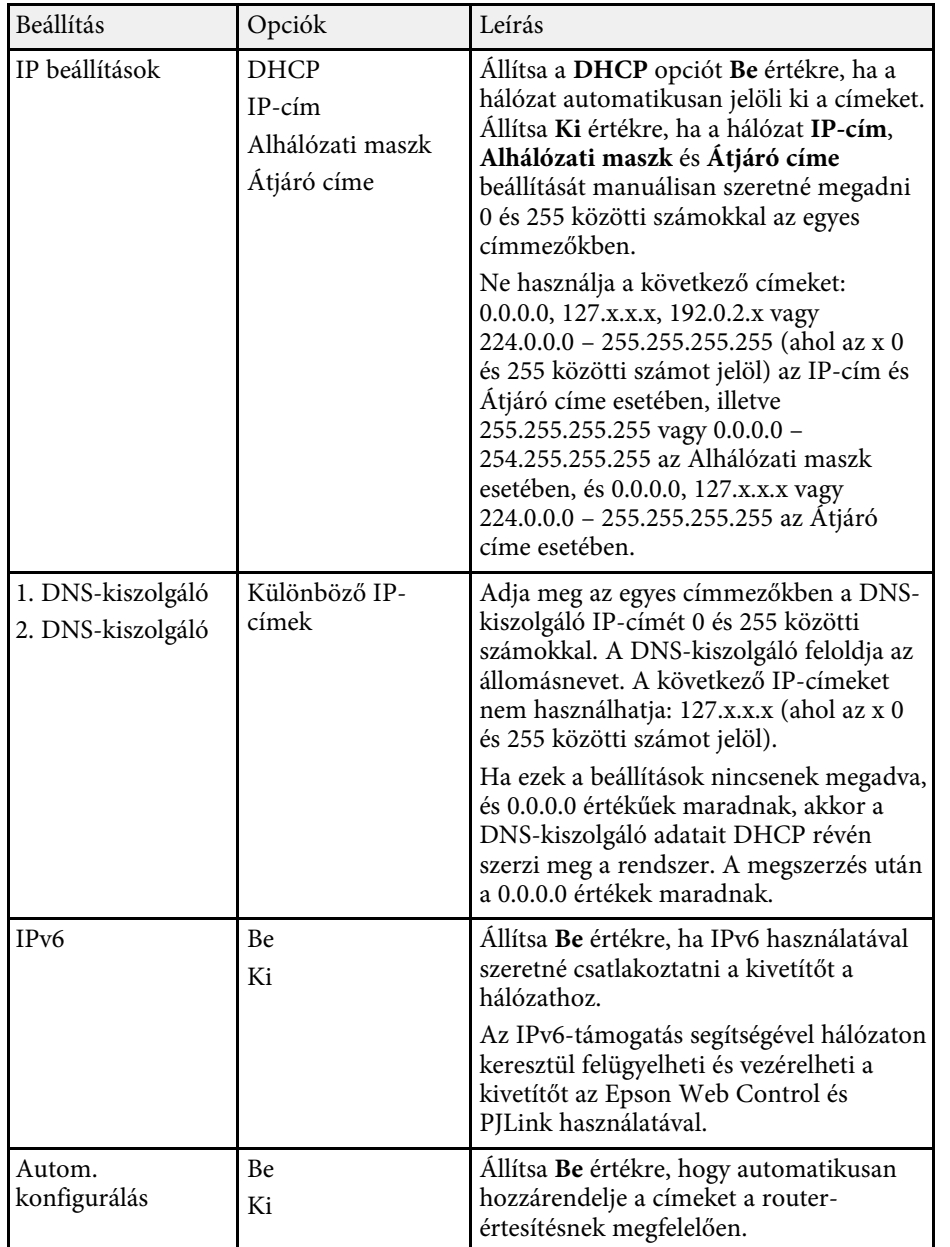

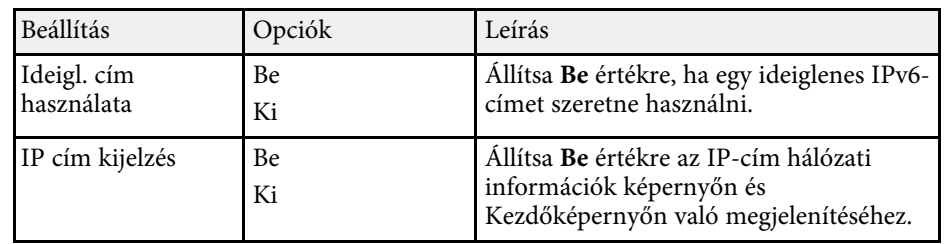

### **Hálózat menü - Levél értesítés menü**

A **Levél értesítés** menü beállításai lehetővé teszik, hogy e-mail értesítést kapjon a kivetítővel kapcsolatos problémákról és figyelmeztetésekről.

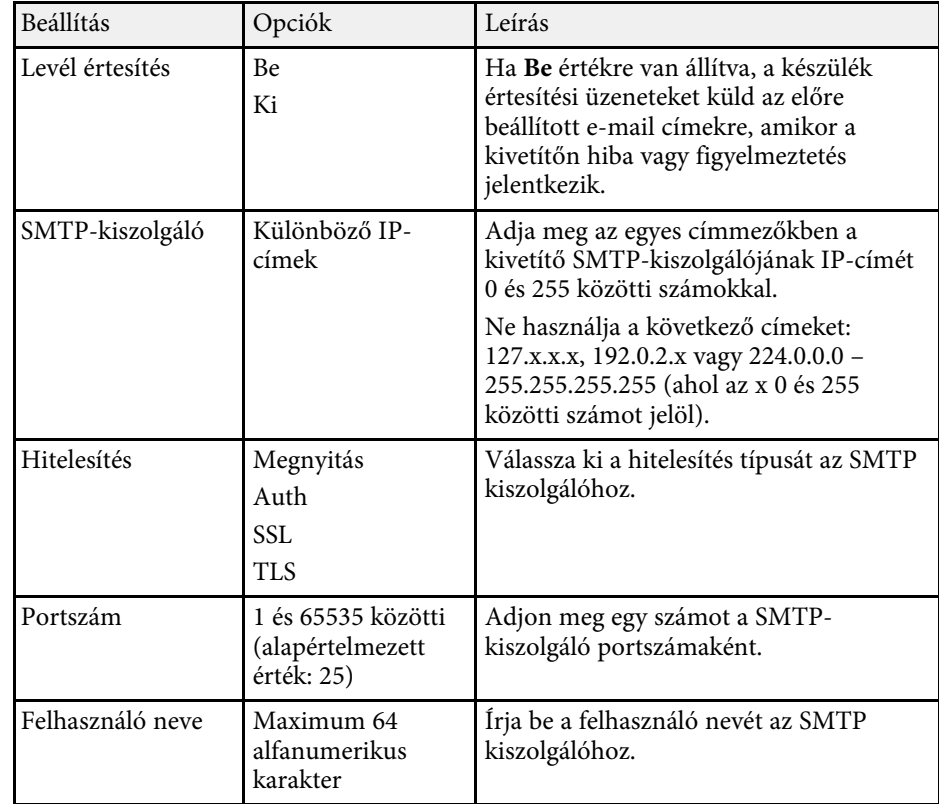

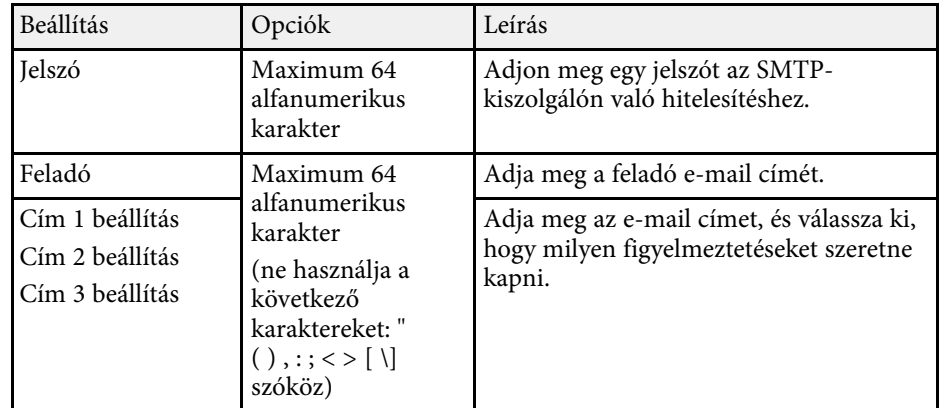

### <span id="page-200-0"></span>**Hálózat menü - Kivetítő Kezelése menü**

A **Kivetítő Kezelése** menü segítségével kiválaszthatja a kivetítő hálózaton keresztül történő kezelésének beállításait.

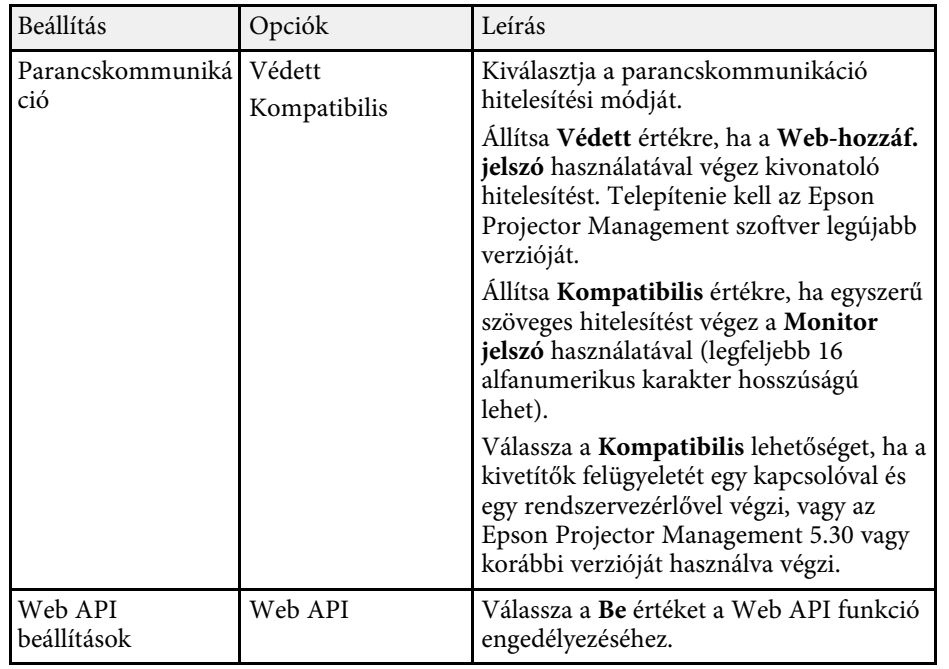

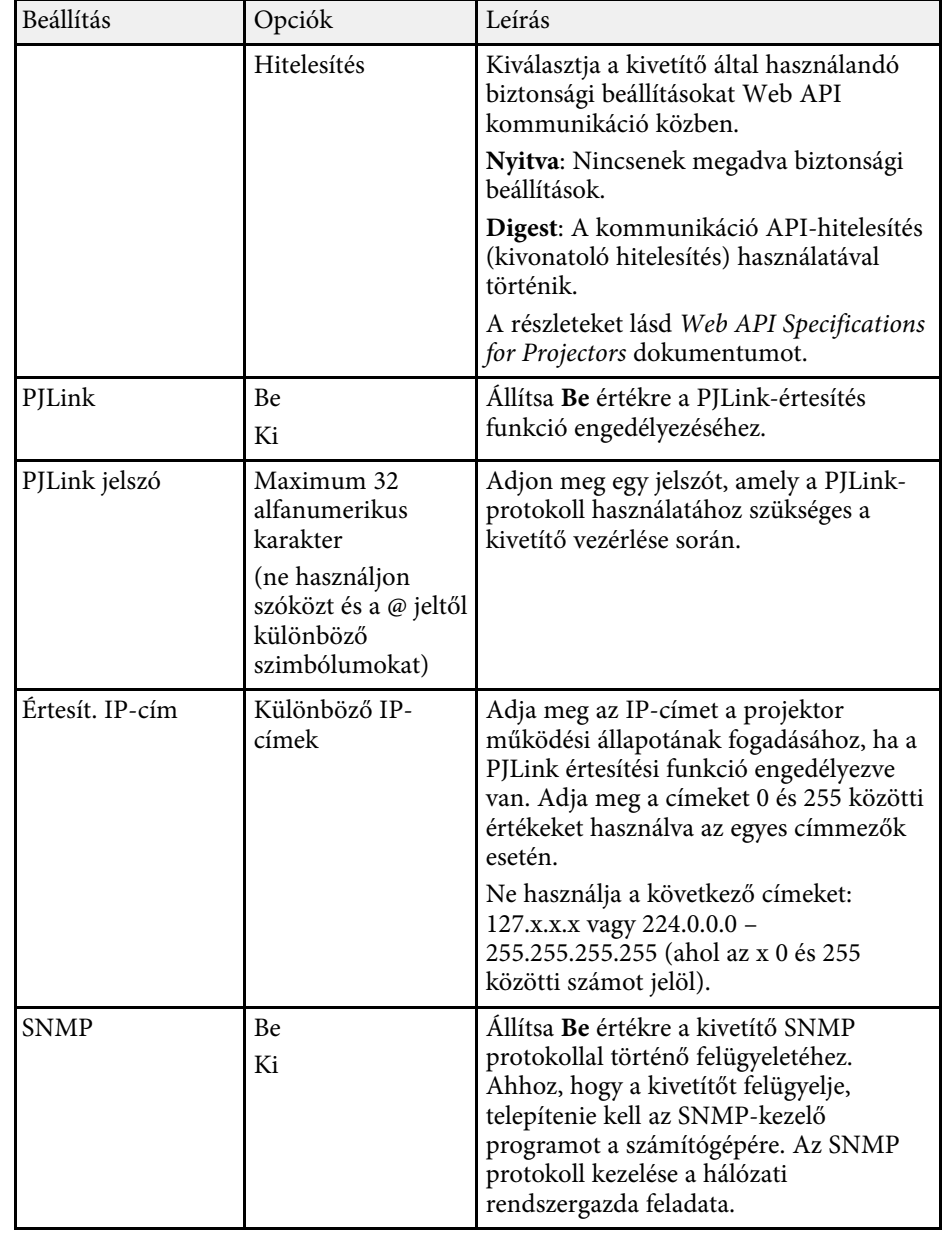

<span id="page-201-0"></span>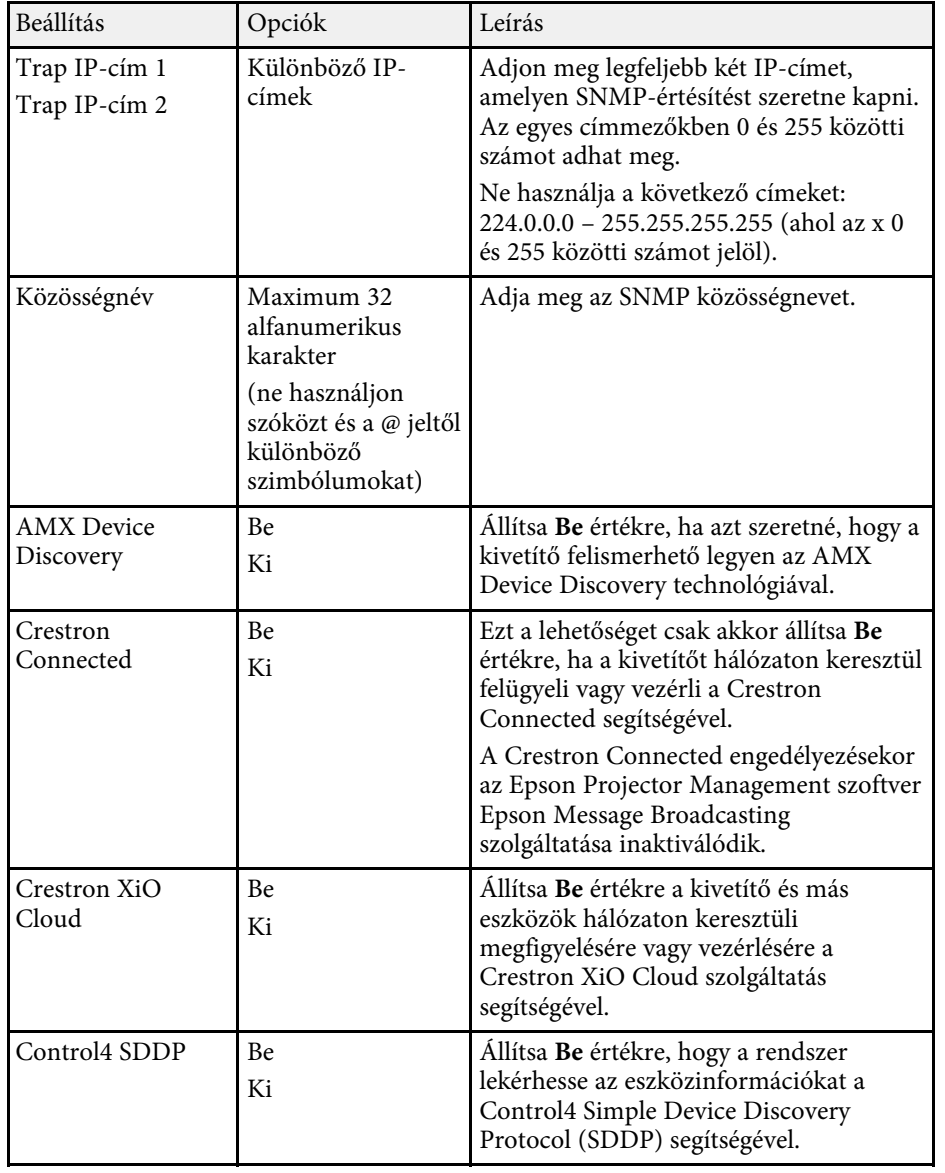

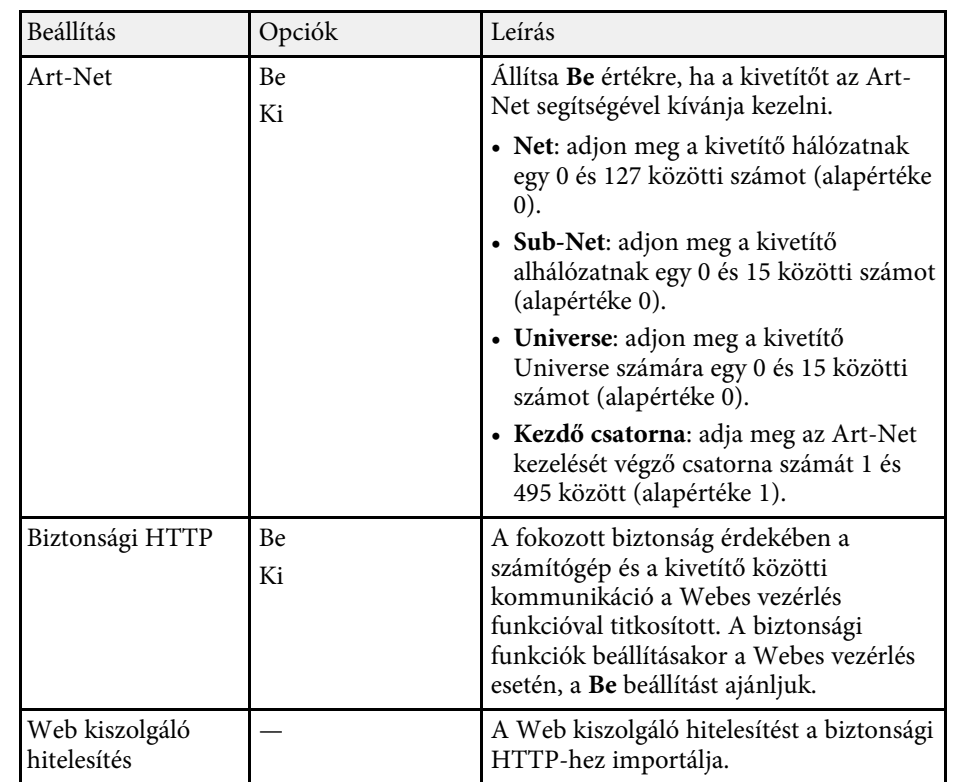

### **Hálózat menü - Hálózatkivetítés menü**

A **Hálózatkivetítés** menü lehetővé teszi a hálózati kivetítéssel kapcsolatos beállítások kiválasztását.

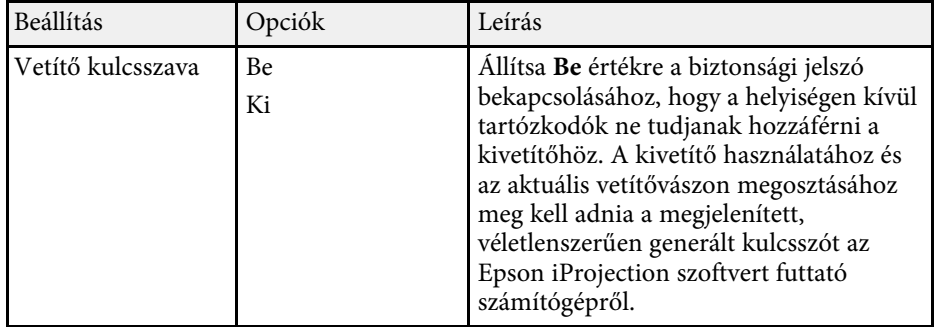

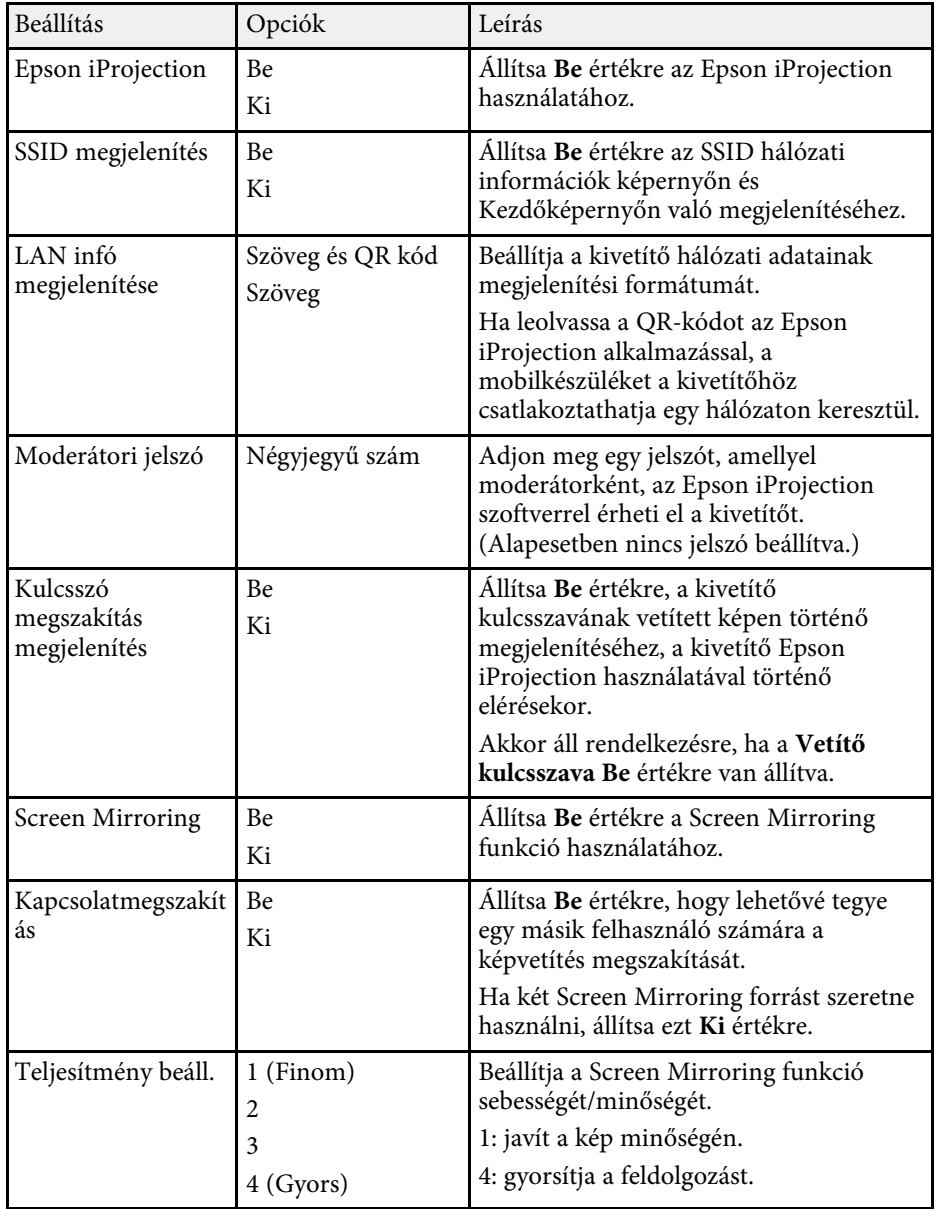

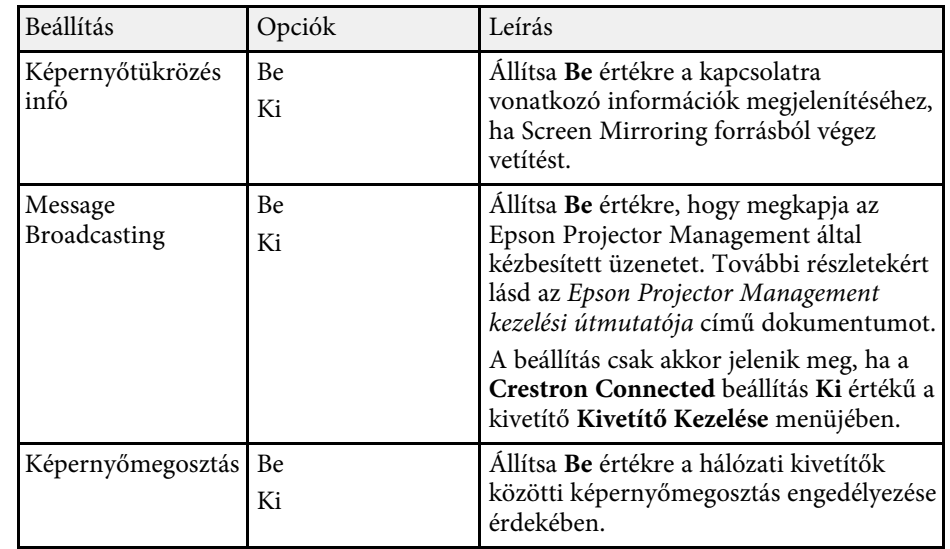

### g **Kapcsolódó hivatkozások**

• ["A dokumentum legfrissebb verziójának beszerzése"](#page-8-0) p.9

A **Többszörös kivetítés** menü beállításai lehetővé teszi, hogy több kivetítőt állítson be egyetlen egységes kép vetítésére.

Ez a menü csak EB‑L210SF esetén jelenik meg.

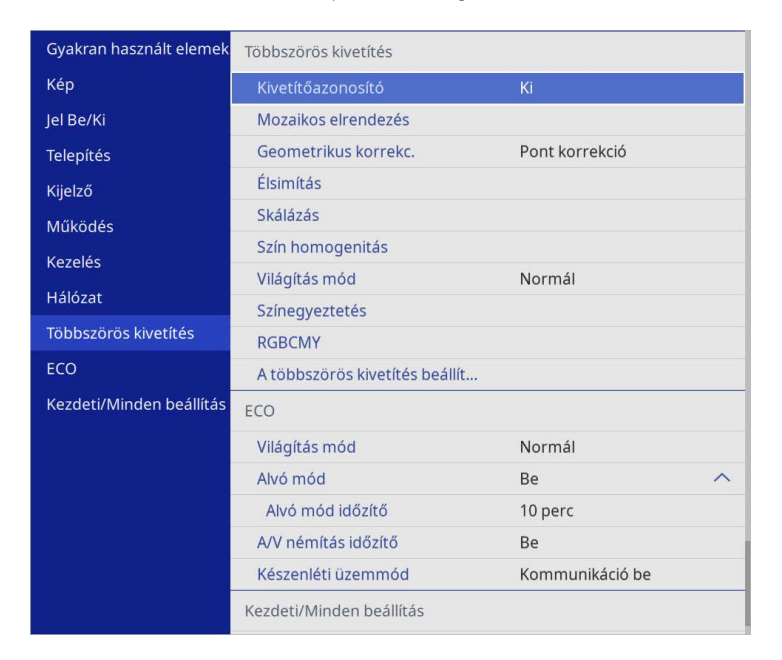

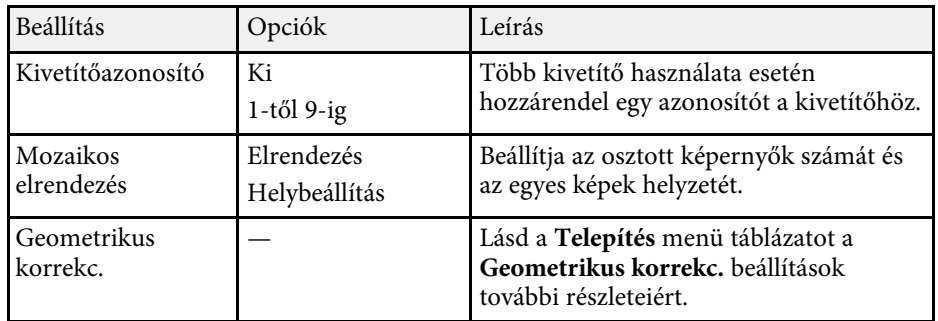

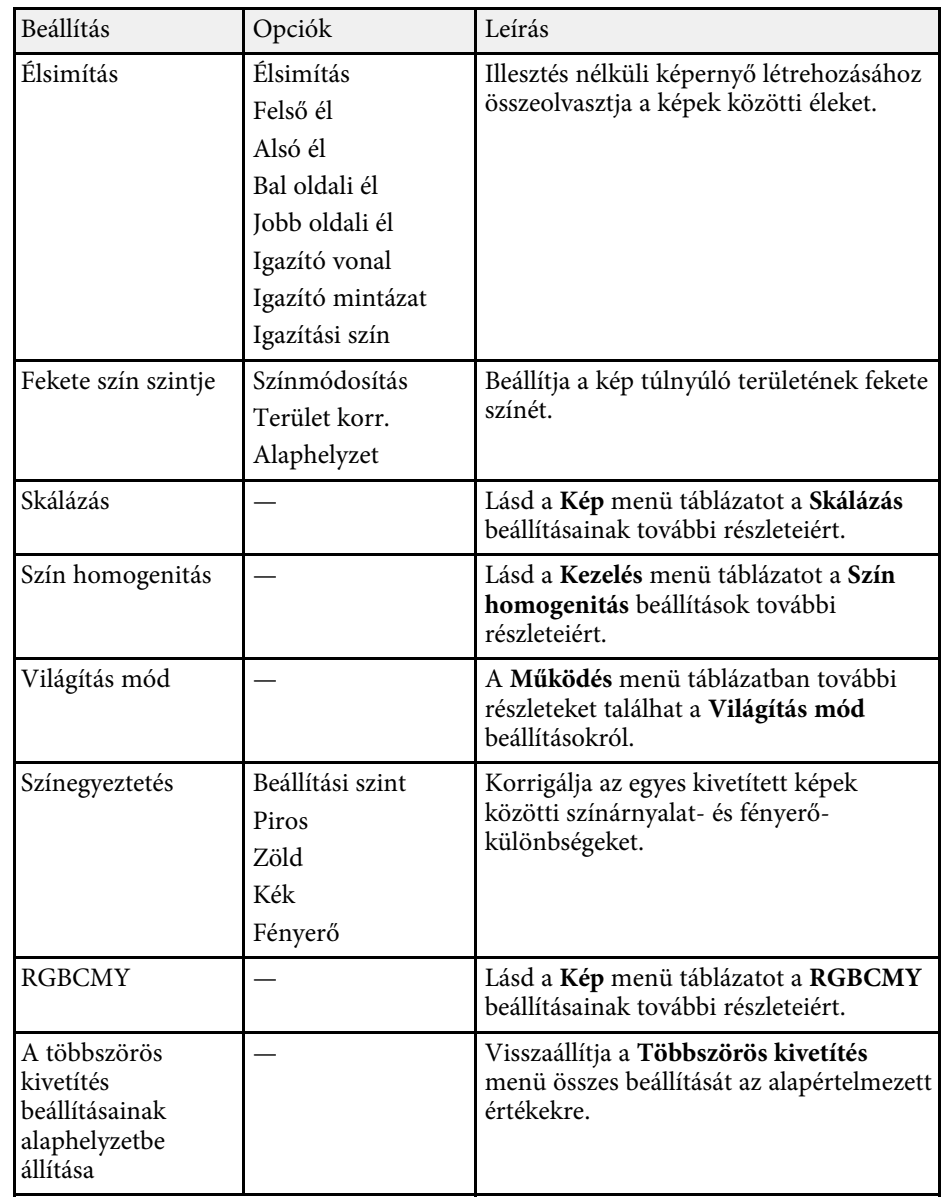

### g **Kapcsolódó hivatkozások**

• ["Projektor azonosító rendszer több kivetítő vezérlése esetén"](#page-103-0) p.104

- • ["A kivetítő telepítési beállításai Telepítés menü"](#page-182-0) p.183
- • ["Képminőség-beállítások Kép menü"](#page-176-0) p.177
- • ["A kivetítő rendszergazdai beállításai Kezelés menü"](#page-190-0) p.191
- • ["A kivetítő funkcióinak beállításai Működés menü"](#page-186-0) p.187
- • ["A képek széleinek elsimítása"](#page-109-0) p.110
- • ["A Fekete szín szintjének beállítása"](#page-112-0) p.113
- • ["A kép színeinek egyeztetése"](#page-110-0) p.111

Az **ECO** menü beállításai lehetővé teszik a kivetítő funkcióinak testreszabását az energiatakarékosság érdekében.

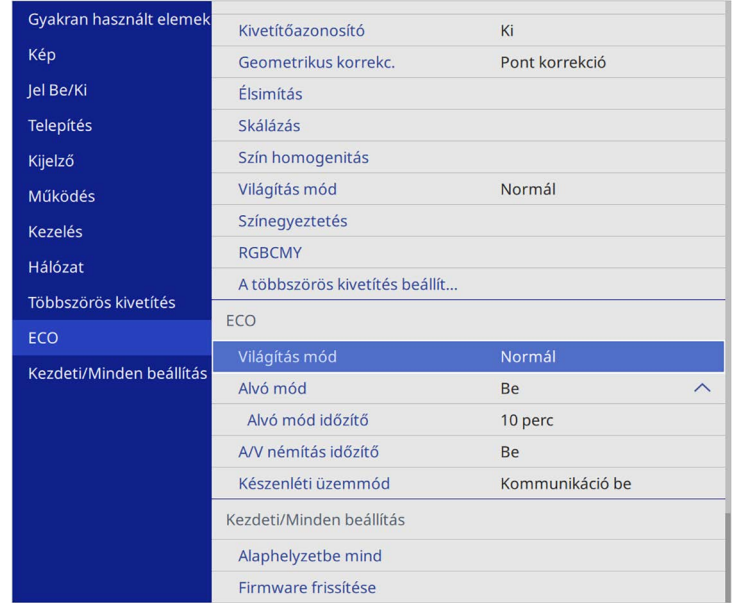

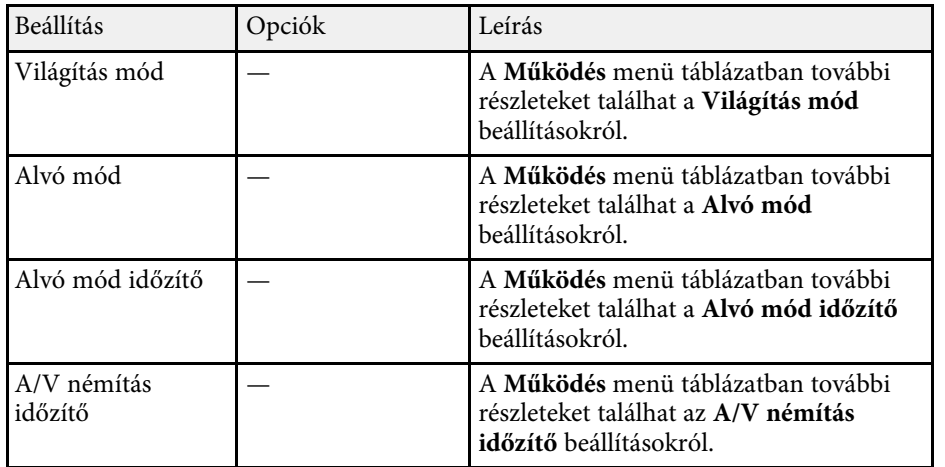

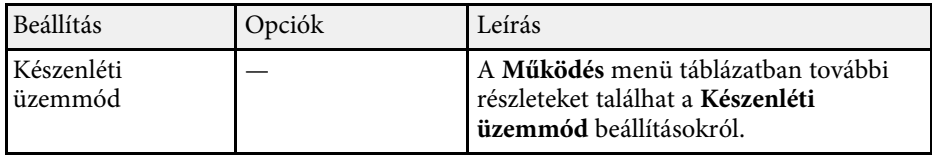

### g **Kapcsolódó hivatkozások**

• ["A kivetítő funkcióinak beállításai - Működés menü"](#page-186-0) p.187

A beállítások a **Kezdeti/Minden beállítás** menüben lehetővé teszik a kivetítő bizonyos beállításainak visszaállítását az alapértelmezett értékekre és a kivetítőt firmware frissítési módba teszi, hogy frissíteni lehessen a firmwaret.

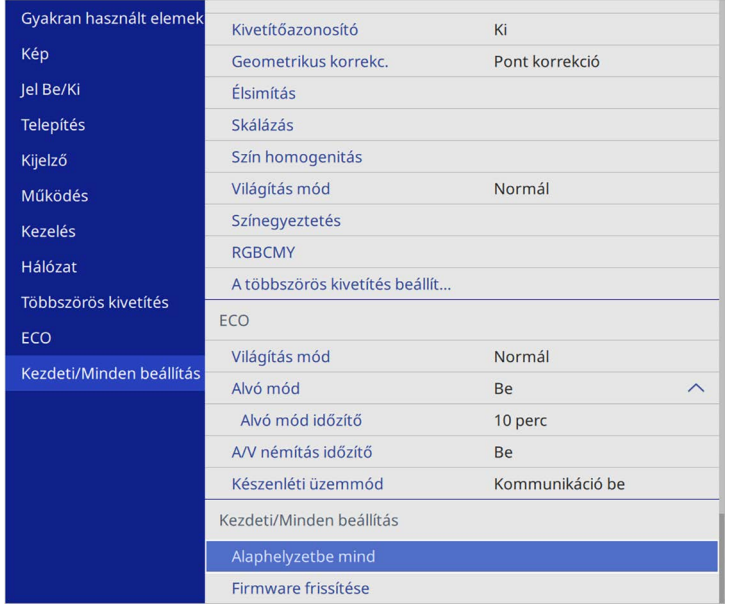

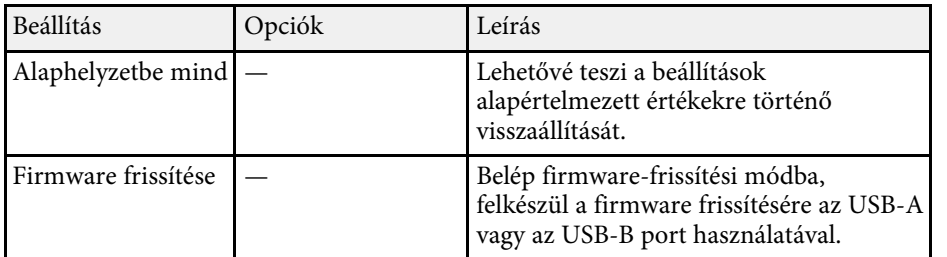

#### **Az alaphelyzetbe mind beállításai**

Ha az **Alaphelyzetbe mind** opciót választja, az alábbi képernyőt látja.

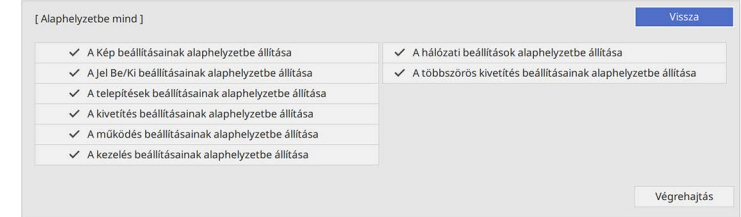

Ha nem szeretné visszaállítani az egyes menükben lévő értékeket, törölje a jelölőnégyzetet a menü neve mellett. Ha készen áll a beállítási értékek visszaállítására, válassza a **Végrehajtás** lehetőséget.

Az alábbi beállításokat állíthatja vissza:

- **Digitális zoom**
- **Képeltolás**
- **Felhaszn. Mintázat**
- **Nyelv**

#### **Figyelem**

Ha elvégzi az **Alaphelyzetbe mind** műveletet, a **Hálózat** menühöz beállított összes jelszó alaphelyzetbe áll, és újra be kell állítania őket. Ha meg szeretné akadályozni, hogy illetéktelen felhasználók visszaállíthassák a jelszavakat, állítsa a **Hálózat** beállítást **Be** értékre a **Menüvédelem** menüben.

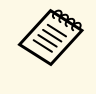

a <sup>A</sup> **Hálózat** menü esetén, ha bekapcsolja a **Menüvédelem** beállítást, akkor a beállítások nem térnek vissza alapértelmezett értékekre, amikor az **Alaphelyzetbe mind** lehetőséget használja.

### g **Kapcsolódó hivatkozások**

• ["A firmware frissítése"](#page-218-0) p.219

Miután kiválasztotta a kivetítő menübeállításait, az alábbi módszerekkel átmásolhatja a beállításokat más, ugyanolyan típusú kivetítőkre.

- <span id="page-207-0"></span>• USB flash-meghajtó használatával
- a számítógép és a kivetítő USB-kábelen keresztül történő csatlakoztatásával
- az Epson Projector Management program segítségével

Nem másolhat egy adott kivetítőre vonatkozó egyedi adatokat, például a **Világítás-üzemórák** vagy **Állapot** elemet.

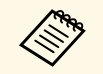

- a A tömeges beállítást még a képbeállítások (pl. trapéztorzítás korrekciója) előtt végezze el. Mivel a képbeállítások szintén átkerülnek a másik kivetítőre, a tömeges beállítás elvégzése előtti beállítások felül lesznek írva, és elképzelhető, hogy a kivetített kép módosul.
	- Amikor a menübeállításokat az egyik kivetítőről egy másikra másolja, a felhasználói logó másolása is megtörténik. Ne regisztráljon felhasználói logóként olyan bizalmas információkat, amelyeket nem szeretne a kivetítők között megosztani.
	- Győződjön meg róla, hogy a **Köt.beáll. Tartomány** beállítása **Korlátozott**, ha nem szeretné lemásolni az alábbi beállításokat:
		- **Jelszavas védelem** beállításai
	- **EDID** a **Jel Be/Ki** menüben
	- **Hálózat** menü beállításai
	- s **Kezelés** > **Köt.beáll. Tartomány**

# **Vigyázat!**

Az Epson nem vállal felelősséget a tömeges beállítás sikertelenségéért és az áramkimaradás, kommunikációs hiba vagy ilyen meghibásodást okozó egyéb problémák miatt felmerülő javítási költségekért.

### g **Kapcsolódó hivatkozások**

- • ["Beállítások átvitele egy USB flash-meghajtóról"](#page-207-0) p.208
- • ["Beállítások átvitele egy számítógépről"](#page-208-0) p.209

## **Beállítások átvitele egy USB flash-meghajtóról**

A menübeállításokat egy adott kivetítőről átmásolhatja egy másik, megegyező típusú kivetítőre egy USB-flash-meghajtó segítségével.

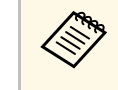

Az USB-flash-meghajtónak FAT-formátummal kell rendelkeznie, és a<br>meghajtó nem tartalmazhat biztonsági funkciókat. A tömeges beállítás megkezdése előtt törölje a meghajtón lévő fájlokat. Ellenkező esetben előfordulhat, hogy a beállítások mentése nem lesz megfelelő.

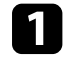

a Húzza ki a kivetítőből a tápkábelt, és győződjön meg arról, hogy a kivetítő összes jelzőfénye kialudt.

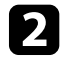

**b** Csatlakoztasson egy üres USB-flash-meghajtót közvetlenül a kivetítő USB-A-portjához.

c Tartsa lenyomva az [Esc] gombot a távvezérlőn vagy a kezelőpanelen, és csatlakoztassa a tápkábelt a kivetítőhöz.

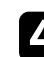

d Amikor a kivetítő összes lámpája világít, engedje el az [Esc] gombot.

A jelzőfények elkezdenek villogni, és a tömeges beállítófájl átkerül az USB-flash-meghajtóra. Az írás befejeződése után a kivetítő kikapcsol.

# **Vigyázat!**

Ne válassza le a tápkábelt és az USB-flash-meghajtót a kivetítőről, amikor a fájl írása folyamatban van. Ha leválasztja a tápkábelt vagy az USB-flashmeghajtót, előfordulhat, hogy a kivetítő nem indul el megfelelően.

### Válassza le az USB-flash-meghajtót.

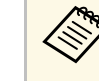

a A tömeges beállítási fájl neve PJCONFDATA.bin. Ha módosítani szeretné a fájlnevet, a módosítást a PJCONFDATA után írja be alfanumerikus karakterek használatával. Ha a fájl nevében a PJCONFDATA részt módosítja, elképzelhető, hogy a kivetítő nem ismeri fel a fájlt.

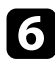

f Válassza le annak a kivetítőnek a tápkábelét, amelyre a beállításokat másolni szeretné, és ellenőrizze, hogy a kivetítő összes lámpája kialudte.

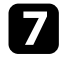

g Csatlakoztassa az elmentett tömeges beállítófájlt tartalmazó USB-flashmeghajtót a kivetítő USB-A-portjához.

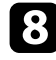

h Tartsa lenyomva a [Menu] gombot a távvezérlőn vagy a kezelőpanelen, és csatlakoztassa a tápkábelt a kivetítőhöz.

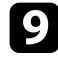

i Amikor a kivetítő összes lámpája világít, engedje el a [Menu] gombot. (A lámpák kb. 75 másodpercig világítanak.)

Az összes jelzőfény villogása azt jelzi, hogy a beállítások írása folyamatban van. Az írás befejeződése után a kivetítő kikapcsol.

# **Vigyázat!**

Ne válassza le a tápkábelt és az USB-flash-meghajtót a kivetítőről, amikor a fájl írása folyamatban van. Ha leválasztja a tápkábelt vagy az USB-flashmeghajtót, előfordulhat, hogy a kivetítő nem indul el megfelelően.

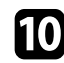

j Válassza le az USB-flash-meghajtót.

# <span id="page-208-0"></span>**Beállítások átvitele egy számítógépről**

A menübeállításokat egy adott kivetítőről egy másik, megegyező típusú kivetítőre másolhatja, ha egy USB-kábellel összeköti a számítógépet és a kivetítőt.

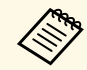

a A tömeges beállítási módszert a következő operációs rendszerekkel használhatja:

- Windows 8.1 és újabb
- macOS 10.13.x és újabb

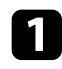

a Húzza ki a kivetítőből a tápkábelt, és győződjön meg arról, hogy a kivetítő összes jelzőfénye kialudt.

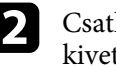

b Csatlakoztasson egy USB-kábelt a számítógép USB-portjához és a kivetítő USB-B-portjához.

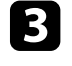

c Tartsa lenyomva az [Esc] gombot a távvezérlőn vagy a kezelőpanelen, és csatlakoztassa a tápkábelt a kivetítőhöz.

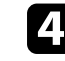

d Amikor a kivetítő összes lámpája világít, engedje el az [Esc] gombot. A számítógép a kivetítőt cserélhető lemezként ismeri fel.

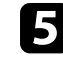

e Nyissa meg a cserélhető lemez ikonját vagy mappáját, és mentse el a tömeges beállítófájlt a számítógépre.

a A tömeges beállítási fájl neve PJCONFDATA.bin. Ha módosítani szeretné a fájlnevet, a módosítást a PJCONFDATA után írja be alfanumerikus karakterek használatával. Ha a fájl nevében a PJCONFDATA részt módosítja, elképzelhető, hogy a kivetítő nem ismeri fel a fájlt.

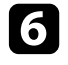

f Adja ki az USB-eszközt (Windows), vagy húzza át a cserélhető lemez ikonját a Kuka fölé (Mac).

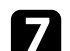

Válassza le az USB-kábelt. A kivetítő kikapcsol.

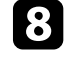

h Válassza le annak a kivetítőnek a tápkábelét, amelyre a beállításokat másolni szeretné, és ellenőrizze, hogy a kivetítő összes lámpája kialudte.

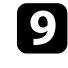

i Csatlakoztassa az USB-kábelt a számítógép USB-portjához és a kivetítő USB-B-portjához.

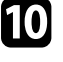

j Tartsa lenyomva a [Menu] gombot a távvezérlőn vagy a kezelőpanelen, és csatlakoztassa a tápkábelt a kivetítőhöz.

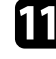

k Amikor a kivetítő összes lámpája világít, engedje el a [Menu] gombot. A számítógép a kivetítőt cserélhető lemezként ismeri fel.

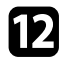

l Másolja a számítógépre mentett tömeges beállítófájlt (PJCONFDATA.bin) a cserélhető lemez legfelső szintű mappájába.

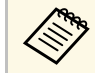

A tömeges beállítófájlon kívül ne másoljon át más fájlt vagy mappát a cserélhető lemezre.

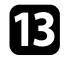

m Adja ki az USB-eszközt (Windows), vagy húzza át a cserélhető lemez ikonját a Kuka fölé (Mac).

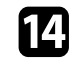

14 Válassza le az USB-kábelt.

Az összes jelzőfény villogása azt jelzi, hogy a beállítások írása folyamatban van. Az írás befejeződése után a kivetítő kikapcsol.

### **Vigyázat!**

A fájl írása közben ne húzza ki a kivetítő tápkábelét. Ha kihúzza a tápkábelt, elképzelhető, hogy a kivetítő nem kapcsol be megfelelően.

### g **Kapcsolódó hivatkozások**

• ["Értesítés tömeges beállítás közben előforduló hibáról"](#page-209-0) p.210

### <span id="page-209-0"></span>**Értesítés tömeges beállítás közben előforduló hibáról**

A kivetítő visszajelzői értesíteni fogják, ha a tömeges beállítás elvégzése közben hiba történik. Ebben az esetben ellenőrizze a kivetítő visszajelzőinek állapotát, és kövesse az alábbi táblázatban lévő utasításokat.

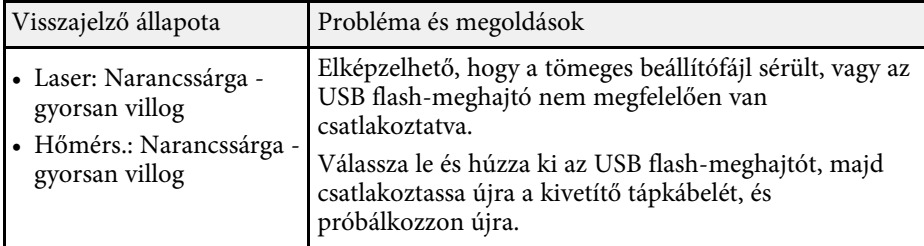

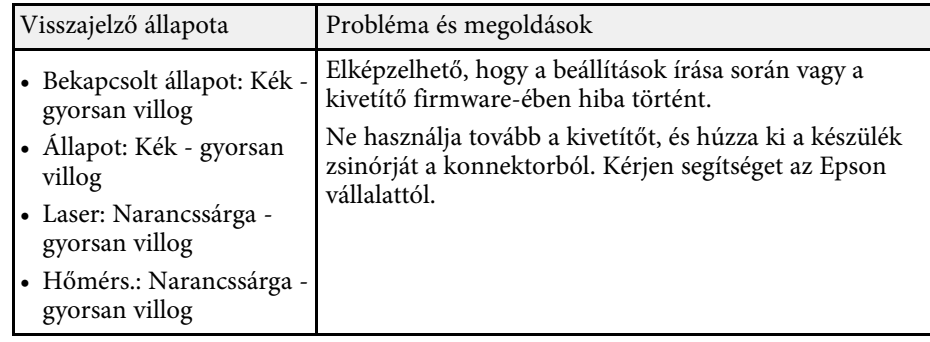

# **A kivetítő karbantartása**

A kivetítő karbantartásához kövesse az alábbi fejezetekben található utasításokat.

### g **Kapcsolódó hivatkozások**

- • ["A kivetítő karbantartása"](#page-211-0) p.212
- • ["A lencse tisztítása"](#page-212-0) p.213
- • ["A kivetítő burkolatának tisztítása"](#page-213-0) p.214
- • ["A légszűrő és a szellőzőnyílások karbantartása"](#page-214-0) p.215
- • ["A színkonvergencia beállítása \(panel igazítás\)"](#page-216-0) p.217
- • ["A firmware frissítése"](#page-218-0) p.219

# **A kivetítő karbantartása <sup>212</sup>**

<span id="page-211-0"></span>Előfordulhat, hogy a kivetítő lencséjét időnként meg kell tisztítania, ezenkívül a légszűrőt és a szellőzőnyílásokat tisztán kell tartania, nehogy a kivetítő az elzárt szellőzőnyílások miatt túlhevüljön.

Kizárólag a légszűrő és a távvezérlő elemei cserélhetőek. Ha más alkatrészek cseréje szükséges, forduljon az Epson vállalathoz vagy egy hivatalos Epsonszervizhez.

### **Figyelmeztetés**

Amikor a kivetítő bármely részét tisztítja, kapcsolja ki a készüléket, és húzza ki a tápkábelt. A kézikönyvben ismertetett esetek kivételével ne próbálja meg kinyitni a kivetítő fedeleit. A kivetítő belsejében lévő elektromos feszültség súlyos sérülést okozhat.

# **A lencse tisztítása <sup>213</sup>**

<span id="page-212-0"></span>Időnként tisztítsa meg a kivetítő lencséjét. Akkor is tisztítsa meg, ha port vagy piszkot lát a felületén.

- A por és piszok eltávolításához törölje át óvatosan a lencsét egy lencsetisztító papírral.
- Ha az lencse poros, fújja le a port egy fúvóval, majd törölje le a lencsét.

# **Figyelmeztetés**

- A lencse tisztítása előtt kapcsolja ki a kivetítőt, és húzza ki a tápkábelt.
- Ne használjon gyúlékony gázt tartalmazó spréket, például sűrített levegőt a por lefújásához. A kivetítő által keltett nagyfokú hő tüzet okozhat.

#### **Figyelem**

- Ne törölje le a lencsét közvetlenül a kivetítő kikapcsolása után. Ellenkező esetben a lencse megsérülhet.
- Ne használjon durva anyagokat a lencse tisztításához, és ne tegye ki a lencsét ütődésnek, mert a lencse megsérülhet.

# **A kivetítő burkolatának tisztítása <sup>214</sup>**

<span id="page-213-0"></span>A kivetítő burkolatának tisztítása előtt kapcsolja ki a kivetítőt, és húzza ki a tápkábelt.

- A por és a szennyeződések eltávolításához puha, száraz, szöszmentes kendőt használjon.
- A makacs szennyeződések eltávolításához szappanos vízzel enyhén megnedvesített, puha kendőt használjon. Ne permetezzen folyadékot közvetlenül a kivetítőre.

#### **Figyelem**

Ne használjon viaszt, alkoholt, benzint, hígítót vagy egyéb vegyszert a kivetítő burkolatának tisztításához. Ezek károsíthatják a burkolatot. Ne használjon sűrített levegős flakont, mert a benne lévő gázok gyúlékony lerakódást hagyhatnak rajta.

<span id="page-214-0"></span>A szűrő rendszeres karbantartása fontos a kivetítő karbantartásához. Ha megjelenik egy üzenet arról, hogy a kivetítő belsejében túl magas a hőmérséklet, akkor tisztítsa meg a légszűrőt. Azt javasoljuk, hogy 20 000 órányi üzemidőt követően tisztítsa meg ezeket az alkatrészeket. Ha a kivetítőt a vártnál porosabb környezetben használja, ennél gyakrabban kell tisztítania őket. (Feltételezve, hogy a kivetítőt olyan környezetben használja, ahol a levegőben található részecskék mennyisége kevesebb mint 0,04-0,2 mg / m3.)

### **Figyelem**

Amennyiben elmulasztja a rendszeres karbantartást, az Epson kivetítő értesíteni fogja, ha a kivetítő belsejében uralkodó hőmérséklet túl magas szintre emelkedett. Ne várjon addig a szűrő karbantartásával, amíg megjelenik ez a figyelmeztetés, mert a magas hőmérsékletnek való tartós kitétel csökkentheti a kivetítő élettartamát.

### g **Kapcsolódó hivatkozások**

- • ["A légszűrő és a szellőzőnyílások tisztítása"](#page-214-1) p.215
- • ["A légszűrő cseréje"](#page-214-2) p.215

# <span id="page-214-1"></span>**A légszűrő és a szellőzőnyílások tisztítása**

Tisztítsa meg a kivetítő légszűrőjét és szellőzőnyílásait, amikor porosak, illetve ha megjelenik egy erre vonatkozó üzenet.

<span id="page-214-2"></span>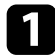

a Kapcsolja ki a kivetítőt, és húzza ki a tápkábelt.

Óvatosan portalanítsa a készüléket egy számítógépekhez megtervezett kisméretű porszívóval vagy nagyon puha kefével (pl. ecsettel).

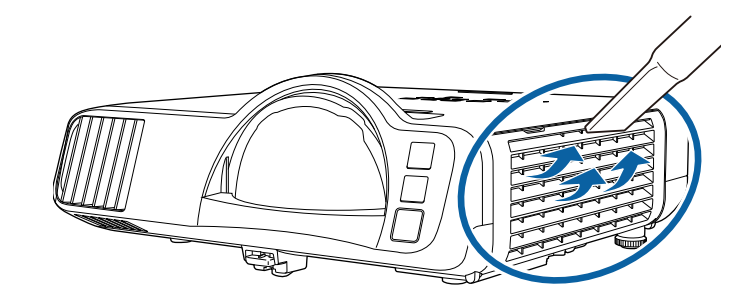

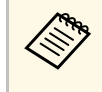

a A légszűrőt kiveheti, így mindkét oldalon megtisztíthatja. Ne öblítse ki vízzel a légszűrőt, és ne használjon mosószert vagy oldószert a tisztításához.

### **Figyelem**

Ne használjon sűrített levegős flakont. A gázok gyúlékony lerakódást hagyhatnak maguk után, és a port vagy törmeléket a kivetítő optikájába vagy egyéb érzékeny részére juttathatják.

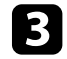

c Ha a por nehezen távolítható el, vagy a légszűrő sérült, cserélje ki a légszűrőt.

# **A légszűrő cseréje**

A légszűrőt az alábbi esetekben kell kicserélnie:

- Ha a légszűrő megtisztítása után a légszűrő tisztítására vagy cseréjére figyelmeztető üzenet jelenik meg.
- Ha a légszűrő elszakadt vagy megsérült.

A légszűrő cseréjét mennyezetre szerelt vagy asztalra helyezett kivetítőn is el lehet végezni.

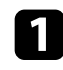

a Kapcsolja ki a kivetítőt, és húzza ki a tápkábelt.

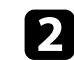

**b Nyissa fel a levegőszűrő fedelét.** 

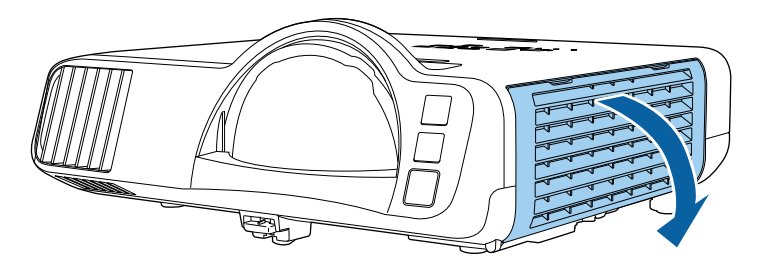

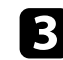

c Húzza ki a légszűrőt a kivetítőből.

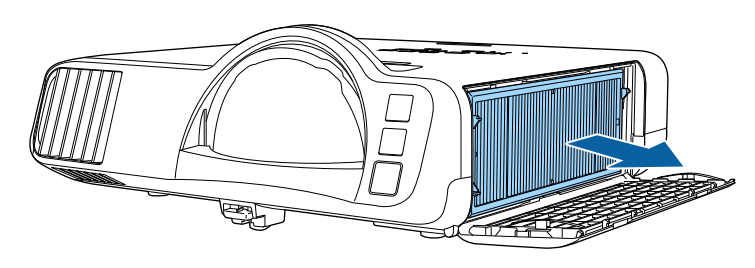

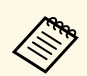

Az elhasznált légszűrőket a helyi előírások szerint selejtezze le.<br>Szűrőkeret: polipropilén

- Szűrőkeret: polipropilén
- Szűrő: polipropilén, PET

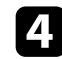

d Helyezze az új légszűrőt a kivetítőbe az ábrán látható módon.

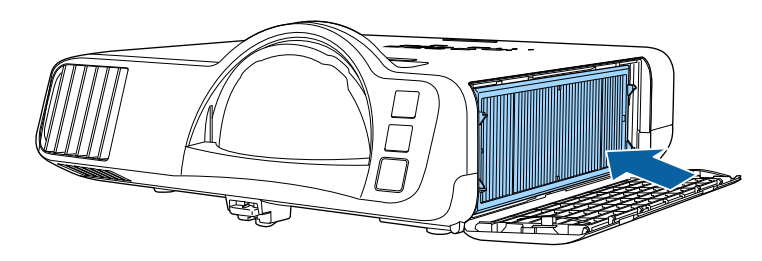

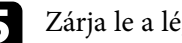

e Zárja le a légszűrő fedelét.
A Paneligazítás funkcióval manuálisan beállíthatja a színkonvergenciát (a piros és kék színek igazítását) a kivetített képen. A pixeleket vízszintesen vagy függőlegesen állíthatja, 0,125 pixellel, ±3 pixeles tartományban (EB‑L210SF).

- Csak a piros vagy a kék szín konvergenciáját állíthatja be. A zöld a standard színnanel és nem állítható be standard színpanel, és nem állítható be.
	- A Paneligazítás végrehajtása után a képminőség csökkenhet.
	- A kivetített képernyő szélén túlnyúló képpontok képei nem jelennek meg.

a Nyomja meg a [Menu] gombot, válassza ki a **Kijelző** menüt, majd nyomja meg az [Enter] gombot.

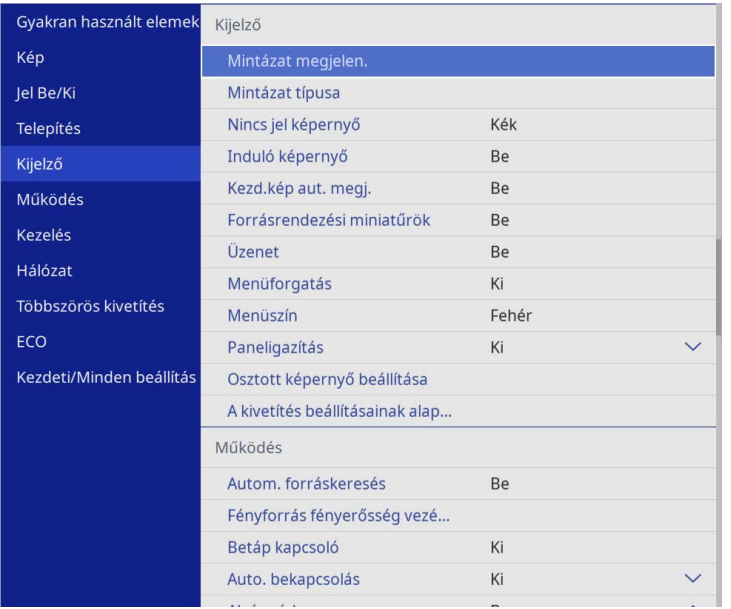

b Válassza a **Paneligazítás** lehetőséget, és nyomja meg az [Enter] gombot.

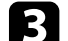

c Válassza ki a **Paneligazítás** lehetőséget, és állítsa a **Be** értékre.

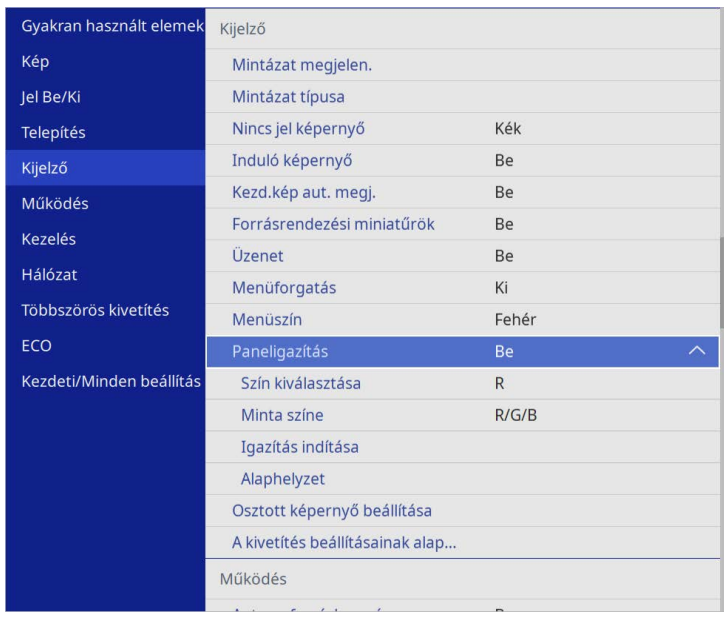

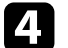

d Válassza a **Szín kiválasztása** lehetőséget, és válassza az alábbiak egyikét:

- **R** a vörös színkonvergencia beállításához.
- **B** a kék színkonvergencia beállításához.
- e Válassza a **Minta színe** elemet, és a beállítások során válassza ki a rács színét. Az elérhető szín a **Szín kiválasztása** beállítástól függően változik.
	- **R/G/B** hogy a rács fehér színnel jelenjen meg.
	- **R/G** hogy a rács sárga színnel jelenjen meg.
	- **G/B** hogy a rács cián színnel jelenjen meg.
- f Válassza ki az **Igazítás indítása** elemet, és nyomja meg az [Enter] gombot.

# **A színkonvergencia beállítása (panel igazítás) <sup>218</sup>**

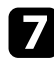

g Válasszon az alábbi opciók közül:

- Válassza ki a **A teljes panel eltolása** lehetőséget a teljes panel egyidejű beállításához, és folytassa a következő lépéssel.
- Válassza ki a **A négy sarok beállítása** lehetőséget a panel sarkainak egyesével történő beállításához és folytassa a 10. lépéssel.
- h A távirányító nyílgombjaival állíthatja be a **Szín kiválasztása** elemben kiválasztott színbeállítást, majd nyomja meg az [Enter] gombot.

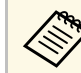

a A beállítás hatással van a teljes képernyőn lévő rácsvonalakra.

- i Válasszon az alábbi opciók közül:
	- Válassza ki **A négy sarok beállítása** lehetőséget a beállítások finomhangolásához.
	- Válassza az **Kilépés** lehetőséget a beállítások befejezéséhez.

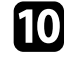

- j A távirányító nyílgombjaival állítsa be a narancssárga mezővel kiemelt képernyő sarok színbeállítását, majd nyomja meg az [Enter] gombot.
- k Ha befejezte a képernyő minden egyes sarkának beállítását, nyomja meg az [Enter] gombot.
- 
- l Válasszon az alábbi opciók közül:
	- Ha a kivetítőnek további panelbeállításra van szüksége, válassza a **Válasszon metszéspontot és végezze el az igazítást**lehetőséget. A távirányító nyílgombjaival jelölje ki a képernyőn minden rosszul beállított mező sarkát, nyomja meg az [Enter] gombot, hajtsa végre a szükséges beállításokat, majd nyomja meg újra az [Enter] gombot. Ismételje meg ezt a lépést, ha szükséges a többi metszéspontnál.
	- Válassza az **Kilépés** lehetőséget a beállítások befejezéséhez.

# **A firmware frissítése <sup>219</sup>**

Ha a **Firmware frissítése** opciót választja a kivetítő **Kezdeti/Minden beállítás** menüjében, a kivetítő firmware-frissítési üzemmódba lép, és készen áll, hogy az USB-A vagy USB-B port használatával elvégezze a firmware frissítését.

A kivetítő firmware-jét hálózaton keresztül is frissítheti az Epson Projector Management szoftver használatával. További útmutatásért lásd az *Epson Projector Management kezelési útmutatója* című dokumentumot.

#### g **Kapcsolódó hivatkozások**

- • ["A firmware frissítése USB-tárolóeszköz használatával"](#page-218-0) p.219
- • ["A firmware frissítése számítógép és USB-kábel használatával"](#page-219-0) p.220

### <span id="page-218-0"></span>**A firmware frissítése USB-tárolóeszköz használatával**

USB-tárolóeszközt használva frissítheti a kivetítő firmware-ét.

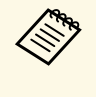

a A firmware frissítését illetően a felelősség a vásárlót terheli. Ha a firmware frissítése olyan gondok miatt nem sikerül, mint például az áramszünet vagy a kommunikációs problémák, minden szükséges javítási munkálatért díjat számítunk fel.

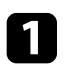

a Töltse le a kivetítő firmware-fájlját az Epson weboldaláról.

**b** Másolja be a letöltött firmware-fájlt az USB-tárolóeszköz gyökérkönyvtárába (a hierarchia legmagasabb szintű mappája).

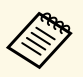

a • Az USB-tárolóeszközt FAT formátumban kell formáznia. • Ne másoljon semmilyen más fájlt az USB-tárolóeszközre.

- 
- Ne módosítsa a firmware-fájl nevét. Ha megváltoztatják a fájl nevét, a firmware-frissítés nem fog elindulni.
- Ellenőrizze, hogy a bemásolt firmware-fájl megfelel a kivetítőmodelljéhez. Ha a firmware-fájl neve nem megfelelő, a firmware-frissítés nem fog elindulni.

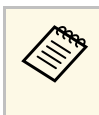

a Csatlakoztassa az USB-tárolóeszközt közvetlenül a kivetítőhöz. Ha az USB-tárolóeszközt USB-elosztón keresztül csatlakoztatta, előfordulhat, hogy a firmware-frissítés nem megfelelően kerül alkalmazásra.

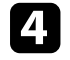

d Nyomja meg a [Menu] gombot, válassza ki a **Kezdeti/Minden beállítás** menüt, majd nyomja meg az [Enter] gombot.

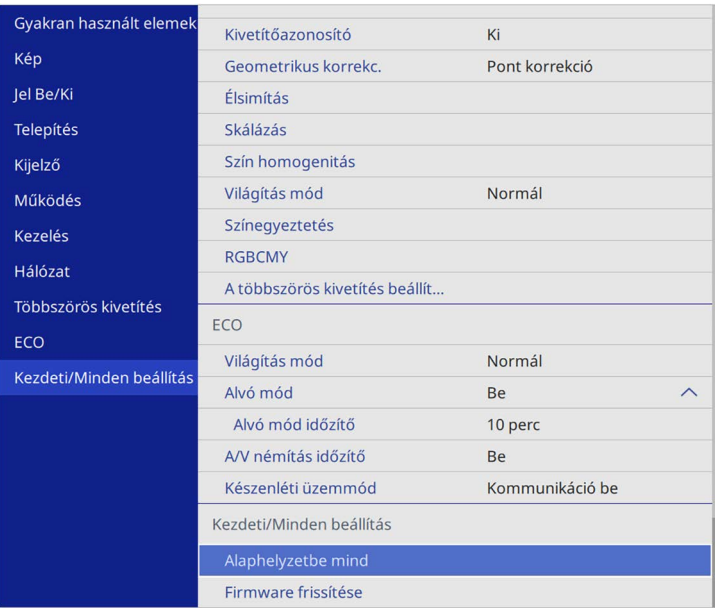

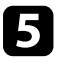

e Válassza a **Firmware frissítése** lehetőséget, és nyomja meg az [Enter] gombot.

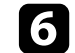

f A firmware-frissítés elindításához válassza az **Igen** lehetőséget.

## **A firmware frissítése <sup>220</sup>**

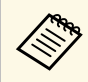

- a A firmware frissítése közben ne húzza ki a kivetítő tápkábelét. Ha kihúzza a tápkábelt, elképzelhető, hogy a kivetítő nem kapcsol be megfelelően.
	- A firmware frissítése közben ne húzza ki az USB-tárolóeszközt a kivetítőből. Ha az USB-tárolóeszközt kihúzzák, előfordulhat, hogy a frissítés nem megfelelően kerül alkalmazásra.

A kivetítő összes visszajelzője villogni kezd, és megkezdődik a firmware frissítése. Ha a frissítés szabályosan befejeződik, a kivetítő készenléti állapotba lép (csak a tápvisszajelző világít kéken). Ha a **Betáp kapcsoló** a **Be** lehetőségre van állítva a kivetítő **Működés** menüjében, a kivetítő újra bekapcsol.

Ha a frissítés befejeződött, ellenőrizze az **Információ** menüt a kivetítő **Kezelés** menüjében, és győződjön meg róla, hogy a **Verzió**-információ a megfelelő firmware-verzióra frissült.

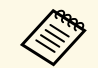

a Ha az összes visszajelző gyorsan villog, akkor lehetséges, hogy a firmware-frissítés sikertelen volt. Húzza ki a tápkábelt a kivetítőből, majd csatlakoztassa újra a kivetítőhöz. Ha a visszajelzők a tápkábel újbóli csatlakoztatását követően továbbra is villognak, húzza ki a készülék csatlakozóját a konnektorból, és vegye fel a kapcsolatot az Epson vállalattal.

### **A firmware frissítése számítógép és USB-kábel használatával**

<span id="page-219-0"></span>Számítógépet és USB-kábelt használva frissítheti a kivetítő firmware-ét.

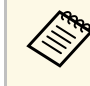

- a A firmware frissítését illetően a felelősség a vásárlót terheli. Ha a firmware frissítése olyan gondok miatt nem sikerül, mint például az áramszünet vagy a kommunikációs problémák, minden szükséges javítási munkálatért díjat számítunk fel.
	- A firmware frissítéséhez számítógépének az alábbi operációs rendszerek valamelyikével kell rendelkeznie.
		- Windows 8.1 vagy újabb
		- macOS 10.13.x és újabb

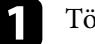

a Töltse le a kivetítő firmware-fájlját az Epson weboldaláról.

- Ne módosítsa a firmware-fájl nevét. Ha megváltoztatják a fájl<br>nevét a firmware-frissítés nem fog elindulni nevét, a firmware-frissítés nem fog elindulni.
	- Ellenőrizze, hogy a bemásolt firmware-fájl megfelel a kivetítőmodelljéhez. Ha a firmware-fájl neve nem megfelelő, a firmware-frissítés nem fog elindulni.

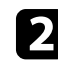

**b** Csatlakoztassa az USB-kábelt a számítógép USB-portjához és a kivetítő USB-B1 vagy USB-B portjához.

# **A firmware frissítése <sup>221</sup>**

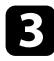

c Nyomja meg a [Menu] gombot, válassza ki a **Kezdeti/Minden beállítás** menüt, majd nyomja meg az [Enter] gombot.

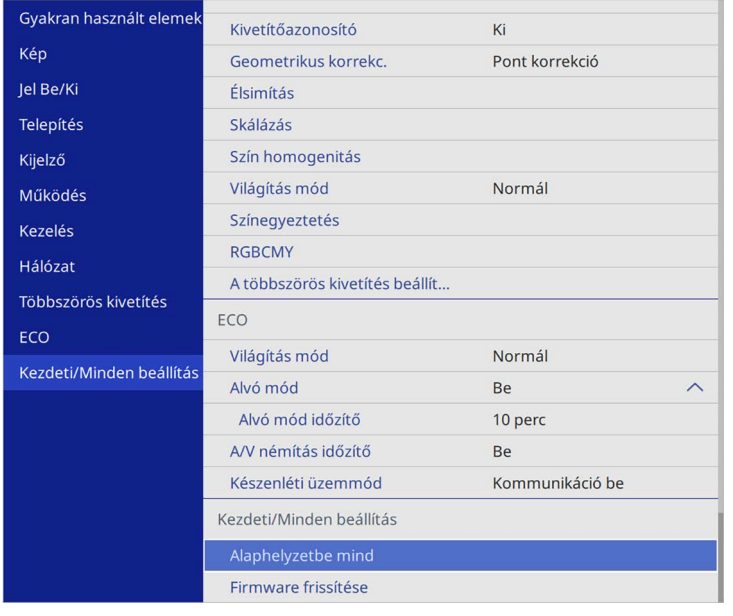

d Válassza a **Firmware frissítése** lehetőséget, és nyomja meg az [Enter] gombot.

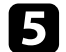

e A firmware-frissítés elindításához válassza az **Igen** lehetőséget.

a A firmware frissítése közben ne húzza ki a kivetítő tápkábelét. Ha kihúzza a tápkábelt, elképzelhető, hogy a kivetítő nem kapcsol be megfelelően.

A kivetítő összes visszajelzője bekapcsol, és a kivetítő firmware-frissítési üzemmódba lép. A számítógép a kivetítőt cserélhető lemezként ismeri fel.

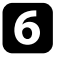

f Számítógépén másolja be a firmware-fájlt a cserélhető lemez gyökérkönyvtárába (a hierarchia legmagasabb szintű mappája).

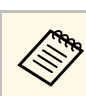

- a Ne másoljon semmilyen más fájlt vagy mappát a cserélhető lemezre. Ellenkező esetben előfordulhat, hogy a fájlok vagy mappák elvesznek.
	- A kivetítő automatikusan kikapcsol, ha kihúzza az USB-kábelt vagy a tápkábelt, mielőtt a firmware-fájl cserélhető lemezre történő átmásolása megtörténik. Ebben az esetben végezze el újra a műveletet.
- g Végezze el a lépéseket, hogy biztonságosan eltávolíthassa az USBeszközt a számítógépről, és húzza ki az USB-kábelt a kivetítőből.

A kivetítő összes visszajelzője villogni kezd, és megkezdődik a firmware frissítése. Ha a frissítés szabályosan befejeződik, a kivetítő készenléti állapotba lép (csak a tápvisszajelző világít kéken). Ha a **Betáp kapcsoló** a **Be** lehetőségre van állítva a kivetítő **Működés** menüjében, a kivetítő újra bekapcsol.

Ha a frissítés befejeződött, ellenőrizze az **Információ** menüt a kivetítő **Kezelés** menüjében, és győződjön meg róla, hogy a **Verzió**-információ a megfelelő firmware-verzióra frissült.

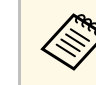

- a Ha az összes visszajelző gyorsan villog, akkor lehetséges, hogy a firmware-frissítés sikertelen volt. Húzza ki a tápkábelt a kivetítőből, majd csatlakoztassa újra a kivetítőhöz. Ha a visszajelzők a tápkábel újbóli csatlakoztatását követően továbbra is villognak, húzza ki a készülék csatlakozóját a konnektorból, és vegye fel a kapcsolatot az Epson vállalattal.
	- Ha 20 percig nem végeznek semmilyen műveletet frissítési üzemmódban, a kivetítő automatikusan kikapcsol. Ebben az esetben végezze el újra a műveletet.

# **Hibaelhárítás**

Ha a kivetítő használata közben problémák merülnek fel, próbálja ki az alábbi fejezetekben található megoldási javaslatokat.

- • ["Kivetítéssel kapcsolatos problémák"](#page-222-0) p.223
- • ["A kivetítő visszajelzőjének állapota"](#page-223-0) p.224
- • ["Kép- és hangproblémák megoldása"](#page-225-0) p.226
- • ["A kivetítő vagy a távvezérlő működésével kapcsolatos problémák megoldása"](#page-232-0) p.233
- • ["Megoldások a Tartalom lejátszása mód problémáira"](#page-234-0) p.235
- • ["Hálózati problémák megoldása"](#page-235-0) p.236
- • ["Megoldások, ha a HDMI csatlakozás nem működik"](#page-238-0) p.239

# **Kivetítéssel kapcsolatos problémák <sup>223</sup>**

<span id="page-222-0"></span>Ha a kivetítő nem működik megfelelően, kapcsolja ki, húzza ki a készülék tápkábelét, csatlakoztassa újra, majd kapcsolja be ismét a készüléket.

Ha ez nem oldja meg a problémát, ellenőrizze az alábbiakat:

- Elképzelhető, hogy a kivetítőn lévő jelzőfények problémát jeleznek.
- Az itt található megoldások számos probléma elhárításában segíthetnek.

Ha egyik megoldás sem vezet eredményre, kérjen műszaki segítséget az Epson vállalattól.

<span id="page-223-0"></span>A kivetítőn lévő lámpák a kivetítő állapotát jelzik, és az esetleges problémákról nyújtanak tájékoztatást. Ellenőrizze a lámpák állapotát és színét, majd tekintse meg az alábbi táblázatot a megoldásért.

- 
- a Ha a jelzőfények az alábbiakban felsoroltaktól eltérő mintázatot mutatnak, kapcsolja ki a kivetítőt, húzza ki a tápkábelt, és kérjen segítséget az Epson vállalattól.
	- Ha a **Visszajelzők** beállítás **Ki** értékre van állítva a kivetítő **Működés** menüjében, akkor normál vetítési körülmények között egyik visszajelző sem világít.

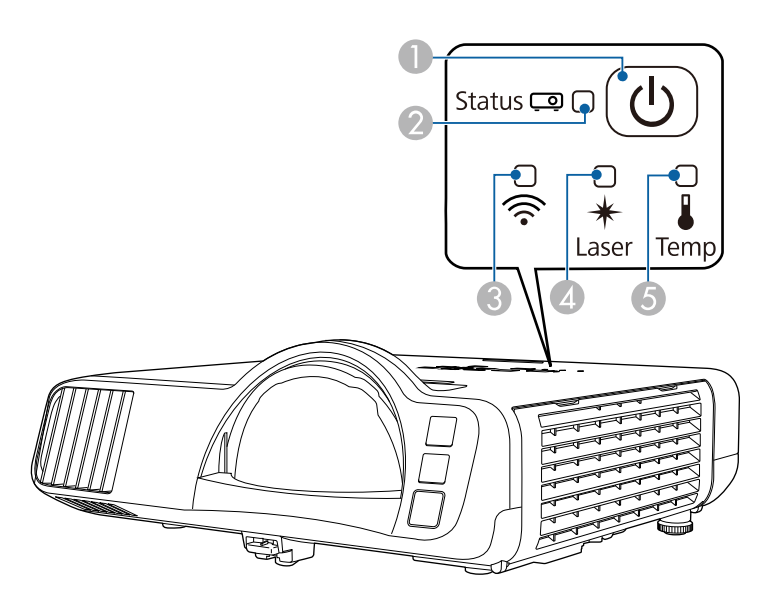

- **O** Tápfeszültség visszajelzője
- $\boldsymbol{Q}$ Állapot kijelzője
- CVezeték nélküli LAN jelzőfénye
- $\bigcirc$ Laser visszajelzője
- EHőmérséklet jelzőfénye

#### **Kivetítő állapota**

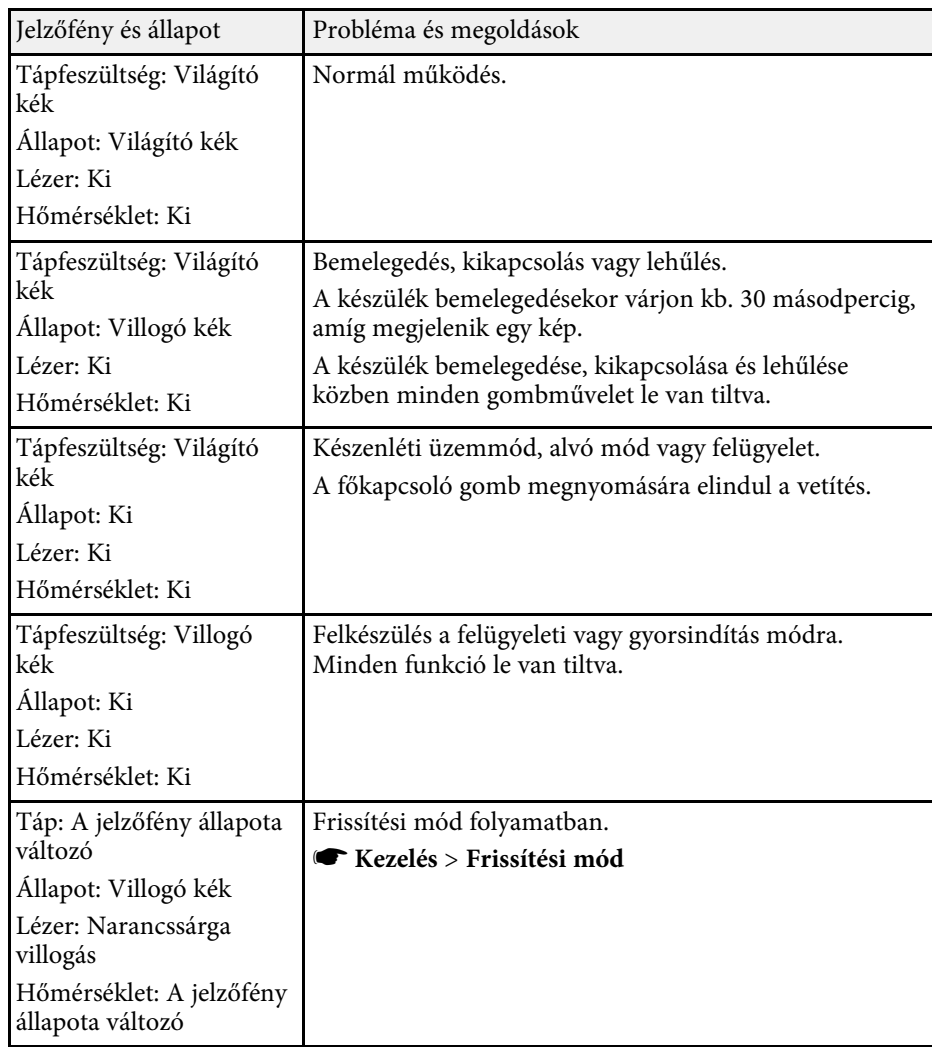

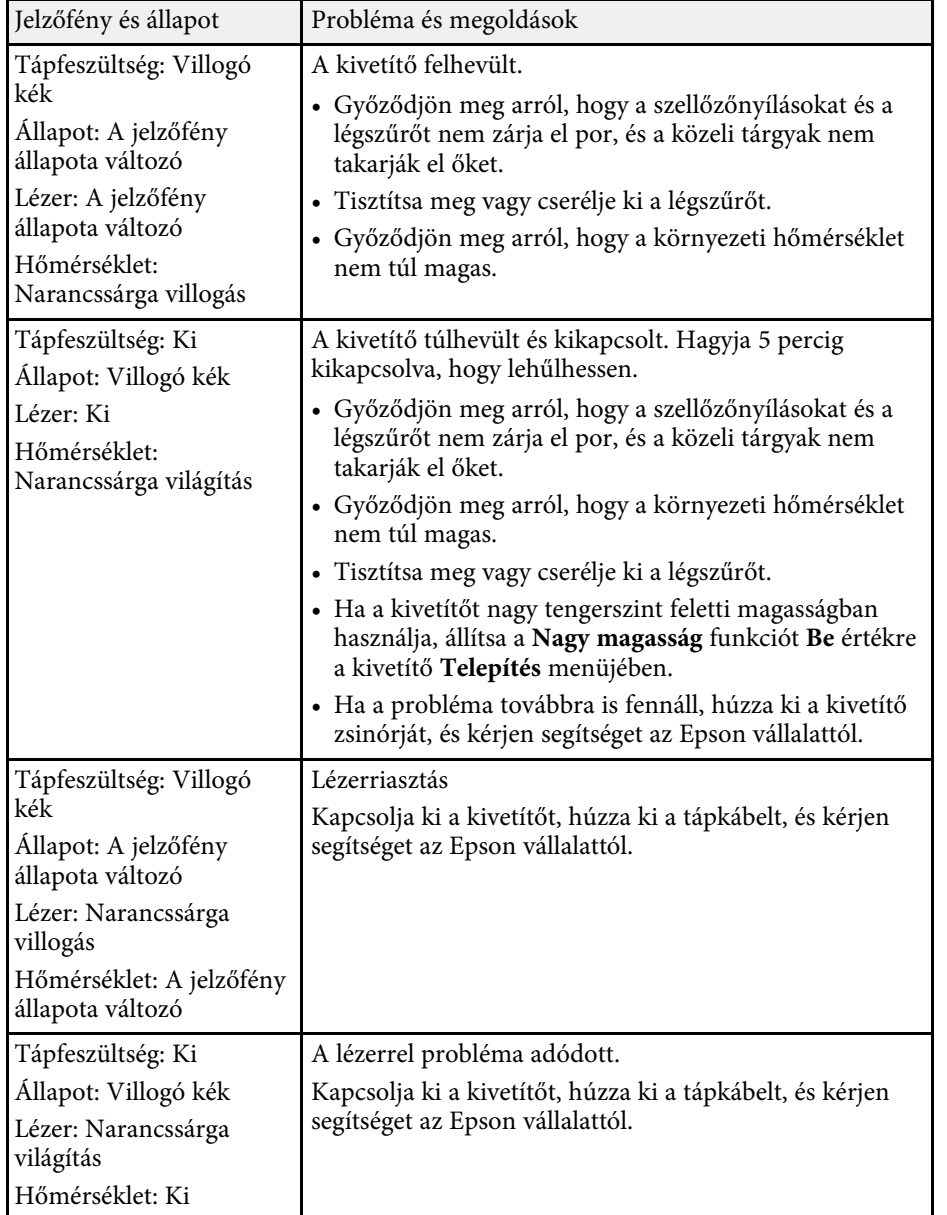

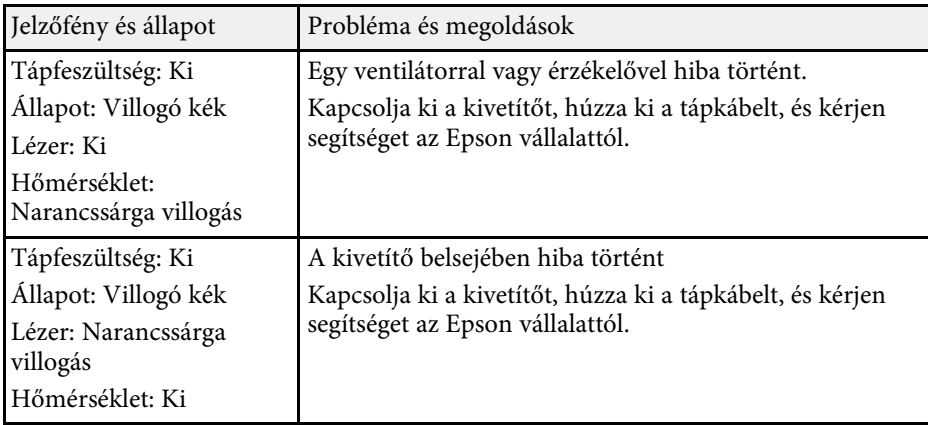

#### **Vezeték nélküli LAN állapota**

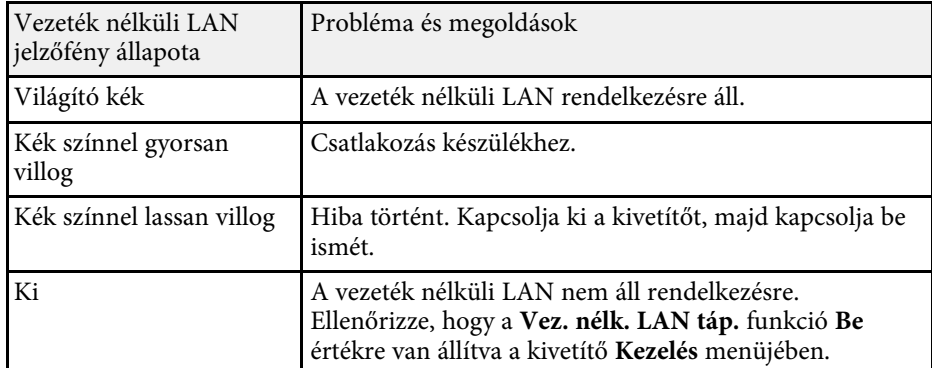

- • ["A kivetítő rendszergazdai beállításai Kezelés menü"](#page-190-0) p.191
- • ["A légszűrő és a szellőzőnyílások tisztítása"](#page-214-0) p.215
- • ["A légszűrő cseréje"](#page-214-1) p.215

<span id="page-225-0"></span>Ha a kivetített képekkel vagy a hanggal probléma adódik, próbálja ki az alábbi fejezetekben található megoldási javaslatokat.

#### g **Kapcsolódó hivatkozások**

- • ["Megoldások kép hiánya esetén"](#page-225-1) p.226
- • ["Megoldások arra az esetre, ha a kép nem jelenik meg helyesen az USB](#page-226-0) [Display funkció használatakor"](#page-226-0) p.227
- • ["Megoldások a "Nincs jel" üzenet megjelenése esetén"](#page-226-1) p.227
- • ["Megoldások a "Nem támogatott" üzenet megjelenése esetén"](#page-227-0) p.228
- • ["Megoldások a kép részleges hiánya esetén"](#page-227-1) p.228
- • ["Megoldások arra az esetre, ha a kép nem négyszögletes"](#page-228-0) p.229
- • ["Megoldások arra az esetre, ha a kép zajos vagy szemcsés"](#page-228-1) p.229
- • ["Megoldások arra az esetre, ha a kép életlen vagy zavaros"](#page-229-0) p.230
- • ["Megoldások arra az esetre, ha a kép fényereje vagy színe nem megfelelő"](#page-229-1) [p.230](#page-229-1)
- • ["Megoldások arra az esetre ha a utókép maradna a vetített képen"](#page-230-0) p.231
- • ["Megoldások hanggal kapcsolatos problémákra"](#page-230-1) p.231
- • ["Megoldások mikrofonnal kapcsolatos problémákra"](#page-230-2) p.231
- • ["Megoldások arra az esetre, ha a PC Free használata esetén a képfájlnevek](#page-231-0) [nem jelennek meg helyesen"](#page-231-0) p.232
- • ["Megoldások, ha nem tud képet kivetíteni a PC Free funkcióval"](#page-231-1) p.232

### <span id="page-225-1"></span>**Megoldások kép hiánya esetén**

Ha nem jelenik meg kép, próbálkozzon az alábbiakkal:

- Nyomja meg az [A/V Mute] gombot a kivetítőn vagy a távvezérlőn annak kiderítése céljából, hogy a kép nem lett-e ideiglenesen kikapcsolva.
- Győződjön meg arról, hogy az összes szükséges kábel csatlakoztatva van, a tápfeszültség be van kapcsolva, és a kivetítő csatlakozik a videóforráshoz.
- Nyomja meg a kivetítő főkapcsoló gombját, hogy felélessze a készüléket a készenléti vagy alvó üzemmódból. Azt is ellenőrizze, hogy a csatlakoztatott számítógép alvó módban van-e vagy egy üres képernyővédőt jelenít-e meg.
- Ha a kivetítő nem reagál a kezelőpanel gombjainak megnyomására, elképzelhető, hogy a gombok biztonsági okokból le vannak zárva. Oldja ki a

gombok zárolását a kivetítő **Kezelés** menüjében található **Vezérlés zárolása** beállítással, vagy használja a távvezérlőt a kivetítő bekapcsolásához.

- Ha a kivetítő a kivetítőn található gombok megnyomásakor nem válaszol, akkor elképzelhető, hogy a kivetítőben belső hiba történt. Kérjen segítséget az Epson vállalattól.
- Ha a Computer2/Monitor Out porthoz csatlakoztatott képforrás jelét vetíti ki, állítsa a **Monitor kimen. port** beállítást **2. számítógép** értékre a kivetítő **Jel Be/Ki** menüjében.
- Állítsa be az **Fényerő** elemet a kivetítő **Kép** menüjében az egyes kép színei érdekében.
- Módosítsa a kivetítő fényforrásának fényerősségét.
	- s **Működés** > **Fényforrás fényerősség vezérlése**
- Ellenőrizze, hogy az **Üzenetek** funkció **Be** értékre van állítva a kivetítő **Kijelző** menüjében.
- Elképzelhető, hogy a kivetítő nem tudja kivetíteni a számítógépen lejátszott jogvédett videókat. A részleteket lásd a számítógéphez mellékelt kézikönyvben.
- Ha a Windows Media Center segítségével vetít ki képeket, állítsa teljes képernyős üzemmódról kisebbre a képeket.
- Ha a Windows DirectX alkalmazás segítségével vetít ki képeket, kapcsolja ki a DirectX funkciókat.

- • ["A kivetítő rendszergazdai beállításai Kezelés menü"](#page-190-0) p.191
- • ["A bemeneti jel beállításai Jel Be/Ki menü"](#page-179-0) p.180
- • ["Képminőség-beállítások Kép menü"](#page-176-0) p.177
- • ["A kivetítő funkcióinak beállításai Működés menü"](#page-186-0) p.187
- • ["A kivetítő megjelenítési beállításai Kijelző menü"](#page-184-0) p.185
- • ["A kivetítő gombjainak kioldása"](#page-120-0) p.121

### <span id="page-226-1"></span>**Megoldások arra az esetre, ha a kép nem jelenik meg helyesen az USB Display funkció használatakor**

<span id="page-226-0"></span>Ha az USB Display funkció használatakor nem látható a kép, vagy ha a kép hibásan jelenik meg, próbálkozzon az alábbiakkal:

- Nyomja meg az [USB] gombot a távvezérlőn.
- Húzza ki az USB-kábelt, és csatlakoztassa újra.
- Ellenőrizze, hogy az Epson USB Display szoftver megfelelően van telepítve. Az operációs rendszerétől vagy a számítógépe beállításaitól függően, a szoftver telepítése nem történik meg automatikusan. Töltse le a legújabb szoftvert a következő webhelyről, és telepítse.

#### [epson.sn](http://epson.sn)

• Mac rendszer használata esetén válassza ki az **USB Display** ikont a **Dock** mappában. Ha a **Dock** területén nem jelenik meg az ikon, kattintson duplán az **USB Display** elemre az **Alkalmazások** mappában.

Ha a **Kilépés** elemet választja az **USB Display** ikon menüjében a **Dock** területén, az USB Display alkalmazás nem indul el automatikusan az USBkábel csatlakoztatásakor.

- Ha az egérmutató villog, válassza ki a **Finoman mozgassa az egérmutatót** lehetőséget a számítógépen lévő **Epson USB Display beállítások** programban.
- <span id="page-226-2"></span>• Kapcsolja ki az **Átviteli ablak** beállítást a számítógépen lévő **Epson USB Display beállítások** programban.
- Ha kivetítés közben módosítja a számítógép felbontását, a kép teljesítménye és minősége romolhat.
- Ha a Windows Media Center segítségével vetít ki képeket, állítsa teljes képernyős üzemmódról kisebbre a képeket.
- Ha a Windows DirectX alkalmazás segítségével vetít ki képeket, kapcsolja ki a DirectX funkciókat.

#### g **Kapcsolódó hivatkozások**

• ["Számítógép csatlakoztatása USB-video és -audio jelbemenethez"](#page-25-0) p.26

### **Megoldások a "Nincs jel" üzenet megjelenése esetén**

Ha a "Nincs jel" üzenet megjelenik, próbálkozzon az alábbiakkal:

- Nyomja meg a [Source Search] gombot, és várjon néhány másodpercig, amíg megjelenik a kép.
- Kapcsolja be a csatlakoztatott számítógépet vagy videóforrást, majd nyomja meg a lejátszás gombot a prezentáció elindításához, ha szükséges.
- Ellenőrizze, hogy a kivetítéshez szükséges összes kábel megfelelően van-e csatlakoztatva.
- Ha laptopról vetíti ki a képet, győződjön meg arról, hogy külső monitoron történő megjelenítésre van beállítva.
- Szükség esetén kapcsolja ki a kivetítőt és a csatlakoztatott számítógépet vagy videóforrást, majd kapcsolja be őket újra.
- Ha HDMI-forrásról vetít ki képet, cserélje le a HDMI-kábelt egy rövidebb kábelre.

#### g **Kapcsolódó hivatkozások**

- • ["Megjelenítés Windows laptopról"](#page-226-2) p.227
- • ["Megjelenítés Mac gépről"](#page-227-2) p.228

#### **Megjelenítés Windows laptopról**

Ha a "Nincs jel" üzenet jelenik meg, amikor laptopról vetíti ki a képet, be kell állítania a Windows laptopot külső monitoron történő megjelenítésre.

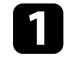

a Nyomja le a Windows billentyűt és a **<sup>P</sup>** billentyűt egyszerre, majd kattintson a **Megkettőzés** lehetőségre.

b Ha nem ugyanaz a kép látható a laptopon és a kivetítőn, ellenőrizze a Windows **Megjelenítés** segédprogramját, és győződjön meg arról, hogy a külső monitorport engedélyezett és a kiterjesztett asztal üzemmód le van tiltva.

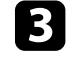

c Ha szükséges, ellenőrizze a videókártya beállításait, és a többképernyős opciót állítsa **Tükrözés** vagy **Megkettőzés** értékre.

#### <span id="page-227-2"></span>**Megjelenítés Mac gépről**

<span id="page-227-1"></span>Ha a "Nincs jel" üzenet jelenik meg, amikor Mac gépről vetít ki képeket, be kell állítania a számítógépet tükrözött megjelenítésre. (A részleteket a Mac gép kézikönyvében tekintheti meg.)

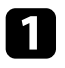

a Nyissa meg a **Rendszerbeállítások** segédprogramot, majd válassza ki a **Megjelenítők** elemet.

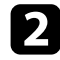

b Szükség szerint válassza ki a **Megjelenítő** vagy **Színes LCD** lehetőséget.

c Kattintson a **Rendezés** vagy az **Elrendezés** lapra.

d Válassza ki a **Megjelenítők tükrözése** lehetőséget.

### **Megoldások a "Nem támogatott" üzenet megjelenése esetén**

<span id="page-227-0"></span>Ha a "Nem támogatott." üzenet jelenik meg, próbálkozzon az alábbiakkal:

- Győződjön meg arról, hogy a helyes bemeneti jelet választotta ki a kivetítő **Jel Be/Ki** menüjében.
- Győződjön meg arról, hogy a számítógép megjelenítési felbontása nem haladja meg a kivetítő felbontását és képfrissítési frekvenciáját. Ha szükséges, válasszon eltérő megjelenítési felbontást a számítógépen.
- Ha HDMI forrásról vetít, akkor módosítsa a **HDMI IN EQ szint** beállítást a kivetítő **Jel Be/Ki** menüjében. A beállítás módosítása után lehet, hogy újra kell indítania a kivetítőt. Kövesse a képernyőn megjelenő utasításokat.
- Ha pendrive méretű médiafolyam-kezelő eszközről vetít, akkor állítsa a **HDMI IN EQ szint** beállítást **Automatikus** értékre a kivetítő **Jel Be/Ki** menüjében. Probléma esetén módosítsa a beállítást.

#### g **Kapcsolódó hivatkozások**

- • ["A bemeneti jel beállításai Jel Be/Ki menü"](#page-179-0) p.180
- • ["Támogatott monitorfelbontások"](#page-245-0) p.246

## **Megoldások a kép részleges hiánya esetén**

Ha a számítógépnek csak részlegesen jelenik meg a képe, próbálkozzon az alábbiakkal:

- Ha számítógépről vetíti ki a képet VGA-kábel segítségével, nyomja meg az [Auto] gombot a távvezérlőn a képjel optimalizálásához.
- Győződjön meg róla, hogy a megfelelő **Vászontípus** beállítást adta meg a használt vászonhoz a kivetítő **Telepítés** menüjében.

Ha a kép széle és a vetített képkeret között margók vannak, állítsa be a kép helyzetét.

- Győződjön meg róla, hogy a **Skálázás** beállítás ki van kapcsolva a kivetítő **Kép** menüjében (EB‑L210SF).
- Próbálja meg beállítani a kép pozícióját a **Pozíció** beállítással a kivetítő **Kép** menüjében.
	- s **Kép** > **Analóg jelbeállítás** > **Pozíció**
- Nyomja meg az [Aspect] gombot a távvezérlőn egy másik képarány kiválasztásához.
- Módosítsa a **Felbontás** beállítást a kivetítő **Kép** menüjében a csatlakoztatott berendezés jelének megfelelően.
- Ha az [E-Zoom] gombok segítségével nagyította vagy kicsinyítette a képet, nyomja meg az [Esc] gombot, amíg a kivetítő visszatér teljes megjelenítésre.
- Ellenőrizze a számítógép megjelenítési felbontását, tiltsa le a kettős megjelenítést, és állítsa a felbontást a kivetítő határértékein belülre.
- Ellenőrizze a bemutatófájlok felbontását, és győződjön meg arról, hogy nem másfajta felbontáshoz lettek létrehozva.
- Amennyiben Tartalom lejátszása módban vetít, ellenőrizze, hogy a megfelelő **Átfedési effektus** beállítást alkalmazza-e.
	- s **Működés** > **Tartalom lejátszása** > **Átfedési effektus**
- Győződjön meg arról, hogy a helyes **Kivetítés** beállítást választotta a kivetítő **Telepítés** menüjében.

- • ["A kivetítő telepítési beállításai Telepítés menü"](#page-182-0) p.183
- • ["Képminőség-beállítások Kép menü"](#page-176-0) p.177
- • ["Támogatott monitorfelbontások"](#page-245-0) p.246
- • ["A kép pozíciójának beállítása a Vászon helyzete opció segítségével"](#page-46-0) p.47
- • ["Effektusok hozzáadása a vetített képhez"](#page-93-0) p.94

### <span id="page-228-1"></span>**Megoldások arra az esetre, ha a kép nem négyszögletes**

<span id="page-228-0"></span>Ha a kivetített kép nem egyenletesen négyszögletes, próbálkozzon az alábbiakkal:

- A kivetítőt közvetlenül a vászon középpontja elé helyezze, lehetőleg merőlegesen.
- Állítsa az **Aut. függ. trapézk.** beállítást **Be** értékre a kivetítő menüjében. A kivetítő automatikusan korrigálja a képet a kivetítő mozgatásakor.
- s **Telepítés** > **Geometrikus korrekc.** > **V/F. trap. korr** > **Aut. függ. trapézk.**
- Állítsa a **Vízszintes trapéz** beállítást **Be** értékre a kivetítő menüjében. Ezután addig mozgassa a vízszintes trapézkorrekció csúszkáját, amíg a kép egyenletesen négyszögletes.
- s **Telepítés** > **Geometrikus korrekc.** > **V/F. trap. korr** > **Vízszintes trapéz**
- Módosítsa a **Quick Corner** beállítását a kép alakjának korrekciójához.
- s **Telepítés** > **Geometrikus korrekc.** > **Quick Corner**
- Állítsa be az **Ív korrekció** funkciót az ívelt felületre kivetített kép alakjának korrigálásához.
- s **Telepítés** > **Geometrikus korrekc.** > **Ív korrekció**
- Állítsa be a **Pont korrekció** beállítást a részlegesen fellépő enyhe torzítás korrigálásához.
	- s **Telepítés** > **Geometrikus korrekc.** > **Pont korrekció**

#### g **Kapcsolódó hivatkozások**

- • ["A kép alakjának korrigálása a Trapézkorrekció gombokkal"](#page-52-0) p.53
- • ["A kép alakjának korrigálása a Quick Corner segítségével"](#page-53-0) p.54
- • ["Kép alakjának korrigálása ív korrekció segítségével"](#page-55-0) p.56
- • ["Kép alakjának korrigálása pontkorrekció segítségével"](#page-57-0) p.58

### **Megoldások arra az esetre, ha a kép zajos vagy szemcsés**

Ha a kivetített kép elektronikus interferenciát (zajt) tartalmaz vagy szemcsés, próbálkozzon az alábbiakkal:

- Ellenőrizze a számítógépet vagy videóforrást és a kivetítőt összekötő kábeleket. Fontos, hogy:
- El legyenek választva a hálózati tápkábeltől az interferencia megelőzése érdekében.
- Szorosan legyenek rögzítve mindkét végükön.
- Ne csatlakozzanak hosszabbítókábelhez.
- Állítsa be a **Zajcsökkentés**, **MPEG zajcsökkentés** és **Nem váltott soros** beállításokat a kivetítő **Kép** menüjében.
	- s **Kép** > **Képjavítás** > **Zajcsökkentés**
	- s **Kép** > **Képjavítás** > **MPEG zajcsökkentés**
	- s **Kép** > **Képjavítás** > **Nem váltott soros**
- Állítsa a **Felbontás** beállítást **Autom.** értékre a kivetítő **Kép** menüjében.
- Olyan felbontást és képfrissítési sebességet válasszon a számítógépen, amelyek kompatibilisek a kivetítővel.
- Ha számítógépről vetíti ki a képet VGA-kábel segítségével, nyomja meg az [Auto] gombot a távvezérlőn a **Sávtartás** és a **Szinkron** automatikus beállításához. Ha a képek beállítása nem megfelelő, manuálisan módosítsa a **Sávtartás** és **Szinkron** beállításokat a kivetítő **Kép** menüjében.
	- s **Kép** > **Analóg jelbeállítás** > **Sávtartás**
	- s **Kép** > **Analóg jelbeállítás** > **Szinkron**
- Ha a kép alakját a kivetítő kezelőszerveivel állította be, próbálja meg csökkenteni az **Élesség** beállítást a kivetítő **Kép** menüjében a képminőség javításához.
- Ha hosszabbító tápkábelt csatlakoztatott, próbálja meg a kábel nélkül kivetíteni a képet, és ellenőrizze, hogy a kábel okozott-e jelinterferenciát.
- Győződjön meg arról, hogy a helyes **Jelformátum** vagy **EDID** beállítást választotta ki a kivetítő **Jel Be/Ki** menüjében, amennyiben az adott képforrás esetében elérhetők.

• Ha az USB Display funkciót használja, kapcsolja ki az **Átviteli ablak** beállítást a számítógépen lévő **Epson USB Display beállítások** programban.

#### g **Kapcsolódó hivatkozások**

- • ["Képminőség-beállítások Kép menü"](#page-176-0) p.177
- • ["Támogatott monitorfelbontások"](#page-245-0) p.246
- • ["A bemeneti jel beállításai Jel Be/Ki menü"](#page-179-0) p.180

### <span id="page-229-1"></span>**Megoldások arra az esetre, ha a kép életlen vagy zavaros**

<span id="page-229-0"></span>Ha a kivetített kép életlen vagy zavaros, próbálkozzon az alábbiakkal:

- Jelenítsen meg egy tesztmintát, és használja a kép fókuszának beállításához a fókuszgyűrű segítségével.
- A kivetítőt a vászonhoz közel helyezze el.
- A kivetítőt úgy helyezze el, hogy a trapézkorrekció beállítási szöge ne legyen túl széles, és ne torzítsa a képet.
- Tisztítsa meg a kivetítő lencséjét.

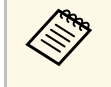

a Ha a kivetítő hideg helyről meleg helyre történő átvitele során előforduló páralecsapódást szeretné elkerülni, várjon, amíg a kivetítő szobahőmérsékletre fel nem melegszik, mielőtt elkezdi használni.

- Állítsa be az **Élesség** elemet a kivetítő **Kép** menüjében a képminőség javítása érdekében.
- Ha számítógépről vetíti ki a képet VGA-kábel segítségével, nyomja meg az [Auto] gombot a távvezérlőn a **Sávtartás** és a **Szinkron** automatikus beállításához. Ha a sávok és az általános életlenség továbbra is megmarad, jelenítsen meg egy egységes mintázatú képet, és manuálisan módosítsa a **Sávtartás** és **Szinkron** beállításokat.
- s **Kép** > **Analóg jelbeállítás** > **Sávtartás**
- s **Kép** > **Analóg jelbeállítás** > **Szinkron**
- Ha számítógépről vetíti ki a képet, használjon kisebb felbontást, vagy válasszon a kivetítő saját felbontásával megegyező értéket.

#### g **Kapcsolódó hivatkozások**

- • ["Képminőség-beállítások Kép menü"](#page-176-0) p.177
- • ["A bemeneti jel beállításai Jel Be/Ki menü"](#page-179-0) p.180
- • ["Támogatott monitorfelbontások"](#page-245-0) p.246
- • ["A fókusz beállítása a fókuszgyűrű használatával"](#page-61-0) p.62
- • ["A lencse tisztítása"](#page-212-0) p.213

### **Megoldások arra az esetre, ha a kép fényereje vagy színe nem megfelelő**

Ha a kivetített kép túl sötét vagy túl világos, vagy ha a színek nem megfelelőek, próbálkozzon az alábbiakkal:

- Nyomja meg a [Color Mode] gombot a távvezérlőn, és próbáljon ki különféle színmódokat a képhez és a környezethez.
- Ellenőrizze a videóforrás-beállításokat.
- Módosítsa az aktuális bemeneti forráshoz rendelkezésre álló beállításokat a kivetítő **Kép** menüjében, például a következőket: **Fényerő**, **Kontraszt**, **Árnyalat**, **Színtelítettség** és **RGBCMY**.
- Győződjön meg arról, hogy a helyes **Jelformátum** vagy **EDID** beállítást választotta ki a kivetítő **Jel Be/Ki** menüjében, amennyiben az adott képforrás esetében elérhetők.
- Győződjön meg arról, hogy az összes kábel megfelelően csatlakozik a kivetítőhöz és a videókészülékhez. Ha hosszú kábeleket csatlakoztatott, próbálkozzon rövidebb kábelekkel.
- A kivetítőt a vászonhoz közel helyezze el.
- Ha több kivetítőt használ, győződjön meg arról, hogy a kivetítő **Kezelés**menüjében a **Világítás kalibrálása** beállítás ugyanarra az opcióra van állítva minden kivetítőn, és hogy a kivetítők kalibrálása a közelmúltban történt. Ha bizonyos kivetítők nem a közelmúltban lettek kalibrálva, előfordulhat, hogy a fehéregyensúly és a fényerő szintje nem egyezik meg a többi kivetítőével (EB‑L210SF).

#### g **Kapcsolódó hivatkozások**

• ["Képminőség-beállítások - Kép menü"](#page-176-0) p.177

- • ["A bemeneti jel beállításai Jel Be/Ki menü"](#page-179-0) p.180
- • ["A kivetítő rendszergazdai beállításai Kezelés menü"](#page-190-0) p.191
- • ["A képminőség \(színmód\) beállítása"](#page-66-0) p.67

### **Megoldások arra az esetre ha a utókép maradna a vetített képen**

<span id="page-230-0"></span>Ha utóképet lát a vetített képen, az eltávolításhoz használja a **Frissítési mód** funkciót. Válassza a **Frissítési mód** > **Start** opcióját a kivetítő **Kezelés** menüjében.

#### g **Kapcsolódó hivatkozások**

• ["A kivetítő rendszergazdai beállításai - Kezelés menü"](#page-190-0) p.191

### <span id="page-230-1"></span>**Megoldások hanggal kapcsolatos problémákra**

Ha nincs hang, vagy a hangerő túl alacsony, próbálkozzon az alábbiakkal:

- Nyomja meg az [A/V Mute] gombot a kivetítőn vagy a távvezérlőn a videó és hang folytatásához, ha ideiglenesen leállította őket.
- <span id="page-230-2"></span>• Ellenőrizze a számítógépes vagy videó jelforrást, és győződjön meg arról, hogy a hangerő fel van tekerve, és a hangkimenet a helyes forrásra van állítva.
- Győződjön meg arról, hogy a csatlakoztatott hangkábelek "No resistance" címkével vannak ellátva.
- Ha az USB Display funkciót használja, kapcsolja be az **Audio kimenet a kivetítőből** beállítást a számítógépen lévő **Epson USB Display beállítások** programban.
- Válassza ki a megfelelő hangkimeneti portot.
- s **Jel Be/Ki** > **Hangkimenet**
- s **Jel Be/Ki** > **HDMI hangkimenet**
- Ha a csatlakoztatott hangforrásból szeretne hangot kiadni, amikor a kivetítő nem vetít semmilyen képet, válassza ki ezeket a beállításokat a kivetítő menükben:
- Kapcsolja ki a **Gyorsindítás** opciót a **Működés** menüben.
- Állítsa az **A/V kimenet** beállítást **Mindig** opcióra a **Jel Be/Ki** menüben.
- Válassza ki a helyes hangkimenetet az **Audio Out eszköz** beállításnál.
	- s **Jel Be/Ki** > **HDMI csatlakozás** > **Audio Out eszköz**
- Ha HDMI-forrás esetén nem hallható hang, állítsa a csatlakoztatott eszközt PCM-kimenetre.
- Ha Mac géphez csatlakoztatia a kivetítőt egy HDMI-kábel segítségével, győződjön meg arról, hogy a Mac gép lejátssza a hangot a HDMI-porton keresztül. Ha nem, csatlakoztasson egy hangkábelt.
- Ha a számítógép hangereje minimumra van állítva, miközben a kivetítő maximumra, a hang zajossá válhat. Vegye feljebb a számítógép hangerejét és lejjebb a kivetítőét. (Az Epson iProjection (Windows/Mac) vagy az USB Display használata esetén).

#### g **Kapcsolódó hivatkozások**

- • ["A kivetítő csatlakoztatása"](#page-24-0) p.25
- • ["A bemeneti jel beállításai Jel Be/Ki menü"](#page-179-0) p.180
- • ["A hangerő módosítása a hangerő-szabályozó gombokkal"](#page-77-0) p.78

### **Megoldások mikrofonnal kapcsolatos problémákra**

Ha a kivetítőhöz csatlakoztatott mikron nem szól, próbálkozzon az alábbiakkal:

- Győződjön meg arról, hogy a mikrofon megfelelően van csatlakoztatva a kivetítőhöz.
- Ellenőrizze a **Mikr. bemen. hangerő** beállítást a kivetítő **Jel Be/Ki** menüjében. Ha túl magas értéket állított be, a többi csatlakoztatott eszköz hangja túl alacsony lesz.

- • ["A bemeneti jel beállításai Jel Be/Ki menü"](#page-179-0) p.180
- • ["Mikrofon csatlakoztatása"](#page-30-0) p.31

### **Megoldások arra az esetre, ha a PC Free használata esetén a képfájlnevek nem jelennek meg helyesen**

<span id="page-231-0"></span>Ha valamelyik fájlnév meghaladja a megjelenítési terület hosszúságát vagy nem támogatott írásjeleket tartalmaz, a fájlnév rövidítve vagy módosítva jelenik meg PC Free módban. Rövidítse le vagy módosítsa a fájl nevét.

### **Megoldások, ha nem tud képet kivetíteni a PC Free funkcióval**

<span id="page-231-1"></span>Ha nem tud képet kivetíteni a PC Free funkcióval, akkor próbálja meg az alábbi megoldásokat:

• Ha alacsony átviteli sebességű USB-eszközt használ, akkor lehet, hogy a filmek kivetítése nem fog megfelelően működni.

<span id="page-232-0"></span>Ha a kivetítő vagy a távvezérlő működtetésével kapcsolatban problémát tapasztal, próbálja ki az alábbi fejezetekben található megoldási javaslatokat.

#### g **Kapcsolódó hivatkozások**

- • ["A kivetítő tápfeszültségével és kikapcsolásával kapcsolatos problémák](#page-232-1) [megoldásai"](#page-232-1) p.233
- • ["A távvezérlővel kapcsolatos problémák megoldásai"](#page-232-2) p.233
- • ["Megoldások jelszóval kapcsolatos problémákra"](#page-233-0) p.234
- • ["Megoldás arra ez esetre, ha megjelenik "Az idő mérését biztosító elem kezd](#page-233-1) [kimerülni" üzenet"](#page-233-1) p.234

### **A kivetítő tápfeszültségével és kikapcsolásával kapcsolatos problémák megoldásai**

<span id="page-232-1"></span>Ha a kivetítő nem kapcsol be, amikor megnyomja a főkapcsoló gombot, vagy váratlanul kikapcsol, próbálkozzon az alábbi megoldási javaslatokkal:

- <span id="page-232-2"></span>• Győződjön meg arról, hogy a tápkábel megfelelően csatlakozik a kivetítőhöz és egy működő konnektorhoz.
- Ha a távvezérlőn lévő főkapcsoló gomb nem kapcsolja be a kivetítőt, ellenőrizze az elemeket, és győződjön meg arról, hogy legalább egy távoli vevőkészülék rendelkezésre áll a kivetítő **Telepítés** menüjében lévő **Távoli vevőkészülék** beállításban.
- Elképzelhető, hogy kivetítő gombjai a biztonság érdekében zárolva vannak. Oldja ki a gombok zárolását a kivetítő **Kezelés** menüjében található **Vezérlés zárolása** beállítással, vagy használja a távvezérlőt a kivetítő bekapcsolásához.
- Ha a kivetítő fényforrása váratlanul kikapcsol, elképzelhető, hogy a készülék alvó üzemmódra váltott, mivel bizonyos ideig semmilyen műveletet nem végeztek rajta. Végezzen el egy tetszőleges műveletet a kivetítő felélesztéséhez. Az alvó mód kikapcsolásához állítsa az **Alvó mód** beállítást **Ki** értékre a kivetítő **Működés** menüjében.
- Ha a kivetítő váratlanul kikapcsol, elképzelhető, hogy az A/V némítás időzítője be van kapcsolva. Állítsa az **A/V némítás időzítő** beállítást **Ki** értékre a kivetítő **Működés** menüjében.
- Ha a kivetítő fényforrása kikapcsol, az állapotjelző fény villog, és a hőmérsékleti jelzőfény világít, akkor a kivetítő túlhevült és kikapcsolt.
- Elképzelhető, hogy a kivetítő beállításaitól függően a hűtőventillátorok készenléti állapotban működnek. Ezért amikor a kivetítő felébred a készenléti állapotból, a ventilátorok váratlan zajt idézhetnek elő. Ez nem jelent meghibásodást.
- Elképzelhető, hogy a tápkábel meghibásodott. Húzza ki a tápkábelt, és kérjen segítséget az Epson vállalattól.

#### g **Kapcsolódó hivatkozások**

- • ["A kivetítő rendszergazdai beállításai Kezelés menü"](#page-190-0) p.191
- • ["A kivetítő funkcióinak beállításai Működés menü"](#page-186-0) p.187
- • ["A kivetítő telepítési beállításai Telepítés menü"](#page-182-0) p.183
- • ["A kivetítő gombjainak kioldása"](#page-120-0) p.121

### **A távvezérlővel kapcsolatos problémák megoldásai**

Ha a kivetítő nem reagál a távvezérlő parancsaira, próbálkozzon az alábbi megoldási javaslatokkal:

- Ellenőrizze, hogy a távvezérlő elemei megfelelően vannak-e behelyezve és szolgáltatnak-e áramot. Szükség esetén cserélje ki az elemeket.
- Ellenőrizze, hogy a távvezérlőt a kivetítő jelvételi szögén és távolságán belül működteti-e.
- Győződjön meg arról, hogy a kivetítő nem éppen bemelegszik vagy kikapcsol.
- Ellenőrizze, hogy nem ragadt-e be egy gomb a távvezérlőn, amitől alvó üzemmódba lépett. Oldja ki a gombot a távvezérlő felélesztéséhez.
- Az erőteljes fénycsővilágítás, a közvetlen napfény vagy az eszközök infravörös jelei zavarhatják a kivetítő távvezérlőjének vevőegységeit. Tompítsa a világítást, vagy helyezze távolabb a kivetítőt a napfénytől vagy zavart keltő berendezéstől.
- Győződjön meg arról, hogy a távoli vevőegységek közül legalább egy rendelkezésre áll a **Távoli vevőkészülék** beállításnál a kivetítő **Telepítés** menüjében.
- Ha a **Távoli vevőkészülék** beállítás le van tiltva, tartsa lenyomva a [Menu] gombot a távvezérlőn legalább 15 másodpercig a beállítás alapértelmezett értékének visszaállításához.
- <span id="page-233-1"></span>• Ha hozzárendelt egy azonosítószámot a kivetítőhöz, hogy több kivetítőt tudjon vezérelni a távvezérlőről, elképzelhető, hogy módosítania kell az azonosító beállítását.
- Az [ID] gomb lenyomása mellett nyomja meg a 0 (zéró) gombot. A távvezérlőn a 0 érték kiválasztásával a kivetítők azonosítójának beállításától függetlenül az összes kivetítőt irányíthatja.
- Ha elveszíti a távvezérlőt, igény szerint rendelhet egy másikat az Epson vállalattól.

#### g **Kapcsolódó hivatkozások**

- • ["A távvezérlő használata"](#page-33-0) p.34
- • ["A kivetítő telepítési beállításai Telepítés menü"](#page-182-0) p.183
- • ["Elemek behelyezése a távvezérlőbe"](#page-32-0) p.33
- • ["A használni kívánt kivetítő kiválasztása"](#page-104-0) p.105

### <span id="page-233-0"></span>**Megoldások jelszóval kapcsolatos problémákra**

Ha nem emlékszik a jelszóra, próbálkozzon az alábbi megoldási javaslatokkal:

- Ha túl sok alkalommal nem sikerült a helyes jelszót megadnia, és megjelenik egy üzenet egy igénylési kóddal, írja le a kódot, és kérjen segítséget az Epson vállalattól. Adja meg az igénylési kódot, és igazolja, hogy Ön a készülék tulajdonosa, hogy segítséget kapjon a kivetítő kioldásához.
- Ha elveszíti a távvezérlőt, nem tudja megadni a jelszót. Ebben az esetben rendeljen egy új távvezérlőt az Epson vállalattól.

#### **Figyelem**

Ha elvégzi az **Alaphelyzetbe mind** vagy **A hálózati beállítások alaphelyzetbe állítása** műveletet, a **Hálózat** menühöz beállított összes jelszó alaphelyzetbe áll, és újra be kell állítania őket. Ha meg szeretné akadályozni, hogy illetéktelen felhasználók visszaállíthassák a jelszavakat, állítsa a **Hálózat** beállítást **Be** értékre a **Menüvédelem** menüben.

### **Megoldás arra ez esetre, ha megjelenik "Az idő mérését biztosító elem kezd kimerülni" üzenet**

Ha megjelenik "Az idő mérését biztosító elem kezd kimerülni." üzenet, kérjen segítséget az Epson vállalattól.

# **Megoldások a Tartalom lejátszása mód problémáira <sup>235</sup>**

<span id="page-234-0"></span>Ha nem tudja megfelelően lejátszani a lejátszási listát, próbálkozzon az alábbi megoldási javaslatokkal:

• Győződjön meg róla, hogy a **Tartalom lejátszása** elem **Be** értékre van állítva.

#### s **Működés** > **Tartalom lejátszása**

- Győződjön meg róla, hogy az USB flash-meghajtón rajta van a lejtszási lista.
- Ellenőrizze, hogy az USB flash-meghajtó közvetlenül csatlakozik-e a kivetítőhöz. Ne használjon többkártyás olvasót vagy USB-hubot az USBport kibővítéséhez.
- Ha az USB flash-meghajtó több partícióra van osztva, előfordulhat, hogy a készülék nem tudja lejátszani a lejátszási listákat. Töröljön minden partíciót, mielőtt mentené a lejátszási listákat az USB flash-meghajtón.
- Ne osszon meg olyan lejátszási listát a kivetítők között, amelyek felbontása eltérő. Előfordulhat, hogy az **Átfedési effektus** segítségével hozzáadott szín és alak effektusok nem reprodukálhatók megfelelően.
	- s **Működés** > **Tartalom lejátszása** > **Átfedési effektus**

- • ["A kivetítő funkcióinak beállításai Működés menü"](#page-186-0) p.187
- • ["A dokumentum legfrissebb verziójának beszerzése"](#page-8-0) p.9

<span id="page-235-0"></span>Ha a kivetítő hálózaton keresztül történő használatával kapcsolatban problémák adódnak, olvassa el az alábbi fejezetekben található megoldásokat.

#### g **Kapcsolódó hivatkozások**

- <span id="page-235-2"></span>• ["Megoldások arra az esetre, ha a vezeték nélküli hitelesítés sikertelen"](#page-235-1) p.236
- • ["Megoldások arra az esetre, ha a kivetítőhöz nem lehet hozzáférni a](#page-235-2) [világhálón keresztül"](#page-235-2) p.236
- • ["Megoldások arra az esetre, ha a hálózati figyelmeztető e-mail értesítések](#page-235-3) [nem érkeznek meg"](#page-235-3) p.236
- • ["Megoldások arra az esetre, ha a kép hálózati vetítés közben szemcsés"](#page-236-0) p.237
- • ["Megoldások arra az esetre, ha a Screen Mirroring segítségével nem lehet](#page-236-1) [kapcsolódni"](#page-236-1) p.237
- • ["Megoldások arra az esetre, ha két Screen Mirroring forrást használ"](#page-236-2) p.237
- • ["Megoldások arra az esetre, ha Screen Mirroring-kapcsolat közben a kép](#page-237-0) [szemcsés vagy a hang nem megfelelő"](#page-237-0) p.238
- • ["Megoldások arra az esetre, ha nem tud megosztott képeket fogadni"](#page-237-1) p.238

### **Megoldások arra az esetre, ha a vezeték nélküli hitelesítés sikertelen**

<span id="page-235-1"></span>Ha a hitelesítés nehézségekbe ütközik, próbálkozzon az alábbiakkal:

- Ha a vezeték nélküli beállítások helyesek, de a hitelesítés nem sikerül, szükség lehet a **Dátum és idő** beállításainak frissítésére a kivetítő **Kezelés** menüjében.
- Ellenőrizze a **Biztonság** beállításait a kivetítő **Hálózat** menüjében.
- s **Hálózat** > **Hálózati beállítások** > **Vezeték nélküli helyi hálózat** > **Biztonság**
- Ha a hozzáférési pont biztonsága WPA3-EAP, módosítsa a hozzáférési pont beállítását WPA2/WPA3-EAP opcióra.

#### g **Kapcsolódó hivatkozások**

- <span id="page-235-3"></span>• ["A kivetítő rendszergazdai beállításai - Kezelés menü"](#page-190-0) p.191
- • ["Hálózat menü Vezeték nélküli helyi hálózat menü"](#page-196-0) p.197

### **Megoldások arra az esetre, ha a kivetítőhöz nem lehet hozzáférni a világhálón keresztül**

Ha nem tudja elérni a kivetítőt a webböngészőn keresztül, győződjön meg arról, hogy a helyes azonosítót és jelszót használja.

- Felhasználói azonosítóként adja meg a(z) **EPSONWEB** karakterláncot. (A felhasználói azonosítót nem lehet módosítani.)
- Jelszóként használja a kivetítő **Hálózat** menüjében beállított jelszót. Nincs alapértelmezett jelszó beállítva.
- Infrastruktúra mód esetén győződjön meg arról, hogy elérhető a hálózat, amelyhez a kivetítő csatlakozik.
- Ha böngészője proxyszerveren keresztül csaltakozik, az **Epson Web Control** képernyő nem jeleníthető meg. A beállításokat úgy adja meg, hogy a kapcsolat proxykiszolgáló nélkül működjön.
- Ha a **Készenléti üzemmód** beállítást **Kommunikáció be** értékre állítja a kivetítő **Működés** menüjében, győződjön meg arról, hogy a hálózati eszköz be van kapcsolva. A hálózati eszköz bekapcsolása után kapcsolja be a kivetítőt.

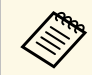

a A felhasználói azonosítóban és jelszóban a kis- és nagybetűk különbözőnek számítanak.

#### g **Kapcsolódó hivatkozások**

- • ["Hálózat menü Hálózati beállítások menü"](#page-195-0) p.196
- • ["A kivetítő funkcióinak beállításai Működés menü"](#page-186-0) p.187

### **Megoldások arra az esetre, ha a hálózati figyelmeztető e-mail értesítések nem érkeznek meg**

Ha a hálózaton keresztül nem kapja meg azokat az e-mail üzeneteket, amelyek a kivetítővel kapcsolatos problémákra figyelmeztetik, próbálkozzon az alábbi megoldási javaslatokkal:

- Győződjön meg arról, hogy a kivetítő be van kapcsolva és megfelelően csatlakozik a hálózathoz. (Ha a kivetítő hiba következtében kikapcsol, az emailt nem lehet elküldeni.)
- <span id="page-236-1"></span>• Győződjön meg arról, hogy helyesen adta meg a kivetítő e-mail értesítési beállításait a kivetítő hálózati **Levél értesítés** menüjében vagy a hálózati szoftverben.
- Állítsa a **Készenléti üzemmód** beállítást **Kommunikáció be** értékre a kivetítő **Működés** menüjében, hogy a hálózati szoftver felügyelhesse a kivetítőt készenléti üzemmódban.

És módosítsa a **Port** beállítását a hálózati környezet szerint.

#### g **Kapcsolódó hivatkozások**

- • ["Hálózat menü Levél értesítés menü"](#page-199-0) p.200
- • ["A kivetítő funkcióinak beállításai Működés menü"](#page-186-0) p.187

### **Megoldások arra az esetre, ha a kép hálózati vetítés közben szemcsés**

<span id="page-236-0"></span>Ha a kivetített kép hálózati vetítés közben szemcsés, próbálkozzon az alábbiakkal:

- Ellenőrizze, hogy nincsenek-e akadályok a hozzáférési pont, a számítógép, a mobilkészülék és a kivetítő között, és változtassa meg a helyzetüket, hogy kedvezőbb legyen a kommunikáció.
- Győződjön meg arról, hogy a hozzáférési pont, a számítógép, a mobilkészülék és a kivetítő nincs túl messze egymástól. Mozgassa őket egymáshoz közelebb, majd próbáljon újból csatlakozni.
- Ellenőrizze, hogy az egyéb berendezések (pl. Bluetooth-eszközök vagy mikrohullámú sütő) nem okoznak-e interferenciát. Mozgassa egymástól távolabb a zavart okozó eszközöket, vagy növelje a vezeték nélküli sávszélességet.
- <span id="page-236-2"></span>• Csökkentse a csatlakoztatott eszközök számát, ha a kapcsolat sebessége romlik.

### **Megoldások arra az esetre, ha a Screen Mirroring segítségével nem lehet kapcsolódni**

Ha a Screen Mirroring segítségével nem tud kapcsolódni a kivetítőhöz, próbálkozzon az alábbi megoldásokkal:

- Ellenőrizze a kivetítő beállításait.
	- Állítsa az **Egyszerű AP** lehetőséget **Be** értékre.
	- s **Hálózat** > **Hálózati beállítások** > **Egyszerű AP**
- Állítsa az **Screen Mirroring** beállítást **Be** értékre.
	- s **Hálózat** > **Hálózati beállítások** > **Hálózatkivetítés** > **Screen Mirroring**
- Állítsa a **Screen Mirroring** beállítást **Ki**, majd úrja **Be** értékre.
- s **Hálózat** > **Hálózati beállítások** > **Hálózatkivetítés** > **Screen Mirroring**
- Ellenőrizze a mobilkészülék beállításait.
- Győződjön meg arról, hogy a mobilkészülék beállításai helyesek.
- Ha a leválasztást követően azonnal újracsatlakozik, a kapcsolat létesítése hosszabb ideig is eltarthat. Várjon egy ideig, mielőtt ismét csatlakozik.
- Indítsa újra a mobilkészüléket.
- Miután kapcsolódott a Screen Mirroring használatával, a mobilkészülék elmentheti a kivetítő kapcsolódási adatait. Előfordulhat azonban, hogy az elmentett adatok alapján nem tud ismét csatlakozni a kivetítőhöz. Válassza ki a kivetítőt az elérhető készülékek listáján.

#### g **Kapcsolódó hivatkozások**

- • ["Hálózat menü Hálózati beállítások menü"](#page-195-0) p.196
- • ["Hálózat menü Hálózatkivetítés menü"](#page-201-0) p.202

### **Megoldások arra az esetre, ha két Screen Mirroring forrást használ**

Ha egyszerre nem tud két Screen Mirroring forrást használni, próbálja az alábbi megoldásokat:

• Állítsa a **Kapcsolatmegszakítás** beállítást **Ki** értékre.

s **Hálózat** > **Hálózati beállítások** > **Hálózatkivetítés** > **Screen Mirroring**

#### g **Kapcsolódó hivatkozások**

• ["Hálózat menü - Hálózatkivetítés menü"](#page-201-0) p.202

### **Megoldások arra az esetre, ha Screen Mirroringkapcsolat közben a kép szemcsés vagy a hang nem megfelelő**

<span id="page-237-0"></span>Ha a megjelenített kép szemcsés vagy a hang zajos Screen Mirroring-kapcsolat közben, próbálkozzon az alábbiakkal:

- Kerülje a Wi-Fi-antenna lefedését a mobilkészüléken.
- Ha Screen Mirroring-kapcsolatot és internetkapcsolatot használ egy időben, a kép lefagyhat vagy "zajos" lehet. Szüntesse meg az internetkapcsolatot, hogy megnövelje a vezeték nélküli sávszélességet és ezzel javítsa a mobilkészülékkel fennálló kapcsolat sebességét.
- Győződjön meg arról, hogy a megjelenített tartalom megfelel a Screen Mirroring követelményeknek.
- A mobilkészülék beállításaitól függően a kapcsolat megszakadhat, ha az eszköz energiatakarékos módba lép. Ellenőrizze a mobilkészülék energiatakarékossági beállításait.
- Frissítse a vezeték nélküli illesztőprogramot vagy firmware-t a legújabb verzióra a mobilkészüléken.

### **Megoldások arra az esetre, ha nem tud megosztott képeket fogadni**

<span id="page-237-1"></span>Ha nem tud megosztott képeket fogadni más kivetítőkről, próbálja a következőket:

- Csatlakoztassa a kivetítőt ugyanahhoz a hálózathoz, amelyhez a képet megosztó kivetítő is csatlakozik.
- Győződjön meg arról, hogy a kivetítő nincs Tartalom lejátszása módban.

• Győződjön meg róla, hogy a **Screen Sharing** beállítás **Be** értékre van állítva. s **Hálózat** > **Hálózati beállítások** > **Hálózatkivetítés** >

#### **Képernyőmegosztás**

- Győződjön meg róla, hogy nem csatlakozik a kivetítőhöz Epson iProjection szoftvert használó más eszköz.
- Ha a képernyőt megosztó kivetítők firmware-változata nem azonos, akkor lehet, hogy frissítenie kell a kivetítő firmware-ét a képernyő megosztásához.

#### g **Kapcsolódó hivatkozások**

• ["Hálózat menü - Hálózatkivetítés menü"](#page-201-0) p.202

<span id="page-238-0"></span>Ha nem tudja működtetni a csatlakoztatott eszközöket a HDMI csatlakozás funkció használatával, próbálkozzon a következő megoldásokkal:

- Győződjön meg arról, hogy a kábel megfelel a HDMI CEC szabványnak.
- Győződjön meg arról, hogy a csatlakoztatott eszköz megfelel a HDMI CEC szabványnak. További tudnivalók az eszközhöz mellékelt útmutatóban olvashatók.
- Ellenőrizze, hogy a HDMI csatlakozás szükséges összes kábel megfelelően van-e csatlakoztatva.
- Győződjön meg arról, hogy a csatlakoztatott eszközök be legyenek kapcsolva és készenléti állapotban legyenek. További tudnivalók az eszközhöz mellékelt útmutatóban olvashatók.
- Ha csatlakoztatott egy hangszórót állítsa azt PCM kimenetre.
- Ha új eszközt csatlakoztat vagy megváltoztatja a csatlakozást, állítsa be ismét a CEC funkciót a csatlakoztatott eszköz esetén és indítsa újra az eszközt.
- Ne csatlakoztasson 4 vagy több multimédiás lejátszót. Akár 3 HDMI CEC szabványnak megfelelő multimédiás lejátszót is csatlakoztathat egyidejűleg.
- Ha az eszköz nem jelenik meg az Eszközcsatlakozások listájában, az nem felel meg a HDMI CEC szabványoknak. Csatlakoztasson egy másik eszközt.

#### g **Kapcsolódó hivatkozások**

• ["A bemeneti jel beállításai - Jel Be/Ki menü"](#page-179-0) p.180

# **Függelék**

Az alábbi fejezetekben a termékkel kapcsolatos műszaki adatokat és fontos megjegyzéseket tekintheti meg.

- • ["Külön megvásárolható tartozékok és cserealkatrészek"](#page-240-0) p.241
- • ["Képernyőméret és vetítési távolság"](#page-242-0) p.243
- • ["Támogatott monitorfelbontások"](#page-245-0) p.246
- • ["A kivetítő műszaki adatai"](#page-246-0) p.247
- • ["Külső méret"](#page-248-0) p.249
- • ["Az USB Display rendszerkövetelményei"](#page-249-0) p.250
- • ["Támogatott funkciók az Epson Projector Content Manager számára"](#page-250-0) p.251
- • ["A biztonsági szimbólumok és utasítások listája"](#page-251-0) p.252
- • ["Lézer biztonsági információk"](#page-253-0) p.254
- • ["Szószedet"](#page-255-0) p.256
- • ["Felhívások"](#page-257-0) p.258

<span id="page-240-0"></span>A következő opcionális tartozékok és cserealkatrészek használhatók a készülékkel. Szükség esetén vásárolja meg ezeket.

A kiegészítő tartozékok és cserealkatrészek listája a következő dátumtól számítva érvényes: 2023. január.

A tartozékok jellemzői külön értesítés nélkül változhatnak és a vásárlás helyszínétől függően eltérőek lehetnek.

#### g **Kapcsolódó hivatkozások**

- • ["Vetítővásznak"](#page-240-1) p.241
- • ["Rögzítőkonzolok"](#page-240-2) p.241
- • ["Külső eszközök"](#page-240-3) p.241
- <span id="page-240-3"></span>• ["Cserealkatrészek"](#page-240-4) p.241
- • ["Vezeték nélküli kapcsolathoz"](#page-240-5) p.241
- • ["Más kivetítők kompatibilis tartozékai"](#page-241-0) p.242

### <span id="page-240-1"></span>**Vetítővásznak**

**80"-os, mobil X-típusú vetítővászon ELPSC21** Hordozható X-típusú vetítővásznak (képarány: 16:9)

**Több képarányos vetítővászon ELPSC26** Hordozható, több képarányos vetítővászon.

### <span id="page-240-4"></span><span id="page-240-2"></span>**Rögzítőkonzolok**

**Beállító elem ELPMB64** A kivetítő falra történő felszerelésére használható.

#### **Mennyezeti konzol ELPMB23**

A kivetítő mennyezetre történő felszerelésére használható.

#### **Mennyezeti rögzítés/padlóállvány ELPMB60W/ELPMB60B**

A kivetítő mennyezeti vagy fali rögzítéséhez, illetve padlón való elhelyezéséhez használja.

#### <span id="page-240-5"></span>**Sínre rögzítés ELPMB61W/ELPMB61B**

A kivetítő sínre való rögzítéséhez használja.

#### **Mennyezeti cső (450 mm) ELPFP13 Mennyezeti cső (700 mm) ELPFP14**

A kivetítő magas mennyezetre történő felszerelésére használható.

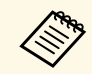

a kivetítő mennyezetre történő felfüggesztéséhez speciális szakértelem<br>czükséges, Kérien segítséget az Epson vállalattól szükséges. Kérjen segítséget az Epson vállalattól.

### **Külső eszközök**

**Dokumentumkamera ELPDC21 Dokumentumkamera ELPDC13 Dokumentumkamera ELPDC07** Képek, például könyvek vagy nyomtatott anyagok megjelenítésekor használható.

**Puha hordtáska ELPKS71** Ezt a táskát a kivetítő szállítására használhatja.

#### **Külső hangszóró ELPSP02** Külső aktív hangszóró.

#### **Csatlakozó és vezérlődoboz ELPCB03**

Ha a kivetítőt falra szerelték, vagy mennyezetre lett felfüggesztve, telepítse a távirányítót a kivetítő manuális működtetéséhez.

### **Cserealkatrészek**

**Légszűrő ELPAF60** A használt légszűrő cserealkatrésze.

### **Vezeték nélküli kapcsolathoz**

#### **Vezeték nélküli LAN-modul ELPAP11**

A modul segítségével képeket vetíthet ki egy számítógépről vezeték nélküli kapcsolaton keresztül.

#### **ELPWP10 vezeték nélküli prezentációs rendszer**

Akkor használja, ha közvetlenül csatlakozik Windows/Mac számítógépekhez, és vezeték nélkül vetít ki képeket. Két vezeték nélküli adókészüléket (ELPWT01) és egy vezeték nélküli LAN-modult (ELPAP11) tartalmaz.

#### **ELPWT10 vezeték nélküli adókészülék**

További vezeték nélküli adókészülék a vezeték nélküli prezentációs rendszerhez.

### <span id="page-241-0"></span>**Más kivetítők kompatibilis tartozékai**

Az alábbi opcionális tartozékok kompatibilisek.

#### **Rögzítőkonzolok**

#### **Beállító elemhez ELPMB45**

A kivetítő falra történő felszerelésére használható.

**Külső eszközök**

**Dokumentumkamera ELPDC20 Dokumentumkamera ELPDC12 Dokumentumkamera ELPDC11 Dokumentumkamera ELPDC06** Könyvek, írásvetítő fóliák vagy diaképek kivetítésekor használható. <span id="page-242-0"></span>Tekintse meg a következő táblázatot annak meghatározására, hogy a kivetített kép mérete alapján milyen messze helyezze a kivetítőt a vászontól.

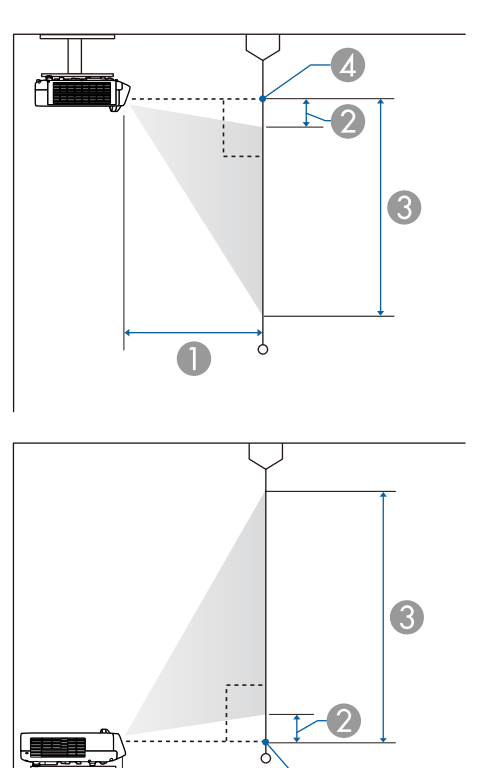

- $\bullet$ Vetítési távolság (cm)
- $\bullet$ Távolság a kivetítőtől a képernyő felső részéig (cm)
- CTávolság a kivetítőtől a képernyő alsó részéig (cm)
- D A lencse középpontja

#### **EB**‑**L210SF**

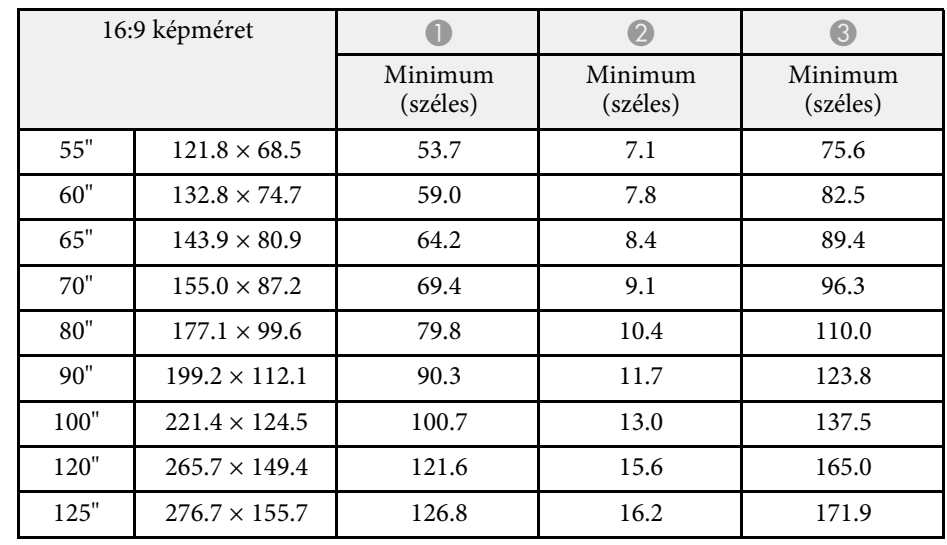

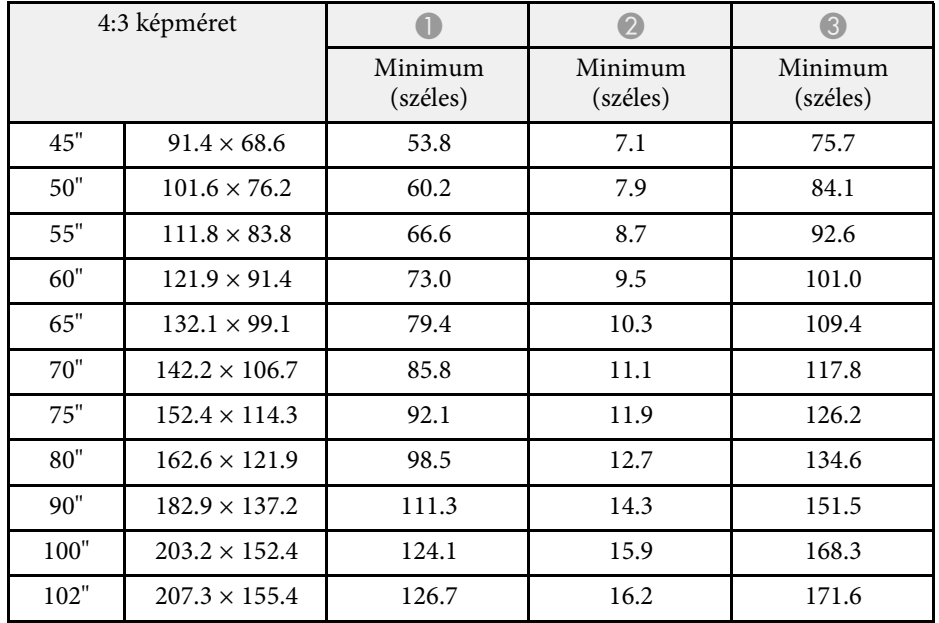

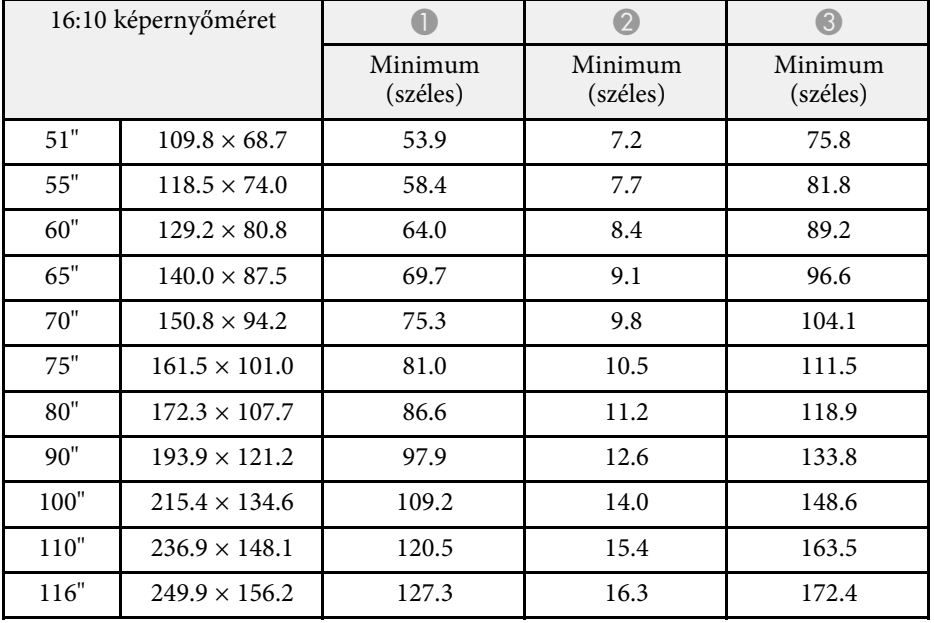

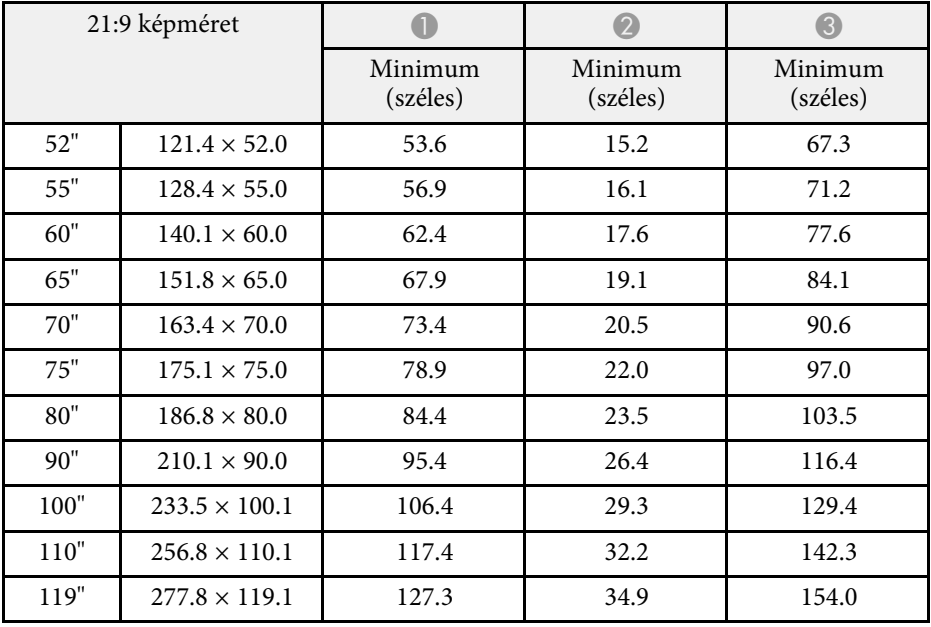

#### **EB**‑**L210SW**

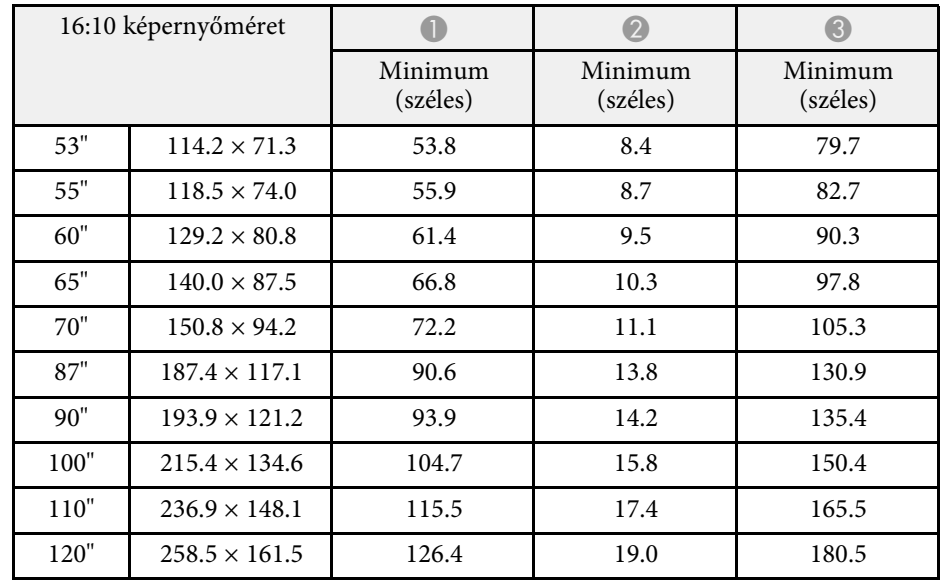

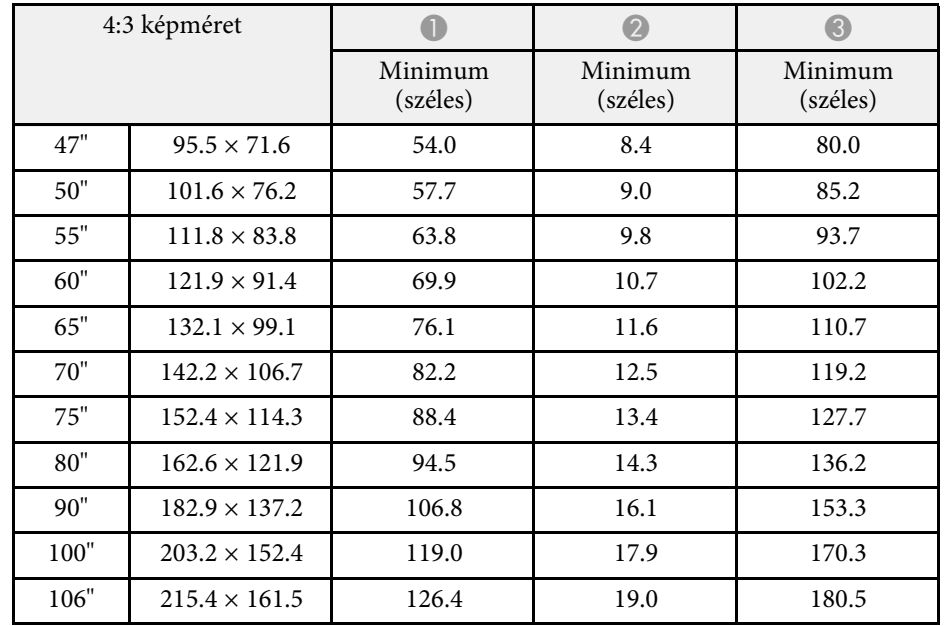

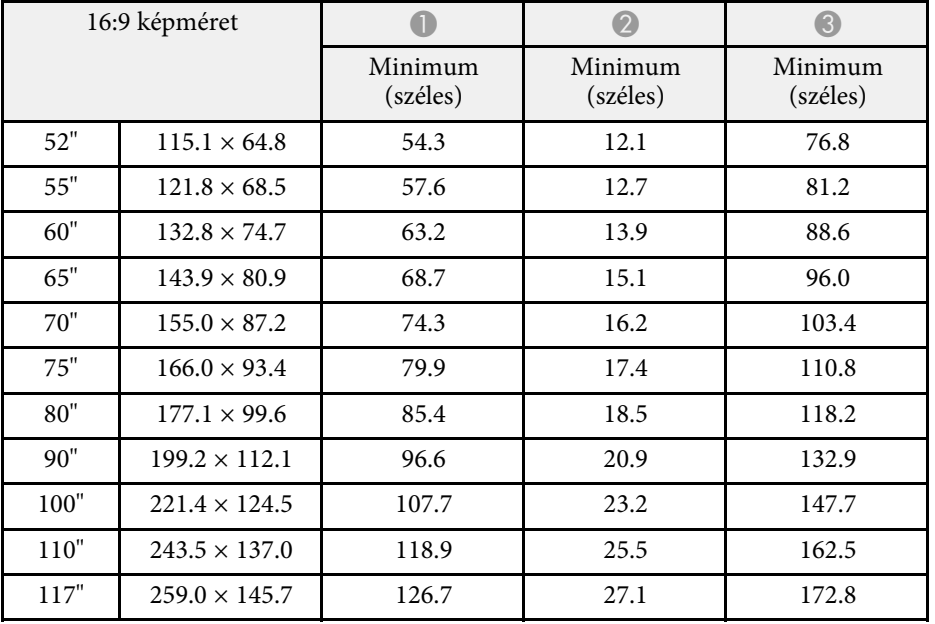

# **Támogatott monitorfelbontások <sup>246</sup>**

<span id="page-245-0"></span>Az egyes kompatibilis videómegjelenítési formátumok kompatibilis frissítési frekvenciáiról és felbontásairól részletesen lásd a *Specifications* részt.

<span id="page-246-0"></span>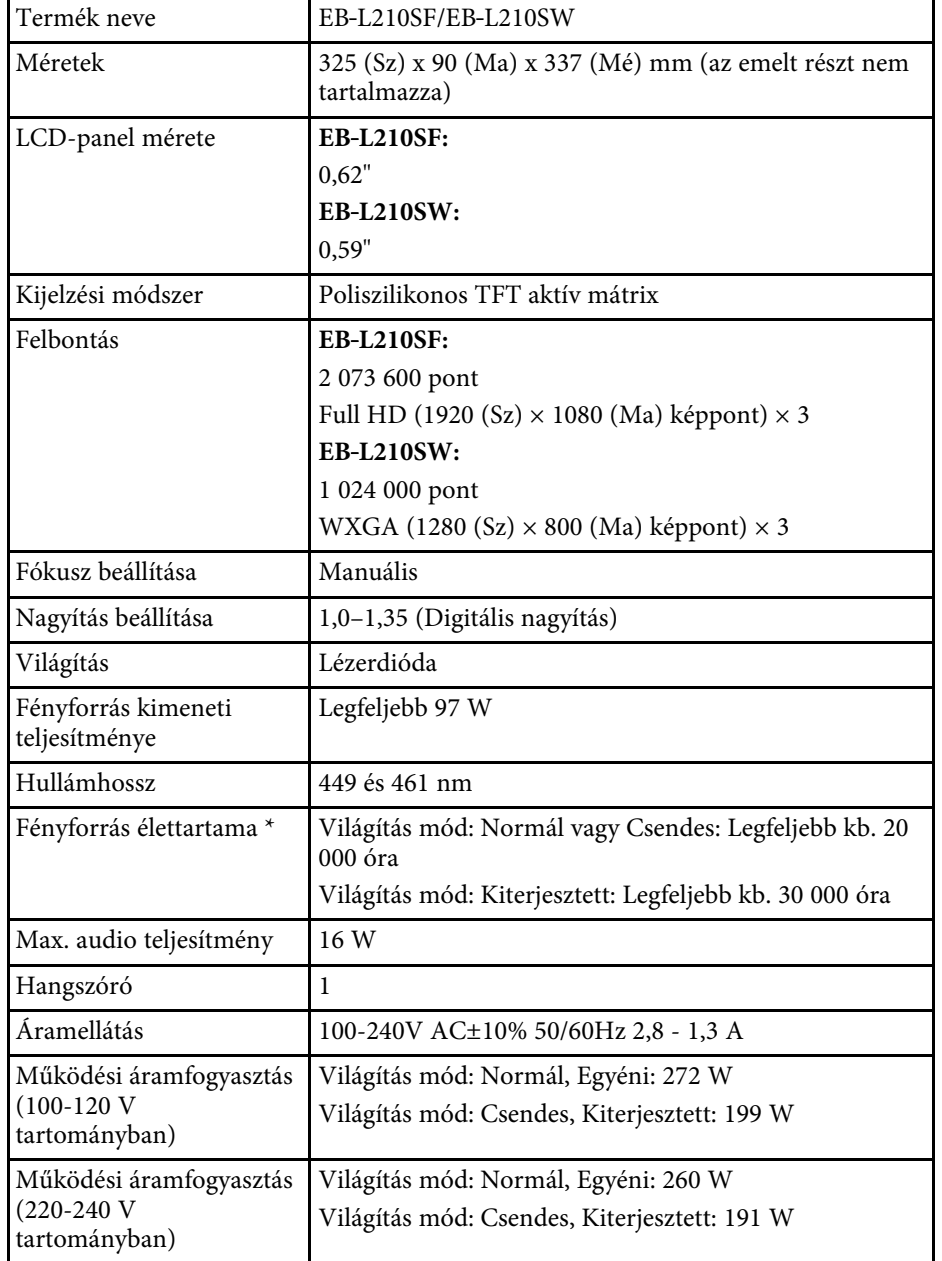

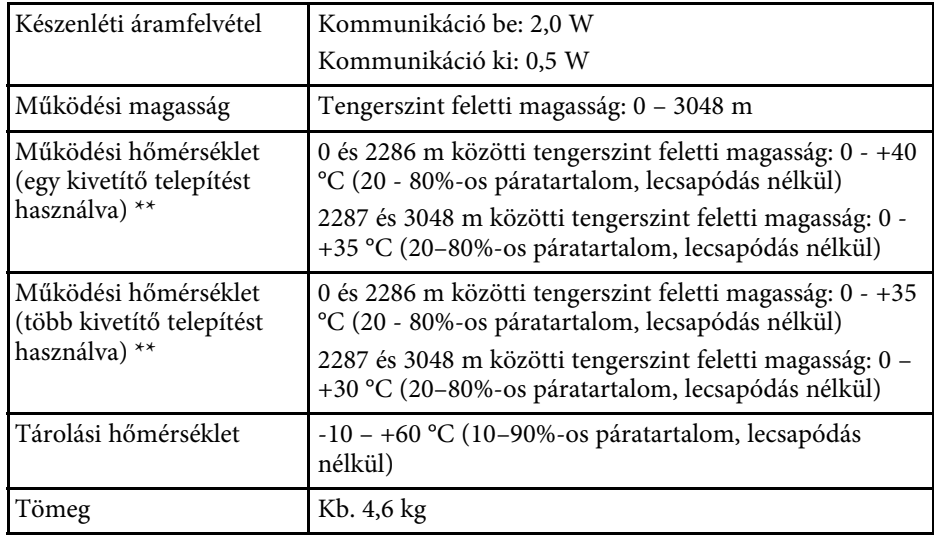

\* Hozzávetőleges idő, amíg a fényforrás fényereje az eredeti érték felére csökken. (Feltételezve, hogy a kivetítőt olyan környezetben használja, ahol a levegőben lévő részecskék 0,04-0,2 mg/m3-nél kisebbek. A becsült idő a kivetítő használatától és a működési feltételektől függ.)

\*\* A lámpa fényerőssége automatikusan elhalványul, ha a környezet hőmérséklete túl magas. (Ez az érték a tengerszint feletti 0 és 2286 méteres magasság között körülbelül 35 °C, a tengerszint feletti 2287 és 3048 méter között pedig körülbelül 30 °C; ezt az értéket azonban a közvetlen környezet módosíthatja.)

A minősítési címke a kivetítő alján található.

#### **Dőlésszög**

A beüzemelést illetően nincs vízszintes vagy függőleges irányú korlátozás.

#### g **Kapcsolódó hivatkozások**

• ["Csatlakozók műszaki adatai"](#page-247-0) p.248

### <span id="page-247-0"></span>**Csatlakozók műszaki adatai**

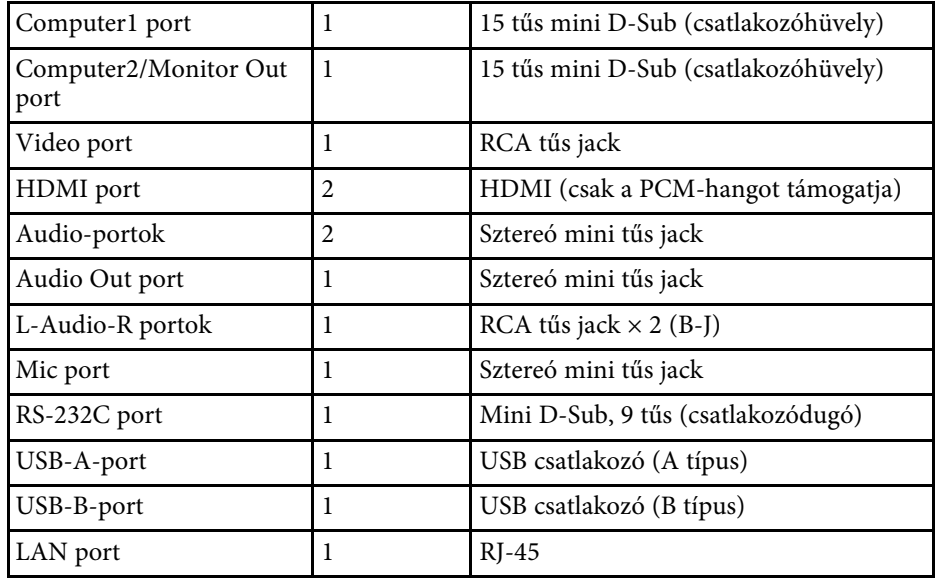

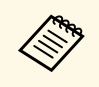

a • Az USB-portok azonban nem feltétlenül működnek minden USB-szabványt támogató eszközzel.

• Az USB-B port nem támogatja az USB 1.1 specifikációt.

# <span id="page-248-0"></span>**Külső méret <sup>249</sup>**

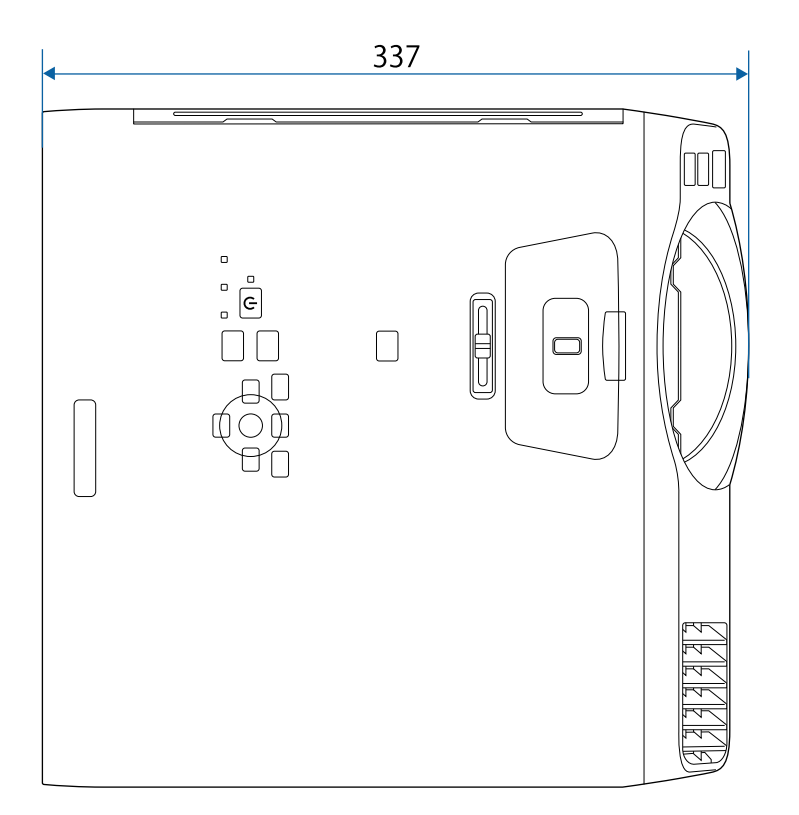

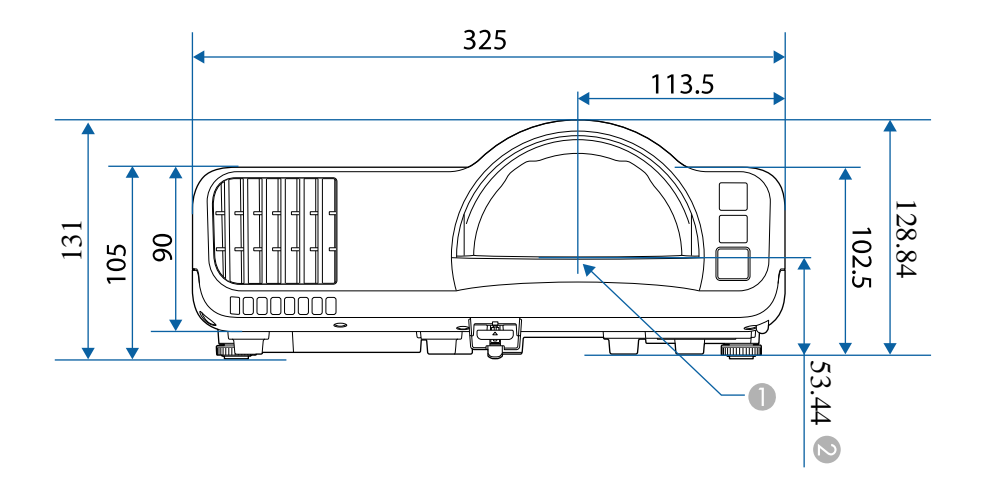

- A A vetítőlencse közepe
- B Távolság a vetítőlencse középpontja és a mennyezetre szerelt rögzítési pontok között

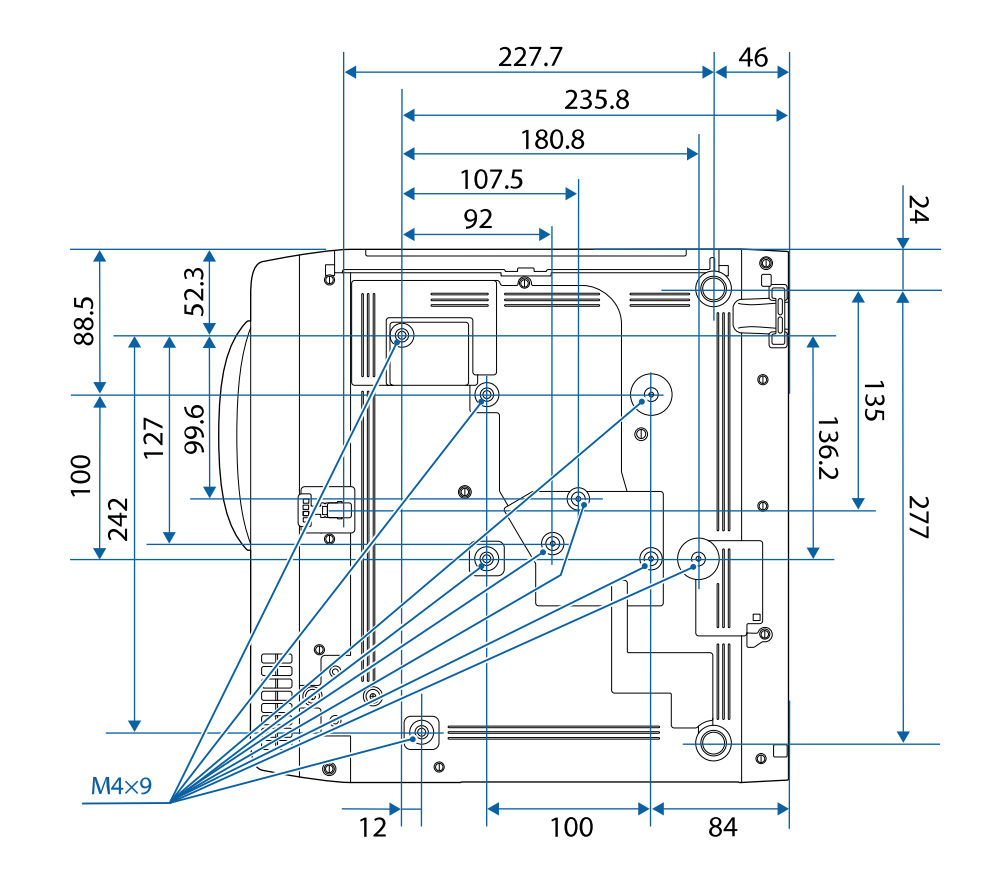

Az ábrákon használt mértékegység a mm.

<span id="page-249-0"></span>Ahhoz, hogy a kivetítő Epson USB Display szoftverét használni tudja, a számítógépének meg kell felelnie az alábbi rendszerkövetelményeknek.

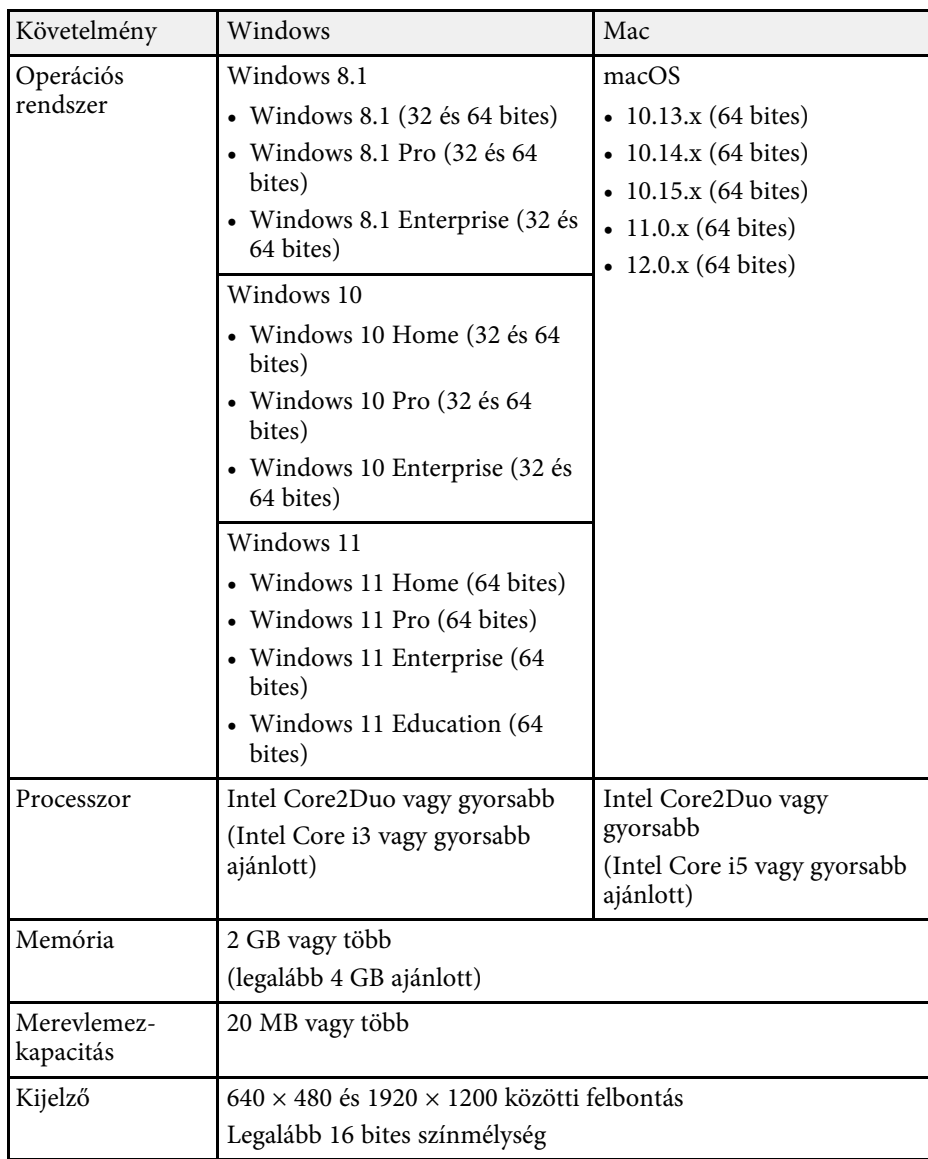

<span id="page-250-0"></span>A projektora támogatja a következő funkciókat és opciókat az Epson Projector Content Manager számára

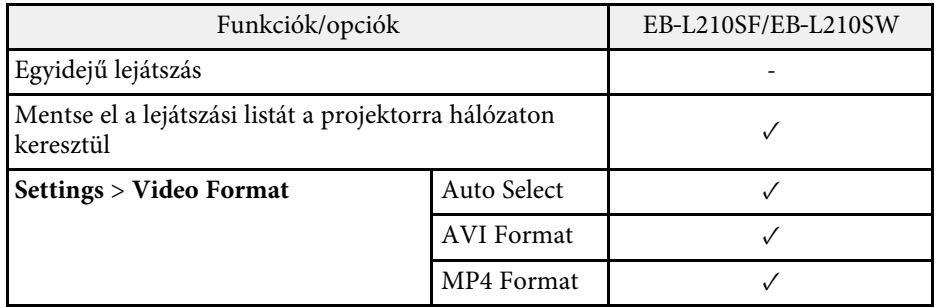

<span id="page-251-0"></span>Az alábbi táblázat a készüléken lévő biztonsági jelölések jelentésének listáját tartalmazza.

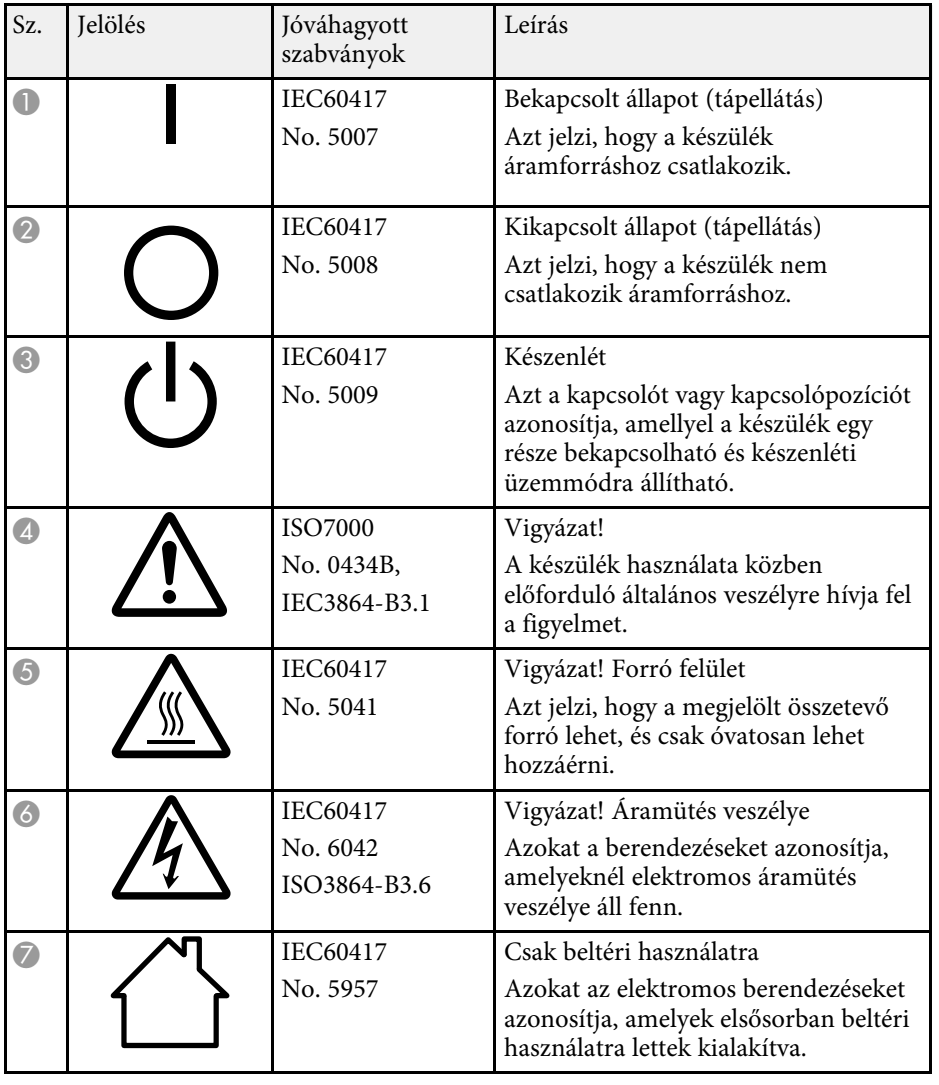

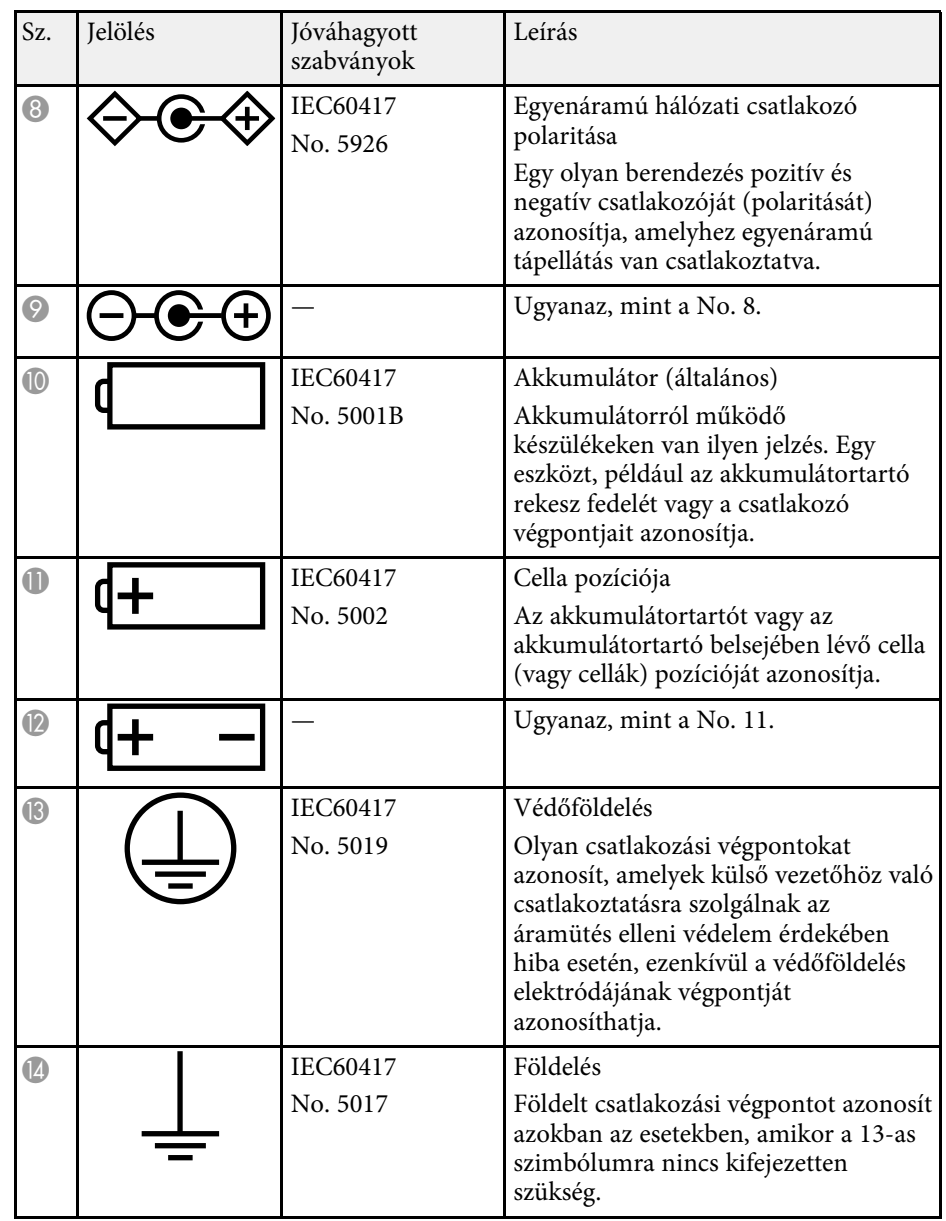
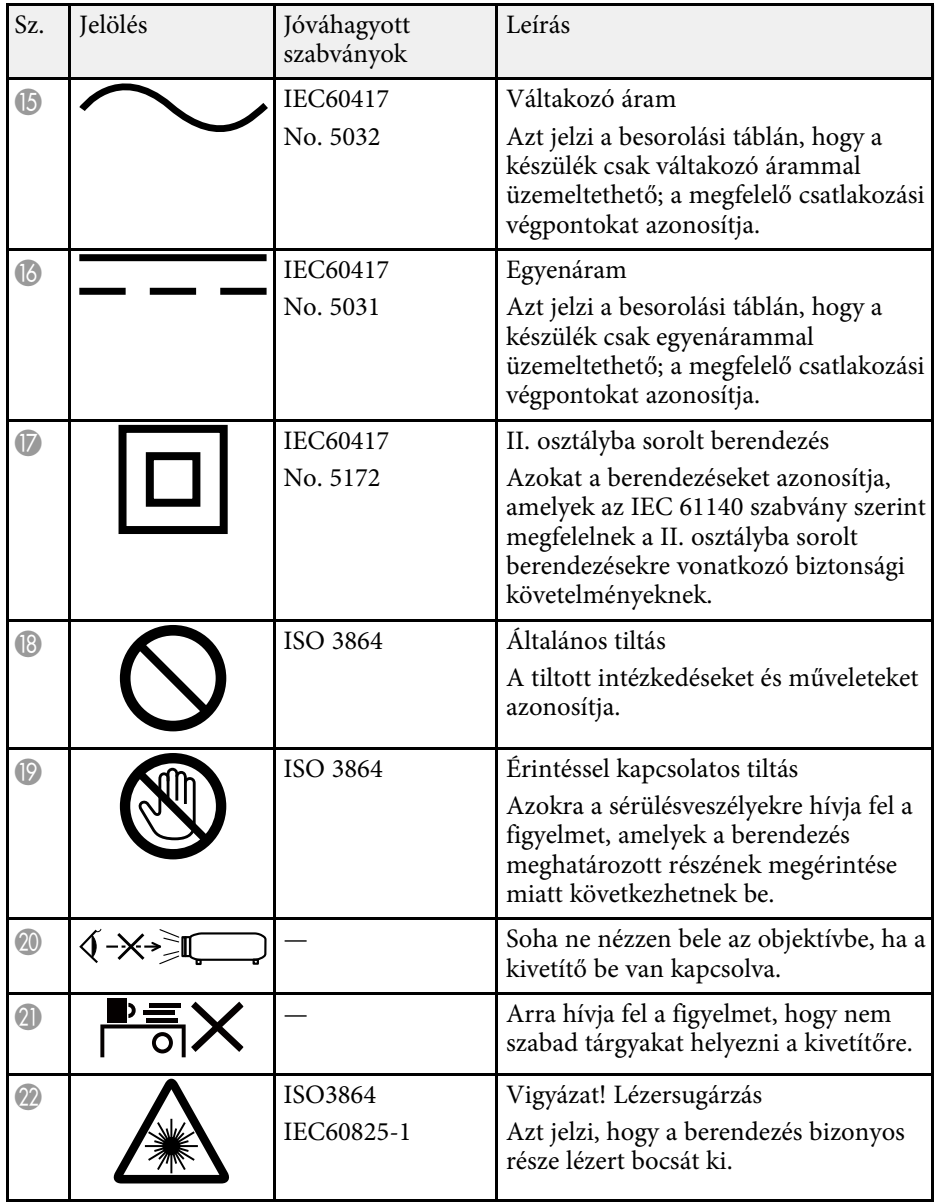

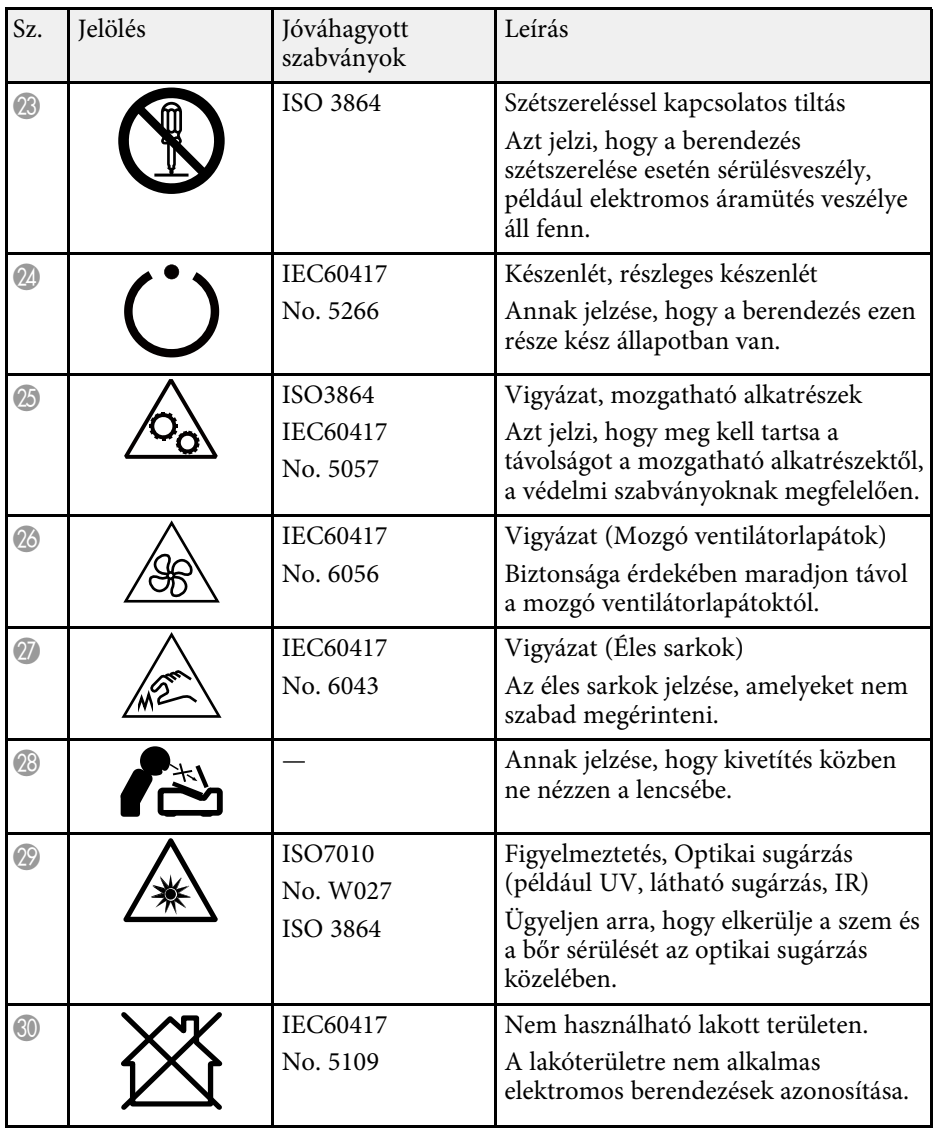

## **Lézer biztonsági információk <sup>254</sup>**

Ez a kivetítő egy 1 osztályú lézertermék, amely megfelel a lézerekre vonatkozó IEC/EN60825-1:2014 nemzetközi szabványoknak.

A kivetítő használata során kövesse ezeket a biztonsági utasításokat.

### **Figyelmeztetés**

- Ne nyissa fel a kivetítő burkolatát. A kivetítő nagy teljesítményű lézert tartalmaz.
- A készülék veszélyes optikai lézersugarat bocsáthat ki. Ne nézzen bele a fényforrásba. Szemsérülés következhet be.

#### **Vigyázat!**  $\Delta$

Leselejtezéskor ne szerelje szét a kivetítőt. A leselejtezést a helyi vagy nemzetközi törvények és előírások szerint végezze.

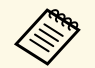

A kivetítő lézert használ fényforrásként. A lézer az alábbi tulajdonságokkal rendelkezik:

- A környezettől függően a fényforrás fényereje csökkenhet. Ha a hőmérséklet túl magasra emelkedik, a fényerő nagy mértékben csökken.
- Minél tovább használja a fényforrást, annál inkább csökken a fényereje. A használati idő és a fényerő csökkenése közötti összefüggést a fényerő beállítása opciónál módosíthatja.

#### g **Kapcsolódó hivatkozások**

• ["Lézerrel kapcsolatos figyelmeztető címkék"](#page-253-0) p.254

### <span id="page-253-0"></span>**Lézerrel kapcsolatos figyelmeztető címkék**

A kivetítőn lézer figyelmeztető címkék találhatók.

#### **Belül elhelyezett címke**

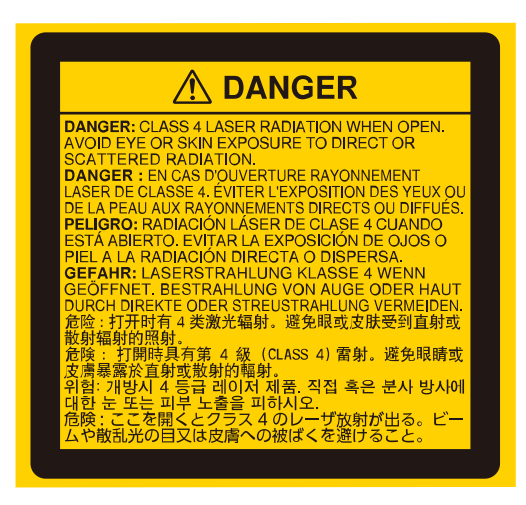

#### **Felső**

Ugyanúgy, mint minden fényforrás esetén, ne nézzen a sugárba, RG2 IEC/EN 62471-5:2015.

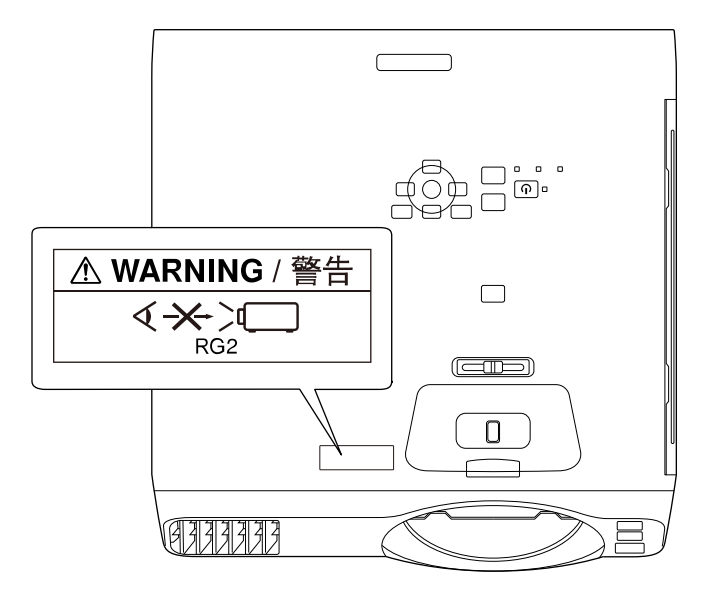

## **Lézer biztonsági információk <sup>255</sup>**

- Ne nézzen a kivetítő objektívjébe, ha a lézer világít! Ez maradandó károsodást okozhat a szemében, gyermekekre és kisállatokra pedig kifejezetten veszélyes.
- Ha a kivetítőt távolról, a távvezérlő használatával kapcsolja be, győződjön meg arról, hogy senki nem néz a lencsébe.
- Ne hagyja, hogy kisgyermekek működtessék a kivetítőt. A gyerekeket felnőtteknek kell felügyelni.
- Vetítés közben ne nézzen a lencsébe. Ne nézzen a lencsébe optikai eszközökkel, például nagyítóval vagy távcsővel sem. Ez látáskárosodást okozhat.

Megfelel a lézertermékekre vonatkozó FDA teljesítmény szabványokak, kivéve az IEC 62471-5: Ed. 1.0 által definiált 2-es kockázati csoportnak való megfelelőséget. További információk: 2019. május 8-án kelt 57. számú Lézer közlemények.

**Lent**

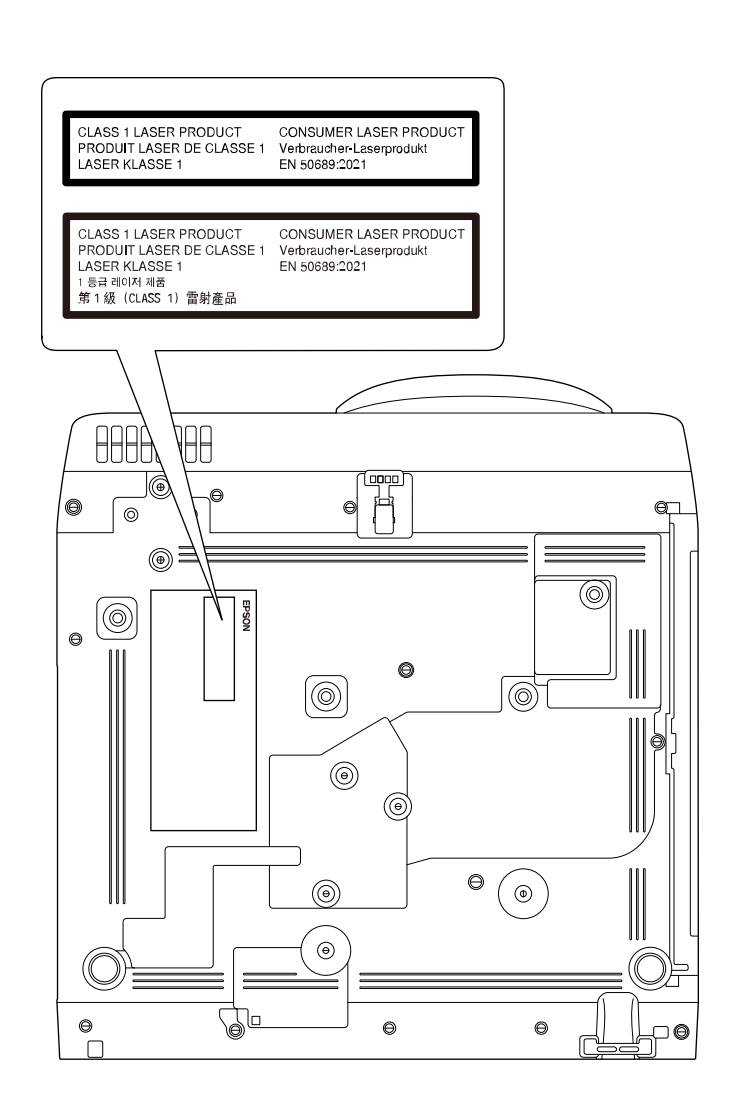

Ez a kivetítő egy 1. osztályú fogyasztói lézeres termék, amely megfelel az EN50689:2021 szabványnak.

A kivetítőre ragasztott címke országonként és régiónként eltérő lehet.

Ez a fejezet röviden elmagyarázza az útmutató egyéb részében magyarázat nélkül szereplő bonyolultabb kifejezések jelentését. A részletekről lásd a kereskedelmi forgalomban beszerezhető kiadványokat.

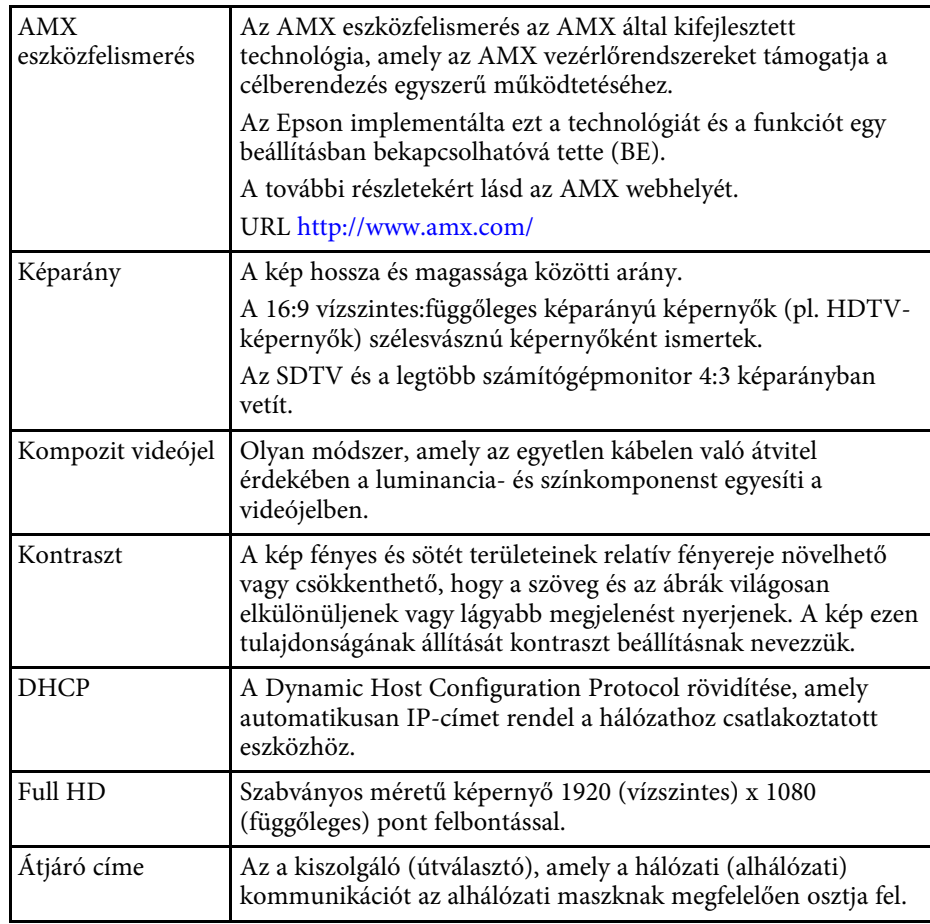

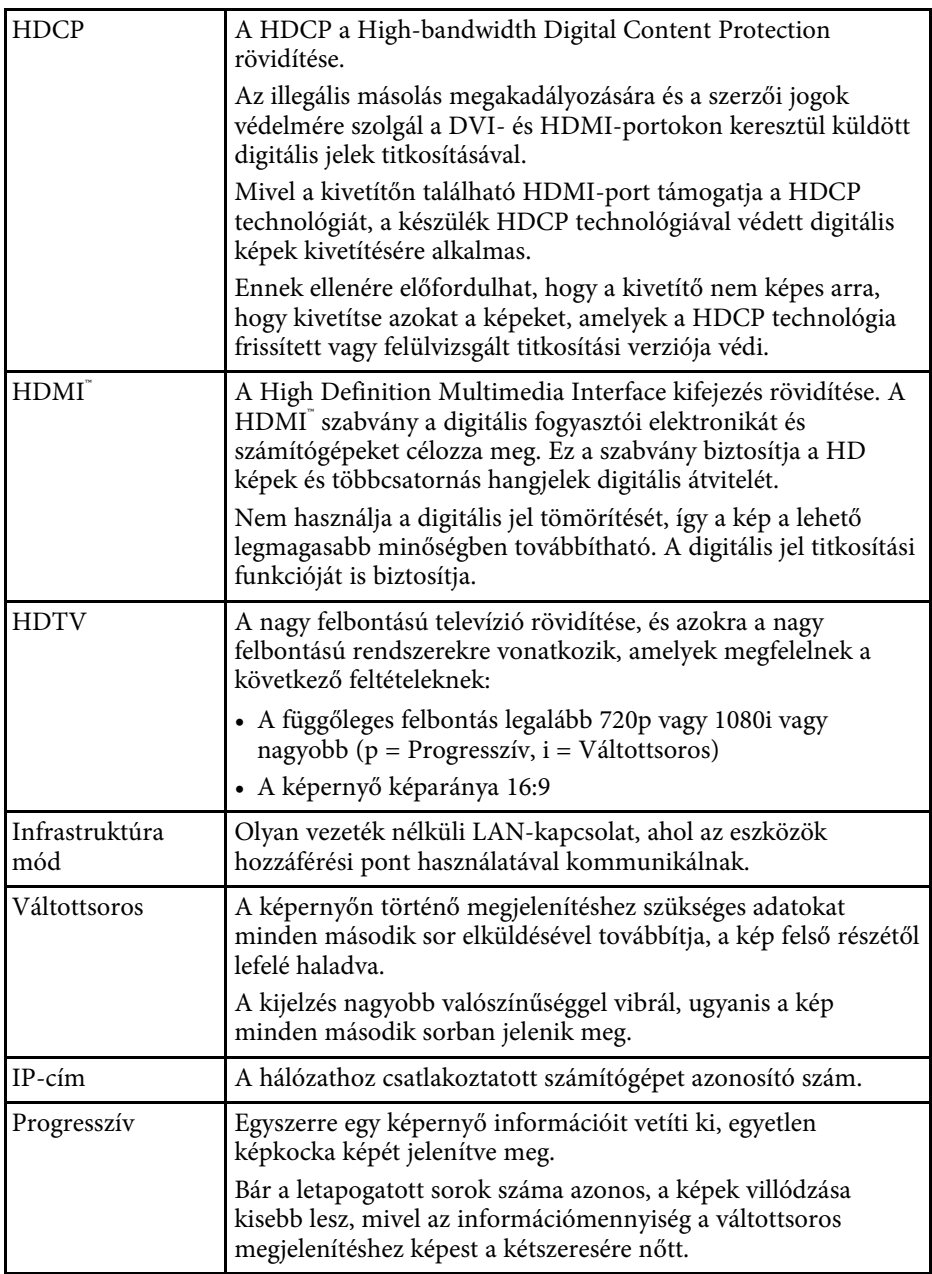

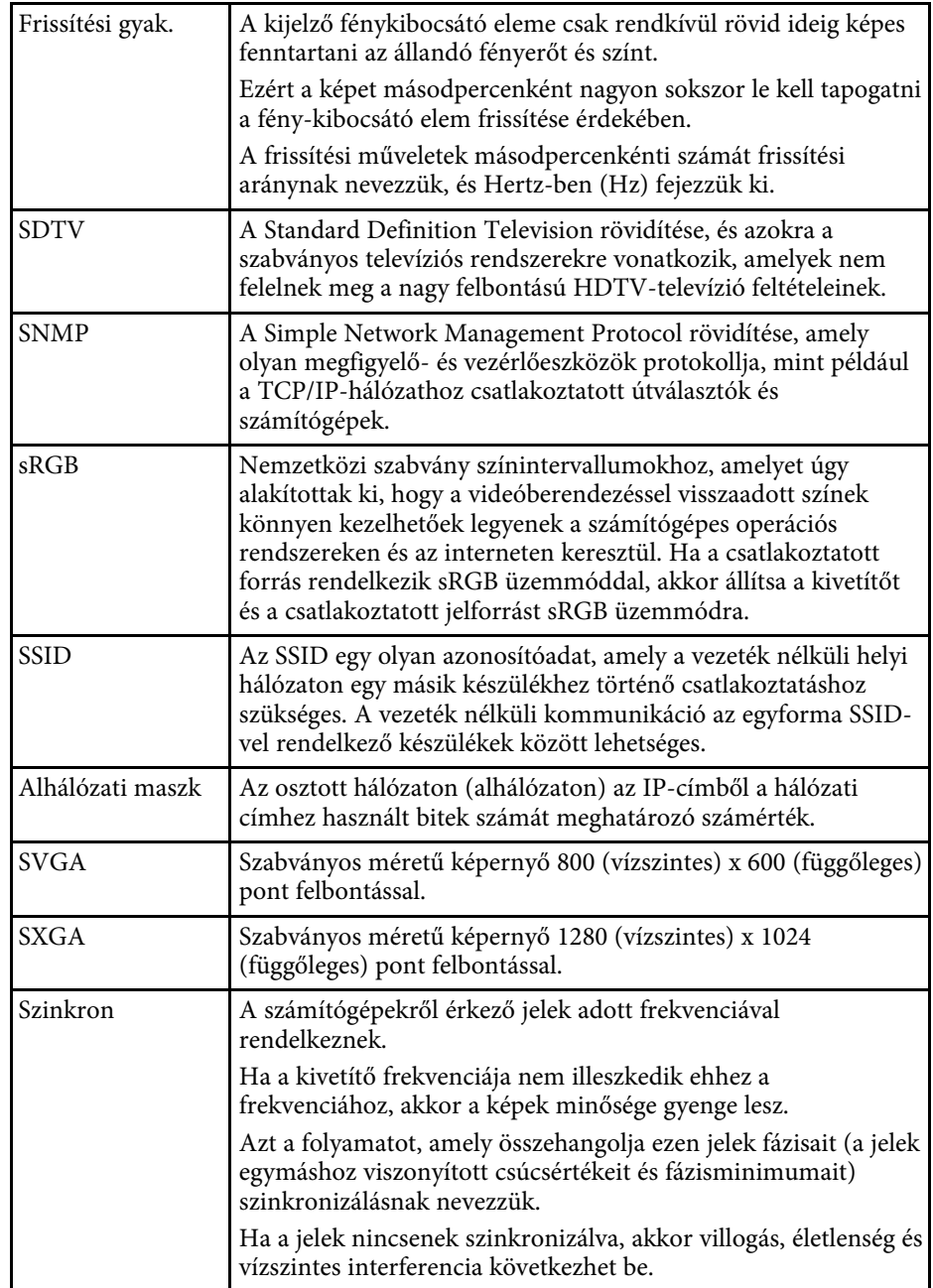

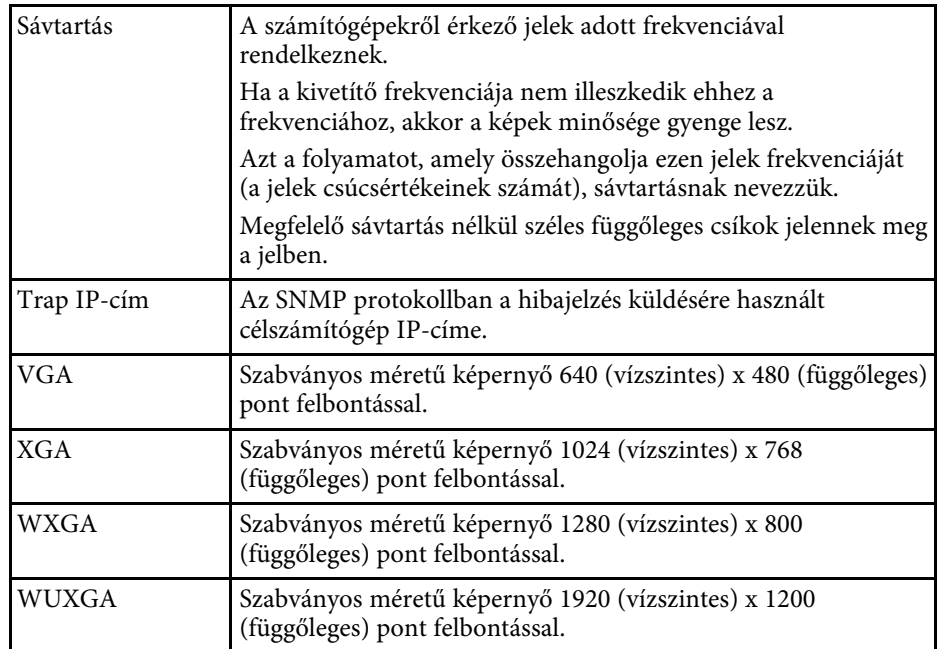

## **Felhívások <sup>258</sup>**

Az alábbi fejezetekben a kivetítővel kapcsolatos fontos közleményeket olvashatja el.

#### g **Kapcsolódó hivatkozások**

- <span id="page-257-1"></span>• ["Indication of the manufacturer and the importer in accordance with](#page-257-0) [requirements of EU directive](#page-257-0)" [p.258](#page-257-0)
- • ["Indication of the manufacturer and the importer in accordance with](#page-257-1) [requirements of United Kingdom directive"](#page-257-1) [p.258](#page-257-1)
- • ["A használatra vonatkozó korlátozások"](#page-257-2) p.258
- • ["Operációs rendszerek hivatkozásai"](#page-257-3) p.258
- • ["Védjegyek"](#page-258-0) p.259
- • ["Szerzői jogi megjegyzés"](#page-258-1) p.259
- • ["Szerzői jog"](#page-259-0) p.260

#### <span id="page-257-0"></span>**Indication of the manufacturer and the importer in accordance with requirements of EU directive**

Manufacturer: SEIKO EPSON CORPORATION

<span id="page-257-2"></span>Address: 3-5, Owa 3-chome, Suwa-shi, Nagano-ken 392-8502 Japan Telephone: 81-266-52-3131

http://www.epson.com/

Importer: EPSON EUROPE B.V.

Address: Atlas Arena, Asia Building, Hoogoorddreef 5,1101 BA Amsterdam Zuidoost

The Netherlands

Telephone: 31-20-314-5000

<span id="page-257-3"></span>http://www.epson.eu/

### **Indication of the manufacturer and the importer in accordance with requirements of United Kingdom directive**

Manufacturer: SEIKO EPSON CORPORATION Address: 3-5, Owa 3-chome, Suwa-shi, Nagano-ken 392-8502 Japan Telephone: 81-266-52-3131 http://www.epson.com/

Importer: Epson (UK) Ltd. Address: Westside, London Road, Hemel Hempstead, Hertfordshire, HP3 9TD, United Kingdom http://www.epson.co.uk

### **A használatra vonatkozó korlátozások**

Amennyiben a terméket kiemelkedő megbízhatóságot/biztonságot igénylő, például légi, vasúti, tengeri, közúti stb. közlekedési eszközökhöz; katasztrófamegelőzési berendezésekhez; különféle biztonsági készülékekhez; illetve funkcionális/precíziós berendezésekhez stb. kapcsolódó alkalmazásokra használja, kizárólag azt követően használja a terméket, hogy mérlegelte a rendszer biztonságához és teljes körű megbízhatóságához szükséges meghibásodásbiztos és tartalék megoldások beépítését. Mivel a terméket nem kifejezetten rendkívüli megbízhatóságot/biztonságot igénylő alkalmazásra, például repüléssel vagy űrkutatással kapcsolatos berendezésekbe, fő kommunikációs berendezésekbe, atomerőművek vezérlőberendezésébe, közvetlen orvosi ellátáshoz használt gyógyászati készülékekbe stb. szánták, a termék megfelelőségéről a teljes kiértékelést követően hozott saját döntése alapján használja.

### **Operációs rendszerek hivatkozásai**

• Microsoft Windows 8.1 operációs rendszer

## **Felhívások <sup>259</sup>**

- Microsoft Windows 10 operációs rendszer
- Microsoft Windows 11 operációs rendszer

Ebben az útmutatóban a fenti operációs rendszerek a következőképpen szerepelnek: "Windows 8.1", "Windows 10" és "Windows 11". Ezenkívül az operációs rendszerekre vonatkozhat az összefoglaló "Windows" kifejezés.

- macOS 10.12.x
- macOS 10.13.x
- macOS 10.14 $\boldsymbol{x}$
- macOS 10.15.x
- macOS 11.0.x
- macOS 12.0.x

Ebben az útmutatóban a fenti operációs rendszerek a következőképpen szerepelnek: "macOS  $10.12.x''$ , "macOS  $10.13.x''$ , "macOS  $10.14.x''$ , "macOS  $10.15$ <sub>x</sub>", "macOS  $11.0$ <sub>x</sub>" és "macOS  $12.0$ <sub>x</sub>". Ezenkívül az operációs rendszerekre vonatkozhat az összefoglaló "Mac" kifejezés.

### <span id="page-258-1"></span><span id="page-258-0"></span>**Védjegyek**

Az EPSON egy bejegyzett védjegy. Az EXCEED YOUR VISION és a logók a Seiko Epson Corporation védjegyei vagy bejegyzett védjegyei.

A Mac és a macOS az Apple Inc. védjegye.

A Microsoft, a Windows és a Windows Server a Microsoft Corporation védjegye vagy bejegyzett védjegye az Egyesült Államokban és/vagy más országokban.

A Wi-Fi˚, a WPA2˚, a WPA3˚ és a Miracast˚ a Wi-Fi Alliance˚ védjegyei.

Az App Store az Apple Inc szolgáltatási neve.

A Chrome, a Chromebook, a Google Play a Google LLC bejegyzett védjegye.

A HDMI, a HDMI logó és a High-Definition Multimedia Interface a HDMI Licensing Administrator, Inc. védjegye vagy bejegyzett védjegye. **HEITI** 

A "QR-kód" a DENSO WAVE INCORPORATED bejegyzett védjegye.

A PJLink védjegy bejegyzése folyamatban van, vagy Japánban, az Egyesült Államokban és más országokban vagy régiókban már bejegyzett védjegy.

A Crestron<sup>\*</sup>, a Crestron Connected<sup>\*</sup>, a Crestron Fusion<sup>\*</sup>, a Crestron RoomView és a Crestron XiO Cloud a Crestron Electronics, Inc. bejegyzett védjegye.

Art-Net™ Designed by and Copyright Artistic Licence Holdings Ltd.

Az Intel° az Intel Corporation bejegyzett védjegye az Egyesült Államokban és/vagy más országokban.

Az itt felhasznált egyéb terméknevek az azonosítás célját szolgálják, és előfordulhat, hogy tulajdonosaik védjeggyel védték azokat. Az Epson ezekkel a védjegyekkel kapcsolatban semmiféle jogra nem tart igényt.

### **Szerzői jogi megjegyzés**

Minden jog fenntartva. A kiadvány egyetlen része sem reprodukálható, nem tárolható visszakereső rendszerben, illetve nem továbbítható bármiféle eszközzel, elektronikusan, mechanikusan, fénymásolással, felvétellel vagy bármilyen más módszerrel a Seiko Epson Corporation előzetes írásbeli engedélye nélkül. A dokumentum tartalmának használatára vonatkozóan nem vállalunk szabadalmi felelősséget. A szerző nem vállal felelősséget a kézikönyv tartalmának használatából fakadó károkért.

Sem a Seiko Epson Corporation, sem bármely partnervállalata nem vállal felelősséget a termék vásárlója vagy harmadik fél irányába olyan károkért, veszteségekért, költségekért vagy kiadásokért, amelyek a következőkből származnak: baleset, a termék nem rendeltetésszerű vagy helytelen használata, a termék jogosulatlan módosítása, javítása vagy megváltoztatása, illetve (az Egyesült Államok kivételével) a Seiko Epson Corporation üzemeltetési és karbantartási utasításainak nem pontos betartása.

A Seiko Epson Corporation nem vállal felelősséget azokért a károkért és problémákért, amelyek a Seiko Epson Corporation által eredeti Epson terméknek vagy Epson által jóváhagyott terméknek nem minősített kiegészítők vagy fogyóeszközök használatából származnak.

A kézikönyv tartalma minden további tájékoztatás nélkül frissülhet vagy módosulhat.

A kézikönyvben található illusztrációk különbözhetnek a kivetítőtől.

## **Felhívások <sup>260</sup>**

# <span id="page-259-0"></span>**Szerzői jog**

Az itt közölt információk előzetes értesítés nélkül változhatnak.

© 2023 Seiko Epson Corporation

2023.1 414347200HU